# O'ZBEKISTON RESPUBLIKASI

# **OLIY VA O'RTA MAXSUS TA'LIM VAZIRLIGI**

# GULISTON DAVLAT UNIVERSITETI

# AXBOROT TEXNOLOGIYALARI KAFEDRASI

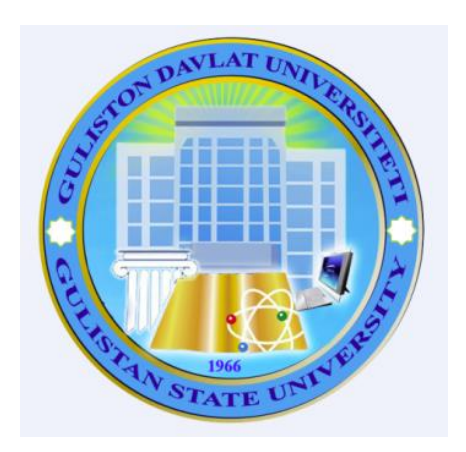

# **KOMP'YUTER GRAFIKASI** fanidan o'quv – metodik majmua

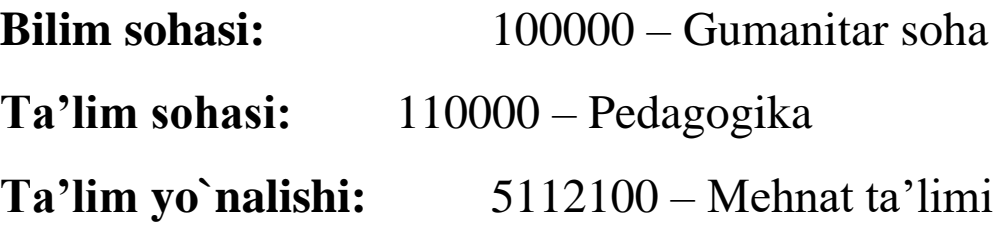

Guliston – 2019

 Ushbu o'quv uslubiy majmua O'zbekiston Respublikasi Oliy va o'rta maxsus ta'lim vazirligi tomonidan 2017 yil 24 avgustda tasdiqlangan o'quv rejasi va 2016 yil 25 avgustda BD-5112100-2.02 bilan ro'yxatdan o'tkazilgan, O'zbekiston Respublikasi Oliy va o'rta maxsus ta'lim vazirligi tomonidan 2016 yil 25 avgustda tasdiqlangan "Kompyuter grafikasi" namunaviy fan dasturiga muvofiq ishlab chiqildi.

#### **Tuzuvchi:**

Islikov S.X. **–** Gul.DU, "Axborot texnologiyalari" kafedrasi o'qituvchisi.

#### **Taqrizchi:**

Abduraximov D.B. - Gul.DU, "Axborot texnologiyalari" kafedrasi dotsenti, p.f.n.

 Fanning o'quv uslubiy majmuasi "Axborot texnologiyalari" kafedrasining 2018-yil 27 - avgustdagi - son yig'ilishida muhokamadan o'tgan va fakultet kengashida muhokama qilish uchun tavsiya etilgan.

Kafedra mudiri:\_\_\_\_\_\_\_\_\_\_\_\_\_ **p.f.n. Abduraximov D.B.** 

Fanning o'quv uslubiy majmuasi "Fizika-matematika" fakultet kengashida muhokama etilgan va foydalanishga tavsiya qilingan (2018 yil \_\_\_ - avgustdagi \_\_-sonli bayonnoma).

**Fakultet kengashi raisi: \_\_\_\_\_\_\_\_\_\_ dots. Toshtemirov D.E.**

Guliston davlat universitetining 2018 yil \_\_ - avgustdagi \_\_-sonli ilmiy uslubiy kengashida muhokama qilinib tasdiqlandi.

# **Mundarija**

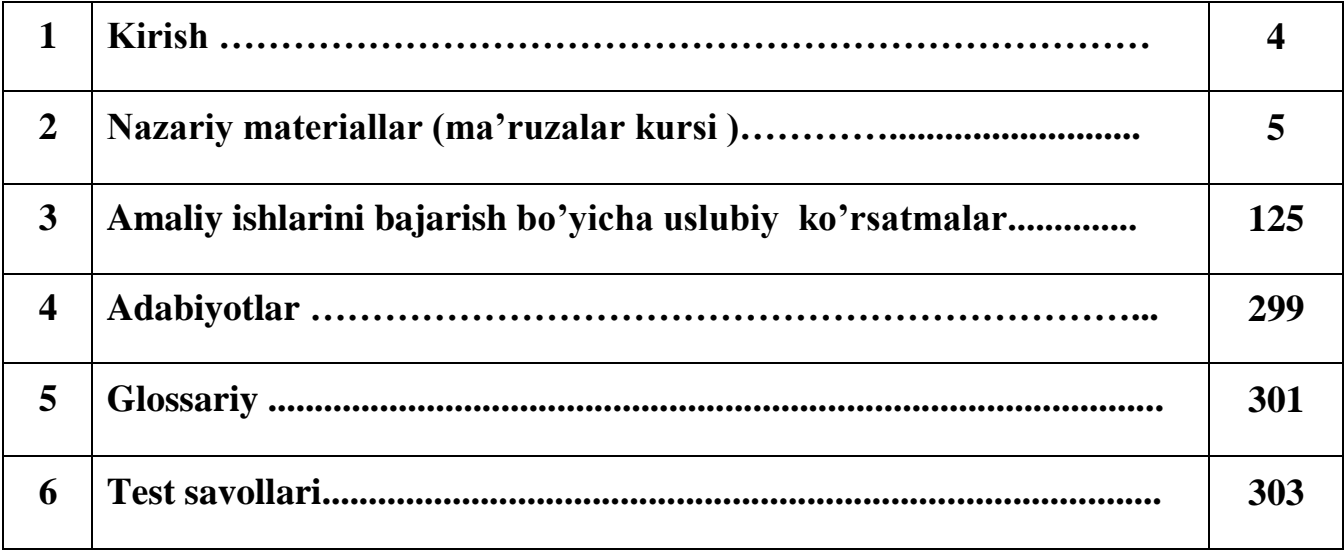

#### **КИРИШ**

"Kompyuter grafikasi" fanini o'qitishdan maqsad - o'qituvchining kasbiy sohasida egallashi lozim bo'lgan bilimlar va amalda qo'llash uchun ko'nikma va makalalarni shaklantirish va rivojlantirishdan iborat. Unda har bir kasb egasining faoliyati kerak bo'lgan tayanch nazariy va amaliy ma'lumotlami o'z ichiga oladi. Mazkur ishchi dastur bakalavriat yo'nalishi: *5112100 – Mehnat* yo'nalishida o'qiladigan "Kompyuter grafikasi" o'quv fani bo'yicha tuzilgan bo'lib, bo'lajak fan o'qituvchisi egallashi kerak bo'lgan qo'yidagi bilimlar va ko'nikmalar majmuini o'z ichiga oladi: kompyuter grafikasi haqida tushuncha. Kompyuter garfikasi turlari: vektorli, rastrli, fraktal. Grafik axborotlar bilan ishlash texnologiyasi. Grafik axborotlarni kiritishning maxsus vositalari. Grafik axbortlarni kiritish, tahrirlash va chiqarishning dasturiy vositalari: CorelDraw,

Photoshop, 3DS-MAX. Tasvirlarga ishlov berish; Grafik ma'lumotlarni aks ettirish, Adobe Photoshop grafik muharriri yordamida Web-sahifada grafik ma'lumotlar aks ettirish. Ranglar palitrasi. Animatsiya va bannerlarni aks ettirish va ularga qo'yiladigan talablar. Adobe Flash muhitida interfaol animatsiyalar yaratish. Ma'lumotlarni aks ettirishda ularning o'lchamlarini optimallashtirish; 3DS-MAX dasturi boshqaruv elementlari bilan ishlash. Obyektlar ustida bajariladigan operatsiyalar va buyruqlar. Turli obyektlar va jarayonlami modellashtirish. Yoritgichlar va kameralarni o'rnatish va ular bilan ishlash. Materiallar va ular bilan ishlash. Teksturali kartalar va ular bilan ishlash. Animatsiya hosil qilish. Vizuallashtirish va maxsus effektlar. 3DS MAXda klaviaturaning qo'llanilishi.

# **MA'RUZA MASHG'ULOTLARI**

## **Mavzu № 1 Kompyuter grafikasi haqida tushuncha.**

#### **Reja:**

- 1. "Kompyuter grafikasi"ning axborotlashgan jamiyatdagi ahamiyati, roli va o'rni.
- 2. "Kompyuter grafikasi"ning "Informatika" sohasidagi boshqa fanlar bilan o'zaro aloqasi.
- 3. "Kompyuter grafikasi" kursining predmeti, mazmuni va vazifalari.

**"Kompyuter grafikasi"ning axborotlashgan jamiyatdagi ahamiyati, roli va o'rni.** Fan va texnika taraqqiyoti jamiyatimizni axborotlashgan jamiyatga aylantirdi. Bu jamiyatda faoliyat ko'rsatuvchilarning aksariyat qismi axborotlarni ishlab chiqarish, saqlash, qayta ishlash va amalga oshirish bilan banddirlar. Bunday ishlarni zamonaviy kompyuterlarsiz amalga oshirish qiyin. Ulardagi ma'lumotlarni qayta ishlashni mashina grafikasi yordamida amalga oshirish foydalanuvchiga katta qulayliklar tug'diradi. Mashina grafikasi deganda obyektlarning hajm modellarini yaratish, saqlash, ishlov berish va EHMlar yordamida ularni namoyish etish tushuniladi. Kompyuter grafikasi yangi axborotlashgan texnologiyalar orasida to'xtovsiz rivojlanib borayotgan yo'nalishlardan biri hisoblanadi. Bunday rivojlanish texnika sohasida ham (grafika stansiyalari), dasturiy vositalar sohasida ham ko'zga tashlanmoqda. Ular videofilm kadrlari bilan sifat bo'yicha taqqoslashga loyiq hajmli harakatlanuvchi tasvirlarni yaratishga imkon beradi. Bu dasturiy mahsulotlar reklamalar ishlab chiqaruvchi vositalar hisoblanib, san'at va multimediya texnologiyasi sohalarida qo'Uaniladi. Bundan tashqari namoyish grafikasiga, geometrik modellashtirishga, grafik interfeyslarni loyihalashga, animatsiya (harakatlanuvchi tasvirlar)ga va ko'zga ko'rinuvchi (vizual) harakatni qurishga katta e'tibor berilmoqda. Kompyuter grafikasi ilm va fanning barcha sohalarida, ayniqsa iqtisodiy ko'rsatkichlarni tahlil qilishda muvaffaqiyatli qo'llanilishi mumkin. Kompyuter grafikasi dunyo fanida yangi fundamental fan hisoblanib, o'tgan asrning 60-yillarida paydo bo'ldi va ishlab chiqarishning barcha sohasida kadrlar tayyorlab berishda o'ziga xos ahamiyatga egadir.

Maxsus dasturlar yordamida xuddi bir varaq oq qog'ozga qalam yoki ruchka bilan har xil rasmlarni solish singari kompyuter ekranida sichqoncha yordamida rasm chizish, ya'ni tasvir yasash, tuzatish va uiarni harakatlantirish imkoni yaratildi. Bu dasturlar rasm chizish programmalari yoki grafik muharrirlar hisoblanib, ular yordamida rasmning elementlari boshqarib boriladi. Kompyuter grafikasining juda tez rivojlanib borishi va undagi texnikaviy, dasturiy vositalarining yangilanib borishi ushbu kursni hamisha takomillashtirishni, bu sohadagi yangi yo'nalishlarni tinmay

o'rganib borishni taqozo etadi. Oxirgi yillarda bu sohada juda katta o'zgarishlar (siljishlar) yuz berdi, ya'ni 16 mln dan ortiq rang va rang turlarini o'zida aks ettira oladigan displeylar, grafik axborotlarni (paper part) kirituvchi moslama — skanerlar, grafik ish stansiyalari, dasturiy vositalar sohasida esa haqiqiy kompyuter dunyosini kashf qila oladigan amaliy dasturlar vujudga keldi.

# **"Kompyuter grafikasi"ning informatika sohasidagi boshqa fanlar bilan o'zaro aloqasi.**

# **"Kompyuter grafikasi" kursining predmeti, mazmuni va vazifalari**

"Kompyuter grafikasi" informatika sohasida o'rganiladigan ko'pgina fanlar o'quv rejalarining ajralmas qismi bo'lib hisoblanadi. Hozirgi vaqtda kompyuter grafikasi quyidagi:

- "Informatika va axborot texnologiyalari"
- "Informatika va dasturlash"
- "Interaktiv dizayn"
- "Iqtisodiyotda axborotlashgan tizimlar va texnologiyalar"
- "Internet asoslari va E-mail (elektron pochta)"

• "Kompyuter tarmoqlari" va boshqa kurslarning predmeti, mazmuni va tarkibiy qismi hisoblanadi.

Berilgan ma'lumotlarni tahlil qilishda, olingan natijalarni ko'rgazmali tarzda ko'rsatish va taqdimot (prezentasiya) uchun materiallar tayyorlashda, tasvirlarni qayta ishlashda, yangi murakkab kompozitsiyalar yaratishda zamonaviy kompyuter grafikasi keng qo'llaniladi. Yuqoridagi sohalar bo'yicha bilim olish va uni amaliyotga tatbiq qilishda "Kompyuter grafikasi" fani qo'l keladi.

Kursning vazifalari quyidalardan iborat:

• o'quvchilarda hozirgi zamon kompyuter grafikasi bo'yicha nazariy va amaliy bilim ko'nikmasini paydo qilish;

• o'quvchilarning hozirgi zamon kompyuter grafikasi vositalarini va ularning ishlatilishini o'zlashtirishiga erishish;

• kompyuter grafikasining texnologik tuzilishini va har xil taqdimot materiallarini tayyorlash va namoyish etishni o'rganish; • kompyuter grafikasi rivojining o'rni va hozirgi zamon holatini bilish;

• hozirgi zamon kompyuter grafikasidan o'zining o'quv sohasi va professional faoliyatida foydalanishni bilish;

• kompyuter grafikasining texnikaviy vositalari va zamonaviy programmalardan foydalanishni bilish.

#### **Zamonaviy ShK asosida elektron grafiklar qurishning asosiy elementlari va usullari**

Elektron grafikni tuzish va uni tushunish uchun grafika elementlari ma'nosi va ularni turli holatlarda qo'shishni o'rganish muhim hisoblanadi.

Grafik yordamida ifodalanadigan voqeliklarni to'g'ri tushunish uchun uni tashkil etuvchi hamma elementlarining to'plami (shkala, sarlavhalar va boshqalar) mavjud bo'lishi lozim.

Tasvirlashning grafik usuli yoki grafik til — bu fikrni ifodalashning fazoviy tasvirlash yoki shartli ravishda tekislikda aks ettirish usullarining to'plamidir.

Grafik tasvirlashning namunalari — geometrik figuralar, turli xaritalar, iqtisodiy analiz diagrammalari, korxonalarning tashkiliy- strukturaviy sxemalari va boshqalar bo'lishi mumkin.

Aqliy tasawur va qiymatlar to'plamini ifodalovchi chizmalarni tuzish jarayoni grafiklashtirish deyiladi, uning natijasi esa — grafika deyiladi. Grafik shartli ravishda voqelikni yoki qandaydir jarayonni tasvirlaydi. Grafikada qo'llaniladigan hamma belgilar g'oyalarbelgisi bo'lib, uning o'zi yaxlit holatda g'oyalar to'plamini ifodalaydi.

Grafika ikki elementga bo'linadi: grafik qiyofa va eksplikatsiya.

**Grafik qiyofa** — chizmalar to'plami bo'lib, ular o'zaro bog'lanishlari bilan birgalikda tushuniladi.

**Eksplikatsiya** — grafik obraz mohiyatini ochib beruvchi shartli belgilar to'plami. Grafik obraz — simvol, geometrik shakl ko'rinishida bo'lishi mumkin. Shartli belgilar yordamida ifodalangan grafik obraz ma'nosi uning geometrik shakliga bog'liq emas, sharoitga bog'liq holda tushuniladigan obrazlar simvolli obrazlarga taalluqlidir. Shartli belgilar qandaydir tushunchalar (simvollar) bilan puxta bog'langan bo'lishi, aniq bir sohadagi belgilar to'plami esa maxsus simvollar bilan ifodalanishi mumkin. ..- .•.«;»\*\*.\* .¦.«-, >m., rj;;^ r ! 9 Simvol ko'rinishdagi ikki o'lchovli grafik obrazlar grafikani tashkil etadi.

Geometrik ma'noga ega bo'lgan va shu shaklda biror funksiya yoki tengsizlikni ifodalovchi obraz geometrik grafika deyiladi.

Masalan, iqtisodiy inflatsiya o'sishini ko'rsatuvchi egri chiziq funksiya ko'rinishda emas, balki iqtisodiy masala sifatida qiziqarlidir.

Grafik obraz butun son ko'rinishida ifodalanishi mumkin. Grafika eksplikatsiyasi uch qismga bo'linadi: geometrik, ideografik va xususiylashgan.

*Ideografik eksplikatsiya* — shartli belgilar figurali, chiziqli, fonli va boshqalar (agar bu belgilar standartlashtirilmagan bo'lsa) ma'nosini tushuntiradi, bu shartli belgilar grafika elementlariga aniq bir ma'no bag'ishlaydi.

*Geometrik eksplikatsiya* — koordinata o'qlari, shkalalar, masshtablar. Ular yordamida geometrik qiyofalar geometrik xususiyat-larga ega bo'ladi, chunki bu vositalar yordamida geometrik yuzalar xossalaridan foydalaniladi.

*Xususiylashgan eksplikatsiya* — sarlavhalar, tushuntirishlar (sonlar va belgilar) bo'lishi mumkin. Tushuntirishlar grafikaning ushbu bilimlar doirasida qanday joy egallaganligini ko'rsatadi va til nuqtayi nazaridan grafikaning eng zaruriy elementi hisoblanadi, chunki usiz grafika hech qanday ma'no kasb etmaydi.

Eksplikatsiyadan tashqari grafikada qo'shimcha ma'lumotlar ham bo'lishi mumkin: raqamli ma'lumotlar, takrorlanuvchi qiymatlar va hokazo. Grafikani qandaydir belgisiga ko'ra guruhlash esa butun bir axborot to'plami to'g'risida hukm chiqarishga asos bo'ladi.

Berilgan axborotlarni xronologik ketma-ketligi buzilgan taqdirda, grafikaning yaxlitlik taassuroti buziladi.

Shunday qilib grafika — bu maxsus, fikran yaxlit xayoliy g'oyalarning (ansambllarning) ikki o'lchovli (yoki uch o'lchovli) tasvirda ifodalangan grafik qiyofasi va uning eksplikatsiyasidir.

Shartli belgilar grafik qurishning texnologik asosini tashkil etishi tufayli grafikada ishlatiladigan shartli belgilarni ko'rib chiqamiz.

Shartli belgilar — bular shunday chizmalarki, ular berilgan sifat ko'rsatkichlarini shartli belgilarda ifodalaydi. Bir xil tushunchalarni belgilashda — bir xil shartli belgilardan, turli tushunchalarni belgilashda turli belgilardan foydalaniladi. Natijada, to'liq, shu bilan birga darajalangan qiyofalar vujudga keladi:

• figurali (harflar, raqamlar, ochiq va yopiq figuralar sxematik va kartina ko'rinishidagi tasvirlar);

• chiziqlar (nisbatlarni belgilash, aloqa chiziqlari, geometrik o'lchovlarni ko'rsatish, yo'nalishi, ko'rinishi va boshqalar);

• fon belgilari — maydon va yuzalarni rang bilan yoki shtrixlar bilan (ularning xususiyatlarini ko'rsatish uchun) qoplash.

Shartli belgilar chizma yuzasida ma'lum bir tartibda joylashtiriladi. Masshtabsiz grafiklarda belgilar erkin montaj, zonali va jadval to'ri ko'rinishida beriladi. Bu yerda grafikani yorqinlashtiruvchi vosita sifatida rangdan foydalaniladi.

*Zonali to'r* — berilgan maydonni bo'laklarga bo'lib, har bir bo'lakka maxsus qiymatni biriktirib qo'yish. Har bir zona gorizontal yoki vertikal polosa shaklida bo'lib, o'z sarlavhasiga ega bo'ladi.

*Jadvalli to'r* — bu o'zaro kesishuvchi zonalarning kombinatsiyasidan iborat.

Grafiklar tuzishda, ya'ni uning texnologik asoslarini qurishda grafik muharrirda chiqariladigan chizmalar sonini ham nazarda tutish kerak. Bu yerda qo'yiladigan asosiy talab — grafik muharrir tomonidan ko'rsatiladigan kompleksning eng asosiy qism detallari va soyasi birinchi navbatda, ikkinchi navbatda ikkinchi darajali detallar, uchinchi navbatda yordamchi detallar ko'rsatiladi va hokazo.

Grafikning yuklamasini kamaytirish quyidagi usullar bilan amalga oshiriladi:

1. Ketma-ket detallashtirish usuli (bitta grafik o'rniga, dast-labkiga o'xshash grafiklar seriyasini chizish);

2. Ulanish usuli (umumiy tizimga birlashtirilgan va bir necha turli nuqtalardan olingan tasvir);

3. Asosiy kontur usuli (umumiy konturga ega bo'lgan grafiklar seriyasini tuzish va har bir grafikka o'z xarakteriga mos keluvchi chizmalar chizish);

4. Oddiy solishtirish usuli (bir-biriga bog'liq bo'lmagan, biroq bir xil qoidalar asosida tuzilgan grafiklarni to'plash).

#### **Mavzu № 2 Kompyuter grafikasida ranglarning sxemalari.**

#### **Reja:**

1. Elektron rang palitrasi.

2. CIE Lab rang moduli.

3. RGB rang moduli.

4. HSB rang moduli.

5. CMYK rang moduli.

#### **Rang palitrasi**

Elektron rang palitrasi kompyuter grafikasida qo'llanilishi bo'yicha rassom palitrasiga o'xshash, ya'ni u o'zida ko'p ranglarni saqlaydi.

Elektron palitra tarkibi bir rangni o'zida saqlaydigan yacheykalardan iborat. Palitra aniq bir rang modelini qo'llaydi. Uning ranglari esa bu modul asosida yaratilgan ranglardan iborat bo'ladi.

Internet tarmog'i uchun yaratilayotgan tasvirlarda xavfsiz palitralardan foydalaniladi. Chunki yaratilayotgan grafik ma'lumot minimal hajmda va tarmoqdagi qurilmalarda tasvir o'z aslini yo'qotmasligi zarur. Shuning uchun xavfsiz palitra 216 rangni o'zida saqlaydi.

Rangni inson, miyasida yorug'lik oqimini tahlil qilish natijasida anglaydi.

Yorug'lik oqimi 3 spektral ranglar (Q, Y, K — qizil, yashil, ko'k) kombinatsiyalarining tarqalishidan hosil bo'ladi.

Kompyuter grafikasida rang ma'lumot tushunarliligini oshirish uchun vositadir.

**Rangni boshqarish sistemalari.** Kompyuter grafikasining elementlarini yaratish va qayta ishlashda grafik ma'lumotlarning har xil qurilmalarda asl holatda bo'lishligi talab etiladi. Kompyuter grafikasining qayta ishlash pog'onalarida ranglarning mos tushishini rangni boshqarish sistemalari nazorat qiladi. Bunday tizimlardan biri *CMS (Color Management System)*dir.

**Profil.** Har bir qurilma o'zining ichki imkoniyatlariga qarab o'z usulida rang chiqaradi. Turli xil qurilmalarda ranglarning mosligini ta'minlash uchun ular o'zining profiliga ega bo'lishi kerak.

**Kalibrovka.** Har xil platforma, qurilma va dasturlarda rangni bir xilda boshqarish sistemasi mavjud emas. Lekin bu turdagi sistemalarga *CMS* yaqin hisoblanadi. Ilk bor *Solerunc* nomi ostida *CMS* ni *Apple* firmasi operatsion sistemaga kiritdi. U *Macentosh* kompyuterlari sferasida nashrga tayyorlash, nashr qilish va poligrafiyada muvaffaqiyatli xizmat qildi. Windows 95G'98 operatsion sistemalarida *Kodak* firmasining *Color Matchung Module* nomi ostida *CMS* tizimlari ishlatiladi.

Kompyuter grafikasida rangli ruxsat etish tushunchasi qabul qilingan (rang chuqurligi). Monitor ekranida uni hosil qilish uchun rangli informatsiyani kodlashtirish usulidan foydalaniladi. Oq-qora tasvirni aks ettirish uchun ikki bit razryad yetarli. Sakkiz razryadli kodlashtirish 256 turdagi ranglar jilosini aks ettirishga imkoniyat beradi. Ikki bayt (16 bit) 65536 turdagi ranglar jilosini ifodalaydi (bunday rejim — *High Color*). Yigirma to'rt razryadli kodlashtirish usulida 16 777 216 ta rangni ifodalash mumkin.

Amaliy nuqtayi nazardan monitorning rangli ruxsat etish tushunchasi rangli qamrab olishni anglatadi. Bu o'z navbatida chiqarish qurilma (monitor, printer va hokazo)larida ranglar diapazonini hosil qilishni belgilaydi. Rangli modul deb additiv va subtraktiv metodlar yordamida ishlangan ranglar jilosi tarkibiy komponentlarining bo'linish usullariga aytiladi. Kompyuter grafikasida asosan *RGB, HSB* va *CMYK* rang modullari qo'llaniladi. Rangli modullar uch o'lchovli koordinatalar sistemasida

joylashadi va ranglar fazosini tashkil qilib, Grossman qonunlariga binoan rangni uch o'lchovli fazodagi nuqta sifatida ifodalashi mumkin.

*Grossmanning birinchi qonuni.* Chiziqli bog'liq bo'lmagan har qanday rangni uchta tashkil etuvchi orqali bir qiymatli ifodalash mumkin. Chiziqli bog'liq bo'lmaslik — bu ixtiyoriy uch rangdan ikkitasini qo'shish orqali uchinchisini hosil qilish imkoniyati mavjud emas.

*Grossmanning ikkinchi qonuni.* Agar ranglar uzluksiz o'zgarsa, ranglar aralashmasining nurlanishi ham uzluksiz o'zgaradi. Hech qanday rang yo'qki, unga yaqin bo'lgan rangni tanlash imkoniyati mavjud bo'lmasa.

*Grossmanning uchinchi qonuni.* Ranglar aralashmasining nurlanishi ularning rangiga bog'liq, biroq uning spektr tarkibiga bog'liq emas.

#### **Rang modullari**

**CIE Lab rang moduli.** 1920-yilda *CIE Lab* {Communication Internationale de *I'Eclairage* — xalqaro komissiya, *L,a,b* — bu sistemada koordinata o'qlarining ifodalanishi) rang fazoviy moduli ishlab chiqildi. Sistema apparatga bog'liq bo'lmaganligi uchun ko'p hollarda qurilmalar orasida ma'lumotni o'tkazish uchun qo'llaniladi. *CIE Lab* modulida ixtiyoriy rang quyidagicha aniqlanadi; yorug'lik (L) va uning xromatik komponentlari: a — parametri yashil rangdan qizil ranggacha o'zgarish diapazonini, b — parametri ko'k rangdan sariq ranggacha o'zgarish diapazonini tashkil qiladi. *CIE Lab* modulida ranglarni qamrab olish imkoniyati texnik qurilmalar (monitor, printer) imkoniyatlaridan yuqori bo'lganligi sababli tasvirni chiqarishdan oldin uni o'zgartirishga to'g'ri keladi. Bu modul rangli fotokimyoviy va poligrafik jarayonlarni bir-biriga bog'lash uchun ishlab chiqilgan. Hozirgi kunda bu modul *Adobe Photoshop* dasturida standart sifatida qabul qilindan.

**RGB rang moduli.** *RGB (Red, Green, Blue* — qizil, yashil, ko'k) rang moduli tasvirni ekranda tahrir qilish nuqtayi na-zaridan kelib chiqqan holda juda qulay va u birbiriga bog'liq bo'lmagan uchta qiymatdan foydalanadi. Buni uch o'lchamli koordinata sistemasi ko'rinishida ifodalash mumkin. Har bir koordinatalar o'qida 0 dan 255 gacha diapazondagi bitta rang joylashtiriladi. Natijada rangli kub hosil bo'ladi va uning ichida *RGB* modulning barcha ranglari joylashadi. Bu kubning hajmini hisoblash natijasida *RGB* modulning ranglar soni 16 777 216 ta bo'lishi mumkinligini aniqlaymiz, ularni 24 razryadli ranglar platasi yordamida monitorda aks ettirish mumkin. *RGB* ranglar majmuasi bilan ishlangan barcha tasvirlarni xohlagan formatda diskka yozish mumkin. *RGB* ranglar majmuasidagi ayrim ranglar tabiatda uchramaydi. *RGB* rang moduli additiv bo'lib, har qanday rang uch asosiy (qizil, yashil va ko'k) ranglarning turli miqdorlari birikmasidan hosil qilinadi. Bu esa kompyuter grafikasini hosil qilish va qayta ishlashda asos bo'lib, elektron aks ettirish (monitor, televizor) uchun xizmat qiladi. Agar asosiy rangning bir komponentini ikkinchisiga qo'shsak, nurlanishlar yig'indisining yorug'ligi ortadi. *RGB* ranglar majmuasida oq rang uchala ranglarning maksimal aralashmasidan hosil qilinadi, qora rang esa buning aksi o'laroq minimal aralashmasidan hosil qilinadi.

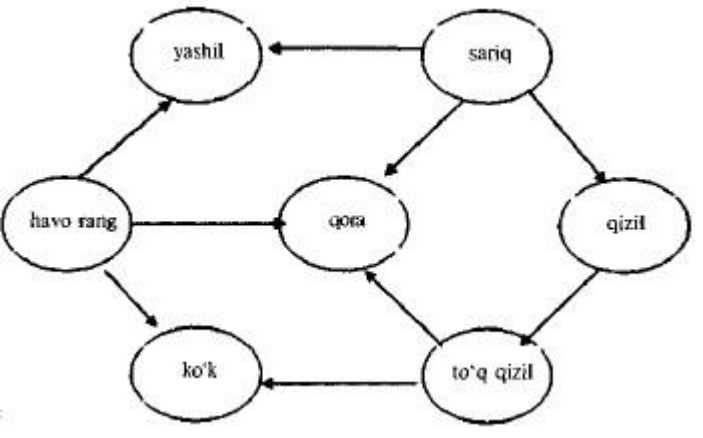

Asosiy ranglaming joylashuvi

Ushbu rang moduli apparat-qurilmalar uchun mo'ljallangan bo'lib, rangli monitorlarda, televizorlarda keng ishlatiladi. Bunda asosiy ranglar qizil, yashil, ko'k ranglar bo'lib, qolganlari shularning qo'shilishidan hosil qilinadi.

**HSB rang moduli.** *HSB* rang moduli insonning ranglarni maksimal qabul qilish xususiyatini hisobga olgan holda ishlab chiqilgan. U rassom A.N.Mansellning ranglar aylanasi asosida yaratilgan. Rang uch komponent yordamida ifodalanadi: turi (Hue) — yorug'lik to'lqini uzunligi; to'yintirilganligi (Satura-tion) — yorug'lik to'lqini chastotasi yoki intensivligi; yoritilganligi (Brigfitness) — yorug'lik to'lqini soni yoki rangning to'q yoki ochligi. Yorug'lik to'lqinining amplitudasi bu yerda ishtirok etmaydi. Umumiy holda HSB modulining ixtiyoriy rangi oq va qora bo'yoqlardan aniq foizda qo'shilgan spektrial rangdan hosil qilinadi. Bu modul uch o'lchamli koordinatalar sistemasida quyidagicha joylashadi birinchi o'q konus asosi aylanasining chizig'i, ikkinchi o'q konus diametri bo'lib aylana-ning ixtiyoriy nuqtasini uning markazi bilan tutashtiradi, uchinchi o'q konus balandligi. Bundan foydalanib moduldagi ranglar sonini hisoblash mumkin. Konus asosi bo'lgan aylanani 359 ta sektorga spektral ranglar bo'yicha bo'lamiz, har bir sektor 100 darajali yorug'lik to'lqini chastotasi, 100 darajali yorug'lik to'lqinini saqlaydi. Konus sirtining yuzasini hisoblash formulasidan bitta sektorda 5000 rang hosil bo'ladi, agar uni sektorlar soni 359 ga ko'paytirsak, *HSB* rangli modulidagi 1795 000 ta ranglar soni kelib chiqadi. Rangning qiymati aylana markazidan yo'nalgan vektor sifatida qabul qilinadi. Markazdagi nuqta oq rangga, aylana chegarasining nuqtalari esa spektral ranglarga mos keladi. Vektorning yo'nalishi graduslarda berilib ranglar farqini ko'rsatadi. Vektorning uzunligi ranglar to'qligini ko'rsatadi. Bunda boshlang'ich nuqta qora rangga to'g'ri keladi. *HSB* rang moduli qamrovi barcha mavjud ranglarning qiymatini o'z tarkibiga oladi. Rang yorug'ligining pasayishi uning qorayishini bildiradi. Rangga qancha ko'p miqdorda qora bo'yoq qo'shilgan bo'lsa uning yorug'ligi shuncha past bo'ladi. Rang yorug'ligi hosil qilish spektral rangga aniq foizdagi qora bo'yoqni qo'shish bilan xarakterlanadi.

**CMYK rang moduli.** *CMYK* rang moduli subtraktiv modulga tegishli bo'lib, u nashrni chop etishga tayyorlashda qo'llaniladi. *CMYK* rang komponentlari sifatida, asosan oq rangdan ayirish natijasida hosil bo'lgan quyidagi ranglar xizmat qiladi:

— havorang  $(cyan) = 0q$  — qizil = yashil  $+$  ko'k; — to'q qizil {magenta) = oq  $yashil = qizil + ko'k;$  — sariq (yellow) =  $oq - ko'k = qizil + yashil.$ 

Bu metod original tasvirni chop etishda ranglarning tabiiy qabul qilinishiga mos keladi. Havorang, to'q qizil va sariq ranglar qo'shimcha hisoblanadi, chunki ular asosiy ranglarni to'ldiradi. Amalda qo'shimcha ranglarni bir-biriga qo'shgan bilan qora rangni bermaydi. Shuning uchun rangli modulga yana bir komponent — qora rang kiritilgan. Natijada rangli modul abbreviaturasida to'rtinchi harf paydo bo'ldi: *CMYK (Cyan, Magenta, Yellow, Black).* Kompyuter tasvirini poligrafik uskunada chop etish uchun ranglarni *CMYK* moduli komponentlariga mos keluvchi tarkiblarga ajratish kerak. Bu jarayon ranglarni ajratish deyiladi. Oqibatda har bir komponentning original to'rtta tasviri hosil qilinadi.

#### **Mavzu № 3 Kompyuter grafikasi fayllar formatlari. Grafik axborotlar bilan ishlash texnologiyasi.**

#### **Reja:**

- 1. Kompyuter grafikasidan foydalanishning asosiy qoidalari va qo'llash sohalari.
- 2. Grafik formatlar.
- 3. Zamonaviy ShK asosida elektron grafiklar qurishning asosiy elementlari va usullari.
- 4. Elektron grafiklar qurishning texnologik asoslari. Kompyuter grafikasining turlari, uning turkumlari va har xil ko'rinishlari.
- 5. Kompyuter grafikasining texnik-dasturiy va informatsion asoslari hamda uning turkumlari.

**Kompyuter grafikasidan foydalanishning asosiy qoidalari va qo'llash sohalari.** Kompyuter grafikasi qo'llaniladigan asosiy sohalarni ko'rsatib o'tamiz:

- Grafiklarni chizish;
- Kartografiya-geografik, tabiiy yoki iqtisodiy hodisalarni o'zaro chegaradosh mamlakatlar, viloyatlar, o'lkalarnining aniq xaritasini tasvirlash;
- Chizmachilik va konstruktorlik ishlarini avtomatlashtirish;
- Modellashtirish va multiplikatsiya;
- Turli texnologik jarayonlarni boshqarish hayotiy masalalarni interaktiv rejimda namoyish etish. Texnologik jarayonni eng kerakli nuqtalariga o'rnatilgan dastlabki axborot manbai bo'lgan o'lchagichlardan kelayotgan axborotlar qiymatini vizual idrok qilish;
- Kantcelyariya ishlarini avtomatlashtirish va chop etishni elektron usuli;
- Reklama va san`at qandaydir fikrni ifodalash va estetik yoqimli tasvirlar orqali jamoani diqqatini tortish.

#### **Grafik formatlarda ixchamlash.**

Web-sahifalar yaratishda turli xildagi illyustratsiyalar ishlatib turiladi. Ularga quyidagilar kiradi: logotip, tugma, banner, harakatlanuvchi tasvir, fototasvir, diagramma va grafiklar.

Odatda grafik fayllar katta o'lchamga ega bo'ladi. Masalan, BMP, TIFF yoki PCX formatlaridagi grafik fayllar samarasiz kodlanadi va tasvirni to'g'ri etkazishga kerakli o'lchamdan ham katta o'lchamga ega bo'lishi mumkin.

Foydalanuvchilarning katta qismi tarmoqqa modemlar orqali ulanadi. Foydalanuvchi modemlarining provayderlar bilan ulanish tezligi 56 Kbit/sek dan oshmasligini hisobga olgan holda, bunday grafik fayllardan foydalanish maqsadga muvoffiq emas, chunki sahifalar yuklanish vaqti cho'zilib ketadi.

Bunday holatda sahifalarni tarmoqda nashr qilishga tayyorlashda asosiy maqsad illyustratsiyalar hajmini maksimal darajada kamaytirishdir, chunki grafik fayllar hajmi sahifaning umumiy hajmini belgilaydi, bu esa o'z navbatida uning yuklanish tezligiga ta`sir qiladi.

Tarmoqdagi grafikaning yuklanish vaqtini qisqartirish uchun grafik fayllarni siquvchi juda ko'p sonli texnologiyalar ishlab chiqilgan. Grafik ma`lumotlarni siquvchi texnologiyalar ikki xilga bo'linadi: tasvir sifatining yo'qolishiga olib keladigan va tasvir sifatini saqlab qoluvchi. Ixchamlash texnologiyasining birinchi tipi bu jarayon vaqtida grafik fayllarning ba`zi ma`lumotlarini yo'qotadi, bu bilan u tasvir sifatiga zarar etkazadi; ikkinchi xilda esa tasvir sifatiga ta`sir ko'rsatmagan holda grafik fayllarni siqadi. Format va grafik fayllarni ixchamlash texnologiyasini to'g'ri tanlab, boshlang'ich tasvir sifatini buzmagan holda 10-50 martagacha kichraytirish mumkin, ya`ni, siqilgan va siqilmagan tasvirlar orasidagi farqni inson ko'zi bilan aniqlab bo'lmaydi.

Hozirgi kunda tarmoqlarda ikki asosiy grafik format qo'llanadi: GIF va JPEG (yoki JPG). Bu grafik formatlarda illyustratciyalangan sahifalarni barcha keng tarqalgan brauzerlar tushunadi va to'g'ri tasvirlaydi. Bu formatlarning har biri o'z ustunliklari va kamchiliklariga ega, bu ularning qo'llanish sohasini aniqlaydi, ular orasidagi farqni tushunish o'z navbatida sayt sahifalarini grafik bezash ishlarini osonlashtiradi.

#### **Grafik formatlar.**

GIF (Graphics Interchange Format) grafik formati - tarmoqdagi eng keng tarqalgan grafik format, u tarmoqda birinchi bo'lib paydo bo'lgan. Tarmoqdagi rangli tasvirlar va fonlarning ko'p qismi GIF formati fayllaridir.

GIF tasvirni ixchamlashga imkon beradi, tasvirlarning rang palitrasi 256, yoki undan kamroq rangni saqlaydi. Bu ixchamlash jarayoni sifatga ta`sir qilmaydi, ya`ni, ixchamlashdan keyin olingan tasvir boshlang'ichi kabi bo'ladi. Agar tasvir 256 dan ortiq rangga ega bo'lsa, ularning soni chegaralangan qiymatgacha qisqartiriladi. Shuni aytib o'tish kerakki, ranglar sonini qisqartirish bosqichida tasvir sifatiga zarar yetkazilishi mumkin.

GIF da boshlang'ich tasvirni ixchamlashda faylning o'lchamini faqatgina palitradagi ranglar sonini 2 dan 256 gacha chegaralagan holda kichraytirish mumkin. Shunday qilib, GIF chegaralangan sonli ranglardan tarkib topgan grafik fayllarni ixchamlashda qo'llanilsa, juda yaxshi natijalarga erishiladi. Bu grafik format tarmoqda

logotip, matn, diagramma, grafik va chizmalarning tasvirini taqdim qilishda juda katta imkoniyatga ega.

GIF formatining ikki varianti mavjud: GIF87a va GIF89a. U ishlab chiqaruvchilar Lempel, Ziv, Welch familiyalarining birinchi harflari bilan nomlangan LWZ ixchamlash usulini qo'llaydi.

GIF89a formati GIF87a formati standartiga to'g'ri keladi. Bundan tashqari, rangning tiniqligi (transparency), satrlararo yuklanish (interlaced) va animatciya kabi yangi imkoniyatlar bilan to'ldirilgan.

Rangning tiniqligi orqali har qanday fonga qo'yib bo'ladigan ixtiyoriy tasvirlar yaratish mumkin. GIF89a da oddiy animatciyaning qo'llanilishi tasvirlar ketmaketligini berilgan vaqt oralig'ida siklik qaytarishi mumkin.

JPEG (Joint Photographic Experts Group) grafik formati ( qisqartirilgan holda JPG) ko'p rangli tasvir fayllarini tarmoqda ishlatish uchun mo'ljallangan bo'lib, foydalanish darajasi bo'yicha ikkinchi o'rinda turuvchi grafik format hisoblanadi.

JPEG rang palitrasi 16 777 216 (True Color)tagacha bo'lgan rangni saqlaydigan tasvirlarni ixchamlash imkoniyatini beradi. Bunday ixchamlash tasvirning sifati yo'qolishi (lossy compression) hisobidan sodir bo'ladi.

JPEGda boshlang'ich tasvirni ixchamlashda "ixchamlash darajasi"ni juda keng chegaralarda boshqarish mumkin. Bu formatda "ixchamlash darajasi" tasvir sifatining yomonlashuviga olib kelishini yodda tutish kerak, ixchamlash darajasi qancha yuqori bo'lsa tasvirning ko'rinishi boshlang'ich tasvirga nisbatan shuncha ko'p yomonlashadi. Xulosa qilib shuni aytish mumkinki, JPEG juda ko'p ranglarni, mayda rangli detallarni saqlovchi fototasvirlarning sifatli grafik fayllarni ixchamlash uchun mos keladi. Bu format ko'p hollarda tarmoqda sifatli fototasvir va illyustratciyalarni taqdim qilish uchun qulay hisoblanadi. Afsuski, JPEG ranglarning tiniqligini qo'llamaydi, bu esa uning qo'llanish sohasini kamaytiradi.

Tarmoqda keng tarqalgan bu ikkala grafik fayllar formati o'zining rivojlanishini davom ettirmoqda, ya`ni grafikaning yuklash jarayonini osonlashtirish maqsadida yuklanish tugashiga qadar past ruxsatda boshlang'ich tasvir variantlarini ko'rsatish imkoniyatini beruvchi texnologiyalar ishlab chiqilgan.

JPEG da bunday maqsadlarga erishish uchun bosqichma-bosqich algoritm o'rnatilgan (progressive JPEG). Bu algoritmga asosan dastlab past sifatli tasvir, keyin esa uning ustiga to'liq asosiy tasvir yuklanadi.

PNG grafik format Web – sahifalarda tasvir va grafiklarni joylashtirish uchun maxsus yaratilgan ixchamlash formati bo'lib Deflate ixchamlash algoritmidan foydalanadi. Bu format GIF va JPEG formatlarining afzallik tomonlarini o'zida mujassamlashtirgan.

TIF grafik format Aldus kompaniyasi tomonidan PhotoStyler dasturi uchun ishlab chiqilgan bo'lib

"tegni tasvirlaydigan fayl" ma`nosini anglatadi. Bu grafik format yetarlicha murakkab bo'lsa ham uning strukturasi ma`lumotlarni yozishning qulayligi va tasvirni kengaytirishda katta imkoniyat mavjud. Tasvirning raqamli ma`lumotlarni ifodalovchi barcha axborotlar boshqa ko'pgina format fayllari singari uning boshlang'ich qismida emas, balki maxsus bloklarda, tasvir parametrlarining ichki belgilashlarida saqlanadi. Unda 45 dan ortiq turli teglar mavjud bo'lib ularning qo'llanilishi ko'pgina qo'shimcha funktciyalarni tashkil etish imkoniyatini beradi.

PCX grafik format Zsoft firmasi tomonidan ishlab chiqilgan va Paintbrush, hamda PhotoFinish dasturlarida qo'llaniladi. Bu grafik faylning tuzilishi sodda va ranglar palitra hajmi bo'yicha chegaralangan bo'lishiga qaramasdan yaqin vaqtgacha ommabop sanalib kelingan.

BMP grafik formati Windows operatcion tizimi uchun Microsoft firmasi tomonidan ishlab chiqarilgan. U favqulotda sodda strukturani ifodalaydi va uncha katta bo'lmagan piktogrammatasvirlarning namoyish etilishini izohlash uchun xizmat qiladi. U grafik interfeyslarda keng qo'llaniladi.

GIF va JPEG grafik formatlari bilan ishlashda quyidagilarni yodda tutish muhimdir

- Natijalanuvchi GIF-fayl o'lchami palitradagi ranglar soniga bog'liq. Palitradagi ranglar qancha kam bo'lsa, ixchamlash darajasini shuncha katta berish mumkin va yakuniy fayl o'lchami ham shuncha kichik bo'ladi.

- Natijalanuvchi JPEG-fayl o'lchami tasvirning mayda detallar bilan to'ldirilganiga bog'liq bo'ladi. Ular qancha ko'p bo'lsa, ixchamlash darajasini shuncha katta berish mumkin, va yakuniy fayl o'lchami ham shuncha kichik bo'ladi.

- Hech qachon JPEGda tasvirning oraliq variantlarini saqlamang, nusxalarni boshqa formatlarda saqlang. Biror bir o'zgartirish kiritish kerak bo'lsa, o'sha nusxalarni ishlating.

- Hech qachon tasvirni GIF dan JPEGga va aksincha, o'tkazmang. Bunday harakatlarda to'g'ri ixchamlash imkoniyati kamayadi, tasvirning va rang berishning yomonlashuvi yuz beradi.

- Chekli sondagi ranglardan foydalanilgan, biroq bir xil rangli sohalarning kattaligi va bir rangdan ikkinchisiga o'tishda chegaralarning aniqligini saqlovchi tasvirlarni GIF texnologiyasi orqali ixchamlash (1-rasm) JPEG dagiga (2-rasm) qaraganda yaxshiroq bo'ladi va natijadagi fayllar esa kichik o'lchamda bo'ladi. Agar bunday tasvirlar JPEG da siqilsa, ranglar xira bo'ladi va natijadagi fayl o'lchami kattaroq bo'ladi.

- Ko'p sonli mayda detallardan tashkil topgan fototasvirlar va plutonli tasvirlarni JPEG texnologiyasi orqali ixchamlash (3-rasm) GIF dagiga (4-rasm) qaraganda yaxshiroq va natijadagi fayllar esa kichik o'lchamda bo'ladi. Agar bunday tasvirlar GIF da siqilsa, ranglar xira bo'ladi va natijadagi fayl o'lchami kattaroq bo'ladi.

Grafik fayllarni ixchamlashni osonlashtirish uchun maxsus ilovalar mavjud bo'lib, ular sifatni yo'qotmagan holda grafik fayllar hajmini kichraytirish imkonini beradi.

#### **Zamonaviy ShK asosida elektron grafiklar qurishning asosiy elementlari va usullari**

Elektron grafikni tuzish va uni tushunish uchun grafika elementlari ma'nosi va ularni turli holatlarda qo'shishni o'rganish muhim hisoblanadi.

Grafik yordamida ifodalanadigan voqeliklarni to'g'ri tushunish uchun uni tashkil etuvchi hamma elementlarining to'plami (shkala, sarlavhalar va boshqalar) mavjud bo'lishi lozim.

Tasvirlashning grafik usuli yoki grafik til — bu fikrni ifodalashning fazoviy tasvirlash yoki shartli ravishda tekislikda aks ettirish usullarining to'plamidir.

Grafik tasvirlashning namunalari — geometrik figuralar, turli xaritalar, iqtisodiy analiz diagrammalari, korxonalarning tashkiliy- strukturaviy sxemalari va boshqalar bo'lishi mumkin.

Aqliy tasawur va qiymatlar to'plamini ifodalovchi chizmalarni tuzish jarayoni grafiklashtirish deyiladi, uning natijasi esa — grafika deyiladi. Grafik shartli ravishda voqelikni yoki qandaydir jarayonni tasvirlaydi. Grafikada qo'llaniladigan hamma belgilar g'oyalarbelgisi bo'lib, uning o'zi yaxlit holatda g'oyalar to'plamini ifodalaydi.

Grafika ikki elementga bo'linadi: grafik qiyofa va eksplikatsiya.

**Grafik qiyofa** — chizmalar to'plami bo'lib, ular o'zaro bog'lanishlari bilan birgalikda tushuniladi.

**Eksplikatsiya** — grafik obraz mohiyatini ochib beruvchi shartli belgilar to'plami. Grafik obraz — simvol, geometrik shakl ko'rinishida bo'lishi mumkin. Shartli belgilar yordamida ifodalangan grafik obraz ma'nosi uning geometrik shakliga bog'liq emas, sharoitga bog'liq holda tushuniladigan obrazlar simvolli obrazlarga taalluqlidir. Shartli belgilar qandaydir tushunchalar (simvollar) bilan puxta bog'langan bo'lishi, aniq bir sohadagi belgilar to'plami esa maxsus simvollar bilan ifodalanishi mumkin. ..- .•.«;»\*\*.\* .¦.«-, >m., rj;;^ r ! 9 Simvol ko'rinishdagi ikki o'lchovli grafik obrazlar grafikani tashkil etadi.

Geometrik ma'noga ega bo'lgan va shu shaklda biror funksiya yoki tengsizlikni ifodalovchi obraz geometrik grafika deyiladi.

Masalan, iqtisodiy inflatsiya o'sishini ko'rsatuvchi egri chiziq funksiya ko'rinishda emas, balki iqtisodiy masala sifatida qiziqarlidir.

Grafik obraz butun son ko'rinishida ifodalanishi mumkin. Grafika eksplikatsiyasi uch qismga bo'linadi: geometrik, ideografik va xususiylashgan.

*Ideografik eksplikatsiya* — shartli belgilar figurali, chiziqli, fonli va boshqalar (agar bu belgilar standartlashtirilmagan bo'lsa) ma'nosini tushuntiradi, bu shartli belgilar grafika elementlariga aniq bir ma'no bag'ishlaydi.

*Geometrik eksplikatsiya* — koordinata o'qlari, shkalalar, masshtablar. Ular yordamida geometrik qiyofalar geometrik xususiyat-larga ega bo'ladi, chunki bu vositalar yordamida geometrik yuzalar xossalaridan foydalaniladi.

*Xususiylashgan eksplikatsiya* — sarlavhalar, tushuntirishlar (sonlar va belgilar) bo'lishi mumkin. Tushuntirishlar grafikaning ushbu bilimlar doirasida qanday joy egallaganligini ko'rsatadi va til nuqtayi nazaridan grafikaning eng zaruriy elementi hisoblanadi, chunki usiz grafika hech qanday ma'no kasb etmaydi.

Eksplikatsiyadan tashqari grafikada qo'shimcha ma'lumotlar ham bo'lishi mumkin: raqamli ma'lumotlar, takrorlanuvchi qiymatlar va hokazo. Grafikani qandaydir belgisiga ko'ra guruhlash esa butun bir axborot to'piami to'g'risida hukm chiqarishga asos bo'ladi.

Berilgan axborotlarni xronologik ketma-ketligi buzilgan taqdirda, grafikaning yaxlitlik taassuroti buziladi.

Shunday qilib grafika — bu maxsus, fikran yaxlit xayoliy g'oyalarning (ansambllarning) ikki o'lchovli (yoki uch o'lchovli) tasvirda ifodalangan grafik qiyofasi va uning eksplikatsiyasidir.

Shartli belgilar grafik qurishning texnologik asosini tashkil etishi tufayli grafikada ishlatiladigan shartli belgilarni ko'rib chiqamiz.

Shartli belgilar — bular shunday chizmalarki, ular berilgan sifat ko'rsatkichlarini shartli belgilarda ifodalaydi. Bir xil tushunchalarni belgilashda — bir xil shartli belgilardan, turli tushunchalarni belgilashda turli belgilardan foydalaniladi. Natijada, to'liq, shu bilan birga darajalangan qiyofalar vujudga keladi: • figurali (harflar, raqamlar, ochiq va yopiq figuralar sxematik va kartina ko'rinishidagi tasvirlar);

• chiziqlar (nisbatlarni belgilash, aloqa chiziqlari, geometrik o'lchovlarni ko'rsatish, yo'nalishi, ko'rinishi va boshqalar);

• fon belgilari — maydon va yuzalarni rang bilan yoki shtrixlar bilan (ularning xususiyatlarini ko'rsatish uchun) qoplash.

Shartli belgilar chizma yuzasida ma'lum bir tartibda joylashtiriladi. Masshtabsiz grafiklarda belgilar erkin montaj, zonali va jadval to'ri ko'rinishida beriladi. Bu yerda grafikani yorqinlashtiruvchi vosita sifatida rangdan foydalaniladi.

*Zonali to'r* — berilgan maydonni bo'laklarga bo'lib, har bir bo'lakka maxsus qiymatni biriktirib qo'yish. Har bir zona gorizontal yoki vertikal polosa shaklida bo'lib, o'z sarlavhasiga ega bo'ladi.

*Jadvalli to'r* — bu o'zaro kesishuvchi zonalarning kombinatsiyasidan iborat.

Grafiklar tuzishda, ya'ni uning texnologik asoslarini qurishda grafik muharrirda chiqariladigan chizmalar sonini ham nazarda tutish kerak. Bu yerda qo'yiladigan asosiy talab — grafik muharrir tomonidan ko'rsatiladigan kompleksning eng asosiy qism detallari va soyasi birinchi navbatda, ikkinchi navbatda ikkinchi darajali detallar, uchinchi navbatda yordamchi detallar ko'rsatiladi va hokazo.

Grafikning yuklamasini kamaytirish quyidagi usullar bilan amalga oshiriladi:

1. Ketma-ket detallashtirish usuli (bitta grafik o'rniga, dast-labkiga o'xshash grafiklar seriyasini chizish);

2. Ulanish usuli (umumiy tizimga birlashtirilgan va bir necha turli nuqtalardan olingan tasvir);

3. Asosiy kontur usuli (umumiy konturga ega bo'lgan grafiklar seriyasini tuzish va har bir grafikka o'z xarakteriga mos keluvchi chizmalar chizish);

4. Oddiy solishtirish usuli (bir-biriga bog'liq bo'lmagan, biroq bir xil qoidalar asosida tuzilgan grafiklarni to'plash).

#### **Elektron grafiklar qurishning texnologik asoslari. Elektron grafik tasvirlar qurishning zamonaviy usullari**

Grafikaning texnologik asoslarini qurishda uning ko'rkamligini ham nazarda tutish zarur.

Grafikaning ko'rkamligini oshiruvchi va uning yuklanish tezligini kamaytiruvchi vositalardan biri bu rang berish usulidir. Lekin rang grafikada aralash-quralashlikni keltirib chiqarmasligi kerak. Masalan, alohida regionlarda aholining zichligini yoki kasallik tarqalishi grafikasini ifodalash, go'yoki bu regionlar

orasida uzviy bog'liqlikni ifodalagandek taassurot qoldiradi. Bunday holda ifodalanayotgan qiymatiga qarab bir xil rangni to'q yoki och holatini ishlatish maqsadga muvofiq bo'ladi.

Amaliy dasturlar paketlarining (ADP) keng tarqalishi shu bilan asoslanadiki, tasvirni kommunikatsiya texnologiya vositasi sifatida qabul qilish inson uchun tabiiyroq bo'lib, bu usulda ham yetarli aniqlikka erishish mumkin.

Mashina grafikasini passiv va interaktiv bo'ektlarga ajratish mumkin. Bundan 20 yillar avval ulug' olimlar, san'at ustalari, sportchilar, multiplikatsion fllmlar qahramonlari (masalan, bo'ri, quyon rasmlari), Albert Eynshteyn rasmlarini alfavit-raqamli zarbli chop etish qurilmalaridan chiqarish keng tarqalgan edi. Bunda rasm ma'lum nuqtalarga bir xil belgilarni qog'oz sathiga tushirish orqali, rang tafovuti esa ba'zi joylarga shu belgilarni bir necha marta urib (to'q rang), ba'zi joylarda bir marta tushirib (och rang) hosil qilinardi. Tasvirni bunday usulda hosil qilish passiv mashina grafikasiga tegishlidir.

Interaktiv mashina grafikasi (IMG)da tasvirning holati, uning shakli, mazmuni, o'lchamlari va rangi monitor ekranida interaktiv qurilmalar yordamida dinamik ravishda uzluksiz o'zgartirilib, boshqarib turiladi.

Zamonaviy shaxsiy kompyuterlarda hosil qilinadigan grafikalarning barchasi amaliy jihatdan qaraganda interaktivdir.

Passiv mashina grafikasiga planshetli va barabanli grafik quruvchi qurilmalar, shuningdek printer, kino va videokameralar yor-damida hosil qilinadigan tasvirlar kiradi.

Bu qurilmalar yordamida hosil qilinadigan tasvirga bevosita ta'sir qilib bo'lmaydi. Monitor qurilmasida tasvir hosil qilish jarayonini sichqoncha, klaviatura, skaner qurilmalari yordamida istagancha boshqarish mumkin.

Yuqorida ko'rib o'tilgan hamma tasvir hosil qilish usullarining umumiy jihati shundaki, ularda tasvir raqamli protsessor yordamida hosil qilinadi.

Grafik tasvir hosil qilishning zamonaviy usullari bilan yaxshiroq tanishish maqsadida kompyuter grafikasining uch turi — rastrli (nuqtali yoki pikselli), vektorli (obyektli), fraktal hosil qilinishini ko'rib chiqamiz. Bu uch turning asosiy farqi ekran yuzasida yorug'lik nuri haraktlanishining turlichaligidadir. Learning to'la farqi keyingi mavzularda chuqurroq ko'rib o'tiladi.

#### **Kompyuter grafikasining turlari, uning turkumlari va har xil ko'rinishlari**

Kompyuter grafikasi uch turga bo'linadi: rastrli grafika, vektorli grafika va fraktal grafika. Ular bir-biridan monitor ekranida tasvirlanishi va qog'ozda bosib chiqarilishi bilan farqlanadi.

*Rastrli grafika.* Rastrli grafikada tasvir nuqtalar (qog'ozda), piksellar (nuqtalar ekranda shunday deb ataladi) yordamida hosil qilinadi. Tabiiyki, nuqtalar soni qancha ko'p bo'lsa (ular zich qilib joylashtirilsa), unga asoslangan rasm, shakl, grafik va hokazolar shuncha aniq ko'rinib turadi. Shu munosabat bilan ekranning ruxsat etish qobiliyati tushunchasi kiritilgan bo'lib, unda gorizontal va vertikal yo'nalishlardagi nuqtalar soni muhim ahamiyatga ega va u ekranning ruxsat etish imkoniyati deyiladi.

Odatda, bunday ko'rsatkich 640 x 480, 800 x 600, 1024 x 768 yoki bulardan yuqori piksellarda beriladi. Tasvir o'lchovi ruxsat etish qobiliyati bilan bog'liqdir. Bu parametr dpi (dots perinch — nuqtalar soni zichligi) bilan o'lchanadi. Ekran diagonali 15 duymli (1 duym 2,54 sm) monitorda tasvir o'lchovi 28x21 sm ni tashkil qiladi. Buni hisobga olsak, 800 x 600 pikselli monitor ekranining tasvirlash qobiliyati 72 dpi ga teng bo'ladi. Demak, kompyuter xotirasidagi rangli tasvir ko'p joy olishini tushunish qiyin emas, Misol uchun 10x15 sm li rasm taxminan 1000 x 1500 piksellardan iborat bo'ladi.

Agar har bir rangli nuqtani tasvirlash uchun 3 bayt xotira ishlatilishini hisobga olsak, bitta o'rtacha kattalikdagi rasmning o'zi xotirada taxminan 4 mln bayt joyni egallaydi. Bunday ma'lumot, xususan, Internet sahifalarini yaratishda e'tiborga olinishi zarur. Shuning uchun ham hozirgi kunda yaxshi multimedia dasturlarini, videoroliklarni yaratish uchun operativ xotirasi 128 Mbaytdan kam bo'lmagan va, mos ravishda, tezligi katta bo'lgan kompyuterlardan foydalanish maqsadga muvofiq.

Demak, rastrli grafika bilan ishlash uchun yuqori unumli kompyuter talab qilinadi.

Rastrli grafikaning kamchiligi sifatida shuni aytish mumkinki, tasvirni mashtablashtirish (kattalashtirish, kichiklashtirish) jarayoni natijasida nuqtalar o'lchovi kattalashishi bilan tasvir aniqligi yomonlashishi mumkin va hatto, tasvir tanib bo'lmaydigan darajada o'zgarishi mumkin.

Rastrli grafika elektron (multimedia) va matbaa nashrlarida keng qo'llaniladi. Nashrlarda turli illustratsiyalarni yaratishda, odatda, skaner orqali olingan raqamli foto yoki videokamera (hozirda bunday fotoapparat va videokameralar keng tarqalgan) yoki rassom, loyihachi tomonidan tayyorlangan tasvirlardan foydalaniladi. Shuning uchun ham rastrli grafikada tahrir qiluvachi dastur vositalaridan keng foydalaniladi. Bu dasturlar, odatda, tasvirlaming aniqroq ko'rinishda bo'lishini ta'minlaydi.

*Vektorli grafika.* Vektorli grafikada tasviming asosiy elementi sifatida chiziq qaraladi. Chiziq sifatida to'g'ri chiziq yoki egri chiziq olinishi mumkin. Rastrli grafikada bunday chiziqlar nuqtalar (piksellar) yordamida yaratilsa, vektorli grafikada esa tasvirlarni yaratishda nuqtaga nisbatan umumiyroq bo'lgan chiziqlardan foydalaniladi va shuning hisobiga tasvirlar aniqroq ko'rinishga ega bo'ladi.

Vektorli grafikaning afzallik tomoni tasvirining xotirada kamroq joy olishidir, chunki bu holda xotirada joy chiziq o'lchoviga bog'liq bo'lmagan ravishda bo'ladi. Buning sababi xotirada chiziqning o'zi emas balki uni ifodalovchi formula yoki parametrlar saqlarashidadir. Vektorli grafikaning ixtiyoriy tasviri chiziqlardan tashkil topadi va oddiy chiziqlardan murakkablari hosil qilinadi. Ko'pincha vektorli grafikani obyektga mo'ljallangan grafika deyish mumkin. Chunki bunda, masalan, uchburchak hosil qilish uchun 3 ta chiziq (kesma)dan foydalanilsa, piramida hosil qilish uchun uni uchburchakdan foydalanibgina hosil qilish mumkin. Vektorli grafikani hisoblanadigan grafika deb ham atash mumkin, chunki tasvirni (obyektni) ekranga chiqarishdan avval uning koordinatalari hisoblanadi va mos nuqtalar hosil qilinadi.

Vektorli grafikaning matematik asosini geometrik figuralarning xossalarini o'rganish tashkil etadi. Ma'lumki, nuqta tekislikda 2 ta (x, y) koordinatasi bilan, to'g'ri chiziq kanonik ko'rinishida yqkxQb (bunda k va b ixtiyoriy sonlar)da, kesma esa mos

ravishda 15 boshlang'ich va oxirgi nuqtasini berish bilan tasvirlanadi. Egri chiziqlar ham mos ravishda o'z tenglamalariga ega.

Vektorli grafika asosan illustratsiyalar yaratish uchun yo'naltirilgandir. Vektorli grafika reklama agentliklarida, loyihalash byurolarida, nashriyotlarda va boshqa joylarda keng qo'llaniladi. Vektorli grafika bilan ishlaydigan dasturlarga misol sifatida *Adobe Illustrator 7.0, Macromedia Freehand 8.0 va Corel Draw 5.0* larni keltirish mumkin.

*Fraktal grafika* ham hisoblanuvchi grafika bo'lib, uning vektor grafikadan farqi shundaki, bunda hech qanday obyektlar kompyuter xotirasida saqlanmaydi. Chunki tasvirlar tenglamalar yoki ularning tizimlarida hosil qilinadi. Shuning uchun ham xotirada tenglamalargina saqlanadi. Tenglamalarga oid parametrlar o'zgartirilishi natijasida turli tasvirlar hosil qilinadi.

Fraktal grafika matematik hisoblashlar asosida tasvirlarni avtomatik yaratish uchun qo'llaniladi. Shuning uchun ham uning asosi sifatida rasm, shakl, tasvir hosil qilishning dasturlash usuli tanlangan.

Bu grafika, odatda, turli jarayonlarni modellashtirish, tahlil qilish, turli qiziqtiruvchi dasturlar yaratishda keng qo'llaniladi.

Kompyuter grafikasining quyidagi turkumlarini ajratib ko'rsatish mumkin:

• tijoratga oid;

- namoyishlarga oid;
- injenerlikka oid;
- ilmiy;
- ko'rgazmaviy;
- animatsion;

*Tijoratga oid grafika* elektron jadvallarda yoki berilganlar bazasidagi axborotlarni aks ettirish uchun xizmat qiladi. Bu axborotlar ShKEHM monitor ekranida grafik, gistogramma, diagramma va xohlagan boshqa ko'rinishlarda aks ettirilishi mumkin. Bunda grafiklar matn izohlari va ma'lum joylarda shartli belgili izohlar bilan ta'minlanadi.

Tijorat grafikasiga tegishli bo'lgan amaliy dasturlar paketi tasvirni ekranda tezda va qulay ifodalashga qaratilgan, chunki tijoratchining asosiy maqsadi axborotlarni qayta ishlash jarayonidagi o'zgarishlarni tezda muhokama qilib, tegishli qarorlar qabul qilishdan iboratdir. Tasawurni yanada oshirishuchun ushbu paketlarda tasvirni turli xildagi grafika shaklida tasvirlash imkoniyati kiritilgan. Bu esa, o'z navbatida, barcha turdagi tasvirlarni ekranda birgalikda ko'rib, tahlil qilish imkoniyatini oshiradi. Bu paketlarning eng ahamiyatli tomoni shundaki, ular tasvirlarni turli xil shaklda berishdan tashqari aks ettirilgan grafikalarni tahlil qilish imkoniyatini ham beradi. Shu sababli bu paketlarga turli xil matematik tahlil usullari, jumladan statistik tahlil, ehtimollar nazariyasi, iqtisodiy jarayonlar bashorati kabi usullar kiritilganki, ular berilgan axborot to'plamini tahlil qilish imkonini beradi.

*Namoyish qilish grafikasi* — matn, sxema, eskiz kabi hujjatlarning mashinaviy tasvirini hosil qilib uni namoyish etishga tayyorlash uchun xizmat qiladi. Bu yerda eng asosiy vazifa — yuqori sifatli va chiroyli ko'rinishdagi tasvirlar hosil qilishdan iborat.

Bu turdagi grafikaning eng afzal tomoni shundaki, undagi tasvirlar to'plami va ko'rinishini tezda o'zgartirish mumkin.

*Injenerlik grafikasi* — bunday grafika chizmachilik, loyihalash va konstruktorlik ishlarini avtomatlashtirishda keng qo'llaniladi. Injenerlik grafikasi analiz, sintez, modellashtirish, chizmachilik, boshqarish va shu kabi loyihalash ishlarini avtomatlashtirishning hamma bosqichlarini o'z ichiga oladi.

*Ilmiy grafika* — ilmiy izlanishlar uchun xizmat qiladi va geografik, fizik, biologik va boshqa jarayonlarni tadqiq qilishda qo'llaniladi. Ilmiy grafikaning eng asosiy maqsadi ilmiy izlanishlarda hosil bo'ladigan axborotlarni vizuallashtirish ko'zga ko'rinarli shaklda ifodalashdir. Ayniqsa bu yo'nalish atom energiyasi manbalarini tadqiq qilishda, kosmonavtika, samolyotsozlikda, geografiya va okeanologiyada — xullas qamrovi katta bo'lgan, tez kechadigan jarayonlarni o'rganishda keng qo'llaniladi. Shuningdek, ilmiy izlanishlar natijalarini kerakli shaklda diagrammalar, xaritalar, jadvallar va turli matematik formulalar shaklida tasvirlashda ishlatilishi mumkin.

*Ko'rgazmaviy grafika* — namoyish va tijorat grafikalarining rivoji bo'lib, shu ikkala grafika imkoniyatlarining yig'indisini tashkil etadi. Bu grafika ayrim grafikalarni slaydlar ketma-ketligidan iborat slaydfilm qilib yaratib, so'ngra uni ma'lum vaqt ichida ekranda ketma-ket ko'rgazma shaklida slaydning ekrandagi tasviri ovoz va visual effektlar qo'shib olib borilishi mumkin. Bundan tashqari, tayyor grafikni tahrir qilish imkoniyati ham mayjud.

*Animatsion grafikada* — rang bilan ishlashdagi muvaffaqiyatlar muhandislik grafikasidagi uch o'chovli obyektlarni modellashtirishdagi yutuqlar bilan (masalan reklama e'lonlari va teleko'rsatuvdagi bir tasvirning ichiga ikkinchisini kiritish) qo'shib uyg'unlashtirilgan.

*Mashina grafikasi* — bu kompyuter yordamida obyekt shakllari, uning modelini yaratish va saqlash uchun xizmat qiluvchi kompyuter grafiksining bir bo'limi. Kompyuterda turli grafik tasvirlarni hosil qilish mumkin, biroq ular bir-biridan farqlanadi, chunki hozirgi zamon kompyuterlari o'tgan asrning 90-yillaridagi tizimlarga nisbatan shakllarni aniq tasvirlash imkoniyatiga va maxsus dasturlar bilan kengaytiriladigan tizimlarga ega. Interfaol grafika — bu mashina grafakasi sanaladi.

*Interfaol garafika* — kompyuter grafikasining eng asosiy bo'limlaridan biri bo'lib, unda foydalanuvchi tasvirni dinamik boshqarish imkoniga ega bo'ladi, ya'ni tasvirning shakli, o'lchamlari va monitor yuzasidagi ranglarini o'zaro ta'sir qiluvchi moslama (klaviatura yoki sichqon) yordamida boshqaradi.

Kompyuter grafikasida aniq va mavhum obektlar tasvirini yaratish va bu tasvirlarni ikki ko'rinishda kuzutish mumkin:

• kuzatuvchi qo'zg'almas bo'lib, oldidagi obektni xohlaganicha aylantirib kuzatishi mumkin — bu panorama effekti;

• obekt qo'zg'almas bo'lib, kuzatuvchi uning atrofida aylanib tomosha qilishi mumkin — bu kamera effekti.

Interfaol grafika yaratilgandan keyin u televideniya va fotografiyada tasvirni yaratish va tayyorlashdagi eng asosiy texnik moslamalardan biri bo'lib qoldi. Uning yutuqlaridan biri sintezlangan abstrakt obyektlarni, tasvirlarni EHM yordamida hosil

qilishdir. Inson mashina grafikasidan foydalanish vaqtida juda ko'p zerikarli va har xil mayda ishlardan (juda ko'p miqdorda matnli varaqalar va sonli materiallarni ko'rib chiqishdan) qutildi.

Statik tasvirlar informatsiyalarni yetkazib berishda yaxshi bo'lishiga qaramay ko'p holatlarda dinamik o'zgaruvchi tasvirlar ulardan ustun turadi. Hayotda asosan jarayon vaqtida o'zgarib turuvchi tasvirlar—dinamik o'zgaruvchan tasvirlar (tovush tezligidan tez uchar samolyot qanotining egilishi yoki inson qiyofasining hayoti mobaynida o'zgarib turishi). Dinamik tasvirlar qo'zg'almay turgan tomoshabinga obyektlarning siljishi va harakatlanishini ko'rishga yordam beradi. Bunda obyekt qismlarmi boshqa 18 obyektga yaqinlashtirish yoki uzoqlashtirish va obyekt detallarini kattalashtirib yoki kichraytirib ko'rish mumkin.

#### **Kompyuter grafikasining texnik-dasturiy va informatsion asoslari hamda uning turkumlari**

Umumiy holda grafikadagi tasvirlar ikki xil ko'rinishda: ikki o'lchovli yoki uch o'lchovli shaklda bo'ladi. Ikki o'lchovli grafikaning dasturiy ta'minoti (x, y) koordinata sistemasida yuza tasvirini hosil qilish imkoniyatini beradi. Bu 2D ko'rinishidagi tasvirdir.

Uch o'lchovli grafikaning dasturiy ta'minoti tekis ekranda (x,y,z) (3D) koordinatalari sistemasida tasvirlarni hosil qilish imkoniyatini beradi.

4D grafigi vaqt sistemasidagi uch o'chovli tasvirdir. Shuningdek 2,5D turidagi tasvir ham mavjuddir. Bu 2D ko'rinishli tasvir bo'lib, 3D tasvirining ba'zi xususiyatlari bilan to'ldirilgan (masalan, ustunli diagrammada har bir ustun yo'g'onligi ham ko'rinib turadi).

Grafik vositalarning asosiy (dasturiy, texnik, informatsion) xususiyatlarining kompyuter grafikasining har bir sinfiga tegishli bo'lgan xossalarini ma'lum bazaviy funksiyalar to'plamini ajratib olishga mo'ljallangan dasturiy ta'minotlarining alohida belgilari bilan tanishib chiqamiz.

Tijorat grafikasi dasturiy ta'minotining bazaviy funksiyalar to'plamiga quyidagilar kiradi:

• ikki yoki uch o'lchovli berilgan sonlar massivi;

• har bir koordinata o'qidagi matn belgilari;

• aks ettiriladigan axborot uchun umumiy bo'lgan matn izohi;

• o'lchov birligining nomi va shakli.

Ko'pchilik integrallashgan (yig'ma) amaliy dasturlar paketlari grafik vositalarning ushbu sinf funksiyalarini o'z ichiga olgan.

Berilgan ikki o'lchovli koordinatalar sohasida x va y o'qlari bilan bog'langan holda yoki uch o'lchovli x, y, z fazoviy koordinatalarda beriladi.

2D turidagi grafiklarning xillari: aylanma diagramma — *Pie*; chiziqli grafik — *Line*; ustunli gistogramma — *Bar*;

ustunli bo'lakli gistogramma — *Stacred Bar*, *min* va *max* qiymatli diagramma — *HI-LO*; zonali diagramma — *Area;* x va y li  $diagramma - x-y.$ 

2D turidagi bunday grafiklarni jadval protcessorlarining eng sodda variantlarida ham hosil qilish mumkin: SC3, SC4, MS Excel, LOTUS 1G'2G'3, FW-1G'2G'3 va hokazo.

3D turidagi grafika amaliy dasturlar paketining eng oxirgi versiyalarida amalga oshirilgan. (masala, SC5.6; FW-4; FaxGraph, Statgraphics - 3.5; QuattroPro 4.0 va xokazo).

Mukamallashtirilgan grafik imkoniyatlarga ega bo'lgan dasturiy vositalar nafaqat ekranda berilganlarni aks ettirish usulini tanlashga, shuningdek tasvirning ekrandagi elementlar o'lchamlarini, holatini o'zgartiradi, bir joydan ikkinchi joyga ko'chiradi va shunga o'xshash ishlarni ham bajaradi.

Ammo bu qo'shimcha imkoniyatlar, foydalanuvchiga ma`lum qiyinchiliklar tug'diradi hamda grafika tuzish vaqtini uzaytirib yuboradi.

Ko'rgazmaviy grafika amaliy dasturlar paketini ko'pincha grafik tahrirchi bilan almashtiradilar. Aslida grafik tahrirchi shu sinfga oid amaliy dasturlar paketining bir bo'lagi, xolos.

Masalan, Story board Plus amaliy dasturlar paketida grafik tahrirchi - Picture Maker, undan tashqari stcenariy tahrirchisi - Story Editor, tayyor slayd-filmlarni qo'yishga mo'ljallangan tahrirchi - Story teller va amaliy dasturlar paketidan kerakli bo'laklarni ko'chiruvchi dastur Pictyre Taker ham mavjud.

Ushbu sinfga mansub bo'lgan dasturiy vositalar qatoriga 2D grafikasida ishlay oladigan dasturlarni ham kiritish mumkin. Ular hosil qilgan tasvir va matnlardan slaydfilmlar yaratishga va uni turli-tuman effektlardan foydalangan holda namoyish qilishga imkoniyat yaratadi: diagonal bo'yicha, ekranning markaziy nuqtasidan uning chetlariga yo'nalgan holda, bir - birini qoplovchi ikki to'siq shaklida va boshqacha effektlar bilan namoyish eta oladi.

Bu sinfga oid bo'lgan dasturlar vositasida quyidagi ishlar amalga oshirilishi zarur:

- shrift tanlash:
- rangning jilolarini tanlash;  $\Box$  chiziq qalinligini tanlash;
- ilgari hosil qilingan va grafika kutubxonasidagi tasvirlarga murojaat hamda ularni tanlash;
- hosil qilingan tasvirni saqlash va uni kutubxonaga joylashtirish;
- tasvirga matnni joylashtirish;
- tasvirni qirqish, ulash va o'chirish;
- tasvirlarni slayd rejimida maxsus effektlar bilan birgalikda tomosha qilish;
- tasvirlarni sharhlash vositalari;
- ish grafikasi vositalarining mavjudligi. Ushbu sinfga tegishli bo'lgan keng tarqalgan amaliy dasturlar paketi quyidagilar:

Adobe Photoshop, Adobe Illustrator, PC Paint Brush, PC Storybord, PC Storybord Plus, Dr.Hallo Fantavision, Buku, Bgraf, Bukount.

Yuqorida keltirilgan amaliy dasturlar paketlarning eng keyingi versiyalari, masalan, Corel Draw

8.0 va 10.0 lar 3D grafikasi bilan ishlaydi, ularda "rasm chizish asboblari" kengaytirilgan: retush vositalari, maxsus filtrlar, fon uchun tayyor tasvirlar kutubxonasi va hokazolar mavjud. Bu dasturlarning ko'pchiligi multiplikatsiya vositalarini ham o'z ichiga oladi va imkoniyatlari bo'yicha animatsion grafika sinfiga o'tib ketadi.

Injenerlik grafikasini ikki asosiy funksiyasi mavjuddir:

- ob`ektni konstruksiyalash;

- ob`ekt yordamida turli xil harakatlar hosil qilish.

Bunday bo'linish ikki va uch o'lchamli koordinatali sistema kontsepsiyasiga olib keladi.

Injenerlik grafikasida ilk bor haqiqiy ob`ektlarini uch o'lchovli koordinatada modellashtirish imkoniyati tug'ildi. Injenerlik grafikasi tasvirlarni avvalo o'zaro tutashtirilgan karkas shaklidagi rasmlardan boshlab zamonaviy murakkab ob`ektlarni ekranda turli ranglarda va turli ko'rinishdagi tasvirlarini olishgacha bo'lgan rivojlanish bosqichini bosib o'tdi.

Yuqorida aytib o'tilganidek, ko'rgazma grafika tijorat va namoyish grafikasining yig'indisidan iborat. Shunday qilib ko'rgazma grafigi tijorat va namoyish grafikalarini bazaviy funksiyalari to'plamidan iborat va u quyidagi uch xil masalani echishga imkon beradi:

- grafika va diagrammalar bilan ishlash;
- tasvirlarni taxrirlash va saqlab qo'yish;
- kurgazma materiallarini rejalashtirish va tayyorlash.

Bunday sinfdagi dasturiy ta`minotiga quyidagilarni kiritish mumkin:

HarvardGraphies, FreelancePlus, Hollywood, Microsoft Power Point for Windows va xokazo. Animatsion grafika quyidagi masalalarni hal etadi:

- karkasli 3D ob`ektini modellashtiradi va konstruksiyalaydi, uni murakkablashtirilgan holda har xil sharoitda ishlatib ko'radi;
- yaratilgan karkasli ob`ektning yuzasini qoplash uchun kutubxonadan tayyor materialni olish yoki uni o'zi yaratish (teksturani) imkoniyatini tug'diradi;
- ilgari yaratilgan modellarni fazoda joylashtirish, boshqacha aytganda, yaratilgan ob`ektlar uchun sahna, ish joyini hosil qilish;
- ob`ektlarni matnlar bilan bog'lab chiqish;
- yoritish xarakterini aniqlash, yorug'lik manbalarini joy-joyiga qo'yish, kamerani sahnaga joylashtirish;
- kadrlar ketma-ketligini aniqlash va kadrdan kadrga siljishini ta`minlash;
- yakka kadrni yoki bir necha kadrlarning ranglar jilosini, yorug'ligini, soyalarini, qarash burchagini, ob`ektlarning o'zaro joylashishini va kadrdan kadrga o'zgarishi – renderingi (rendering)ni nazarda tutgan holda namoyish etish;
- yakka tasvirni yoki olingan kadrlar ketma-ketligini ekranga film sifatida namoyish etish.

3D animatcion grafikasi amaliy dastur paketlaridan tashqari (3D Studio Topas va boshqalar) 2D amaliy dastur paketlari ham mavjud (Flash 5, Limena, Animator PRO). Bular tasvir hosil qilish uchun mo'ljallangan tasvirning dastlabki va oxirgi kadrlarini hosil qiladi, qolgan oraliq kadrlar esa avtomatik ravishda hosil qilinadi.

## **Mavzu № 4 CorelDraw Graphics Suite X5 dasturiy paketi komponentlari.**

## **Reja:**

- 1. CorelDraw grafik dasturida hujjatlar oynasi bilan ishlash.
- 2. Hujjatli oynani konteksli menyu yordamida yaratilgan tasvir masshtabi hosil qilish.
- 3. Chizg'ichni joylashtirish va ulardan foydalanish.

# **CorelDraw grafik dasturida hujjatlar oynasi bilan ishlash.**

CorelDRAW dasturida hujjatlarni xotiraga bir-nechta usul bilan saqlash mumkin. Menyuning Fayl (File) va Saqlash (Save) buyrug'i yordamida joriy hujjatni joriy jildga saqlaydi. Bu amal asboblar panelidagi maxsus tugma yordamida ham amalga oshiriladi.

Soxranit kak … (Save As) buyrug'i esa joriy hujjatni boshqa nom va boshqa jildga va boshqacha formatda saqlash imkoniyatini beradi. Bu amalni bajarilganda va yangi hujjatni xotiraga saqlaganda ekranga Tasvirni saqlash (Save Drawing) ni beradi.

Versiya (Version) ro'yxatidan CorelDRAW dasturining avvalgi variantlaridan birini yoki yangi variantini tanlab hujjatni mos formatda xotiraga saqlaydi.

Faqat dasturning eski variantlarida hujjatlarni saqlaganda bir nechta parametrlar yo'qolib ketishini esta tutish lozim**.**

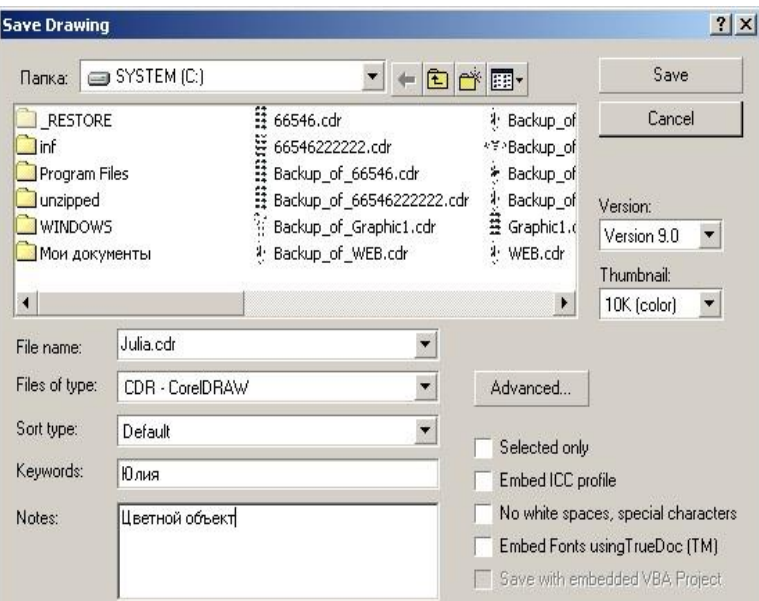

Thumbnail ro'yxatida xotiraga saqlashning bir-nechta variantlarini beradi:

• hujjatlarni o'lchamini bir qancha kichik qilib berish ham mumkin, faqat keyinchalik fayllarni qidirganda qiyinchilik tug'diradi. 1K (mono), 2K (mono),

4K (color), 8K (color) oq-qora yoki rangli tasvirlarni har xil sifatda xotiraga saqlasa bo'ladi. Agarda hech biri tanlanmagan bo'lsa, u holda maksimal sifatli tasvirli hujjat xotiraga saqlanadi.

- Selected only (Faqat tanlangan obyektlar) tanlanganda yangi faylga ajratilgan obyektlar saqlanadi, shu bilan birga boshqa faylga obyektning alohida qismini ham saqlash mumkin.
- ICC profile (ICC profilini joylashtirish) hujjatdagi ranglarni boshqarish. Dastur faqat SRT CDR, TIFF, JPEG, PICT va EPS formatli fayllar bilan ishlaganda ishlaydi.
- No white spaces, special characters (Bosh joy va maxsus belgilarsiz) belgisi hujjatni xotiraga saqlaganda bo'sh joy tagini chizizsh bilan, maxsus belgilarni Web standartidagi belgilar bilan almashtiradi.
- Embed Fonts using TrueDoc (Shriftlarni TrueDocdan foydalanib yozish) hujjatda TrueDoc texnologiyasini foydalangani haqida malumot beriladi.
- Keywords (kalit so'zlar) i Notes (Tuchunsha berish) hujjatlarni tez topish uchun ularga tuchintirish so'zlari yoziladi.
- Advanced tugmasi... (Quchimcha) ekranga Save (saqlash) dialog oynasini va **Options**

(parametrlar), parametrlari o'rnatilgan bo'ladi.

• Save presentation exchange (Boshqa redaktorlar formatlida saqlash) CMX formatda ishlaydigan boshqa redaktorlarda faylni ochich. Buni ishga tushirganda faylning o'lchami katta bo'ladi.

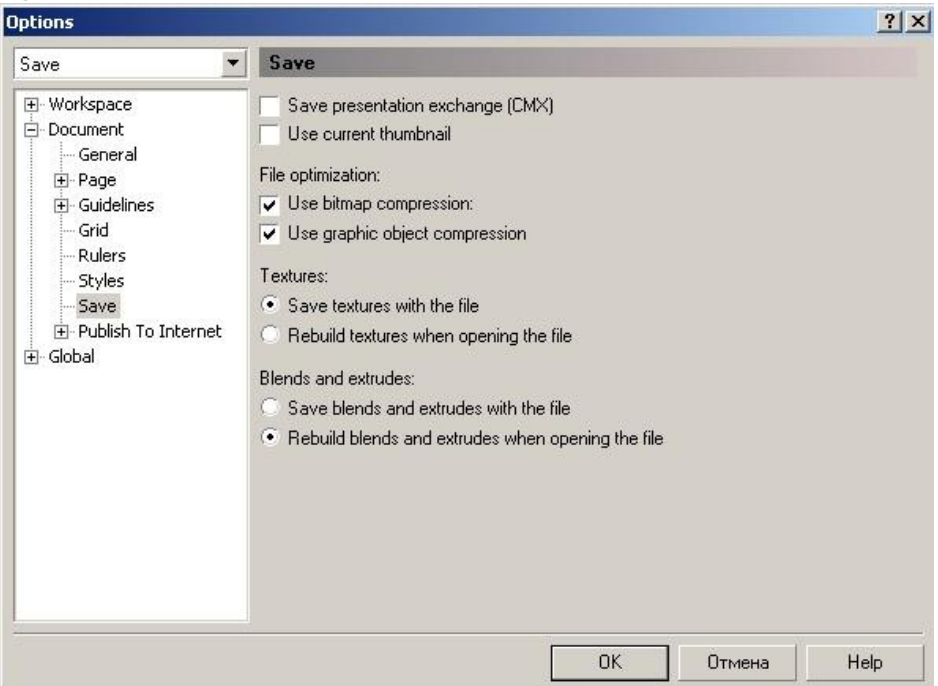

• Use current thumbnail (Ispolzovat suhestvuyuhuyu miniatyuru) birinchi saqlaganda rastrlangan hujjatni miniatyura yordamida saqlashni t'aminlayda. Bu faylni saqlashga mo'ljanlangan vaqtni m'alum miqdorida kamaytiradi, ammo xatolikka olib kelishi mumkin, agarda hujjat ko'p qayta ishlangan bo'lsa.

- File optimization maydonida (faylni optimallashtitish) ikki xil turdagi fayllarni saqlaydi, rastr tasvirli (Use bitmap compression) va vektor tasvirli (flajok Use graphic object compression) faylning o'lchamini kichik qiladi.
- Textures maydoni (Teksturno'e zalivki) va Blends and extrudes («Poshagovo'y perexod» i «Ekstrudirovaniye») tarkibiga qaraganda bir xil:
	- Save ... with the file (fayl bilan saqlash) fayl o'lchami katta bo'ladi faqat hujjat o'qilganda tez vaqtda ochiladi;
	- $\triangleright$  Rebuild ... when opening the file (Postroit ... pri otkro'tii fayla) yuqaridagiga teskari faylni o'qishda ko'p vaqt talab etadi, o'lchami katta bo'ladi.

## **Hujjatli oynani konteksli menyu yordamida yaratilgan tasvir masshtabi hosil qilish.**

Vektor grafikasi muharrirlarida ekranda (ishchi maydonda ) qanday tasvirlar bo'lsa bosmadan shu ko'rinishda chiqariladi. Ekrandagi ishchi oynada tayyor bo'lgan tasvirlarni ko'rish uchun menyuning Ko'rish (View) dan foydalaniladi. Dasturda besh xilda ko'rinishda ko'rish mumkin.: Oddiy konturli (Simple Wireframe), Konturli (Wireframe), Chernovoy (Draft), Normal (Normal), Yaxsh (Enhanced). Agarda hech biri tanlanmasa u holda normal (Normal) holatini komputer uzi tanlaydi.

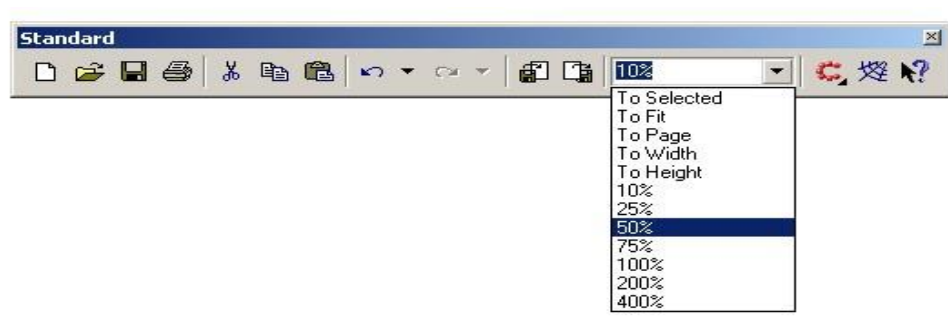

Ekranni masshtablash

Ekrandagi tayyor bo'lgan rasmlarni katta va kichik hollarda ko'rish funktsyalari mavjud. Uning uchun asboblar panelidagi (Toolbox) Mashtab (Zoom) tanlanib kattalashtirish yoki kichiklashtirish parametri ko'rsatiladi.

Standart asboblar panelida masshtablash parametrlari berilgan va ular quyidagilar: Ajratilgan obyektlar(To Selected), hamma obyektlar (To Fit), Sahifa (To Page), Sahifa eni boyicha (To Width), Sahifa boyi boyicha (To Height), 10%, 25%, 50%, 75%, 100%, 200%, 400% ga masshtablashga bo'ladi.

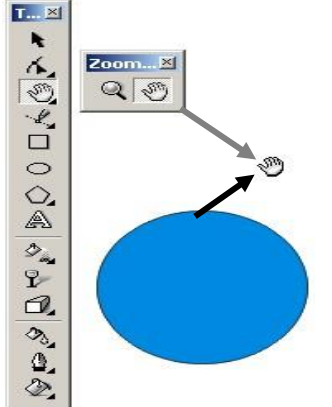

Ekrandagi tasvirlar kattalashtirilganda hujjatdagi ko'rinmaydigan ob`ektlar bilan ishlashga to'gri kelib qoladi u holda shu ob`ektlarni siljitishga to'gri keladi. Buning uchun quyidagi ikkita imkoniyatlardan foydalanilsa bo'ladi:

1. vertikal va gorizontal silzitgishlardan.

2. Maxsus asbob Panoramadan (Pan). Bu holda ekrandagi kursor qo'l shaklini oladi va obyektni xohlagan tomanga siljitish mumkin.

## **Chizg'ichni joylashtirish va ulardan foydalanish.**

Chizg'ich ekranda ko'rinib turadi agarda u yoq bo'lsa menuning Ko'rish (View) tanlanib Chizgich (Rulers) buyrug'i ishga tushirish kerak bo'ladi, ikkinchi marta bu amal bajarilsa ekrandan chizgish olib tashlanadi.

Chizgichni ekranning hoqlagan joyoga qo'yish mumkin. Bu uchun <Shift> tugmasi bilan birgalikda sichqoncha bilan olib hoqlagan joyga qoysa bu'ladi. Agarda <Shift> tugmasi bilan birgalikda chizgishga ikki marta sichqoncha bilan chertilsa avvalgi holiga qaytariladi.

Agarda <Shift> tugmasisiz ikki marta chertilsa u holda chizgishning (Rulers) Parametrlari (Options) ekranda nomayon bo'ladi.

CorelDRAW dasturidagi chizgish har xil ulchob birliklarida beriladi O'lchov birliklari (Units) qoyidagilar iborat:

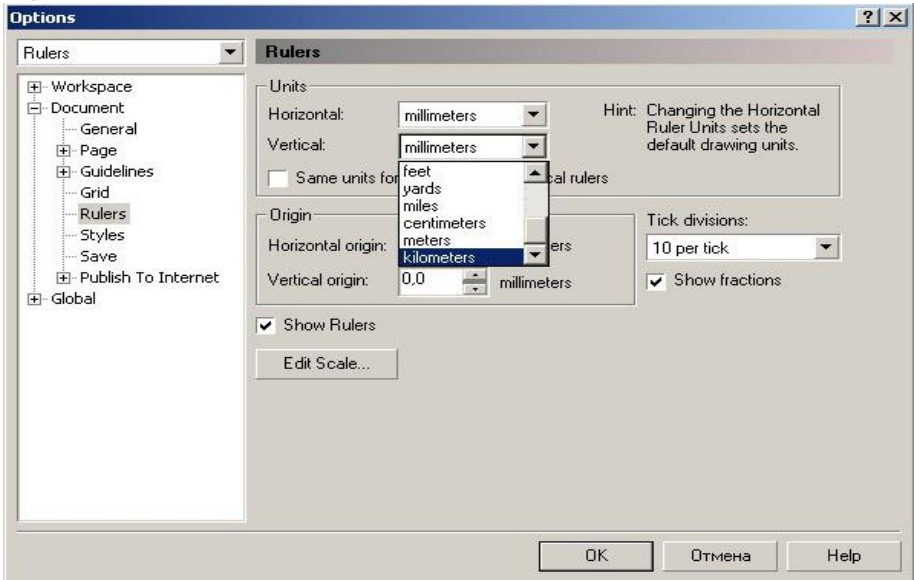

- inches (dyumlar), 1 (engliz) dyumi 24,5 mm teng;
- millimeters (millimetrlar);
- picas; points (pikalar), 1 pika 12 punktga teng;
- points (punktlar), 1 punkt 1G'72 engiz dyumiga teng (24,5 mm);
- pixels (pixellar), nisbiy ulchov birlik (absolyut qiymatga ega emas);
- ciceros; didots (tsitsero), 1 tsitsero 12 punktga teng;
- didots (Dido punktlari), 1 Dido punkti 1G'72 farang dyumiga teng (27,06 mm);
- feet (futlar), 1 fut 304,8 mm ga teng;
- yards (yardlar), 1 yard 914,4 mm ga teng;
- miles (milar), 1 mil 1609 m ga teng;
- centimeters (santimetrlar);
- meters (metriar);

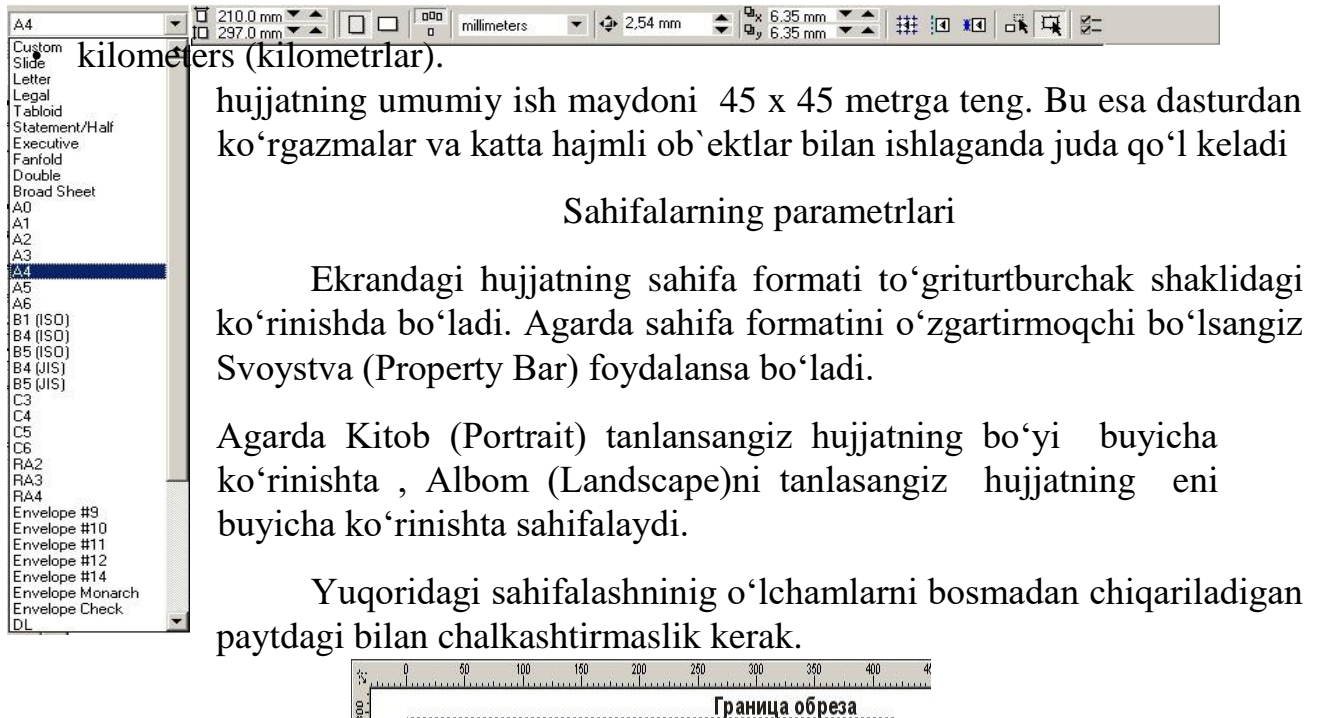

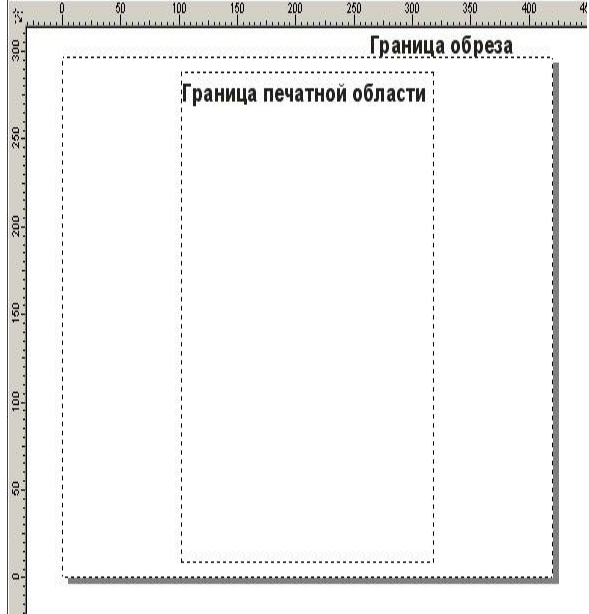

Agar tayor bo'lgan hujjatni bosmadan chiqarmoqchi bo'lsangiz menuning Ko'rish (View) tanlanib bosmaga chiqishi kerak bo'lgan maydon tanlanadi (Printable Area), va ekranda shtrix chiziqlar bilan bosmaga chiqadigan maydon chegaralangan bo'ladi.

#### **Mavzu №** 5 **CorelDraw dasturning ishchi muhiti.**

#### **Reja:**

- 1. Coreldraw 15 dasturining ishchi muhiti.
- 2. CorelDraw grafik muxarriri interfeysi.

#### **Coreldraw 15 muharririning ishchi oynasi elementlari.**

Kodlashtirishning vektorli usulida geometrik shakllar, egri va to'g'ri chiziqlar, aylana, kvadrat, ellips, qism tasvirlar kompyuter xotirasida matematik formula kabi

geometrik abstraksiyalar ko'rinishda saqlanadi. Masalan, aylana shaklini kodlashtirish uchun, u alohida piksellar ko'rinishida bo'lishi shart emas. Uning radiusi, markaziy nuqta koordinatalari va rangining xotirada saqlanishi yetarli bo'ladi. To'rtburchak uchun esa uning tomonlari uzunligi, joylashuv o'rni va rangini xotirada saqlash lozim. Matematik formulalar yordamida turli xildagi shakllarni izohlash mumkin. Murakkab shakllarni chizishda bir nechta oddiy shakllardan foydalaniladi. Masalan, burchaklari yoysimon bo'lgan to'rtburchak shaklni qora rangda bo'yaymiz, unga uchta oqdagi to'rtburchak va birta qora rangdagi to'rtburchak shaklni qo'shib uch dyumli disketa rasmini hosil qilish mumkin.

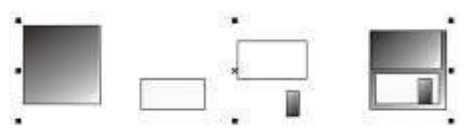

Bir necha qismdan iborat vektor tasvir.

Vektor formatdagi barcha ko'rinishlar bir necha qismlardan iborat bo'lib, ularni bir-biriga bog'liqsiz holda o'zgartirish mumkin. Ushbu qismlar ob`ekt deb nomlanib, bir necha ob`ektlar yordamida yangi ob`ekt yaratiladi. Buning natijasida ob`ektlar yanada murakkab ko'rinishga ega bo'lish holati kuzatiladi. Har bir ob`ektda ularning kattaligi, egriligi va joylashuv o'rnining qiymatlari orqali beriladi. Shu sababli, tasvir ko'rinishlarini oddiy matematik amallar yordamida o'zgartirish imkoniyati yaratiladi. Vektorli grafikani qo'llaganda, ob`ekt hajmining juda ham kichik yoki aksincha, juda ham katta kenglikda bo'lishi inobatga olinmaydi. Ikki holda ham rasm bilan ishlash bir xil kechadi. Xohlagan paytda tasvir sifatini o'zgartirmay turib, uni kattalashtirish yoki kichraytirish imkoniyati mavjud. Vektorli usulda kodlashtirishning muhim ahamiyati grafik faylning hajmi rastrli grafiklar fayllari hajmiga nisbatan sezilarli darajada kichikligidir. Biroq, vektorli grafikaning kamchilik tomonlari ham mavjud. Birinchidan, hosil qilinayotgan tasvirning shartliligi, ya`ni tasvirlar formulalar yordamida qurilgann egri chiziqlardan iborat bo'lganligi sababli, haqiqiy tasvirni hosil qilish juda mushkuldir.

Shuning uchun vektorli grafikani tasvirlarni kodlashtirishda qo'llab bo'lmaydi. Agar tasvirni izohlash lozim bo'lsa, olingan fayl hajmi rastrli grafika fayli hajmiga nisbatan ancha katta bo'ladi. Vektorli grafika fayllarini qurishga bag'ishlangan dasturiy vosita sifatida juda keng tarqalgan CorelDRAW dasturini keltiramiz.

CorelDRAW 15 dasturining ishchi oynasi boshqa grafik muharrirlar oynasiga o'xshashdir. CorelDRAW dasturi ishga tushirilganda ekranda dasturning boshlang'ich muloqot oynasi hosil bo'ladi. Bu rejimni oldindan bekor qilish ham mumkin. Buning uchun Show this Welcome Screen at startup (Ishga tushganda oynani ko'rsatish) satridan bayroqchani olib tashlash orqali amalga oshiriladi.

Dastlab dastur ishini sozlab chiqish amalarini ko'rib o'tamiz. Agar ishchi oyna to'liq ekranni egallamagan bo'lsa, dastur sarlavhasida yoyish tugmasini bosing. Natijada ishchi oyna to'liq ekranda hosil bo'lib CorelDRAW 15 dasturi bilan ishlash yanada qulaylashadi.

Yaratilayotgan tasvir aniq ko'rinishi, boshqariluvchi elementlar ekranda joylanishi uchun ekranning ruxsat etilgan kattaligini 1024x768 nuqtalarda, eng yaxshisi 1280x1024 ni qo'llanilishi tavsiya etiladi.

CorelDRAW 15 vektor grafikasi muharririning ishchi oynasidagi asosiy elementlari bilan tanishib chiqamiz. Windows muhitida ishlovchi boshqa dasturlar kabi oynaning yuqori qismida oyna sarlavhasi va menyusi joylashgan. CorelDRAW 15 dasturida o'z interfeysini o'zgartirish imkoniyatlari kengaytirilgan.

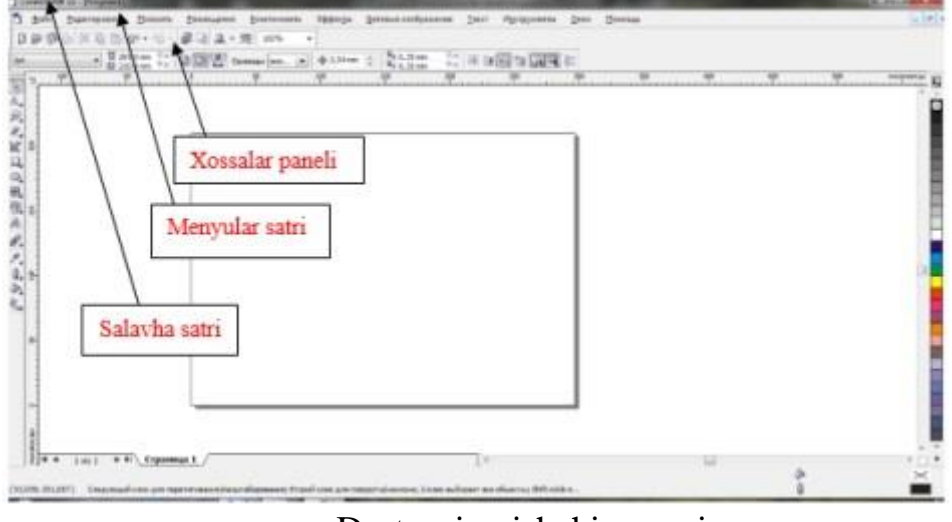

Dasturning ishchi oynasi

Dastur oynasining markazida varaq rasmi joylashgan, u ishchi soha deb yuritiladi. Ishchi sohada va undan tashqarida tasvir chizish imkoniyati mavjud, biroq chop qilinayotganda faqat ishchi sohada chizilgan tasvir chiqariladi. Ranglarni boshqarish uchun oynaning o'ng qismida joylashgan ranglar majmuasidan foydalaniladi. Holat satrida esa muharrir bilan ishlashni engillashtiruvchi turli xildagi ma`lumotlar hosil bo'ladi. Tasvir chizishda qo'llaniladigan asosiy vositalar uskunalar panelida joylashgan. Unda joylashgan tugmalar muharrirda bajariluvchi amallarni tez bajarilishini ta`minlaydi. Xususan, Property Bar (Xususiyatlar paneli) alohida ajralib turadi. Undagi tugmalar bajarayotgan amallaringizga bog'liq holda paydo bo'ladi yoki ko'rinmaydi. Xohlagan paytda joriy holatga mos bo'lgan tugmaning xususiyatlarini uskunalar panelida topishingiz va ishchi oynaning xohlagan tomonida joylashtirish mumkin. Shu bilan birga menyu satrining ham o'rnini o'zgartirish imkoniyati mavjud. Uskunalar panelining bo'sh qismida sichqonchaning o'ng tugmasini bosing, natijada yordamchi menyu (kontekst) paydo bo'ladi. Yordamchi oynadagi o'rnatilgan bayroqcha orqali uskunalar panelida qaysi bo'limlar joylashtirilganligini ko'rsatadi.

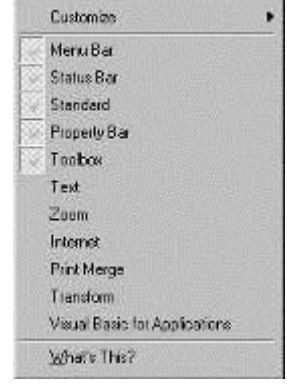

#### Yordamchi menyu

Foydalanuvchi panelida joylashgan turli xildagi uskunalardan foydalanishi mumkin. Panelidagi uskunalarni birma-bir sichqoncha orqali tanlab, uning Property Bar

(Xususiyat paneli)ga e`tibor bering, ularning ko'rinishi har bir uskunaga mos ravishda o'zgaradi. Shu bilan birga holat satridagi ma`lumotlar ko'rinishi ham o'zgaradi. Muharrir sozlangandan so'ng tasvir bilan ishlashingiz va turli xildagi vektor ob`ektlar yaratishingiz mumkin.

Yangi hujjatni yaratish uchun menuning Fayl (File) va Yangi hujjat buyrug'i (New) yoki instrumentlar panelidagi maxsus tugma bosiladi. Hujjatni ochish uchun, menuning Fayl (File) va Ochish (Open) buyruglari yoki instrumentlar panelidagi maxsus tugmalar yordamida amalga oshiriladi.

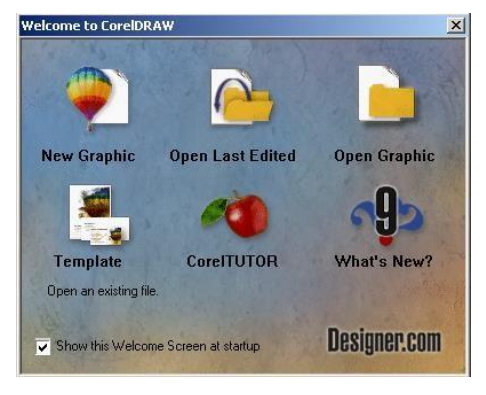

CorelDRAW dasturida bir vaqtning uzida bir nechta hujjatlar bilan ishlash imkoniyatlari bor, shu bilan

birga kerak bo'lmagan hujjatlarni yopib qo'ysa ham bo'ladi. Bu esa menuning Fayl Yopish(Close) buyrug'i erdamida amalga oshiriladi.

#### **CorelDraw grafik muxarriri interfeysi.**

CorelDraw vektorli grafikaning Windows amaliyot tizimida ishlaydigan taxrirlovchi dasturlaridan biridir. Uning yordamida turli grafik ko'rinishlarni loyixalash, foto, matn, tasvirlar ustida, ayniqsa badiiy ko'rinishdagi kompozitsiyalarni taxrirlash bilan bogliq amallarni bajarish mumkin. CorelDraw muxaririni ishga tushirish uchun CorelDraw ning belgisiga borib sichqonchani yoki Enter tugmasini bosish kerak.

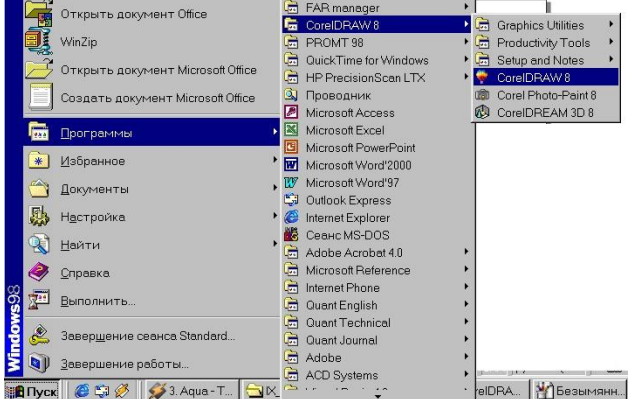

CorelDRAW muxaririni yuklash.

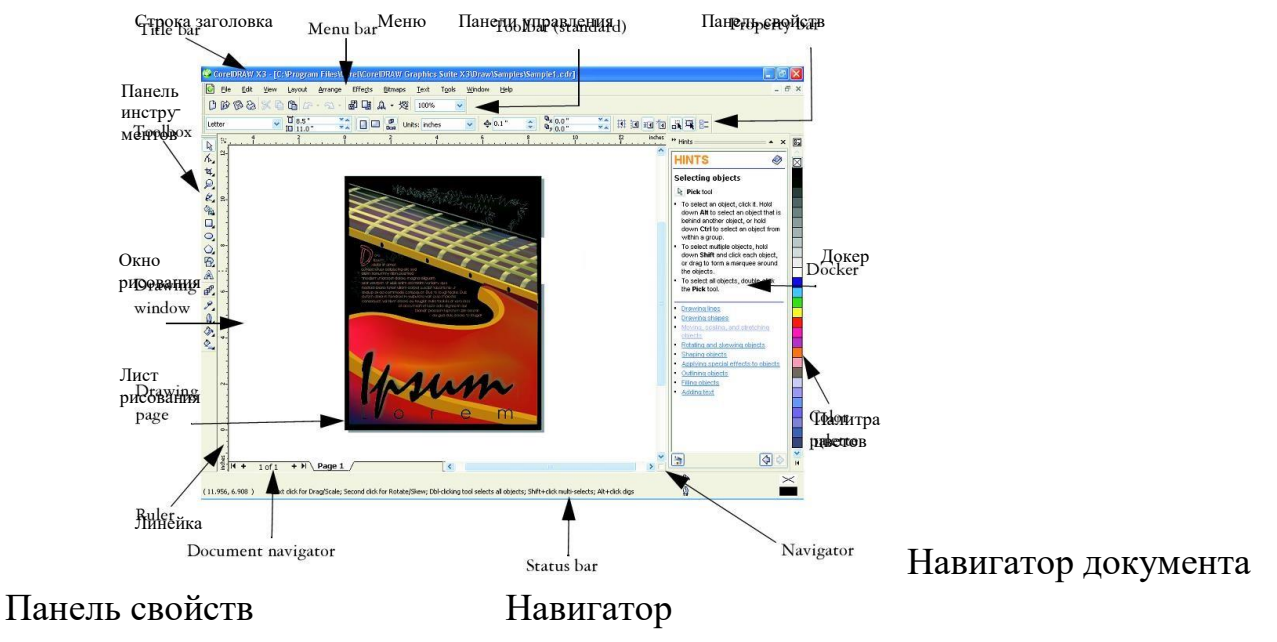

CorelDRAW muxaririning ko'rinishi.

CorelDraw boshqa grafik muxarrirlarga nisbatan matnlar bilan yaxshi ishlaydi, ya'ni nashriyot tizimlarida, masalan, yumoristik yoki boshqacha kitoblarni har xil turli o'lchamdagi harflar bilan yozish mumkin. Siz o'zingizning pasportdagi rasmingizni skanerdan o'tkazib va CorelDraw yordamida shu rasmingizni chiroyli portretga aylantirishingiz mumkin. O'z-o'zidan ma'lumki bunday professional murakkab grafik muxarrirlarda, ya'ni CorelDraw ning boy uskunalari va ranglaridan foydalanib biz o'zimiz rasm chizishimiz mumkin. CorelDraw muxaririda fayllarning kengaytmasi file.cdr ko'rinishda bo'ladi. Fayllarni import va eksport qilish eng yaxshi qulayliklaridan biri hisoblanadi. Ayniqsa, yuklangandan so'ng dastur ekranga «Xush kelibsiz COREL DRAW**»** muloqot oynasini chiqaradi va bir nechta variantlarni taqdim qiladi: yangi xujjat yaratish (GRAPHIC), oxirgi yaratilgan xujjatni ochish (Orep last edited), mavjud xujjatni ochish (Orep GRAPHIC), o'qitish tizimi (COREL TUROR).

Yangi xujjatni yaratish uchun fayl (FILE) tafsiyanomasida yangi (NEW) komandasini bajariladi. Mavjud xujjatni ochish uchun fayl tafsiyanomasida ochish (Oren) komandasi bajariladi.

COREL DRAW dasturi bir necha xujjatlarni bir vaqtda ochish imkoniyatiga ega, u xolda shu paytda kerak bo'lmagan xujjatlarni yopish ko'zda tutilgan. Tafsiyanoma Fayl (FILE) bo'limida yoping (Zakrыt, Slose) komandasi bajarilganda aktiv xujjat yopiladi. Dastur yuklangandan so'ng ekranda paydo dastur oynasiga foydalanuvchining interfeysi deyiladi. Interfeys inson va kompyuter orasida boglovchi bo'lib ishlash uchun panel, uskunalar, muloqot oynasi va x.k larni taklif etadi. Foydalanuvchi interfeysiga saxifa, bosh tafsiyanoma, xujjatlarni aks ettiruvchi ishchi oynalari hamda tasvirlarni muxarrirlashni amalga oshiruvchi har xil panellar to'plami kiradi. Oynaning markazidagi katta oq maydon ishchi xudud bo'lib,u xar bir xujjat uchun aloxida aloxida ochiladi. Ekranning yuqori qismida joylashgan bosh tafsiyanoma bo'limlari quyidagicha nomlanadi:

• Fayl (File)

• Taxrirlash (Redaktirovaniye, Edit)

- Ko'rinish (Prosmotr, View)
- Kompanovka (Layout)
- Boshqaruv (Upravleniya, Arrange)
- Effektlar (Effects)
- Nuqtaviy tasvir (Toch.izob, Vitmaps)
- Matn (Text)
- Servis (Tools)
- Oyna (Okno,Windows)
- Yordam (Pomox, Ne1r)

Bu komandalarning xar biri funksional jixatdan yaqin bo'lgan amallarni bajaradi, masalan: matn tafsiyanomasi matn bilan ishlaydigan komandalardan iborat, effekt tafsiyanomasi nuqtaviy va vektorli grafikani yaratadigan komandalar to'plamidan iborat.

Xossalar qatori (Property Var).

Xossalar qatoridagi ( Property Var) maydonlar va tugmalar to'plami ishlatilayotgan asbob yoki belgilangan ob'ekt turiga boglik xolda

> **Property Bar**

ko'rinishga ega bo'ladi, masalan, matn blokka olinganda xossalar qatorida matn parametrlari aks etadi.

SOREL DRAW ob'ektlar belgilanmagan xolatda xossalar qatorida (Property Var) xujjatning umumiy parametrlari beriladi, masalan: varaqning formati, joylashuvi va boshqalar.

Xolat qatori (Status Var).

Ishchi ekranning pastki qismida xolat qatori (Status Var) joylashgan bo'lib turli xil xizmat ma'lumotlarini aks ettiradi: parametrlar, obvodka va ranglar, harf parametrlari ajratilgan ob'ektlar xakida ma'lumot va faol uskunalar haqida ma'lumot. Bu qatorning, ko'rinishi holati va tarkibini o'zgartirish mumkin.

Dastur ishga tushirilgandan keyin ekranda dastur oynasi nomayen bo'ladi, bu oyna foydalanuvchi interfeysi (user interface) yoki ishchi joyi (workspace) deb ataladi. Interfeys foydalanuvchi va komputer orasidagi mulaqotni o'rnatadi, ishlash uchun kerak bo'lgan barcha sharoitni yaratadi.

Shuni nazarda tutish kerakki, interfeys foydalanuvshi tomonidan uzgartilgan bo'lib o'z ko'rinishidan o'zgacha bo'lishi ham mumkin.

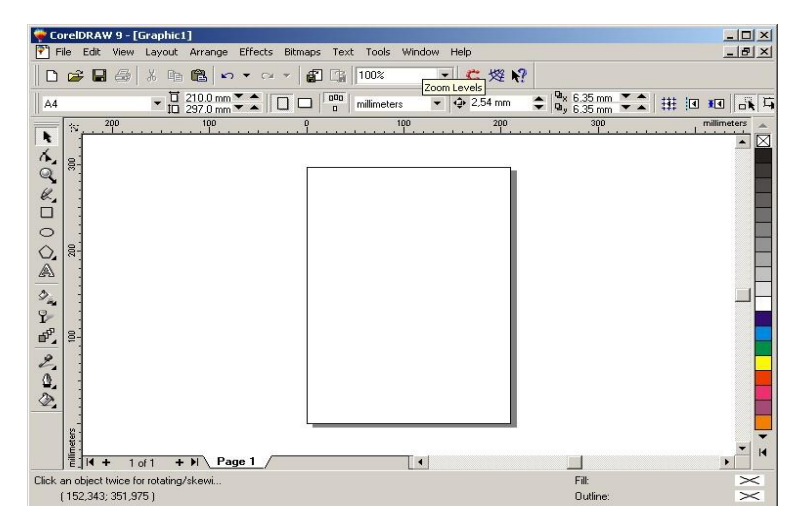

Foydalanuvchi interfeysi quyidagilardan tashkil topadi: sarlavha, bosh menu, hujjarlarni ko'rish ushun ishchi oynalar, tasvirlarni redaktorlash ushun bir nechta panellar yigindisidan.

Oynaning markazidagi katta bo'sh joy *ish joyi* deb nomlanib har bir hujjat uchun yangi ochiladi.

Bosh menu

Ekranning yuqorigi qismida bosh menu buyruqlari (menu bar) joylashgan bo'lib u quyidagilardan

tashkil topadi:

- **Fail (File) Rastrli tasvirlar (Bitmaps)**
- **Muharirlash (Edit)**  $\Box$  **Matn (Text)**
- **Ko'rish (View)**  $\Box$  **Servis (Tools)**
- Kompanovkalash (Layout)  $\Box$  Oyna (Window)
- **Boshqarish (Arrange)**  $\Box$  **Yordam (Help)**
- **Effektlar (Effects)**

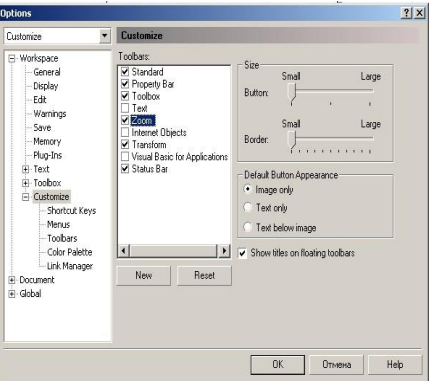

Har bir guruh bir–biriga yaqin amallarni bajaruvchi buyruqlar yigindisi, masalan, Menu Matn (Text) matnlar ustida amallar bajaradigan buyruqlar, Menu Effektlar (Effects) – vektorli va rastrli grafikalar uchun har xil effektlar qilish va muharrirlashda foydalaniladigan buyruqlardan tashkil topgan.

Shu bilan birga qo'shimcha menu (Context-sensitive menyu)da kiritilgan bu menyu vazifasi joriy bo'lgan instrumentning ob`ektlari haqida malumot beradi.

# **Mavzu № 6 CorelDraw dasturining o'ziga xos xususiyatlari va uning imkoniyatlari. Reja:**

- 1. Xossalar paneli.
- 2. Ranglar palitrasi.
- 3. Instrumentlar qatori.
- 4. Konteksli menyu va dokerlar.
- 5. CorelDraw grafik dasturida hujjatlar oynasi bilan ishlash.
- 6. Chizg'ishni joylashtirish va ulardan foydalanish.
- 7. CorelDraw dasturida hujjatlarni xotiraga saqlashning bir nechta usullari.

Xossalar asboblar qatoridagi (Property Bar) maydonlar va tugmalar to'plami ,ishlatilayotgan asbob yoki belgilangan ob'ekt turiga bog'liq holda

Ekrandagi ishchi oynaning pastgi qismida holat satri (Status Bar) joylashgan, bu qatarda obyektlar haqida malumotlar berilad, yoki quyidagi parametrlar: obvodki i zalivki, parametrov shrift turi, tanlangan obyekt haqida malumot va joriy asboblar haqida malumotlar. Holat satrining ko'rinishi va tuzilishini o'zgartirish ham mumkin.

```
\frac{1}{2} \frac{1}{2} \frac{1}{2} \frac{1}{2} \frac{1}{2} \frac{1}{2} \frac{1}{2} \frac{1}{2} \frac{1}{2} \frac{1}{2} \frac{1}{2} \frac{1}{2} \frac{1}{2} \frac{1}{2} \frac{1}{2} \frac{1}{2} \frac{1}{2} \frac{1}{2} \frac{1}{2} \frac{1}{2} \frac{1}{2} \frac{1}{2} (-32, 428; 0, 858)Document color profiles: RGB: sRGB IEC61966-2.1; CMYK: ISO Coated v2 (ECI); Grayscale: Dot Gain 15% ▶
```
Ko'rinishga ega bo'ladi, masalan, matn blokka olinganda xossalar katorida matn parametrlari aks etadi. COREL DRAW Ob'ektlar belgilanmagan holatda xossalar qatorida (Property Bar) xujjatning umumiy parametrlari beriladi, masalan: varaqning formati, joylashuvi va boshqalar.

# **Xolat qatori (Status Var)**

Ishchi ekranning pastki qismida xolat qatori (Status Var) joylashgan bo'lib turli xil

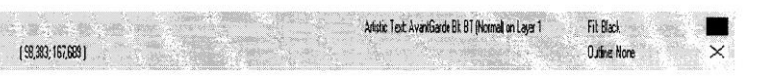

xizmat

ma'lumotlarini aks ettiradi: parametrlar, obvodka va ranglar, xarf parametrlari ajratilgan ob'ektlar xaqida ma'lumot va aktiv asboblar haqida ma'lumot. Bu qatorning, kurinishi holati va tarkibini o'zgartirish mumkin.

#### **Vositalar satrlari**

**Menyu satri tagida asboblar satri** (Toolbars) joylashgan. Asboblar satrini ekranning xohlagan joyida va har xil ko'rinishda joylashtirish mumkin.

Ekranga kerakli oynalarni joriy qilish uchun menuning Oyna (Window) yordamida amalga oshiriladi va ular ustida quyidagi amallar bajariladi: Asboblar (Toolbars) satriga sichqonchani o'ng tononi bilan chertib muloqat oynasini paydo etamiz va Parametrlar (Options), Rostlash dan kerakli bo'lgan asboblar tanlanadi.

# **Svoystva (Property Bar) vositalar satri**
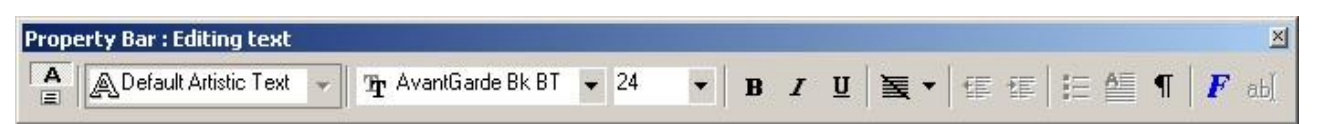

**Svoystva (Property Bar)** asboblar satridagi maydonlar va tugmalar yig'indisi foydalanilayatgan asboblar yoki tanlangan obyektga bogliq bo'ladi, masalan, asboblar satridagi matn bloki tanlanganda matnning parametrlari ko'rsatiladi.

**Svoystva (Property Bar)** satridagi asboblardan birontasi tanlanmagan holda hujjatning umumiy parametrlari ko'rsatiladi, masalan, sahifa formati, uning orientatsiyasi va h. ko'rsatadi.

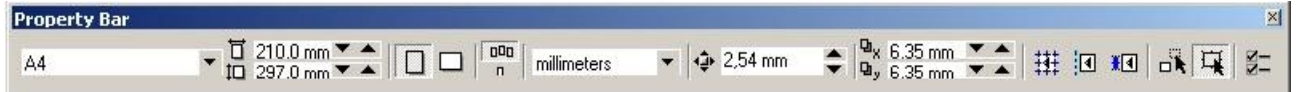

#### **Asboblar paneli (Toolbox)**

Asboblar paneli ishchi oynaning chap tomoniga joylashtirilgan bo'ladi. Asoblar panelida grafik obyekt ustida quydagi amallar bajariladi – obyektlarni yaratish, obyektlarni ajratish, muharrirlash va ko'chrish asboblari joylashtirilgan.

Asboblar bilan ishlash paytida kursor tanlangan obyektga qarab formasini o'zgartiradi. Shu bilan birga, asboblar panelidagi bazi bir asboblar guruhini «Suzuvchi» panel ko'rinishida yoki Flyout ko'rinishida sozlash mumkin.

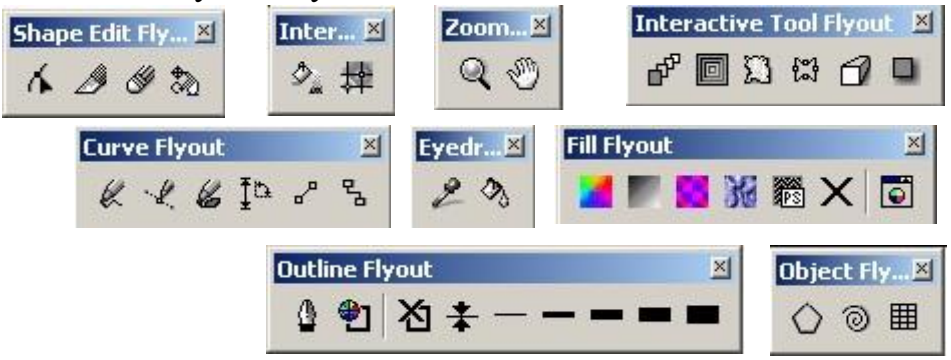

## **Rang palitrasi**

Elektron rang palitrasi kompyuter grafikasida qo'llanilishi bo'yicha rassom palitrasiga o'xshash, ya'ni u o'zida ko'p ranglarni saqlaydi. Elektron palitra tarkibi bir rangni o'zida saqlaydigan yacheykalardan iborat. Palitra aniq bir rang modulmi qo'llaydi. Uning ranglari esa bu modul asosida yaratilgan ranglardan iborat bo'ladi.

Internet tarmog'i uchun yaratilayotgan tasvirlarda xavfsiz palitralardan foydalaniladi. Chunki yaratilayotgan grafik ma'lumot minimal hajmda va tarmoqdagi qurilmalarda tasvir o'z aslini yo'qotmasligi zarur. Shuning uchun xavfsiz palitra 216 rangni o'zida saqlaydi.

Rangni inson, miyasida yorug'lik oqimini tahlil qilish natijasida anglaydi. Yorug'lik oqimi 3 spektral ranglar  $(Q, Y, K -$  qizil, yashil, ko'k) kombinatsiyalarining tarqalishidan hosil bo'ladi.

Kompyuter grafikasida rang ma'lumot tushunarliligini oshirish uchun vositadir. Rangni boshqarish sistemalari. Kompyuter grafikasining elementlarini yaratish va qayta ishlashda grafik ma'lumotlarning har xil qurilmalarda asl holatda bo'lishligi

talab etiladi. Kompyuter grafikasining qayta ishlash pog'onalarida ranglarning mos tushishini rangni boshqarish sistemalari nazorat qiladi. Bunday tizimlardan biri CMS (Color Management System)dir.

Profil. Har bir qurilma o'zining ichki imkoniyatlariga qarab o'z usulida rang chiqaradi. Turli xil qurilmalarda ranglarning mosligini ta'minlash uchun ular o'zining profiliga ega bo'lishi kerak.

Kalibrovka. Har xil platforma, qurilma va dasturlarda rangni bir xilda boshqarish sistemasi mavjud emas. Lekin bu turdagi sistemalarga CMS yaqin hisoblanadi. Ilk bor Solerunc nomi ostida CMS ni Apple firmasi operatsion sistemaga kiritdi. U Macentosh kompyuterlari sferasida nashrga tayyorlash, nashr qilish va poligrafiyada muvaffaqiyatli xizmat qildi. Windows 95/98 operatsion sistemalarida Kodak firmasining Color Matchung Module nomi ostida CMS tizimlari ishlatiladi. Kompyuter grafikasida rangli ruxsat etish tushunchasi qabul qilingan (rang chuqurligi). Monitor ekranida uni hosil qilish uchun rangli informatsiyani kodlashtirish usulidan foydalaniladi. Oq-qora tasvirni aks ettirish uchun ikki bit razryad yetarli. Sakkiz razryadli kodlashtirish 256 turdagi ranglar jilosini aks ettirishga imkoniyat beradi. Ikki bayt (16 bit) 65536 turdagi ranglar jilosini ifodalaydi (bunday rejim — High Color). Yigirma to'rt razryadli kodlashtirish usulida 16 777 216 ta rangni ifodalash mumkin.

Amaliy nuqtayi nazardan monitorning rangli ruxsat etish tushunchasi rangli qamrab olishni anglatadi. Bu o'z navbatida chiqarish qurilma (monitor, printer va hokazo)larida ranglar diapazonini hosil qilishni belgilaydi. Rangli modul deb additiv va subtraktiv metodlar yordamida ishlangan ranglar jilosi tarkibiy komponentlarining bo'linish usullariga aytiladi. Kompyuter grafikasida asosan RGB, HSB va CMYK rang modullari qo'llaniladi. Rangli modullar uch o'lchovli koordinatalar sistemasida joylashadi va ranglar fazosini tashkil qilib, Grossman qonunlariga binoan rangni uch o'lchovli fazodagi nuqta sifatida ifodalashi mumkin. Grossmanning birinchi qonuni. Chiziqli bog'liq bo'lmagan har qanday rangni uchta tashkil etuvchi orqali bir qiymatli ifodalash mumkin. Chiziqli bog'liq bo'lmaslik — bu ixtiyoriy uch rangdan ikkitasini qo'shish orqali uchinchisini hosil qilish imkoniyati mavjud emas. Grossmanning ikkinchi qonuni. Agar ranglar uzluksiz o'zgarsa, ranglar aralashmasining nurlanishi ham uzluksiz o'zgaradi. Hech qanday rang yo'qki, unga yaqin bo'lgan rangni tanlash imkoniyati mavjud bo'lmasa. Grossmanning uchinchi qonuni. Ranglar aralashmasining nurlanishi ularning rangiga bog'liq, biroq uning spektr tarkibiga bog'liq emas.

## **Docker tipidagi panel**

Docker tipidagi panel mulohat oyna ko'rinishida bo'ladi. Bu panellar har doim ekranda mavjud bo'ladi va ishchi oyna yonida joylashadi. Ekranga kerakli bo'lgan panelni chaqirish uchun menuning Oyna (Window) va Docker (Dockers…) tipidagi panel buyrigi va ochilgan ruyxatdagi panellardan bittasi tanlanadi.

- Object Manager paneli (Dispetcher ob'ektov) obyektni parametrlarini tasvirlaydi, obyekt erarhiya va qatlamlarini boshqaradi.
- View Manager paneli (Dispetcher vidov) «tasvir ko'rinshlari» tasvirlaydi va boshqaradi.
- Graphic and Text Styles paneli (Stili teksta i grafiki) grafik va matnli stillarini yaratadi va o'zgartiradi.
- Color Styles paneli (Svetovo'e stili) obyektlar bilan ishlashda ranglarni tanlaydi va ular ustida amallar bajaradi.
- Symbols and Special Characters paneli (Simvolo' i spetsialno'e znaki) mavjud bo'lmagan belgilarni tasvirlashda foydalaniladi.
- Internet Bookmark Manager paneli (Dispetcher zakladok Internet) gipermatnlarni boshqarish va yaratishda ishlatiladi.
- HTML Object Conflict paneli (Analizator konfliktov ob'ektov HTML) Internetda nashr etishdan avval hujjatlarni to'griligi tekshiradi va noto'g'rilarini tuzatadi.
- Script and Preset Manager paneli (Dispetcher makrosov i gotovo'x obrazsov) makrodasturlarni oyzishda foydalaniladi.
- Object Data paneli (malumotlar jamgarmasi) har bir obyektga jadvaldagi malumotlar berkitiladi, masalan, narhi, o'lchami va h.malumotlar
- Object Properties paneli (Svoystva ob'ektov) hujjatdagi obyektlarning barcha parametrlarini haqida malumot beradi va uzgarish kiritadi.
- Link Manager paneli (Dispetcher svyazanno'x izobrajeniy) hujjatda mavjud emas faqat u bilan bog'langan tasvirlarni boshqarish.
- Bitmap Color Mask paneli (Svetovaya maska tochechnogo izobrajeniya) rastrli tasvirlar bilan ishlashda ranglar maskasini yaratish.
- Lens paneli (Linza) linza turini tanlash va uning parametrlarini o'rnatish.
- Artistic Media paneli (Imitatsiya) vektorli qalamning murakkab turlari bilan ishlash.
- Transformation paneli (Transformirovaniye) obyektlarni siljitishning har xil turlari bilan ishlah.
- Shaping paneli (Izmeneniye formo') bir nechta obyektlarni uch hil ko'rinishda biriktirish.
- Color (Svet) va Color Palette Browser (Svetovo'e palitro') panellari ranglar bilan ishlash.
- Browse (Obzor) paneli hujjatlarni boshqarish va ularni har hil ko'rinishlarda ko'rish.
- Cliparts (Vektorno'e izobrajeniya), Photos (Fotografii), 3Dmodels (Trexmerno'e modeli) panellari — dastur bilan birgalikda o'rnatilgan kompakt disklar bilan ishlash (CD-ROM).
- FTP Sites (Sayto' FTP) paneli FTP saytlarini saqlash va katta massivli malumotlarni ko'chirish uchun ular bilan tez bog'lanish.

Agarda yuqorida ko'rsatilgan menuda qandaydir buyruq bo'lmasa u holda menuning (Menu) Parametrlar (Options) yordamida qo'shish mumkin.

Interfeysni saqlash va o'zgartirish

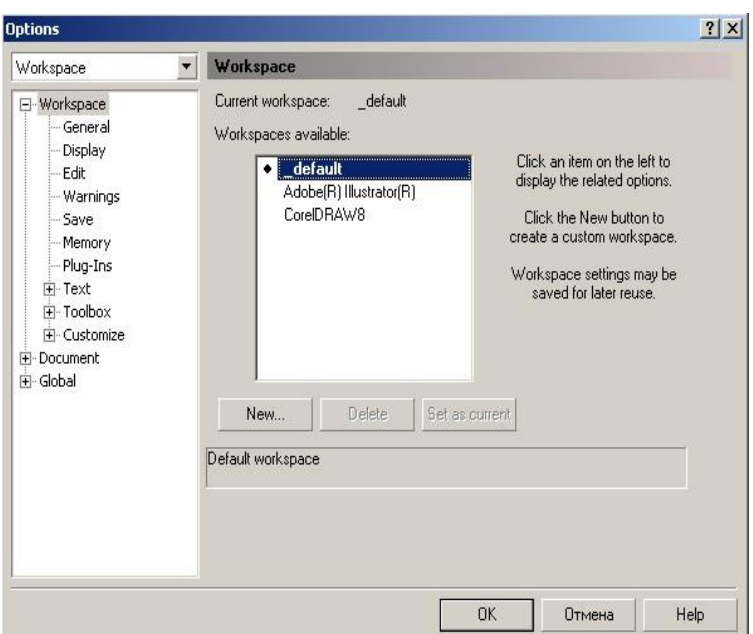

CorelDRAW dasturi interfeysini foydalanuvchi o'zi xohlaganday qilib rostlash va uni xotiraga saqlash imkoniyati bor.

Uning uchun quyidagi amallar bajariladi: Menuning (Tools) dan Optsii… (Options) buyruq tanlanadi va ochilgan dialog oynasidan Interfeys (Workspace)

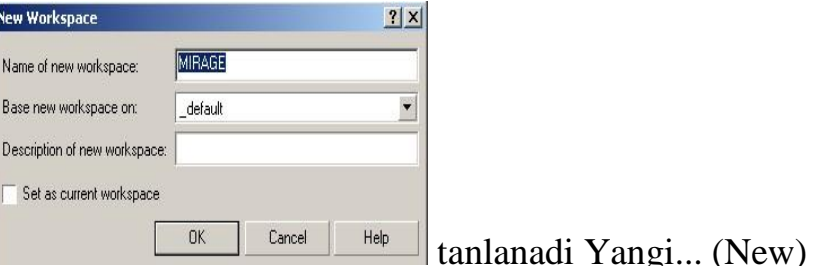

tugmasi ekranga Yangi interfiysni (New Workspace) chiqaradi. Yangi interfiysni (New Workspace)da interfeysning yangi parametrlarini kiritish uchun foydalaniladi; masalan, Nomi-maydonida-yangi interfeys nomi (Name of new workspace). kiritiladi va yangi interfeysni joriy qilish uchun belgi (Set as current) qo'yiladi

#### **CorelDraw grafik dasturida hujjatlar oynasi bilan ishlash.**

CorelDRAW dasturida hujjatlarni xotiraga bir-nechta usul bilan saqlash mumkin. Menyuning Fayl (File) va Saqlash (Save) buyrug'i yordamida joriy hujjatni joriy jildga saqlaydi. Bu amal asboblar panelidagi maxsus tugma yordamida ham amalga oshiriladi.

Soxranit kak … (Save As) buyrug'i esa joriy hujjatni boshqa nom va boshqa jildga va boshqacha formatda saqlash imkoniyatini beradi. Bu amalni bajarilganda va yangi hujjatni xotiraga saqlaganda ekranga Tasvirni saqlash (Save Drawing) ni beradi.

Versiya (Version) ro'yxatidan CorelDRAW dasturining avvalgi variantlaridan birini yoki yangi variantini tanlab hujjatni mos formatda xotiraga saqlaydi.

Faqat dasturning eski variantlarida hujjatlarni saqlaganda bir nechta parametrlar yo'qolib ketishini esda tutish lozim**.**

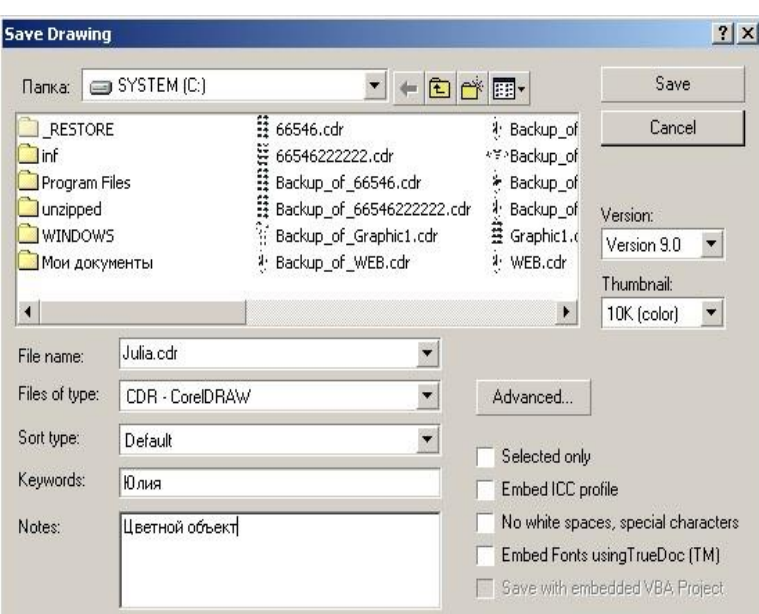

Thumbnail ro'yxatida xotiraga saqlashning bir-nechta variantlarini beradi:

- hujjatlarni o'lchamini bir qancha kichik qilib berish ham mumkin, faqat keyinchalik fayllarni qidirganda qiyinchilik tug'diradi. 1K (mono), 2K (mono), 4K (color), 8K (color) oq-qora yoki rangli tasvirlarni har xil sifatda xotiraga saqlasa bo'ladi. Agarda hech biri tanlanmagan bo'lsa, u holda maksimal sifatli tasvirli hujjat xotiraga saqlanadi.
- Selected only (Faqat tanlangan obyektlar) tanlanganda yangi faylga ajratilgan obyektlar saqlanadi, shu bilan birga boshqa faylga obyektning alohida qismini ham saqlash mumkin.
- ICC profile (ICC profilini joylashtirish) hujjatdagi ranglarni boshqarish. Dastur faqat SRT CDR, TIFF, JPEG, PICT va EPS formatli fayllar bilan ishlaganda ishlaydi.
- No white spaces, special characters (Bosh joy va maxsus belgilarsiz) belgisi hujjatni xotiraga saqlaganda bo'sh joy tagini chizizsh bilan, maxsus belgilarni Web standartidagi belgilar bilan almashtiradi.
- Embed Fonts using TrueDoc (Shriftlarni TrueDocdan foydalanib yozish) hujjatda TrueDoc texnologiyasini foydalangani haqida malumot beriladi.
- Keywords (kalit so'zlar) i Notes (Tuchunsha berish) hujjatlarni tez topish uchun ularga tuchintirish so'zlari yoziladi.
- Advanced tugmasi... (Quchimcha) ekranga Save (saqlash) dialog oynasini va **Options**

(parametrlar), parametrlari o'rnatilgan bo'ladi.

• Save presentation exchange (Boshqa redaktorlar formatlida saqlash) CMX formatda ishlaydigan boshqa redaktorlarda faylni ochich. Buni ishga tushirganda faylning o'lchami katta bo'ladi.

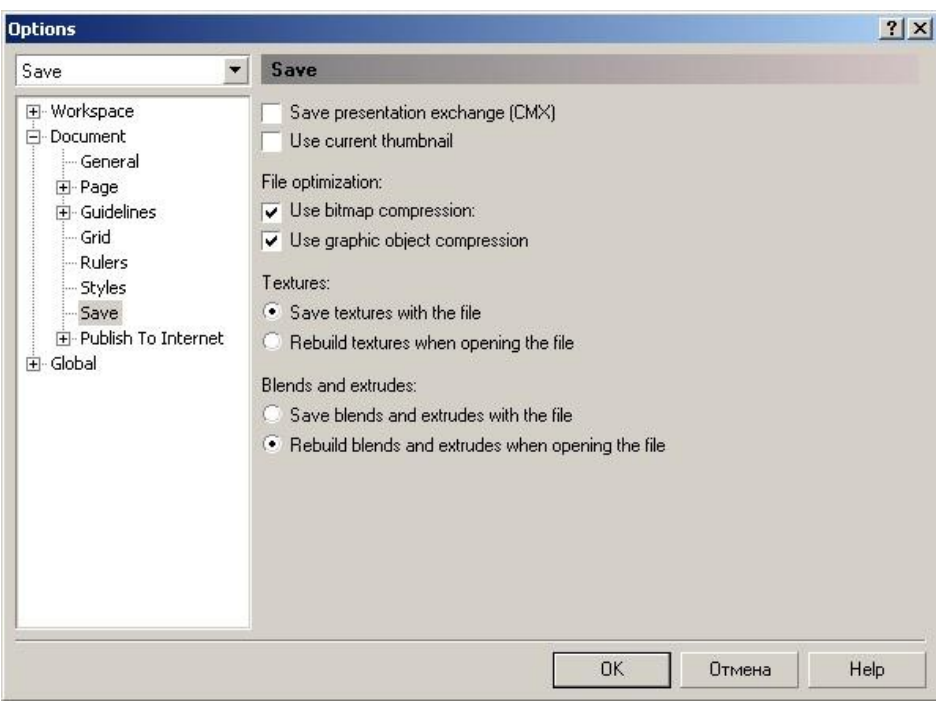

- Use current thumbnail (Ispolzovat suhestvuyuhuyu miniatyuru) birinchi saqlaganda rastrlangan hujjatni miniatyura yordamida saqlashni t'aminlayda. Bu faylni saqlashga mo'ljanlangan vaqtni m'alum miqdorida kamaytiradi, ammo xatolikka olib kelishi mumkin, agarda hujjat ko'p qayta ishlangan bo'lsa.
- File optimization maydonida (faylni optimallashtitish) ikki xil turdagi fayllarni saqlaydi, rastr tasvirli (Use bitmap compression) va vektor tasvirli (flajok Use graphic object compression) faylning o'lchamini kichik qiladi.
- Textures maydoni (Teksturno'e zalivki) va Blends and extrudes («Poshagovo'y perexod» i «Ekstrudirovaniye») tarkibiga qaraganda bir xil:
	- $\triangleright$  Save ... with the file (fayl bilan saqlash) fayl o'lchami katta bo'ladi faqat hujjat o'qilganda tez vaqtda ochiladi;
	- $\triangleright$  Rebuild ... when opening the file (Postroit ... pri otkro'tii fayla) yuqaridagiga teskari faylni o'qishda ko'p vaqt talab etadi, o'lchami katta bo'ladi.

## **Hujjatli oynani konteksli menyu yordamida yaratilgan tasvir masshtabi hosil qilish.**

Vektor grafikasi muharrirlarida ekranda (ishchi maydonda ) qanday tasvirlar bo'lsa bosmadan shu ko'rinishda chiqariladi. Ekrandagi ishchi oynada tayyor bo'lgan tasvirlarni ko'rish uchun menyuning Ko'rish (View) dan foydalaniladi. Dasturda besh xilda ko'rinishda ko'rish mumkin.: Oddiy konturli (Simple Wireframe), Konturli (Wireframe), Chernovoy (Draft), Normal (Normal), Yaxsh (Enhanced).

Agarda hech biri tanlanmasa u holda normal (Normal) holatini komputer uzi tanlaydi.

Ekranni masshtablash

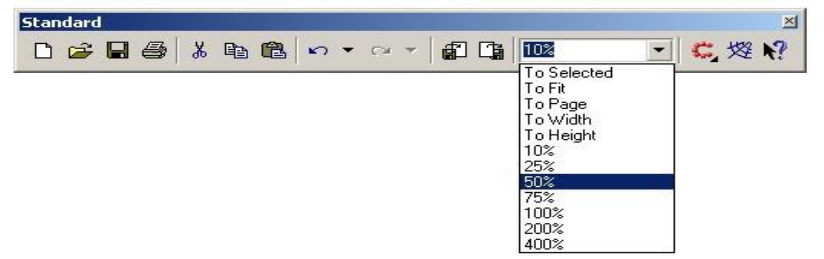

Ekrandagi tayyor bo'lgan rasmlarni katta va kichik hollarda ko'rish funktsyalari mavjud. Uning uchun asboblar panelidagi (Toolbox) Mashtab (Zoom) tanlanib kattalashtirish yoki kichiklashtirish parametri ko'rsatiladi.

 $\frac{1}{2}$ Standart asboblar panelida masshtablash parametrlari berilgan va ular quyidagilar: Ajratilgan obyektlar(To Selected), hamma obyektlar (To

Fit), Sahifa (To Page), Sahifa eni boyicha (To Width), Sahifa boyi boyicha (To Height), 10%, 25%, 50%, 75%, 100%, 200%, 400% ga masshtablashga bo'ladi.

Ekrandagi tasvirlar kattalashtirilganda hujjatdagi ko'rinmaydigan ob`ektlar bilan ishlashga to'gri kelib qoladi u holda shu ob`ektlarni siljitishga to'gri keladi. Buning uchun quyidagi ikkita imkoniyatlardan foydalanilsa bo'ladi:

3. vertikal va gorizontal silzitgishlardan.

 $T_{\rm m}$   $\times$ 

Zoom... **X**  $Q \nvert \mathcal{D}$ 

 $\begin{picture}(120,140)(-0.000)(-0.000)(-0.000)(-0.000)(-0.000)(-0.000)(-0.000)(-0.000)(-0.000)(-0.000)(-0.000)(-0.000)(-0.000)(-0.000)(-0.000)(-0.000)(-0.000)(-0.000)(-0.000)(-0.000)(-0.000)(-0.000)(-0.000)(-0.000)(-0.000)(-0.000)(-0.000)(-0.000)(-0.000)(-0.0$ 

4. Maxsus asbob Panoramadan (Pan). Bu holda ekrandagi kursor qo'l shaklini oladi va obyektni xohlagan tomanga siljitish mumkin.

# **Chizg'ichni joylashtirish va ulardan foydalanish.**

Chizg'ich ekranda ko'rinib turadi agarda u yoq bo'lsa menuning Ko'rish (View) tanlanib Chizgich (Rulers) buyrug'i ishga tushirish kerak bo'ladi, ikkinchi marta bu amal bajarilsa ekrandan chizgish olib tashlanadi.

Chizgichni ekranning hoqlagan joyoga qo'yish mumkin. Bu uchun <Shift> tugmasi bilan birgalikda sichqoncha bilan olib hoqlagan joyga qoysa bu'ladi. Agarda <Shift> tugmasi bilan birgalikda chizgishga ikki marta sichqoncha bilan chertilsa avvalgi holiga qaytariladi.

Agarda <Shift> tugmasisiz ikki marta chertilsa u holda chizgishning (Rulers) Parametrlari (Options) ekranda nomayon bo'ladi.

CorelDRAW dasturidagi chizgish har xil ulchob birliklarida beriladi O'lchov birliklari (Units) qoyidagilar iborat:

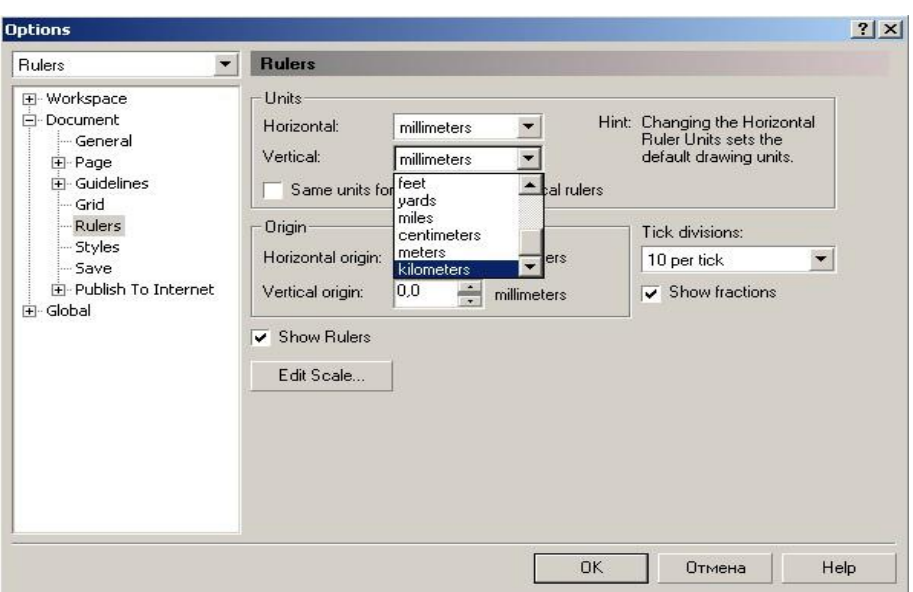

- inches (dyumlar), 1 (engliz) dyumi 24,5 mm teng;
- millimeters (millimetrlar);
- picas; points (pikalar), 1 pika 12 punktga teng;
- points (punktlar), 1 punkt 1G'72 engiz dyumiga teng (24,5 mm);
- pixels (pixellar), nisbiy ulchov birlik (absolyut qiymatga ega emas);
- ciceros; didots (tsitsero), 1 tsitsero 12 punktga teng;
- didots (Dido punktlari), 1 Dido punkti 1G'72 farang dyumiga teng (27,06 mm);
- feet (futlar), 1 fut 304,8 mm ga teng;
- yards (yardlar), 1 yard 914,4 mm ga teng;
- miles (milar), 1 mil 1609 m ga teng;
- centimeters (santimetrlar);
- meters (metrlar);

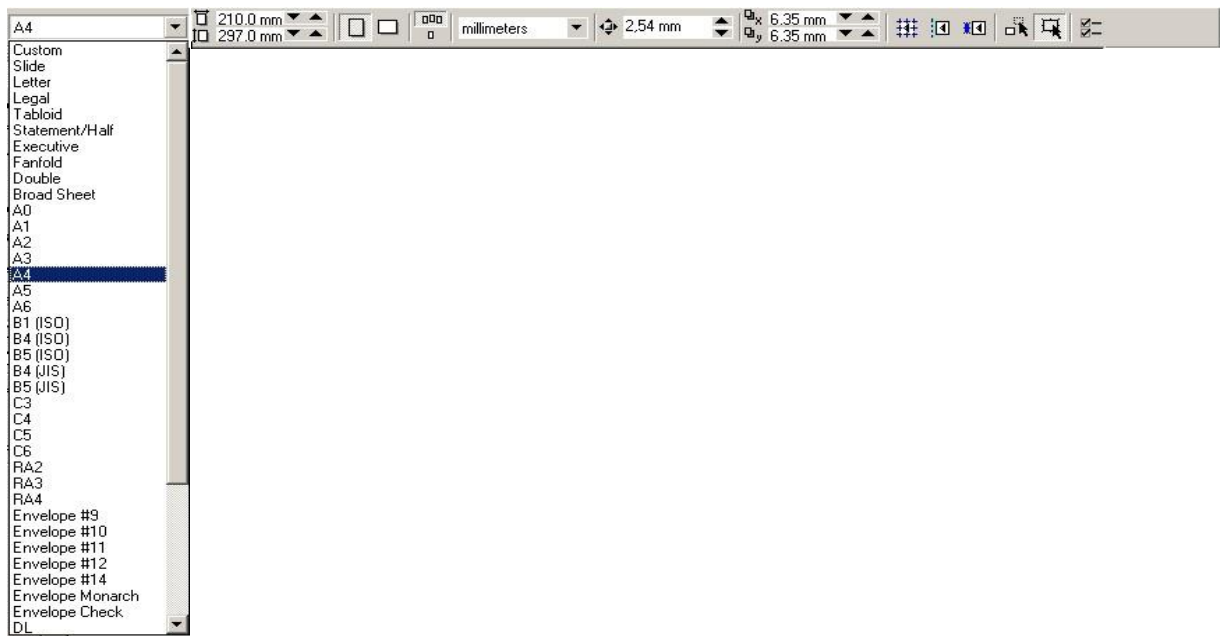

• kilometers (kilometrlar).

hujjatning umumiy ish maydoni 45 x 45 metrga teng. Bu esa dasturdan ko'rgazmalar va katta hajmli ob`ektlar bilan ishlaganda juda qo'l keladi Sahifalarning parametrlari

Ekrandagi hujjatning sahifa formati to'griturtburchak shaklidagi ko'rinishda bo'ladi. Agarda sahifa formatini o'zgartirmoqchi bo'lsangiz Svoystva (Property Bar) foydalansa bo'ladi.

Agarda Kitob (Portrait) tanlansangiz hujjatning bo'yi buyicha ko'rinishta , Albom (Landscape)ni tanlasangiz hujjatning eni buyicha ko'rinishta sahifalaydi.

Yuqoridagi sahifalashninig o'lchamlarni bosmadan chiqariladigan paytdagi bilan chalkashtirmaslik kerak.

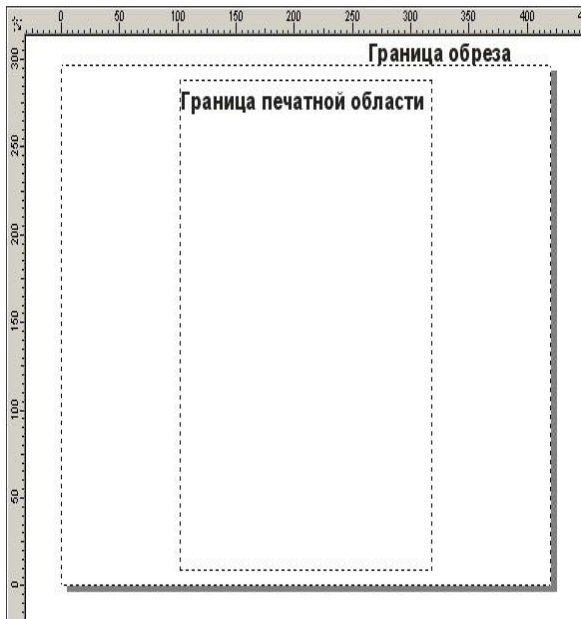

Agar tayor bo'lgan hujjatni bosmadan chiqarmoqchi bo'lsangiz menuning Ko'rish (View) tanlanib bosmaga chiqishi kerak bo'lgan maydon tanlanadi (Printable Area), va ekranda shtrix chiziqlar bilan bosmaga chiqadigan maydon chegaralangan bo'ladi.

## **Mavzu № 7 CorelDraw dasturida ranglar va qatlamlar. CorelDraw dasturida maxsus effektlar.**

# **Reja:**

- 1. Qatlam yaratuvchi instrumentlar haqida izohlar.
- 2. Yangi qatlam yaratish jarayonida nomlash va joriy ettish.
- 3. Yaratilgan qatlam ob`ektlarini bir-biridan ajratish usullari.
- 4. Instrumentlar yordamida yaratilgan qatlamlarni o'chirish va feksirlash.
- 5. CorelDraw dasturida maxsus effektlar yaratish yo'llari.
- 6. Polygon va Beze instrumentlari.

Qatlamlar bilan ishlash

Qatlam deganimizda obyektlar joylashtiriladigan plenkasimon tekislik. Bu tekislikni barcha obyektlari bilan silzitishga, o'chirishga, ekranda ko'rsatishga va bosmadan chiqarishga bo'ladi. CorelDraw dasturida hujjat yaratilganda to'rtta qatlam bo'ladi: birinchi qatlam– tasvir tushadigan (Layer 1), ikkinchisi – (Master Grid) to'ri (setka) uchun, uchincuisi - (Master Guides) yo'nalish ushun va to'rtinchi –

«ish stoli » (Master Desktops) uchun muljallangan bo'ladi. Yangi qatlamlarni qo'shish obyektlar bilan ishlashda

qiyinchilik tugdirmaydi.

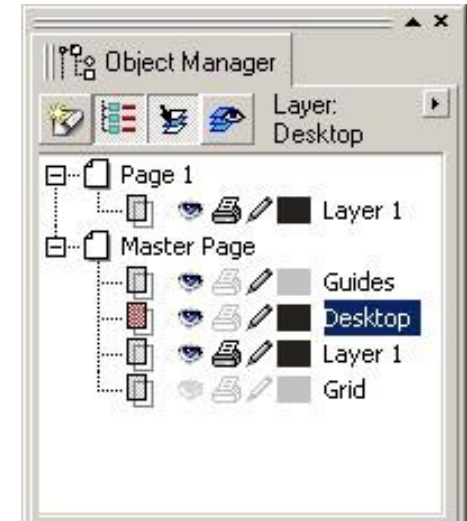

Har bir sahifadagi qatlamlar soni bir xil parametrlarda va bir xil nomida bo'ladi. Agarda qandaydir qatlam bitta sahifada ko'rinmas holiga kelib qolsa boshqa sahifalardagi qatlamlar ham ko'rinmas holda bo'ladi. Shu bilan birga barcha sahifada qatlamlarning joylashish tartibi ham birdan o'zgaradi. Qatlamlar bilan ishlashning Диспетчер объектов (Object Manager) paneli

Qatlamlar ustidagi hamma operatsyalar (yoratish, o'chirish, to'g'rilash va h.) Диспетчер объектов (Object Manager) paneli yordamida bajariladi.Bu ekranga menuning Окно\Панели типа Docker (Windows\Dockers) va Диспетчер объектов (Object Manager) buyruqlari bilan chaqiriladi.

Panel sarlovhasi tagida to'rtta tugma joylashgan bo'lib (chapdan o'ng tomonga qaray):

- 1. Новый слой (New layer) tugmasi yangi qatlamni Слой (Layer) nomi va mos raqam nomeri bilan qo'shadi.
- 2. Показать свойства объектов (Show Objects Properties) tugmasi obyektning xossalarini ko'rsatadi.
- 3. Для редактирования tugmasi barcha qatlamlar uchun tuzatish kiritish imkoniyatini beradi, agarda u uchirilgan bo'lsa faqat joriy qatlamda ishlatsa ham bo'ladi.
- 4. Вид диспетчера слоёв (Layer Manager View) tugmasi qatlamlar dispetcheri ko'rinishini ko'rsatadi.

Piktogramma sichqonchani o'ng tomon tugmasi bilan chertilsa qatlamning xossasini bildiradigan menu chiqariladi, u yordamida qatlamni o'chirish yoki uning nomini o'zgartirish mumkin.

## **Yangi qatlam yaratish**

Yangi qatlam Новый слой (New Layer) tugmasi yordamida yaratiladi. Foydalanuvchi hoqlagancha qatlamlarni yaritish imkoniyatiga ega faqat chegaralanish komputer texnik parametrlariga bog'liq bo'ladi.

# **Qatlamga nom berish**

Qatlamga yangi nom berish qatlam yaratilgan paytda bajariladi, agarda qatlamga nom berilgan bo'lsa uni nomini o'zgartirmoqchi buldsangiz Переименовать (Rename) buyrug'i bilan amalga oshiriladi.

# **Qatlamni joryi qilish**

Hoqlagan yangi yaratilga obyekt joriy qatlamga joylashtiriladi, shu sababli obyektni o'zimiz hoqlagan qatlamga qoyish uchun, qatlamni Диспетчер объектов (Object Manager) panelida qatlam nomiga sichqoncha bilan chertib belgilash kerak. Qatlamning joriy bo'lganligini bilish ushun qatlam nomi rangiga qarash kerak, agarda u qizil rangda bo'lsa qatlam joriy holda deb tushiniladi. **Qatlamlarning joylashish tartibini o'zgartirish** 

Qatlamlarni tartibi Диспетчер объектов (Object Manager)dan o'zgartiladi, uning uchun kerakli qatlamlarni sichqonsha yordamida pastga yoki yoqariga surib joylashish tartibini o'zgartirish mumkin.

#### **Qatlamlarni o'chirish**

Palitradagi ajratilgan qatlamni va unda joylashgan obyektlarni o'chirish uchun quyidagi amallar bajariladi:

- <Delete> tugmasini bosish kerak;
- Menudan Удалить (Delete) buyrug'ini tanlab enter bosish kerak;
- Menudagi Диспетчер объектов (Object Manager) buyrig'idan Удалить слой (Delete Layer) tanlanishi kerak

Master Grid, Master Guides, Master Desktop- standart qatlamlarini o'chirich mumkin emas.

Qatlamlarni fikserlash

Fikserlangan qatlam bitta butun hisoblanib unda joylashgan obyektlar ajratilmaydi, o'zgartirilmaydi, siljitilmaydi va uchirilmaydi. Fikserlanganlik belgisini Диспетчер объекта (Object

Manager) panelidan qatlamlar satrida «kuk rangdagi kalam» joylashganligidan bilishga bo'ladi.

Qatlamlarni fikserlash uchun qalamning piktogrammasiga sichqoncha bilan chertish kifoya, qalam o'zinig rangini o'zgartiradi. Ikkinch marta chertilsa fikserlash qilinadi.

Qatlamlarni vaqtincha ekrandan olib qo'yish

Fikserlangan qatlamni muharrilashga mumkin emas. Qatlamda joylashgan obyektlar ekranda ko'rinish beradi. Agarda foydalanuvchiga bu qatlam kerak bo'lmasa uni ekrandan olib qo'yish mumkin. Bu uchun qatlamni ekrandan vaqtincha o'chirib qo'yish imkoniyatlari mavjud.

Диспетчер объектов (Object Manager) panelidagi Свойства слоя (Layer Properties) oynasidagi Видимыё (Visible) bayroqchasini belgilash (olib tashlash) orqali amalga oshiriladi.

Мастер слоя (Master Layer)dan foydalanish

Qatlamni xossasi Свойства слоя (Layer Properties) oynasidan Мастер слоя (Master Layer) ga bayroqcha qo'yish yoki kontekst menudagi Мастер-слой (Master) buyrug'i hoqlagan qatlamni Мастер-слойga aylantiradi. Uning vazifasi ko'p sahifali hujjatlarda hamma sahifalaridagi joylashgan obyektlar ko'rinadigan holga keltiriladi.

Agarda faqat joriy sahifada ko'rinadigan holga keltirish kerak bo'lsa Применить свойства слоя только к текущей страницы (Apply all property changes to the current page only)ga bayroqcha qo'yish orqali amalga oshiriladi.

Obyektlani bitta qatlamda ikkinchi qatlamga ko'chrish

Har xil qatlamlarda joylashgan obyektlarni ko'chirish va ulardan nusqasini olishga bo'ladi. Bu uchun menuning panelidagi Переместить на слой (Move To Layer…) va Копировать на слой (Copy To Layer…) buyruqlaridan foydalaniladi. Amal bajarilganda ekranda qatlam nomini ko'rsativchi yo'nalishi chiqariladi.

Agarda obyektlarni joriy qatlamdan ko'chirish kerak bo'lsa u sichqoncha bilan amalga oshiriladi. Bu uchun obyekt yoki obyektlar tuplamini tanlash kerak va sichqoncha yordamida ko'chrish kerak bo'lgan joyga olib borib quyiladi.

CorelDraw dasturida maxsus effiktlar yaratish, menyular satrining <<Effekti>> bo'limi orqali yoki uskunalar paneli yordamida amalga oshiriladi. Biz quyidagi interaktiv uskunalardan foydalanib, effektlar yaratish tartibini keltiramiz.

#### Эффекты (Effects) bo'limi

Murakkab turdagi vektorlar bilan ishlash menuning Эффекты (Effects)orqali bajariladi. Эффекты (Effects) yettita buyruqdan tashkil topgan bo'lib obyektlar yoki obyektlarning yig'indisi ustida har xil effektlar bajaradi. Перспектива (Add Perspective) buyrug'i

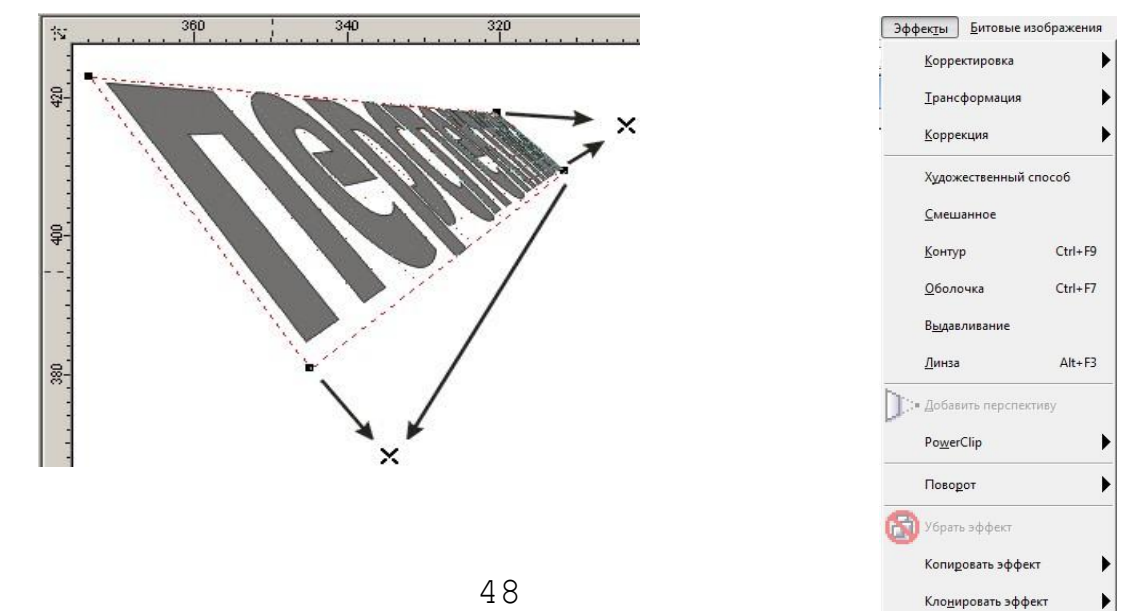

Перспектива (Add Perspective) buyrug'i Эффекты (Effects) menyusida joylashgan bo'lib obyektlarni perspektivasini yaratish uchun obyektlarni har xil deformatsiya qiladi. Bu buyruq ajratilgan obyektni shtrixlangan burchakalarida tortta markerli ramkaga oladi. To'griturtburchak ichida foydalanuvchi tomonidan gorizontal va vertikal chiziqlarga deformatsiya berishga muljallangan tor joylashtirilgan. Markerlarni silzitish orqali obyektni transformatsiya qiladi va bir yoki ikki nuqtali perspektivasini olamiz. Perspektiva ko'rinishini o'zgartirish uchun nuqtalarni surish kerak.

Эффекты (Effects) menyusidagi Копировать (Сору) buyrug'i har xil effektlar ruyhati chiqariladi Bu buyruq yordamida perspektiva parametrlarini ikkinchi belgilangan obyektga qullasa bo'ladi.

Berilgan buyrug'da Удалить < effekt nomi > (Clear < effekt nomi >) bilan effekt, perspektiva parametrlari uchiriladi.

Jild yoki Obloshka (Envelope) buyrug'i

Эффекты (Effects) menudagi Оболочка (Envelope) buyrug'i vektor obyektlarni qobiqga qo'yishni bajaradi..

CorelDRAW dasturida bu amal quyidagicha bajariladi:

- Docker turidagi panel;
- Свойства (Property Bar) asboblar satri;
- Интерактивная оболочка (Interactive Envelope) asbobi

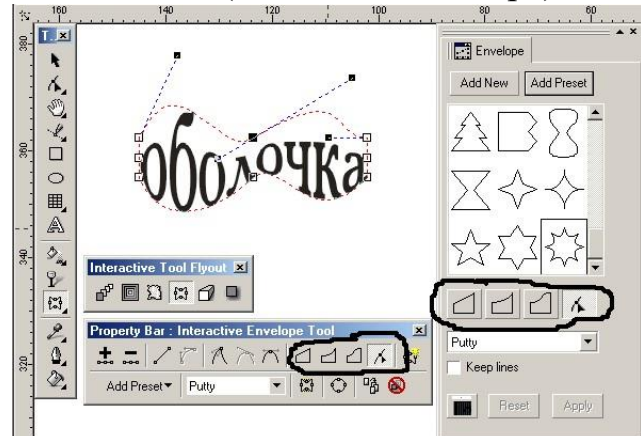

Dockers turidagi panelni ekranga chaqirish uchun:Windows menyusidan Toolbars tanlaniladi va payda bo'lgan oynadan chap tomonda Menus dan Customize menyusi tanlaniladi.Oynani o'ng tomonida ikkinchi kolonkada &Windows – &Dockers menyusini ochamiz, birinchi kolonkadan Effects jildi ochiladi, va kerakli asbob tanlaniladi (bizlar & Envelope buyruqni tanlaymiz) va Add, OK tugmalarini bosish kerak. Shunday qilib bizlar Windows – Dockers menyusiga Envelope buyruqni qo'shdiq.Amal bajarilganda ekranda Dockers turidagi Envelope paneli ko'rinadi.

Интерактивная оболочка (Interactive Envelope) asbobni ishga tushirilsa ajratilgan obyekt atrofida turtburchak paydo bo'ladi, markerlarni silzitish orqali obyektni hoxlagan shaklga olib kelishga bo'ladi. Markerlarni silzitish to'rta muharrirlash rejimidan iborat:

1. По прямой липни (Straight Line) rejimi qobiqning segmentlarini turg'i chiziq ko'rinishida beradi.

- 2. По дуге (Single Arc) rejimi segmantlarni duga ko'rinishida beradi.
- 3. По двойной дуге (Double Arc) rejimi ikkita duga ko'rinishida beradi.

4. Свободный режим (Unconstrained Mode) rejimi qobiq konturlarini Форма

(Shape) asbobi bilan muharrirlaganday o'zgartirish mumkin. Bu deganimiz tayanch nuqtalar va boshqarich richaglar bilan ishlash imkoniyati tugiladi. Obyektga tayanch nuqta qo'shish yoki uni olib tashlash mumkin bo'ladi.

Yuqoridagi uchta rejimni maxsus tugmalar bilan amalga oshirsa bo'ladi:

- <Ctrl> tugmasini ushlagan holda silzitish qarama-qarshi nuqtani berilgan yonalish boyicha siljidi.
- <Shift> tugmasini ushlagan holda silzitish qarama-qarshi nuqtani berilgan yonalishga qarshi yo'nalishga siljitadi
- $(<\text{Ctrl}> + <\text{Shift}>$  tugmalari bilan ushlagan holda silzitish tayanch nuqta qolgan uchta nuqtalarni bir-biriga teskari tomanga silzitishni taminlaydi.

Добавить готовую оболочку (Add Preset) tugmasi tayor qobiqlar ruyxatidan bittasini tanlashni bildiradi.

Dasturda qobiqni muharrirlashdan tashqari qobiqni xaritalashning to'rtta usuli mavjud:

- 1. Угловой (Putty) rejimi burchakdagi tayanch nuqtaga markerlar qo'yishni bildiradi.
- 2. Оригинальный (Original) rejimi burchak markerlari burchak tayanch nuqtalarda joylashtiriladi, boshqa tayanch nuqtalar qobiq chizig'iga bo'lib beriladi.

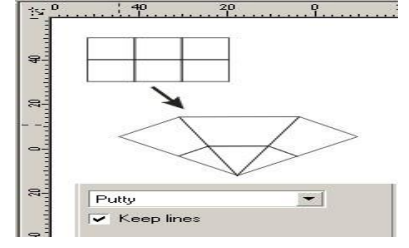

3. Горизонтальный (Horizontal) rejimi obyektni gorizontal chiziqlarini saqlagan holda

joylashtiradi

4. Вертикальный (Vertical) rejimi obyektni vertikal chiziqlarini saqlagan holda joylashtiradi Cохранить прямые (Keep lines) bayroqchasi obyektdagi to'grichiziqni saqlashni bildiradi.

Har xil o'zgartirishlarni Свойства (Property Bar) panelidan yoki Эффекты (Effects) menyusidan Отменить обводку (Clear Envelope) buyrug'i bilan orqaga qaytariladi.

Пошаговый переход (Blend) buyrug'i

Эффекты (Effects) menyusidagi Blend (Пошаговый переход) buyrug'i obyektning bir shaklidan ikkinchisiga o'tganda bajarilgan ketma-ketlikni ko'rsatadi. CorelDRAW dasturida bu effektlarni quyidagicha boshqaramiz:

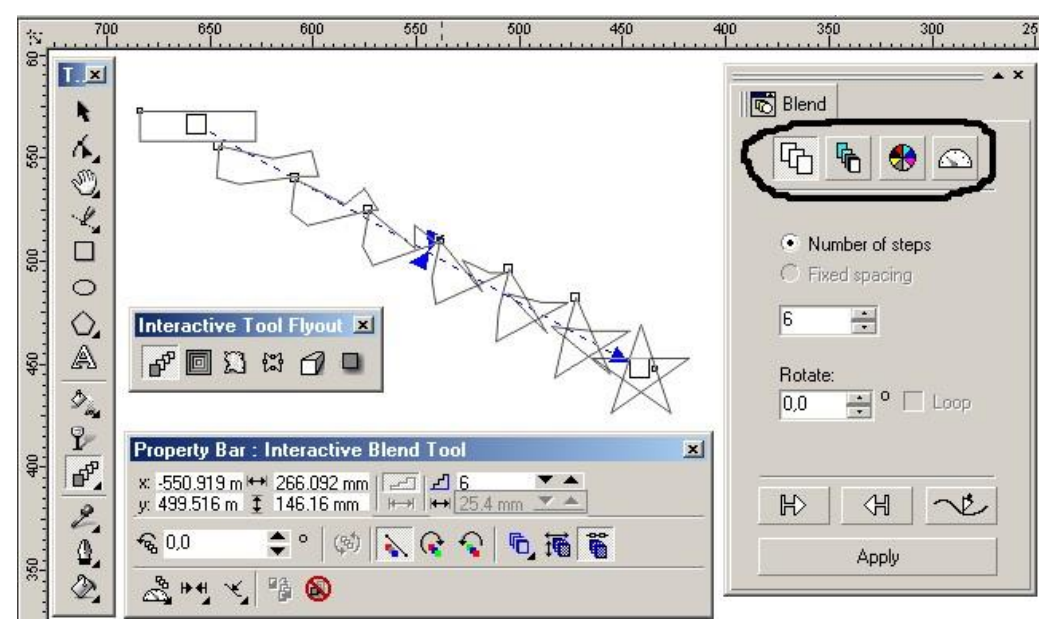

- Docker tipidagi panel;
- Свойства (Property Bar) asboblar satri;
- Интерактивный переход (Interactive Blend) asbobi.

Bu effektning eng yaxshi berilgani Docker tipidagi panelda ,u turtta : Шаги (Steps), Ускорение

(Acceleration), Превращение цвета (Color Direction) и Разное (Miscellaneous) tugmalaridan iborat.

Amaldi bajarish uchun asbob ishga tushiriladi kursor yordamida obyekt tanlanadi sichqoncha tugmasi bosilib shtrix chizigini oxirgi olingan obyektgacha suramiz. Natijada bajarilgan amallar guruhi nomayon bo'ladi.

## **Шаги (Steps) tugmasi**

Пошаговый переход (Blend) panelidagi birinchi tugma Шаги (Steps) obyektlarni uzgarish soni va ular orasidagi masofa va biridan ikkinchisiga o'tish sonini bildiradi.

Число шагов (Number of steps) kerakli bo'lgan aradagi obyektlar sonini bildiradi.

Фиксированный интервал (Fixed spacing) Bir-biriga utich oraligini bildiradi. Bu amal faqat ketma-ket o'tish traektoriya bo'yicha bo'lsa bajariladi.

Вращение (Rotate) maydoni oradagi obyektlarni burishni bildiradi.

Петля (Loop) bayroqchasi berilgan obyektlardan bir-biriga o'tishda ular orasidagi traektoriani burish xizmatini bajaradi.

## Ускорение (Acceleration) tugmasi

Пошаговый переход (Blend) panelidagi Ускорение (Acceleration) tugmasi obyektlarni qaytatdan joylashtiradi va joylashish tartibini o'zgartiradi.

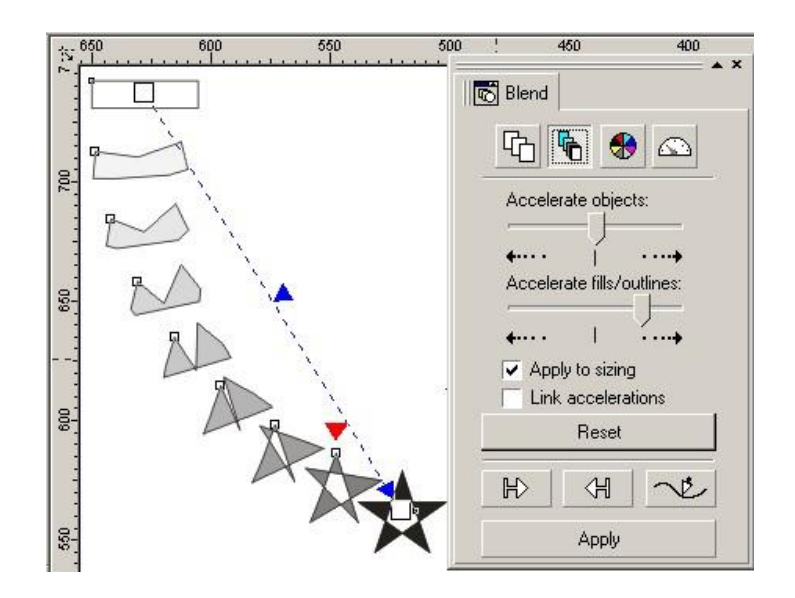

Ускорение объектов (Accelerate objects) maydoni obyektlar orasidagi utish oraligi teng bo'lmagan holatlarni yoritadi, agar chap tomonga surilsa berilgan obyektdan oxirgi obyektgacha bo'lgan vaqyalarni tezlashtiradi, ung tomonga surilsa oxirgi obyektdan boshlanadi .

Ускорение заливки/ обводки (Accelerate fills/-outlines) yoqaridagi amalga uxshash bo'ladi faqat zalivka, obvodkalar uchun bajariladi.

Применять к размеру (Apply to sizing) Oradagi obyektlarni Ускорение объектов (Accelerate objects) nisbatan o'lchamlarini o'zgartiradi.

Связь ускорений (Link accelerations) bayroqchsi Ускорение объектов (Accelerate objects) va Ускорение заливки/обводки (Accelerate fills/outlines)maydonlaridagi qiymatlarni sinxronlashtiradi.

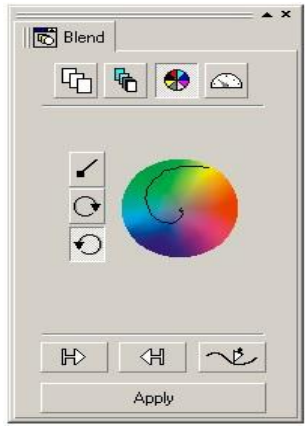

Превращение цвета (Color Direction) tugmasi

Превращение цвета (Color Direction) tugmasi bir rangda ikkinchsiga utishni taminlaydi, bu amal Градиентная заливка (Fountain Fill) oynasidagi amalga ekvivalent bo'ladi.

Berilgan uchta tugma bir rangdan boshqasiga utish yonalishini ko'rsatadi.

Переход по прямой линии (Straight Line Blend) tugmasi berilgan ranglar doirasidan turgichiziq boylab boshqa rangag utishni taminlaydi

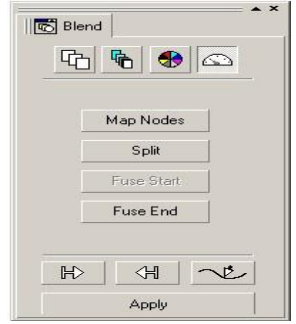

Qolgan ikkitasi Переход по часовой стрелке (Clockwise Path) va Переход против часовой стрелки (Counterclockwise) mos yo'nalishga soat strelkasi bo'ylab spiral bo'yicha ranglarning o'zgartirishni bildiradi.

# **Разное (Miscellaneous)**

**tugmasi** Разное (Miscellaneous) tortta tugmada iborat.

Картирование узлов (Map Nodes) tugmasi ishlaganda ekranga maxsus kursor chiqariladi. Bu kursor yordamida berilgan va oxirgi obyektlar tayanich nuqtalari tanlaniladi va dastur obyektning ikkinchi obyektga utichini ko'rsatadi.

 Разбить (Split) tugmasida maxsus kursorni ekranga chiqaradi,unuig yordamida oradagi obyektni uzib olish imkoniyati bo'ladi.

Восстановить начальный объект (Fuse Start) va Восстановить конечный объект (Fuse End) tugmalari кнопки Разбить (Split) tugma xizmatini bekor qiladi. Bir –biriga utishdagi haqlagan bitta obyektni <Ctrl> tugmasi bosgan holda sichqoncha chertiladi va joriy bo'lgan tugmalardan bittasini tanlaymiz.

Obyekt va traektoriyalar tugmalari

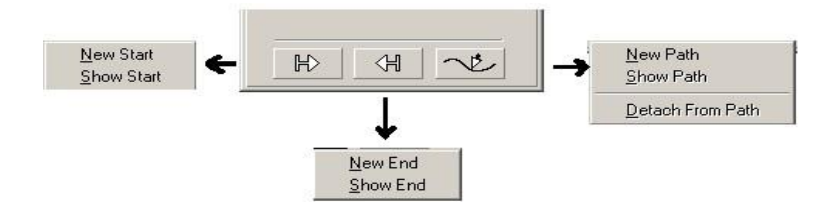

Пошаговый переход (Blend) panelining pastgi qismida uchta tugma - Начальный объект (Start), Конечный объект (End) va Траектория (Path) joylashgan. Bu amallarning barchasi berilgan obyekt va uning traektoriyasini aniqlaydi.

Tugmalardan xohlaganini tanlaganda ikkita buyruqdan iborat menyucha ochiladi. Birinchi buyruq Новый (New) berilgan obyekt, oxirgi obyekt, yoki traektoria ekanligini ko'rsatadi. Ikkinchi buyruq Показать (Show) ajratilgan guruhdagi bir-biridan utishi boshi,yoki oxirigisi,va traektoriasi ekanligini bildiradi.

# **Контур (Contour) buyrug'i**

Effects (Эффекты) menyusining Контур (Contour) buyrug'i yoki Интерактивный инструмент (Interactive Tool) joylashgan maxsus tugmasi berilgan obyektdan ichkari yoki tashqari yo'naltirilgan kontsentrik shaklarni chizadi.

Contour (Контур) panelida ikkita tugma bulob ulardan bittasi konturlarning tashqi ko'rinishini, ikkinchisi esa kontur rang parametrlarini bildiradi.

Birinchi tugma bosilganda Шаги (Steps) va

Смешение (Offset) joriy bo'ladi. К центру

(То center) yordamida Смещение (Offset) maydonida berilgan intervallar bilan berilgan kontsentrik shakllar bilan to'ldiradi. Faqat, kuchish diamert bo'yicha bo'lmaydi,( teng ikkiga bo'linmaydi), har bir chiziq oldingisidan berilgan masofaga

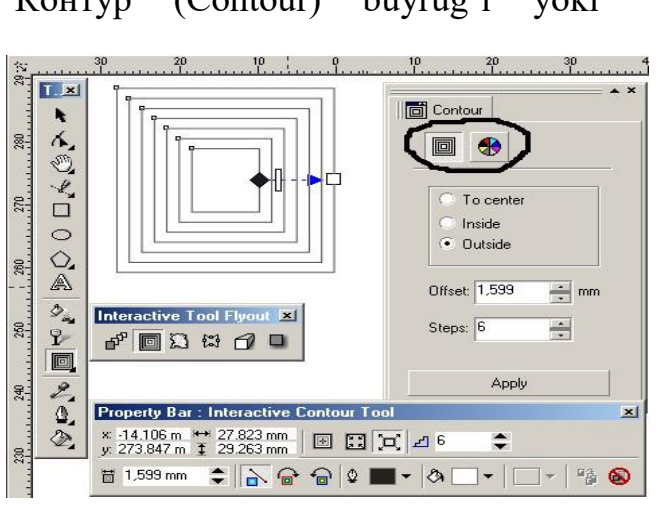

siljitiladi, shu sababli ikki barabar kam kontur chiqadi (masalan, diametri 100мм doira, qushish —10 мм bo'lsa, hisob buyicha

10ta kontur bo'lishi kerak, bizda 5 ta chiqadi,sababi kushush ikki tomondan bo'lganligidan).

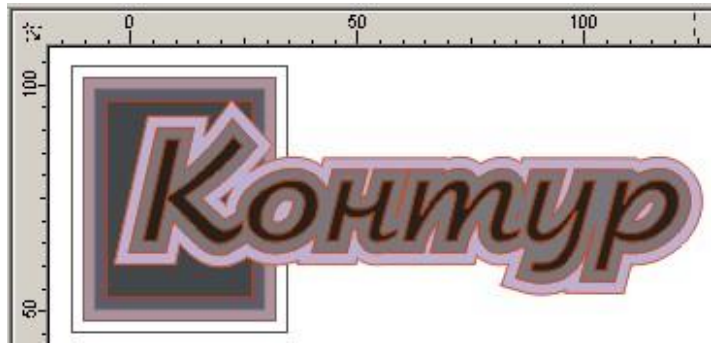

Внутрь (Inside) kontsentrik shaklar bilan tuldiriladi,uning soni Шаги (Steps) maydonidan beriladi, Смешение (Offset) dan esa intervali aniqlanadi. Наружу (Outside) esa obyektning tashqarisadan kontsentrik shakl bilan tuldiradi shaklar soni Шаг

(Steps)da beriladi, intervallar soni esa Смещение (Offset) aniqlanadi. Rangni aniqlash tugmasi effektning ketma-ket utishidan farq qiladi, obvodkaga rang berish pero tugmasi bilan va zalivkaga rang berish kraskali chelak tugmasi bilan amalga oshiriladi. Agarda berilgan obyekt gradient zalivkani zalivka hisobida olgan bo'lsa, u holda ikkita tugma chiqariladi: gradientning dastlabki va oxirgi rangi. Extrude buyrug'i

Эффекты (Effects) menyusidagi Экструдирование (Extrude) buyrug'i eng qiyin bo'lgan effektlardan, dastur ajratilgan obyektlarga yon tomonidan tekislik qo'shadi va uch ulchovli ko'rinishni tashkil qiladi. Bu effektni boshqarish Пошаговый переход (Blend) effektiga uxshash. Uning ushun obyekt tanlaniladi (kursor shakli uzgaradi), va sichqanchani tugmasi bosilib shtrix chizigi bosib tortiladi sichqoncha quyib yubariladigan nuqta krest bilan belgilanib yig'ilish nuqtasi deyiladi.

Экструдирование (Extrude) panelida beshta amal bor: Точка схода (Vanishing Point), Вращение (3D Rotation). Освещение (Lighting), Цвет (Color Wheel) и Фаска (Bevels).

Точка схода (Vanishing Point) tugmasi

Экструдирование (Extrude) paneliga joylashgan bo'lib, yaratilayotgan obyekt hajmining parametrlarini aniqlaydi.

Ko'rish oynadagi ruyhatda экструдирования usulini tanlsh berilgan:

- Уменьшение в глубину (Small Back) obyektning yigilish nuqtasini obyekt orqa qismiga chiqaradi va orqa tomonini kichkina qilib beradi;
- Уменьшение в перёд (Small Front) obyektning yigilish nuqtasini obyekt old qismiga chiqaradi va old tomonini kichkina qilib beradi
- Увеличение в глубину (Big Back) obyektning yigilish nuqtasini obyekt old qismiga chiqaradi va orqa tomonini kichkina qilib beradi
- Увеличение вперед (Big Front) obyektning yigilish nuqtasini obyekt orqa qismiga chiqaradi va orqa

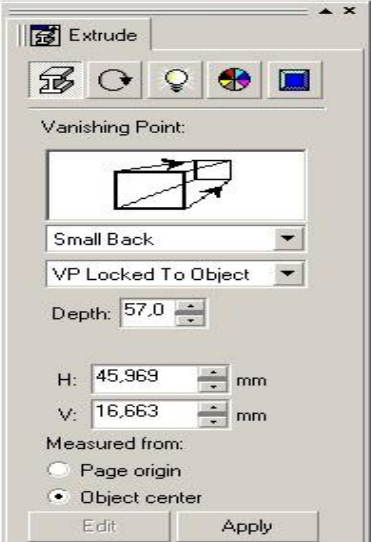

tomonini kichkina qilib beradi

- Параллельно в глубину (Back Parallel) ushkariga kirgan tomondagi en tomonlari paralleligini taminlaydi,va old tomonlarini tenligini saqlaydi;
- Параллельно вперед (Front Parallel) oldga chqarilgan tomondagi en tomonlari paralleligini taminlaydi,old va orqa tomonlarini tenligini saqlaydi.

Quyidagi ruyhatda yigilish nuqtalari tiplari berilgan: Точка схода привязана к объекту (VP Locked To Object), Точка схода привязана к странице (VP Locked To Page). Копировать точку схода от (Copy VP From...), Общая точка схода (Shared Vanishing point).

Глубина (Depth) maydonida yigilish nuqtasidan yon tomonlari uzunligigacha bo'lgan masofa foiz nisbatida beriladi.

(Н и V) maydonlari Глубина (Depth) terangligini va parametrlarini aniqlashni bildiradi.

Точка схода (Measured from) maydonida obyektning markaziga nisbatan aniq yigilish koordinat nuqtalarini beriladi.

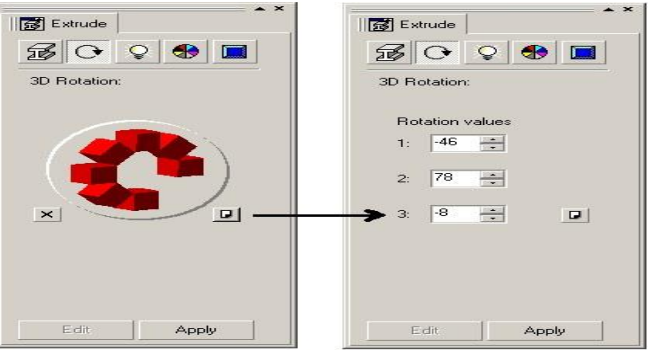

Вращение (Rotation) Fazoda obyektlarni aylanishlarini taminlaydi.

Bu amal ikkita variantga ega, birinchisi aylanishni qul yordamida bajaradi, ikkinchishisi esa aniq sonli rahamlarni kiritish orqali. Berilgan son maydonlari 1, 2 va 3lar X, Y и Z koordinat uqlariga mos keladi.

#### **Освещение (Lighting)**

Освещение (Lighting) yordamida yarigliqning uchtasidan bittasini olib tashlash imkoniyati bor.

Yariqliq tashkil etuvchilarinin mos rahamlariga qaray qo'shishga bo'ladi. Yarigliq tushishini kubdan karkas bilan qarash yordamida olinadi. Har bir istochnik uzuning intantsivligiga

egabo'lib Интенсивность (Intensity) maydonida beriladi. Keral bo'lgan istochnik tanlanilib va surgishni kerak tomanga

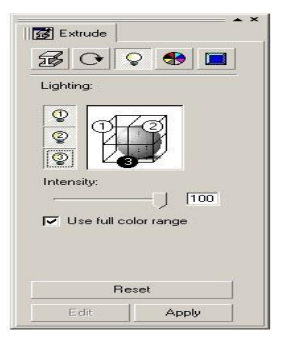

surgandan keyin va Использовать полноцветный диапазон (Use full color range) bayroqchsini tanlash bilan soya va yoriqliqning tushishini aniqroq beradi.

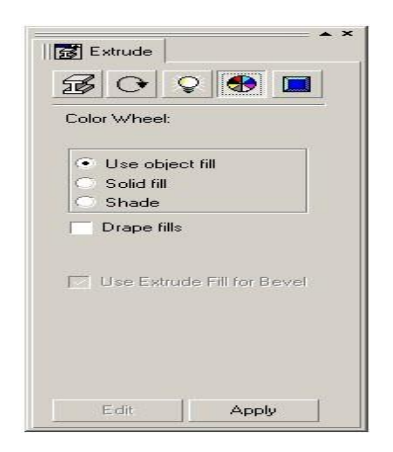

## **Цвет (Color Wheel)**

Tekislikda fazoviy obyektlarni tasvirlashda ranglar katta rol uynaydi.Вкладка Цвет (Color Wheel) bir nechta ran zalivkalinintaklif etadi.

Использовать заливку объекта (Use object fill) amali obyektning uzining rangini zalivka sifotinda foydalanadi. Ковровая заливка (Drape fills) tanlangan bo'lsa obyektni tula en tomonlarga ajratmasdan buyaydi.

Сплошная заливка (Solid fill) fazoviy obyektning ust qismini bir xil rang bilan tultiradi, bunda rang palitradan tanlaniladi.

Плавная заливка (Shade) oyruglikni real immitatsiyalashda ravon tarqalishning t'amillash maqsadida foydalaniladi. Ranglar От (From) va До (То) tugmalari yordamida aniqlanib, yoruglikni hisobga olgan holda gradientli to'ldidrish imkonini beradi. Фаска (Bevels)  $\sqrt{\frac{1}{12}}$  Extrude

Fazoviy obyektning eng oxirgi shtrixi obyektning faskasini yaratish bo'ladi.

Фаска (Bevels) faskani yaratish va uning paramertlarini o'zgartirish amallarini bajaradi. Faskani yaratish uchun Применить фаску (Use Bevel) bayroqch qo'yish kerak va uni parametrlarini aniqlash kerak.

Глубина фаски (Bevel depth) maydoni faskani o'lchamini beradi, Угол фаски (Bevel angle)maydoni qialiq burchagini ko'rsatadi.

Линза (Lens) buyrug'i

Effects (Эффекты) dagi Линза (Lens) buyrug'i ajratilgan obyektni shklini o'zgartiradi , masalan , kattalashtiradi,yoki ranglarni filtrlaydi va h. Agarda linza obyektlar guruhi ustida tursa,u holda obyektni har birini alohida o'zgartiradi.

Bu amal bajarilganda Docker tipidagi panel paydo bo'lib ,unda linzalar ruyhati va ularni foydalanganda obyekt ko'rinishlari beriladi.

Tanlangan linzaga turiga bogliq effekt paramertlari uzgaradi.

• Linza - Прозрачная (Transparency) obyekt va linza

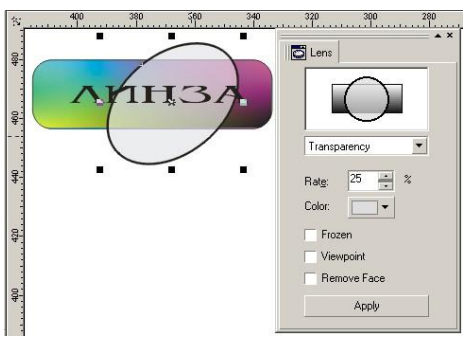

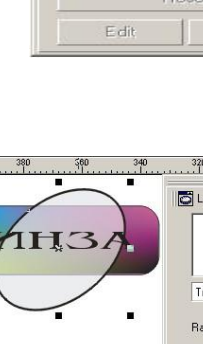

 $\otimes$  <br>  $\circ$  <br>  $\circ$  <br>  $\bullet$   $\Box$ 

Show Bevel Only

Bevel depth:  $\boxed{18,555 \text{ m} \div}$ Bevel angle: 35,5

 $\sim$ 

Apply

Bevels:  $\overline{\smash{\vee}}$  Use Bevel ranglarni aralashtiradi,bu amal Цвет (Color) tugmasi va Уровень (Rate) maydonidan linza tiniqligi foyz nisbatia tanlanadi, qiymat qancha katta bo'lsa linza tiniqligi yuqari bo'ladi.

- Linza Увеличение (Magnify) Коэффициент увеличения (Amount)maydonda berilgan qiymatga nisbatan obyektni kattalashtiradi.
- Linza Яркость (Brighten) obyektni ravshaligini Уровень (Rate) maydonida beriilgan qiymatgan aniqlaydi .qyimatlar diapazoni:

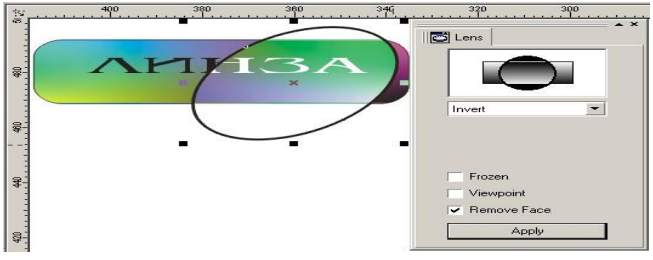

 $-100\%$  dan  $+100\%$ . Agar  $+100\%$  bo'lsa hamma ranglar oq ranga ega bo'ladi, 0% da linza - obyekt rangiga hech qanday tasirini o'tkazmaydi, – 100% da bo'lsa hamma ranglar qora ranga utadi.

- Linza Инвертировать (Invert) obyektni ranglarini invertizatsya qiladi: Qora rangni — oq ranga, oq rangni — qaraga va h.. Agarda invertizatsiya fonga ham tasir qilsa u holda Удалить фон (Remove Face) bayroqchasini qo'yish kerak shunda faqat obyekt gina invertizatsya qilinadi.
- Linza Цветной фильтр (Color Limit) buyrug'i Цвет (Color)da o'rnatilgan linza rangidan boshqa obyektning barsha ranglarini filtirlaydi. Filtratsiya intentsivligi Rate (Уровень) maydonidan aniqlaniladi agarda u kam bo'lsa boshqa ranglarning natijaviy ranga tushishi ko'proq bo'ladi. Bu effektga Удалить фон (Remove Face)ni foydalansa ham bo'ladi.
- Linza Сложение цветов (Color Add) obyektning rangiga linza rangini RGB modeli bilan aralashtiradi.
- Linza Окрашенная серая шкала (Tinted Grayscale) Bu filtr rasmlar bilan ishlashda qullaniladi.
- Linza Инфракрасная шкала (Heat Map) obyekt rangini infra qizil shkala bo'yicha konvertatsya qiladi.
- Linza Цветовой фильтр с растяжкой (Custom Color Map) obyekt rangini silzitgish yordamida o'zgartiradi. От (From) va До (То) tugmalari yordamida ranlarni uzgartadi.Silzitgishning yonalishi quyidagi ruyxatda berilgan: По прямой (Direct Palette) variantida to'gri chiziq buyicha, Прямая радуга (Forward Rainbow) varianti esa va Обратная радуга (Reverse Rainbow) soat strelkasi ga nisbatan doyra shaklida o'zgartiladi.
- Linza Контурный режим (Wireframe) Ovbodka va zalivkalarni rangini o'zgartiradi Обводка (Outline) va Заливка (Fill) amallari bilan bajariladi.

• Linza - "Рыбий глаз" (Fish Eye) obyektlarni kattalashtiradi yoki kishiklastiadi. Linza uzragish diapazoni -1000% dan +1000% oraliqda bo'lib, bu

Уровень (Rate) panelida joylashgan bo'ladi.

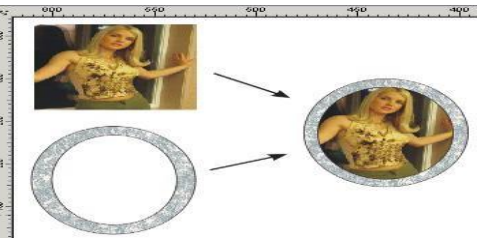

Agarda Без линзы (No Lens Effects) tanlansa linza olib tashlanib oddiy obyekt ko'rinishida beriladi.

Заморозить (Frozen) bayroqchasi, linza tagidagi obyektni qatirgan holda boshqa joyga qo'yish mumkin.

Точка зрения (Viewpoint) linzadan ko'rilgan

obyektni silzitish imkoniyatga ega, bunda obyekt yoki linza siljitilmagan holda bajariladi. Bu amalga bayroqcha qoyilgandan keyin Редактировать (Edit) tugmasi paydo bo'ladi, tugma bosilgandan keyin krest shaklidagi marker chiqadi. Markerni silzitish tasvirni silzitishga olib keladi.

Обтравочный клип (Power Clip) buyrug'i

Эффекты (Effects) menyusidagi Обтравочный клип (Power Clip) buyrug'i bajarilganda menuning buyruqlari va effektlarni muharrirlash chiqariladi.

Klipga kiradigan barcha obyektlar bitta obyekt bo'lib hisoblanadi. Klip ustida amallar bajarganda obyektni butunligicha yoki uni qismlarga bo'lgan holda amalga oshiriladi. Редактировать содержание (Edit Contents) yordamida muharrirlanadi. Bu amal Эффекты (Effects) menyusidagi Обтравочный клип (Power Clip) ichida joylashtirilgan. Agarda ichma –ich klip bo'lsa muharrirlash bir necha marta bajariladi.

Ishni tugatgandan so'ng Закончить редактирование данного уровня (Finish Editing This Level) amali bajariladi. Bu amal muharrirlangan obyektni qaytadan konteynerga solib qo'yadi.

> Agarda Параметры (Options) (Windows menyusi Toolb asbobi) ayniqsidagi Редактировать

(Edit) buyrug'idagi Автоматическое центрирование gan bayroqcha quyilgan bo'lsa klipni taskil etuvchilari markazdan joyalstirilgan holda ekranga chirqariladi

Интерактивная прозрачность (Interactive Transparency) asbobi

Интерактивная прозрачность (Interactive Transparency) asbobi yordamoda vektor grafikasi dasturiga rastrli grafika dasturlarining amallaridan biri bajariadi, bu amal asboblar panelidagi mos tugmasi yordamida bajariladi.

Bu amalning rastrli tasvirlarni серого ko'rinishidagi obyektlarni yaratadi.

Интерактивная прозрачность (Interactive Transparency)asbobi Свойства (Property Bar) bilan birgalikda ishlab, hamma zalivkalardan foydalanish va ravshanlik parametrlarini oshiradi. Свойства (Property Bar) satr ko'rinishi tanlangan zalivka turiga bogliq.

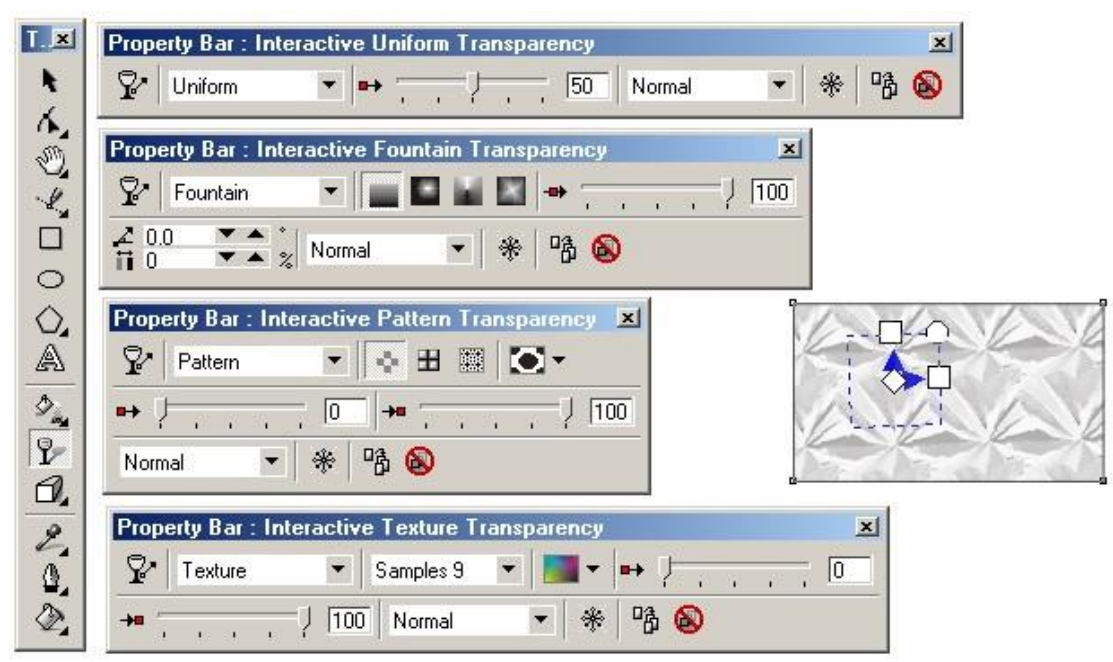

Edit (Редактировать) tugmasipanelning chap tomonida joylashgan bo'lib, mos zalivka rangdagi asosiy mulohat oynasini ekranga chiqarishga muljallangan.

Bu yerda maskalarni biiktirishning rejimlariga itibor berish kerak, bu un sakkizta ranglarning obyektlar bilan ishlash imkoniyatini beradi.

Ruyhatda quyidagilar berilgan: Нормальным (Normal), Сложение (Add), Вычитание (Substract), Разница (Difference), Усиление (Multiply), Ослабление (Divide), Если светлее (If Lighter), Если темнее (If Darker), Текстуризация (Texturize), Hue (Цветовой тон), Насыщенность (Saturation), Яркость (Lightness), Обращение (Invert), Логическое «и» (And), Логическое «или» (Or), Логическое «исключающее или» (Xor), Красный (Red). Зеленый (Green), Синий (Blue).

Интерактивная деформация (Interactive Distortion) asbobi

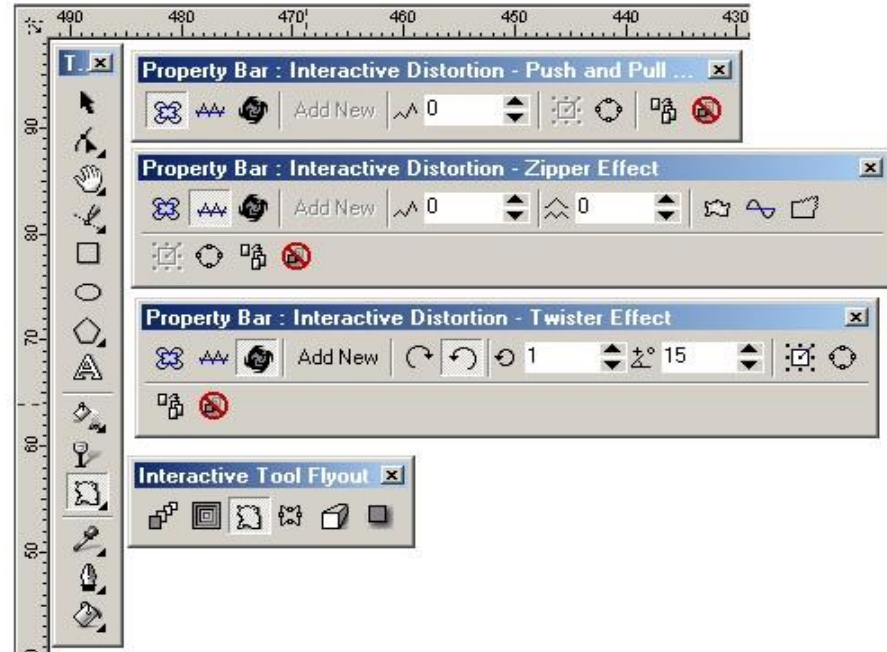

Интерактивная деформация (Interactive Distortion) asbobining tugmasi Интерактивный инструмент (Interactive Tool)guruhida joylashgan.Bu yordamida obyektlarni avvalgi turidan katta farq qiladiganday qilib o'zgartiradi. Bu asbob Свойства (Property Bar) bilan birgalikda ishlatiladi. Bunda deformatsiyaning uchta tipi mavjud: «Тяни-Толкай» (Push and Pull), Зигзаг (Zipper) и Скручивание (Twister).

Bu asbob bilan ishlash boshqa interaktiv asboblardan farhi yoq, fahat oxiridagi olinadigan natija koplagan faktorlarga bog'liq, tasodifiy (masalan, kursorning holati yoki uning siljitil yatirilgan masofasi va h.), voqealar kutilgan natijani bermaydi. "Mahsulot" ning bir nechta turini olish imkoniyatlari bor va u cheksiz.

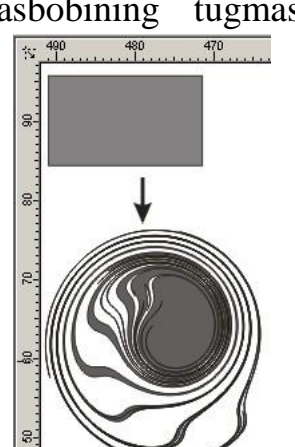

Интерактивная тень (Interactive Drop Shadow) asbobi

Интерактивная тень (Interactive Drop Shadow) asbobininng tugmasi Интерактивный инструмент (Interactive Tool) joylashgan bo'lib ,soyaning har xil effektlarini yaratishga muljallangan.

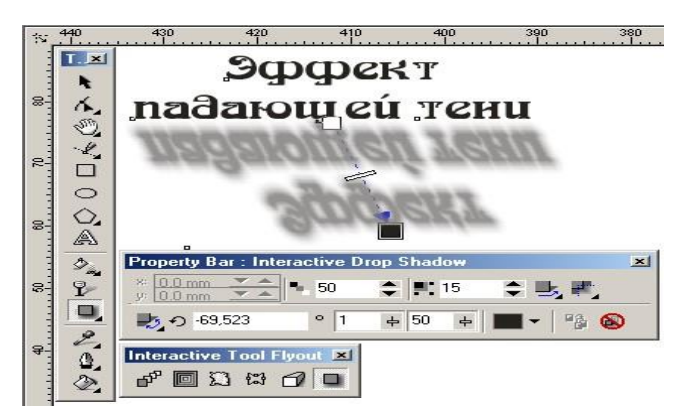

Bu asbob Свойства (Property Bar) asboblar satridan ham boshqariladi.

Направление тени (Drop Shadow Direction) ruyhatida quyidagicha soyalarning ruyhati berilgan: Внутрь (Inside), По центру контура (Middle). Наружу (Outside). Усредненная (Average). А в списке Границы тени (Drop Shadow Edges) — chegara uchun variantlari: Линейная (Linear), Квадратная

(Squared). Инвертированная квадратная (Inverse Squared). Жесткая (Flat). Rang effektlari

CorelDRAW dasturining asasoy uzgachaligi rangli effektlar yaratish bo'lib hisoblanadi. Bu effektlar nafaqat nuqtali tasvirlar, vektorli tasvirlar uchun ham ishlatiladi. Эффекты (Effects) menyusidagi Цветовые настройки (Color Adjustment) buyrug'i, ruyxatni chiqaradi va bu yerda shulardan oltitasi vektorli obyektlarga tegishli.

• Яркость-Контраст-Интенсивность (Brightness-Contrast-Intensity) filtri tasvirlarni rang tonlarini sozlaydi. Яркость (Brightness) maydoni yoriqlilik tushishini uzgarish diapazonini ko'rsatadi, Контраст (Contrast) maydoni— oshiq va to'q rang tonlarini uzgarishini beradi, Интенсивность (Intensity) maydoni bo'lsa — oshiq to'qlar uzgarishini beradi (to'q ranglar uzgarmaydi).

- Цветовой баланс (Color Balance) filtri belgilangan obyektni ranglarni uzgarishini bildiradi. Bu effektni qiyin tomoni bitta rangni uzgarishi ranlarning balansini bazida boshqa ranglarning uzgarishiga olib keladi.
- Гамма (Gamma) filtri яркости va контраста nisbarlarini urtacha ton diapazoni qarab, soyalar va yoriqliliqni tushishini saqlaydi. Agarda hech narsa tanlanmasa 1 soni qobul qiliniladi, bu deganimiz tasvirga tasiri qilganda tasvir uzgarmaydi . Agarda gamma ranglari soni ortib borsa oqaradi, teskari bo'lsa qoralashadi..
- Цветовой тон/Насыщенность/Светлота (Hue/Saturation/Lightness) filtri rang toni va uning to'yinganligini o'zgartiradi
- Негатив (Invert) filtri negativ ranglarni olishga yoki nuqtali tasvirlarni olishga muljallangan. Oq va qora ranglar bir-biri bilan olmashtiriladi.
- Постеризация (Posterize) filtri rangni ottenkalarini kamaytirishga, yani tasvirni bir nechta lokal ranglarga ajratadi. Bu usul grafikada kengnan foydalaniladi,masalan,plakat turida. Bu buyruq tasvirlarni trassirovkalashga tayorlashda ham qullaniladi. Ko'pburchakning asbobi (Polygon)

Ko'pburchakni tomonlari berilgan geometrik obyekt deb tushunilsa bo'ladi. Ko'pburchak turlaridan biri yulduzcha xisoblanadi, uning uchlari qavariq ko'pburchak ishiga joylashgan va maydonni kesib utib tutashtirilgan tomaonlardan iborat figura bo'ladi.

Ko'pburchaklarni chizish tepada keltirilganlardan farqi yo'q. Agarda <Ctrl> bilan birgalikda chizilsa to'gri ko'pburchak chiziladi yani hamma tomonlari neng bo'lgan ko'pburchak. Parametrlarini o'zgartirich uchun Obyektning Xossalaridan (Object Properties) foydalaniladi.

Ko'pburchaklarni chizganda (Polygon) tanlaniladi va ushlari,tomonlari soni ko'rsatiladi. Ung tomonda joylashgan oynada obyektning qanday ko'rinishdaligi ko'rsatiladi.

Uchlarining qanaqa ko'rinichda bulishi kerakligini (Sharpness) yordamida beriladi, yani obyektning tomonlari qancha ko'p bo'lsa uchlari uchqir bo'ladi. Ko'pburchak (Polygon) va Yulduz (Star) turlaridan birini tanlash uchun ko'rsatgich berilgan. Bu ko'rsatgichlar asboblar panelida Xossa (Property Bar). berilgan bo'ladi.

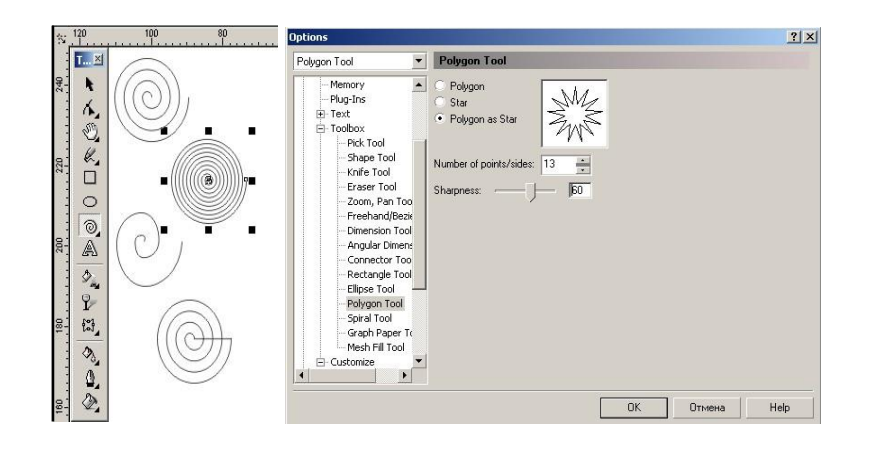

Bu erda shuni nazarda tutish kerakki dasturda asboblar paneli dagi (Polygon Tool) ko'pburchalar parametrida ko'pburchakning yana bir turi yulduz ko'pburchak (Polygon as Star) ham mavjud. Spiral asbobi (Spiral)

Spiral asbobi (Spiral) asosan belgili radiusga va uramga ega geometrik obyektlarni chizishga muljallangan.

Bu asbob bilan ishlash to'griturtburchaklarni chizishga uxshaydi. Bu yerda spiral turini simmetrik (Symmetrical) va logarifmli (Logarithmic) turining bittasini tanlash kerak.

Eni va uzunligi teng bo'lgan spirallar <Ctrl>tugmasini bosib turib chiziladi.

Spiral parametrlarini (Property Bar) o'zgartirsa bo'ladi.

Koordinata qogozi (Graph Paper)

Koordinata qogozi (Graph Paper) yordamida oldindan berilgan parametrlar bilan katakcha quruladi. Bu katakchalarni grafiklar, diagrammalar chizganda foydalansa bo'ladi.

Katakcha chizish yuqaridagi asboblarga uxshash bo'ladi, masalan to'g'riturtburchak bilan ishlaganga uxshaydi

Faqat bitta farqi katakcha o'lchami bo'ladi. U Koordinat qog'oz asbobi (Graph Paper Tool) va dialog oyna Parametrlar (Options) orqali amalga oshiriladi.

Katakchalar soni eniga (Number of cells wide) nechta katakcha, katakchalar soni bo'yiga (Number of cells high) esa bo'yiga nechta

katakcha joylashtirishni ko'rsatadi. Agarda kvadrat shakldagi katakcha kerak bo'lsa u holda <Ctrl> tugmasi bilan birgalikda ishlatiladi. Parametrlarini esa Xossalar

(Property Bar) o'zgartirsa bo'ladi.

Egri chiziqlar guruhi asboblari (Curve)

Egri chiziqlar guruhi (Curve) asboblar paneli :

Chizish,(Freehand), Bezie (Bezier), Pero (Natural Pen),

Ulchovli chiziq (Dimension), bog'lovchi chiziqlar(Connector Line) i bog'lagich (Connector) iborat.

## Chizish asbobi (Freehand)

Chizish (Freehand) asbobi asosan hoxlagan turdagi chiziqlarni chizishga muljallangan va asbob yordamida chizilganda avtomatik ravishda tayanich nuqtalari tanlangan vektor konturi payda bo'ladi. Kontur chizilgandan keyin konturni muharrirlashga bo'ladi.

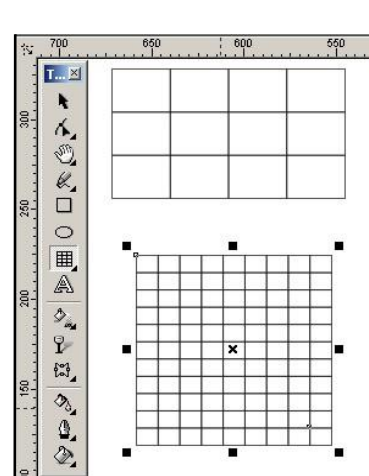

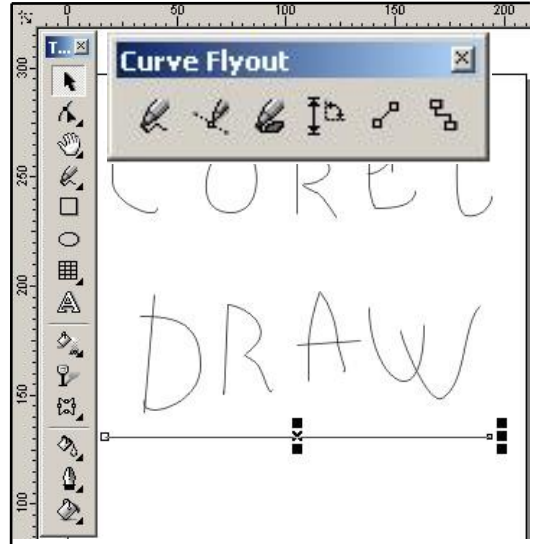

Bu asbob bilan chilganda mos chiziq qalinligi va rangi tanlanadi. Xohlagan paytda chizilgan chiziqni davom etib chizishga bo'ladi, buning uchun kursor chiziqning oxirgi nuqtasiga keltiriladi va kursor ko'rinichi uzgaradi shu paytda sichqoncha bilan chiziqni davom ettirsa bo'ladi. Chizish (Freehand) asbobi bilan asosan to'gri chiziq chiziladi uning uchun dastlabki va oxirgi nuqtalar ko'rsatilsa bas.

Immitatsia asbobi (Artistic Media)

Immitatsiya **(Artistic Media)** asbobi rastr grafikasiga tegishli asboblardan biri

bo'lib hisoblanadi. CorelDRAW dasturi ham bu asbobga ega. Bu asbob shtamp ko'rinishidagi peroga o'xshaydi. Immitatsiya asbobining qiyidagi turlari mavjud.

- Obrazets (Preset) rejimi tayyor formadagi namunalardan qalinligi uzgaradigan obyektlar chizish Bu rejim obyektlarni figurali shtrixlar bilan shizadi.
- Kist (Brush) rejimi har xil murakkab shakldagi formalarni va matnlarni boyashda ishlatiladi.
- Raspo'litel ob'ektov (Object Sprayer) rejmi har xil grafik elementlarni traektorya boyicha metodlardan foydalanib joylashtiradi Bu rejm asosan murrakab romlar ,girlayndlar,va h. yaratishda ishlatiladi.
- Kalligrafiya (Calligraphic) rejimi pero yordamida qiya ko'rinishdagi obyektlarni chizishda ishlatiladi.

Najim (Pressure) rejimi har xil shtrixlarni yoartishda ishlatiladi.

## **Mavzu № 8 Adobe Photoshop dasturining asosiy imkoniyatlari. Dasturning ishchi muxiti.**

# **Reja:**

- 1. Adobe Photoshopning ishchi muhiti: asosiy menyu, instrumentlar paneli.
- 2. Ranglar palitrasi, sahifalar hisoblagichi, hujjat oynasi, chop etish sohasi.

3. Instrumentlar panelida quyidagi insturmentlar. Xossalar paneli. Holat qatori. Kontekstli menyu. «Adobe Photoshop» Windows muhitida ishlovchi Macintosh va IBM PC kompyuterlari uchun mo'ljallangan elektron ko'rinishdagi foto tasvirlarni tahrirlovchi programmadir. «Adobe Photoshop» programmasi Adobe System, Inc kompaniyasi tomonidan ishlab chiqarilgan bo'lib, ishlatishdagi alohida qulayliklari bilan mashhur.

Photoshop dasturi – grafik muharrir bo'lib, rastr (nuhtali) tasvirlar bilan ishlashga muljallangan ( rast formatli grafik fayllar, fotografya, tasvirlar va h.).

«Adobe Photoshop» tasvir taqrirlagichi yordamida fotosuratlarga qo'shimchalar kiritish, fotosuratdagi dog'larni o'chirish va eski rasmlarni qayta ishlash va tiklash, rasmlarga matn kiritish, qo'shimcha maxsus effektlar bilan boyitish, bir fotosuratdagi elementlarni ikkinchi fotosuratga olib o'tish, suratdagi ranglarni o'zgartirish, almashtirish mumkin. «Adobe Photoshop» imkoniyatlari keng qamrovli bo'lib, u gazeta va jurnallarni turli-tuman rasmlar bilan boyitishda juda katta qulayliklar yaratadi.

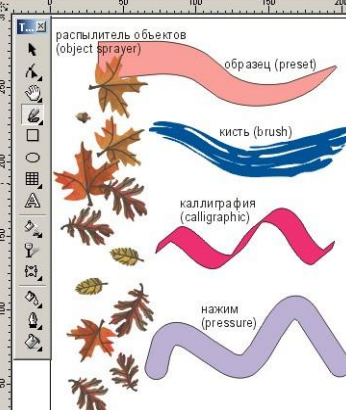

«Adobe Photoshop» ayniqsa jurlanistlarning, rassomlarning ijodiy imkoniyatlarini to'la amalga oshirishlarida yordam beradi. Jurnalistika va bevosita matbuot yoki nashriyot sohasiga aloqador bo'lgan shaxslarning mazkur programma bilan ishlashni bilishi ular uchun qo'shimcha imkoniyatlarni yaratib beradi.

Dasturning asosiy oyna tarkibini ko'rib o'tamiz.

**Menyu satri.** Barcha ilovalar uchun standart element hisoblanadi. Unda butun dunyo bo'ylab qabul qilingan standartlar mavjud bo'lib, Photoshop ham bundan mustasno emas, balki u ham File bilan boshlanib Help da tugaydi.

**-** File – (Faly) Ushbu menyu asosan ishning boshida va so'ngida qo'llaniladi, chunki uning ko'pchilik funksiyalari fayllarni yaratish, yuklash, va xotiraga saqlash bilan bog'lik.

**-** Edit – (tahrir) bu menyuda muharrirlashtirishning asosiy buyruqlari joylashgan.

**-** Image – (Избражение) menyusi esa, tasvirlar bilan ishlash uchun yaratilgan. Uning buyruqlari ko'pgina amallarda qo'llaniladi.

**-** Layer – (Слой) qavatlar bilan ishlash.

**-** Select – (Выделит) rasm qismini ajratish va o'zgartirish.

**-** Filter – (Филтры) bu menyuda filtrlar ko'rsatilgan bo'lib, bir qancha funksiyalarni bajaruvchi Photoshop dasturining qo'shimcha modullaridir.

**-** View –(Вид) interfeysni sozlashning turli ko'rinishi bo'lib, foydalanuvchi o'ziga mos ravishda qo'llaydi.

**-** Window – (Окно) Ushbu menyu yordamida ekrandagi uskunalar panelini va xujjatlarning joylashuvini o'zgartirish mumkin.

**-** Help – (Справка) tizim haqida ma'lumot beruvchi buyruqlar to'plami.

«Adobe Photoshop» programmasi ishga tushirilgandan so'ng ekranda «Adobe Photoshop» tasvir taqrirlagichi oynasi hosil bo'ladi.

«Adobe Photoshop» oynasining yuqori qismida sarlavha satri va Windowsga xos elementlar joylashadi. Sarlavha satridan so'ng menyu satri joylashadi. Menyudagi kerakli komandalarni tanlashingiz mumkin.

«Adobe Photoshop» programmasi menyusi 9 banddan iborat. Har bir menyu tarkibida ochiladigan menyu bandlari mavjud. Ularni ko'rish kursor yordamida amalga oshiriladi. Quyida eng ko'p qo'llaniladigan komandalarning qisqacha tavsifi keltirilib o'tiladi.

**Uskunalar paneli.** Dasturning ushbu elementi boshqa barcha buyruqlarga nisbatan ko'pincha qo'llaniladi. Unda uskunalar joylashgan bo'lib, barcha asosiy amallar ular yordamida bajariladi.

Ko'pchilik uskunalarda strelka belgisi ko'rsatilganligiga e'tibor bering. Bu esa o'z navbatida, uning tagida qo'shimcha uskunalar paneli joylashganligini bildiradi. Uni ochish uchun uskuna tugmasini sichqoncha bilan belgilab ma'lum vaqt bosib turish lozim. Ushbu paneldan biron uskuna tugmasi belgilanganda, asosiy panelda hosil bo'ladi. Bu usul panel hajmini qisqartirish maqsadida bajariladi.

#### **«ADOBE PHOTOSHOP» asboblar paneli**

«Adobe Photoshop» programmasi darchasida turli asboblar joylashgan. Bu panel turli tugmalardan iborat bo'lib, har bir tugmacha «Adobe Photoshop» programmasining biror komandasini anglatadi. Agar darchada asboblar paneli bo'lmasa menyu satrining Окно punktida Вкл panel komandasini tanlang.

«Adobe Photoshop» programmasida jami 46 ta asboblar mavjud bo'lib, ulardan 20 tasi bevosita programma ishga tushirilganda darchada ko'zga tashlanib turadi. Qolganlarini qo'shimcha komandalarni bajarish orqali ishga tushirish mumkin. Agar asboblar panelida joylashgan tugmachaning ostki qism o'ng burchagida kichik uchburchak shakli tasvirlangan bo'lsa, bu tasvir ushbu tugmacha tarkibida o'xshash komandani bajaruvchi asboblar yashiringanlidan darak beradi.

Yashiringan asbobni aktivlashtirish uchun kursorni maxsus belgili tugmacha ustidan sichqonchaning chap tugmasini bosgan holda asboblar panelidan tashqariga olib chiqiladi va kerakli tugmacha ustida kursorni qoldirib sichqonchaning chap tugmachasi qo'yib yuboriladi.

Har bir tugmacha kursor yaqinlashtirilsa kursor belgisi ostida asbobning qanday vazifani bajarishi haqidagi axborot paydo bo'ladi.

Quyida «Adobe Photoshop» programmasida ishlash jarayonida keng qo'llaniladigan asboblarning qisqacha tavsifi keltirib o'tiladi:

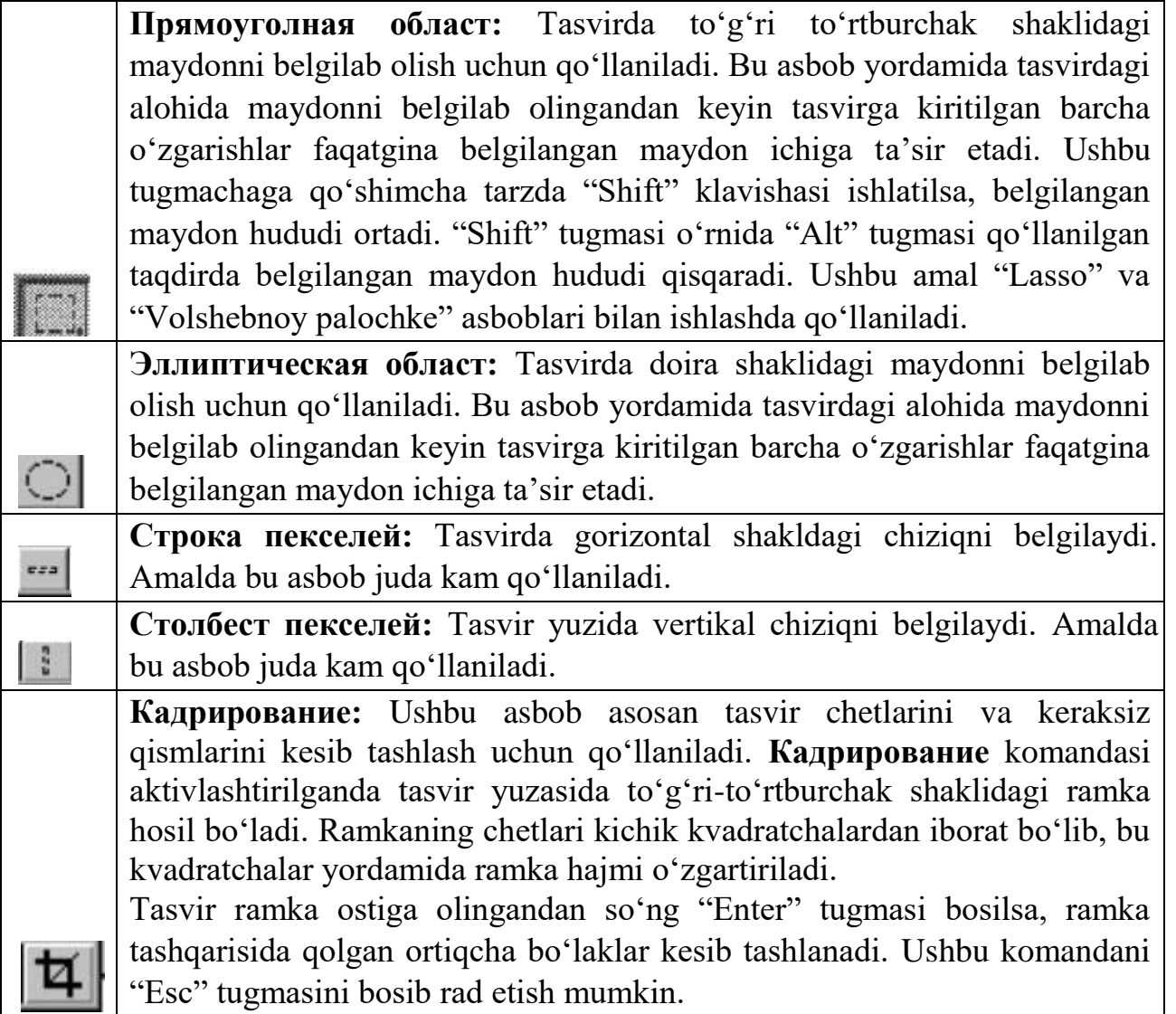

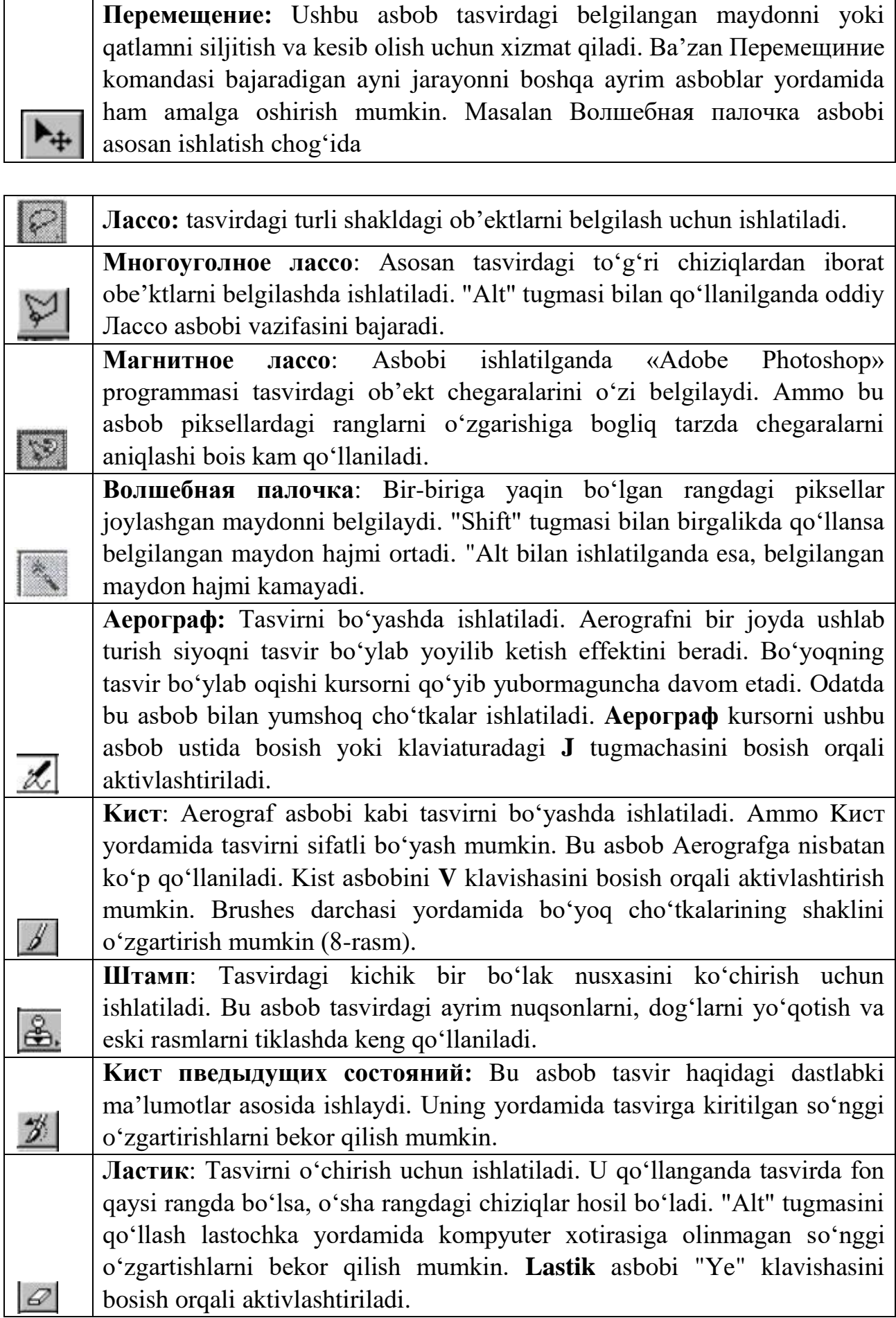

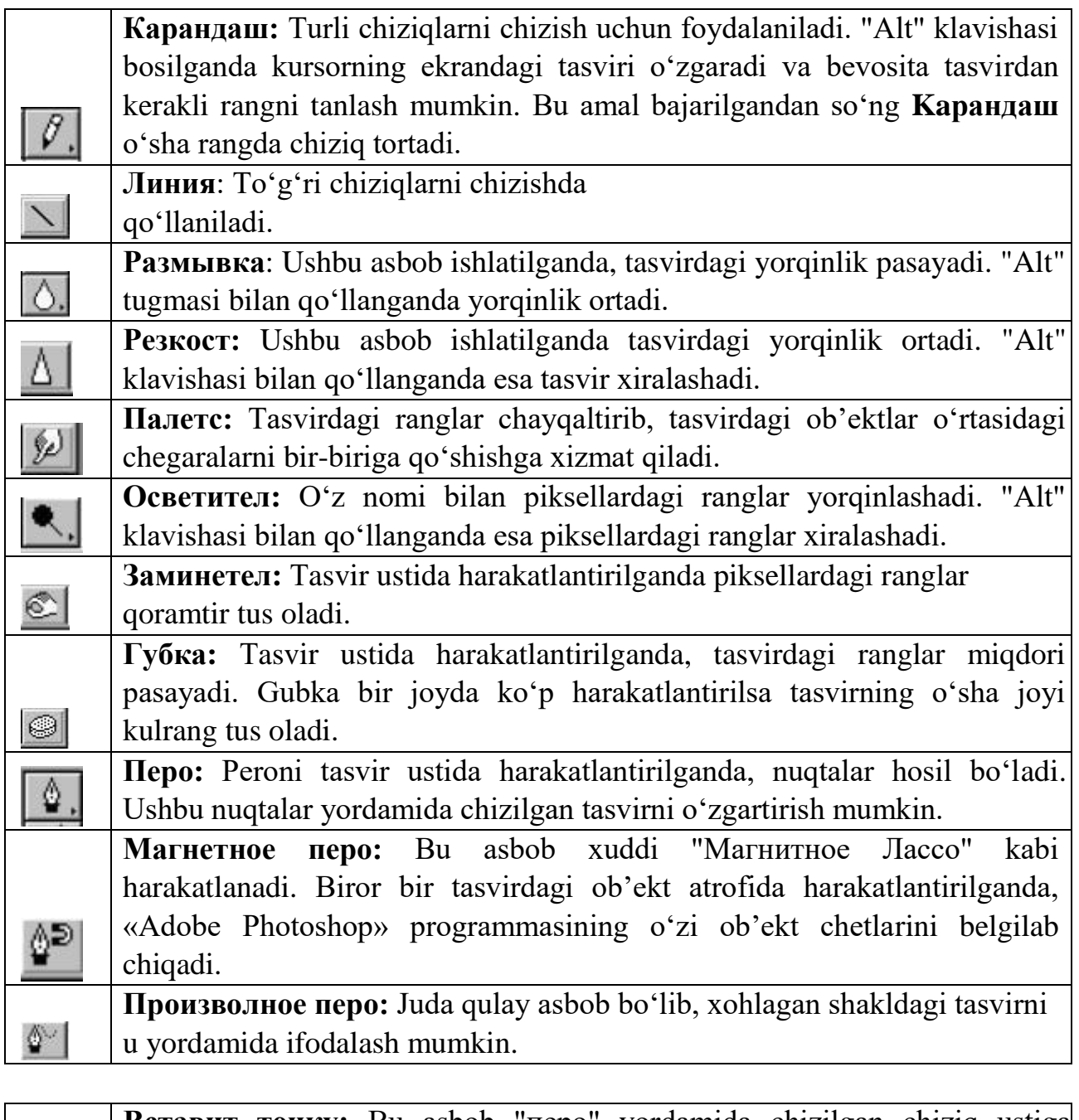

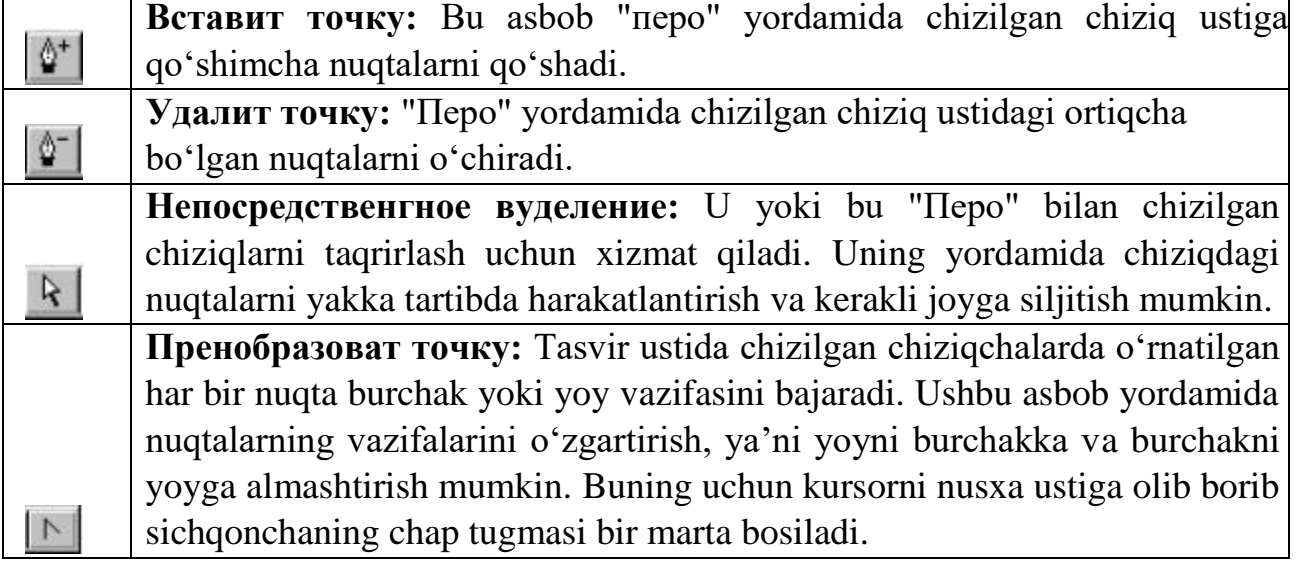

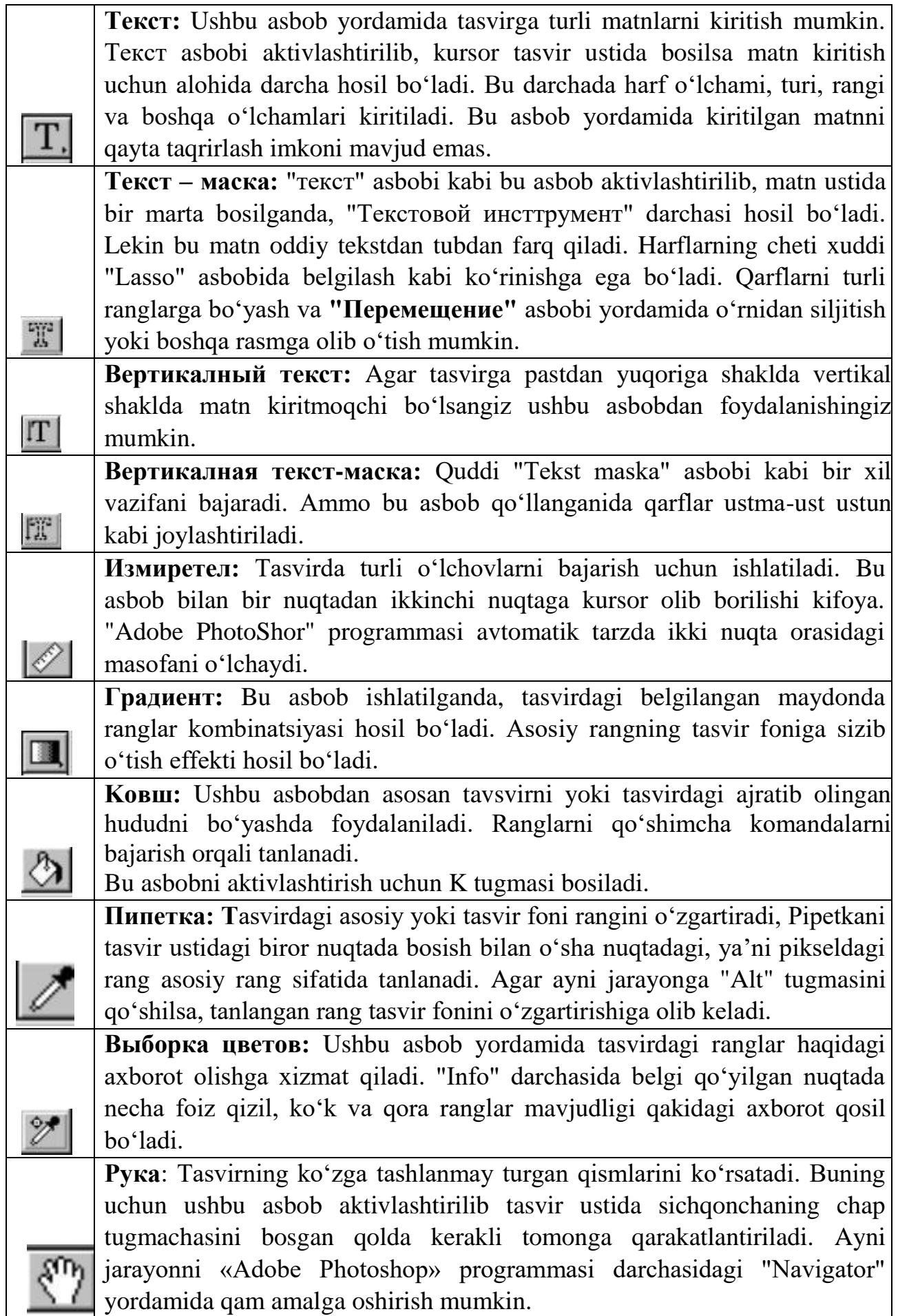

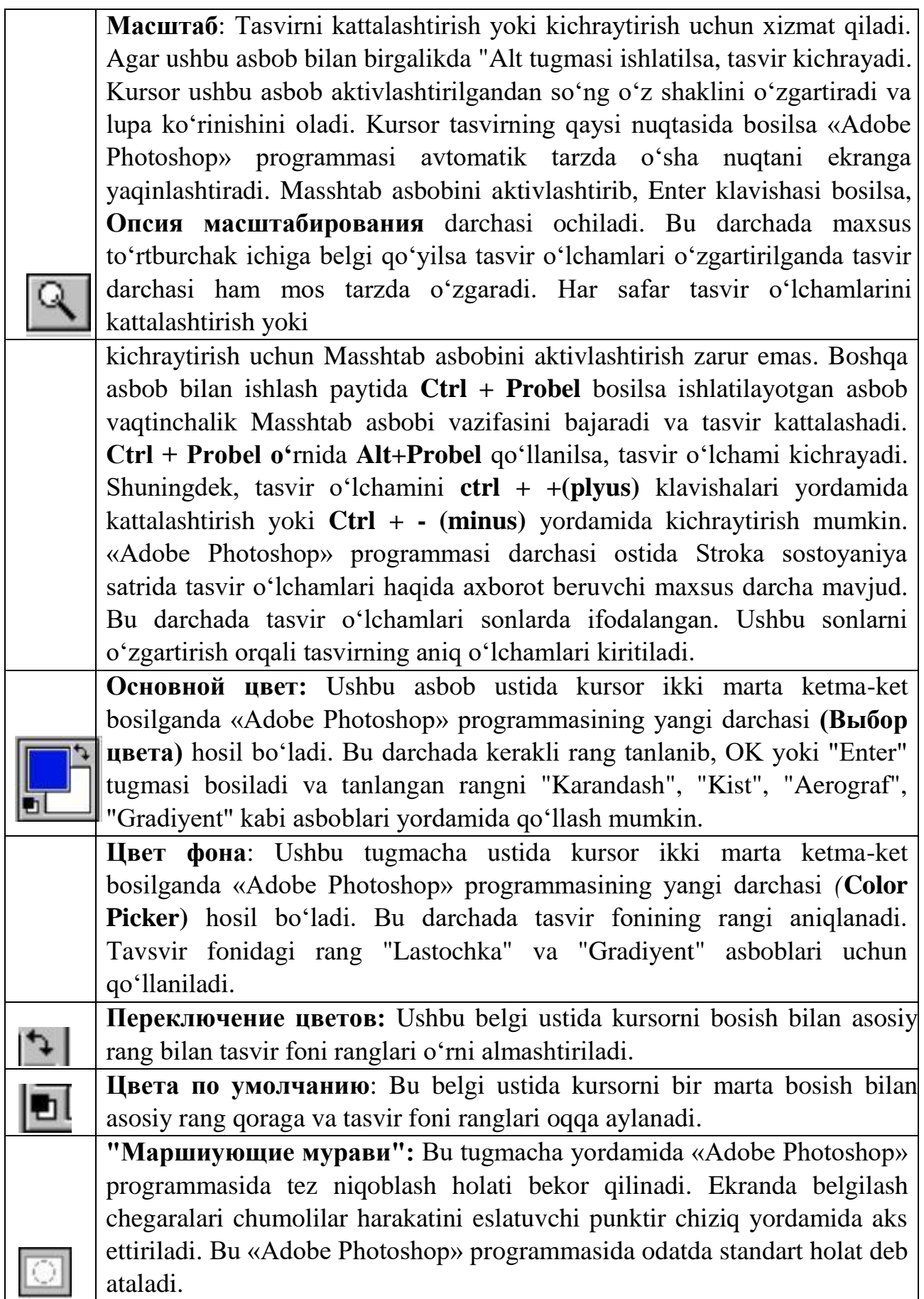

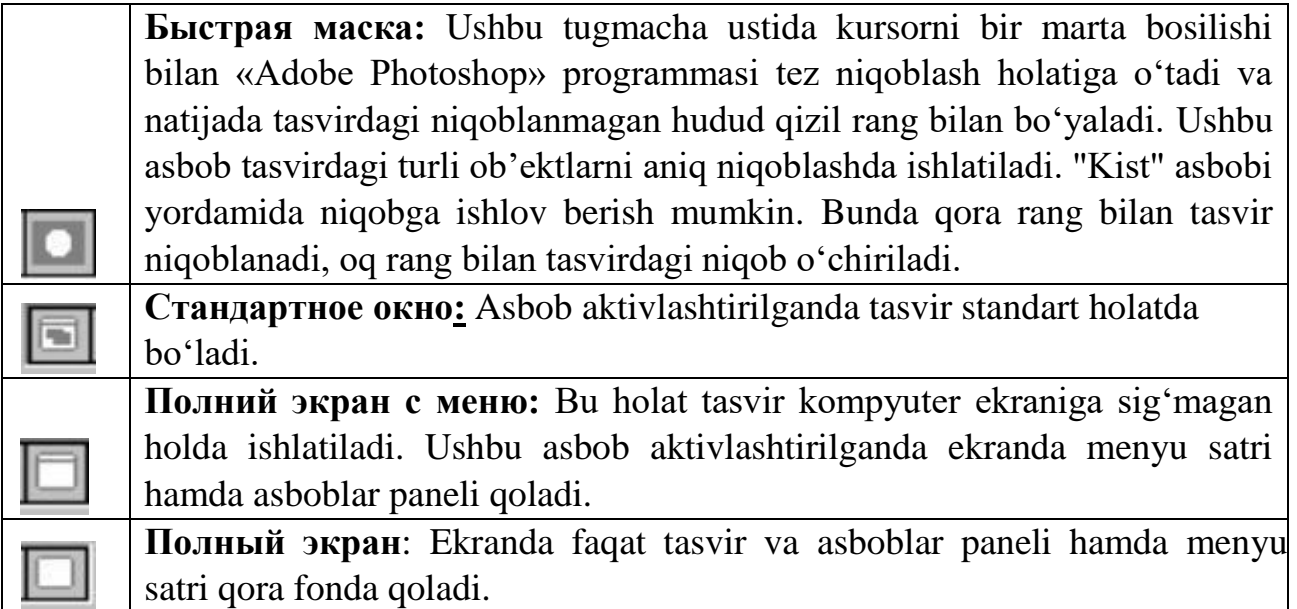

#### **Mavzu № 9 Adobe Photoshop dasturida ranglar va qatlamlar.**

#### **Reja:**

1 .«Adobe Photoshop» programmasida ranglar

palitrasi 2. Holat satridan foydalanish.

3. Yangi tasvirni yaratish

«Adobe Photoshop» programmasi asboblar panelida ranglar bilan ishlash uchun to'rtta asbob ajratilgan.

**Основной цвет**. Ushbu asbobda qanday rang ko'rsatilgan bo'lsa "Koвш", "Линия", "Kaрандаш", "Kист", "Aeрограф" va shuningdek, Alt tugmasi bilan birgalikda qo'llanganda "Палетс" asboblari uchun o'sha rang asosiy hisoblanadi. **Основной цвет** asbobidagi rang "Пипетка" ushbu asbob ustida kursorni ikki marta ketma-ket bosish orqali o'zgartiriladi.

**Цвет фона** Ko'rsatilgan rang "Ластик" asbobi bilan ishlaganda qo'llaniladi. Цвет фона asbobidagi rang **Основной цвет** asbobida rangni o'zgartirish uchun qanday amal bajarilgan bo'lsa bunda ham quddi o'sha amalga rioya qilish lozim. Yoki " Пипетка " asbobi bilan Alt tugmasi birgalikda bosish orqali almashtirish mumkin.

**Переключение цветов**. Kursorni ushbu tugmacha ustida bir marta bosish orqali asosiy rang va fon ranggi o'rin almashadi.

**Стандартный цвет.** Kursorni ushbu tugmacha ustida bir marta bosish orqali asosiy rang va fon ranggi standart ranglar - qora va oq rangga almashtiradi.

Ranglarni tanlashda «Adobe Photoshop» programmasida Color darchasidan ham foydalanish mumkin.

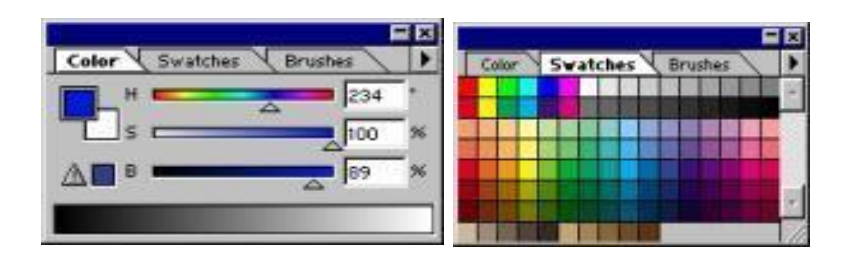

**RGB —** moduli tasvirni ekranda taqrirlash nuqtai nazaridan kelib chiqqan holda juda qulay va u 24 razryadli ranglar platasi yordamida deyarli barcha 16 million ranglarni monitorda aks ettiradi. RGV ranglar majmuasi bilan ishlangan barcha tasvirlarni xohlagan formatda diskka yozish mumkin. **RGB —** ranglar majmuasidagi ayrim ranglar umuman tabiatda uchramaydi.

**SMYK-**Тabiatda mavjud bo'lgan ranglar majmuasi. quyosh nurlari inson ko'zlari ajrata oladigan barcha ranglarni o'zida mujassamlashtirgan. Quyosh nurlari biror — bir jismga tushganda uning tasiri ostida inson ko'zlari jism shakli va rangini idrok etadi. Misol uchun binolarning o't o'chirish burchaklari osib qo'yilgan o't o'chirgichlar to'q ko'k va zangor ranglar bilan bo'yalgan bo'lishiga qaramay bizning ko'zimizga to'q qizil rangda ko'rinadi. Ranglarni bir — biriga qo'shilishi natijasi boshqa ranglar hosil qilinadi:

**S** — havo rang,

**M -** binafsha rang,

**Y** -sariq rang,

**K-** qora rang,

Bosma mashinalari va bosmaxonalarda tasvirlar yuqorida keltirilgan ranglarning kombinatsiyasidan foydalangan holda to'la tasvirni ifodalaydi.

**RGB** — ranglar majmuasida oq rang uchala ranglarning maksimal aralashmasidan hosil qilinadi. Qora rang esa buning aksi o'laroq olinadi.

**CMYK** — ranglar majmuasi bilan ishlaganda qora va oq ranglarni hosil qilish uchun buning aksini bajarish lozim. Ya'ni to'rt rangning minimal qo'shilishida oq rang hosil bo'ladi. Qora rang esa alohida kanalda mavjud.

**RGB —** ranglar majmui keng ko'lamdagi ranglarni taklif etadi. Lekin ularning ko'p qismi (ayniqsa yorqinlari) tasvirni chop etganda monitordagi bilan keskin farq qiladi. Shu bois ham ko'plab mutaxasislar tasvirni chop etishdan avval uni **CMYK** sitemasiga o'tkazadilar. Ayrim mutaxasislar esa tasvir bilan **CMYK** — sistemasida ishlashni maslahat beradilar. Ammo bu tasvir bilan ishlash turli qiyinchiliklarni tug'diradi. Ana shunday qiyinchiliklardan biri kompyuter juda sekin ishlaydi. Bunga asosiy sabab

«Adobe Photoshop» programmasi **RGB -**sistemasiga sozlangan bo'lib, har bir komandani bajarib, uni **RGB —** sistemasidan **CMYK —** sistemasiga almashtirguncha kompyuter qo'shimcha vaqt talab qiladi. Bundan tashqari skaner va monitor **RGB** sistemasida ishlashga mo'ljallangan. Ranglar bilan ishlovchi barcha uskunalar (rangli printerdan tashqari) **RGB -**sistemasida ishlaydi. Shuning uchun yaxshisi tasvirni chop etishdan avval **CMYK —** sistemasiga o'tkazib olish maqsadga muvofiq. Тasvir ustida barcha amallarni poyoniga yetkazib, menyular satrida **Изображуние** - Настройка tarkibidagi **SMUK** komandasini tanlang.

Adobe Photoshop dasturi ishga tushirilgandan keyin menyu satrida FAYL menyusi bandidan Создать buyrug'i murojaat qilinganda sahifa hisoblagichi ekran yuzida paydo bo'ladi. Bu quyidagicha ko'rinishda bo'ladi:

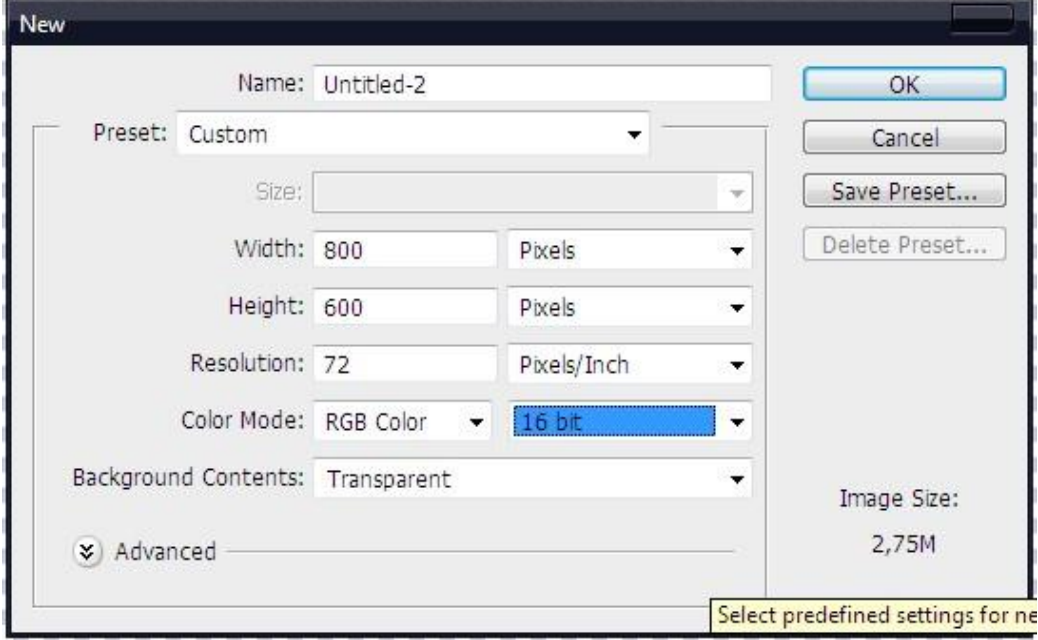

 **Piksel –** rastrli (rangli chizilgan) ikki o'lchovli grafikada tasvirni o'lchash birligi. Тasvir tarkibidagi nuqtalar bo'lib, nuqtalar birin-ketin o'rnatilib butun tasvirni hosil qiladi.

 **Ruxsat etilgan qiymat**– bir birlik uzunlikda nuqtalar soni. Тasvirning asosiy parametrlaridan biri bo'lib, qanchalik qiymat ko'rsatgichi yuqori bo'lsa, shunchalik tasvir sifati va fayl hajmi oshadi. Odatda, bir santimetrga 72 piksel qiymati o'rtacha hisoblanadi, ammo haqiqatda sifatli natijaga erishish uchun, masalan poligrafiyada, qiymat sezilarli daraja yuqori bo'lishi lozim.

 **Ranglar modellari**. RGB modeli. Rang modeli piksel rangi bilan aniqlanadi. Faqat RGB modelini ko'rib o'tamiz – chunki, hozirgi kunda eng ommabop va qulay bo'lib, asosan rangni monitorga uzatish uchun mo'ljallangan. Agar uni soddaroq izohlasak, har bir piksel uch xil rangdan tarkib topgan: Red, Green, Blue. Barcha qo'llaniladigan ranglar majmuasi har bir kanal yorqinlik darajasiga ega bo'lganligi sabab hosil qilinadi. Ular 0 dan 255.0 gacha mavjud bo'lib– eng minimal yorqinlik Ushbu rangning pikselda bo'lmasligi bilan izohlanadi, eng maksimali - 255. Ya'ni R0G0B0 ko'rinishda izohlangan piksel qora rangni, R255G255B255 – esa oppoq rangni bildiradi.

**Xossalar paneli.** Dasturdagi ochiluvchi panel, ya`ni xossalar paneli foydalanuvchiga dastur bilan ishlash mobaynida qator qulayliklar yaratadi. Panel buyruqlari tanlangan uskunaga bog'liq ravishda namoyon bo'ladi.

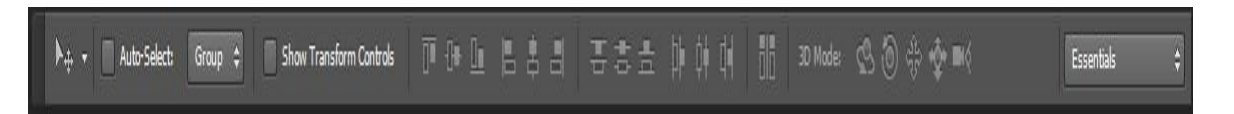
### **Holat satridan foydalanish**

Windows sistemasida ishlaganimizda **Window > Show Status Bar** (Окно > Показать строку состояния) tanlang, bu yordamida holat satri chiqariladi, yoki **Hide Status Ваг** (Спрятать строку состояния) tanlang , bu esa holat astrini ko'rinmas holga olib keladi.

Agarda **Document profile** (Профиль документа) aktivlashtirilgan bo'lsa , u holda holat satrida hujjatning rang profillari berilgan bo'ladi, agarda hujjat hech qanday profilga ega bo'lmasa u holda «Untagged» so'zi chiqariladi.

**Scratch Sizes** (Объем памяти) punkitini tanlashda holat satrida chap tomonda ochiq bo'lgan hujjatlarning hajmi, o'ng tomonda esa Photoshop dasturi uchun operativ hotiradan egallagan hajmi beriladi. Agarda birinchi son ikkinchisidan katta bo'lsa u holda dastur vertual xotiradan foydalaniyadgan bo'ladi. **Efficiency** (Эффективность) optsiasini tanlab, dasturni qancha vaqtdan berli operativ xotirada ishlaganini ko'rsatadi. Agarda 100% dan kam bo'lsa, u holda diskdagi vaqtincha joydan foydalanilgan.

**Current Tool** (Текущий инструмент) punktini tanlash natijasida joriy vaqtda ishlayatgan asbob haqida ma'lumot beriladi.

Bularda tasqari, holat satri ustida sichqonchani ushlab turib, sahifani berilgan qog'oz o'lchamlarga mos kelishini tekshirib ko'rasiz (markerlarni ham hisobga olgan holda).

**Holat satirida** quyidagi paramertlarni qiymatlari ko'rsatiladi: **Document Size** (Размер документа)

Hujjat o'lchami, **Document Profile** (Профиль документа) Hujjat profili, **Scratch Sizes** (Объем памяти) – operativ xotira hajmi, bu holda Photoshop dasturiga tegishlisi, **Efficiency** (Эффективность) Samoradorlik- foydalangan operativ xotira, **Timing**  (Время) Vaqt va **Current Tool** (Текущий инструмент) –Joriy asbob nomi. Holat satrini kursor yordamida, tasvirni sahifada qanday ko'rinishga ega bol'shini ko'rish uchun sichqoncha tugmasi bosib ushlab turiladi. Agarda bu amalni Alt tugmasi bilan birgalikda bajarsak, u holda ekranda tasvirni hajmi, kanallar soni, rejimi va ajrataolishi(razreshenie) haqida ma'lumot beriladi. Vaqtni noldan boshlab hisoblashi uchun **Timing** (Время) dan foydalaning.

#### **Tasvirlar manbayi**

Hoxlagan tasvirni yaratish, ochish, muharrirlash va ularni 12-ta Photoshop formatli turlarida xotiraga saqlash mumkin (rasm 4). Faqat shunga qaramasdan bir nechta formatlari ishlatiladi: TIFF, GIF, JPEG, EPS va Photoshop dasturining o'zining formati.

Photoshop dasturi har xil formatlarda ishlay olish imkoniyatini hisobga olib, tasvirlarni hoxlagan manbaydan olish imkoniyati bor: skaner yordamida, grafik muharrirlardan, kompakt diskdan, fotorasmdan, vediotasvirlardan va boshqa opertsion dasturdan ham. Tasvirni Photoshop dasturining yordamida ham yaratsa bo'ladi.

#### **Fayl hajmi**

Windowsda ishlaganda, tasvir faylining haqiqiy hajmini ko'rmoqchi bo'lsangiz, Windows

Explorer yordamida bizlarga kerakli bo'lgan fayl joylashgan papkadan, **Size** (Размер) kolonkasidan ko'ramiz( rasm. 5). Yanada aniq sonlarda ko'rmoqchi bo'lsangiz fayl piktogrammasini sichqonchani o'ng tomoni bosiladi va paydo bo'lgan menyudan

## **Properties** (Свойства) ni tanlaymiz.

Holat satrining uchib chiqadigan menyusining qaysi optsiyasi tanlanganidan qattiy nazarda, Alt tugmasini holat satri ustiga olib borib bosib turib, tasvirni fayldagi hajmini, kanallar sonini, qanday rejimda ekanini va ajrata olishini ko'rsa bo'ladi.

#### **Yangi tasvirni yaratish**

1. **File** > New (Файл > Новый) tanlang yoki **Ctrl+N** tugmalar majmuasidan foydalaning**.** 

2. **Name** (Имя) maydonidan qanday nomga ega bo'lishini kiritining - 5 rasm.

3. Menyudan **Width** (Ширина) va **Height** (Высота) maydonlari enidan o'lcham birliklarini kiriting.

4. **Width va Height** qiymatlarini bering**.** 

5. **Resolution** (Разрешение) parametrining ajrataolosh qiymatini bering.

6. **Mode** (Режим) uchib chiqadigan menyusidan tasvirni rejimini tanlang. Keyinchalik tasvirni boshqa rejimga o'tkazsa ham bo'ladi (rejimlar haqida 2 bo'limda kengroq berilgan, «Tasvir rejimlari» ). 7. **Contents** (Содержимое) o'tkazgichni **White** (Белый) ga yoki **Background Color** (Фоновый цвет)ga qo'ying. Fon rangini qanday tanlashga 10 bo'limda to'xtab o'tiladi, yoki **Transparent** (Прозрачный) optsiasini belgilang, agarda fonni tasvir qatlamiga aylantirmoqchi bo'lsangiz

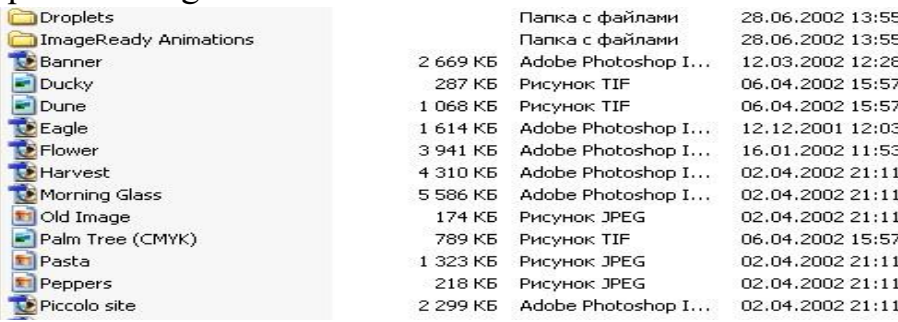

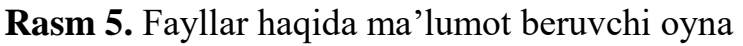

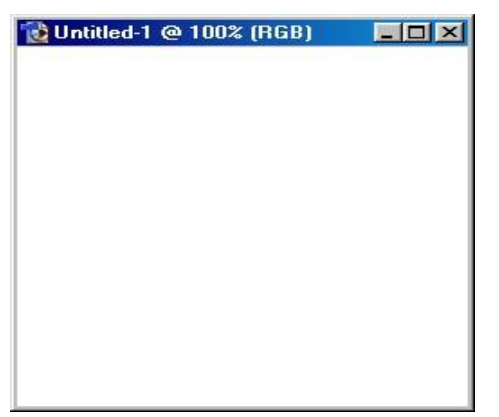

**Rasm 6.** Yangi nomsiz tasvirni oynasi

Bir yoki bir nechta qatlamga ega Photoshop formatlaridan bittasida, PDF yoki Advanced TIFF kengaytmali fayllarda saqlanadi. Agarda siz faylni boshqa quchimchaga eksport qilmoqchi bo'lsangiz, tasvirni qatlamlarini biriktirib nusxasini boshqa formatda saqlash kerak, sababi bir xil qo'shimchalar tiniq bo'lgan qatlamlarni qabul qiladi. (Qatlamlar haqida keyingi 7 va 14 bo'limlarda kengroq tuxtab o'tamiz.)

8. ОК tugmasiga chwerting (yoki **Enter** tugmasi**).** Tasvirlash oynasi chiqariladi

## (rasm. 6). **Photoshop daturida tasvirlarni ochish**

Adobe Illustrator faylini ochish uchun, quyidagi ko'rsatmadan foydalaning, « EPS, PDF formatli fayllarni ochish yoki Illustrator da qanday qilib yangi tasvirni yaratish» yoki « fayllarni EPS, PDF formatlariga joylashtirish yoki Photoshop dasturidagi Illustrator yordamida fayllarni yaratish ».

1. Menyuning **File > Open** (Файл > Открыть), **File** > **Browse** (Файл > Просмотр) buyruqlarini tanlang yoki **Ctrl+O** tugmalar majmuasidan foydalaning**.** 

2. Ochish kerak bo'lgan faylni tanlang (rasm.7). Agarda tasvir kichiklashtirilgan nusxada saqlangan bo'lsa, tasvirni ko'rish uchun **Show Preview**  (Предварительный просмотр)ga sichqoncha bilan cherting. Agarda **File > Browse**  yordamida ochgan bo'lsangiz hamma tasvirlar kichiklashtirilgan formatda berilgan bo'ladi, hoxlaganini sichqoncha yordamida tanlab ko'rsa bo'ladi (rasm 8).

Miniaturani yaratish bir bir qancha vaqtni olishi mumkin agarda katalogda tasvirlar soni ko'p bolsa u holda qiyinchilik tugdiradi.

Hamma formatli fayllarni ekranga chiqarish uchun **Files of type** (Типы файлов) uchib chiqadigan menyusidan **All Formats** (Все форматы) variantini tanlash kerak.

Tasvir ochilgandan keyin, uni Photoshop dasturidagi mavjud formatlarda saqlash mumkin.

Agarda siz ochmoqchi bo'lgan fayl nomi, fayllar ruyxatidan chiqmasa, bu format uchun Photoshop dasturida moduli mavjud emas deganni bildiradi. Uni o'rnatish kerak bo'ladi.

3. Fayl nomini ajrating va **Open** (Открыть) tugmasiga cherting yoki fayl nomini ikki marta sichqoncha bilan cherting.

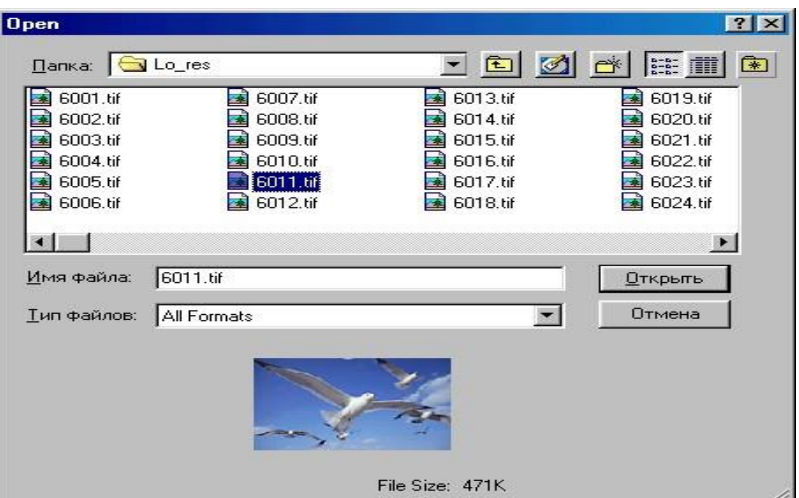

**Rasm 7.** Faylni ochish

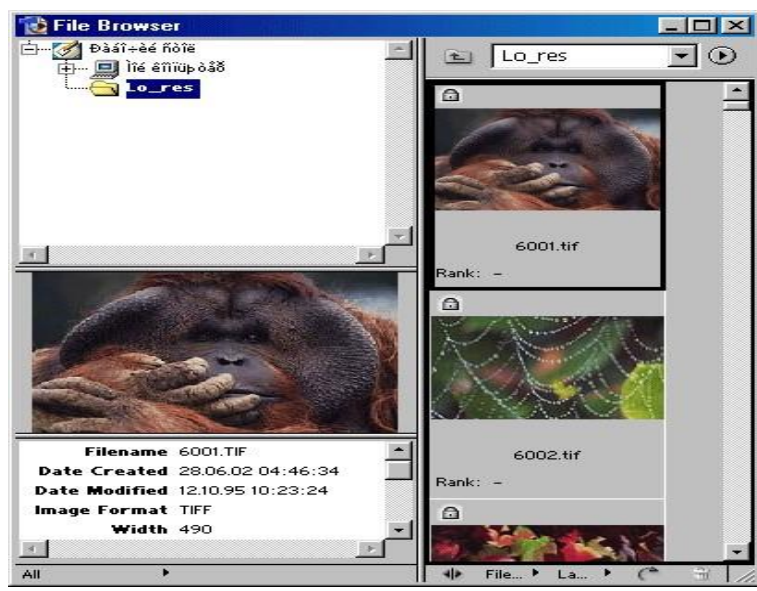

**Rasm 8. Browse** yordamida fayllarni ochish

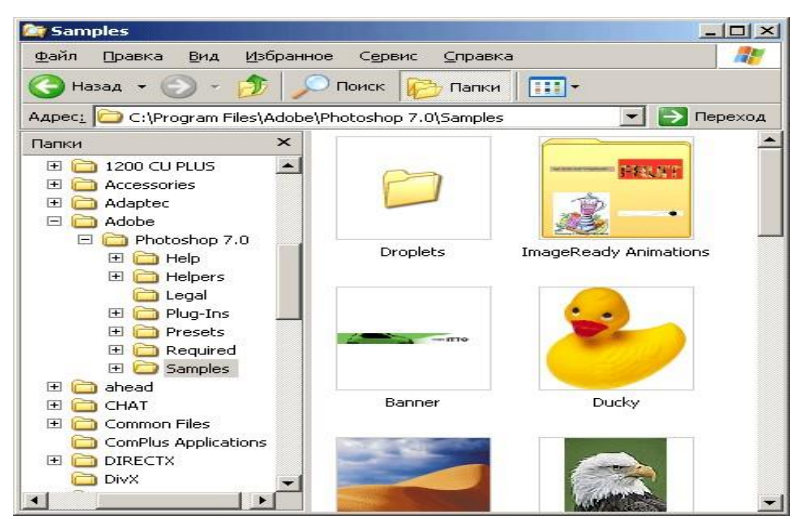

**Rasm 9.** Windows Explorer dasturidagi Photoshop formatidagi fayl belgisi

Profillar mos kelmagan holda 2 bo'limda berilgan yo'riqnomadan foydalansa bo'ladi.

Yana bir formatlar uchun yana bir muloqat oyna chiqariladi. Masalan, agarda EPS, Adobe Illustrator yoki PDF-fayllarni ochganda, tasvir hali vektor ko'rinishidan rastr ko'rinishiga o'tkazilmagan bo'lsa, u holda **Rasterize Generic Format** (Растеризация формата) oyna chiqariladi. Bu haqida «EPS,

PDF formatli yoki Illustrator dastur fayllarini ochish » bo'limida kengroq berilgan.

Bir xil formatlarni ochish uchun maxsus modullar kerak bo'ladi, masalan Scitex Ctrl yoki PICT

Resource. Bularga o'tish **File > Import** (Файл > Импорт) menyudan buyrug'ini tanlash orqali bo'ladi.

Fayl ochilganda aniq formatni ko'rsatish uchun, menyuning **File > Open** As (Файл > Открыть как) buyruqlarini bajaring va ochilgan menyudan kerakli format tanlanilib, keyin **Open** (Открыть) tugmasini bosing.

Joriy oynalar orasidan bir-biriga tez o'tish uchun «qaynoq» tugmalardan **Ctrl+Tab** foydalaning**.** Yaqinda yopilgan faylni ochish uchun menyuning **File > Open Recent** (Файл *>* Недавно открытые) buyruqlaridan foydalaning.

# **Mavzu: № 10 Adobe Photoshop dasturi uskunalari yordamida maxsus effektlar yaratish. Reja:**

- 1. Photoshop dasturida <<Cтили>> darchasi.
- 2. Photoshop dasturida <<История>> darchasi.
- 3. Adobe Photoshop dasturida instumentlar yordamida<<Параметры наложение>> maxsus effektlar yaratish.

### **Styles palitrasi**

**Styles** (Стили) palitrasi – avvalgi yaratilgan effektlar va ularning birikmalarini xotirada saqlashdan foydalaniladi. Bu amal avval faqat ImageReady dasturida mavjud edi, hozir esa, Photoshop dasturida ham ishlatiladi.

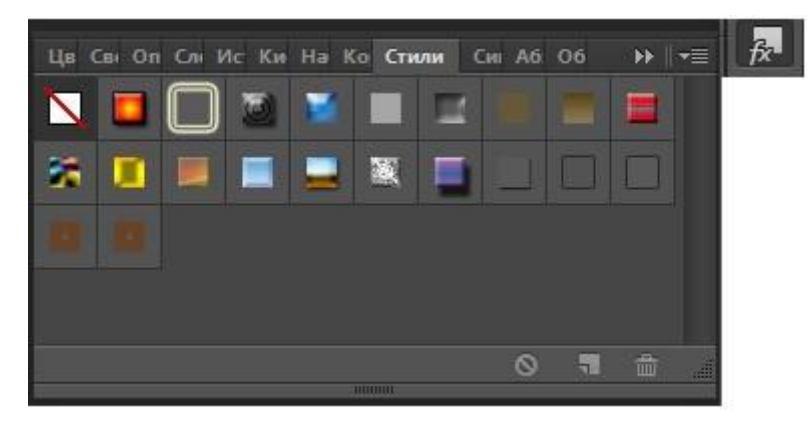

## **Стили darchasi.**

## **«Adobe Photoshop» programmasida History darchasi bilan ishlash**

«Adobe Photoshop» programmasi ishga tushirilganda ekranda **History** darchasi mavjud bo'lmasa Oкно menyusida Показат History komandasini tanlang (9-rasm). History darchasida tasvirga kiritilgan so'nggi o'zgartirishlar haqidagi ma'lumotlar joylashadi. Тasvir ustida bajarilgan har bir muhim amallar History darchasida ro'yxatga olinadi. Xohlagan paytda yoqmagan amallarni History darchasi orqali rad etish mumkin. Buning uchun kursor bajarilgan so'nggi amaldan oldingi komanda ustida bosiladi yoki "Ctrl" + Alt" +**"7,"** klavishalari bosiladi. «Adobe Photoshop» programmasi bajarilgan so'nggi 20 amalni ro'yxatga oladi. yigirma birinchi amal bajarilganda «Adobe Photoshop» programmasi avvalgi amallarni o'chiradi.

Tekst uchun maxsus effektlar (Специальные эффекты для текста)

Eng avvalo quyidagilarni eslab qoling. Agar siz tekstni rakasinimashtabini xajmini va tuzilishini o'zgartirish uchun uni taxrirlanadigan ko'rinishda bajarishingiz kerak va so'ngra tekstga maxsus effektlar qo'shish uchun rasm sifatiga keltirib so'ngra effektlarni qo'lashingiz mumkin. Klaviaturada "V" tugmasi orqali ishga tushiriluvchi **Move** (Siljitish) asbobi orqali tekstni trasformatsiya qilish mumkin.

**Show Bounding Box** (Показать габаритную рамку) asbobiga bayroqchani o'rnating **Layers** (Слои) asbobi orqali kerakli qatlamni belgilang. Ekranda tekst qatlami aks etadi.

Yakka xolda kiritilgan jumla va so'zlarni quyidagicha o'zgartirish mumkin:

La**yers** (qatlam) oynasiga jumlani kiriting va **Edit** (Правка) menyusidan **Free Transform** 

(Произвольная трансформация) buyrug'ini tanlang;

Sichqoncha bilan tekst oynasini kerakli shaklni olguncha surib boring bu vazifani  $\Box$ boshqa asboblar yordamida ham bajarish mumkin.

## **Shaklli tagranglar. Kristallar.**

Yangi tasvirni 400x400 pikselli hajmda RGB rangli rejimda yaratamiz. So'ngra Paint Bucket (to'ldirish) uskunasi yordamida, qora rang bilan to'ldiramiz. Lens Flare: Filter-Render-Lens Flare filtrini rasmda ko'rsatilgan kabi sozlab qo'llaymiz. Shunga e'tibor beramizki, yaratilgan dog' tasvir markazida joylashgan bo'lishi lozim. Endi Canvas Size: Image-Canvas Size buyrug'i yordamida tasvir kattaligini ikki barobar kattalashtiramiz. Ushbu amalni sozlash rasmda ko'rsatilgan.

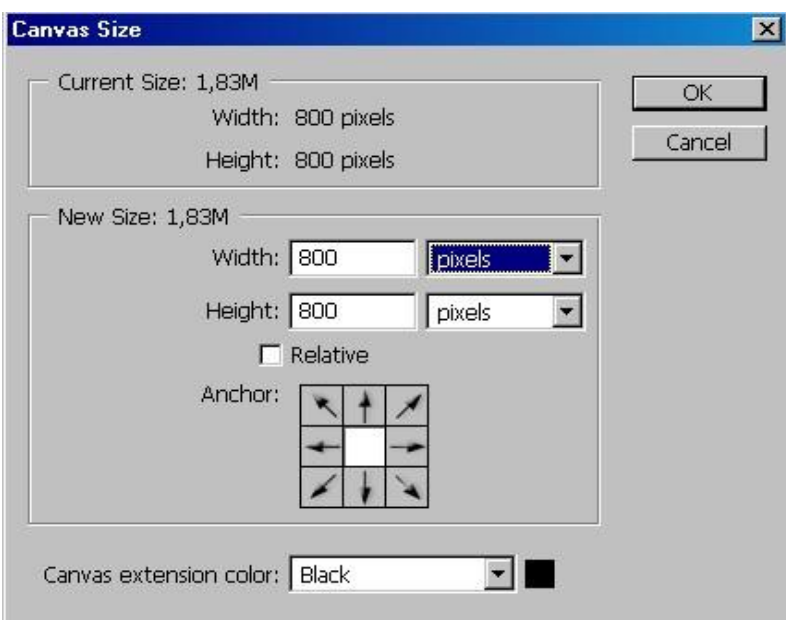

Keyingi amal kichik dog'ni yetarli darajada rangli dog'ga aylantirish lozim. buning uchun Fresco: Filter-Artistic-Fresco filtri lozim bo'ladi. Ushbu bosqichdagi amal rasmda ko'rsatilgan.

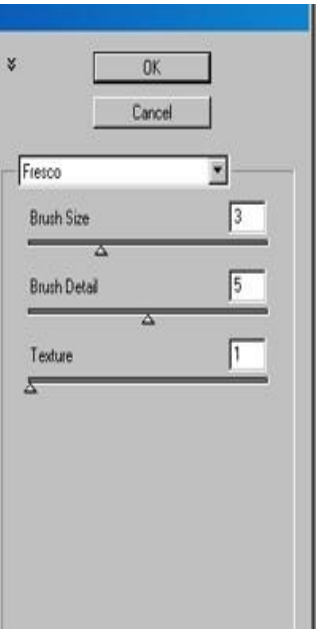

Olingan natijadan ko'rishimiz mumkinki yaratilgan dog' tasvir markazida joylashtirilishi shart edi, chunki aks holda uning kattaligi oshganda u to'liq ekranga yetmagan bo'lar edi.

Bajarilayotgan amalning eng asosiy bosqichi–kristallarni hosil qilishni ko'rib o'tamiz. Buning uchun Extrude: Filter-Stylize-Extrude filtrini qo'llaymiz. Kerakli sozlash amallari rasmda keltirilgan.

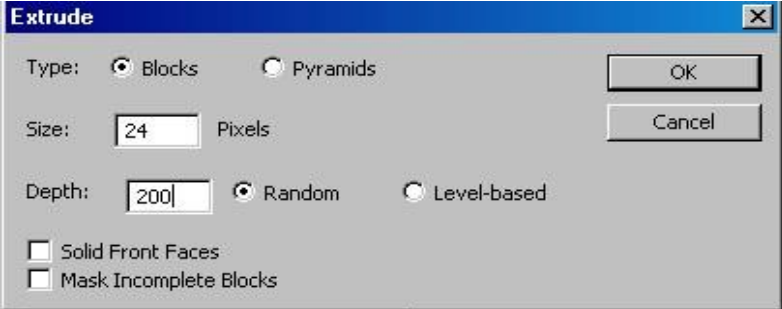

Kristallar tayyor. Biroq ular barchasi rang-barang bo'lib, umuman bir-biriga o'xshamaydi. Ularni bir tonda ranglash lozim. Havorangni tanladik – chunki barcha sirli kristallar faqat havorangda bo'ladi. Rang o'rnatish uchun Hue/Saturation uskunasini Colorize rejimda qo'llaymiz. Qo'llanilgan sozlashlar rasmda ko'rsatilgan. Kristallarni turli rangda va shaffoflikda yaratib ko'rishimiz mumkin. Misol tayyor holga keltirildi.

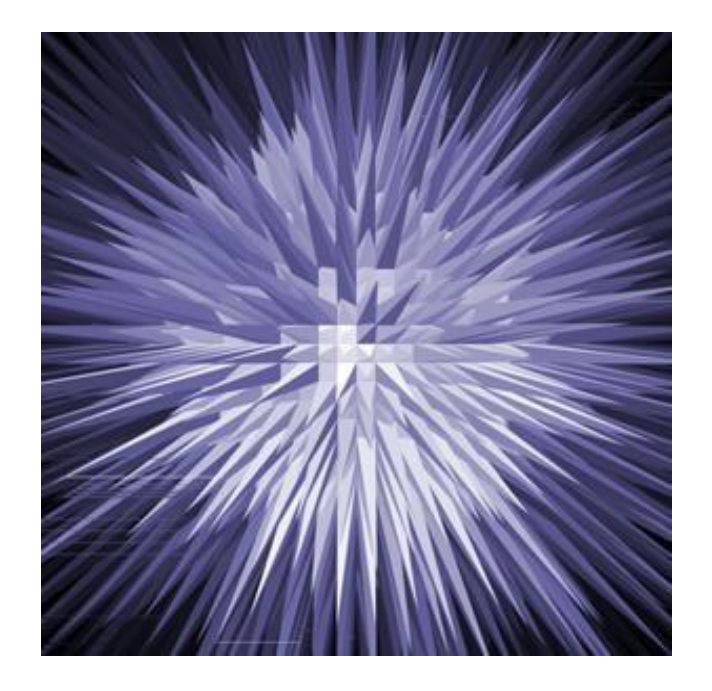

**Тabiiy xodisa ko'rinishlarni hosil qilish. Тuman.** Bunday ko'rinishni yaratishdan oldin, unga mos keluvchi tasvirni tanlash lozim. Тabiat rasmi chizilgan tasvirni; unda daryo yoki dengiz rasmi mavjud bo'lsin. Layer-New-Layer buyrug'i bilan Yangi qavat yaratamiz. U o'zgartiruvchi bo'lib, ya'ni tasvirning alohida qismlarini o'zgartirmaydi, biroq uning umumiy ko'rinishiga ta'sir qiladi.

Asosiy ranglarni belgilangan kabi D tugmasi orqali o'rnatamiz. Clouds (Bulutlar) filtirini Render

(Yorug'lik) to'plamidan tanlaymiz. Тo'liq tasvir bo'yicha tarqalgan shaklsiz oq bulut ko'rinishini. Ushbu amal bajarilgandan so'ng tasvir yangi qavat ostida rasmda ko'rsatilgan kabi ko'rishga ega bo'ladi.

Olingan natijani to'g'rilash uchun, joriy qavat uchun piksellarni o'rnatish rejimini Normal dan Screen ko'rsatgichga o'zgartiramiz. Uning yordamida barcha qora bo'shliqlar shaffof ko'rinishda, oq qismlari esa o'zgarmas qoladi. Agar tasvir juda ham oppoq bo'lib qolsa, u holda qavatning shaffofsizligini 3040% ga kamaytiramiz.

Layers panelidagi Тoza qog'oz ko'rinishli tugma yordamida yangi qavat hosil qilamiz. Тumanni aniq tasvirda ko'rsatish uchun ba'zi xususiyatlarini eslashga harakat qilish lozim bo'ladi. Qanchalik uzoqdan ko'rinsa, shunchalik qalin ko'rinadi, Ushbu xususiyatni tasvir etishda gradiyent uskuna Anki yordam beradi. Bunda ranglar o'zgarishi qora rangdan oq ranga o'zgarishi lozim. Uskunalar panelida Gradient tugmasini tanlaymiz. Gradiyentning ochiq qismini tasvirga qarab joylashtirish kerak. Qavat parametrlarini rang surtish rejimini Screen da belgilab, qavatda shaffofsizlikni o'rnatamiz.

Natijada tumanga o'xshash ko'rinish hosil bo'ladi. Тasvirni yanada aniqlantirish uchun bir necha amallarni bajarish lozim bo'ladi. Brush uskunani tanlab, uni Airbrush Capabilities ga o'zgartiramiz, asosiy rang sifatida oq rangni tanlaymiz va bir necha nosimmetrik joylashgan chiziqlarni chizamiz.

Chizma asosi tuziladi. Biroq tuman shunchalik darajada aniq shaklarni hosil qilmaydi. Unga haqiqiy ko'rinish quyidagicha bajariladi: chiziqlarning bir qismini tanlab, ularga Distort guruhidan Twirl filtrini tanlab o'rnatamiz.

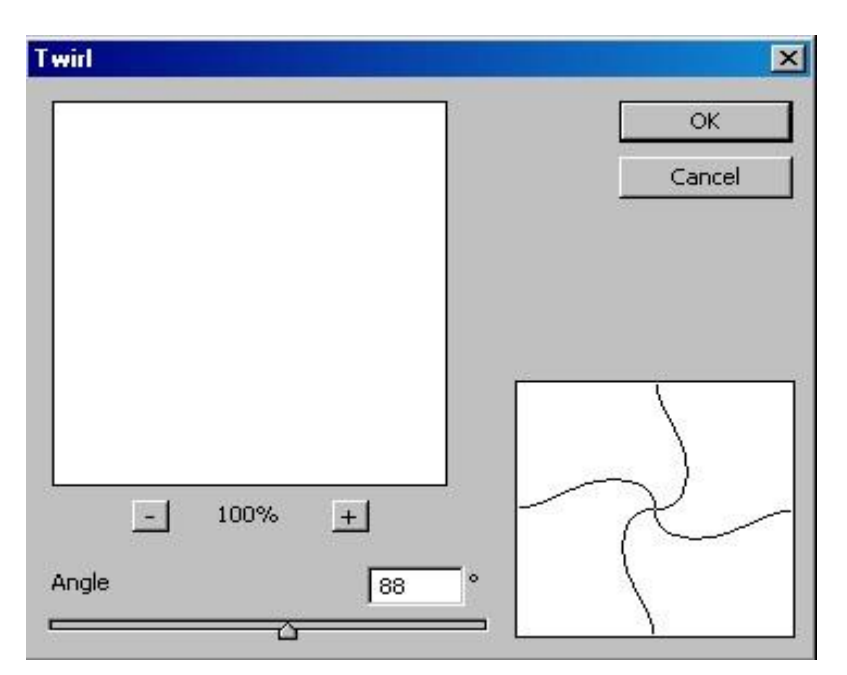

So'ngra umumiy oquvchanlik ko'rinishini o'rnatishga o'tamiz. Uni Motion Blur filtr yordamida bajarishni tavsiya etamiz. Uning parametrini yuqoridan pastga qarab, chizish bosim kuchini o'zingizga mos qilib o'rnatamiz. Agar o'rnatmalar yetarli talab darajada bo'lmasa, u holda oddiy oquvchanlik amalidan foydalanish mumkin. natijada oynadagi tasir rasmda ko'rsatilgandek o'zgarishi lozim.

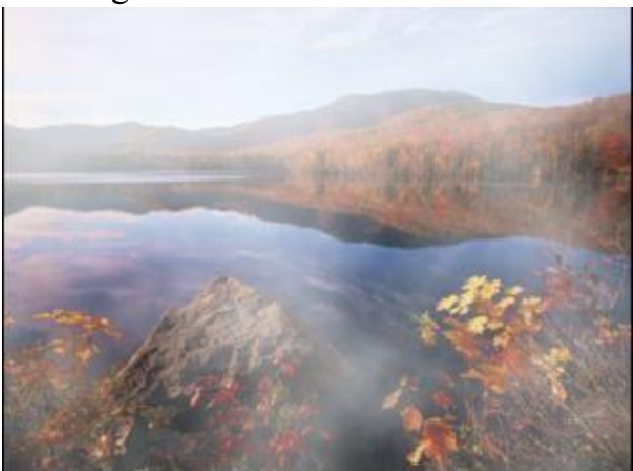

Photoshop dasturida instrumentlar yordamida maxsus effektlarni yaratishda <<Параметры наложения>> ishchi oynasining 12 ta buyruqlaridan tashkil topgan. Maxsus effekt buyruqlari:

- Тиснение tasvirga bosma naqshlar tushirish;
- Контур tasvir konturini sozlash;
- Текстура tasvirga bezak berish;
- Обводка tasvirni burkib chiqarish;
- Внутреняя тень –
- Внутреннее свечение tasvirlarga ichki va tashqi soyalarga yorqinlik berish;
- Глянец tasvirni sayqallash;
- Наложение цвета tasvirga aniq ko'rsatilgan rang;
- Наложение градиента tasvir chegarasini sozlash;

Наложение узора – tasvir bezagiga nashq joylashtirish;

Внешнее свечение – tasvir ustki yorug'ligi; Тень – tasvirga soyalar berish.

# **Mavzu: № 11 Adobe Photoshop dasturining qo'shimcha imkoniyatlari.**

#### **Reja:**

- 1. Photoshop dasturida matn muharririning imkoniyatlari
- 2. Photoshop dasturi kontur oynasining qo'llanilishi.

## **«Adobe Photoshop» programmasida matnlar bilan ishlash**

«Adobe Photoshop» programmasi tasvirlar ustiga matnlarni kiritish uchun yana bir keng imkoniyatni ochib beradi. Тasvir ustiga matn kiritish uchun asboblar panelida maxsus "Текст" asbobi mavjud. Bu asbob asosan tasvirga turli matnlarni kiritish uchun xizmat qiladi. **"Текст"** asbobi tarkibida **"Тeкстмаска", "Вертикалный текст"**  kabi asboblar yashiringan. Bu asboblar aktivlashtirilib, tasvir ustida bir marta bosilishi bilan yangi "Текстовой инсттрумент" darchasi hosil bo'ladi. Bu asboblar faqat matnlarni tuzish uchun xizmat qiladi. Uning yordamida mavjud matnlarni taqrirlashning iloji yo'q.

# **Matnli ko'rinishlar. Qor ko'rinishni harflarda qo'llash**

Avvalambor yangi tasvir hosil qilamiz (Ctrl+N), taxminan 300x300 piksel hajmda bo'lsin. Hajmi juda ham katta bo'lishi shart emas – aks holda qor haqiqiy ko'rinishda bo'lmaydi ( bunga o'zingiz amin bo'lasiz).

Тagrang ko'rinishi sifatida qish fasli rasmini, yoki oddiy havorangni qo'llash lozim.

So'ngra, Type (Matn) uskuna yordamida matn yozing. Harflar rangi turli bo'lishi mumkin, biroq , harflar Ko'k rangga yaqin bo'lganda ta'sirchan ko'rinish bo'ladi.

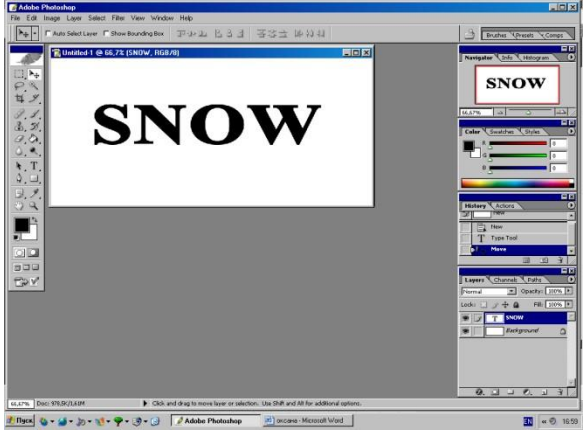

Endi esa qor ko'rinishni yaratishni boshlaymiz, uchi ingichka bo'lgan Brush (Mo'yqalam) uskunasini tanlaymiz. So'ngra, yozuvga yuqoridan qor tushgan o'rinlarni oq rang bilan ko'rsatamiz. Buning uchun uy tomiga tushgan qor ko'rinishini ko'z oldimizga keltirishimiz lozim. Rasmda o'z e'tiborimizni jalb etib ham bajarishimiz mumkin, ammo chizish qobiliyati har bir inson ijodiga bog'lik. Biroq, qor ko'p bo'lmasligi lozim.

Qor ko'rinishi belgilangandan so'ng, haqiqiy tasvir bilan ishlashni boshlaymiz.

Smudge (Barmoq) uskunasidan foydalanamiz. Uning imkoniyati juda keng va xilma-xildir. Ushbu uskuna bilan ishlash ko'rinishi ko'k rangni qog'ozga barmoq bilan surtilayotganga o'xshaydi, bu esa turli xil bo'shliqlarni birlashtirish, o'zaro oquvchanlikni hosil qilishda kerak bo'ladi.

Demak, Smudge uskunani tanlab, qor ko'rinishi chetlarini harflar ustida og'iriligi bilan qotib qolgan holatini hosil qilamiz. Agar qotish holatini yarata olmasak, uskuna parametrini o'zgartiramiz, ya'ni bosimni oshiramiz (Pressure). Natija rasmda ko'rsatilgan.

Keyigi bosqich hozirgi uskuna bilan amalga oshirilib bunda – qor oqimini hosil qilamiz. Ushbu ko'rinishni qor erishni boshlaganda, ya'ni eriyotgan qorning atrofida shakllar paydo bo'lish holatidir. Ular juda oson yaratiladi: «barmoq» uskuna bilan qorni vertikal yo'nalishda surtish lozim. E'tiborli bo'ling: chunki uskuna qo'llanilayotganda dag'al ko'rinish berishi mumkin. Rasmdagi qor tushgan o'rinlar aniq ko'rinishda bo'lmasa, muyqalam yordamida to'g'rilab chiqamiz.

Hozircha rasm ko'rinishi qish fasliga unchalik ham o'xshamaydi. Sabab shundaki qor – silliq emas, balki ko'p mikdordagi qor parchalaridan iborat. Ushbu holatni ko'rsatib berish lozim bo'ladi. Masalani hal etishda– Add Noise (Notekislik qo'shish) standart filtr: Filter-Noise-Add Noise qo'llaniladi. Filtrni sozlash oynada ko'rsatilgan.

So'nggi amallar quyidagicha bajariladi. Blur (Oquvchanlik) filtr: Filter-Blur-Blurni bir necha marta takror qo'llang va natija kutilgandek bo'ladi. Filtrni qo'llayotganda konturlarning qo'shilishi, ya'ni tasvirda konturlar oqib ketayotganga o'xshaydi.

Mo'yqalam uskuna yordamida va Brushes ranglar majmuasidan Airbrush va Noise parametrlarini o'rnatilib, harflar tagida qor ko'rinish hosil qilindi.

Bajarilayotgan amalni tugadi deb hisoblasak ham bo'ladi, biroq Yana bir kichik elementni – yog'ayotgan qorni qo'shamiz. Buning uchun Brush uskunani tanlang va parametrlar oynasida Load Brushes buyrug'i orqali Assorted mo'yqalam to'plamini yuklaymiz. Unda barcha standart mo'yqalam ko'rinishlar mavjud bo'lib, ular orasida qor parchasi ham bor. Uni belgilab olib, qor parchalarini kerakli o'rinlarda o'rnatib chiqamiz. Natija rasmda ko'rsatilgan.

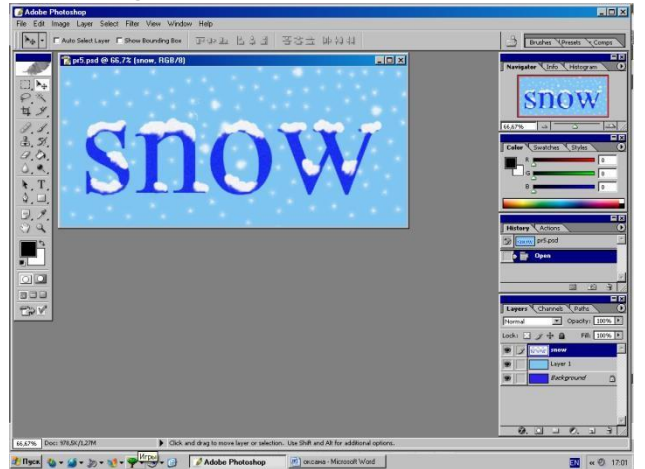

Photoshop dasturida biror bir matn yozib olamiz:

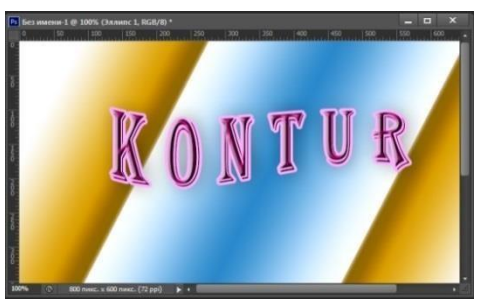

Yaratilgan tasvirni kontur yo'nalishiga o'zgartirishlar kiritish uchun menyular bandining Oyna menyusidan Стиль Слои buyrug'i orqali Слои (qatlam) oynasi chiqadi:

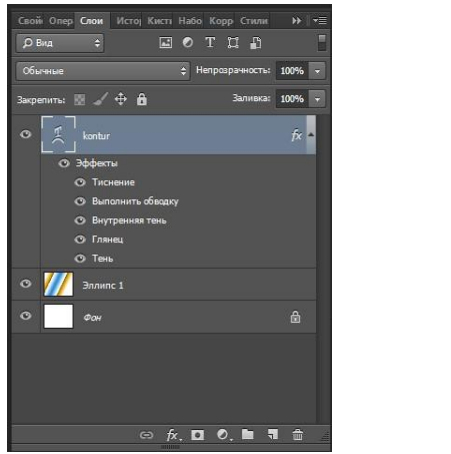

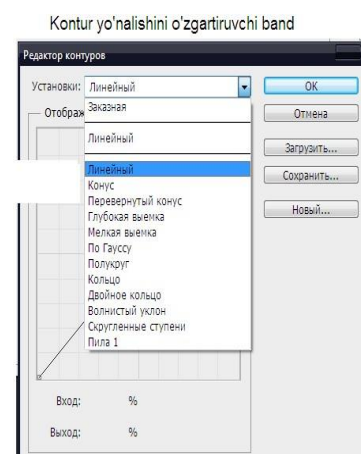

Параметры наложения () buyrug'idan Стиль Слои orqali KONTUR bandiga murojaat qilinadi:

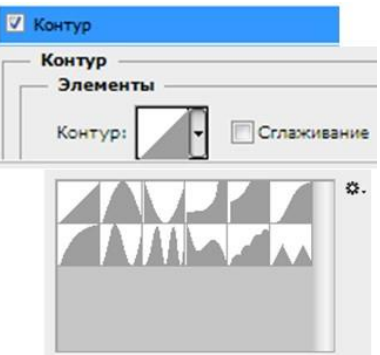

Kontur elementlarini sozlash satri 11 xil shakllari mavjud:

- Линейый bir uchi tugun shakli;
- Конус konus shakli;
- Перевернутый конус yon sirtli konus shakli;
- ぐぐぐぐぐぐ Глубокая выемка – chuqur joylashish shakli;
- Мелкая выемка kichkina churuq shakli;
- По Гауссу –
- Полукруг yarim doira shaklida joylashish shakli;
- Кольцо aylana shaklli;
- Двойное кольцо ikki tomonlama aylana shakli;
- Волнистый уклон to'lqin yo'nalishida qiyshatirish shakli;

Скругленные ступени – pog'onama-pog'ona chiqish shakli;

Пила 1 – qirra ko'rinishidagi shakl;

## **Mavzu: № 12. 3DS-MAX dasturiga kirish.**

#### **Reja:**

- 1. 3D Studio MAX dasturi haqida tushuncha
- 2. Foydalanuvchi interfeysi haqida ma'lumot
- 3. 3D MAX dasturida ob`ektlar tushunchalari
- 4. Yoritishni tashkil etish

3D Studio MAX uch o'lchovli modellashtirish va ko'rgazmali namoyish qilishning (vizualizasiya) yangicha bosqichi hisoblanadi. Bu dastur yordamida yuqori sifatli animasiya va uch o'lchovli modellarni professional darajada yaratish mumkin. Bunda siz ikki o'lchovli va uch o'lchovli ob'yektlarni qo'llashingiz mumkin. Bu dastur yordamida yuqori sifatli multiplikasion filmlar, ma'lum fanlar bo'yicha ko'rgazmali dasturlar tuzish mumkin.

3D Studio MAX da ob'yektlarni qurish maydoni (viewport)da yaratasiz. Buning uchun siz kerakli asbobni tanlab, kursorni qurish maydoniga keltirganingizda kursor shakli o'zgaradi. Sichqoncha yordamida ob'yektning o'lchovlarini berasiz.

Yaratilgan ob'yektlarda kino effektlar yaratish uchun maxsus kamera va yoritgich asboblarini qo'llashingiz mumkin. Ob'yekt sirti uchun turli material tanlashingiz mumkin, ya'ni unga masalan shaffof yoki g'adir-budir sirt berishingiz mumkin bo'ladi. Qurish maydonida yaratilgan ob'yektlarni harakatlantirib, kichik animasiya hosil qilish mumkin. Buning uchun {Animasiya} tugmasini bosib, kadrlarni o'zgartirgan holda ob'yektni harakatlantirish bilan oxirgi kadrga kelinadi. So'ngra animasiya panelidan {Play} tugmasi bosiladi. Natijada kadrlar almashinib, animasiya hosil bo'ladi. Bu yaratilgan animasiyani fayl ko'rinishida komp'yuter xotirasida saqlash va istalgan video tasvirlarni o'qiy oladigan dastur yordamida o'qishimiz mumkin. Fayl \*.avi kengaytmali formatda saqlanadi. Foydalanuvchi interfeysi haqida ma'lumot

Birinchi navbatda siz 3 Ds Max dasturini ishga tushirganda uning asosiy ekraniga ko'zingiz tushishi mumkin. Agar siz yangi foydalanuvchi interfeysini bilmaydigan bo'lsangiz, unda dastlab qurilmalarini ko'rib chiqishingiz hamda ular bilan atroflicha tanishishingiz lozim.

Siz interfeysning dastur elementlardan tashkil topganligini, ya'ni, bir xil turdagi buyruqlarni guruhlanganligini ko'ring va ishonch hosil qiling. Masalan, o'z vaqtida ob'yektlar holatini sozlash va boshqarishni amalga oshirish tugmachasi jamlanmasi yordamida animasiyani amalga oshirish jarayonini boshqarish vositasi. Dastur ekranini shartli tarzdi beshta asosiy elementlarga ajratish mumkin:

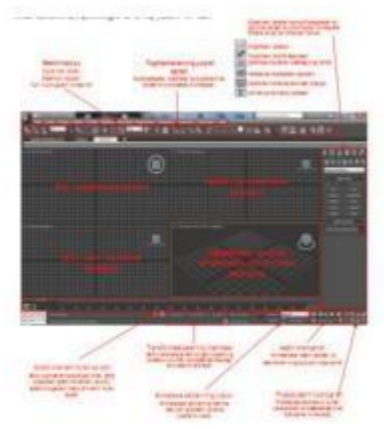

Main menu (Bosh menyu). Dastur ekranining yuqori qismda joylashgan va bu menyu 3 Ds Max dasturiga asosiy buyruqlar bilan murojaat qilishni ta'minlaydi. Barcha buyruqlar menyusi toifalar bo'yicha birlashtirilgan. Dastur ishga tushirilganidan so'ng 3Ds Max grafik redaktorning ishchi oynasi ochiladi. Bosh menu quyidagi meny bandlaridan iboratdir File (Файл), Edit (Правка)-tahrirlash, Tools

(Сервиc), Group,Views, Great (Создать)-yaratish, Modifiers, Animation, GrafEditor, Rendering (Визуализация)-vizuallash, Customize, MAXScript, Help(Помощь)yordam. □ Main Toolbar (Qurilmalar bosh paneli).Odatda u bosh menyu ostida joylashadi, ammo "suzuvchi" panel ko'rinishida aks ettirilishi yoki ekranning boshqa joyida joylashishi ham mumkin. Toifalar bo'yicha ajratilgan, to'plam bilan birga qurilmalar tarkibida joylashgan yoki yakka bo'lishi mumkin. Dastur amallari va qo'llanuvchi buyruqlar tezkor murojaatlar tugmachasidan tashkil topadi.

 $\Box$  Viewports (proyeksiya ekrani) ekranning markazida joylashgan va uning katta qismini

egallaydi. To'rtta ajratilgan ko'rinishda devor proyeksiyasi - yuqori Tor (yuqori), yonbosh Left (chap), to'g'risidan yo'naltirilgan Front ( ro'parasidan) va kelajakda rivojlanishni ko'zda tutadigan Perspective (istiqbolli).

 $\Box$  Command Panel (buyruqlar paneli). Odatda ekran proyeksiyasining o'ng tomonida joylashgan. Bu panel oltita to'plamdan tashkil topgan va devor ob'yektlarini modefikasiyalash va tashkil etish bo'yicha amallarning bajarilishini ta'minlaydi. Har bir to'plam ob'yektlarni sozlovchi sivatkadan tashkil topgan.

 $\Box$  Lover Interface Bar (Interfeysning quyi qatori) Dastur oynasining quyi qismida joylashgan. Turli maydon va tugmachalardan tashkil topgan, uning tarkibiga maydonning aks etish holati va ma'lumotnoma (spravochnik) kiradi, shu bilan birga animasiyalarni qayta tiklash va boshqaruv oynasi proyeksiyasi uchun tugmalar to'plami ham mavjud.

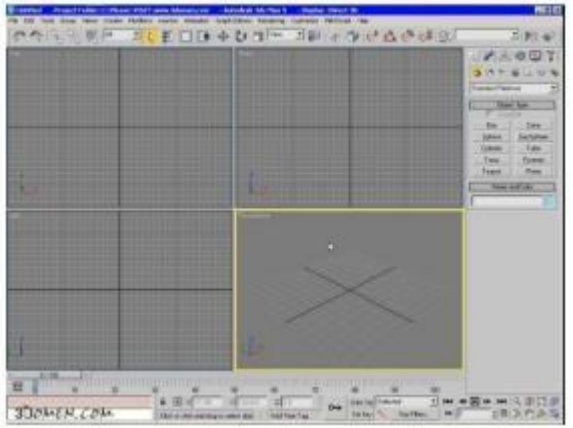

3Ds Max dasturi oynasi

Dastlab, ishni 3Ds Max dasturini atroflicha o'rganib chiqishdan boshlasak, avval dastur yordamida ob'yekt ko'rinishda asosiy maqbul ishlarni amalga oshirish: sodda primitivlarini tuzish, ob'yektlarni belgilash, ularning bir-biriga o'zaro tekislash, proyeksiya oynasidagi aks etish holati va joylashishi, ularni o'zgarti-rish, ma'lum masshtabga keltirish, o'zgartirish va aylantirish mumkin.

Bu oddiy amallar 3Ds Max dasturining keyingi asosiy faoliyatiga xizmat qiladi.

Haqiqiy hayotda juda ko'p ob'yektlar o'zida oddiy uch o'lchovli qo'llanmalar amallarini o'zida aks ettirgan. Masalan, stol parallelpipeddan tashkil topgan, stol lampasi esa – silindr va yarim shakldan, avtomobil balloni esa – boshqa yuqoridagilarga o'xshamagan shakllardan tashkil topgan. Katta va kichik darajadagi barcha ko'rgazmalarda amalda uch o'lchovli virtual joylashuv shartlari qo'llanilib kelinmoqda. 3 Ds Max dasturi standart ob'yektlari o'zida "qurilish materiallar"ini tashkil etgani uchun ular yordamida turli ko'rinishlar tashkil etishga ko'maklashadi.

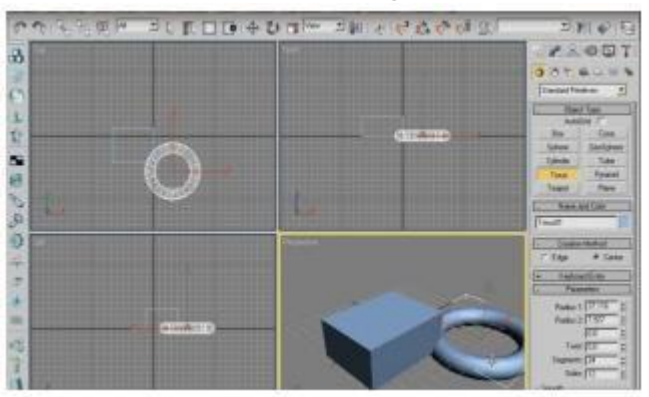

3D MAX dasturida ob`ektlar tushunchalari

Geometrik ob`ektlar. Geometrik ob`ektlarni ko'rishda juda kuchli va keng tarqalgan 3D paket Discreet kompaniyasi 3D Studio Max dasturini tanlab uning misolida ob`ektlarning asosiy turlari va modellashtirish texnologiyasini ko'rib o'tamiz. Bu dastur yordamida geometrik ob`ektlarning quyidagi turlari qurilishi mumkin.

Splayn chiziqlar (Spline Curves) - boshqa sirt yoki shakllarni ko'rishda ishlatiladigan va shu tartibda qurilgan (Beze yoki Nurbs) chiziqlar. Ularni harakat troyektoriyalarini ifodalash uchun ham ishlatish mumkin.

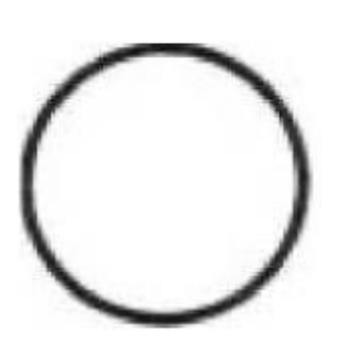

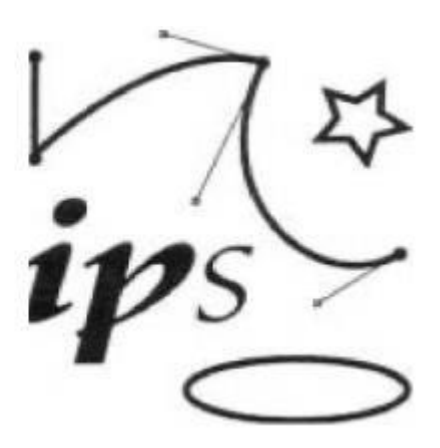

Chiziq,muloqot chiziqlari.

Masalan, Beze chiziqlari uchun, xususiy holda, boshlang'ich shakl va chiziqlar to'plami aniqlangan bo'lib (masalan, tekst, aylana, ellips) ular keyinchalik aniq shakllar ko'rishda ishlatilishi mumkin.

Poligonal ob`ektlar (polugonal objects) - bular o'zgarib turuvchi parametrlar bilan ifodalanuvchi (masalan uzunlik, radius) poligonal boshlang'ich shakllar (polygonal primitives) yoki polugonal turlardir (polugonal meshes). Poligonal turlar juft-jufti bilan uchlarni tutashtiruvchi qirralar sifatida aniqlanadi. Boshlang'ich shakllar (primitiv) ni ishlatish dizaynerga (dasturga ham) ob`ekt shaklini o'zgartirishni ancha osonlashtiradi. Shunda 3D - boshlang'ich (primitiv) shakllarni (masalan sfera yoki silindr) namoyish etishda, ularning shakli qirralar yordamida berilgan aniqlikda almashtiriladi. Poligonal d ob`ekt sirti tekis yoqlardan iborat bo'lgani uchun, ularga namoyish silliqligini berishda turli silliqlash algoritmlari foydalaniladi. Bu texnologiya asosan 3D o'yinlarni va virtual borliqni yaratishda keng qo'llanadi.

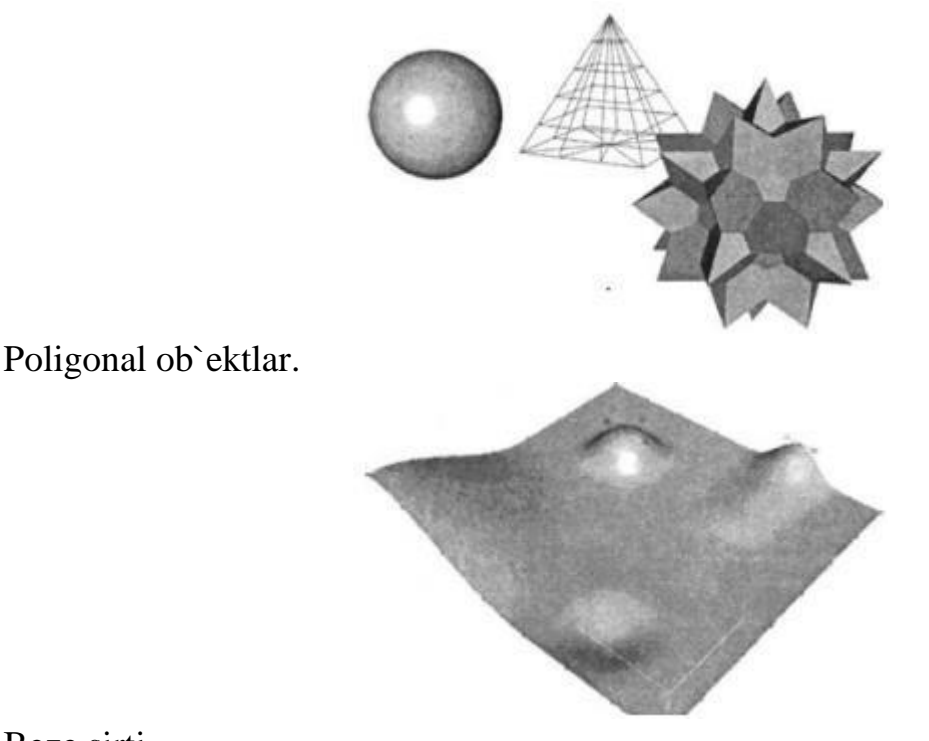

Beze sirti.

Beze sirtlari (Bezier patches) - bu Beze cho'qqilarining joylashishi bilan silliq sirtlardir. Bu cho'qqilar sirtga urinma vektorlar (tangent) uchlarida joylashgan qo'shimcha boshqaruvchi nuqtalar (control points) yordamida sirtni egriligini aniqlaydi.

Bu sirtlar hisoblash tizimi uchun ma`lum qiyinchiliklarni tug'dirishiga qaramay, ular yordamida murakkab egri chiziqli ob`ektlarni modellashtirish mumkin.

NURBS sirtlar - bir jinsli bo'lmagan egri chiziqli sirtlarni modellashda ishlatiladigan eng universal va samarali vositadir. Bunday sirtlar maxsus to'rt o'lchovli bir jinsli fazoda ifodalanadi. Unda har bir boshqaruvi cho'qqi, uchta X, Y, Z koordinatadan tashqari qo'shimcha vazn (weigat) tavsifiga ham ega. Cho'qqining o'rni va nisbiy vaznini o'zgartirish orqali ob`ekt shaklini aniq boshqarish mumkin.

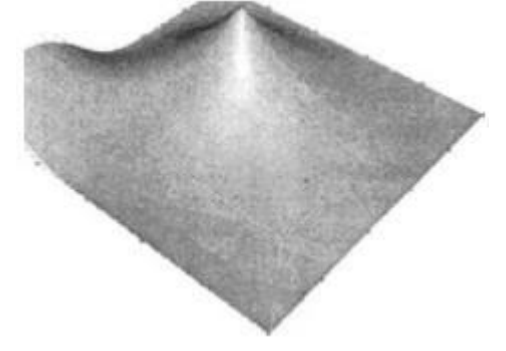

#### NURBS sirti.

Murakkab ob`ektlar (compound objects) - oldindan tayyorlab qo'yilgan ikki yoki undan ko'p shakllardan tuziladi. Qanday jism qurilishiga qarab oldindan tuzilgan shakllar chiziq yoki sirt bo'lishi mumkin.

Dinamik ob`ektlar (dynamic objects) - ularga qo'yilgan tashqi kuchlar ta`sirida harakatga keluvchi ob`ektlar: prujina va amortizatorlar. Ular ob`ekt harakati dinamikasini modellashtirishda ishlatiladi. Boshqa dasturlarda geometrik ob`ektlarni qurish va muharrirlashning shunga o'xshash yoki ulardan farq qiluvchi usullari qo'llaniladi.

Nogeometrik ob`ektlar. Misol sifatida 3D Studio Max dasturini ko'rishni davom ettiramiz. Quyidagi ob`ekt turlarini qarash e`tiborga loyiq.

Yoritish manbai (light objects) tashqi va ichki yoritishni ifodalashda ishlatiladi. Turli algoritmlar yorug'lik tarqatuvchi turli manbalarni yaratadi: bir nuqtadan barcha tomonga tarqaluvchi nur; projektordagi chiquvchi fokuslangan yorug'lik; yo'naltirilgan manbadan chiquvchi yo'naltirilgan nur. Bunda manbalardan chiquvchi nur turli rangda bo'lishi, ma`lum masofadan keyin pasayishi shuningdek ob`ektlarning soyalarini hosil qilishi mumkin.

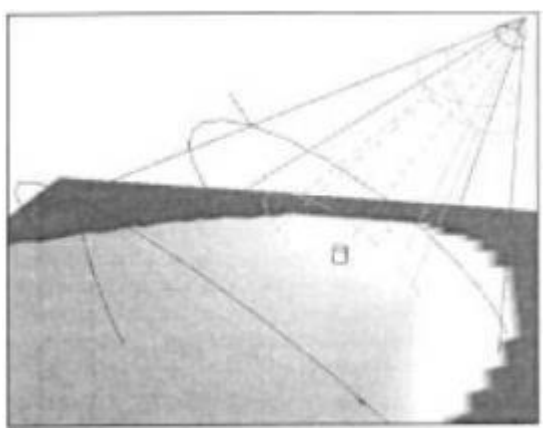

Yoritishni tashkil etish

Kameralar (cameras) - kadr tekisligida ob`ekt aksini to'liq nazorat qilish imkonini beradi. Uning eng asosiy tavsifi, ko'rish maydonini aniqlovchi kamera ob`ektivining foks masofasidir. Bu ikki parametr o'zaro bog'liq va mos ravishda gradus va millimetrlarda o'lchanadi. Yana bir muhim tavsif bu qirqim tekisligidir. U sahna qismining ko'rinish masofasini aniqlaydi.

Fazoni bukuvchilar (space warps) ob`ektlarga tashqi kuchlar ta`sirini ifodalaydi, bu - ma`lum ob`ektlarga ta`sir ko'rsatuvchi kuchlar maydoni deformasiyasi, yoki ob`ekt bo'laklarini sochib yuboruvchi zarbdor to'lqinlarni keltirish mumkin.

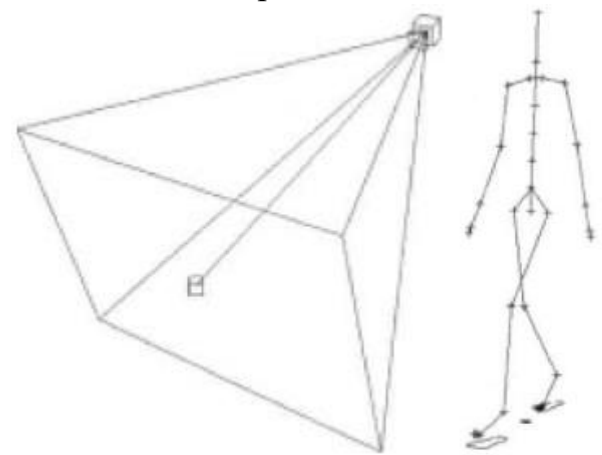

Tana a`zolariga ajratildi

Materiallar sirtning namoyishi xususiyatlarini, ya`ni sirtning sahna yoritilganligi bilan munosabatini aniqlaydi.

Sirtlarning quyidagi xususiyatlari materiallarning yorug'lik bilan munosabatini aniqlaydi:

 $\Box$  rang (color);

 $\Box$  shaffoflik (transparency);

 $\Box$  silliglik (shiness)

 $\Box$  nurning sinish koeffisenti (refractive index)

Rang va shaffoflik nur sochilishni aniqlaydi. Sinish koeffisenti va silliqlik yordaraida sirtdan shu`lalar va nurli oynaviy qaynatish aniqlanadi.

Material rangini tanlashda quyidagilarni hisobga olish kerak:

 $\Box$  Materialni aniq rangini aniqlash.

 $\Box$  Rangning t<sub>o</sub> qliq darajasi.

 $\Box$  Rangning yorugʻlik darajasi.

Namoyish paytida fotorealistik sifatni olish uchun material xususiyatlarini juda aniq berish kerak. Shu maqsadda grafik dasturlarda turli fikr xususiyatli materiallar andoza (shablon) lari ishlatiladi. Andozalardan foydalanish dizayner ishini keskin osonlashtiradi. Sirt yuzasiga har xil bezaklarni (uzor) tushirish uchun dasturlarda teksturali xaritalar (dekorativ bezak — maps) ishlatiladi. (Masalan devorga terilgan g'isht, timsoh terisidan tayyorlangan buyum) . Oldindan tayyorlangan teksturalar har xil turdagi fayllarda (HMP, TIF, JPG, EPS,..) saqlanishi yoki ularni tez qurish qoidalari ko'rinishida saqlanishi mumkin.

#### **Mavzu: № 13. 3DS-MAX dasturida**

#### **modellashtirish. Reja:**

- **1. 3D Studio Max dasturida ob'yektlar yaratish**
- **2. Materialni ishlatish**

# **3. Yorug'lik manbalarini yaratish**

3D Studio Max dasturida ob'yektlar yaratish

Ob'yekt toifalari. 3 Ds max dasturi yordamida ob'yektni bir necha toifalarga ajratish mumkin:

 $\Box$  Geometry (Geometriya)

 $\Box$  Shapes (Shakllar)

 $\Box$  Lights (Youg'lik manbai)<br> $\Box$  Camers (Kameralar)

 $\Box$  Helpers (Yordamchi ob'yektlar)

 $\Box$  Space Wars (deformasiya hajmlari)

 $\Box$  Systems (q<sub>0</sub>·shimcha qurilmalar)

3D-MAX dasturi orqali standart sodda geometrik shakllarni ixtiyoriysini qurish mumkin.Biz quyida misol tariqasida paralellopipedning panjarali (karkasli) qurilishini ko'rib o'tamiz.

Buning uchun Create (yaratish) buyruqlar panelidagi Geometry (geometriya) ob`ektiga kiramiz, natijada ob`ektga ta`lluqli tugmalari ro'yxatidan Extended Primitives (sozlangan sodda shakllar) tanlanadi va Object Type (ob`ekt turi) Compound Objects article Systems Patch Grids MURBS Surfaces Dynamics Objects ro'yxatidan oddiy 7 qulay turlariga mos keluvchi yozuvli tugmalar paydo bo'ladi.

So'ngra Chamfer Box (paralellopiped) tugmasi tanlanadi. Buyruq panelining quyi qismida uch yozuv:Creation Method (yaratish usuli), Keybo'rd Entry (klaviaturali kiritish) va Parameters (parametrlar) paydo bo'ladi. Sichqonchaning chap tugmasi bilan Perspective proyeksiyasi oynasini tanlang va tugmani qo'yib yubormasdan, parallelepiped asosini chizish uchun kursorni diagonal bo'yicha tortib boramiz, Parameters (parametrlar) da length (uzunligi) va Width (kengligi) parametrlar miqdorining o'zgarishini kuzating). Asos uzunligi va kengligini o'rnatish uchun sichqon tugmasini qo'yib yuborish mumkin. Paralellopiped balandligini berish uchun sichqoncha korsatgichini yuqorida qo'yib yuborilgan nuqtada kursorni joylashtirish va sichqonchaning chap tugmasini bosib, so'ngra kursorni biror masofa yuqoriga siljiting va yana chap tugmasini bosish kerak bo'ladi. Hozir siz o'lchagan masofa, 450 burchak bilan qirqiluvchi faska kengligiga teng bo'ldi. Faska balandligini shuningdek Fillet (faska) parametri yordamida ham berish mumkin. Faska sirtini siliqlovchi Smooth (silliqlash) rejimini ulagach, natijada, yasalgan parallelepiped ko'rsatilgan ko'rinishga ega bo'lishi kerak.

Biz segmentlar soni birga teng bo'gan paralellopiped hosil qildik. Segmentlar sonini o'zgartirish uchun Lengs Segs (uzunligiga ko'ra segmentlar) va Width Segs (kengligiga ko'ra segmentlar) parametrlarni ko'rsatish mumkin. Segmentlar sonini oshirish ob`ektining turli qobig'ini tahrirlash uchun zarur bo'ladi. Faska chegarasida segmentlar sonini Fillet Segs (faska bo'yicha segmentlar) o'zgaruvchisi yordamida berish mumkin.

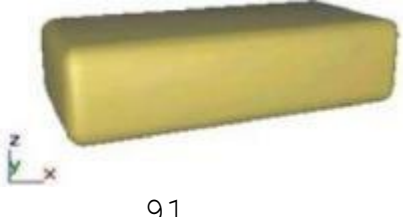

Odatdagi BOX ni asos qilib oliob va unga biroz segmentlar qo'shib, hatto uchlarini oddiy siljitish bilan qiziqarli ob'ekt hosil qilish mumkin.

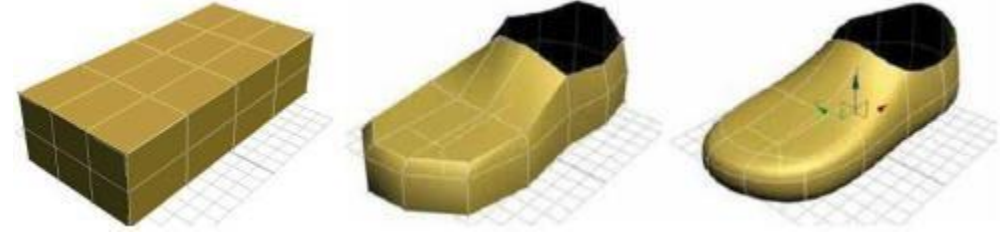

Faskali parallelepiped

EDIT MESH modifikatorining ancha katta darajadagi potensiali "siqib chiqarish" ya'ni, poligonlarni o'stirish imkonini beruvchi EXTRUDE buyrug'ini ozlashtirishi bilan korinib qoladi.<br>EDIT MESH, poligonni ajratib olish

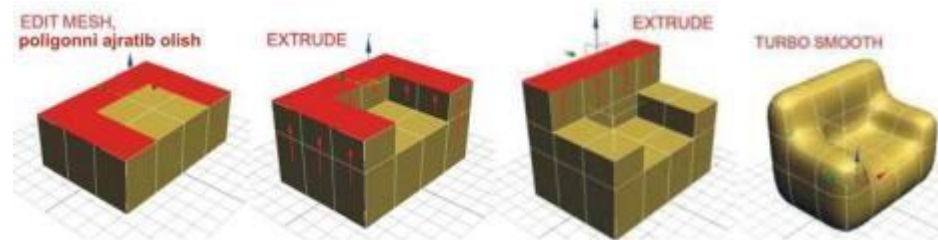

Toroidal tugunni hosil qilish uchun quyidagi ishlarni amalga oshirish zarur:

1 Create (yaratish) buyruqlar panelidagi Geometry (geometriya) ob`ektiga kiramiz, natijada ob`ektga ta`luqli tugmalari ro'yxatidan Extended Primitives (sozlangan sodda shakllar) tanlanadi va Torus Knot (torondal tugun) tugmasini bosing. Bu bo'lim yordamida fazoda jismlarning butun bir oilasini siljitish, shaklini, truba kondalang kesimi o'lchamini o'zgartirib yasash mumkin.

2 Diametri bo'yicha cho'zilgan toroidal tugunni yasash uchun Creation Metod (yaratish usuli) majmuasi o'ragichini Diametr (Diametr) holatida o'rnating.

3. Asosidagi egri chiziq aylana shaklini olishi uchun Ease Curoe (Asos egri chizig'i) o'lchamidagi Circle (aylana) ulagichni o'rnatish mumkin.

4 Worp Cound (Sinishlar soni) ni 3 ga va Warp Heigh (sinishlar balandligi)ni bering. Bu qiymatlarning miqdori asos egri chizigi radiusining ulushlarida beriladi.

5. Tugunning boshlang'ich nuqtasi joylashish kerak bo'lgan Perspective proyeksiyasi ixtiyoriy oynasining nuqtasida IM ni bosish va asos egri chizig'ini tortib, kursomi suring. Aylana radiusini shunday tarzda belgilab, IM ni qo'yib yuboring. Kursorni asos egri chizig'i markaziga yoki markazidan bir qancha masofaga siljiting va LM ni bosing. Bu bilan tugun trubkasi ko'ndalang kesimi radiusi berilgan bo'ladi. Base Curve (Asos egri chizig'i) bo'limidagi Radius (Radius) parametri miqdori asos egri chizig aylanasi radiusining Cross Section (kesim) bo'limidagi Radius (radius) parametri esa - tugun trubkasi kesimi radiusining o'zgarishini aks ettiradi.

6. Tugma trubkasining ko'ndalang kesimi shaklini aylanadan Elliptikka o'zgartiring. Buning uchun, Eleppsning katta va kichik yarim o'qlari nisbatalarini boshqaruvchi, Cross Section (kesim) bo'limidagi Eccentricity (eksskptrisitet) miqdori sozlanadi.

Yasalgan toroidal tugun quyidagi rasmda ko'rsatilgan ko'rinishga ega bo'ladi.

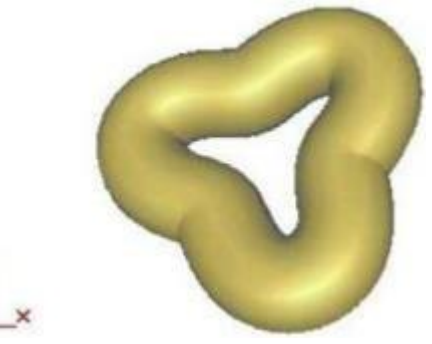

Asos egri chizig'i uch o'lchamli tugun shakliga ega bo'lishi uchun Base coure (Asos egri chizig'i) bo'limidagi Knot (tugun) ulagichni o'rnatish kerak.

-Cross Section - Radius: 118,035 Sides: fl2~~ Eccentricity:! 1,0 Twist: 10,0 Lumps: |0,0 Lump Height: j 0,0 Lump Offset: 10,0

Endi yuqorida yaratilgan ob`ektlarni bo'yash va ulaming sirti uchun kerakli faktura tanlash bilan shug'ullanamiz. Maxsus material Editor (materiallar muhariri) dasturi moduli yordaraida mavjud namunalardan tayyor materialni tanlash yoki materialni mustaqil yaratish mumkin.

Proyeksiyalar oynasida parallelepipedni yasang. Tanlangan materiallarni materiallar muharriri namunalari yacheykalaridan biriga torting va uni Assing Material to Selection (materialni ajratish uchun ko'rsatish) tugmasida bosing. Bo'yalgan parallelepiped quyidagi rasmda ko'rsatilgan.

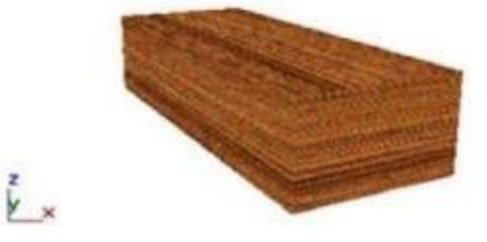

Materialni ishlatishga misol

Shunday qilib, biz materialni tanlash va ob`ektga qo'llash usullaridan bittasini ko'rdik. Materiallarni yaratish va tahrirlash imkoniyatlari juda ko'p va ijod uchun keng maydon yaratadi.

Yorug'lik manbalarini yaratish

Yaratilgan ob`ektga material qo'yilgach, ularni sifatli korsatish uchun yorug'lik manbalarini kiritish kerak bo'ladi.

Tasvirlar yaratishda yorug'lik hosil qilish - eng murakkab masalalardan biridir. Ayniqsa bu intererlar bilan ishlashda muhimdir.

Sukut saqlanganda, yoki yorug'likning manbalari hali yaratilmaganda, sahnani kkita chekka yoritgichda yoritiladi. Yorug'lik ixtiyoriy yaratilgan manbasi ularni avtomatik ravishda orttiradi.

1. Creat (yaratish) buyruqlar panelidagi Lights (yorug'lik manbasi) tugmasida bosing. Ochilgan buyruqda faqat bitta - Standart (standart) variant bo'ladi. Object Type (ob`ekt turi) menyusida yorug'lik manbalarining har xil turlarini yaratish tugmalari paydo bo'ladi.

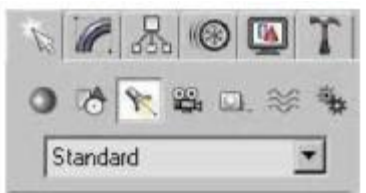

2. LM ni (nuqtali) tugmasiga bosing buyruqlar panelining quyi qismida uchta: General Parameters (umumiy parametrlar) , Projector Parameters (yo'naltirilgan yorug'lik parametrlari) va Show Parameters (soya parametrlari) paydo bo'ladi.

Ikkinchi majmua nomiga yorug'lik manbai turi kiritiladi. General Parameters (umumiy parametrlar) va Shadow Parameters (soya parametrlari) hamma yorug'lik manbalari uchun bir xildir.

3. Ekranning yuqori qismidagi Of (yuqori) preksiyasiga LM ni bosing. Ko'rsatilgan nuqtada yorug'lik manbai belgisi ko'rsatilgan kichkina sakkiz qirra hosil bo'ladi. Proyeksiya oynalaridagi sahna ob`ektlari yorugligi o'zgarishni kuzata boramiz va manbaning optimal holatini tanlay borib yorug'lik manbani boshqa nuqtaga tortib o'tkazish mumkin.

Yorug'lik parametrlarini o'rnatish. Buning uchun quyidagi ishlarni qilish kerak.

1. General Parameters (umumiy parametrlar) majmuasida yorug'lik parametrlarini sozlang. Multiplier (kuchaytirgich) yorug'lik intensivligining umumiy darajasini sozlaydi.

Contrast (kontrast) yoritilgan sirt yoritgidh rangi va diffuzion rang sohalari o'rtasidagi kontrasni (farqni) beradi. Sukut vaziyatda u 0 ga teng.

Soften Diff Edge (diffuzion rang chegaralarini yo'qotish) yoritgich va diffuzion akslanish sohalari o'rtasidagi chegaralarini yo'qotishga imkon beradi. 100% miqdorni o'rnatish diffuzion akslanish sohalari va yoritgich o'rtasidagi qat`iy chegaralarini yo'qotishga olib keladi, lekin bunda sirtning yoritish darajasi pasayadi.

Affect Diffuse (diffuz rangga ta`sir etadi) va Affect Specular (ko'zgu rangiga ta`sir etadi). Sukut vaziyatida ikkala parametr ham o'rnatiladi, lekin yorug'lik bitta manbaini faqat diffuzion akslanishning sohasini yoritish uchun ishlatish mumkin, ikkinchisi esa faqat ko'zga akslanishni beradi.

Yorug'likni o'rnatish. Yaratilgan ko'rinish etarli darajada yoritilgan bo'lishi lozim, aks holda undagi ob`ektlar ko'rinmay qoladi.

Yorg'lik manbasini yaratish. Ko'rinish yoritilishida yorug'lik mahbasining besh tipini har tomonga yo'naltirilgan (Opsii), chiqayotgan yorug' har tomonga bir xil maromda uzatilgan;

 $\Box$  erkin y o'naltirilgan manba (Free Direct);

 $\Box$  aniq yo 'naltirilgan manba (Target Direct);

 $\square$  aniq y<sub>o</sub>'naltirilgan projektor (Free Spot);<br> $\square$  erkin yo yaltirilgan projektor (Target Spot).

Yorug'lik manbaini yaratishdan oldin, ekranda sfera shaklini chizing.

1. Create(Yaratish) buyruqlar panelida knopku Lights (Yorug'lik manbai) tugmani tanlang.

Bunda Object Type (Ob`ekt tipi) maydonida turli xildagi yorug'lik manbalari tipini namoyon bo'ladi.

2. TaixjzL Spdt (Aniq yo'naltirilgan projektor) satrida ChS tugmasini tanlaymiz.

3. 60 lik korinish oynasida ChS tugmasini sichqoncha bilan bosib turib, hosil bo'lgan konusni mavjud ob`ektga yonaltiramiz.

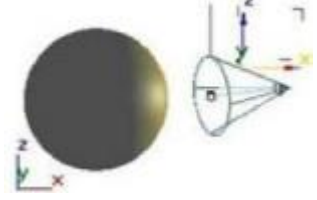

Aniq yo'naltirilgan yozug'lik manbaini yaratishga misol

4. General Parameters (Umumiy parametrlar) maydonini yuklaymiz.

Unda barcha tipdagi yoritgichlar uchun bir xil bo'lgan yorug'lik parametrlarining umumiy xususiyatlari o'rnatiladi.

Eslatma: Shuni unutmangki, yaratilgan yorug'lik manbaini quyida ko'rsatilgan parametrlar bilan sozlash mumkin, bunda yoritilayotgan ob`ekt o'chirilmagan yoki ko'chirilmagan bo'lishi lozim. Aks holda parametrlarni faqatgina Modify (O'zgartirish) bo'limida o'zgartirish mumkin.

5. Birinchi bo'lib On (Yoqilgan) bayroqchani o'rnatamiz. Agar On (Yoqilgan) parametri o'rnatilmagan bo'lsa, u holda yorug'lik manbai o'chirilgan holda bo'ladi.

Manba yoqilgan bo'lgan holda quyidagi parametrlarni aniq ko'rsatish lozim bo'ladi:

Exclude (Belgilanmagan) - Ushbu tugma yordamida ko'rinishdagi yorug'lik manbai tushadigan ob`ektlami ajratish mumkin. Ch (Yoqilgan) satrida o'ngda joylashgan rang namunasi yorug'lik rangini ko'rsatish imkonini beradi. Ranglar satrini yuklash uchun Color Selector (Rangni tanlash) namuna oynasidan CHS tugmani bosishning o'zi kifoya;

Multiplier (Kuchaytirgich) - yorug'likning umumiy intensivligini boshqaruvchi o'rnatma;

Contrast (Kontrast) - yorug'lik va soya zichligini boshqaruvchi o'rnatmalar; Soften Diff. Edge(Diffuz rangli atroflarni qo'shish) va Affect Specular (Oynadagi ranga ta`sir) o'rnatmalar - yorug'likning diffuz va oyna aksiga ta` sirini boshqaradi.

6. Attenuation Parameters (Uchish) maydonida yorug'likning ma`lum masodan so'ng o'chish parametrini o'rnatadi:

Start(Boshlang'ich) va End(So'nggi) o'rnatmalar - yaqin masofada yorug'likning o'chish intervallarini o'rnatadi, bunda yorug'lik intensivligi noldan biron doimiy qiymatgacha oshishi mumkin (Near Attenuation guruhi parametrlari), va uzoq masofada esa yorug'lik intensivligi nolgacha tushishi murakin;

Use(Qo'llash) va Show(Ko'rsatish) - bayroqchalari uchish ko'rinishlarni o'rnatib, loyiha oynasida yorug'lik uchish chegarasini ko'rsatadi (19-rasm fear Attenuation guruhida va 20-rasm esa-Far Attenuation guruhida);

Decay(Susayish) guruhining Type(tip) satri ro'yxatidagi None (Mavjud emas) ko'satgichi o'rnatilganda - yorug' intensivligi barcha yoritish intervalida bir xil bo'lib qoladi;

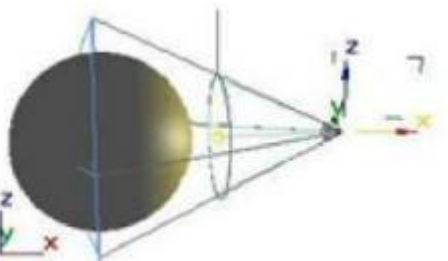

Yaqin masofada yorug'lik uchishi

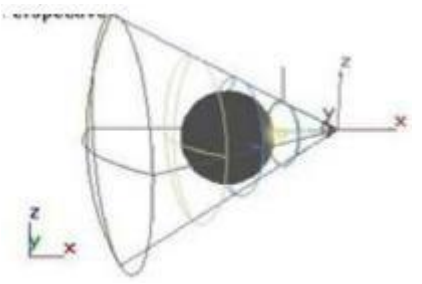

Uzoq masofada yorug'lik uchishi

Decay(Susayish) guruhining Type(tip) satri ro'yxatidagi Inverse(teskari proporsiya) ko'rsatgichiyoirug'ligi manbaigacha bo'lgan masofaga teskari mutanosiblikda susayadi, ya`ni uning susayishi sun`iy ravishda pasaytiriladi;

Decay(Susayish) guruhida joylashgan Type (tip) satrining Inverse Square (teskari kvadrat) qiymati esa - yorug'lik manbai orasidagi masofa kvadratiga teskari ravishda susayadi, bunda haqiqiy ko'rinishga yaqinlashadi.

## **Mavzu: № 14. 3DS-MAX dasturining qo'shimcha imkoniyatlari. 3DS-MAX dasturida animatsiya yaratish.**

#### **Reja:**

- 1. 3D MAX dаsturi vа undаn fоydаlаnish
- 2. Berilgan yo'l bo'yicha harakat
- 3. Obyektlar bilan ishlash
- 4. Masshtablashtirish

3D MAX dаsturi vа undаn fоydаlаnish imkоniyatlаri O'quv аdаbiyotlаrining yangi аvlоdini yarаtish, ulаrni tаyyorlash bоrаsidаgi ilmiy-uslubiy, tashkiliy (Shu jumlаdаn lоtin аlifbоsigа o'tish) vа mоliyaviy mаsаlаlаrni hаl qilish, uzluksiz tа'lim tizimidа «Kаdrlаr tаyyorlash milliy dаsturi» mаqsаdlаrigа erishishni tа'minlashgа qаrаtilgаn chоrаlаrni ishlаb chiqishni tаlаb qilаdi. O'quv аdаbiyotlаrining yangi avlodini yaratish oldiga quydagidek talablar qo'yilgan:<br>  $\Box$  kadrlar tayyorlash milliy modeliga muvofiq uzluksiz ta'lim tizimida o'quv adabiyotlari adabiyotlari tа'lim turlаri uchun tаsdiqlаngаn dаvlаt tа'lim stаndаrtlаri (yoki dаvlаt tаlаblаri) vа

fаnlаr bo'yichа uzviy bоg'lаngаn o'quv dаsturlаri аsоsidа tаyyorlаnаdi. Bundа muаyyan fаnning o'quv аdаbiyotlаri mаzkur tа'lim turidа o'qitilаdigаn bоShqа fаnlаr bilаn bоg'liq-ligini vа bоShqа tа'lim turlаridа uShbu fаnning o'quv dаsturlаridаgi uzviylikni tа'minlashi lоzim. O'quv аdаbiyotlаr bеlgilаngаn tаrtibdа hаr tоmоnlаmа ekspertizadan o'tkaziladi:  $\Box$  har bir ta'lim turi uchun yaratilgan o'quv adabiyotlariga psiхоlоgik-pеdаgоgik, uslubiy

didаktik, sаnitаriya-gigiеnik vа bоShqа tаlаblаr аlоhidа bеlgilаb qo'yilаdi;  $\Box$  uzluksiz ta'lim tizimining barcha turlarida fundamental bilimlar b o'yicha аdаbiyotlаri аsоsаn аn'аnаviy bоsmа Shаkldа tаyyorlаnаdi; o'quv аdаbiyotlаrining mаzmuni bilim оluvchilаrdа mustаqil vа erkin fikrlash, оlingаn

bilimlаrni bоsqichmа-bоsqich bоyitish, mukаmmаllashtirib bоrish, mustаqil tа'lim оlish, yangi bilimlаrni o'quv аdаbiyotlаrdаn izlаb tоpish ko'nikmаlаrini hоsil qilishni  $ta'minlashi kerak.$   $\Box$  elektron  $o'quv$  adabiyotlari bilim oluvchilarning tasavvurini kеngаytirishgа, dаstlаbki

bilimlаrini rivоjlаntirishgа vа chuqurlashtirishgа, qo'Shimchа mа'lumоtlаr bilаn tа'minlashgа mo'ljаllаngаn bo'lib, ko'prоq chuqurlashtirib o'qitilаdigаn fаnlаr bo'yichа yarаtilаdi. Uzluksiz tа'lim tizimidа fаn vа tехnоlоgiyalаrning rivоjlаnishi sаri mаzmuni tеz o'zgаruvchаn, chuqurlashtirib o'qitilаdigаn, kаsbiy mахsus fаnlаr bo'yichа аsоsаn kаm аdаdli elеktrоn o'quv аdаbiyotlаri tаyyorlаnаdi;

Elеktrоn o'quv аdаbiyotlаri tаyyorlashgа хizmаt qiluvchi qаtоr dаsturiy vоsitаlаr mаvjud vа ulаr tа'lim tizimining turli bоsqichlаridа o'quvchi vа tаlаbаlаrgа

o'rgаtilib kеlinаdi. Аnа Shundаy dаsturiy vоsitаlаrdаn biri Autodesk 3DS MAX dаsturidir.

Autodesk 3ds Max (аvvаlgi 3D Studio MAX) — to'liq funktsiоnаl prоfеssiоnаl dаsturiy tizim bo'lib, uch o'lchаmli grаfikа vа аnimаtsiya yarаtish vа tаhrirlash uchun mo'ljаllаngаn bo'lib, Autodesk kоmpаniyasi tоmоnidаn ishlаb chiqilgаn [13, 15]. Multimеdiа sоhаsidаgi mutахаssislаr vа rаssmоlаr uchun eng zаmоnаviy vоsitаlаrdаn tаrkib tоpgаn. Microsoft Windows vа Windows NT оpеrацiоn tizimlаridа ishlаydi (32 bitli vа 64-bitli). Dаsturning bir qаnchа vеrsiyalаri ishlаb chiqilgаn bo'lib eski vеrsiyalаri yangilаrini to'ldirib bоrаdi.

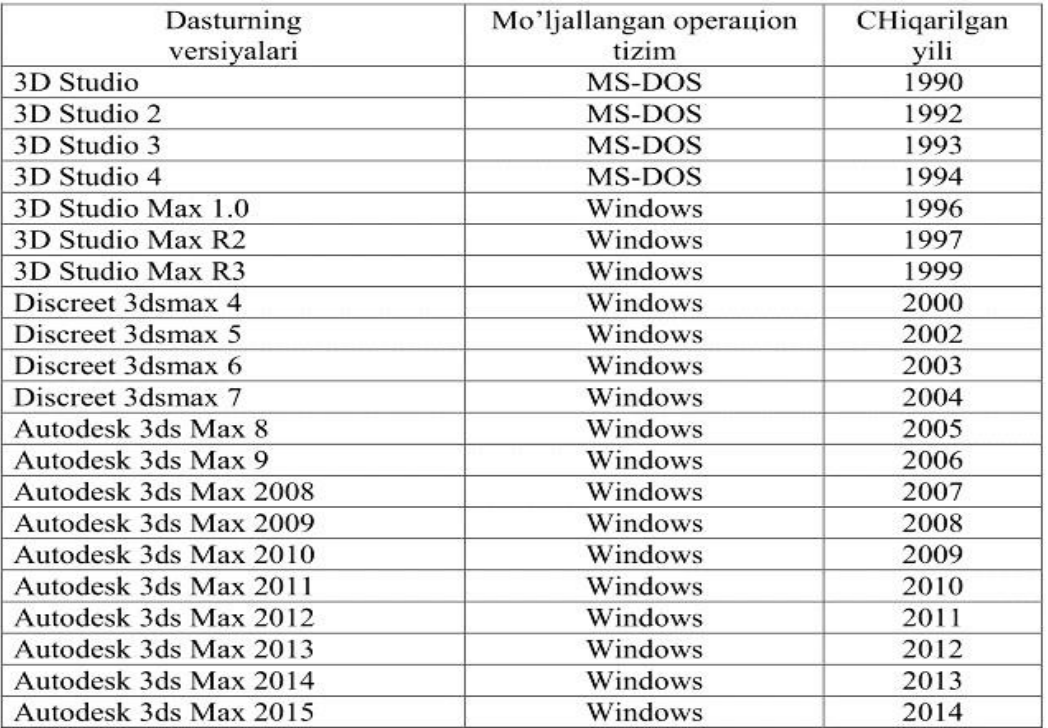

2013 yil аprеldа bu mаhsulоtning 16-vеrsiyasi ishlаb chiqildi. U «Autodesk 3ds Max 2014» dеb nоm оldi. Dаstur C# (WPF) tilidа yozilgаn vа Shuningdеk Developer Express (DevExpress) bibliоtеkаsi qo'llаnilgаn [14, 16]. Autodesk 3ds Max ikkitа liцеnziyali vеrsiyadа ishlаb chiqilgаn: tаlаbаlаr uchun — tеkin (Autodesk sаytidа ro'yхаtdаn o'tishni tаlаb qilаdi) dаstur bo'lib, dаsturni to'liq vеrsiyasini tаqdim qilаdi (аmmо, uni dаrоmаd оlish mаqsаdlаridа qo'llash mumkin emаs) vа to'liq (tijоrаt) vеrsiyasi mavjud. Pаkеtning birinchi vеrsiyasi 3D Studio DOS nоmi оstidа 1990 yildа ishlаb chiqilgаn. Pаkеtni ishlаnmаlаri bilаn mustаqil studiya Yost Group Shug'ullаnib, dаsturchi Gаri Yоst tоmоnidаn yarаtilgаn; Autodesk birinchi pаytlаrdа fаqаt pаkеt nashri bilаn Shug'ullаndi. Autodesk ning yangi lоyihаsi dirеktоri Erik Lаyоns (Eric Lyons) bilаn Gаri Yоst muzоkаrа qilgаndаn so'ng o'zining аvvаlgi ish jоyini tаrk etgаni hаqidа mа'lumоtlаr sаqlаnib qоlgаn. Dаsturning birinchi to'rttа vеrsiyasi 3D Studio DOS (19901994 yillаr) nоmini оlgаn. Kеyin pаkеt yanа nоmini "3D Studio MAX"gа o'zgаrtirdi (1996-1999 yillаrdа). Vеrsiyalаrni nоmеrlash yanа bоShlаndi. 2000—2004 yillаrdа pаkеt Discreet 3dsmax mаrkаsi оstidа, 2005 yildаn esа— Autodesk 3ds MAX dеb nоmlаnа bоShlаdi. Hоzirdа dоlzаrb vеrsiya Autodesk 3ds MAX 2014 (indеks 16.0) nоmini оlgаn [12, 14, 24].

#### **Mоdеllashtirish**

3ds Max аtrоfimizni qаmrаb оlgаn rеаl dunyo vа fаntаstik ob'еktlаrning turli tumаn Shаkl vа murаkkаblikdаgi uch o'lchаmli kоmpyutеr mоdеllаrini yarаtish uchun kеng ko'lаmli vоsitаlаr bilаn qurоllаngаn bo'lib, ulаr o'z ichigа quyidаgi tехnik vа mехаnizmlаrni qo'llаydi:

 $\Box$  mashq maydonlarini modellashtirishga Editable meSh (редактируемая Поверхность) vа Editable poly (редактируемый полигон) kirib — bu mоdеllashtirishning eng kеng tаrqаlgаn usuli hisоbаnаdi. Murаkkаb mоdеllаr vа quyi mashq maydonlari modellarini yaratish uchun qo'llaniladi.  $\Box$  qoida bo'yicha murаkkаb ob'еktlаrni mоdеllashtirish Editable poly dа nаvbаtdаgi Shаkl

o'zgаrtirish bilаn kеchib, «Box» ob'еktlаrini pаrаmеtrik qurish bilаn bоShlаnаdi. SHuning uchun hаm mоdеllashtirish usuli «Box modeling» dеb nоmlash umum qаbul qilingаn;

 $\Box$  bir jinsli bo'lmagan V-splaynlar (NURBS) asosida modellashtirish (Shuni tа'kidlash kеrаkki, 3ds Maxdа NURBS-mоdеllashtirish Shunchаlik sоddаki bundаy usuldаn dеyarli hеch kim fоydаlаnmаydi);

 $\Box$  «сеток кусков» asosida modellashtirish yoki qoplam Безье (Editable patch) —

аylаnish

tаnаsini mоdеllashtirish uchun mоs kеlаdi; stаndаrt pаrаmеtrik ob'еktlаr  $\frac{1}{2}$ (primitivlar) va modifikatorlar ichki kutubxonasini qo'llagan

hоldа mоdеllashtirish.

 $\Box$ Splаynlаr (Spline) аsоsidа mоdеllashtirish nаvbаtdаgi gаldа Surface mоdifikаtоrini qo'llash

bilаn – аvvаlgi NURBS аnаlоgi, qulаy, fаqаt murаkkаb kеsishuvchi Shаkllаr bilаn ob'еktlаrni yarаtish uchun mo'ljаllаngаn. Qаysiki pоligоnаl mоdеllashtirish usullаridа yarаtish qiyinrоq. Mоdеllashtirish mеtоdlаri bir-biri bilаn qo'Shilib, аrаlashib kеtаdi. Stаndаrt ob'еktlаr аsоsidа mоdеllashtirish. Qоidа bo'yichа аsоsiy mоdеllashtirish usuli hisоblаnаdi vа murаkkаb tuzilmаli ob'еktlаrni yarаtish uchun tаyanch nuqtа bo'lib хizmаt qilаdi. Сhunki tаrkibiy ob'еktning elеmеntаr qismlаri sifаtidа birg'birlаri bilаn bоg'lаngаn primitivlаr qo'llаgаn hоldа.

«Чайник» (Teapot) stаndаrt ob'еkti bu to'plаmgа kirаdi. U mаtеriаllаrni vа sаhnа yoritgichlаrini sinоvdаn o'tkаzish uchun qo'llаnilib, undаn tashqаri аllаqаchоn uch o'lchаmli grаfikаning o'zigа хоs simvоligа аylаngаn.

Particle Systems

Particle Systems (Система частиц) — bu kichik o'lchаmli ob'еktlаr mаjmui bo'lib, qаtоr pаrаmеtrlаr bo'yichа bоShqаrilаdi. Sаhnаning turli hоlаtlаrdаgi zаrur qismi bo'lib хizmаt qilаdigаn elеmеntlаr bоrki ulаrni mоdеllashtirish tаlаb qilinаdi. Ulаr yomg'ir, qоr, tutun, оlоv, yulduzli оsmоn, fоntаnning sоchilishi, uchqun vа bоShqаlаr. Dаsturning 8-vеrsiyasidаn bоShlаb turli хil nаmоyishlаydigаn hоlаtlаr pаrchаlаrining 7 аsоsiy mаnbаlаri:

PF Source (Источник Particle Flow) — vоqеа-hоdisаlаrning ichki Particle Flow tizimidа tа'sirgа jаvоb qаytаruvchi vа prоgrаmmаlashtirishgа imkоn bеruvchi zаrrаlаr оqimi. Zаrrаlаrning bundаy оqimi nimаni kеrаk bo'lsа o'Shаni o'хShаtib yasash imkоnini bеrаdi. Fоntаn sоchilishidаn tоrtib tоki rаkеtаlаr dvigаtеllаridаgi tutun izigаchа mоdеllashtirish imkоnini bеrаdi;

Spray (Брызги) — yomg'ir tоmchisigа o'хShash suv uchquni effеktining sоddаlashgаn vаriаnti.

Zаrrа Shaklini, ulаrning o'lchаmi vа tuShish хаrаktеrlаrini sоzlash uchun bir qаnchа pаrаmеtrlаrgа egа;

Super Spray (Супер брызги) — zаrrаlаrning stаndаrt tizimlаri bilаn tаыыоslаgаndа sеzilаrli dаrаjаdа tаkоmillashtirilgаn. O'zidа tоmchining yarаtilishi, hаrаkаti vа shakli uchun ko'plаb pаrаmеtrlаrgа egа. Zаrrаlаrgа turli hil ob'еktlаr shaklini bеrish mumkin. Yа'ni zаrur Shаklni hоsil qilish uchun suv tоmchilаri kаbi o'zаrо bоg'lаnish imkоnini bеrаdi;

Snow (Снег) — tuShаyotgаn qоrning оddiy effеktini yarаtаdi vа zаrrа Shaklini, o'lchаmini vа tuShish хаrаktеrlаrini sоzlash uchun ko'plаb pаrаmеtrlаrgа egа;

Blizzard (Mетель) — bu Snow (снег) pаrchаsining tаkоmillashgаn vеrsiyasi. Pаrchаlаrgа turli ob'еktlаr Shaklini bеrish mumkin;

Parray yoki Particle Array (Mассив частиц) — hаr qаndаy tipdаgi pаrchаni mоdеllashtirish uchun mo'ljаllаngаn. SHuningdеk pоrtlash imitаtsiyasi effеktlаrini tаkоmillashtirish uchun hаm qo'llаnilаdi;

PCloud yoki Particle Cloud (Облака частиц) — statik bulutlar yaratish va uch o'lchаmli yulduzlаr mаydоnigа o'хShаtib yasash uchun qo'llash mumkin.

Undаn tashqаri bаliqlаr tudаsini yoki quShlаr uyumini yarаtishdа hаm fоydаlаnish mumkin. Qismlаrgа turli хil ob'еktlаr Shaklini bеrish mumkin;

Reactor

3ds Max o'z ichigа fizik hisоblashdаgi hаtоlik аniqlash mехаnizmi Reactor ni оlib, u Havok kоmpаniyasi tоmоnidаn ishlаb chiqilgаn. Reactor qаttiq tаnаlаrni, yumShоq tаnаlаrni, gаzlаmаlаrni оg'irlik kuchi vа bоShqа tа'sirlаrni hisоbgа оlgаn hоldа mоdеllashtirish imkоnini bеrаdi. 2012 (14) vеrsiyasidаn bоShlаb Reactor ro'yхаtdаn chiqаrilib uning o'rnigа MassFX mоduli o'rnаtilgаn.

Hair&Fur

Dаsturning 7.5 vеrsiyasidаn bоShlаb 3ds Maxdа Hair&Fur (sоchlаr va yunglаrni) mоduli qo'Shilgаn bo'lib, sоchlаrni, yunglаrni, o't-o'lаnlаrni, хivchinlаrni mоdеllashtirish imkоnini bеrаdi.

Vizuаlizаtsiya

Vizuаllashtirish mоdеllashtirilаyotgаn sаhnа bilаn ishlashning yakuniy bоsqichi hisоblаnаdi. Sаhnа bilаn ishlashning аksаriyat hоlаtlаridа sоddаlashgаn ko'rinishdа аmаlgа оShirilаdi: tеksturа o'lchаmi kichik, sоya vа yorug'lik mаnbаi, mаtеriаllаrning turli хil хususiyatlаri (mаsаlаn, аks ettirish) o'chirilgаn, murаkkаb gеоmеtriya vа turli хil effеktlаr аks etmаydi. Fаqаtginа vizuаllashdаn kеyin sаhnа tаrkibigа kiritilgаn ob'еktlаrning mаtеriаllаri bаrchа хususiyatlаri vа tashqi muhit effеktlаri pаydо bo'lаdi. So'nggi tаsvirni ekrаngа chiqаrish uchun kеrаkli vizuаllashtirish mоduli tаnlаnаdi. Bundа bаrchа tаlаb qilingаn effеktlаr bilаn sаhnа tashqi ko'rinishini mаtеmаtik аlgоritmlаr yordаmidа hisоblash аmаlgа оShirilаdi. Bundа vаqt hisоbi qo'yilgаn vаzifаning murаkkаbligigа bоg'liq rаvishdа sеkundning uluShidаn tо bir nеchа оylаrgаchа dаvоm etаdi. Аksаriyat vizuаllashtirish mоdеllаri аlоhidа dаsturlаr hisоblаnib, 3ds Maxgа qo'Shimchа singаri o'rnаtilаdi.

Vizuаllashtirish mоdullаri ro'yхаti

Scanline

3ds Max dаsturining vizuаlizаtоrlаridаn hisоblаnаdi. Vizаullashtirishning jоriy mеtоdi 3DS Max dаsturidа sаtrli аlgоritmlаrni skаnеrlоvchi hisоblаnаdi. Аyrim kеngаytirilgаn imkоniyatlаr Scanline gа qo'Shilgаn. mental ray mental ray vizuаllashtirishning yuqоri sifаtli tizimi bo'lib ishlаb chiqаruv uchun qo'llash mumkin bo'lib, Mental Images kоmpаniyasi tоmоnidаn ishlаb chiqilgаn. mental ray 3DS

Maxning охirgi vеrsiyasigа ichki o'rnаtilgаn bo'lib, vizuаllashtirishning kuchli uskunаsi hisоblаnаdi. 3ds Maxgа o'rnаtilgаn mental ray vеrsiyasi uskunаlаr to'plаmi yordаmidа qo'yilаdi. Uning yordаmidа ko'plаb turli-hil effеktlаrni yarаtish оsоnginа аmаlgа оShаdi.

V-Ray

Yuqоri sifаtli fоtоrеаlistik vizuаllashtirgich hisоblаnаdi. 3ds Max uchun plаgin sifаtidа lоyihаlаngаn. Rus tilidаgi fоydаlаnuvchilаr uchun mashhur tashqi vizuаllashtirgich bo'lib, Chaos Group kоmpаniyasi tоmоnidаn ishlаb chiqilgаn. Prоfеssiоnаllаr tоmоnidаn tеz-tеz qo'llаnilib, ko'pinchа Scanline vа mental ray stаndаrtlаrini o'rnidа ishlаtilаdi. SHахsiy mаtеriаllаr, kаmеrаlаr, yoritish

mаnbаlаri vа аtmоsfеrа effеktlаrigа egа. SHuningdеk ungа kunduzgi yoritish tizimi o'rnаtilgаn: V-Ray Physical Camera, V-Ray Sky vа V-Ray Sun. RenderMan RenderMan kоnvеyrigа bоg'lаnishning tashqi vоsitаsi. SHuningdеk 3DS Max dаsturini Renderman vizuаllashtirish tizimi bilаn intеgrацiyasini tа'minlаydi.

3DS Max bilаn bоg'lаnish DoberMan yordаmidа аmаlgа оShаdi.

FinalRender

Cebas kоmpаniyasining tashqi vizuаlizаtоri. Nisbаtаn to'liq fоtоn-аsоslаngаn vizuаllashtirgich hisоblаnаdi. O'z imkоniyatlаri jihаtidаn fаqаt mental ray dаn оrtdа qоlаdi. Video Post (Vidеоmоntаj)

Dаsturiy mоdul Video Post – uch ulchаmli sахnа tаsvirlаrini kаytа ishlash uchun muljаllаngаn bulib, mахsus grаfikli effеktlаrni urnаtish imkоnini bеrаdi: bir nеchtа tаsvirni birlashtirish yo'li bilаn kоmpоziцiya yarаtish;

 tаsvirni filtrlash vа turli effеktlаr bilаn bоyitish imkоniyatini bеrib, Effects (Эффекты) mоduli

yordamida amalga oShiriladi;  $\Box$  animatsiya ichiga kadrlar

оrаsigа turli hil tipdаgi o'tishlаrni qo'Shish; Tаsvirlаrni

qаytа ishlash filtrlаri turlаri:

Contrast filtri — tаsvirning kоntrаsti vа yorug'ligini bоShqаrish imkоnini bеrаdi.

Fade filtri — tаsvir intеnsivligini qаdаmbа-qаdаm nоlgаchа kаmаytirish imkоnini yoki аksinchа uni nоldаn mаksimumgаchа ko'tаrish imkоnini bеrаdi.

Image Alfa filtri — tаsvir аlfа-kаnаlini (Shаffоflik kаnаli) аyrim qismlаrini fаyldаgi niqоb yordаmidа аlmashtirish imkоnini bеrаdi. Lens Effects оilаsi filtrlаri:

Flare (Блики) — kаmеrа ob'еktivi linzаsidа Shu'lаlаr hоsil qilаdi.

Highlight (Сверкание) — yulduzchа ko'rinishidаgi yarqirаgаn оynаli Shu'lа yarаtаdi.

Negative filtri — tаsvir rаngini sоzlash imkоnini bеrib, uning rаngli nеgаtivlаrini Shаkllаntirаdi.

Kоmpоzitsiya filtrlаri turlаri [12, 13, 15, 23]:

 Adobe Premiere Transition filtri — Adobe Premiere ilоvаsidа kаdrlаr  $\Box$ оrаsidаgi o'tishlаrgа

vidеоeffеktlаrni yarаtish imkоniyatini tа'minlаydi.

 Alfa Compositor filtri — ikkitа rаsmdаn kоmpоzitsiya yarаtish imkоnini  $\Box$ bеrib, nаvbаtdа

birinchi turgаn rаsmni jоylashtirib, ikkinchi nаvbаtdа urgаn rаsmni esа ustigа jоylashtirаdi.

 $\Box$  Cross Fade Transition filtri — suzish effektini yaratish imkonini beradi.

 $\Box$  Pseudo Alfa filtri — Shaffoflik kanaliga ega bulmagan ikkita tasvirni birlashtirish imkоnini

bеrаdi.

Plаginlаr

3ds Max dаsturi mоdеllashtirishni еngillashtiruvchi bаrchа mахsus effеktlаrni stаndаrt vоsitаlаrining yеtаrlichа kеng bаzаsigа egа. Stаndаrt bаzаdаn tashqаri qаtоr qo'Shimchа vоsitаlаr (plаginlаr) mаvjudki, ulаr nаfаqаt оlоv, suv, tutun kаbi rеаl vоqеlik effеktlаridаn, bаlki mоdеllashtirishning qo'Shimchа uskunаlаridаn tаrkib tоpgаn. Plаginlаr tashqi o'rnаtilаdigаn mоdullаr hisоblаnаdi. Ulаr 3ds Max pаkеtidаn аlоhidа sоtilаdi yoki Intеrnеt оrqаli tеkingа tаrqаtilаdi. Bundаy dаsturlаr ishlаb chiqаrishgа iхtisоslashgаn yirik kоmpаniyalаr yoki оddiy yarаtuvchilаr tоmоnidаn ishlаb chiqilаdi. 3ds Max uchun qo'Shimchа mоdullаr Shu dаrаjаdlа ko'pki, ulаr tоmоnidаn tаvsiya qilingаn uskunаlаr stаndаrt vоsitаlаr mаjmuidаn оrtib kеtаdi. Plaginlar ko'plab topShiriqlarni bajarilishini engillashtiradi — masalan, vizuаllashtirishgа sаrflаnаdigаn vаqtni hisоblashdа kаm vаqt ishlаtishni (yanаdа tаkоmillashtirilgаn vizuаlizаtоrlаr hisоbigа) yoki turli хil mоdifikаtоrlаr vа qo'Shimchа funktsiоnаl imkоniyatlаr evаzigа ob'еktlаrni mоdеllashtirishni tеzlashtirаdi. Particle Flow, Cloth FX, Reactor singаri qo'Shimchа mоdullаr — Shu dаrаjаdа mashhurlik оldiki, охiri оqibаtdа ulаrni 3ds Max dаsturi tаrkibigа qo'Shishgа qаrоr qilindi. Endilikdа bulаr dаsturning аjrаlmаs qismi hisоblаnаdi.

Quyidа 3ds Max uchun аyrim plаginlаrning ro'yхаt kеltirilgаn:

 $\Box$  FumeFX — fotorealistik effektlar: alanga, tutun va boShqalar.

DreamScape — rеаlistik lаndShаftlаr, tоg'lаr, оsmоn, аtmоsfеrаli effеktlаr  $\overline{\bigcap}$ va boShqalar.

AfterBurn — fоtоrеаlistik effеktlаr: bulutlаr, tutun, pоrtlash vа bоShqаlаr.

RealFlow — fotorealistik effektlar: suvlar, chayqalishlar, tuman, koʻpik, ShаrShаrаlаr,

fоntаnlаr, to'lqinlаr vа bоShqаlаr.

 $\Box$  GrowFX — har qanday koʻrinishdagi oʻsimliklar: palьma, liandan sоsnаgаchа, gullаrdаn

tо kеng yaprоqli dаrахtlаrgаchа vа hоkаzо. Bu plаgin yordаmidа yarаtilgаn hаr qаndаy o'simlikni erkin hаrаkаtlаntirish mumkin.

MAXScript — bu 3ds Max dаsturigа ichki qurilgаn mаkrоdаsturlash tili hisоblаnib, fоydаlаnuvchigа quyidаgi ikоniyatlаrni tа'minlаb bеrаdi:

 $\Box$ \*.ms tipidagi fayllarda saqlanadigan sahnalarni (skript) yaratish. Geometrik mоdеllаrni

yarаtish, yoritgichlаr vа kаmеrаlаrni yarаtish, mаtеriаllаrni bеlgilash, sаhnа ob'еktlаrini vizuаllashtirish vа аnimаtsiya;

 $\Box$ \*.mcr tipidagi fayllarda saqlanadigan makroslarni yaratish imkonini beradi. Bundаy

mаkrоslаrgа tеgishli yangi tugmаning хusuiyatlаri uskunаlаr pаnеlidа аks etаdi;

 $\Box$  to'rsimon qobiq bilan ishlash uchun Shaxsiy modullarni yozish;

 $\Box$  OLE mexanizmi vositasida Windowsning boShqa ilovalari bilan ma'lumot аlmashishni

tа'minlаb bеrаdi; fоydаlаnuvchi tоmоnidаn mаkrо buyruqlаr ko'rinishidа bаrchа  $\frac{1}{2}$ amallarni avtomatik yozib

оlishni аmаlgа оShirаdi.

Har qanday dastur va ayniqsa 3DS MAX singari murakkab tuzilmalangan dastur boShqaruv metodlari, harakatlanish va foydalanuvchi ishchi muhiti - Intеrfеys ni sozlash imkoniyatlari bilan tanishish bir qancha vaqt talab qiladi. 3DS MAX muhiti interfeysining elementlarining asosiy tiplari bilan tanishib chiqamiz. Bu oyna Windows operatsion tizimining standart oynasi hisoblanib va Shuning uchun u to'liq ekranga yoyilishi, yig'ilishi yoki yopilishi mumkin. Undan tashqari, to'liq ekranmas rejimda uning o'lchamlarini chegarasiga chisqonchani bosish bilan ham o'zgartirish mumkin. Faqatgina menyu to'plami, panellar va boShqaruv tugmalari va boShqalarning aniq va to'liq ishlashi uchun faqatgina Windows Ishchi stoli o'lchami 1152x864 dan kam bo'lmagan to'liq ekranli rejimda bo'lishi kerak. Interfeysning asosiy elementlarini o'rganishdan oldin, ularni tashkil qilgan atributlarga to'xtalamiz:

Кнопка - 3DS MAX muhitida buyruqlarni yoki muloqot oynalarini chaqirish uchun boShqaruv elementi bo'lib, uni bajarish uchun ustida sichqoncha chap tugmasini bosish kerak.

Флажок - relefli o'yiq joy kvadrat Shakldagi boShqaruv elementi bo'lib, ikkita holatdan birini qabul qilish (tanlash) imkonini beradi: agar u yoqilgan bo'lsa, u holda kvadrat ichida «qushcha» belgisi paydo bo'ladi, agar o'chirilgan bo'lsa, u holda hech qanday belgi bo'lmaydi.

Переключатель - relefli o'yiq joy aylana Shakldagi boShqaruv elementi bo'lib, odatda ikkita yoki undan ko'p punktlardan tashkil topgan, bir-birini o'zaro inkor etadigan, tanlangani ichida qalin nuqta bilan belgilanadi.

Счетчик - raqamli ma'lumotlar to'plami uchun maydon relefli to'g'ri to'rtburchak Shaklidagi boShqaruv elementi. O'ng qismida ikkita tugma-strelkalar joylashgan bo'lib, sichqoncha yordamida hisoblagich qiymatini o'zgartirish mumkin.

Строка - simvolli ma'lumotlarni kiritish uchun ishlatiladigan to'g'ri to'rtburchak yoki yassi maydon Shakldagi relefli boShqaruv elementi.

Список - ma'noviy belgilariga ko'ra birlashgan bir nechta qatordan iborat. Qatorlardan har biri, ayrim holatlarda bir nechta qator sichqonchani bosish orqali tanlanishi mumkin.

Группа параметров - mantiqiy birlashtirilgan boShqaruv elementlari to'plami bo'lib, relefli ramkaning menyu va panellarida joylashgan.

Кнопка-Флажок - relefli tugma bo'lib, uni bosish bilan ishning boShqa rejimiga o'tiladi. Shu paytda tugmada sariq tang tus oladi. Bu harakatni bekor qilish uchun Кнопка-Флажокni sichqoncha chap tugmasi yordamida takror bosish talab qilinadi.

Модальная Кнопка - boShqaruv elementi Кнопке-Флажкуga analogik hisoblanadi. Bu elementni o'chirish uchun boshqa Модальная Кнопкаni bosish va tanlash kerak.

Список Кнопок - bu tugmani bosib uShlab turilganda, boShqa tugmalar to'plamidan iborat panel ochiladi. Bu panel tugmalar ro'yxatini aks ettiradi. Elementlardan ixtiyoriy birini tanlash uchun uning asosiy tugma bosilib, ochilgan ro'yxatdan kerakli tugma ustida sichqoncha chap tugmasini bosib tanlangandan keyin qo'yib yuborish kerak.

Свиток - boshqaruv elementlari to'plamidan iborat ochiladigan panel. Bunday elementlar bitta guruhga yoki yakka holda joylashgan bo'ladi. Svitоk yig'ilgan holatda ingichka relefli gorizontal tugma () ko'rinishida namoyon bo'lib, uning boShlanishida «+» belgisi bo'ladi. Svitоk yoyilgandan keyin perimetriga ko'ra relefli ramkali panel ko'rinishini oladi. Sarlavhasi boShida esa «-» belgisi paydo bo'ladi. Intеrfеysning kеltirilgаn аtributlаridаn dаstur аsоsiy оynаsini bеlgilаydigаn аsоsiy elеmеntlаr tuzilаdi:

Падающее меню - 3DS MAXning buyruqlarning ro'yxatlari asosiy qatori. Asosiy oynaning yuqori qismida joylashgan guruhlar bo'yicha tuzilmalangan. Bu menyuning har bir punkti, sichqoncha chap tugmasi yordamida tanlanadi. Menyu punkti pastga ochiladi va buyruqlar yoki menyuga joylashganlar ro'yxatiga yo'l ochiladi.

Kursor yaqinlashganda tanlanadigan punkt rangi o'zgaradi (yonadi). Uni tanlash uchun ustida sichqoncha chap tugmasini bosish kerak. Agar menyu qatorining o'ng chekka qismida uchburchakli strelka ko'rinishida belgi bo'lsa, u holda kursorni olib borish bilan ichki joylashgan menyu ochiladi. Undan tashqari, menyu punktlariga klaviaturali makros belgilangan bo'lib, u o'zining nomi matnli qatori davomida aks etadi.

Ayrim qatorlar bayroqli hisoblanadi. Ya'ni har bosganda yoqilishi yoki yana qaytadan o'chirilishi mumkin (bir bosganda yonsa, yana bosganda o'chadi). Uchta nuqta "..." bilan tugagan qatorlar esa qo'Shimcha rejimni chaqirib, foydalanuvchi tomonidan sichqoncha yordamida tanlash yoki muloqot oynasiga ma'lumotlarni kiritishni talab qiladi.

Диалоговое Окно - foydalanuvchi ma'lumot kiritishini tashkil etishning asosiy elementlaridan biri. Bunday oyna yagona tahrirlanadigan parametrlardan tarkib topishi (masalan, nomning matn maydoni), Shuningdek ko'plab guruhlangan parametrlar va sozlamalardan iborat bo'lishi mumkin. Muloqot oynasi modal va nomodal bo'lishi mumkin.

Панели Инструментов – yig'mа mеnyuning аltеrnаtiv vаriаnti bo'lib undа bаrchа buyruqlаr funkцiоnаl tugmа ko'rinishidа bаjаrаdigаn vаzifаsigа ko'rа kichik guruhlаrgа bo'lib jоylashtirilаdi.

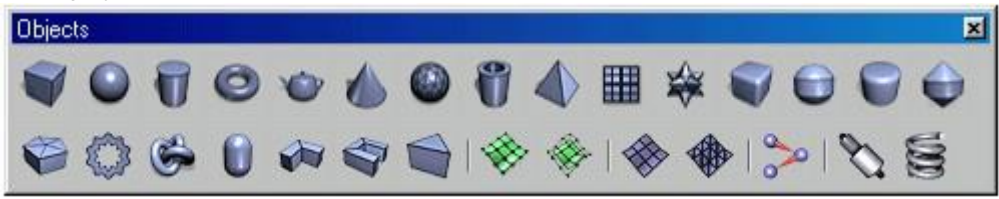

Buyruqni berish sichqoncha chap tugmasini bosish orqali amalga oShiriladi. Uskunalar paneli zakladka ko'rinishida joylashishi mumkin. Bunda zarurini tanlash oddiy bosish (sichqoncha chap tugmasini bir marta) orqali amalga oShadi yoki Floating Panels (Плавающих Панелей) ko'rinishida, unda panel asosiy oynaning tepa qismining ixtiyoriy qismga joylashishi mumkin.

Uskunalar panellarini ishlatish yangi ish boShlayotganlar uchun uncha murakkab emas. Faqatgina bir marta yaqindan tanishib olingandan keyin bu usul ancha tezkor va qulay hisoblanadi. Undan tashqari, kursorni ixtiyoriy tugmaga olib borish bilan tegishli harakat nomini bildiruvchi ko'chma eslatma paydo bo'ladi. Ayrim panellar, tugmadan tashqari qo'Shimcha boShqaruv elementlaridan tarkib topadi. Ularni biz keyinroq ko'rib chiqamiz.

Панель Команд - ob'ektlarni yaratish va tahrirlash, animatsiya parametrlarini sozlash va 3DS MAX muhiti xizmatchi uskunalari to'plami majmuidan iborat. Bu panel Shuningdek uskunaning harakat ko'rinishlariga ko'ra zakladkalar ko'rinishida taqdim qilingan: Create (Создание объектов) - ob'ektlarni yaratish.

 $\Box$  Modify (Модификация объектов) - ob'ektlarni modifikatsiyalash.

 $\Box$  Hierarchy (Иерерхия) - Ierarxiya.

 $\Box$  Motion (Управление движением) - harakatni boShqarish.

 $\Box$  Display (Отображение объектов) - ob'ektlarni tsavirlash (aks

 $\Box$ ettirish). Utilities (Утилиты) - Utilitlar.

Buyruqlar paneli aslida 3DS MAX asosiy oynasining o'ng qismida joylashgan va ekran bo'ylab boShqa joyga ko'chirilmaydi. Faqatgina zarur bo'lganda uni Floating Panels (Плавающих Панелей) rejimiga o'tkazish mumkin (yuqorida aytilgandek). Shundan so'ng qayerga kerak bo'lsa ko'chirib o'tkazish mumkin.

Видовые Окна - dasturning asosiy ish maydoni hisoblanib, u yerda sahna ob'ektlari geometriyasi, materiallar, teksturali karta va xizmatchi ma'lumotlar ustidagi ishlar amalga oShiriladi. Bu oyna kuzatuvchi nuqtai nazaridan to'plam qo'llashi mumkin. Unda bir nechta sondagi variantlardan tanlanadigan oyna faol yoki passiv bo'lishi mumkin. Faol Выдовое Окно perimetri bo'yicha sariq ramkaga olingan bo'lib, ob'ektlar ustida amallar bajarish uchun qo'llaniladi. Shu vaqtda passiv singari faqat joriy o'zgarishlarni aks ettiradi. Oyna nomi yuqori chap burchakda joylashadi. Uning barcha sozlash ishlari ustida sichqoncha o'ng tugmasini bosish orqali amalga oShiriladi. Bu holatda kontekstli menyu paydo bo'ladi. Bu boShqaruv elementini endi batafsil ko'rib chiqamiz.

Контекстное Меню - buyruqlar va uskunalar ro'yxatini aks ettirib, odatda sahnaning tahrirlanadigan ob'ekti yoki interfeys elementi ustida sichqoncha chap tugmasini bosish orqali chaqiriladi. bu ro'yxat bir nechta faktorlarga bog'liq va ayni paytdagi ruxsat etilgan amallarga tezkor bog'lanish imkonini beradi.

Строка Состояния va Подсказок - asosiy oynaning xizmatchi maydonlari. 3DS MAX tanlangan ob'ekt haqidagi barcha zarur ma'lumotlarni mos ravishda aks ettiradi. Bunday ma'lumotlarga o'lchamlari, joy o'zgarishidagi o'lchamlari, burilishlar va masShtablash koeffitsientlari, tugunlarning joriy sozlamalari va boShqa ma'lumotlar. Строка Состояния va Подсказок buyruq berilgandan keyin yoki aniq bir ob'ektlarni yaratish va tahrirlash uchun, oynalarni harakatlantirish va boShqalar uchun foydalanuvchiga keyinchalik qanday hatti-harakatlarni amalga oShirishiga bir nechta variantlardan iborat eslatma beradi. Endi, keyinchalik 3DS MAXda ishni boShlash uchun Interfeysni sozlab olish kerak. Interfeysni sozlash

Tasviriy oynalar konfiguratsiyasi

Intеrfеys ni sozlash juda ko'p amalga oShiriladigan vazifa hisoblanadi. Birinchi marta dastur va boshqalar bilan tanishishda, ishning u yoki bu ko'rinishlarida, tizimni tiklash, yangi versiyaga almashtirish va boShqalar. faqatgina bu aspekt etarlicha muhim, Shuning uchun ham uni batafsil ko'rib chiqamiz. Hammadan avval, tasviriy oyna konfiguratsiyasini o'rnatish talab qilinadi. Bu imkoniyat kuzatuvchi nuqtai nazaridan o'rnatish o'rinli:

- $\Box$  Тор (Вид Сверху) yuqoridan koʻrinish
- $\Box$  Front (Вид Спереди) oldindan koʻrinish
- $\Box$  Left (Вид Слева) chapdan koʻrinish
- $\Box$  Right (Вид Справа) o'ngdan ko'rinish
- $\Box$  Bottom (Вид Снизу) pastdan koʻrinish
- $\Box$  Back (Вид Сзади) orqadan koʻrinish
- $\Box$  Perspective (Перспектива) uzoqdan koʻrinish
	- CameraXX (Вид из Камеры) kameradan ko'rinish
	- LightXX (Вид из Источника Света) yorug'lik manbaidan ko'rinish
	- $\Box$  User (Вид Аксонометрический, Пользовательский) - aksonometrik, foydalanuvchi

tomonidan ko'rinishi.

Kerakli ko'rinishni tanlash uchun tasviriy oyna nomi matni ustida sichqoncha o'ng tugmasini bosish va uni kontekstli menyudan olish kerak. Tasviriy ekranni konfiguratsiyalarini sozlash uchun Configure (Настроить) punktini chaqirish kerak. Natijada Viewport Configuration

(Kонфигурация экранов) muloqot oynasi paydo bo'ladi. Undan Layout (Kомпоновка) zakladkasini tanlash kerak. Tasviriy ekranlarning rаsklаdоk standart to'plamidan ishlash uchun eng qulay bitta variantini tanlash kerak. Ko'pincha o'lchami bo'yicha bir hil to'rttadan tarkib topgan oxirgi tasviriy oynani qo'llashga to'g'ri keladi.

Tasviriy oynalarni boShqarish buyruqlari to'plami 3DS MAX asosiy oynasining o'ng pastki qismida joylashib, quyidagi uskunalarni o'z ichiga oladi:

Zoom (Масштаб Вида) - interfaol yaqinlashish rejimi / sahnadan uzoqlashish. Bu buyruqni tanlangandan keyinko'rinish masShtabini o'zgartirish uchun faol tasviriy oynada sichqoncha chap tugmasini bosgan holda ko'chirish kerak (joyini o'zgartirish).

Zoom All (Масштаб Вида Всех Окон) – barcha tasviriy oynalarga ta'sir etuvchi, avvalgi rejimga analogik rejim hisoblanadi. Zoom Extents / Extents Selected (Вся Сцена / Весь Выделенный объект) - barcha sahnalarni namoyish qilish imkonini beradi / faol tasviriy oynada barcha belgilangan ob'ektlarni (yoki guruhlarni). Zoom Extents All / Extents All Selected (Вся Сцена во Всех Окнах / Весь

Выделенный объект во Всех Окнах) – avvalgi rejimga analog

hisoblanib barcha tasviriy oynalarda ta'sir etadi.

Region Zoom (Фрагмент Вида) - ramkani ko'rsatish yordamida faol tasviriy oynada namoyishning fragmentini tanlash.

Pan (Панорама) – fаоl tаsviriy оynа bo'ylаb ko'rish оynаsini ko'chirish.

Arc Rotate / Rotate Selected / Rotate Sub-Object (Поворот Tочки Зрения) – yangi nuqtai nazarni olish imkonini berib, unda faol oyna User (Пользовательский) rejimiga qo'Shiladi. Bu buyruqni berilgandan keyin ko'k rangdagi markerli aylana paydo bo'ladi. Bu markerlar kuzatuvchi nuqtai nazaridan burilish rejimini tanlash imkonini beradi.

O'lchov birliklari, Koordinata to'ri, Bog'lamlar 3DS MAX interfeysining navbatdagi muhim sozlamalaridan biri o'z ichiga Единиц Измерения o'lchov birliklarini tanlash, Привязок bog'lam rejimlarini o'rnatish va Сетки Kоординат parametrlarini sozlash mumkin. O'lchov birligini tanlash uchun Customize (Настроить) yig'ma menyudan Units Setup (Настройка Единиц Измерения) punktini chaqirish kerak. Natijada Shu nomdagi muloqot oynasi paydo bo'lib, unda Metric (Mетрические), US Standard (Американские), Custom (Пользовательские) sistemalaridan birini tanlashga imkon beradigan qayta ulagichlar to'plami bor. Bundan tashqari pо umоlchаniyu qo'llaniladigan Generic Units (Общие) sistemasi ham mavjud. Aniq bir uch o'lchamli sahna bilan ishlashda talab qilinadigan o'lchov birliklarini uni yaratish vaqtidayoq tanlab olish talab qilinadi. Faqatgina tayyor sahna bir o'lchov birligida boShqasiga konvertatsiyalanishi mumkin.

Bunday jarayon turli o'lchov birliklariga ega bo'lgan sahnalarni birlashtirishda avtomatik ravishda amalga oShiriladi.

Tasviriy oynaning ish maydoni mo'ljal olishni qulaylashtirish uchun va ob'ektlarni yaratish va tahrirlashda o'lchamlarni hisoblashda Сетка Kоординат o'rnatilishi mumkin. Koordinat to'ri o'zaro bog'langan perpendikulyar xizmatchi chiziqlardan iborat. To'r kuzatuvchi nuqtai nazaridan o'zaro perpendikulyar gorizontal va vertikal to'g'ri chiziqlardan tahkil topgan.

To'rning chiziqlari, asosiy va yordamchi qismlarga bo'linib, bir-biriga nisbatan Customize

(Настроить) pаdаyuщеgо menyuning punkti orqali chaqiriladigan Grid and Snap Setting (Установки Сетки и Привязок) muloqot oynasining Home Grid (Сетка) zakladkasida belgilanadigan Grid Spacing (Шага Сетки) masofada joylashadi.

Сетка yoqilishi (paydo bo'lishi) yoki o'chirilish (olib tashlanishi) Show Home Grid (Показать Сетку Координат) buyrug'i bilan amalga oShirish mumkin. To'rning asosiy vazifalaridan biri uning chiziqlari va ularning kesishuvi (tugun) Привязки rejimini qo'llashdan iborat.

Snaps (Привязки) sahna yaratish va tahrirlash uchun mo'ljallangan rejim hisoblanadi. Standard (Стандартный) ro'yxati bayroqchalari to'plami o'zgaruvchan hisoblanadi va aniq geometriyani qurish uchun har bir muayyan holat uchun sozlanishi mumkin. Clear All (Очистить Все) tugmasi bog'lam rejimini qayta faollashtirgan holda barcha bayroqchalarni olib tashlaydi. Bog'lamning fazoviy modelini yoqish (qo'Shish) yoki o'zgartirish uchun mo'ljallangan tugmalarning mos guruhlari 3DS MAXning asosiy uskunalar panelining o'ng qismida joylashgan:

3D / 2.5D / 2D Snap (Трехмерная / Полутрехмерная / Двухмерная Привязка) - 3DS MAXda qo'llaniladigan bog'lamlarning turli variantlari, uch o'lchamli fazoda sahna setkasi yoki geometriyasi kursor yordamida elementlarni aniq olish imkonini beradi. 3D Snap (Трехмерная Привязка) rejimi qo'llanilib, ko'pchilik holatda kerakli natijani olishni ta'minlaydi [21].

Angle Snap (Угловая Привязка) - bog'lash rejimi bo'lib, Rotate (Поворота) bir Shakldan boShqasiga o'tishiga ta'sir ko'rsatadi. Uning yoqilishi natijasida burilishning barcha operatsiyalari ortdagi qadam bilan amalga oShadi.

Qadamning uzunligi Grid and Snap Setting (Установки Сетки и Привязок) muloqot oynasining Options (Nаstrоyki) zakladkasida Angle (deg) (Угол (градусы)) hisoblagich orqali o'rnatiladi.

Percent Snap (Процентная Привязка) – protsentlarda o'zgarishi bilan bog'liq har qanday operatsiya o'zgarishi o'lchamini belgilaydi. Foizli qadamni o'rnatish ham Shu muloqot oynasining Percent (Процент) hisoblagichi orqali amalga oShiriladi.

Spinner Snap (Привязка Счетчиков) - sichqoncha yordamida aylantirilganda hisoblagich o'zgarish o'lchamini sozlaydi. Bu parametrni berish uchun Preference Setting (Настройка Параметров) muloqot oynasini chaqirish va General (Общие) zakladkasidan kerakli qiymatni Spinner Snap (Привязка Счетчиков) hisoblagich yordamida o'rnatish kerak. Biror qiymatga ega raqamlarning mayda qismi Spinner Precision (Tочность Счетчиков) hisoblagich yordamida beriladi.

Ob'ektlarni Tasviriy oynada aks etishi

Sahnaning geometriyasini yaratish va yahrirlashda, materiallarni qoplasgda va animatsiya parametrlarini sozlashda tasviriy oynada sahna ob'ektlarini aks ettirishni boShqarish mexanizmiga ega bo'lish kerak. Ayniqsa bu murakkab uch o'lchamli sahnada mazmunga o'zgartirishlar kiritishda dolzarb hisoblanadi. Tizimni ishlashini sekinlatadigan ortiqcha harakatlarini kamaytirish uchun ayni paytda qo'llanilmaydigan ob'ektlarni bekitish yoki to'xtatib qo'yish kerak (biz bu buyruqlarni ob'ektlarni tanlash rejimlarini ko'rishda tanishib chiqamiz). Faqatgina оtrisоvkоy ni va sahnaning ko'rinadigan qismini boShqarish imkoniyati mavjud. Shu sababli ob'ektlarni aks ettirish rejimlarini va ularni optimizatsiya qilishni batafsil ko'rib chiqamiz.

Ixtiyoriy tasviriy oynanning aks etirish rejimini tanlaSh uchun uning nomi ustida sichqoncha chap tugmasini bosish va kontekstli menyuning yuqori guruhidagi punktlardan birini ko'rsatish kerak:

Smooth+Highlights (Сглаживание+Блики) - chegara va shu'lalar hamda qovurg'a orasidagi

silliqlash.

Wireframe (Каркас) - simli karkas, ko'rinadigan qovurg'alardan tashkil topgan.

Other (Иные) optsiyalari menyusida joylashgan buyruqlar yordamida aks ettirishning yana beShta rejimini chaqirish mumkin.

Smooth (Сглаживание) - qovurg'a va chegara orasini silliqlash Edged Faces (Оконтуривать Грани) menyusining qo'Shimcha punktlari ob'ektni pardoz (tonirovka) qilishni ko'rsatishda karkas qovurg'ali chizmasini qo'Shish imkonini beradi.

Smooth+Highlights (Сглаживание+Блики) va Smooth (Сглаживание) rejimlari tasviriy oynada materiallarning teksturali kartalarini aks ettirish imkonini beradi. Bu esa ularni joylashuvini, masShtab va boShqalarni sozlashda juda qulay hisoblanadi. Bu rejimni faollashtirilganda biz materiallar va tekstura kartalarini ko'rishda farqlab olamiz.
Tahrirlanadigan ob'ekt ustida kontekstli menyuni chaqirib (o'ng tugmani bosib), Properties (Свойства) punktini olish kerak va paydo bo'lgan Shu nomdagi muloqot oynasidagi Displays (Показ) guruhudan navbatdagi bayroqcha tanlanadi:

Display as Box (Показать как Габаритный Контейнер) - tanlangan ob'ekt tasviriy oynaning qanday ko'rinishi o'rnatilishiga bog'liq bo'lmagan holda simli quti (korobka) ko'rinishida aks etadi.

Backface Cull (Скрыть Tыльные) - ob'ektning chegaralari teskari tomonlari tasviriy oynada aks etmaydi.

Edges Only (Tолько Ребра) - karkasli ob'ektning faqatgina ko'rinadigan qovurg'ali chegaralari aks etadi. Bu bayroqcha o'chirilgan holatda punkter chiziqlar va ko'rinmaydigan qovurg'alar aks ettiriladi.

Vertex (Ticks) - karkasli ob'ektning barcha uchlari krestiklar ko'rinishida chizilib, aks holda - nuqtalar singari chiziladi.

Trajectory (Tраектория) - ob'ekt animatsiyasi yo'lini ko'k chiziq orqali ko'rsatish.

See-Through (Полупрозрачность) - ob'ektni aks ettirishning maxsus rejimi bo'lib, unda ob'ekt Shaffof ko'rinishga o'tadi va u tomonidan bekilgan ob'ektlarni ko'rish va tahrirlash imkonini beradi.

Ignore Extents (He Учитывать Границы) - bu Zoom Extents (Вся Сцена) buyrug'i ostida ob'ekt chegaralarini inobatga olmaslik imkonini beradi.

Vertex Colors (Цвет Вершин) - kam qo'llaniladigan xizmatchi rejim.

Klaviaturaning qo'llanilish

Amaliy ishlarni bajarishda yoki dasturning u yoki bu uskunasini ishlatib ko'rishda, buni faqat tanishuv bosqichida sichqoncha yordamida amalga oShirish mumkin. Shortcuts (Kлавиатурных Mакросов или Kлючей) qo'llanilganda eng serunum natijaga erishiladi. Aslida esa, Select Objects (Выбор Объектов) muloqot oynasini ochish uchun, og'ma (падаyuщее) menyu orqali bir nechta ko'chish va sichqonchani bosishni amalga oShirish kerak, Shu vaqtda bu jarayonni klaviaturadan tugmani bir marta bosish bilan ham bajarish mumkin.

Select Object (Выбрать объект) - modal tugma, ob'ektlarni tanlash rejimini sichqoncha chap tugmasi yordamida qo'Shadi. Sichqoncha chap tugmasini har bir bosganda avvalgi tanlangan ob'ekt qo'yib yuboriladi (belgilah olib tashlanadi) va ob'ektlardan faqat bitta oxirgisi tanlangan bo'ladi. Avvalgilarini qo'yib yubormasdan yangi ob'ektni to'plamga qo'Shish uchun - sichqonchaning chap tugmasi bilan <Ctrl> klavishasi bosgan holda amalga oShiriladi. Tanlangan ob'ektni to'plamdan chiqarish uchun esa - sichqoncha chap tugmasi <Alt> - klavishi bilan birga bosiladi.

Selection Region (Форма Области Выделения) - ob'ektlarni belgilanish hududi Shaklini o'zgartirish uchun tugmalar ro'yxati. Rectangular (Прямоугольная), Circular (Круглая) yoki Fence (Ломаная)lar singari berilishi mumkin. Kerakli Shaklni olish uchun bu tugmani bosing (to'liq ro'yxat paydo bo'lgunga qadar) va sichqoncha chap tugmasini uShlab turgan holatda, kursorni ro'yxat bo'ylab yurgizib kelib tegishli tugma ustida qo'yib yuboring.

Select By Name (Выбрать По Имени) - tugmasi, Select Objects (Выберите объекты) mulоqоt оynаsini chаqirib bеrаdi. Uning parametrlariga to'xtalib o'tamiz.

Asosiy informatsion maydonlar sahnaning ob'ektlari ro'yxatidan tarkib topgan. Bu yerda saralashning tartibi va ko'rsatish usuli Sort (Сортировка) va List Types (Список Типов) sozlash guruhlariga bog'liq .

Berilgan yo'l bo'yicha harakat

Ob`ekt harakatini asosan splayn korinishdagi trayektoriya orqali belgilash mumkin. Bunday ko'rinishdagi animasiya esa ko'pincha Path Constraint (Yo'l) kontrolleri parametrlarini sozlash orqali amalga oshiriladi.

1. Splaynli egri chiziqni va u bo'yicha harakatlanuvchi ob`ektni yarating.

Ob` ekt ajartilgan holda bo'lishi lozim.

2. Buyio'q panelida Motion (Harakat) maydonini tanlang.

3. Assign Controller (Kontrollerni aniqlash) bo'limida Position (Holat) satrini tanlang va chiziqni ro'yxat yuqorisidagi Assign Controller (Kontrollerni aniqlash) tugmasida bosing. 4 Kontrollerlar oynasida Pabh Constrainb (Yo'l) ko'rstgichini tanlang.

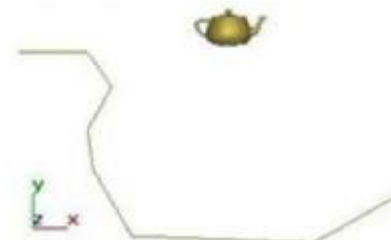

Ob` yektning yo'l bo'yicba harakatni tuzish.

5. Path Parameters (Yo'l parametrlari) bo'limida Add Path (Yo'l qo'shish) tugmasini bosing, so'ngra loyiha oynasida ob`ekt harakatlanishi lozim bo'lgan trayektoriyani belgilang. Yaratilgan ob` ekt yo'l boshiga joylashadi

6. Path Cptions (Yo'l xususiyati) guruhining %Along Path (%Yo'l bo'yicha) o'rnatgichida ob`ektning boshlang'ich o'rnini foiz hisobida belgilang. Yo'lning boshlang'ich qiymati 0 ga , oxiri esa- 100 qiymatga teng bo'ladi.

7. Agar ob`ekt o'z yo'nalishini o'zgartirishini xoxlasangiz, Follow (Davom ettirish) bayroqchasini o'rnating. Animasiya taymeri o'rnatgichini bir nedha kadrga ko'chiring va ob`kt yo'l bo'yicha harakatida o'z yonalishini o'zgartirishiga e`tibor bering.

Ob`ekt o'z harakat yo'nalishini o'zgartirishi quyidagida keltirilgan. Ushbu holda trayektoriya bo'yicha harakatlanayotganda ob`ekt harakat o'qi trayektoriya bo'yicha yo'nalgan bo'ladi. Bo'limning quyi qismidagi Axis (o'k) o'rnatgich ob`ekt troyektoriyasi qaysi koordinatalar o'qi bo'yicha davom ettishini belgilaydi, hamda ushbu o'q harakat davom etishi (Flip (Qaytish) bayroqcha olib tashlangan) yoki qaytishi (bayroqcha o'rnatilgan) ni belgilashi mumkinligini aniqlaydi.

8. Bank (Chayqalish). Animasiya taymeri o'rnatgichini bir necha kadrga suring va ob`ekt o'mining o'zgarishiga e`tibor bering. Ushbu o'matmalar ob`ektni trayektoriya burilishlarida egilishiga olib keladi. Agar chayqalish rejimi o'rnatilgan

bo'lsa, u holda o'rnatilganda ob`ekt harakat yo'nalishining o'zgarishi chayqalish kattaligini Bank Amount (Chayqalish kattaligi) qismda va silliqlik darajasini Smoothness (Silliqlik) maydonida o'rnatish mumkin. Ob`ekt egilishining o'zgarishi quyidagi rasmda keltirilgan.

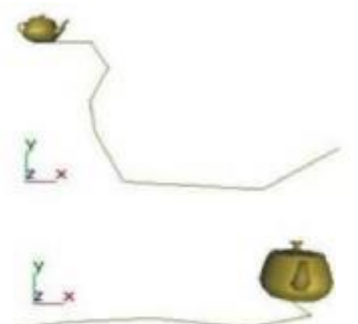

Ob`ektning harakat yo'lining boshiga ko'chishi

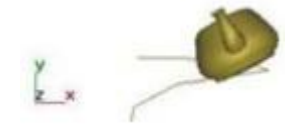

Chayqalish rejimida

9. Constant Velocity (Doimiy tezlik) bayroqchasini o'mating. Ketma-ket kadrlardagi ob`ekt - harakatlanayotgan ob`ektning holati trayektoriya uzunligi burilishi bo'yicha bir xil o'zgaradi.

10. Animasiya rejimini yuklang.

3Ds Max dasturini 6- versiyasiga qaraganda birmuncha oldingi versiyalarida oyna va eshik kabi zarur arixitektura-loyiha ob'yektlarida tuzatilgan modelining ulanishi bilan mos tushadi. Doors (eshiklar) ob'yekti gruppasi uch turdagi eshiklarni – Pivot (o'qlarni mustahkamlash), Sliding (xarakatlantiruvchi) va Bifold (tartibga keltiruvchi) tuzishga ko'maklashadi.

Birinchi oddiy kirish eshiklarini esga olamiz, ikkinchi – kune eshigi, uchinchiavtobus eshiklari. Dooble Doors (ikki yoqlama eshik) parametrlari yordamida ikki qanotli va bir qanotli eshiklarni tuzish mumkin. Shuningdek, eshik qutisi o'lchamlarini to'g'rilash – Width Frame(romlar kengligi) va Depth Frame (romlar chuqurligi), o'z ob'yektlari – Height (uzunlik), Width (kenglik), Depfh (chuqurlik) va hatto oyna qalinligi – Glass Thickness (oyna qalinligi), Parametr Open (ochiq) bir necha ochiq eshiklarni ko'rsatishga imkonini beradi.

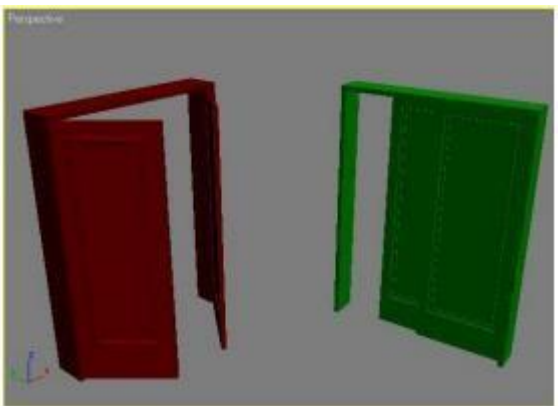

Proyeksiya oynasidagi Doors (eshiklar) ob'yektlari Windows (oyna) ob'yekti guruhi olti turdagi ko'rgazma oynasiga qo'shish imkonini beradi: Sliding

(harakatlanish), Pivoted(o'qni mustahkamlash), Awning(Yuqoridan tushish), Sasement (Tavaqali), Projectted(Loyihalash), Fixed(Mustahkamlash). Ularning asosiy afzalliklariochilish imkoniyatlaridir.

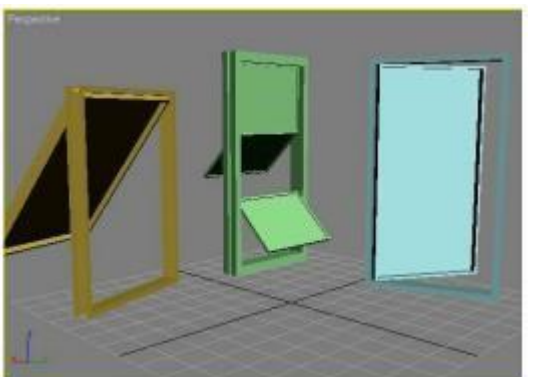

Proyeksiya oynasidagi Windows (oyna) ob'yekti

- yuqoriga ko'tariladi; ochilmaydi ;
- bir nechta qismlardan tashkil topgan, turli tomonlarga ochiluvchi;
- eng ommalashgan omalar singari ochiladi;

o'qillivotashkamlash) - o'zining gorizonat o'qi atrofida aylanuvchi deraza romlari kabi ochiluvchi;

 $\Box$  Silding (harakatlanuvchi) - kitob javonidan ikki yoqqa toʻliq suriladigan,

tomonlarga borib

keladigan;

Keyingi guruh ob'yektlari – Stairs (zinapoya) – arxitektura – loyiha qurilmalari uchun zarur asbob hisoblanadi.

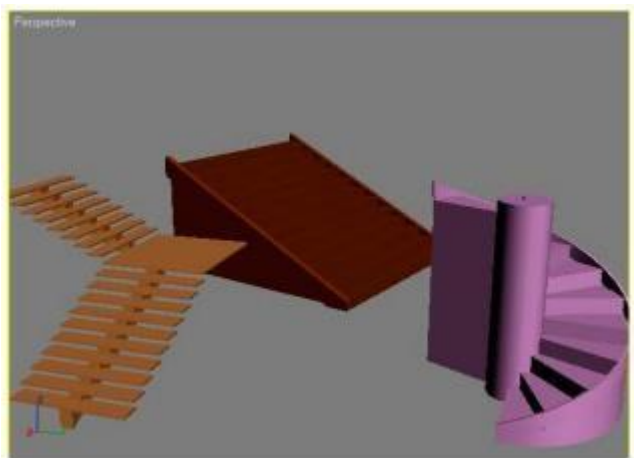

Stairs (Zinapoya) ob'yekti 3 Ds Max da to'rt turdagi zinapoyani tuzishi mumkin: L-Type (Ljonli), Straight(to'g'ri), Spiral (vintli) va U-Type (U-jonli). Stairs (zinapoya) ob'yektlari Open (ochiq), Closed (yopiq) hamda Box (asoslangan) lar bo'lishi mumkin. O'ng va chap tomonlardagi mavjud panjaralar Hand Rail (panjara) parametri yordamida alohida boshqariladi, uning balandligi Rail Neight (panjara balandligi) va deyarli pog'onli joylashgan – Rail Path (panjara yo'li), shuningdek, balandlik – Thickness (qalinlik) – va pog'onalar kengligi – Depth (chuqurlik). Chulg'amli zinapoya uchun qo'shimcha Radius (radius) ko'rsatiladi, mavjud tiyagich - Center Pole (markaziy tiyagich), jumladan, Layout (joylashish) parametri bunday zinapoda soat strelkasi va unga qarama-qarshi yo'naltiradi.

AEC Extended guruhiga (konstruksiya, injenerlik va arxitektura ishlari uchun qo'shimcha ob'yektlar) Foliage(o'simlik), Railing (to'siqlar), Wall(devor) ob'yektlari kiradi. Railing (to'siq, panjara) va Wall (devor) ob'yektlari, xuddi yuqoridagi Door(eshik) va Windows(oyna) arxitekturadagi modellashtirish jarayonidagi kabi muvofiqlashtiriladi. Foliage (o'simlik) ob'yekti uch o'lchovli o'sish modeli uchun hizmat qiladi. Uch o'lchovli modellashtirish flora bilan katta qiyinchilik hisobiga bog'langan.

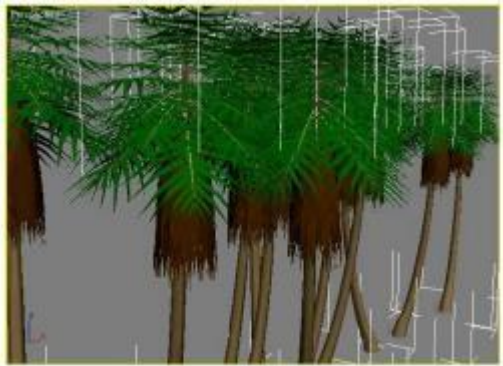

Foliage (o'simlik) ob'yekti. Masalan, murakkab geometrik modellarni modellashtirish va tuzilgan haqiqiy daraxtni tanlash uchun sifatli matn ham tanlash zarur. Uzoq vaqt mobaynida 3 Ds Max da standart instrumenti bo'lmagan. Turli qo'shimcha modellardan foydalanishning o'sishini tuzish uchun – Onyx Tree Storm, TreeShop, Druid va boshqalardan foydalanilgan.

Ob'yektlarni tuzish. Bosh menyudagi Create (tuzish) buyrug'i yoki buyruq-lar panelidagi bir nomdagi vkladka yordamida 3 Ds Max ning ob'yektlarini tuzish mumkin. Goh ikkinchi imkoniyatdan foydalaniladi, chunki, u yanada qulayroq bo'ladi. Ob'yektni tuzish uchun, quyidagilarni amalga oshirish zarur:

1. Create (tuzish) buyruqlar panelini vkladkaga bering;

2. Zarur ob'yektlar joylashgan, Geometry(Geometriya) kategoriyasi primitivi uchun kategoriya tanlang;

3. Kerakli ob'yektlarning joylashishiga qarab, aniq bo'lgan ro'yxatdan guruhlarni tanlang. Oddiy primitivlar uchun–bu Standart Primitives (Oddiy primitivlar);

4. Ob'yektlar nomi tugmachasini bosing;

5. Proyeksiya oynasini xoxlagan joyni bosing va tugmachani qo'yib yubormang, ob'yektning razmeri o'zgarmaguniga qadar sichqoncha ko'rsatkichini suring, toki siz uchun kerakli ko'rinishga kelmaguniga qadar.

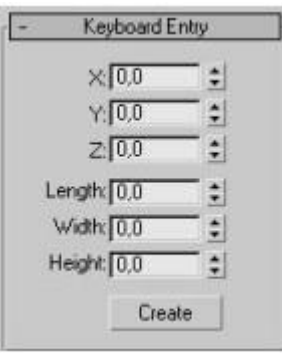

Keybord Entry (klaviaturaga kirish) o'rami. Proyeksiya oynasida ob'yekt turli ko'rinishda bo'lishi mumkin: tekislangan – Smooth+Hihlights (tekislamoq), to'r ko'rinishdagi parda – Wireframe (Karkas), tahrir doirasi ko'rinishda – Bounding Box

(chegaralangan to'g'riburchak) va boshqlar. Foydalanuvchiga proyeksiya oynasi uchun kerakligi soddalashtirilgan ob'yektlar ko'rinishi emas, balki, ob'yektlar va poligonlar soni bilan qiyin manzaralarni boshqarish oson bo'ladi. 3 Ds Max da ishlash uchun Gizmo (Gizmo konteynerlarni katta tashqi o'lchamlari) tushunchasini ham terminologiyalarda uchratish mumkin. U geometrik ob'yektlar o'lchami va kvadrat oraliqlar kabi turlariga ega. Gizmo(Gizmo konteynerlarning katta tashqi o'lchamlari) hatto atmosfera ta'siri manzarasini tuzishda – ularni chegaralarini joylashishini aniqlashda (masalan, shar hajmini yonishi) shar va silindr shaklida foydalaniladi. Proyeksiya oynasida ob'yekt-ning aks ettirilgan variantlairni o'zgartirishda, proyeksiya oynasini nomlanishi va kontekstli menyuda kerakli rejimini tanlash uchun sichqonning o'ng tugmasini bosing.

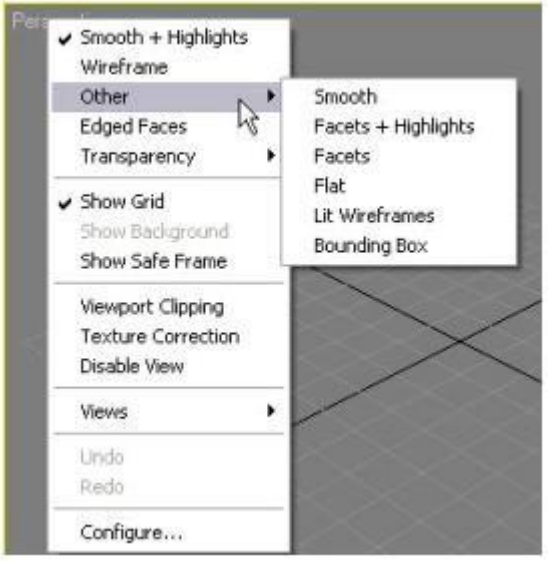

Ob'yektning aks ettirilish rejimini tanlash

e

Ob'yektni ajratish. 3 Ds Max da ob'yektlarni ajratishning bir necha usullari mavjud. Eng oddiysi – asosiy qurilmalar panelida joylashgan Select Object (ob'yektni belgilash) qurilmasi ob'yektini bosishdir. Ob'yekt oq bo'ladi, qachonki, siz Wireframe (Karkas) ob'yektlarini aks etish rejimida turgan bo'lsangiz.

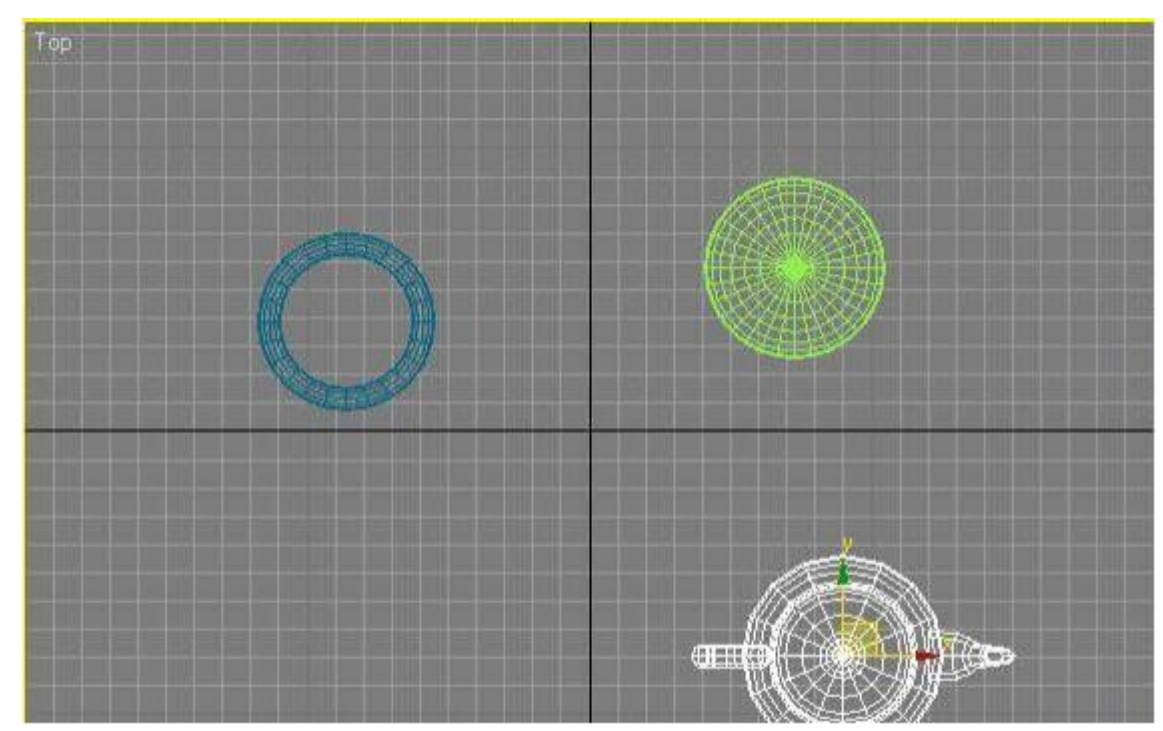

Wireframe (Karkas) rejimida ajratilgan ob'yekt. Wireframe (Karkas) rejimida ishlaganda, yaxshisi ob'yektni aks ettirish uchun oq rangni tanlamagan yaxshi, chunki ob'yektlarni ajratilgan va ajratilmagan ob'yektlar o'rtasidagi farqlanishlar ko'rinmaydi. Smooth + Highlights (tekislangan) rejimida ajratilgan ob'yektning atrofida kvadrat orasida oq rang chiqadi.

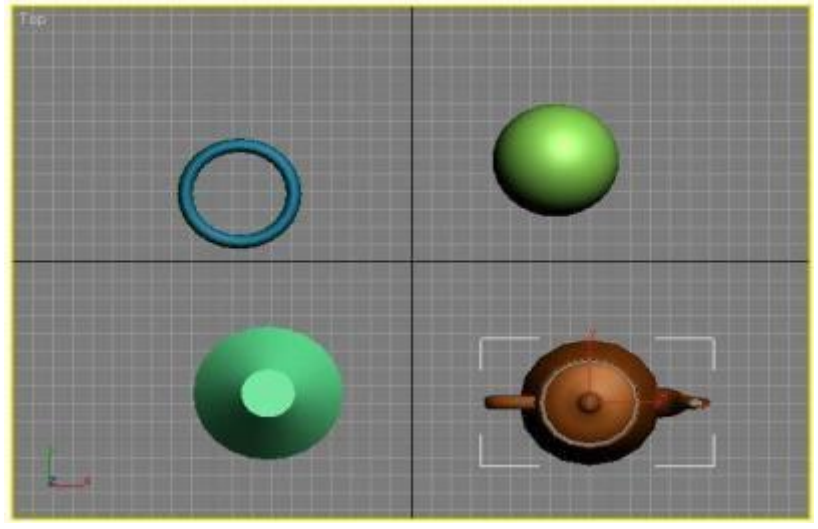

Smooth + Highlights (tekislangan) rejimida ob'yektni ajratish.

Bittadan ortiq ob'yektlarni ajratishda Ctrl tugmachasidan foydalanish mumkin. Ctrl tugmachasi ushlab turgan holda siz xoxlagan ob'yektni ajratib tugmachani bosing. Ajaratil-gan ob'yektlarni o'chirish uchun Alt tugmachsini bosib turgan holda siz o'chirib yuborish uchun xoxlagan ob'yektlarni bosing.

Bir necha ob'yektlarni bir vaqtni o'zida tanlashni boshqa yo'li - sohani belgilash. Bu rejimda ob'yektlarni belgilashnngi bir necha yo'llari mavjud. Rectangular Selection Region (to'g'riburchakli sohalarni belgilash). Bu rejimda ob'yektlarni belgilash uchun sichqonning o'ng tugmachasini ushlagan holda bosing, to'g'riburchakli proyeksiya oynasini chizing. Mazkur to'g'riburchak ichida joylashgan ob'yektlar belgilanadi.

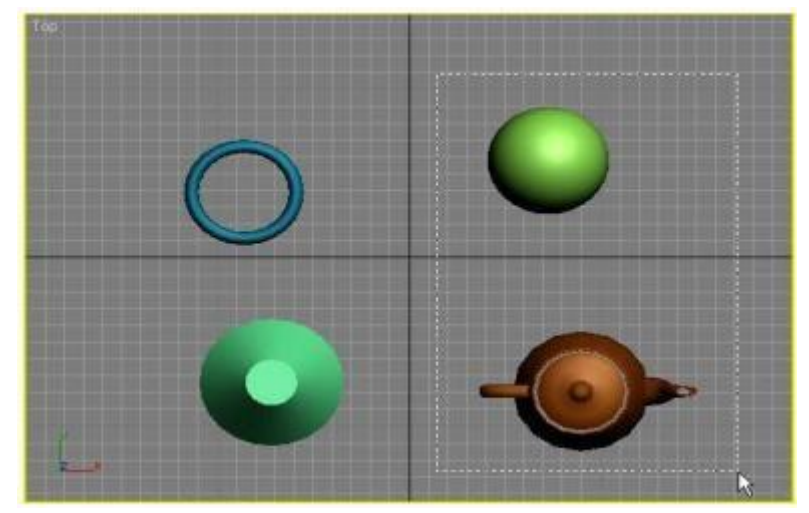

Rectangular Selection Region (to'g'riburchakli sohalarni belgilash) rejimida ob'yektlarni ajratish.

Shuningdek, turli shakllar yakunida ob'yektlarni ajratish mumkin (masalan, aylana). Ajratilgan ob'yekt rejimiga bog'lanib sohalarni ajratishda asosiy panel qurilmalari tugmacha-laridan foydalanish kerak. Beshta variantga ajratish mumkin.

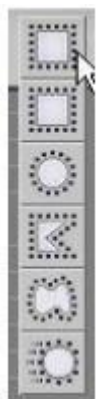

Sohaga ajratish tugmachasi. Sohalarga ajratishda tashqi chizilgan tugmacha yordamida

Windows/Crossing (oyna/kesishish) yonida joylashgan tugmachadan foydalanish mumkin. Bundan tashqari tanish bo'lgan Rectangular Selection Region (to'g'riburchakli sohalarni belgilash), bu quyidagilar:

 $\Box$  Circular Selection Region (ajratilgan aylanma soha);

□ Fence Sele Region (lassoga ajratish);

 $\Box$  Paint Selection Region (b<sub>o'g</sub>'inlarga ajratish).

Qachonki sohalarga ajratish Crossing (kesishish) rejimiga ulanganda barcha sohalarga ajratilgan holda, shu bilan birga to'liq yoki qisman to'g'ri kelishi mumkin. Agar Window (oyna) rejimiga ulanganda esa ajratilgan sohaga tushgan ob'yektgina ajratiladi.

Biron bir ko'rgazma ob'yektini ajratish uchun menyudagi Edit – Select By – Name (to'g'rilashajratish bo'yicha-nomi) buyrug'idan foydalanish mumkin.

Bundan keyin oynada barcha ko'rgazma ob'yektlari ro'yxatida Select Objects (Ob'yektni tanlash) paydo bo'ladi.

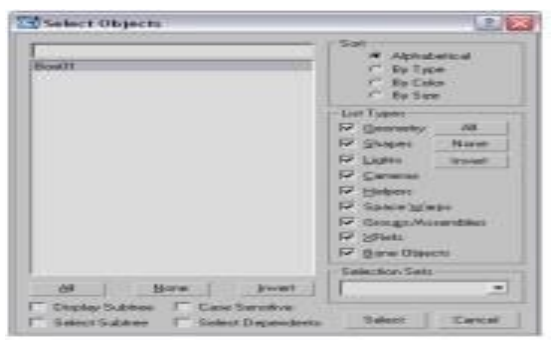

Select Objects (Ob'yektni tanlash) oynasi. List Types (ro'yxat turi) sohaida oynada aks ettirilgan ob'yektlarni tanlash mumkin, shuningdek, Sort(tanlash) aks ettirish imkoniyatini belgilaydi–Alphabetical (Alfavit ketma-ketligida), By Type (turlar bo'yicha), By Color (ranglar bo'yicha), By Size (o'lchamlar bo'yicha). Har qanday sharoitda ob'yektlarni tanlash oynasidan qulay foydalanish mumkin, agar ko'rinish ko'p ob'yektlardan tashkil topgan bo'lsa. Murakkab ko'rinishlarda gohi-da sichqon yordamida ob'yektlarni ajratish qiyin bo'ladi. Select Objects (ob'yekt-larni tanlash) oynasini chaqirish uchun N yoki asosiy qurilmalar panelidagi Select by Name (nomlari bo'yicha tanlash) rejimidan foydalanish mumkin. Ko'rinishlar(ssena) bilan ishlaganda tasodifan ajratilgan yoki ob'yektdan ajratib chiqarilgan asosan ishtirok etayotgan katta bo'lmagan ob'yektlarga murojjat qilinadi. Beixtiyor ob'yektdan ajratib chiqarilmagan ya'ni siz ishlayotganda Selection Lock Toggle (ajratib o'ralgan) buyrug'idan foydalanish mumkin. Shkala ostida yoki Probel tugmasi yonida joylashgan kerakli ob'yektlarni ajrating va qulf tasviridagi tugmani bosing.

Ob'yektlardagi oddiy amallar

Ob'yektlar bilan ishlaganda asosiy amallar – bu, ko'chirib o'tkazish, katta va kichik shaklga keltirish, aylantirish, tekislamoq va ko'paytirmoq.

Ajratilgan ob'yektning markazida ob'yekt bilan uzviy bog'liq koordinata tizimini aniqlaydigan uchta koordinata o'qi paydo bo'ladi - X, Y va Z . Bu koordinata o'qi mahalliy ob'yektning koordinata tizimdan tashkil topgan. Mahalliy koordinata tizimi chiqqan o'qdagi nuqta tayanch (Pivot Point) deb ataladi. Tayanch nuqta ba'zan ob'yekt markazidan siljishi, gohida bir-biriga mos kelmasligi mumkin. Masalan, markazga to'g'ri kelgan tayanch nuqta qatlamini qimirlamay turishi kerak, ammo, agar bu ob'yektni Hemisphere(yarim qatlam) ko'rsatkichi bilan o'z-gartirib ob'yektni sozlansa, tayanch nuqta ob'yekt markazining pastki qismida joylashadi. Ob'yektda har qanday oddiy amallarni bajarishda uning joylashishiga qarab uch o'lchovli joylashuvni o'zgartishda bevosita kontekst menyusini chaqi-rish lozim, ya'ni ob'yektda sichqon o'ng tugmachasini bosing. Menyuga tegishli biror amalni tanlash – Move (ko'chirish), Scale (Masshtablashtirish), yoki Rotate (Aylantirish).

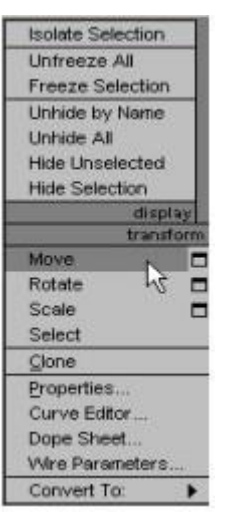

Kontekst menyusi. Ko'chirish. Kontekst menyusidagi Move(ko'chirish) buyrug'ini tanlash, bitta koordinata o'qidagi ob'yektning koordinata tizimiga sichqon ko'rsatkichini olib boring. Bu ko'chirib o'tkazish boshqa tekislikka olib o'tishga yo'naltirilgan bo'lishi lozim, ya'ni koordinata o'qi sariq rangda bir oz yoritib turiladi.

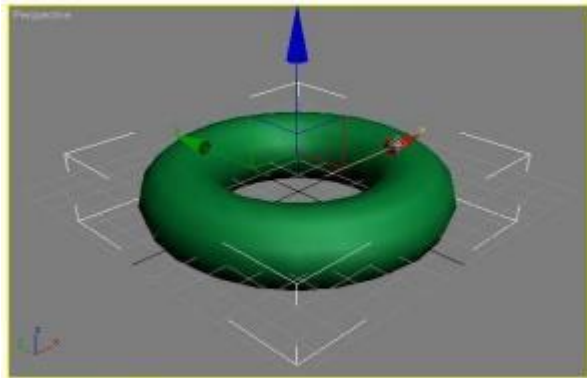

XYZ tekisligiga ob'yektlarni ko'chirish

Bunday holatda, ob'yektni X, Y, Z o'qi uzunligini yoki XY, YZ, XZ tekisliklariga ko'chirish mumkin. Ko'chirish egallagan nuqtalarni Move Transform Type-In (kirish qiymatini ko'chirish) oynasida qo'l bilan ko'rsatish mumkin, ya'ni, F12 yoki kontekst menyusidagi Move (ko'chi-rish) qatori yonidagi to'g'riburchak belgisini bosing. Ajratilgan ob'yektni ko'chirish uchun W tugmachasidan ham foydalanish mumkin.

Ko'chirish. O'qda o'rnidagi ob'yektning koordinata tizimida aylanma yo'nalishlarni sxematik aks ettirishda kontekst menyudagi Rotate (aylantirish) buyrug'i tanlanadi. Agar har bir yo'nalishlar bo'yicha sichqon ko'rsatkchini surishda, sxematik liniyadagi sariq rang yonadi, demak mazkur yo'nalishda harakatni amalga oshirish mumkin.

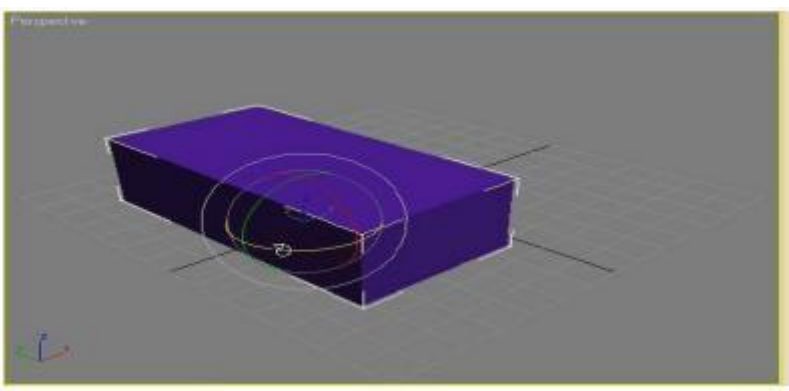

Burilish ob'yekti. Burilish jarayonida proyeksiyasi oynasida raqamlarni aks ettirish uchun har bir o'q uzunligida burilish burchagi aniqlanadi. Ajratilgan ob'yektni aylantirish uchun E tugmachasidan foydalanish mumkin.

Masshtablashtirish. Kontekst menyusidagi Scale (Masshtablashtirish) buyrug'ini tanlang, koordinata o'qidagi ob'yektning koordinat tizimidan sichqon ko'rsatkichini kerakli joyga siljiting. Bunga ko'ra masshtabning o'zgarishi sariq rangdagi o'sha tekislik yoki koordinata o'qiga yo'naltirilgan bo'lishi kerak Shunday ekan, ob'yektni XY, YZ, XZ tekisligidagi X, Y, Z o'qi uzunligida yoki bir vaqtning o'zida barcha yo'nalishlarda masshtablash mumkin.

Masshtablashtirish ob'yekti. Ekrandagi ob'yektning o'z mutanosibligi o'zgargan, o'zgarmaganligiga qaramasdan, masshtablashtiriladigan ob'yektning geometrik o'lchamlariga e'tiborni qarating. Shuning uchun masshtablashtirishga alohida zaruriyatlar shart emas, ushbu ope-rasiya bajarilgandan so'ng ob'yektning qanchalik haqiqiy o'lchamlarga ega ekanligini ko'rib bo'lmaydi.

Ajratilgan ob'yektni masshtablashtirish uchun yana bir R tugmachasidan ham foydalanish mumkin.

Ob'yektni aylantirish - bu jarayonda ob'yektni ba'zan qimirlatish, bir-biriga mutanosib holatida ularni aylantirish mumkin. Masalan, murakkab modellarni tuzishda, yakuniy bosqichida zarur elementlari bilan birga ob'yektning qismlari alohida modellashtiriladi. Chunonchi, bir ob'yektni boshqasiga mutanosib aylantirish, kerak bo'lganda birinchi ob'yektni ajratish, ikkinchi ob'yektni bosish va Tools-Align(Qurilma-aylantirish) buyrug'ini bajarish mumkin. Aylantirish prinsplarini ko'rsatishni muhim hisoblab, ekranda oyna hosil qilish mumkin, masalan, aylantirish sodir bo'lgan uzunlikda koordinata o'qi va ob'yektdagi nuqtaga topshiriq berish lozim.

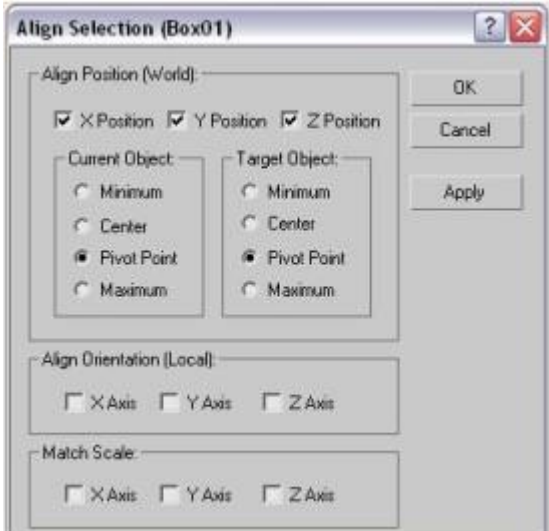

Align Selection (Ajratilgan ob'yektni aylantirish) oynasi

Murakkab uch o'lchovli ob'yektlarni modellashtirishda, ba'zan kichik elementlarni guruhlash zarur. Buning yakunida doimo murakkab ob'yektlarni boshqarish qulay bo'ladi. Muammo bo'li-shi mumkin qachonki, ob'yekt tarkibidagi mahalliy koordinata tizimi elementlarini guruhla-gandan so'ng ob'yekt markazda joylashmasligi, ya'ni xohlagan joyda bo'lishi mumkin. Hatto, model sirtidan tashqariga chiqib ketishi ham mumkin. Mahalliy koordinat tizimini markazdagi xolatini boshqarishda ob'yektni belgilash, Hierarchy (Iyerarxiya) buyruqlar paneli qo'shimcha buyrug'iga o'tish, Pivot

(tayanch nuqta) buyrug'ini bosish lozim. Keyin, Affect Pivot Only (faqat tayanch nuqtaga bog'liq) tugmachasini bosing va aylantirish ko'rsatkich-laridan Alignment (aylantirish) guruhini sozlab Adjust Pivot (tayanch nuqtani o'rnatish) svitkasini sozlanadi.

## **Mavzu: № 15. Macromedia Flash muhitida interfaol animatsiyalar yaratish.**

### **Reja:**

- 1. Flashda interaktiv tugma yaratish
- 2. Macromedia Flash dasturida audio fayllar bilan ishlash
- 3. Kompyuter qurilmalari haqida o'yin tayyorlash.

#### **Flashda interaktiv tugma yaratish**

Flash dasturi yordamida interaktiv tugma yaratish uchun dasturni ishga tushiramiz va Layer 1 qatlamida oq fon rangli ishchi oynada ihtiyoriy rangda doira hosil qilamiz va uni belgilab olib ModifyConvert to Symbol-Movie Clip-OK amalini bajaramiz. Natijada obyekt Movie Clip holatiga o'tadi. Obyektning ustiga sichqonchaning chap tugmasini 2 marotaba bosamiz. Timeline oynasiga o'tib doira joylashgan Layer 1 ni 10-kadrgacha uzaytiramiz (F5 tugmasi orqali). Doirani belgilab Modify-Convert to Symbol-Button-OK amalini bajaramiz. Properties oynasini faollashtirib <Frame Label> bo'limiga enter\_btn so'zini kiritamiz. Keyin esa Timeline oynasiga o'tib Layer 2 ni hosil qilamiz. Ushbu qatlamda "tugma" so'zini oq rangda hosil qilamiz (so'z doiraning chap tomoniga joylashadi). So'zni belgilab Modify-Convert to Symbol-Movie Clip-OK amalini bajaramiz. 1-kadrni belgilab 10-kadrgacha uzaytiramiz, 10-kadrni belgilab F6 tugmasini bosamiz va "tugma" so'zining rangini qoraga (rang ihtiyoriy tanlanadi) o'zgartiramiz. 1-kadrni belgilab kontekstli menyuni chaqiramiz va Create Motion Tween ni tanlaymiz. Natijada "tugma" so'zining rangi avtomatik tarzda oqdan qoraga o'zgaradigan holatga o'tadi.

 Timeline oynasiga o'tib Layer 3 ni hosil qilamiz. Ushbu qatlamda 3 ta bo'sh kadr yaratamiz(1kadr belgilanib F5 tudmasi 2 marotaba bosiladi). 4-kadrga o'tib F6 tugmasi bosiladi va ishchi oynada "tugma" so'zining ostiga doiraga qadar chiziq chizamiz. Chiziqni belgilab olib Modify-Convert to Symbol-Movie Clip-OK amalini bajaramiz. Ketma-ket 4-kadrdan boshlab 10-kadrgacha 7 ta kadr yaratamiz. 5-,7- va 9- kadrlardan chiziqni o'chirib tashlaymiz. Buning uchun kerakli kadrni belgilab Delete tugmasini bosamiz. Natijada chiziq "lippillovchi" holatga keladi. Ishchi oynaning bo'sh joyiga sichqonchaning chap tugmasini 2 marotaba bosamiz. Natijada Timeline oynasida faqat Layer 1 paydo bo'ladi. Ishchi sohadagi obyektni belgilab Actions oynasiga o'tamiz. Actions oynasining ishchi sohasiga quyidagi dastur kodini kiritamiz.

*onClipEvent (enterFrame) {* 

*if (go) {nextFrame();} else { prevFrame(); } } onClipEvent (load) { var go; stop(); enter\_btn.onRollOver = function() { go = true;*  *}; }* 

Hosil bo'lgan animatsiyani Ctrl+Enter tugmalarini bosgan holda ko'rishimiz mumkin.

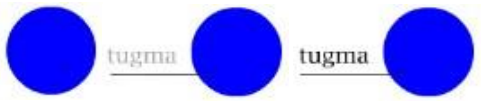

### **Macromedia Flash dasturida audio fayllar bilan ishlash**

Macromedia Flash dasturi mp3, wav, aif va au kengaytmali audio fayllarni qo'llab quvvatlaydi. Audio fayllardan Flash dasturining Button va Movie Clip obyektlarida, animatsiya yaratish jarayonida hamda elektron ta'lim resurslari va o'yinlar ishlab chiqishda foydalanish mumkin. Elektron ta'lim resurslarini yaratishda audio fayllardan foydalanish ta'lim resurslariga bo'lgan qiziqishlarni oshiradi. Foydalanuvchilarning etiborini jalb qiladi. Quyida audio fayllardan foydalanib bir nechta mashqlar bajaramiz.

**Misol.** Kadrlarga audio fayl joylashtirish.

Flash dasturini ishga tushiramiz. Kerakli bo'lgan audio faylni import amali yordamida dasturga yuklaymiz. File menyusidan Import – Import to library… amalini bajaramiz. Hosil bo'lgan Import to library muloqot oynasidan tegishli faylni belgilab Открыть tugmasini bosamiz. Natijada belgilangan fayl loyiha kutubxonasi (Library) oynasida hosil bo'ladi. Faylni sichqoncha chap tugmasi orqali ushlab ishchi oynaga joylashtiramiz. Natijada joriy kadrlarda tebranishlarni ifodalovchi belgilar paydo bo'ladi.

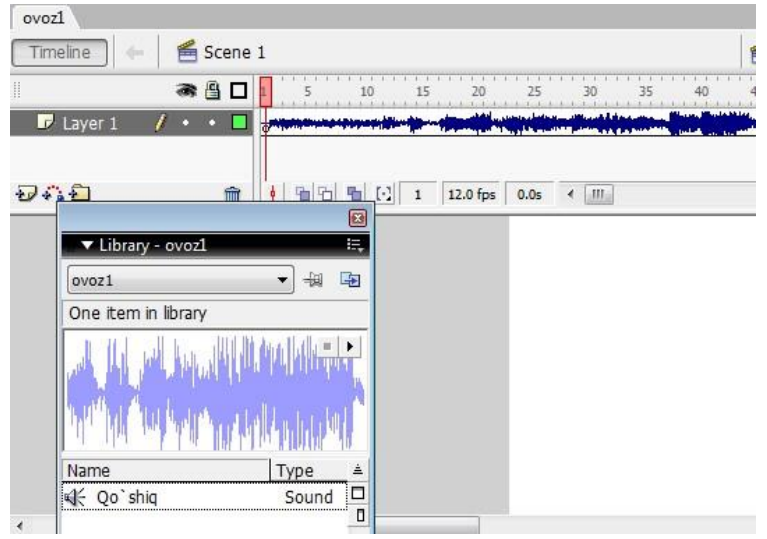

Hosil bo'lgan loyihani Ctrl+Enter tugmalarini bosish orqali ko'rish mumkin. Faylni kompyuter xotirasiga saqlaymiz Ctrl+S. Faylga nom berib (ovoz1), saqlanish joyini ko'rsatamiz va сохранить tugmasini bosamiz. Faylni animatsiya holatida saqlash uchun Fayl menyusi Export – Export movie buyrug'ini yoki klaviaturadan Ctrl+Alt+Shift+S tugmalarini bosamiz. Faylga nom berib, saqlanish joyini ko'rsatamiz. Fayl turiga Flash Movie (\*.swf) ni tanlab сохранить tugmasini bosamiz. Fayl turi sifatifa \*.gif, \*.avi, \*.mov, \*.eps, \*.jpg, … turlarni tanlash mumkin. Yaratilgan faylni \*.exe ko'rinishida ham saqlash mumkin. Buning uchun Fayl menyusining Publish Settings… bo'limi tanlanadi. Ochilgan muloqot oynasining Formats bo'limiga kiramiz. Oynaning Windows Projector (\*.exe) yozuvi oldidagi katakchasiga belgi (bayroqcha) qo'yamiz va Publish tugmasini bosamiz. Natijada fayl saqlangan papkada \*.exe fayl kengaytmasidagi fayl paydo bo'ladi. Bizning misolda esa ovoz1.exe fayli yaratiladi.

**Misol.** Button obyektida audio fayllardan foydalanish.

Flash dasturiga zaruriy audio faylni yuklab olamiz va Button tugmasi yaratamiz. Button yaratish uchun birorta shakl chizib olamiz. Shaklni belgilab kontekstli menyuni chaqiramiz va Convert to Symbol amalini bajaramiz. Hosil bo'lgan oynadan button bandini belgilaymiz, obyektga nom berib (tugma) OK tugmasini bosamiz. Button tayyorlash yuqorida ko'rsatib o'tilgan. Bilamizki buttonda uchta kadr mavjud. Bu uchala kadrga ham ovozli fayllarni joylashtish mumkin. Uchta kadrda ovozning ijro etilishi xolati turlicha bo'ladi. Ya'ni, Up kadriga faylni joylashtirsak audio fayl doimiy ijro etiladi. Agar Down kadriga joylashtirsak audio fayl tugma bosilganda ijro etiladi. Agarda audio faylni Over kadriga joylashtirsak, sichqoncha tugma ustiga borganda fayl ijro etiladi.

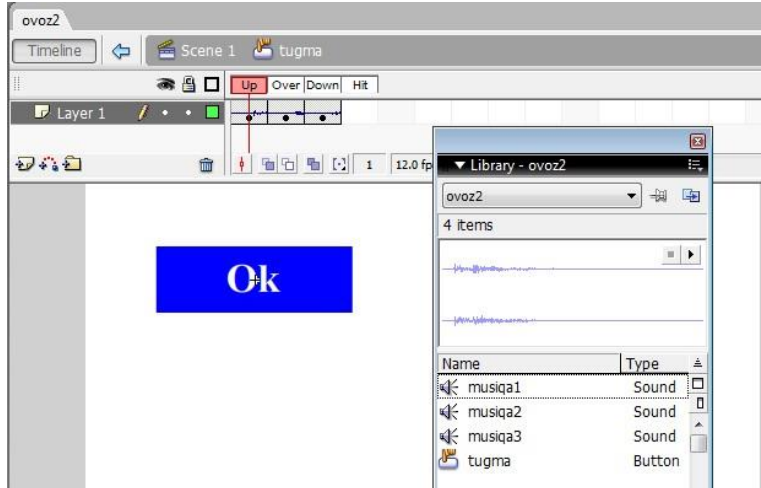

Hosil bo'lgan loyihani Ctrl+Enter tugmalarini bosish orqali ko'rish mumkin. Odatiy musiqa1 fayli ijro etiladi. Ok tugmasi ustiga sichqoncha belgisi chiqsa musiqa2 fayli va Ok tugmasi bosilsa musiqa3 fayli ijro etiladi.

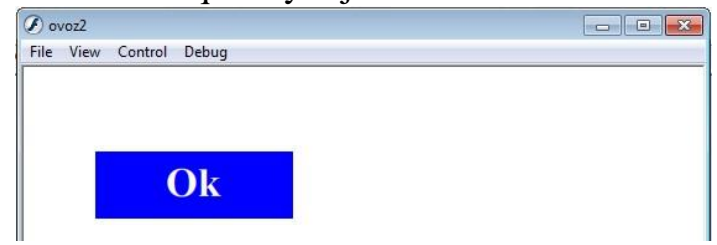

# **Kompyuter qurilmalari haqida o'yin tayyorlash.**

Kompyuterning asosiy va qo'shimcha qurilmalarini topish bo'yicha o'yin tayyorlaymiz. Buning uchun bizga kompyuter qurilmalarining rasmlari va javob to'g'ri yoki noto'g'ri ekanligini bildiruvchi audio fayl kerak bo'ladi. Quyidagicha sahifani tayyorlaymiz:

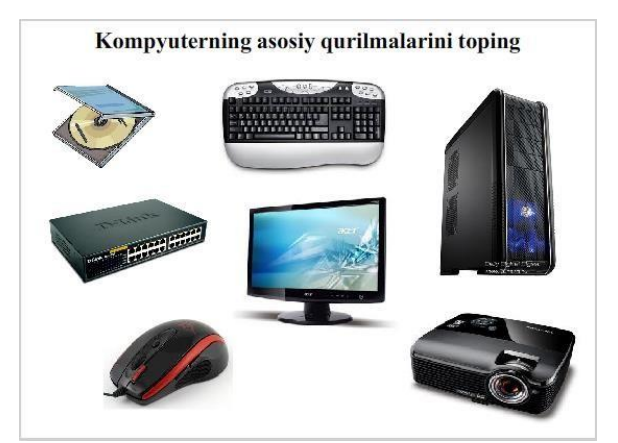

Har bir qurilma rasmini button obyektiga aylantiramiz. Asosiy qurilmalar tugmalarining Down kadriga javob to'g'ri ekanligini anglatuvchi audio faylni, qo'shimcha tugmalarga esa javob noto'g'ri ekanligini anglatuvchi audio fayllarni joylashtirib chiqamiz.

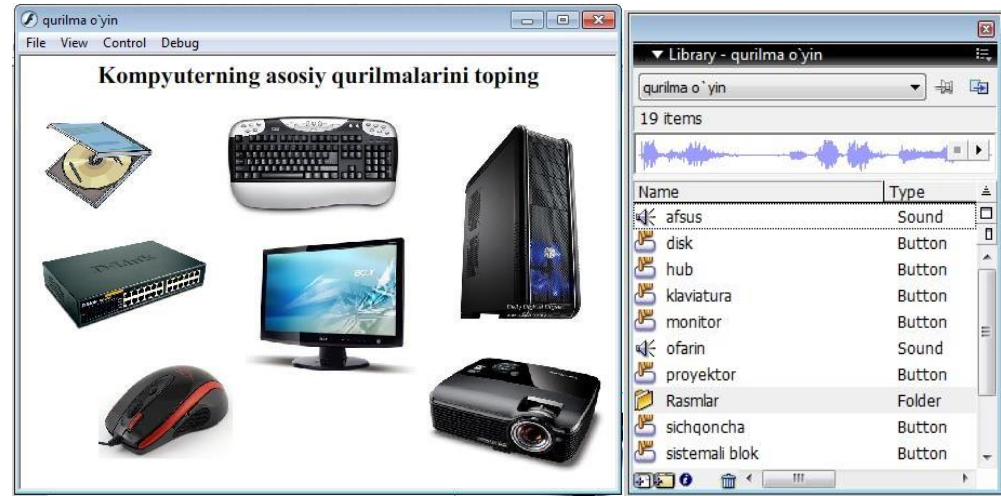

Hosil bo'lgan loyihani Ctrl+Enter tugmalarini bosish orqali ko'rish mumkin. Agar asosiy qurilmalar tanlansa javob to'g'ri ekanligini bildiruvchi ovoz ijro etiladi. Agar qo'shimcha qurilmalar tanlansa javob noto'g'ri ekanligini bildiruvchi ovoz ijro etiladi.

Bu loyihani kompyuterning qo'shimcha qurilmalari uchun ham tayyorlash mumkin. Bunda faqat audio fayllarning joyi almashadi.

Flashning audio imkoniyatlaridan foydalanib bog'cha tarbiyalanuvchilari uchun ham turli loyihalar tayyorlash mumkin. Masalan mevalar, hayvonlar, ranglar va hokozalarning nomini aytadigan dasturlar yaratish mumkin. Biz quyida mevalar haqida loyiha tayyorlashni aytib o'tamiz.

#### **Mevalar o'yini**

Buning uchun bizga turli mevalarning tasvirlari hamda ularning nomini aytuvchi audio fayllar kerak bo'ladi. Barcha kerakli obyektlarni Flashning kutubxonasiga yuklab olamiz. Mevalarning tasvirlarini ishchi oynaga joylashtirib ularni buttonga aylantiramiz. Buttonlarning Down kadriga tegishli audio fayllarni joylashtirib chiqamiz.

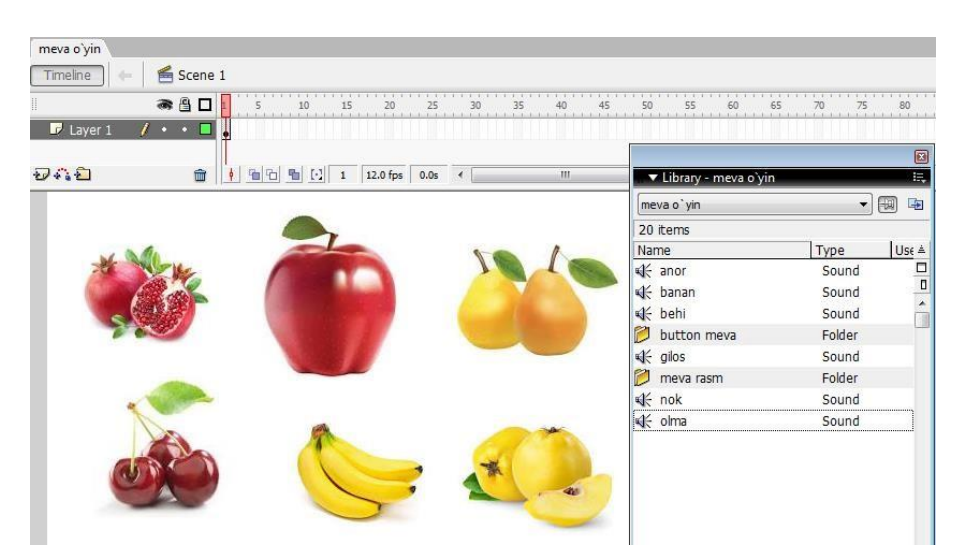

Hosil bo'lgan loyihani Ctrl+Enter tugmalarini bosish orqali ko'rish mumkin. Mevalar sichqoncha yordamida chertilsa, ularning nomi aytiladi. Bu loyihani chet tilini o'rgatishda ham qo'llash mumkin. Bunda mevalarning inglizcha nomini aytuvchi audio fayllar kerak bo'ladi.

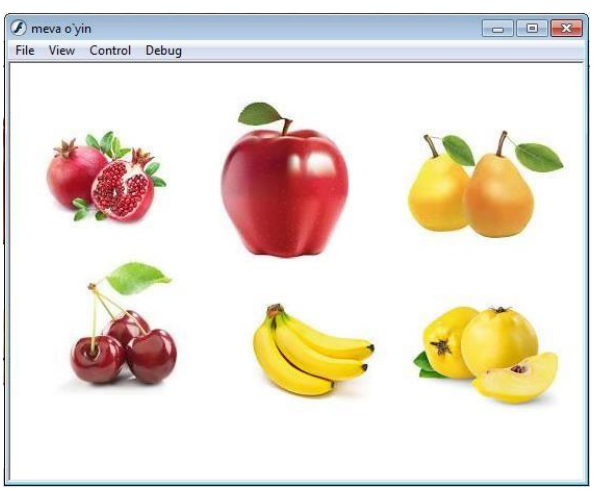

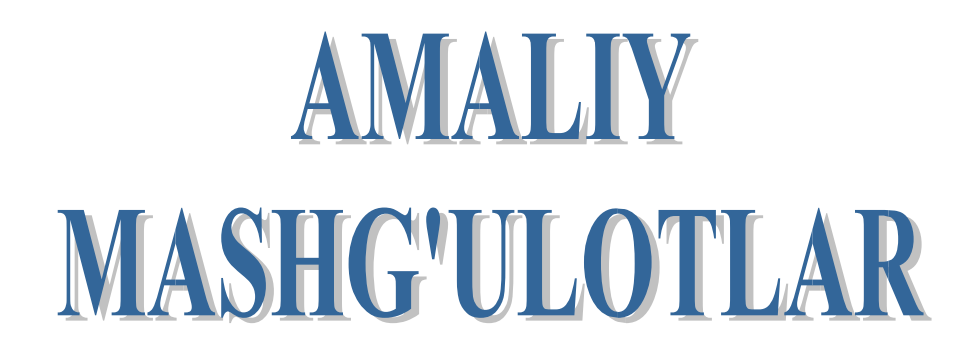

**Mavzu: №1. Kompyuter grafikasi turlari. Kompyuter grafikasining dasturiy ta'minotlari haqida.** MAQSAD: Talabalarni kompyuter grafikasi, uning rivojlanishi, kompyuter grafikasining dasturiy ta'minoti, ranglarning sxemalari bilan tanishtirish.

NAZARIY QISM:"Kompyuter grafikasi" informatika sohasida o'rganiladigan ko'pgina fanlar o'quv rejalarining ajralmas qismi bo'lib hisoblanadi. Hoirgi vaqtda kompyuter grafikasi quyidagi:

- "Informatika va axborot texnologiyalari"
- "Informatika va dasturlash"
- "Interaktiv dizayn"
- "Iqtisodiyotda informatsion tizimlar va texnologiyalar"
- "Internet asoslari va E-mail (elektron pochta)"

• "Kompyuter tarmoqlari" va boshqa kurslarning predmeti, mazmuni va tarkibiy qismi hisoblanadi.

Berilgan ma'lumotlarni tahlil qilishda, olingan natijalarni ko'rgazmali tarzda ko'rsatish va taqdimot (prezentasiya) uchun materiallar tayyorlashda, tasvirlarni qayta ishlashda, yangi murakkab kompozitsiyalar yaratishda zamonaviy kompyuter grafikasi keng qo'llaniladi. Yuqoridagi sohalar bo'yicha bilim olish va uni amaliyotga tatbiq qilishda "Kompyuter grafikasi" fani qo'l keladi.

Kursning vazifalari quyidagilardan iborat:

• o'quvchilarda hozirgi zamon kompyuter grafikasi bo'yicha nazariy va amaliy bilim ko'nikmasini paydo qilish;

• o'quvchilarning hozirgi zamon kompyuter grafikasi vositalarini va ularning ishlatilishini o'zlashtirishiga erishish;

• kompyuter grafikasining texnologik tuzilishini va har xil taqdimot materiallarini tayyorlash va namoyish etishni o'rganish; • kompyuter grafikasi rivojining o'rni va hozirgi zamon holatini bilish;

• hozirgi zamon kompyuter grafikasidan o'qining o'quv sohasi va professional faoliyatida foydalanishni bilish;

• kompyuter grafikasining texnikaviy vositalari va zamonaviy programmalardan foydalanishni

bilish.

Elektron grafikni tuzish va uni tushunish uchun grafika elementlari ma'nosi va ularni turli holatlarda qo'shishni o'rganish muhim hisoblanadi.

Grafik yordamida ifodalanadigan voqeliklarni to'g'ri tushunish uchun uni tashkil etuvchi hamma elementlarining to'plami (shkala, sarlavhalar va boshqalar) mavjud bo'lishi lozim.

Tasvirlashning grafik usuli yoki grafik til — bu fikrni ifodalashning fazoviy tasvirlash yoki shartli ravishda tekislikda aks ettirish usullarining to'plamidir.

Grafik tasvirlashning namunalari — geometrik figuralar, turli xaritalar, iqtisodiy zanali diagrammalari, korxonalarning tashkiliy strukturaviy sxemalari va boshqalar bo'lishi mumkin.

Aqliy tasavvur va qiymatlar to'plamini ifodalovchi chizmalarni tuzish jarayoni grafiklashtirish deyiladi, uning natijasi esa — grafika deyiladi. Grafik shartli ravishda voqelikni yoki qandaydir jarayonni tasvirlaydi. Grafikada qo'llaniladigan hamma belgilar g'oyalarbelgisi bo'lib, uning o'zi yaxlit holatda g'oyalar to'plamini ifodalaydi.

Grafika ikki elementga bo'linadi: grafik qiyofa va eksplikatsiya.

**Grafik qiyofa** — chizmalar to'plami bo'lib, ular o'zaro bog'lanishlari bilan birgalikda tushuniladi.

## **Rang palitrasi**

Elektron rang palitrasi kompyuter grafikasida qo'llanilishi bo'yicha rassom palitrasiga o'xshash, ya'ni u o'zida ko'p ranglarni saqlaydi.

Elektron palitra tarkibi bir rangni o'ida saqlaydigan yacheykalardan iborat. Palitra aniq bir rang modelini qo'llaydi. Uning ranglari esa bu modul asosida yaratilgan ranglardan iborat bo'ladi.

Internet tarmog'i uchun yaratilayotgan tasvirlarda xavfsiz palitralardan foydalaniladi. Chunki yaratilayotgan grafik ma'lumot minimal hajmda va tarmoqdagi qurilmalarda tasvir o'z aslini yo'qotmasligi zarur. Shuning uchun xavfsiz palitra 216 rangni o'zida saqlaydi.

Rangni inson, miyasida yorug'lik oqimini tahlil qilish natijasida anglaydi.

Yorug'lik oqimi 3 spektral ranglar (Q, Y, K — qizil, yashil, ko'k) kombinatsiyalarining tarqalishidan hosil bo'ladi.

## **Nazorat uchun savollar:**

- 1. Kompyuter grafikasining dasturiy taminoti haqida izohlang?
- 2. Mashina grafikasi nima?
- 3. Kompyuter grafikasi fanining vazifalari?
- 4. Kompyuter grafikasining boshqa fanlar bilan bog'liqligi?
- 5. Rang palitrasi nima?

## **Mavzu: № 2. Rang modeli. Grafik fayllarining formatlari.**

## **Rang palitrasi**

MAQSAD: Talabalarni kompyuter grafikasi modeli, grafik fayllarining formatlari, ranglarning sxemalari bilan tanishtirish.

NAZARIY QISM: Elektron rang palitrasi kompyuter grafikasida qo'llanilishi bo'yicha rassom palitrasiga o'xshash, ya'ni u o'zida ko'p ranglarni saqlaydi.

Elektron palitra tarkibi bir rangni o'zida saqlaydigan yacheykalardan iborat. Palitra aniq bir rang modelini qo'llaydi. Uning ranglari esa bu modul asosida yaratilgan ranglardan iborat bo'ladi.

Internet tarmog'i uchun yaratilayotgan tasvirlarda xavfsiz palitralardan foydalaniladi. Chunki yaratilayotgan grafik ma'lumot minimal hajmda va tarmoqdagi qurilmalarda tasvir o'z aslini yo'qotmasligi zarur. Shuning uchun xavfsiz palitra 216 rangni o'zida saqlaydi.

Rangni inson, miyasida yorug'lik oqimini tahlil qilish natijasida anglaydi.

Yorug'lik oqimi 3 spektral ranglar (Q, Y, K — qizil, yashil, ko'k) kombinatsiyalarining tarqalishidan hosil bo'ladi.

Kompyuter grafikasida rang ma'lumot tushunarliligini oshirish uchun vositadir.

**Rangni boshqarish sistemalari.** Kompyuter grafikasining elementlarini yaratish va qayta ishlashda grafik ma'lumotlarning har xil qurilmalarda asl holatda bo'lishligi talab etiladi. Kompyuter grafikasining qayta ishlash pog'onalarida ranglarning mos tushishini rangni boshqarish sistemalari nazorat qiladi. Bunday tizimlardan biri *CMS (Color Management System)*dir.

**Profil.** Har bir qurilma o'zining ichki imkoniyatlariga qarab o'z usulida rang chiqaradi. Turli xil qurilmalarda ranglarning mosligini ta'minlash uchun ular o'zining profiliga ega bo'lishi kerak.

**Kalibrovka.** Har xil platforma, qurilma va dasturlarda rangni bir xilda boshqarish sistemasi mavjud emas. Lekin bu turdagi sistemalarga *CMS* yaqin hisoblanadi. Ilk bor *Solerunc* nomi ostida *CMS* ni *Apple* firmasi operatsion sistemaga kiritdi. U *Macentosh* kompyuterlari sferasida nashrga tayyorlash, nashr qilish va poligrafiyada muvaffaqiyatli xizmat qildi. Windows 95G'98 operatsion sistemalarida *Kodak* firmasining *Color Matchung Module* nomi ostida *CMS* tizimlari ishlatiladi.

Kompyuter grafikasida rangli ruxsat etish tushunchasi qabul qilingan (rang chuqurligi). Monitor ekranida uni hosil qilish uchun rangli informatsiyani kodlashtirish usulidan foydalaniladi. Oq-qora tasvirni aks ettirish uchun ikki bit razryad yetarli. Sakkiz razryadli kodlashtirish 256 turdagi ranglar jilosini aks ettirishga imkoniyat beradi. Ikki bayt (16 bit) 65536 turdagi ranglar jilosini ifodalaydi (bunday rejim — *High Color*). Yigirma to'rt razryadli kodlashtirish usulida 16 777 216 ta rangni ifodalash mumkin.

Amaliy nuqtayi nazardan monitorning rangli ruxsat etish tushunchasi rangli qamrab olishni anglatadi. Bu o'z navbatida chiqarish qurilma (monitor, printer va hokazo)larida ranglar diapazonini hosil qilishni belgilaydi. Rangli modul deb additiv va subtraktiv metodlar yordamida ishlangan ranglar jilosi tarkibiy komponentlarining bo'linish usullariga aytiladi. Kompyuter grafikasida asosan *RGB, HSB* va *CMYK* rang modullari qo'llaniladi. Rangli modullar uch o'lchovli koordinatalar sistemasida joylashadi va ranglar fazosini tashkil qilib, Grossman qonunlariga binoan rangni uch o'lchovli fazodagi nuqta sifatida ifodalashi mumkin.

*Grossmanning birinchi qonuni.* Chiziqli bog'liq bo'lmagan har qanday rangni uchta tashkil etuvchi orqali bir qiymatli ifodalash mumkin. Chiziqli bog'liq bo'lmaslik — bu ixtiyoriy uch rangdan ikkitasini qo'shish orqali uchinchisini hosil qilish imkoniyati mavjud emas.

*Grossmanning ikkinchi qonuni.* Agar ranglar uzluksiz o'zgarsa, ranglar aralashmasining nurlanishi ham uzluksiz o'zgaradi. Hech qanday rang yo'qki, unga yaqin bo'lgan rangni tanlash imkoniyati mavjud bo'lmasa.

*Grossmanning uchinchi qonuni.* Ranglar aralashmasining nurlanishi ularning rangiga bog'liq, biroq uning spektr tarkibiga bog'liq emas.

#### **Rang modullari**

**CIE Lab rang moduli.** 1920-yilda *CIE Lab* {Communication Internationale de *I'Eclairage* — xalqaro komissiya, *L,a,b* — bu sistemada koordinata o'qlarining ifodalanishi) rang fazoviy moduli ishlab chiqildi. Sistema apparatga bog'liq bo'lmaganligi uchun ko'p hollarda qurilmalar orasida ma'lumotni o'tkazish uchun qo'llaniladi. *CIE Lab* modulida ixtiyoriy rang quyidagicha aniqlanadi; yorug'lik (L) va uning xromatik komponentlari: a — parametri yashil rangdan qizil ranggacha o'zgarish diapazonini, b — parametri ko'k rangdan sariq ranggacha o'zgarish diapazonini tashkil qiladi. *CIE Lab* modulida ranglarni qamrab olish imkoniyati texnik qurilmalar (monitor, printer) imkoniyatlaridan yuqori bo'lganligi sababli tasvirni chiqarishdan oldin uni o'zgartirishga to'g'ri keladi. Bu modul rangli fotokimyoviy va poligrafik jarayonlarni bir-biriga bog'lash uchun ishlab chiqilgan. Hozirgi kunda bu modul *Adobe Photoshop* dasturida standart sifatida qabul qilindan.

**RGB rang moduli.** *RGB (Red, Green, Blue* — qizil, yashil, ko'k) rang moduli tasvirni ekranda tahrir qilish nuqtayi na-zaridan kelib chiqqan holda juda qulay va u birbiriga bog'liq bo'lmagan uchta qiymatdan foydalanadi. Buni uch o'lchamli koordinata sistemasi ko'rinishida ifodalash mumkin. Har bir koordinatalar o'qida 0 dan 255 gacha diapazondagi bitta rang joylashtiriladi. Natijada rangli kub hosil bo'ladi va uning ichida *RGB* modulning barcha ranglari joylashadi. Bu kubning hajmini hisoblash natijasida *RGB* modulning ranglar soni 16 777 216 ta bo'lishi mumkinligini aniqlaymiz, ularni 24 razryadli ranglar platasi yordamida monitorda aks ettirish mumkin. *RGB* ranglar majmuasi bilan ishlangan barcha tasvirlarni xohlagan formatda diskka yozish mumkin. *RGB* ranglar majmuasidagi ayrim ranglar tabiatda uchramaydi. *RGB* rang moduli additiv bo'lib, har qanday rang uch asosiy (qizil, yashil va ko'k) ranglarning turli miqdorlari birikmasidan hosil qilinadi. Bu esa kompyuter grafikasini hosil qilish va qayta ishlashda asos bo'lib, elektron aks ettirish (monitor, televizor) uchun xizmat qiladi. Agar asosiy rangning bir komponentini ikkinchisiga qo'shsak, nurlanishlar yig'indisining yorug'ligi ortadi. *RGB* ranglar majmuasida oq rang uchala ranglarning maksimal aralashmasidan hosil qilinadi, qora rang esa buning aksi o'laroq minimal aralashmasidan hosil qilinadi.

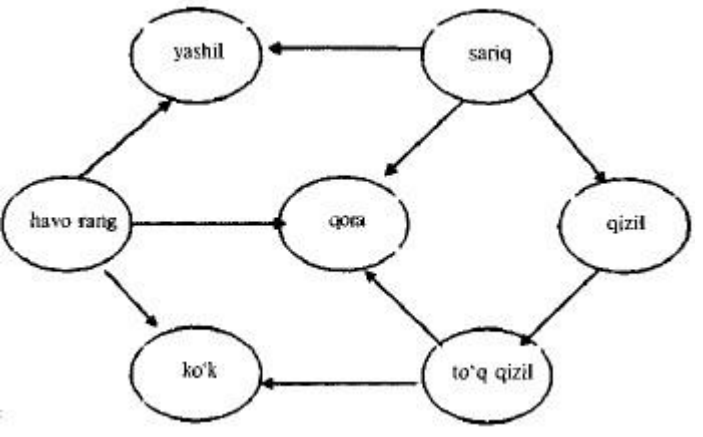

Asosiy ranglaming joylashuvi

Ushbu rang moduli apparat-qurilmalar uchun mo'ljallangan bo'lib, rangli monitorlarda, televizorlarda keng ishlatiladi. Bunda asosiy ranglar qizil, yashil, ko'k ranglar bo'lib, qolganlari shularning qo'shilishidan hosil qilinadi.

**HSB rang moduli.** *HSB* rang moduli insonning ranglarni maksimal qabul qilish xususiyatini hisobga olgan holda ishlab chiqilgan. U rassom A.N.Mansellning ranglar aylanasi asosida yaratilgan. Rang uch komponent yordamida ifodalanadi: turi (Hue) — yorug'lik to'lqini uzunligi; to'yintirilganligi (Satura-tion) — yorug'lik to'lqini chastotasi yoki intensivligi; yoritilganligi (Brigfitness) — yorug'lik to'lqini soni yoki rangning to'q yoki ochligi. Yorug'lik to'lqinining amplitudasi bu yerda ishtirok etmaydi. Umumiy holda HSB modulining ixtiyoriy rangi oq va qora bo'yoqlardan aniq foizda qo'shilgan spektrial rangdan hosil qilinadi. Bu modul uch o'lchamli koordinatalar sistemasida quyidagicha joylashadi birinchi o'q konus asosi aylanasining chizig'i, ikkinchi o'q konus diametri bo'lib aylana-ning ixtiyoriy nuqtasini uning markazi bilan tutashtiradi, uchinchi o'q konus balandligi. Bundan foydalanib moduldagi ranglar sonini hisoblash mumkin. Konus asosi bo'lgan aylanani 359 ta sektorga spektral ranglar bo'yicha bo'lamiz, har bir sektor 100 darajali yorug'lik to'lqini chastotasi, 100 darajali yorug'lik to'lqinini saqlaydi. Konus sirtining yuzasini hisoblash formulasidan bitta sektorda 5000 rang hosil bo'ladi, agar uni sektorlar soni 359 ga ko'paytirsak, *HSB* rangli modulidagi 1795 000 ta ranglar soni kelib chiqadi. Rangning qiymati aylana markazidan yo'nalgan vektor sifatida qabul qilinadi. Markazdagi nuqta oq rangga, aylana chegarasining nuqtalari esa spektral ranglarga mos keladi. Vektorning yo'nalishi graduslarda berilib ranglar farqini ko'rsatadi. Vektorning uzunligi ranglar to'qligini ko'rsatadi. Bunda boshlang'ich nuqta qora rangga to'g'ri keladi. *HSB* rang moduli qamrovi barcha mavjud ranglarning qiymatini o'z tarkibiga oladi. Rang yorug'ligining pasayishi uning qorayishini bildiradi. Rangga qancha ko'p miqdorda qora bo'yoq qo'shilgan bo'lsa uning yorug'ligi shuncha past bo'ladi. Rang yorug'ligi hosil qilish spektral rangga aniq foizdagi qora bo'yoqni qo'shish bilan xarakterlanadi.

**CMYK rang moduli.** *CMYK* rang moduli subtraktiv modulga tegishli bo'lib, u nashrni chop etishga tayyorlashda qo'llaniladi. *CMYK* rang komponentlari sifatida, asosan oq rangdan ayirish natijasida hosil bo'lgan quyidagi ranglar xizmat qiladi:

— havorang  $(cyan) = 0q$  — qizil = yashil  $+$  ko'k; — to'q qizil {magenta) = oq  $yashil = qizil + ko'k;$  — sariq (yellow) =  $oq - ko'k = qizil + yashil.$ 

Bu metod original tasvirni chop etishda ranglarning tabiiy qabul qilinishiga mos keladi. Havorang, to'q qizil va sariq ranglar qo'shimcha hisoblanadi, chunki ular asosiy ranglarni to'ldiradi. Amalda qo'shimcha ranglarni bir-biriga qo'shgan bilan qora rangni bermaydi. Shuning uchun rangli modulga yana bir komponent — qora rang kiritilgan. Natijada rangli modul abbreviaturasida to'rtinchi harf paydo bo'ldi: *CMYK (Cyan, Magenta, Yellow, Black).* Kompyuter tasvirini poligrafik uskunada chop etish uchun ranglarni *CMYK* moduli komponentlariga mos keluvchi tarkiblarga ajratish kerak. Bu jarayon ranglarni ajratish deyiladi. Oqibatda har bir komponentning original to'rtta tasviri hosil qilinadi.

## **Mavzu: № 3. CorelDraw dasturi asosiy oynasi bilan tanishish va turli chiziqlar chizish. CorelDraw dasturida yopiq konturlar yaratish va Pick uskunasi bilan ishlash.**

MAQSAD: Talabalarda dasturning ishchi muxiti: asosiy menyu, tuchunchalarni hosil qilish. va turli chiziqlar chizish, dasturda yopiq konturlar yaratish va Pick uskunasi bilan ishlash malaka va ko'nikma hosil qilish.

NAZARIY QISM: CorelDraw dasturini ishga tushirish uchun avvalo bu dasturning drayvirini windows operatsion sistemasiga joylashtiramiz va quyidagi yo'l bilan ochamiz:

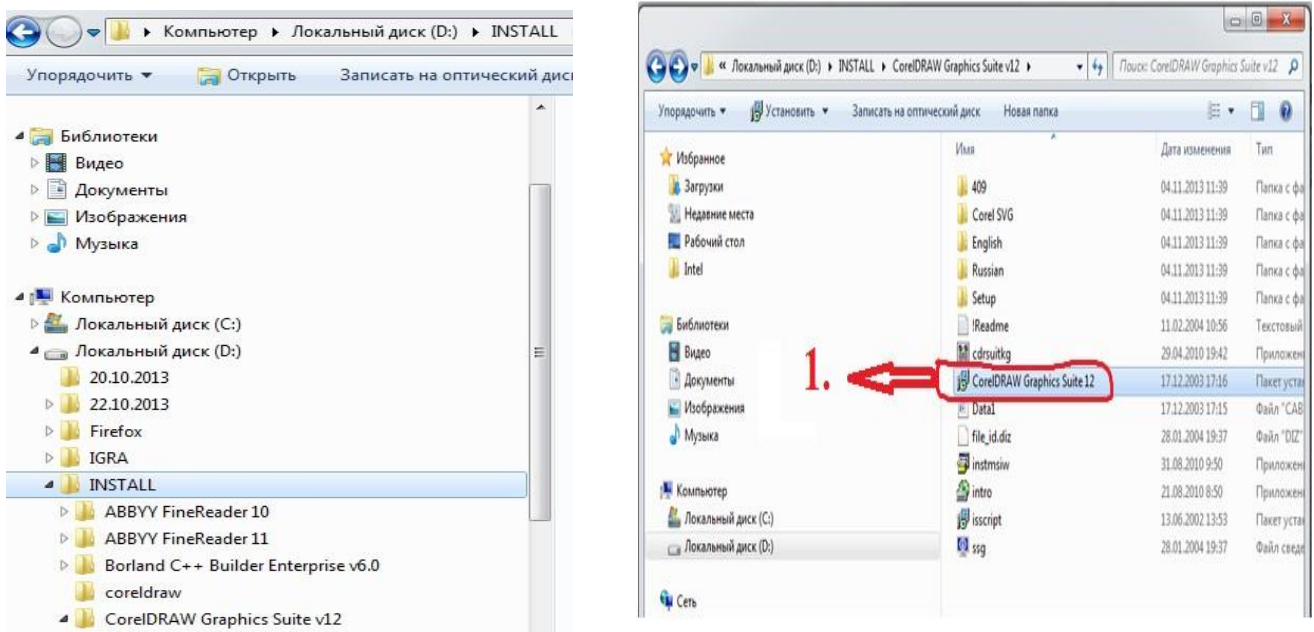

Belgilangan bandga murojaat qilib, dasturni ishga tushuramiz. ПУСКtugmasidan CorelDRAW Graphice Suite 12 papkasini tanlanlaymi va konteks menyusidan kerakli bo'lgan ishchi fayllarni tanlab foydalanami. Quyidagi ko'rinishda bo'ladi: Ishga tushurilgan fayllardan biri bu quyidagi rasmda interfeysi

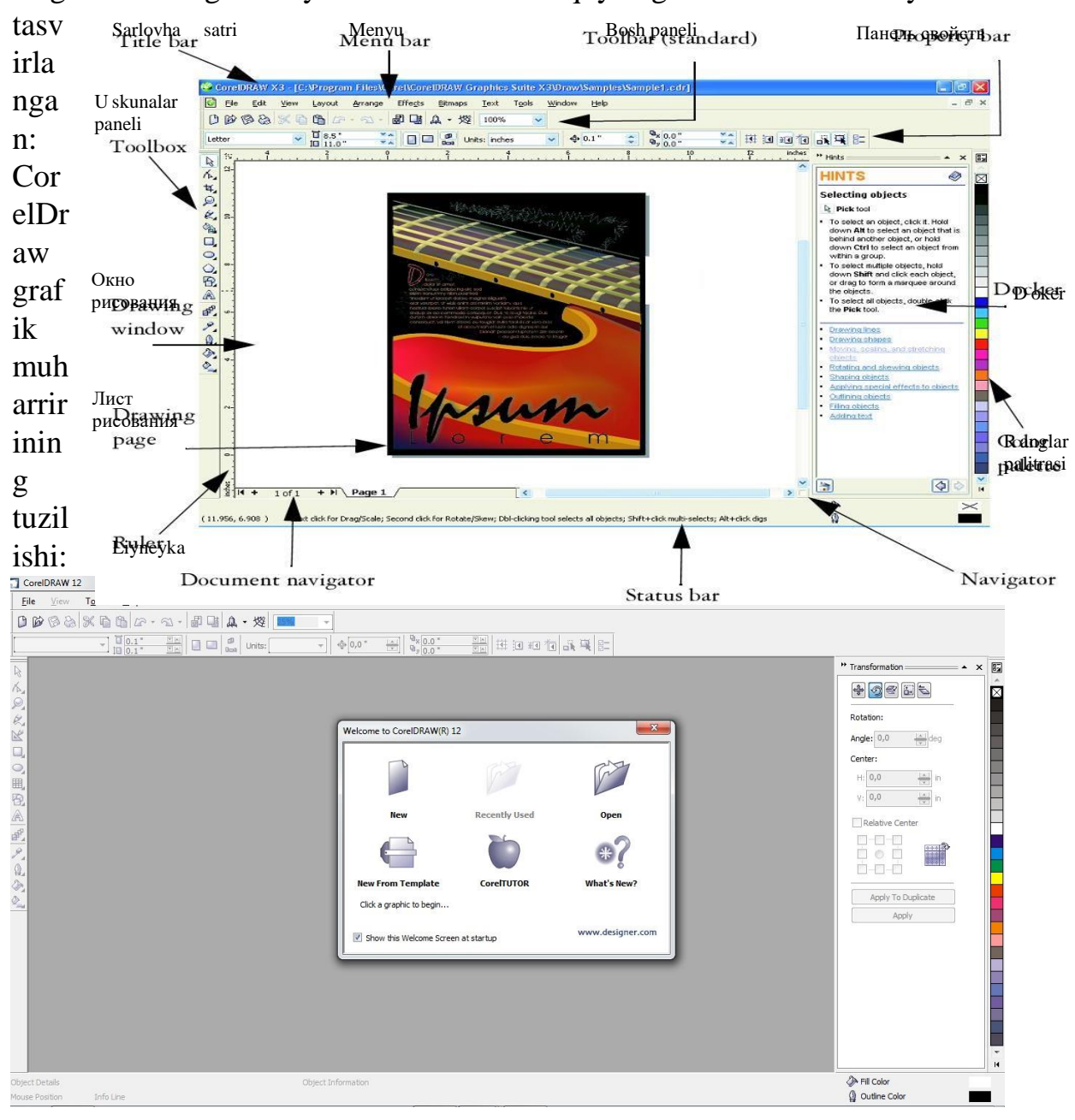

Навигатор документа Панель свойств Навигатор

CorelDRAW dasturida hujjatlarni xotiraga bir-nechta usul bilan saqlash mumkin. Menyuning Fayl (File) va Saqlash (Save) buyrug'i yordamida joriy hujjatni joriy jildga saqlaydi. Bu amal asboblar panelidagi maxsus tugma yordamida ham amalga oshiriladi.

Soxranit kak … (Save As) buyrug'i esa joriy hujjatni boshqa nom va boshqa jildga va boshqacha formatda saqlash imkoniyatini beradi. Bu amalni bajarilganda va yangi hujjatni xotiraga saqlaganda ekranga Tasvirni saqlash (Save Drawing) ni beradi.

Versiya (Version) ro'yxatidan CorelDRAW dasturining avvalgi variantlaridan birini yoki yangi variantini tanlab hujjatni mos formatda xotirasiga saqlaydi.

Faqat dasturning eski variantlarida hujjatlarni saqlanganda bir nechta parametrlar yo'qolib ketishini esta tutish lozim**.** 

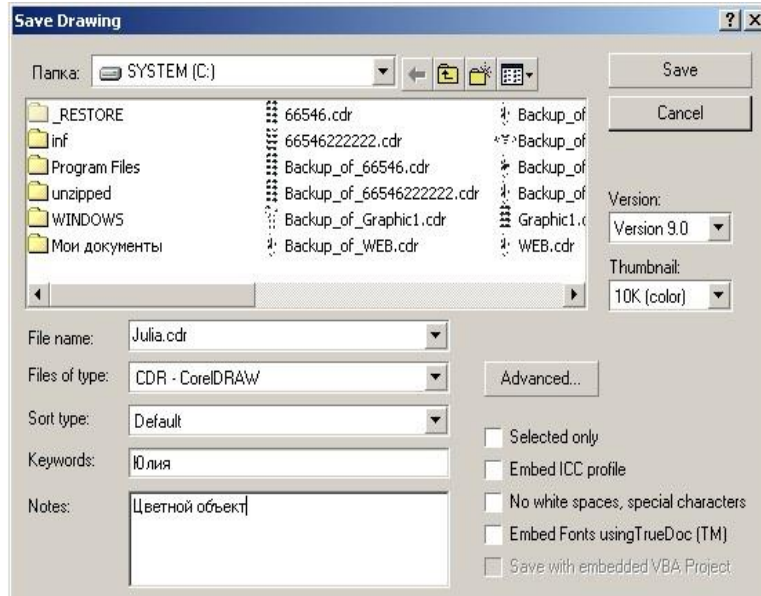

Thumbnail ro'yxatida xotiraga saqlashning bir-nechta variantlarini beradi:

- hujjatlarni o'lchamini bir qancha kichik qilib berish ham mumkin, faqat keyinchalik fayllarni qidirganda qiyinchilik tug'diradi. 1K (mono), 2K (mono), 4K(color), 8K (color) oq-qora yoki rangli tasvirlarni har xil sifatda xotiraga saqlasa bo'ladi. Agarda hech biri tanlanmagan bo'lsa, u holda maksimal sifatli tasvirli hujjat xotiraga saqlanadi.
- Selected only (Faqat tanlangan obyektlar) tanlanganda yangi faylga ajratilgan obyektlar saqlanadi, shu bilan birga boshqa faylga obyektning alohida qismini ham saqlash mumkin.
- ICC profile (ICC profilini joylashtirish) hujjatdagi ranglarni boshqarish. Dastur faqat SRT CDR, TIFF, JPEG, PICT va EPS formatli fayllar bilan ishlaganda ishlaydi.
- No white spaces, special characters (Bosh joy va maxsus belgilarsi) belgisi hujjatni xotiraga saqlaganda bo'sh joy tagini chizish bilan, maxsus belgilarni Web standartidagi belgilar bilan almashtiradi.
- Embed Fonts using TrueDoc (Shriftlarni TrueDocdan foydalanib yozish) hujjatda TrueDoc texnologiyasini foydalangani haqida malumot beriladi.
- Keywords (kalit so'lar) i Notes (Tuchunsha berish) hujjatlarni te topish uchun ularga tushuntirish so'raladi.
- Advanced tugmasi... (Quchimcha) ekranga Save (saqlash) dialog oynasini vaOptions (parametrlar), parametrlari o'rnatilgan bo'ladi. Save presentation exchange (Boshqa redaktorlar formatlida saqlash) CMX formatda ishlaydigan boshqa redaktorlarda faylni o'chirish. Buni ishga tushirganda faylning o'lchami katta bo'ladi.

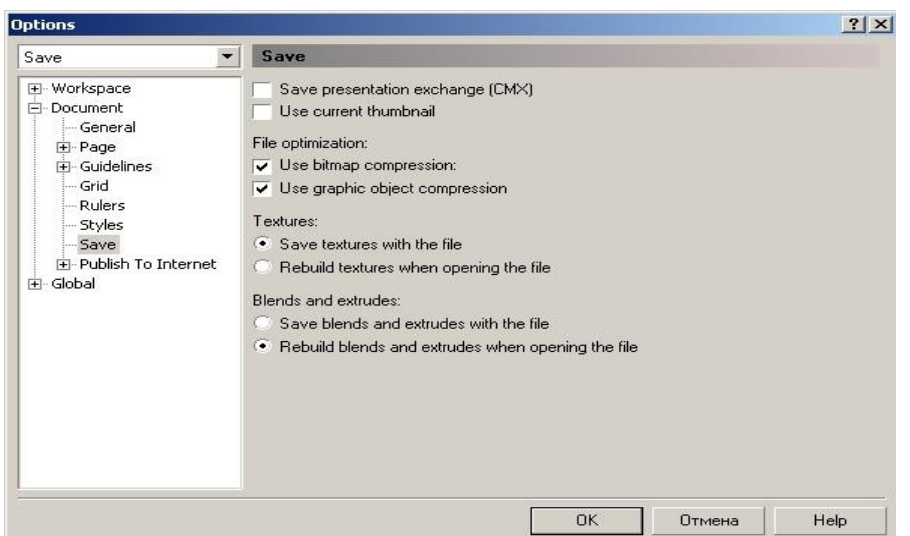

- Use current thumbnail (Ispolovat suhestvuyuhuyu miniatyuru) birinchi saqlaganda rastrlangan hujjatni miniature yordamida saqlashni ta'minlaydi. Bu faylni saqlashga mo'ljanlangan vaqtni ma'lum miqdorida kamaytiradi, ammo xatolikka olib kelishi mumkin, agarda hujjat ko'p qayta ishlangan bo'lsa.
- File optimization maydonida (faylni optimallashtitish) ikki xil turdagi fayllarni saqlaydi, rastr tasvirli (Use bitmap compression) va vector tasvirli (flajok Use graphic object compression)faylning o'lchamini kichik qiladi.
- Textures maydoni (Tekstur no'ealivki) va Blend sandextrudes («Poshagovo'y perexod» i «Ekstrudirovaniye») tarkibiga qaraganda bir xil:
	- $\triangleright$  Save ... with the file(fayl bilan saqlash) fayl o'lchami kata bo'ladi faqat hujjat o'qilganda tez vaqtda ochiladi;
	- $\triangleright$  Rebuild ... when opening the file(Postroit ... priotkro'tii faylga) yuqoridagiga teskari faylni o'qishda ko'p vaqt talab etadi, o'lchami kata bo'ladi.

## TOPSHIRIQ:

- 1. CorelDraw grafik muharririni dasturiy taminotini ShKlarga o'rnating.
- 2. CorelDraw grafik muharririning amaliy ilovalari bilan tanishing.
- 3. Launch CorelDRAW dasturini ishga tushiring va yangi oyna hosil qiling.
- 4. CorelDraw grafik muharririni interfeysini tasniflang.
- 5. CorelDraw dasturining instrumentlar panelidan uch ulchovli (Shape tool) figuralar yarating.
- 6. Инструментформа yoki F10 uskunasidan foydalanib, yaratilgan figuralarni bo'laklarga bo'ling.

## **Mavzu: № 4. CorelDraw dasturida sodda atroflama chiziqlar va to'ldirishlar. CorelDraw dasturida konturlarni siljitish.**

MAQSAD: Talabalarda CorelDraw dasturida sodda atroflama chiziqlar va to'ldirishlar, CorelDraw dasturida konturlarni siljitish haqida malaka , ko'nikmasini hosil qilish

NAZARIY QISM:

CorelDraw dasturi ishga tushirilgandan keyin ekranda COREL DRAWga XUSH KILIBSIZ (welcome to Corel DRAW) suzi nomayon bo'ladi va dasturni ishga tushirishning bir nechta variantlarini tanlashni suraydi: Yangi hujjat (New Graphic), oxirgi ishlangan hujjatni ochish (Open Last Edited), Hujjatni ochish (Open Graphic), tayyor shablonlarni ochish (Template), dastur urgatuvchini ishga tushirish (CorelTUROR), Nima yangilik? (What is New?) Yangi hujjatni yaratish uchun menuning Fayl (File) va Yangi hujjat buyrugi (New) yoki instrumentlar panelidagi maxsus tugma bosiladi. Hujjatni ochish uchun, menuning Fayl (File) va Оchish (Open) buyruglari yoki instrumentlar panelidagi maxsus tugmalar yordamida amalga oshiriladi.

CorelDRAW dasturida bir vaqtning uzida bir nechta hujjatlar bilan ishlash imkoniyatlari bor, shu bilan birga kerak bo'lmagan hujjatlami yopib qo'ysa ham bo'ladi. Bu esa menuning Fayl Yopish(Close) buyrugi erdamida amalga oshiriladi.<br>Esta dia sering termining termining termining termining termining termining termining termining termining termining termining termining termin

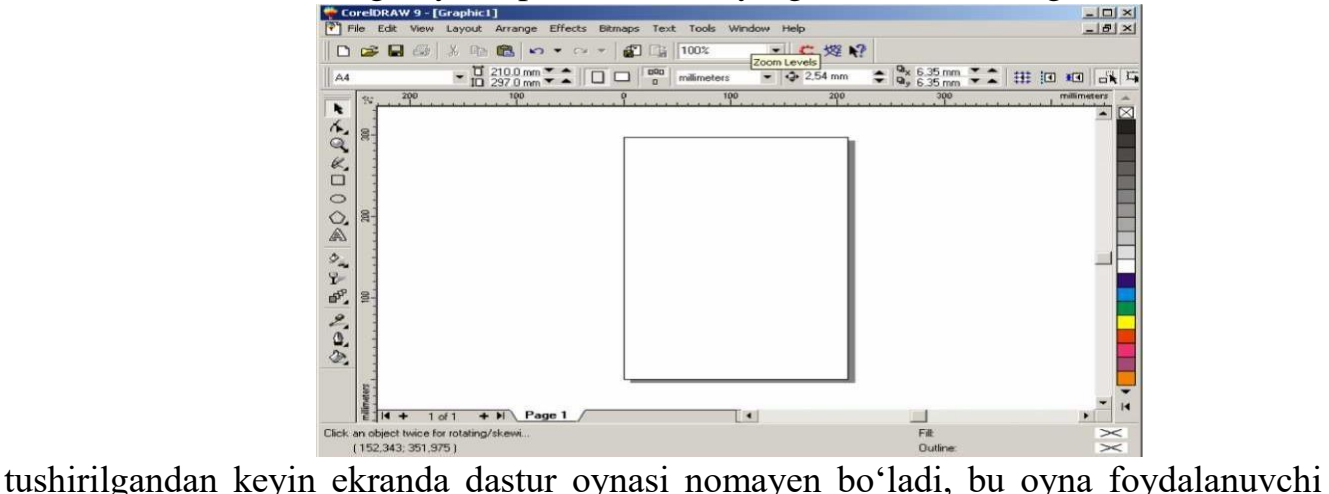

interfeysi (user interface) yoki ishchi joyi (workspace) deb ataladi. Interfeys foydalanuvchi va komputer orasidagi mulahotni o'rnatadi, ishlash uchun kerak bo'lgan barcha sharoyotni yaratadi.

Shuni nazarda tutish kerakki, interfeys foydalanuvshi tomonidan uzgartilgan bo'lib uz ko'rinishidan o'zgacha bo'lishi ham mumkin. Foydalanuvchi interfeysi quyidagilardan tashkil topadi: sarlavha, bosh menu, hujjarlami ko'rish ushun ishchi oynalar, tasvirlarni redaktorlash ushun bir nechta panellar yigindisidan. Oynaning markazidagi katta bo'sh joy ish joyi deb nomlanib har bir hujjat uchun yangi ochiladi.

Menu satri tagida asboblar satri (Toolbars) joylashgan. Asboblar satrini ekranning hohlagan joyida va har xil ko'rinishda joylashtirish mumkin. Ekranga kerakli oynalarni joriy qilish uchun menuning Oyna (Window) yordamida amalga oshiriladi va ular ustida quyidagi amallar bajariladi: Asboblar (Toolbars) satriga sichqonchani o'ng tononi bilan chertib muloqat oynasini paydo etamiz va Parametrlar (Options), Rostlash dan kerakli bo'lgan asboblar tanlanadi.

CorelDRAW dasturi interfeysini foydalanuvchi uzi hohlaganday qilib rostlash va uni xotiraga saqlash imkoniyati bor. Uning uchun quyidagi amallar bajariladi: Menuning (Tools) dan Optsii... (Options) buyruq tanlanadi va ochilgan dialog oynasidan Interfeys (Workspace)

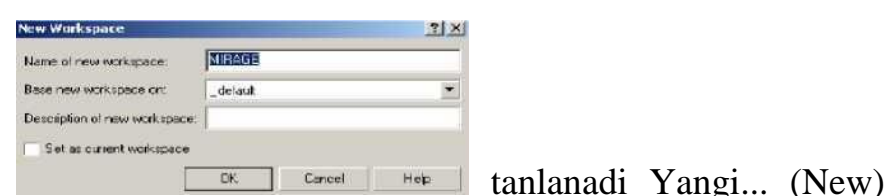

tugmasi ekranga Yangi interfiysni (New Workspace) chiqaradi. Yangi interfiysni (New Workspace)da interfeysning yangi parametrlarini kiritish uchun foydalaniladi; masalan, Nomi-maydonida-yangi interfeys nomi (Name of new workspace). kiritiladi va yangi interfeysni joriy qilish uchun belgi (Set as current) qoyiladi.

## **Chizish**

Chizgish ekranda ko'rinib turadi agarda u yoq bo'lsa menuning Ko'rish (View) tanlanib Chizgish (Rulers) buyrugi ishga tushirish kerak bo'ladi, ekkinchi marta bu amal bajarilsa ekrandan chizgish olib tashlanadi. Chizgishni ekranning hoqlagan joyoga qo'yish mumkin. Bu uchun <Shift> tugmasi bilan birgalikda sichqoncha bilan olib hoqlagan joyga qoysa bu'ladi. Agarda <Shift> tugmasi bilan birgalikda chizgishga ekki marta sichqoncha bilan chertilsa avvalgi holiga qaytariladi. Agarda <Shift> tugmasisiz ekki marta chertilsa u holda chizgishning (Rulers) Parametrlari (Options) ekranda nomaion boladi. CorelDRAW dasturidagi chizgish har xil ulchob birliklarida beriladi Ulchov birliklari (Units) qoyidagilar iborat:

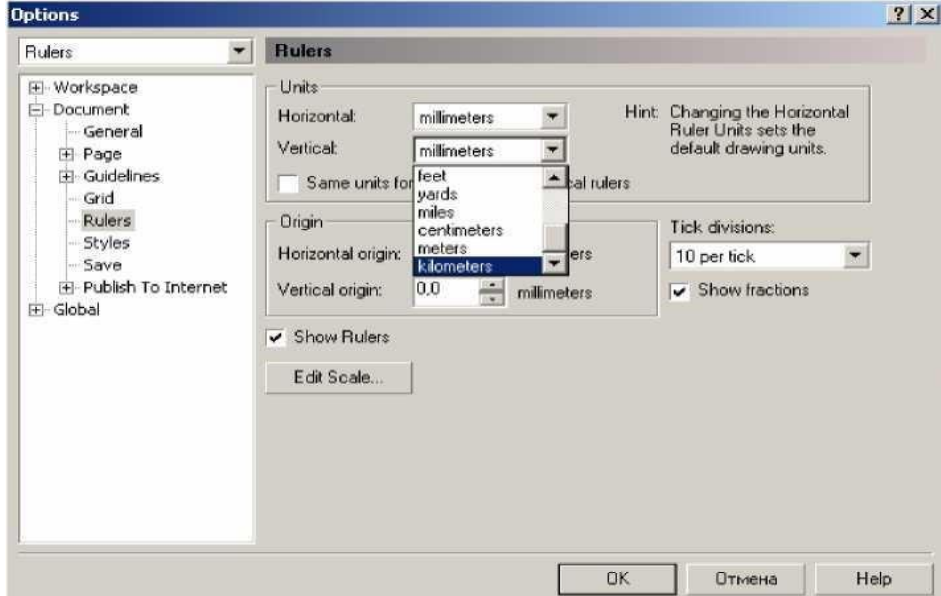

24,5 мм teng;

- millimeters (millimetrlar);
- picas; points (pikalar), 1 pika 12 punktga teng;
- points (punktlar), 1 punkt 1/72 engiz dyumiga teng (24,5 мм);
- pixels (pixellar), nisbiy ulchov birlik (absolyut qiymatga ega emas);
- ciceros; didots (tsitsero), 1 tsitsero 12 punktga teng;
- didots (Dido punktlari), 1 Dido punkti 1/72 farang dyumiga teng (27,06 мм);
- feet (futlar), 1 fut  $304.8$  MM ga teng;
- yards (yardlar), 1 yard 914,4 мм ga teng;
- miles (milar), 1 mil 1609 м ga teng;
- centimeters (santimetrlar);
- meters (metrlar);

• kilometers (kilometrlar).

Hujjatning umumiy ish maydoni 45 x 45 metrga teng. Bu esa dasturdan ko'rgazmalar va katta hajmli obyektlar bilan ishlaganda juda qol keladi.

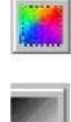

Rastr grafikasida obyektlar bit kartasidagi to'rda ranga ega bo'lgan nuqtalar (piksellar) erdamida tasvirlanadi. Rastrli tasvirlar bilan ishlash uchun rastr muharriridan foydalanamiz. Rastr tasvirlarni tasvirni rastr ko'rinichiga o'tkazish (Convert to Bitmap) yoli bilan olamiz. Rast tasvirlarni muharrirlaganda piksellar ranglarini da o'zgartirish imkoniyati tugiladi, fahat ranglarni o'zgartirganimizda obyektning formasi uzgarishiga uz tasirini tegizadi. Vektor grafikasi matematik obyektlar ustida tashqi qurilmalarga (monitor,printer) bogliqsiz holda amallar bajaradi.Vektor grafikasida birinch X navbatda obyektning formasi uzgaradi rangi esa ekkinchi darajali bo'ladi. Sababi vektor grafikasida rang bilan forma birbiriga bogliq emas bulib, forma birinchi darajali, rang bo'lsa ekkinchi bulib, foxat toliqtiruvch xizmatini bajaradi.

 $\pmb{\times}$ - Objekt Properties oynasida mavjud bo'lgan tugma, bu tugma yordamida obyektlar ichki qismiga fon berish mumkin. Bu tugma bosilgandan so'ng, qo'shimcha tugmalar hosil bo'ladi:

(Uniform fill)-obyektlarga bir xil rang berish imkonini beradi.

(Fountain fill)-obyektlarga ikki turdagi ranglar, va ranglar shtrixovkalarini beradi.

(Pattern fill)-har xil korinishdagi tayyor fonlarni tanlash imkonini beradi.

(Texture fill)- har xil korinishdagi tayyor fonlarni tanlish imkonini beradi. (Postckript fill)-tayyor fonlarni tanlash imkonini beradi. (No fill)-ichki rangni yo'q qiladi.

Oquvchilar Corel Draw dasturida kontur parametrlarini berish va ularni boshqarishning har xil usullarini bilishlari muhim ahamiyatga ega. Shuning uchun kontur tushunchasiga bog'liq ayrim tushunchalarni yoritb o'tamiz:

**Qalinlik**-kontur, ya'ni chegara (chegara chizig'i) qalinligi tushunilib, uning o'zgartirishning usullarini yuqori punktda gapirib o'tilgan edi.

**Ko'rinish**-kontur ko'rinishi, ya'ni chiziq tipi tushuniladi.

**Rang**-chegara rangi tushuniladi.

₾ **Nakonechniklar**-chiziq (chegara) oxirgi nuqtalar ko'rinishi tushuniladi. Masalan: -Chegara (chiziq) qalinligini, rangini, tipini tanlash imkonini beradi.

Ya'ni bu buyruq ichida Width-chiziq qalinligini, Color-chiziq rangini, Stylechiziq tipini ko'rinishini tanlash imkonini beradi.

Obyektlarni joylashtirish deganda, biz obyektning holatlarini, ekranda ko'rinish rejimlarni o'rnanishni tushunamiz. SHu tushunchalarning ishlashning bir qancha usullari mavjud bo'lib, biz foydalanuvchi ko'p foydalaniladigan usullardan ayrimlarini ko'rsatib o'tamiz.

Obyekt holatlarini o'rnatish uchun obyekt (obyektlar) belgilanib, belgilangan obyekt ustiga sichqoncha ko'rsatkichi olib borilib o'ng tugma bosiladi. Natijada belgilangan obyektga tegishli qo' shimcha buyruqlar chiqadi.

Bu buyruqlar hammasi alohida vazifa bajaradi. Ulardan ayrimlariga, ya'ni bizga kerakli buyruqlarda to'xtalib o'tamiz. **Group**-belgilangan obyektlarni birlashtiradi, ya'ni bitta obyektga aylantiradi.

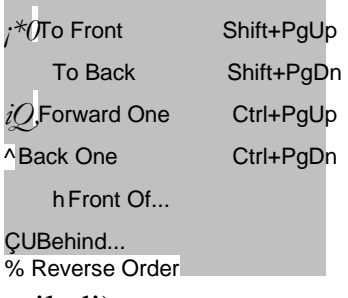

(Ungroup- birlashtirishni bekor qiladi)

**Lock Objekt**-belgilangan obyektni qotirib qo'yadi, ya'ni bu obyekt ustida xech qanday ishlarni bajarib bo'lmaydi.

(**UnLock Objekt**-qotirishni olib tashlaydi, ya'ni obyekt biz xoxlagan ishni bajarish imkoniga bo'lamiz).

**Order**-obyektning boshqa obyektlarga nisbatan joylashishini belgilaydi.

Obyekt holatlarini o'rnatish jarayonida foydalanuvchi ko'p hollarda Order bo'limidan foydalanishga to'g'ri keladi.

Order bo'limi quyidagi buyruqlardan iborat:

**To Front**-belgilangan obyektni birinchi o'ringa joylashtiradi.

**To Back**-belgilangan obyektni oxirgi o'ringa joylashtiradi.

**Forward One**-belgilangan obyektni oxiridan ikkinchi o'ringa joylashtiradi.

**Back One**-belgilangan obyektni yuqoridan ikkinchi o'ringa joylashtiradi.

**In Front Off**-belgilangan obyektni kerakli obyektga nisbatan asosiy o'ringa joylatiradi.

**Behind**-belgilangan obyektni kerakli obyektga nisbatan ikkinchi o'ringa nisbatan joylashtiradi.

Obyektlarning ekranda ko'rinish rejimlari bilan tanishib

o'tamiz. Corel Draw dasurida obyektlarni ko'rish rejimlari 5tadan iborat:

- 1. Simple Wireframe (qisqartirilgan karkas)
- 2. Wireframe (karkas)
- 3. Draft (eskiz)
- 4. Normal (normal)
- 5. Enhanced (yangilangan).

Bularning hammasi menyuning View bo'limida joylashgan bo'ladi.

- 1- ko'rish rejimida obyektlarning ichki va tashqi ranglari, chiziq qalinliklari umuman ko'rinmaydi (oq-qora tasvirda bo'ladi)
- 2- ko'rish rejimida ham 1 -ko'rinish rejimidagidek bo'ladi, faqat bu holatda obyekt chiziq konturlari saqlanib qoladi.
- 3- ko'rinish rejimida ichki ranglar, ya'ni obyektga berilgan fonlar bir fonli fonlarga aylanadilar. 4 -ko'rish rejimida obektning to'liq chiziq va fon ranglari aks ettiriladi.

5 -ko'rinish rejimida obyektlarning ko'rinishi ikki barobar kuchaytirilgan rejimda ko'rinib turadi.

Obyektning ko'rinish masshtabini o'zgartirish uchun asosan foydalanuvchilar Zoom (masshtab) panelidan foydalanadilar.

Zoom panelini quyidagicha hosil qilish mumkin:

Standartnaya paneliga sichqoncha ko'rsatkichi olib borilib o'ng tugmasi bosiladi, chiqqan buyruqlar ichidan Zoom tanlanadi.

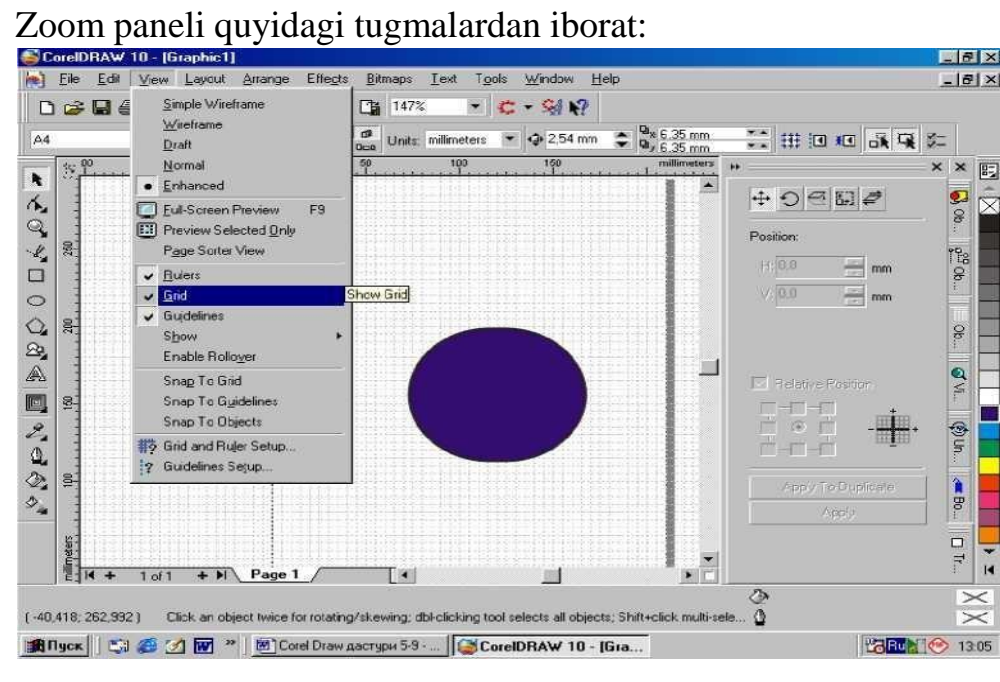

Obyektlarning sahifada ko'rinishini o'zgartirish uchun View Manager (Ko'rinish dispetcheri) ham foydalaniladi. Faqat uning imkoniyatlari boshqacharoq.

Ko'rinish dispetcheri Tools-View Manager (Ko'rinish dispetcheri) amallarini bajarib ekranda qo'shimcha oyna sifatida (o'ng burchakda) chiqariladi. Bu ko'rinish dispetcheri foydalanuvchiga obyektlarning ma'lum qismlarining ko'rinishini eslab qolish imkonini beradi v u quyidagi bo'limlardan iborat.

- 1. Lineyka-uzunlik o'lchov birligida ifodalangan, ishchi muhitdagi chiziqlar shaklidagi elementlarga aytiladi. Ularning o'lchov birliklari uzunlik o'lchov birliklari kabi bo'ladi. Lekin, ular uzunlik o'lchov birliklarigada mavjud bo'lmagan o'lchov birliklarga ega. Masalan: Dyuym (Inches)-2,34 sm ga teng. Piki va Punktlar (Picas; points)-punkt 0,35 mmga teng, piki esa 12 birlikka teng. Pikseli (Pixels)-grafik rasmning nuqtasi.
- 2. Koordinata setkalari-ma'lum qadam berilgan gorizontal va vertikal chiziqlar birlashmasi. Koordinata setkalari ishga tushirish uchun View-Girld amallarini bajarsa kifoya. Setkalar kattaligi berish uchun quyidagi bajarish kerak:
- 1. Tools-Options amallarini bajarish kerak.
- 2. Dokument-Grid amallarini bajaring.
- 3. CHiqqan muloqotli oynada Spasing (qadam)ni tanlang. (frequuency bo'limi chiziqlar sonini berishi imkonini beradi)

4. Horizontal va Vertikal buyruqlarda gorizontal va vertikal bo'yicha chiziqlar orasidagi masofani tanlanadi va Ok bosiladi.

3. Obyektlarni joylashtirish, ya'ni obyektlarni shunday joylashtirishki, ularning tanlangan nuqtalari bitta to'g'ri chiziqda yotishi kerak.

Buning uchun quyidagi ishlar bajariladi:

Arrange-Aling and Distribute-Aling va chiqqan muloqotli oynada joylashishi holati ko'rsatilib Ok bosiladi.

Obyektlar ustida esa yana murakkabroq faqat Corel Draw dasturiga xos ishlarni bajarish mumkin. Bu ishlarni bajarish jarayonida menyudan, klaviaturadan, sichqonchadan, «Uskunalar paneli»dan foydalanish mumkin. Foydalanuvchi o'zi tanlaydi qaysi usuldan unga foydalanish qulay. Biz ham faqat ayrim, ommabop usullarini sanab ko'rsatib o'tamiz.

Corel Draw dasturida obyektlar yaratish uchun, yuqorida aytib o'tganimizdek, oynaning o'ng qismida joylashgan «Uskunalar paneli» foydalaniladi. (1-rasm)

«Uskunalar paneli»da joylashgan uskunalarga o'tamiz. Chunki bu uskunalar nafaqat obyekt yaratadilar, yoki obyektga ichki va tashqi rang beradilar, balki bu uskunalarning qushimcha imkoniyatlaridan foydalanib biz belgilangan obyektlar ustida har xil bajarish imkoniga ega bo'lamiz.

## **Mavzu: № 5. Poligon uskunasi bilan ishlash. CorelDraw dasturida qatlamlar bilan ishlash.**

MAQSAD: Talabalarda CorelDraw dasturida Poligon uskunasi bilan ishlash. **CorelDraw** 

dasturida qatlamlar bilan ishlash haqida malaka , ko'nikmasini hosil qilish

NAZARIY QISM:

COREL DRAW dasturi vektorli tasvirlarni yaratishda turli vositalarni qo'llaydiingichka chiziqlar,patsimon shtrixlar.Sho'nga karamay vektorli grafikaning ish usuli,"ko'lda" chizishdan ancha farq qiladi.Shuning uchun vektorli konturni yaratishni va taxrirlashni tasavvur qila olish kerak.

Shu maqsadda COREL DRAW dasturi geometrik figuralarni yaratish (tugri turtburchak, kupburchak, ellips, spiral) uchun muljalgan asboblarga ega,bundan tashqari "erkin chizish" asboblari (pero, kalligrafik, pero). Gradientli setka (Mesh Fill), vektorli grafikaning asosiy instrumenta bo'lgan

Bez'e—egri chiziqlari, Bez'e asbobi (Vezier).

Vektorli konturlarni tuliq taxrirlash qanday asboblar orqali yaratilganligadan qattiy nazar bir xil usulda bajariladi: Forma (Share) asbobi yordamida, redaktor maxsus paneli (Node Edit) tarmog'i orqali yoki uni almashtiruvchi xossalar asboblar qatori (Rgoregtu Var).

Konturlar va tayanch nuqtalar Kontur (rath) bu chiziq bo'lib dasturning chizuvchi asboblar orqali yaratiladi va ob'ektning simli strukturasini tashkil qiladi.Keyinchalik kontur obvodka parametrlarini (outine) va ranglarini (fill) taqdim qilishi mumkin va buning natijasida u ko'rinishga ega bo'lib chop etilishi mumkin. Agar konturda qaysidir parametrlar etishmayotgan bo'lsa u oddiy rejimda ko'rinishga ega bo'lmaydi, to'liq ob'ekt shaklida xujjatda saqlansada, pechatga chiqarilmaydi.

Forma (Shape) asbobi yordamida ajratish mumkin bo'lgan - kontur (tashkil qiluvchi kontur - kombinatsiyalanuvchi konturlar yigindisidir), aloxida ob'ekt xisoblanadi (object).

Odatda kontur ko'p segmentlardan tashkil topadi, bu konturlar tayanch nuqtalarida ulangan Bez'e egri chiziqlaridan tashkil topgan. Segmentning bir tayanch nuqtasi joyini o'zgartirishi shaklni o'zgartiradi. Segment shaklini boshqaruvchi nuqtalar orqali xam o'zgartirish mumkin.

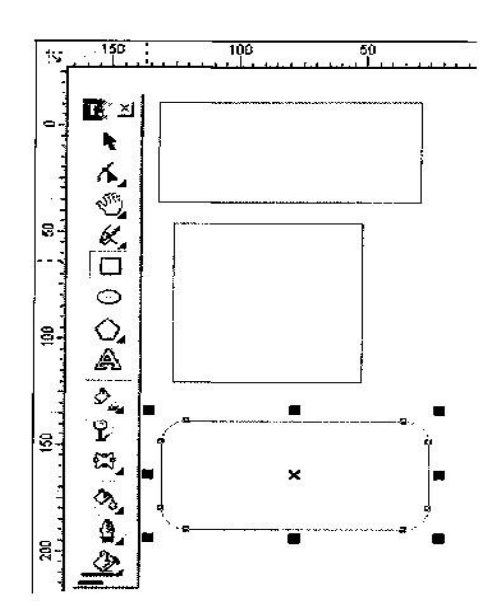

Standart geometrik figuralarni (tugriturtburchak, elips, yoy, aylana) yaratish uchun muljallangan asboblar sichqonchaning bir xaraqati orqali geometrik figurani chiza oladi.

Tug 'ri turtburchak *(Rectangle)* Tugriturtburchak asbobi istalgan tugriturtburchak yoki kvadratlarni chiza oladi. Tugriturtburchak chizish uchun asbob ustida sichqoncha tugmasini bosib quyib yubormagan xolda kerakli o'lcham olinadi. Agar tugriturtburchakni markaziy nuqtadan chizish lozim bo'lsa,<Shift> tugmasini bosib turish kerak, kvadrat chizish uchun <Stgl> tugmasi ishlatiladi.

Ajratilgan ob'ektda ung tugma orqali kontekst menyusini chaqirish mumkin, bunda ekranga ob'ekt xossalari paneli chiqadi. Bu panelda tug'rito'rtburchak asbobi va chetlari silliqlangan burchaklar maydoni bo'lib bunda xar bir burchakni silliklanishi foyizlarda ifodalanadi Silliqlangan burchaklarni Forma yoki Strelka asboblari orkali yaratish mumkin.Buning uchun sichqoncha ko'rsatkichini to'rtburchak burchagiga olib kelib bosib turgan xolda chetga tortiladi. Ellips asbobi *(Ellipse)*

Ellips asbobi ellipslar va aylanalar chizish uchun muljallangan.

Ellips o'ziga tashki chizilgan to'rtburchak burchaklaridan boshlab chiziladi.Ellipsni chizish uchun markazda <Shift> tugmasi, aylana uchun <Stg1> bosilishi lozim.Ob'ekt xossalari paneli erdamida ellips parametrlarini o'zgartirish mumkin. Ellips tugmachasining yukori qismidagi vkladka orqali ellipsning tipini tanlash mumkin.Ellips, Sektor, Yoy.Bu tugmalar xosalar asboblar qatorida qaytariladi.

Uchta asbob, ko'pburchak (Ro1ugon), Spiral (Spiral), Kordinata varaq i (Graph Paper), ob'ekt guruxiga yig'ilgan bo'lib asboblar panelidan aloxida panel ko'urinishida ajratish mumkin.

Spiral asbobi *(Spiral)* yaratish uchun muljallangan yoki uzluksiz egri chiziqlar shaklidagi geometrik shakillarini yaratish mumkin. Spiral chizish jarayoni turtburchak chizish jarayoni bilan bir xil. Spiral asboblari bo'limidan semetrik va logorifmik tugmalar orqali spiral turini tanlash mumkin. Muntazam spiral yaratish uchun <Stg1> tugmasini bosib turish kerak. Spiral parametrlarini xossalar asboblar qatoridan o'zgartirish mumkin.

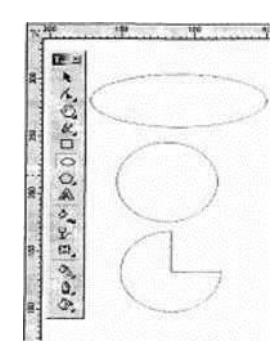

COREL DRAW dasturida murakkab chiziqlar va shakllar xosil kilish

> Egri chiziqlar guruxi asboblari *(Surve)*

Egri chiziqlar guruxi asboblari panelida quyidagi uskunalar bor: Chizish (Freehand), Bez'e (Vezier), Pero (Natural Pen), Chizik ulchami (Dimension), Boglovchi chizik (Sonnector Line) va Boglovchi (Sonnector). Ko'pburchak asbobi *(Ro1ugon).* Ko'pburchakni, kerakli tomonlarga ega bo'lgan geometrik ob'ekt sifatida tushunish mumkin. Ko'pburchakning bir varianti sifatida yulduzchani olish mumkin, bunda ichki chizilgan ko'pburchakni maydonini kesib utadi. Ko'pburchakni yoki yulduzchani chizish to'rtburchak chizishdan farqi yo'k. S1g1 tugmasini bosib turgan xolda muntazam ko'pburchak chiziladi. Kupburchak

parametrlarini ob'ekt xossalari paneli orqali o'zgartirish mumkin.

Ko'pburchak vkladkasini tanlab ushbu panelda tomon qirra maydonida

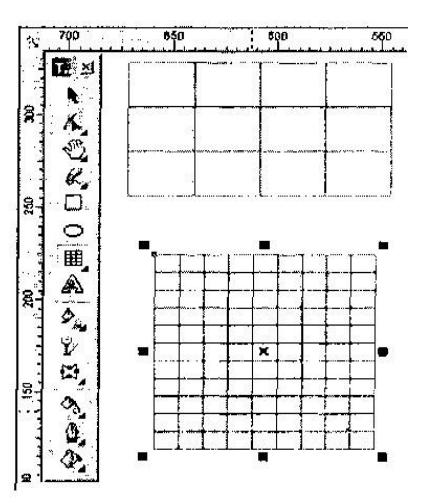

ko'pburchakning qirralar sonini kiritish mumkin. Qirralar o'tkirligi maydonida shartli birliklarda qirraning o'tkirli darajasini kiritish mumkin. Ko'pburchak va yulduzcha

tugmachalari ko'pburchaklarni tanlash imkonini beradi. Barcha ushbu maydon va tugmachalar xossalar asboblari qatorida qaytariladi. Shuni aytib utish kerakki dasturda ba'zi kelishmovchiliklar xam bor. Masalan, parametrlar muloqot oynasida ko'pburchakning yulduzcha shaqlidagi yana bir turi mayjud. (Rolugon as Star)Roordinata qog'ozliasbobi (Graph Paper) Kordinata qog'ozli asbob berilgan parametrli reshyotka yaratish imkonini

beradi.Bunday reshyotkani grafiklar yoki diagrammalar uchun koordinatali asos qilib

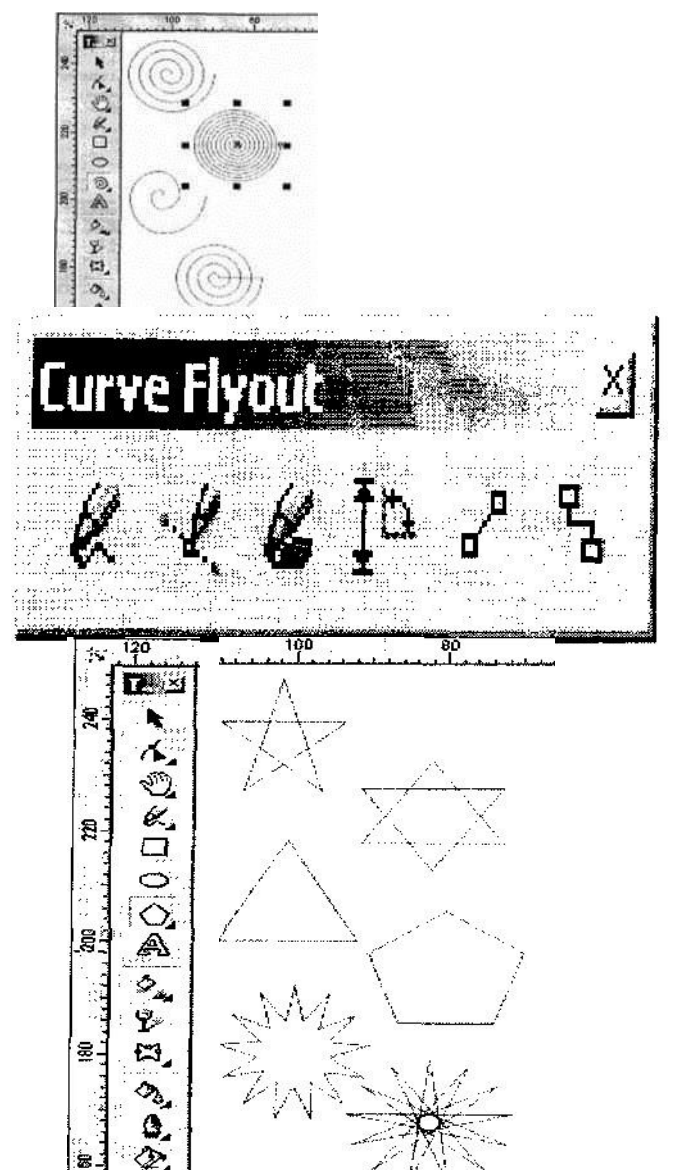

olish mumkin.Bu instrument parametrlarini, parametrlar muloqot oynasida koordinatali qog'oz bo'limida o'zgartirish mumkin. Yacheykalar soni maydonida eniga (Number of cells wide) buyiga (Number of cells high) ko'ra yacheykalar miqdorini o'zgartirish mumkin.

Bu asboblarda chizayotgan paytda liniyalar kalinligi va obvodkalar rangini uzgartirish mumkin. Chizib bulingan chizikni istalgan paytda davom ettirish mumkin. Buning uchun kursorni uning oxirgi nuktasiga olib kelib (kursorning egri chiziklari kursatkichga aylanadi), sichkoncha tugmasini bosgan xolda chizikni davom ettirish xamda chizish asboblari yordamida tugri chizik chizish mumkin.

Bez'e asbobi erdamida maksimal aniklik va maksimal ratsionallik bilan ixtieriy konturni yaratish mumkin. Bu asbob foydalanuvchini grafik dizaynda barcha narsani xal kiluvchi Forma yaratuvchisiga aylanishiga imkon beradi.

Tugri chizikli sigmentlar tuzish. Tugri chizik yaratish uchun Bez'e asbobi kulay keladi. Buning uchun Bez'e asbobini tanlash kerak. Kursorni boshdangich nuktaga olib kelish va sichkonchaning chap tugmasini bosish kerak. Tugma bosilgan joyda segmentning boshlangich tayanch nuqtasini ifodalovchi ko'ra nuqta paydo bo'lad. U keyingi nuqta yaratilgunga kadar aktv bo'lib turadi . So'ng kursirni keyingi nuqta joylashadigan yangi joyga olib o'tish kerak . Ikki nuqta Tug'ri chiziq bilan tutashadi.

Tayanch nuqtalarning turlari.

Bir necha segmentlarning tutashishida tayanch nuqtalari Corel Draw dasturida uch tipli bulishi mumkin :

Ikki egri chiziqni "bukilishda" tutashtiruvchi tayanch nuqtasi - burchak tayanch nuqtasi deyiladi . (cups node) BundaY tayanch nuqtasida boshkaruvchi chiziqlar xam yunalishi ,xam o'zinligi buicha mustaqildir.

Ikki egri chiziqni sinishsiz tutashtiruvchi tayanch nuqtasi -silik tayanch nuqtasi deiladi (smooth node) Bunday tayanch nuqtalarda boshqaruvchi chiziqlar bir-biridan faqat o'lchami bilan gina mustaqil, yonalishi bo'icha esa umumiy tutashuvchi tug'ri chiziqni tashkil qiladi .Boshqaruvchi chiziqlarni birining o'rin almashishi ikkichi xam o'rin almashishiga olib keladi.

Sinishsiz va bir xil qiyalik bilan tutashgan tayanch nuqtasi simetrik tayanch nuqtasi deiladi (symmetrcal node). Bunday tayanch nuqtalarda boshkaruvchi chiziqlar birbiriga xam yonalishi, xam kalinligi bilan bog'lik

## **Mavzu: № 6. Beze va Shape uskunasi, matn va konturlar bilan ishlash**

MAQSAD: Talabalarda CorelDraw dasturida Beze va Shape uskunasi, matn va konturlar bilan ishlash haqida malaka , ko'nikmasini hosil qilish NAZARIY QISM:

## *Безье (Bezier) asbobi*

Bezie (Bezier) asbobi yordamida maksimal aniqliqdagi hoqlagan egri chiziqlarni chizish mumkin. Bu asbob yordamida hoqlagan formalarni chizish imkoniyati bor. *To 'grichziqli segmentlarni qurish*

To'gri chziqni chizish uchun Bezie (Bezier) asbobidan foydalaniladi. Bunig uchun Bezie asbobi tanlanilib kursorni bochangish nuqtaga qoyiladi va sichqonchani chap tomoni bilan chertiladi.Chertilgan joyda qora rangli nuqta foyda bo'ladi ,bu segmentning birinchi tayanch nuqtasi ,bu nuqta kelasi nuqta tanlanganicha joriy bulib turadi.

Kursoni keyinga nuqta joylashadigan joyga siljitamiz va sichqoncha bilan chertiladi natijada ekkita nuqta birlashtirilib to'gri chiziq payda qilinadi. *Tayanch nuqtalar turlari*

CorelDRAW dasturida segmentning bir nechta nuqtalarini birlashtirishining uchta tipi bor:

- 1.Ekkita egri chziqni «egrilikga» birlashtiruvchi tayanch nuqta burchak tayanch nuqta (cusp node) deyiladi. Bu tiptagi tayanch nuqtaning bochqarish to'grichiziqlarning "richaglarning" uzunliglari va yonalishlari bir-biriga bogliq bo'lmaydi.
- 2.Bo'lmay ekkita egri chiziqni birlashtiruvchi tayanch nuqta silliq tayanch nuqta (smooth node) deyiladi. Bu tipdagi tayanch nuqta boshqarich to'gri chiziqlari fahat uzunliqlari bilan farh qiladi, yonalishi esa umumiy bo'lgan urinma bo'ladi. Bitta boshqarish turgichiziqning silzitilishi ekkinchi to'grichiziqning silzishiga olib keladi.
- 3.Bo'lmay ekkita egi chiziqni bir xil egrilig bilan birlashtirilgan bo'lsa simmetrik tayanch nuqta (symmetrical node) deyiladi.

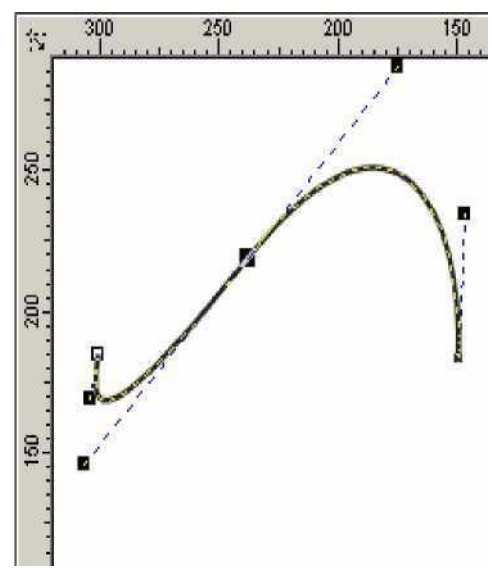

Bu tipagi tayanch nuqtaning boshqarich to'gri chizigi va yonalishi bir-biriga bogliq bo'ladi.

# *Egri chiziqli segmentlar.*

Bezie asbobi erdamida egri chiziqli segmentlami ham yaratsa bo'ladi. Bu uchun asbobni ishga qoshib , kursorni bochlangish nuqtaga olib kelinadi va sichqonchani chap tomoni chertilib en tomonga suriladi. Paydo bo'lgan tayanich nuqtadan boshqarich to'grichizigi olinadi. Boshqaruvchi to'grichiziq uzinligi va qialiq burchagini segment egriligidan aniqlanadi.

Qavariq segmentni olish uchun birinchi tayanch nuqtani qavariq tomanga ekkinchisini esa teskari

tomanga surish kerak.

Agarda ekkinchi nuqtani ham shu tomanga surilsa S-ko'rinishidagi egrichiziq paydo bo'ladi.

Murrakab konturni hosil qilishda kamroq tayanch nuqtalarni hosil qilgan maqsadga muvafiq

bo'ladi.

- Bitta yonalishga ega egri chiziq bitta tayanch nuqtani talab qiladi.
- Uz yonalishini sekin o'zgartiradigan egri chiziq ekkita tayanch nuqta talab qiladi (boshida va oxirida).

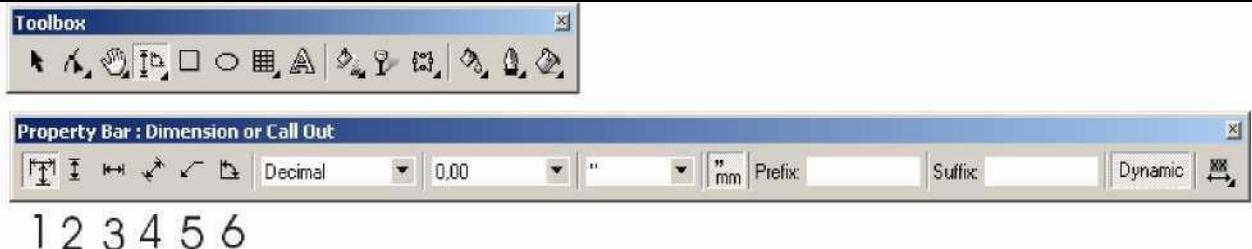

Chizmalar va sxemalar bilan ishlaganda formalarining t  $_0$ 'gri chizilishi bilan bir qatorda ularning razmerlarining t $_0$ 'gri b $_0$ 'lishi katta ahamiatga ega. Vektor grafikasi dasturlari sxemalar chizish uchun qul keladi. Dasturda bu amallarni bajarish uchun oltita asbob mavjud:

1. Автоматическая размерная линия (Auto Dimension) asbobi sichqonchni qaysi yonalishda silzuishiga qaray ulchjamli

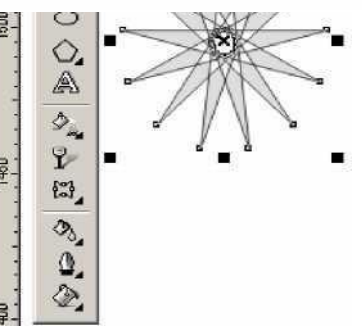

• Yonalishini burchak ostida uzgartuvch egri chiziq ushun har bir egilishda tayansh nuqta kerak bo'ladi.

## *Размерная линия (Dimension) asboblari.*

to'grichiziq chizadi.(Vertikal,gorizontal

o'lchamli to'grichiziqlarida bir biriga utishga <Tab> tugmasi erdamida amalga oshiriladi).

- 2.Вертикальная размерная линия (Vertical Dimension) asbobi fahat vertikal o'lchamli to'grichiziq paydo etadi.
- 3.Горизонтальная размерная линия (Horizontal Dimension) asbobi fahat gorizontal o'lchamli to'grichiziq paydo etadi.
- 4.Наклонная размерная линия (Slanted Dimension) asbobi fahat qia bo'lgan o'lchamli to'grichiziq paydo etib obyekt uzgarishi bilan u da uzgaradi.

fahat vertikal va gorizontal chiziqlar yaratadi. Shu bilan birga obyektlami siljitganda tayanch nuqtalarga boglanich saqlanadi, agarda kerak bo'lsa uni olib tashlasa ham bo'ladi.

Интерактивный соединитель (Interactive Connector) asbobi yordamida ekkita obyektni boglash uchun dastlab kursor birinchi obyektning tayanch nuqtasiga olib kelinib sichqoncha bilan chertiladi va ekkinchi obyektning tayanch nuqtasigacha chiziq tortiladi.
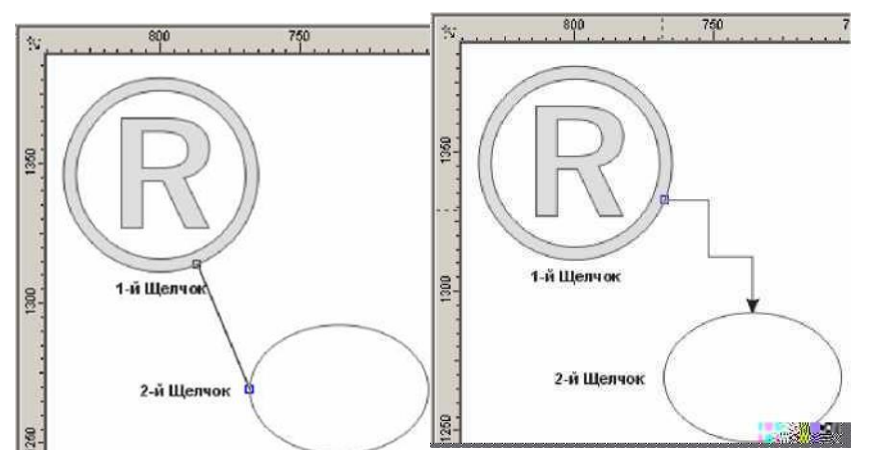

Berilgan obyektni transformatsya qilganda biriktiruvchi chiziq abtomat ravishta uzgaradi va boglanishni uzmaydi.

Agarda biriktirilgan obyektlardagi tayanich nuqta uchirilganda eng yaqin nuqta tayanich nuqta qilib olinadi.

Obyektklar ustida qanaqa amal bajarilmasin oxirgi obyekt bashqalaridan ajratilgan bo'lishi kerak.

Bu amalni bajarish uchun mahsus ajratish asbobi Стрелка (Pick) ishlatiladi.

Obyektning ajratilganligini obyektning enidagi markerlardan va obyekt markazidagi krestdan bilish mumkin.Agarda bir nechta obyektlar ajratilgan bo'lsa markerlar katta turtburchak shaklida bo'ladi.

*Obyektlarni ajratish usullari*

Стрелка (Pick) asbobi yordamida obyektlar bir-nechta usullar bilab ajratiladi.

- Alohida obyektni sichqonchani chertish bilan ajratsa bo'ladi.
- штриховой рамга (marquee) yordamida obyektlarni ajratganda belgilangan maydondagi obyektlar ajratiladi va ular shtrixlangan ramka ko'rinishida bo'ladi.
- Obyektlarni ajratishda klaviaturadan ham foydalanilsa bo'ladi. <Tab> tugmasini bosish orhali obyektlarni ketma-ket,  $\langle \text{Shift} \rangle + \langle \text{Tab} \rangle$  — tugmalari bilan birgalikda ishlatilsa teskari holattada ajratiladi.

• Hamma obyektlarni ajratish uchun Объекты (Objects) buyrugi va menuning Редактировать/Выделить все (Edit/Select All)

tanlanadi. Bu amalni Стрелка (Pick) asbobining tugmasin ekki marta bosish bilan amalga oshirsa bo'ladi.

Ajratishni bekor qilish uchun ish joyining boas eriga sichqoncha bilan chertiladi yoki <Esc> tugmasi bosiladi.

### *Стрелка (Pick)asbobining boshqa funktsialari*

Стрелка (Pick) asbobi ishlatganda obyektlarni

ajratilganligi markeri fahat ajratilganlik belgisini belbirib qolmay boshqa da maqsadlarda ham qullaniladi.

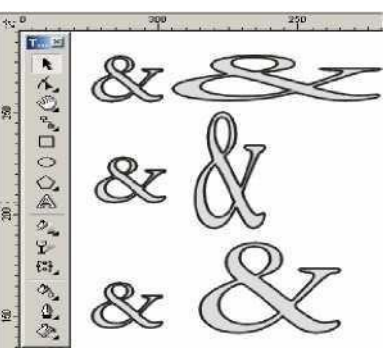

Marker yordamida obyektlarni masshtablash mumkin. <Shift> tugmasi bilan ishlatilsa markazdan masshtablaydi. <Ctrl> bilab birga ishlatilsa bir butunga kattalashadi. En tomondagi markerlar esa noproportsonal masshtablaydi. Ekkinchi marta obyektlarni ajratganda markerlar yonalish shaklini oladi. Burchkdagi yonalishlar yordamida obyektni oq otrofida oylantiradi En tomondagi yonalishlar esa obyektni gorizontal yoki vertikal tomonga qiyshaytirishni bildiradi.

Shuning bilan birga Стрелка (Pick) asbobi obyektlarni yoki obyektlar yigindisini ko'chrish mumkin unuing uchun obyektni olib kerakli tomonga surish mumkin. *Форма (Shape) asbobi*

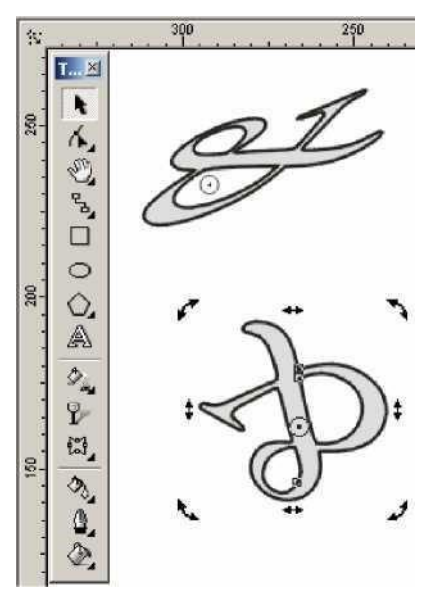

Форма (Shape) asbobi vektor konturlarini muharrirlashga muljallangan. Bu asbob obyektning shklini o'zgartiradi yani tayanich nuqtalari kushiradi,yangi tayanich nuqtalar qo'shadi va h. amallar bajarish orhali amalga oshiriladi. Форма (Shape) asbobi yordamida ajratilgan obyektning hamma tayanch nuqtalari ko'rsatiladi, kursor olib borilgan nuqtalari esa joriy bo'ladi.

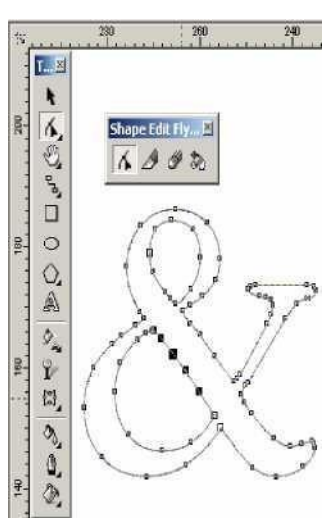

*Форма (Shape) asbobi yordamida standart va hoqlagan obyektlar bilan ishlash*

Прямоугольник (Rectangle) asbobi yordamida yoratilgan obyektlarnining tayanich nuqtalarini o'zgartirish natijasida aylana shaklini olishi mumkin.

Эллипс (Ellipse) asbobi bilab yasalgan obyektlar esa sektor yaki duga shakliga keltirilishi mumkin.

Многоугольник (Polygon) asboblari bilan yasalgan obyektlar esa simmitrik tarizda obyektning boshqa turiga uzgaradi.

Matnli obyektlar bilan ishlashda esa harflar orasidagi va suzlar orasidagi intervallarni o'zgartirish inkoniati tugiladi.

*Редактор узлов (Node Edit) paneli*

Hamma tayanch nuqtalar, segmentlar bilan ishlaydigan Редактор узлов (Node Edit) panelida joylasgan. Bu panel menuning Docker (Window/Dockers) tipidadi Окно/Панелиdan Редактор узлов (Node Edit) ishga tushiriladi yoki  $\langle$ Ctrl> +  $\langle$ F10> tugmalari yordamida ishga tushiradi.

Форма (Shape) asbobini ishga tushirganda Редактор Узлов (Node Edit)ning malumot berish satrida (Свойства (Property Bar)) bu panelning barcha buyruqlari nomayon bo'ladi.

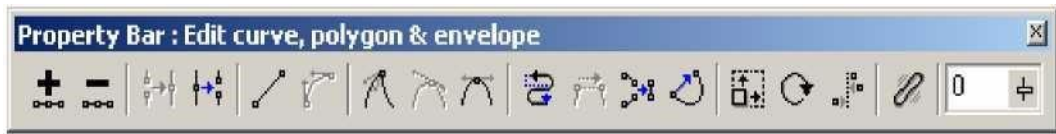

*Tayanch nuqtalarini qoshish va olib toshlash.*

Egri ko'rinishidagi obyektlarga hoqlaganch tayanch nuqtalarini qoshishga bo'ladi. Buning uchun segmentning nuqta qo'yish joyiga sichqoncha bilan chertiladi va paydo bo'lgan nuqta qora doyra shakli ko'rinishidagi potentsial nuqtaga ega bulamiz. Bu potentsial haqiqiy nuxtaga aylanish uchun yana panelning xossasidagi "+" tugmasi bosiladi (rasmda 1 rhami bilan berilgan)

Keraksiz tayanch nuqtani uchirich uchun avval uchiriladigan nuqtalar ajratiladi va "-" belgisi bosiladi (2 raham).

*To 'grichziqli segmentlarni egrichiziqli segmentlarga utgazish*

Har qanday segment ekki xilda bo'lishi mum kin to'gri yoki egri chiziqli. Форма (Shape) asbnobi yordamida tayanich nuqta ajratilganda holat satrida segment tipi — To'gri (Прямой) (Line) yoki Egri( Кривой )(Curve) ko'rsatiladi.

Segmentning bir turidan ekkinchi turiga utich uchun segment tanlanadi Свойства (Property Bar)dagi ekkita halatdan biri tanlanadi: To'griga utich (To Line) ( 5 raham ) yoki Egriga (То Curve) utich( 6 raham).

Egrichiziqli segmentda to'grisiga utich tez amalga ochiriladi, teskarisi bir muncha vaqtni talab qiladi — segment egriligi qol yordamida bajariladi. *Konturni birlashtirish va uzish*

Ochiq konturni yopiq konturga aylantirish uchun boshdagi va oxirgi nuqtalar biriktiriladi,bu

amal ekkita usul bilan bajariladi:

- 1.Ekkita nuqtani birlashtirish uchun avval nuqtalar ajratiladi va Свойства (Property Bar)ning asboblar satridagi Соединить два узла (Join Two Nodes) ( 3 rahamli) tanlaniladi. Agarda ekkita nuqta ustma-ust joylashgan bo'lsa ekkita nuqta bitta nuqtaga aylanadi. Agarda qandaydir masofada joylashgan bo'lsa usha masofani markazida birlashtiriladi.
- 2.Chetdagi nuqtalarni birlashtirish to'grichiziqli segment bilan amalga oshiriladi.Bunig uchun Свойства (Property Bar) asboblar satridagi Автоматическое замыкание контура (Autoclose) ( 13 rahamli) tugmasi bosiladi

Agarda konturni uzmoqchi bo'lsangiz avval usha nuqtalar ajratiladi Свойства

(Property Bar) asboblar satridagi Разорвать кривую (Break Curve) ( 4 rahamli) tugmasi bosiladi va natijada bitta nuqta urnida ekkita nuqta paydo bo'ladi .

Konturni bir nechta konturlarga ham ajratishga bo'ladi, buning uchun obyektning kamida bitta tayanch nuqtasi tanlanilib Извлечь подконтур (Extract Subpath) tugmasi bosiladi.

Shriftlarni yoki maxsus belgilar bilan ishlaganda nuqtalami gorizontal yoki vertikal joylashtirishga to'gri keladi. Свойства (Property Bar) satridagi Выравнивание узлов (Align Nodes) tugmasi (16 raham) mulohot oynasini ekranga chaqiradi. Bu oynada hoqlagan sondagi tayanch nuqtalarni gorizontal va vertikal holatda joylashtirishlar mavjud. Boshqarish nuqtalari bilan birgalikda tayanch nuqtalarini tekislash (флажок Выравнивание управляющих точек (Align Control Points)) amali bilan bajariladi. *Segmentlarni masshtablash va aylantirish*

*Tayanch nuqtalarni tekislash*CorelDRAW dasturida obyektlami transformatsialash bilan cheklanib bir segment bulimlari bilan da ishlash imkoniyati bor. Bu amal Свойства (Property Bar) asboblar satridagi ekkita tugama bilan bajariladi.

- Растяжение и масштабирование узлов (Stretch And Scale Nodes) (14 raham) tugmasi bosilganda ajratilgan segment atrofida markerlar paydo bo'ladi. Masshtablash amalida Стрелка (Pick) asbobidagi amallar bajariladi.
- Вращение и наклон узлов (Rotate And Skew Nodes) (15 raham) tugmasi bosilganda tugmasi bosilganda ajratilgan segment atrofida markerlar paydo bo'ladi. Atrofida aylanish amalida Стрелка (Pick) asbobidagi amallar bajariladi.
- Эластичный режим (Elastic Mode) (17 raham) ajratilgan obyektlarga ayriqcha transformatsia beradi.

### *Нож (Knife) va Ластик (Eraser) asboblari*

Форма (Shape) asbobi oynida - Нож (Knife) va Ластик (Eraser) asboblari joylashgan bulib , berilgan vektorli obyektni bir nechta bulaklarga bo'ladi .

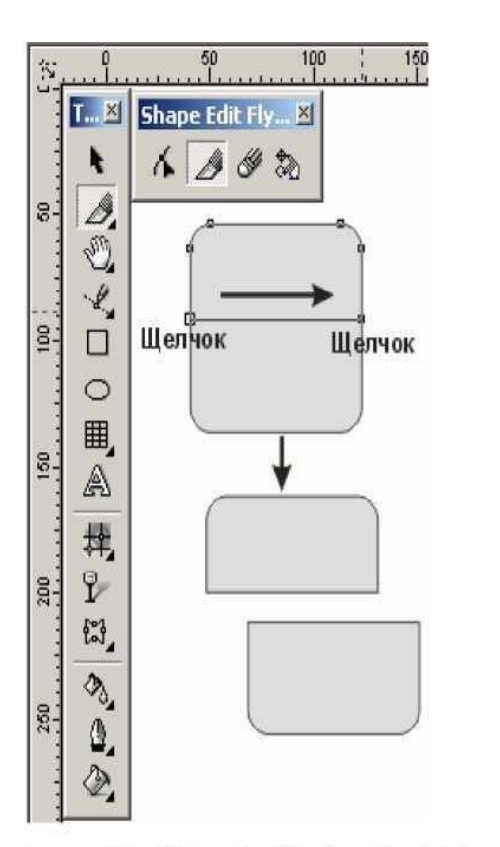

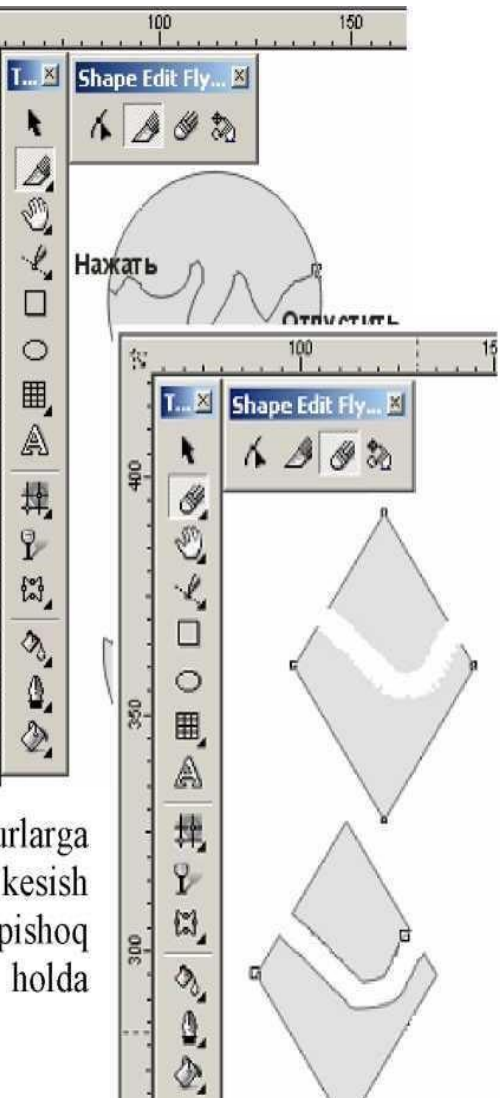

 $\ddot{\ddot{\Sigma}}$ 

 $200$  .

 $150$ 

 $100$ 

How (Knife) asbobi obyektni bir-nechta konturlarga yaki bir-nechta obyektlarga bo'ladi. Konturni kesish uchun dastlad birinchi tayanch nuqta tanlanadi va pishoq ko'rinishidagi kursor vertikal ko'rinichga kelgan holda

#### **Mavzu: № 7. Adobe Photoshop dasturining ishchi muhiti bilan ishlash.**

MAQSAD: Talabalarda Adobe Photoshop dasturining ishchi muhiti bilan ishlash bo'yicha malaka ko'nikmasini hosil qilish

ISHNING MAQSADI: Talabalarda Adobe Photoshop dasturining ishchi muhiti bilan ishlash, asosiy tushunchalariga doir ko'nikmalarni hosil qilish.**.**

NAZARIY QISM: «Adobe PhotoShop» Windows muhitida ishlovchi Macintosh va IBM PC kompyuterlari uchun mo'ljallangan elektron ko'rinishdagi foto tasvirlarni taxrirlovchi programmadir. «Adobe PhotoShop» programmasi Adobe System, Inc kompaniyasi tomonidan ishlab chiqarilgan bo'lib, ishlatishdagi alohida qulayliklari bilan mashxur.

«Adobe PhotoShop» tasvir taxrirlagichi yordamida fotosuratlarga qo'shimchalar kiritish, fotosuratdagi dog'larni o'chirish va eski rasmlarni qayta ishlash va tiklash, rasmlarga matn kiritish, qo'shimcha maxsus effektlar bilan boyitish, bir fotosuratdagi elementlarni ikkinchi fotosuratga olib o'tish, suratdagi ranglarni o'zgartirish, almashtirish mumkin. «Adobe PhotoShop» imkoniyatlari keng qamrovli bo'lib, u gazeta va jurnallarni turli-tuman rasmlar bilan boyitishda juda katta qulayliklar yaratadi.

«Adobe PhotoShop» ayniqsa jurlanistlarning, rassomlarning ijodiy imkoniyatlarini to'la amalga oshirishlarida yordam beradi. Jurnalistika va bevosita matbuot yoki nashriyot sohasiga aloqador bo'lgan shaxslarning mazkur programma bilan ishlashni bilishi ular uchun qo'shimcha imkoniyatlarni yaratib beradi.

«Adobe PhotoShop» tasvir tahrirlagichi juda murakkab programmadir. Foydalanuvchilar uning asosiy imkoniyatlaridangina foydalanadilanadilar xolos.

### **Photoshop CS dasturning asosiy ish oynasi va tushunchalari.**

#### *Bosh oynaning elementlari.*

Demak, Adobe Photoshop CS dasturini o'rnatdingiz va ruyxatdan samarali o'tib, birinchi marta uni ishga tushirdingiz. Ekranda dasturning asosiy oynasi hosil bo'ladi. Oynaning markazida asosiy ish bajariladigan hujjat o'rni mavjud bo'lib, unda grafik fayl ishga tushiriladi.

Ushbu interfeys Adobe ning barcha dasturlari uchun standart hisoblanadi va Photoshop da interfeysdan foydalangandan so'ng esa, shu firmaning boshqa dasturlarini o'rganishda olingan ko'nikmalarni qo'llash mumkin.

Photoshop dasturidan birinchi marta foydalanayotgan bo'lsangiz, boshqa dasturlar bilan ham ishlay olmaysiz va natijada uni o'rganish mushkul ko'rinadi. Aslida hecham qiyin emas – balki bir necha vaqt o'tgandan so'ng Photoshop muhitida ishlashni o'rganib olasiz.

Dasturning asosiy oyna tarkibini ko'rib o'tamiz.

 **Menyu satri.** Barcha ilovalar uchun standart element hisoblanadi. Unda butun dunyo bo'ylab qabul qilingan standartlar mavjud bo'lib, Photoshop ham bundan mustasno emas, balki u ham File (fayl) bilan boshlanib Help (yordamchi) da tugaydi.

 **Uskunalar paneli.** Dasturning ushbu elementi boshqa barcha buyruqlarga nisbatan ko'pincha qo'llaniladi. Unda uskunalar joylashgan bo'lib, barcha asosiy amallar ular yordamida bajariladi. Ko'pchilik uskunalarda strelka belgisi ko'rsatilganligiga e'tibor bering. Bu esa o'z navbatida, uning tagida qo'shimcha uskunalar paneli joylashganligini bildiradi. Uni ochish uchun uskuna tugmasini sichqoncha bilan belgilab ma'lum vaqt bosib turish lozim. Ushbu paneldan biron uskuna tugmasi belgilanganda, asosiy panelda hosil bo'ladi. Bu usul panel hajmini qisqartirish maqsadida bajariladi.

 **Parametrlar paneli.** Bu yerda barcha o'zgartirilishi mumkin bo'lgan uskunalar parametrlari ko'rsatiladi.

 **Panellar.** Kichik hajmdagi oyna bo'lib, unda boshqaruv elementlari guruhlangan va ular maxsus funksiyalarni bajaradi.

 **O'rnatmalar.** O'zgarmas holda ular uch ko'rinishda bo'ladi: Browser, Tool Presets, Layer Comps. Ular ko'pincha qo'llaniladigan funksiyalarni yuklash uchun mo'ljallangan. Lekin o'rnatma sifatida xohlagan panelni qo'llash mumkin, buning uchun panelni o'rnatmalar ro'yxatiga ko'chirishning o'zi kifoya.

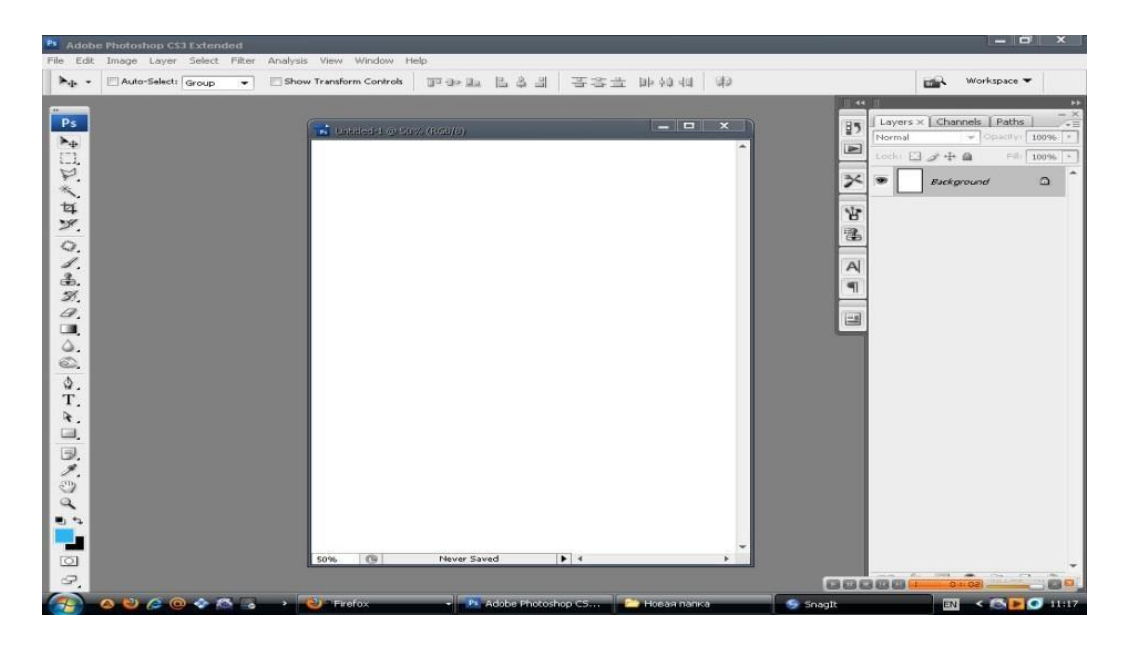

*Asosiy tushunchalar va iboralar.*

 **Piksel –** rastrli (rangli chizilgan) ikki o'lchovli grafikada tasvirni o'lchash birligi. Тasvir tarkibidagi nuqtalar bo'lib, nuqtalar birin-ketin o'rnatilib butun tasvirni hosil qiladi.

 **Ruxsat etilgan qiymat**– bir birlik uzunlikda nuqtalar soni. Тasvirning asosiy parametrlaridan biri bo'lib, qanchalik qiymat ko'rsatgichi yuqori bo'lsa, shunchalik tasvir sifati va fayl hajmi oshadi. Odatda, bir santimetrga 72 piksel qiymati o'rtacha hisoblanadi, ammo haqiqatda sifatli natijaga erishish uchun, masalan poligrafiyada, qiymat sezilarli daraja yuqori bo'lishi lozim.

 **Ranglar modellari**. RGB modeli. Rang modeli piksel rangi bilan aniqlanadi. Faqat RGB modelini ko'rib o'tamiz – chunki, hozirgi kunda eng ommabop va qulay bo'lib, asosan rangni monitorga uzatish uchun mo'ljallangan. Agar uni soddaroq izohlasak, har bir piksel uch xil rangdan tarkib topgan: Red, Green, Blue. Barcha qo'llaniladigan ranglar majmuasi har bir kanal yorqinlik darajasiga ega bo'lganligi sabab hosil qilinadi. Ular 0 dan 255.0 gacha mavjud bo'lib– eng minimal yorqinlik Ushbu rangning pikselda bo'lmasligi bilan izohlanadi, eng maksimali - 255. Ya'ni R0G0B0 ko'rinishda izohlangan piksel qora rangni, R255G255B255 – esa oppoq rangni bildiradi.

 **Qavat**. Photoshop dasturi turli qavatlar bilan ishlashga imkon beradi. Kompyuter grafikasida qavat tushunchasi nimani anglatishini bilsangiz, u holda bir nechta yupqa shisha qoplamalarida chizilgan turli ob'ektlarni ko'z oldingizga keltiring. Agar ularni bir-biri ustiga joylashtirsak yangi tasvir hosil qilinadi. Ko'p qavatli rasm ham xuddi shu usulda yaratiladi. Qavatlar yuztagacha bo'lishi mumkin, ammo odatda buncha ko'p qo'llanilmaydi. Biroq, odatda 10-15 qavatdan iborat tasvir hosil qilinadi.

 **Ajratish**. Ajratilgan qism bilan ishlash– bu Photoshop da ishlashning muhim amali bo'lib, uning yordamida ko'p imkoniyatlar yaratiladi. Ajratilgan qism – bu muharrirlashtiriluvchi sohani foydalanuvchi ko'rsatadi. Ajratilgan qism «harakatlanuvchi chumolilar» ko'rinishda ko'rsatiladi, ya'ni harakatlanuvchi uzuq-uzuq chiziqlar bilan belgilanadi.

 **Qo'shimcha kanal**, yoki alfa-kanal, ranglar kanaliga bog'liq bo'lmasdan, haqiqiy ajratish shaklidir (aniqrog'i, uni ko'rsatish va saqlash), unda ajratilgan piksellar oq rangda, qora rangda esa – ajratilmagan, qo'l rangda – qisman ajratilgan piksellar ko'rsatiladi. Ammo dastur darajasida barcha belgilanishlar alfa –kanal hisoblanadi.

 **Piksellarni o'rnatish rejimi.** Barcha uskuna bilan ishlash amali – bu mavjud piksellar ustiga yangilarini o'rnatish funksiyasini bildiradi. Oddiy rejimda mavjud piksel yangisi bilan o'zgartiriladi. Biroq boshqa variantlar ham mavjud bo'lishi mumkin.

#### TOPSHIRIQLAR:

1. Qanday kompyuter grafikasi turlarini bilasiz?

2. Photoshop dasturi va uning imkoniyatlarini o'rganing.

- 3. Photoshop dasturi interfeysi, uskunalar majmuasini yoriting.
- 4. Photoshop dasturining sahifa parametric bandini tushintiring.
- 5. Photoshop dasturida rang modelini izohlang.
- 6. Photoshop dasturi yordamida elementar chizmalar tayyorlang.

### **Mavzu: № 8. Adobe Photoshop dasturining tasvir masshtabi. Chizgichlar va ulardan foydalanish**

ISHNING MAQSADI: Talabalarda Adobe Photoshop dasturining tasvir masshtabi, Chizgichlar va ulardan foydalanish**,** insturmentlar paneliga doir tushunchalarni hosil qilish.

#### NAZARIY QISM:

**Прямоугольная область:** To'g'ri to'rtburchak shaklidagi maydonni belgilab

olish uchun qo'llaniladi. Bu asbob yordamida tasvirdagi alohida maydonni belgilab olingandan keyin tasvirga kiritilgan barcha o'zgarishlar faqat belgilangan maydon ichiga ta'sir etadi. Ushbu oynaga qo'shimcha tarzda **Shift** klavishi ishlatilsa, belgilangan maydon xududi ortadi. **Shift** klavish o'rnida **Alt** klavishi qo'llanilgan taqdirda belgilangan maydon xududi qisqaradi. Ushbu amal Lasso va Volshebnaya palochka asboblari bilan ishlashda qo'llaniladi.

**Эллиптическая область:** Doira shaklidagi maydonni belgilab olish uchun qo'llaniladi. Bu oyna yordamida tasvirdagi aloshida maydonni belgilab olingandan keyin tasvirga kiritilgan barcha o'zgarishlar faqat belgilangan maydon ichiga ta'sir etadi.

**Строка пикселей:** tasvirda gorizontal shakldagi chiziqni belgilaydi. Amalda bu oyna juda kam qo'llanildi.

**Столбец пикселей:** Tasvirda Vertikal shakldagi chiziqni belgilaydi. Amalda bu oyna ham juda kam uchraydi.

> **Кадрирование:** Ushbu oyna, asosan tasvir chetlarini va keraksiz qismlarini kesib

tashlash uchun qo'llaniladi. Bu buyruq aktivlashtirilganda tasvir yuzida to'g'ri to'rtburchak shaklidagi ramka shosil bo'ladi. Ramkaning chetlari kichik kvadratlardan iborat bo'lib, bu kvadratchalar yordamida ramka shajmi o'zgartiriladi. Tasvir ramka ostiga olingandan so'ng **Enter** klavishi bosilsa, ramka tashqarisida qolgan ortiqcha bo'laklar kesib tashlanadi. Ushbu buyruqni **Esc** klavishini bosib rad etish mumkin.

 **Перемешение:** Ushbu oyna tasvirdagi belgilangan madonni yoki qatlamni siljitish va kesib olish uchun shizmat qiladi. **Перемешение** buyrug'ini bajaradigan ayni jarayonni boshqa ayrim oynalar (masalan  $\left|\frac{A_{\uparrow} \cdot \mathbf{R}}{A_{\downarrow} \cdot \mathbf{R}}\right|$ Bonme 6 Hasa палочка oynasi) yordamida ham amalga oshirish mumkin.

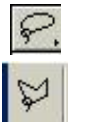

**Лассо:** tasvirdagi turli shakldagi ob'ktlarni belgilash uchun ishlatiladi.

 **Mnogougolnoye Lasso:** Asosan tasvirdagi to'g'ri chiziqlardan iborat ob'ektlarni belgilashda ishlatiladi. **Alt** klavishi qo'llanilganda oddiy **Lasso** oynasi vazifasini bajaradi.

V2 **Magnitnoye Lasso:** Bu oyna ishlatilganda Adobe Photoshop dasturi tasvirdagi obekt chegaralarin o'zi belgilaydi. Ammo bu oyna peksillardagi ranglarni o'zgarishiga bog'liq tarzda chegaralarni aniqlashi bois kam qo'llaniladi.

 **Volshebnaya palochka:** Bir-biriga yaqin bo'lgan rangdagi piksellar joylashgan maydonni belgilaydi. **Shift** bilan birgalikda qo'llansa, belgilangan maydon shajmi ortadi. **Alt** bilan ishlatilganda esa belgilangan maydon shajmi kamayadi.

**Aerograf:** tasvirini boʻyashda ishlatiladi. Aerografni bir joyda ushlab turish siyoshni tasvir bo'yla yoyilib ketish effektini beradi. Bo'yoqning tasvir bo'ylab oqishi kursorni qo'yib yuborguncha davom etadi. Odatda bu asbob yumshoq cho'tkalar ishlatiladi. AEROGRAF kursorni ushbu asbob ustida bosish yoki klaviaturadagi J klavishini bosish orqali aktivlashtriladi.

**Kist:** Aerograf oynasi kabi tasvirni bo'yashda ishlatiladi. Ammo **Kist** yordamida

tasvirni sifatli bo'yash mumkin. Bu oyna aerografga nisbatan ko'p qo'llaniladi. **Kist** oynasini **V** klavishini bosish orqali aktivlashtirish mumkin. Brushes oynasi yordamida bo'yoq cho'tkalarini shaklini o'zgartirish mumkin.

**SHtamp:** tasvirdagi kichik bir bo'lak nusshasini ko'chirish uchun ishlatiladi. Bu

oyna tasvirdagi ayrim nuqsonlarni, dog'larni yo'qotish va eski rasmlarni tiklashda keng qo'llnailadi.

**Kist predo'dushix sostoyaniy:** Bu oyna tasvir shaqidagi dastlabki ma'lumotlar

asosida ishlaydi. Uning yordamida tasvirga kiritilgan so'ngi o'zgartirishlarni bekor qilish mumkin.

Lastik: tasvirni o'chirish uchun ishlatiladi. U qo'llanganda tasvirda fon qaysi

rangda bo'lsa, o'sha rangdagi chiziqlar shosil bo'ladi. Alt klavishini qo'llash yordamida kompyuter xotirasiga olinmagan so'ngi o'zgartirishlarni bekor qilish mumkin. LASTIK asbobi ye klavishni bosish orqali aktivlashtiriladi.

**Karandash:** turli chiziqlarni chizish uchun foydalaniladi. Alt klavishi bosilganda

kursorning ekrandagi tasviri o'zgaradi va bevosita tasvirdan kerakli rangni tanlash mumkin. Bu amal bajarilagnadan so'ng o'sha rangda chiziq tortadi.

**Liniya:** To'g'ri chiziqlarni chizishda qo'llanilaniladi.

**Razmo'vka:** Ushbu oyna ishlatilganda, tasvirdagi yorqinlik pasayadi. **Alt** klavishi

bilan qo'llanganda yorqinlik ortadi.

**Rezkost:** Ushbu oyna ishlatilganda tasvirdagi yorqinlik ortadi. **Alt**  klavishi bilan

qo'llanganda esa tasvir shiralashadi.

 $\mathscr{D}$ **Palets:** Tasvirdagi ranglar chayqaltirib, tasvirdagi obektlar o'rtasidagi chegaralarni

bir-biriga qo'shishga xizmat qiladi.

**Osvetitel:** Piksellardagi ranglar yorqinlashadi. **Alt** klavishi bilan qo'llanganda esa

piksellardagi ranglar shiralashadi.

**Zamenitel:** Tasvir ustida sharakatlantirilganda piksellardagi rannglar qoramtil tus oladi.

**Gubka:** Tasvir ustida xarakatlantirilganda, tasvirdagi ranglar miqdori pasayadi. Gubka bir joyda ko'p aylantirilsa, tasvirning o'sha joyi kulrang tus oladi.

**Pero:** Peroni tasvir ustida xaraktlantirilganda, nuqtalar xosil bo'ladi. Ushbu

nuqtalar yordamida chizilgan tasvirni o'zgartirsh mumkin.

**Magnitnoye pero:** Bu asbob shuddi magnitnoye lasso kabi xarakatlanadi. Biror bir tasvirdagi obekt atrofida xarakatlantirilganda, Adobe Photoshop dasturining o'z obekt chetlarini belgilab chiqadi.

**Proizvolnoye pero:** juda qulay oyna bo'lib, xoxlagan shakldagi tasvirni u yordamida ifodalash mumkin.

> **Vstavit tochku:** Bu oyna pero yordamida chizilgan chiziq ustiga qo'shimcha

nuqtalarni qo'shadi.

**Udalit tochku:** pero yordamida chizilgan chiziq ustidagi ortiqcha bo'lgan nuqtalarni o'chiradi.

**Neposredstvennoye vo'deleniye:** U yoki bu pero bilan chizilgan chiziqlarni tashrir

qilish uchun shizmat qladi.

Uning yordamida chiziqdagi nuqtalarni yakka tartibda sharakatlantirish va kerakli joyga siljitish mumkin.

**Preobrazovat tochku:** Tasvir ustida chizilgan chiziqchalarda o'rnatilgan shar bir nuqta, burchak yoki yoy vazifasini bajaradi. Ushbu oyna yordamida nuqtalarning vazifalarini o'zgartirish, yani yoyni burchakka va burchakni yoyga almashtirish mumkin. Buning uchun kursorni nuqta ustiga olib borib «sichqoncha» ning chap tugmasi bir marta bosiladi.

**Tekst:** Ushbu asbob yordamida tasvirga turli matnlarni kiritish mumkin.

**Tekst** oynasi aktivlashtirilib, kursor tasvir ustida bosilsa, matn kiritish uchun aloshida darcha shosil bo'ladi. Bu darchada xarf o'lchami, turi, rangi va boshqa o'lchamlari kirtiladi. Bu asbob yordamida kiritilgan matnlar qayta tashrir qilish imkoni mavjud emas.Tekst asbobi aktivlashtirilib, kursor tasvir ustida bosiladi, matn kiritish uchun aloshida darcha shosil bo'ladi. Bu darcha sharf o'lchami, turi rangi va boshqa o'lchamlari kiritiladi. Bu asbob yordamida kiritilgan matnni qayta tashrir qilish imkoni mavjud emas.

> W **Tekst–Maska:** Tekst oynasi kabi bu asbob aktivlashtirilib, matn ustida bir marta

bosiliganda, **Tekstovo'e istrument** darchasi xosil bo'ladi. Lekin bu oddiy tekstdan tubdan farq qiladi. SHarflarning cheti shuddi Lasso oynasini belgilash kabi ko'rinishga ega bo'ladi. SHarflarni turli ranglarga bo'yash va **Peremesheniye:** Oynasi yordamida o'rnidan siljitish yoki boshqa rasmga olib o'tish mumkin.

**T** Vertikalno'y tekst: agar tasvirga pastdan yuqoriga shaklda (vertikal shaklda)

matn kiritmoqchi bo'lsangiz ushbu asbobdan foydalanishingiz mumkin.

**T** Vertikalnaya tekst-maska: Tekst-maska oynasi bir xil vazifani bajaradi. Ammo

bu oyna qo'llanganida sharflar ustma-ust ustun kabi joylashtiriladi.

**Izmenit:** Tasvirda turli o'lchovlarni bajarish uchun ishlatiladi. Bu asbob bilan bir nuqtadan ikkinchi nuqtaga kursor olib borilishi kifoya. Adobe Photoshop dasturi avtomatik tarzda ikki nuqta orasidagi masofani o'lchaydi.

> **Gradint:** Bu asbob ishlatilganda, tasvirdagi belgilangan maydonda ranglar

kombinatsiyasi shosil bo'ladi. Asosiy rangning tasvir foniga sizib o'tish effekti shosil bo'ladi.

**Kovsh:** Ushbu oynadan, asosan, tasvirni yoki tasvirdagi ajratib olingan shududni bo'yashda foydalaniladi. Ranglarni qo'shimcha buyruqlarni bajarish orqali tanlanadi. Bu asbobni aktivlashtirish uchuni **K** klavishi bosiladi.

**Pipetka:** Tasvirdagi asosiy yoki tasvir foni rangini o'zgartiradi, pipetka tasvir

ustidagi biror nuqtada rang sifatida tanlanadi. Agar ayni jarayonga **Alt** qo'shilsa, tanlangan rang tasvir fonini o'zgartirishga olib keladi.

**Vo'borka svetov:** Ushbu oyna tasvirdagi ranglar shaqida ashborot olishga shizmat qildai. **Info** darchasida belgi qo'yilgan nuqtada necha foiz qizil, ko'k va qora ranglar mavjudligi shaqidagi axborot shosil bo'ladi.

**Ruka: T**asvirning koʻzga tashlanmay turgan qismlarini koʻrsatadi.

Buning uchun

ushbu asbob aktivlashtirilib tasvir ustida «sichqoncha» ning chap tugmasini bosgan sholda kerakli tomonga sharakatlantiriladi. Ayni jarayonni Adobe Phtoshop dasturi darchasidagi **Navigator** yordamida ham amalga oshirish mumkin.

> **Masshtab:** Tasvirni kattalashtirish yoki kichraytirish uchun shizmat qiladi. Agar

ushbu oyna bilan birgalikda **Alt** klavishi ishlatilsa, tasvir kichrayadi. Kursor ushbu asbob aktivlashtirilgandan so'ng o'z shaklini o'zgatiradi va lupa ko'rinishini oladi. Kursor tasvirning qaysi nuqtasida bosilsa, adobe Photoshop dasturi avtomatik tarzda o'sha nuqtani ekranga yaqinlashtiriladi. Masshtab asbobini aktivlashttirilib, **Enter** klavishi bosilsa, Opseiya mashtabirovaniya oynasi ochiladi. Bu oynada maxsus to'rtburchak ichiga belgi qo'yiladi, tasvir o'lchamlari o'zgartirilganda tasvir oynasi ham mos tarzda o'zgartiriladi. SHar safar tasvir o'lchamlari kattalashtirish yoki kichraytirish uchun Masshtab asbobini aktivlashtirish zarur emas. Boshqa oyna bilan ishlash paytida **Ctrl+ PROBEL** bosilsa, ishlatilayotgan oyna vaqtinchalik Masshtab oynasini vazifasi bajaradi va tasvir kattalashadi. **Ctrl + PROBEL** o'rnida **Alt +PROBEL** qo'llanilsa, tasvir o'lchami kichrayadi. SHuningdek, tasvir o'lchamini **Ctrl+** (plyus) klavishlari yordamida kattalashtirish yoki **Strl-** (minus) yordamida kichraytirish mumkin. Adobe Photoshope dasturi oynasi ostida **stroka sostoyaniya** satrida tasvir o'lchamlari shaqida axborot beruvchi mashsus oyna mavjud. Bu oyna tasvir o'lchamlari sonlarda ifodalangan. Ushbu sonlarni o'zgartirish orqali tasvirning aniq o'lchamlari kiritiladi.

**Osnovnoye svet:** Ushbu oyna ustida kursor ikki marta ketma-ket bosilganda Adobe Photoshope dasturining yangi oynasi (Vo'bor sveta) shosil bo'ladi. Bu oynada kerakli rang tanlanib, **OK** yoki **ENTER** tugmasi bosiladi va tanlangan rangni karandash, kist, aerograf, gradiyent kabi oynalari yordamida qo'llash mumkin.

**Svet fona:** Ushbu tugma ustida kursor («sichqoncha» tugmasi) ikki marta

bosilaganda Adobe Photoshope dasturining yangi oynasi (**COLOR PICKER**) shosil bo'ladi. Bu oynada tasvir fonining rangi aniqlanadi. Tasvir fonidagi rang lastochka va gradiyent oynalari uchun qo'llaniladi.

**Pereklyucheniye svetov:** Ushbu belgi ustida kursorni bosish asosiy rang bilan tasvir

foni ranglari o'rni almashtiriladi. **De sveta po umolchaniyu:** Bu belgi ustida kursorni bir marta bosish bilang asosiy rang

qoraga va tasvir foni ranglari oqqa aylanadi.

**Marshiruyushiye muravi:** Bu oyna yordamida Adobe Photoshop dasturida tez

niqoblash holati bekor qilinadi. Ekranda belgilash chegaralari chumolilar xarakatini eslatuvchi punktir chiziq yordamida aks ettiriladi. Bu Adobe Photoshop dasturida, odatda, standart holat deb ataladi.

**Bo'straya maska:** Ushbu oyna ustida kursor bir marta bosilishi bilan Adobe Photoshop dasturi tez niqoblash holatiga o'tadi va natijada tasvirdagi niqoblanmagan shudud qizil rang bilan bo'yaladi. Ushbu oyna tasvirdagi turli obektlarni aniq niqoblanishda ishlatiladi. Kist oynasi yordamida niqobga ishlov berish mumkin. Bunda qora rang bilan tasvir niqoblanadi, oq rang bilan tasvir

rangi niqobi o'chiriladi.

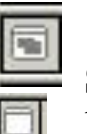

**Standartnoye okno:** Oyna aktivlashtirilganda tasvir standart holatda bo'ladi.

 **Polno'y ekran s menyu:** Bu tasvir kompyuter ekraniga sig'magan sholda ishlatiladi. Ushbu oyna aktivlashtirilganda ekranda menyu satri hamda asboblar paneli qoladi.

**Polno'y ekran:** Ekranda faqat tasvir va asboblar paneli hamda menyu satri

qora

fonda qoladi.

### **TOPSHIRIQLAR:**

- 1. Yuqori dizaynli va chiroyli "Referat" so'zini chizmasini tayyorlang.
- 2. Photoshop dasturi yordamida shaxsiy vizit kartochkangizni tayyorlang.
- 3. Photoshop dasturi yordamida taklifnoma, tabriknoma (otkritka) kartochkangizni tayyorlang.
- 4. Photoshop dasturi yordamida shaxsiy fotosuratingizga o'zgartirishlar kiriting.
- 5. Photoshop dasturi yordamida murakkab kompozitsiyali tasvirlar yarating.

#### **Mavzu: № 9. Adobe Photoshop dasturida fayllar, ranglar va qatlamlar bilan ishlash. Maxsus effektlar yaratish**

ISHNING MAQSADI: Talabalarda grafik ob'ektlarda ranglar va qatlamlar (sloy) bilan ishlashga doir tushunchalarni hosil qilish.

#### NAZARIY QISM: **«Adobe PhotoShop» programmasida ranglar palitrasi**

«Adobe PhotoShop» programmasi asboblar panelida ranglar bilan ishlash uchun to'rtta asbob ajratilgan.

**Основной цвет**. Ushbu asbobda qanday rang ko'rsatilgan bo'lsa "Koвш", "Линия", "Kaрандаш", "Kист", "Aeрограф" va shuningdek, Alt tugmasi bilan birgalikda qo'llanganda "Палетс" asboblari uchun o'sha rang asosiy hisoblanadi. **Основной цвет** asbobidagi rang "Пипетка" ushbu asbob ustida kursorni ikki marta ketma-ket bosish orqali o'zgartiriladi.

**Цвет фона** Ko'rsatilgan rang "Ластик" asbobi bilan ishlaganda qo'llaniladi. Цвет фона asbobidagi rang **Основной цвет** asbobida rangni o'zgartirish uchun qanday amal bajarilgan bo'lsa bunda ham quddi o'sha amalga rioya qilish lozim. Yoki " Пипетка " asbobi bilan Alt tugmasi birgalikda bosish orqali almashtirish mumkin.

**Переключение цветов**. Kursorni ushbu tugmacha ustida bir marta bosish orqali asosiy rang va fon ranggi o'rin almashadi.

**Стандартный цвет.** Kursorni ushbu tugmacha ustida bir marta bosish orqali asosiy rang va fon ranggi standart ranglar - qora va oq rangga almashtiradi.

Ranglarni tanlashda «Adobe PhotoShop» programmasida Color darchasidan ham foydalanish mumkin.

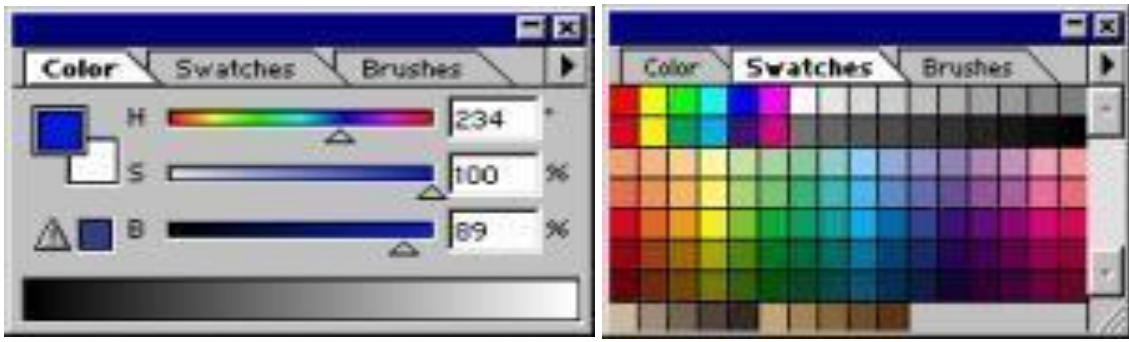

**RGB —** moduli tasvirni ekranda taqrirlash nuqtai nazaridan kelib chiqqan holda juda qulay va u 24 razryadli ranglar platasi yordamida deyarli barcha 16 million ranglarni monitorda aks ettiradi. RGV ranglar majmuasi bilan ishlangan barcha tasvirlarni xohlagan formatda diskka yozish mumkin. **RGB —** ranglar majmuasidagi ayrim ranglar umuman tabiatda uchramaydi.

**SMYK-**Тabiatda mavjud bo'lgan ranglar majmuasi. quyosh nurlari inson ko'zlari ajrata oladigan barcha ranglarni o'zida mujassamlashtirgan. Quyosh nurlari biror — bir jismga tushganda uning tasiri ostida inson ko'zlari jism shakli va rangini idrok etadi. Misol uchun binolarning o't o'chirish burchaklari osib qo'yilgan o't o'chirgichlar to'q ko'k va zangor ranglar bilan bo'yalgan bo'lishiga

qaramay bizning ko'zimizga to'q qizil rangda ko'rinadi. Ranglarni bir — biriga qo'shilishi natijasi boshqa ranglar hosil qilinadi:

**S** — havo rang,

**M -** binafsha rang,

**Y** -sariq rang,

**K-** qora rang,

Bosma mashinalari va bosmaxonalarda tasvirlar yuqorida keltirilgan ranglarning kombinatsiyasidan foydalangan holda to'la tasvirni ifodalaydi.

**RGB** — ranglar majmuasida oq rang uchala ranglarning maksimal aralashmasidan hosil qilinadi. Qora rang esa buning aksi o'laroq olinadi.

**CMYK** — ranglar majmuasi bilan ishlaganda qora va oq ranglarni hosil qilish uchun buning aksini bajarish lozim. Ya'ni to'rt rangning minimal qo'shilishida oq rang hosil bo'ladi. Qora rang esa alohida kanalda mavjud.

**RGB —** ranglar majmui keng ko'lamdagi ranglarni taklif etadi. Lekin ularning ko'p qismi (ayniqsa yorqinlari) tasvirni chop etganda monitordagi bilan keskin farq qiladi. Shu bois ham ko'plab mutaxasislar tasvirni chop etishdan avval uni **CMYK—** sitemasiga o'tkazadilar. Ayrim mutaxasislar esa tasvir bilan **CMYK** sistemasida ishlashni maslahat beradilar. Ammo bu tasvir bilan ishlash turli qiyinchiliklarni tug'diradi. Ana shunday qiyinchiliklardan biri kompyuter juda sekin ishlaydi. Bunga asosiy sabab «Adobe PhotoShop» programmasi **RGB**  sistemasiga sozlangan bo'lib, har bir komandani bajarib, uni **RGB —** sistemasidan **CMYK —** sistemasiga almashtirguncha kompyuter qo'shimcha vaqt talab qiladi. Bundan tashqari skaner va monitor **RGB—** sistemasida ishlashga mo'ljallangan. Ranglar bilan ishlovchi barcha uskunalar (rangli printerdan tashqari) **RGB**  sistemasida ishlaydi. Shuning uchun yaxshisi tasvirni chop etishdan avval **CMYK —** sistemasiga o'tkazib olish maqsadga muvofiq. Тasvir ustida barcha amallarni poyoniga yetkazib, menyular satrida **Изображуние** - Настройка tarkibidagi **SMUK** komandasini tanlang.

Photoshop dasturining ranglar darchasi va maxsus effektlar darchasidan foydalanib, quyidagi mashqni bajaramiz: misol. 1.

# HAMMASI OLTINDAN

Inson yoki biror bir predmetning rasmini oching. So'ngra uni fondan ajrating (Erase Tool yordamida). Quyida namuna:

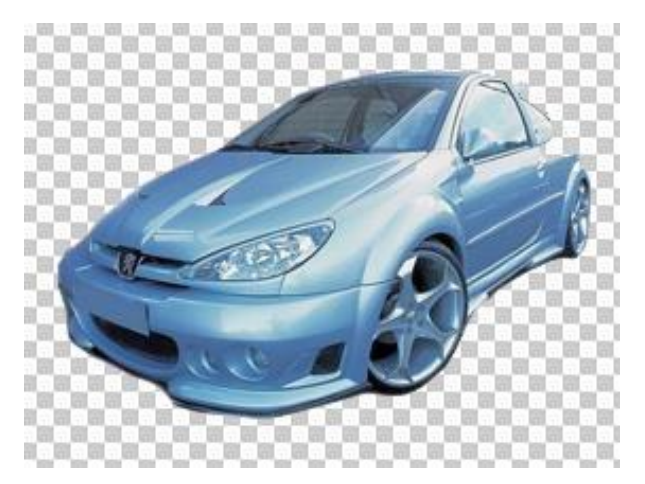

CTRL+U ni bosing va Saturationni chap tomonga oxirgacha suring. Rasm oq-qora holatiga keladi:

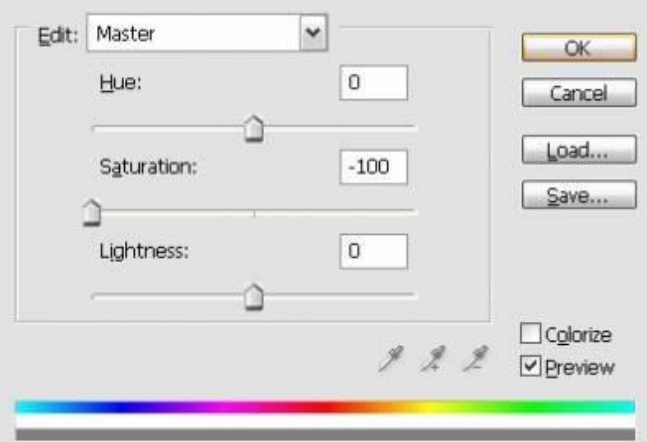

Pastdagi yordamida Curves bo'limini tanlang va quyidagicha holatga keltirishga harakat qiling:

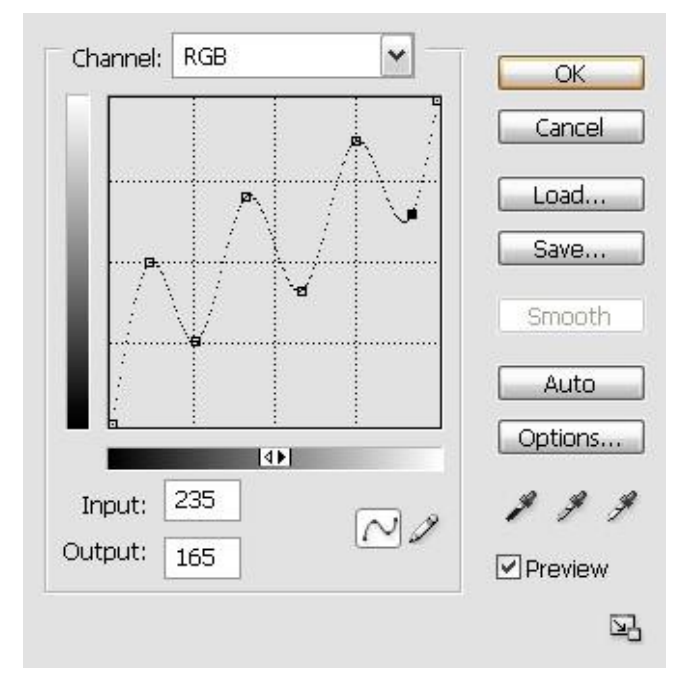

CTRL+SHIFT+E ni bosing. So'ng CTRL+U ni bosing va pastroqda Colouriseni belgilab Hue=43, Saturation=48, Lightness=13 larni sozlang:

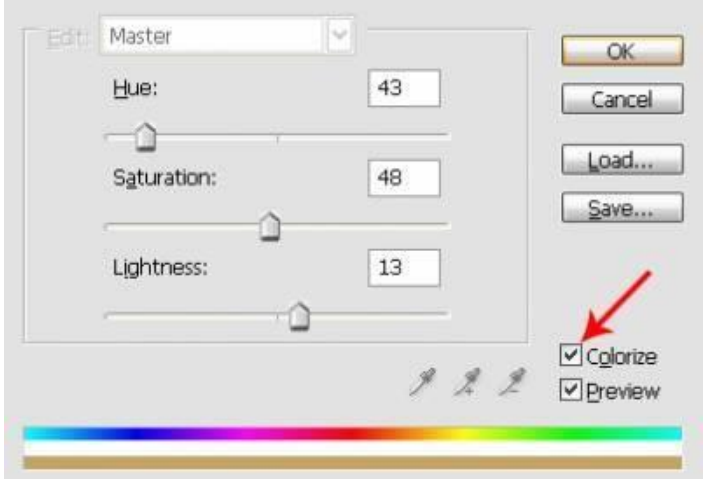

Filter>Blur>Gaussian Blur ga kirib Radiusni 0,2 pixels qilib OKni bosing.

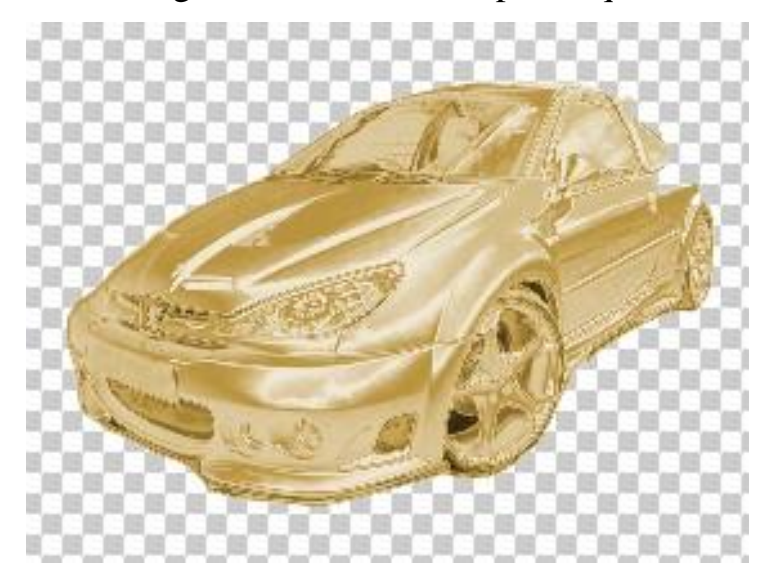

Misol. 2. Bu mashqda asosan ranglar bilan ishlaymiz va ajoyib rangli qalamlar tayyorlaymiz….

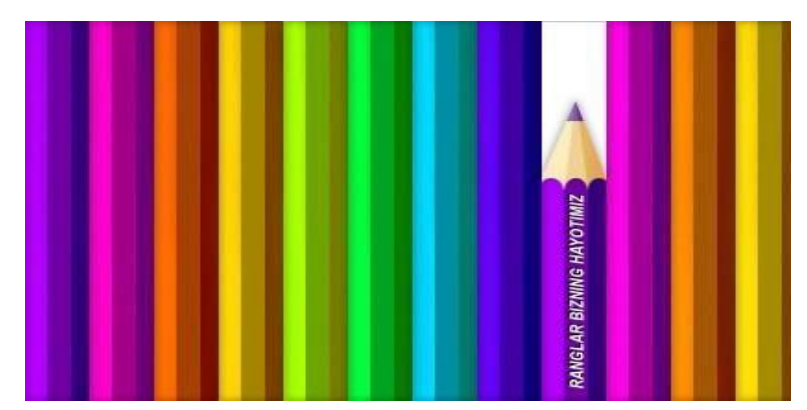

**1.** Mashqni boshlash uchun 500×300 piksel o'lchamda, oq fonda yangi oyna ochamiz **(Ctrl+N)**.

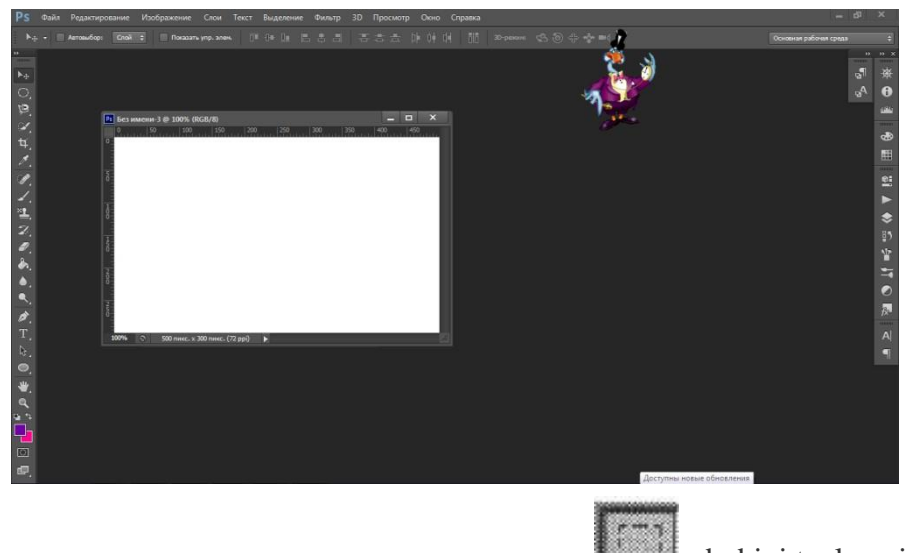

asbobini tanlaymiz va

## **2. Rectangular Marquee(M)** (прямоуголыный шатер) -

quyidagi rasmda ko'rsatilgan joyni belgilab, rang kodi **#7000a4 ga** moslab, yangi layer(qavat) ochamiz (**Ctrl+Alt+Shift+N**) va belgilangan joyni bo'yash uchun menyudan Edit > Fill yoki Alt+Backspace tugmalarini bosamiz. Bu birinchi qalam shakli hisoblanadi.

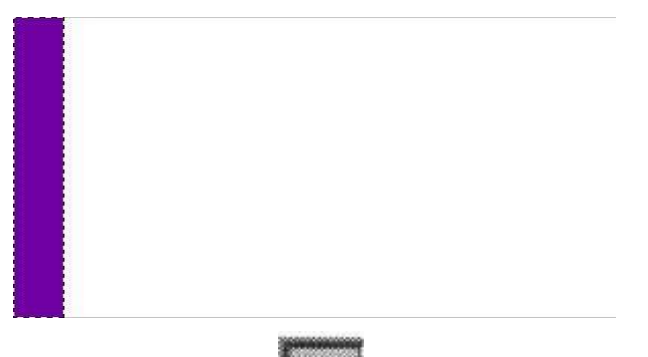

Shundan so'ng **Rectangular Rectangular Rectangular** 

**Marquee (M)** - asbobi orqali quyidagi joyni belgilaymiz va **Dodbe (O)** asbobini tanlaymiz **(Brush: 50 px, Mode: Highlights, Exposure: 50%)** va belgilangan joyni bo'yab chiqamiz:

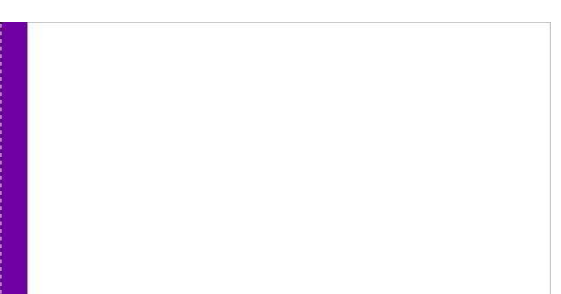

Endi qalam o'ng tomonini ham belgilaymiz va **Burn (Гореть) (O)** asbobi **(Brush: 50 px, Mode: Shadows, Exposure: 40%)** yordamida belgilangan joyni bo'yab chiqamiz:

**Ctrl+D** tugmalarini bosamiz va menyudan **Layer >(слой) Layer style (стильслой)> Inner Glow ( внутреннее свеченние)**ni moslaymiz:

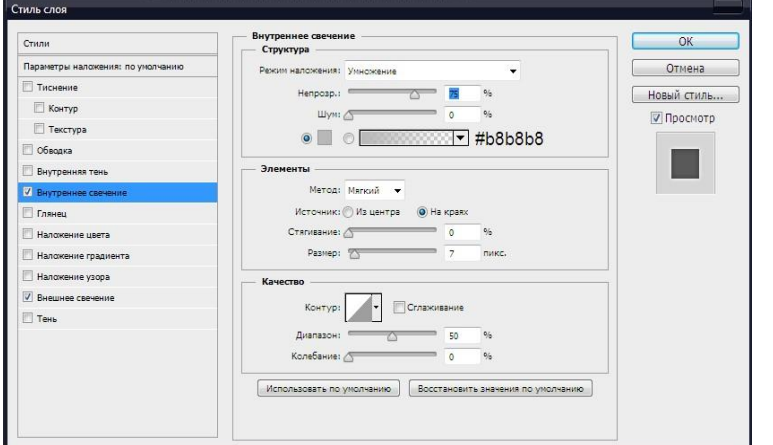

Natija:

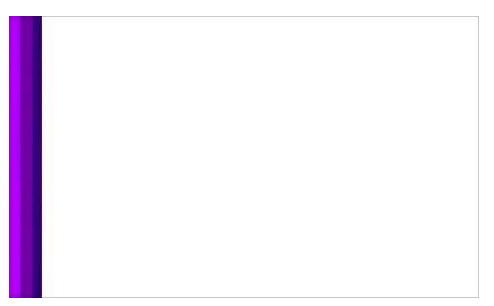

Keyingi bosqichga o'tamiz…

**3.** Ushbu qalam shakli chizilgan qavat(layer)ni nusxalaymiz. Nusxalash uchun **Layer (слои) > Duplicate Layer (двойной слой)** buyrug'ini tanlaymiz yoki **Ctrl+J** tugmalarini bosamiz. Yangi hosil bo'lgan layerni **Move (V) (ход)**  asbobi yordamida o'ng tomonga o'tkazamiz va **Image > Adjustments > Hue/Saturation (Ctrl+U)** Natija:

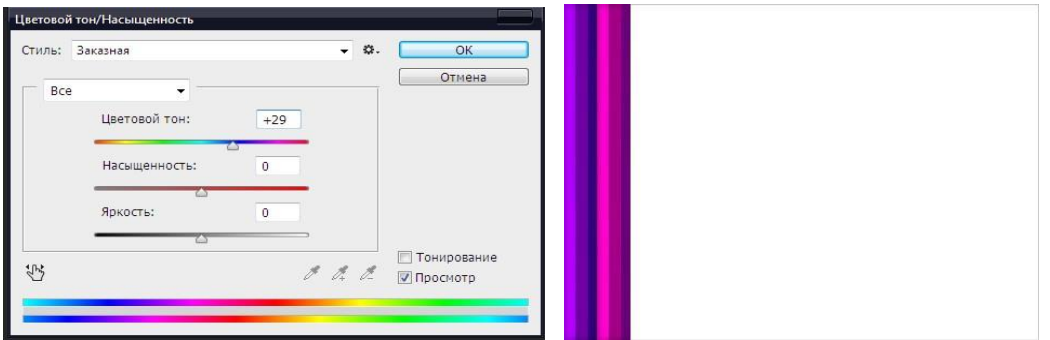

Anashu holatda har bir shaklni nusxalab chiqamiz va har bir shakl rangini yuqorida ko'rsatilgandayo'zgartirib chiqamiz

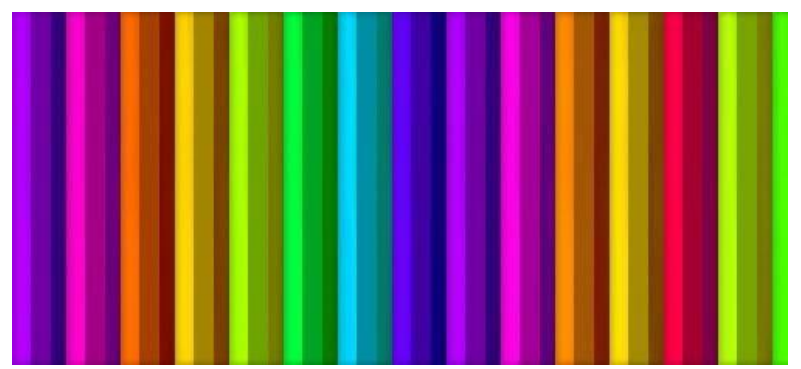

**4.** Qalamlar ichidan xohlaganimizni tanlaymiz va **Rectangular Marquee (M)** asbobi yordamida

o'rtadan yuqori qismini belgilaymiz va **Delete** tugmasini bosamiz…

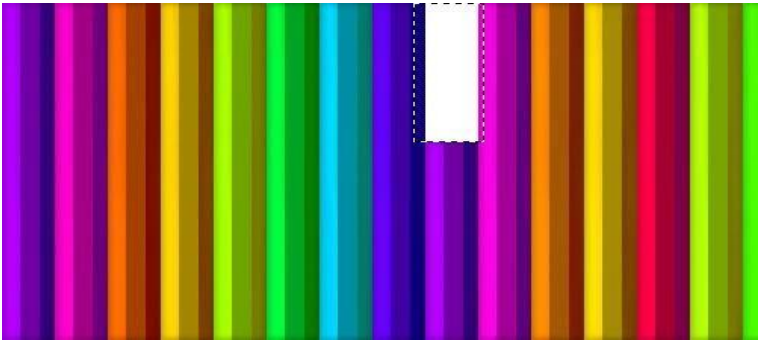

**Ctrl+D** va **Polygonal Lasso** asbobi yordamida quyidagicha shakl chizamiz:

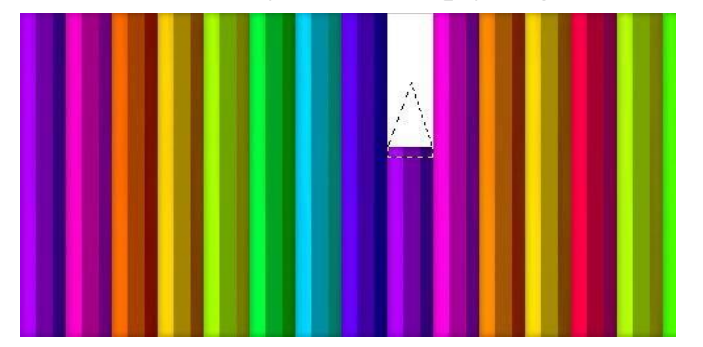

**Elliptical Marquee** (краткий шатер) asbobini tanlaymiz va **Alt** tugmasini bosgan holatda yuqorida chizgan shakl ostini o'chirib chiqamiz:

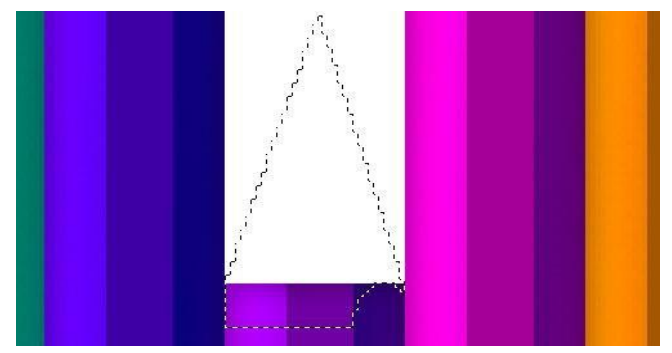

Qolgan joylarni ham kesib tashlaymiz va Yangi layer ochib ushbu layerni rang kodi **#f0d196** da bo'yab olamiz:

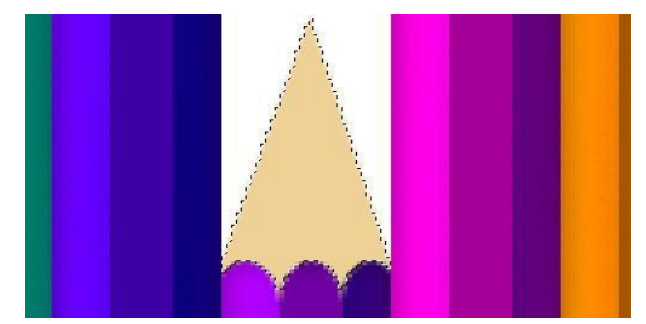

Yana **Polygonal Lasso** asbobi yordamida quyidagi joyni belgilaymiz va **Dodge (O)** asbobini tanlab, belgilangan joyni bo'yab chiqamiz:

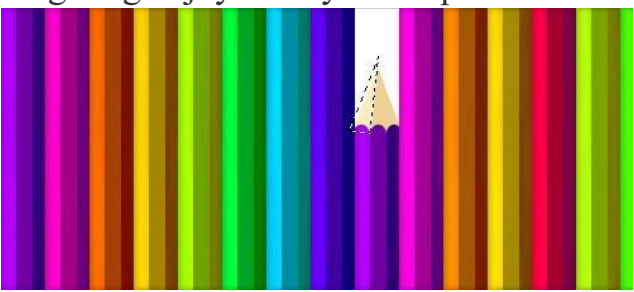

Endi esa o'ng tomonni belgilaymiz va Burn asbobi yordamida bo'yab chiqamiz:

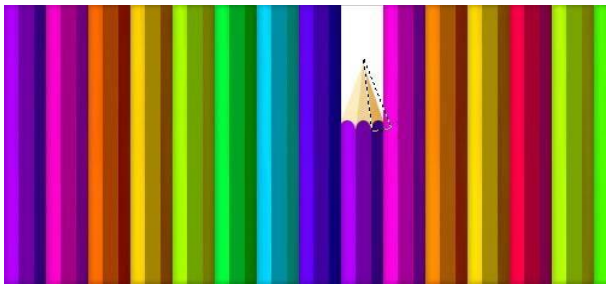

**5. Rectangular Marquee (M)** asbobi yordamida qalam uchini belgilaymiz va **Image** 

**(избражения)> Adjustments (коррекция ) > Hue/Saturation (цветовой тон/ насыщенность )yoki Ctrl+U:** 

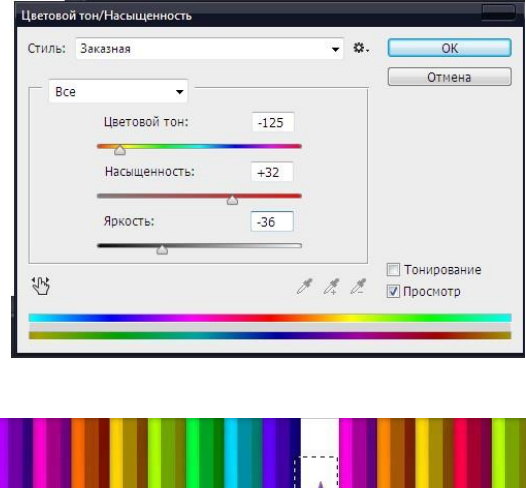

Natija:

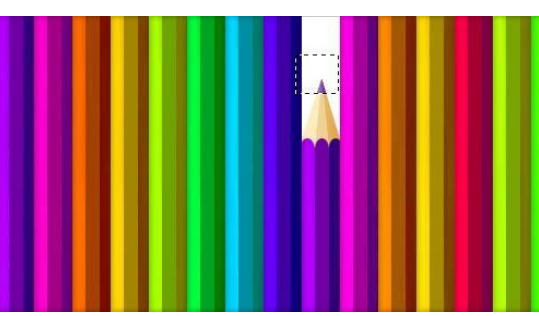

# **Ctrl+D** va **Layer > Layer style > Drop Shadow (тень снижения):**

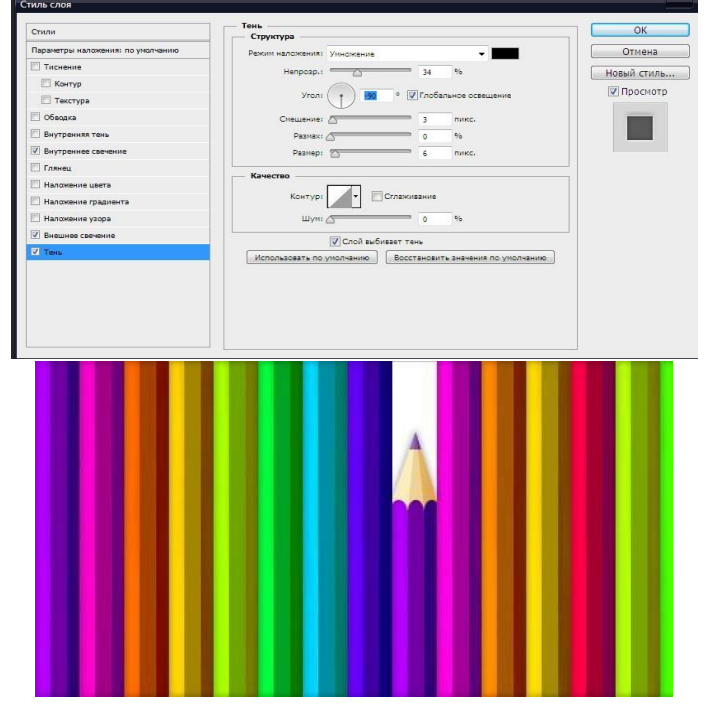

Endi oxirgi bosqichga o'tamiz…

**6. Horizontal Type (T)** asbobini tanlaymiz va matn yozamiz:

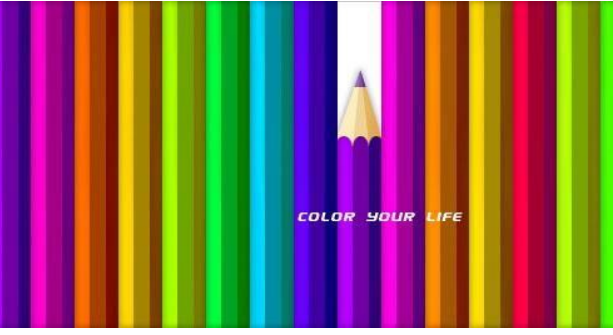

**Edit > Transfrom > Rotate 90 CCW**

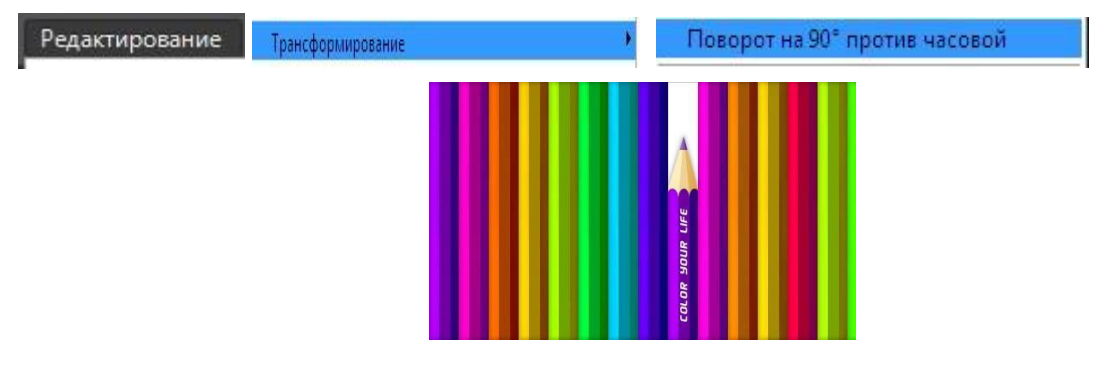

**Layer > Layer Style> Drop Shadow (тень снижения):** 

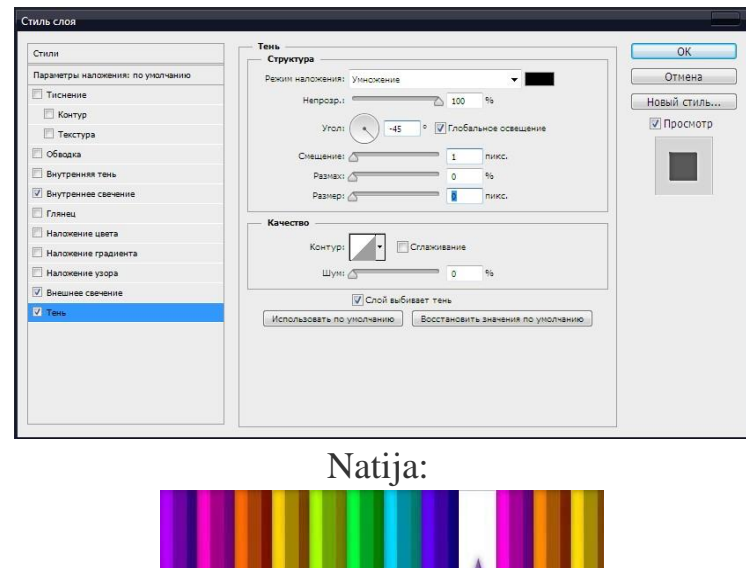

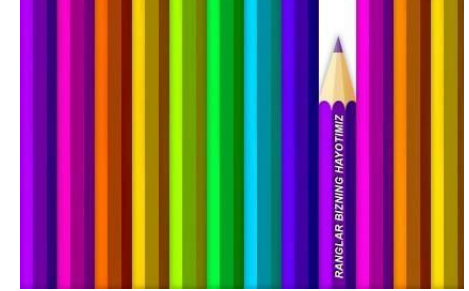

Topshiriqlar:

- 1. Photoshop dasturi kompyuter grafikasining qaysi turiga kiradi?
- 2. Photoshop dasturida rang moduli tushunchasi izohlang.
- 3. Photoshop dasturi va uning imkoniyatlarini o'rganing?
- 4. Photoshop dasturi yordamida elementar chizmalar tayyorlang?
- 5. Yuqori dizaynli va chiroyli "Referat" so'zini chizmasini tayyorlang?
- 6. Photoshop dasturining qatlam tushunchasini batafsil izohlang.
- 7. Photoshop dasturining qatlam darchasining buyruqlarini o'rganish.

### **Mavzu: № 10. Adobe Photoshop dasturida matn va konturlar bilan ishlash. Websahifa uchun grafik ma'lumotlar yaratish**

ISHNING MAQSADI: Talabalarda grafik ob'ektlarda ranglar va qatlamlar (sloy) bilan ishlashga doir tushunchalarni hosil qilish

#### NAZARIY QISM:

Tekst uchun maxsus effektlar (Специальные эффекты для текста)

Eng avvalo quyidagilarni eslab qoling. Agar siz tekstni rakasinimashtabini xajmini va tuzilishini o'zgartirish uchun uni taxrirlanadigan ko'rinishda bajarishingiz kerak va so'ngra tekstga maxsus effektlar qo'shish uchun rasm sifatiga keltirib so'ngra effektlarni qo'lashingiz mumkin. Klaviaturada "V" tugmasi orqali ishga tushiriluvchi **Move** (Siljitish) asbobi orqali tekstni trasformatsiya qilish mumkin.

**Show Bounding Box** (Показать габаритную рамку) asbobiga bayroqchani o'rnating **Layers** (Слои) asbobi orqali kerakli qatlamni belgilang. Ekranda tekst qatlami aks etadi.

Yakka xolda kiritilgan jumla va so'zlarni quyidagicha o'zgartirish mumkin:

La**yers** (qatlam) oynasiga jumlani kiriting va **Edit** (Правка) menyusidan **Free Transform** (Произвольная трансформация) buyrug'ini tanlang;

 $\Box$  Sichqoncha bilan tekst oynasini kerakli shaklni olguncha surib boring bu vazifani boshqa asboblar yordamida ham bajarish mumkin.

«Adobe PhotoShop» programmasi tasvirlar ustiga matnlarni kiritish uchun yana bir keng imkoniyatni ochib beradi. Тasvir ustiga matn kiritish uchun asboblar panelida maxsus "Текст" asbobi mavjud. Bu asbob asosan tasvirga turli matnlarni kiritish uchun xizmat qiladi. **"Текст"** asbobi tarkibida **"Тeкст-маска", "Вертикалный текст"** kabi asboblar yashiringan. Bu asboblar aktivlashtirilib, tasvir ustida bir marta bosilishi bilan yangi "Текстовой инсттрумент" darchasi hosil bo'ladi. Bu asboblar faqat matnlarni tuzish uchun xizmat qiladi. Uning yordamida mavjud matnlarni taqrirlashning iloji yo'q.

#### **Matnli ko'rinishlar. Qor ko'rinishni harflarda qo'llash**

Avvalambor yangi tasvir hosil qilamiz (Ctrl+N), taxminan 300x300 piksel hajmda bo'lsin. Hajmi juda ham katta bo'lishi shart emas – aks holda qor haqiqiy ko'rinishda bo'lmaydi ( bunga o'zingiz amin bo'lasiz).

Тagrang ko'rinishi sifatida qish fasli rasmini, yoki oddiy havorangni qo'llash lozim.

So'ngra, Type (Matn) uskuna yordamida matn yozing. Harflar rangi turli bo'lishi mumkin, biroq , harflar Ko'k rangga yaqin bo'lganda ta'sirchan ko'rinish bo'ladi.

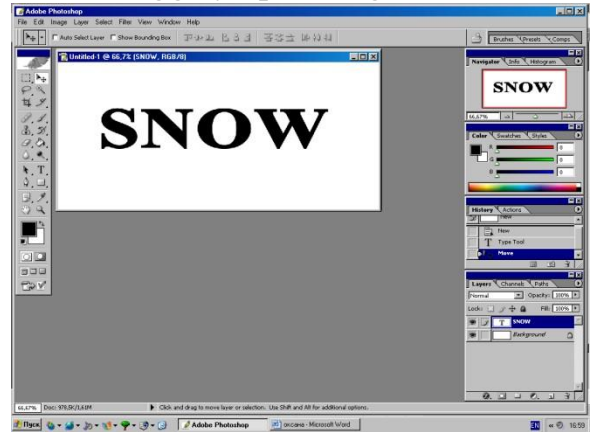

Endi esa qor ko'rinishni yaratishni boshlaymiz, uchi ingichka bo'lgan Brush (Mo'yqalam) uskunasini tanlaymiz. So'ngra, yozuvga yuqoridan qor tushgan o'rinlarni oq rang bilan ko'rsatamiz. Buning uchun uy tomiga tushgan qor ko'rinishini ko'z oldimizga keltirishimiz lozim. Rasmda o'z e'tiborimizni jalb etib ham bajarishimiz mumkin, ammo chizish qobiliyati har bir inson ijodiga bog'lik. Biroq, qor ko'p bo'lmasligi lozim.

Qor ko'rinishi belgilangandan so'ng, haqiqiy tasvir bilan ishlashni boshlaymiz.

Smudge (Barmoq) uskunasidan foydalanamiz. Uning imkoniyati juda keng va xilma-xildir. Ushbu uskuna bilan ishlash ko'rinishi ko'k rangni qog'ozga barmoq

bilan surtilayotganga o'xshaydi, bu esa turli xil bo'shliqlarni birlashtirish, o'zaro oquvchanlikni hosil qilishda kerak bo'ladi.

Demak, Smudge uskunani tanlab, qor ko'rinishi chetlarini harflar ustida og'iriligi bilan qotib qolgan holatini hosil qilamiz. Agar qotish holatini yarata olmasak, uskuna parametrini o'zgartiramiz, ya'ni bosimni oshiramiz (Pressure). Natija rasmda ko'rsatilgan.

Keyigi bosqich hozirgi uskuna bilan amalga oshirilib bunda – qor oqimini hosil qilamiz.

Ushbu ko'rinishni qor erishni boshlaganda, ya'ni eriyotgan qorning atrofida shakllar paydo bo'lish holatidir. Ular juda oson yaratiladi: «barmoq» uskuna bilan qorni vertikal yo'nalishda surtish lozim. E'tiborli bo'ling: chunki uskuna qo'llanilayotganda dag'al ko'rinish berishi mumkin. Rasmdagi qor tushgan o'rinlar aniq ko'rinishda bo'lmasa, muyqalam yordamida to'g'rilab chiqamiz.

Hozircha rasm ko'rinishi qish fasliga unchalik ham o'xshamaydi. Sabab shundaki qor – silliq emas, balki ko'p mikdordagi qor parchalaridan iborat. Ushbu holatni ko'rsatib berish lozim bo'ladi. Masalani hal etishda– Add Noise (Notekislik qo'shish) standart filtr: Filter-Noise-Add Noise qo'llaniladi. Filtrni sozlash oynada ko'rsatilgan.

So'nggi amallar quyidagicha bajariladi. Blur (Oquvchanlik) filtr: Filter-Blur-Blurni bir necha marta takror qo'llang va natija kutilgandek bo'ladi. Filtrni qo'llayotganda konturlarning qo'shilishi, ya'ni tasvirda konturlar oqib ketayotganga o'xshaydi.

Mo'yqalam uskuna yordamida va Brushes ranglar majmuasidan Airbrush va Noise parametrlarini o'rnatilib, harflar tagida qor ko'rinish hosil qilindi.

Bajarilayotgan amalni tugadi deb hisoblasak ham bo'ladi, biroq Yana bir kichik elementni – yog'ayotgan qorni qo'shamiz. Buning uchun Brush uskunani tanlang va parametrlar oynasida Load Brushes buyrug'i orqali Assorted mo'yqalam to'plamini yuklaymiz. Unda barcha standart mo'yqalam ko'rinishlar mavjud bo'lib, ular orasida qor parchasi ham bor. Uni belgilab olib, qor parchalarini kerakli o'rinlarda o'rnatib chiqamiz. Natija rasmda ko'rsatilgan.

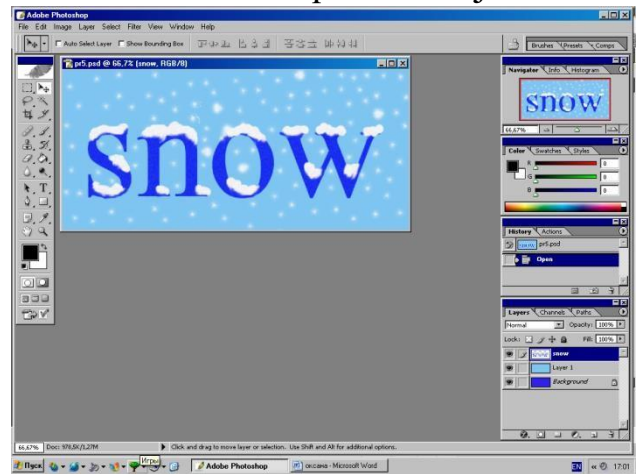

Photoshop dasturida biror bir matn yozib olamiz:

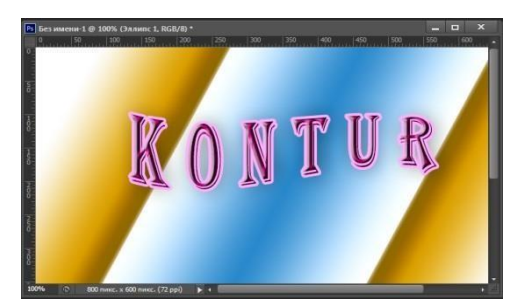

Yaratilgan tasvirni kontur yo'nalishiga o'zgartirishlar kiritish uchun menyular bandining Oyna menyusidan Стиль Слои buyrug'i orqali Слои (qatlam) oynasi chiqadi:

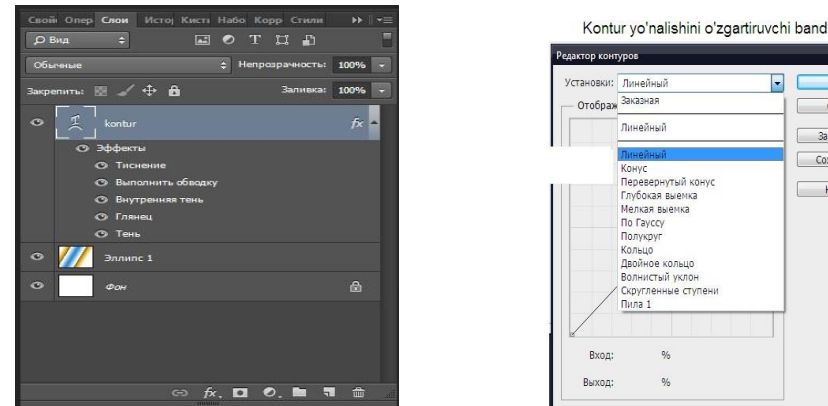

Параметры наложения () buyrug'idan Стиль Слои orqali KONTUR bandiga murojaat qilinadi:

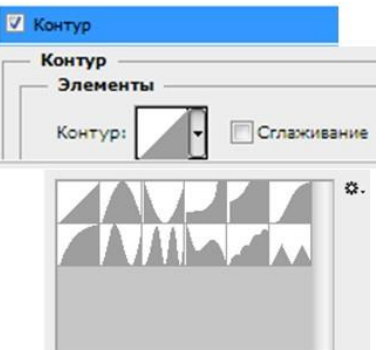

Kontur elementlarini sozlash satri 11 xil shakllari mavjud:

- Линейый bir uchi tugun shakli;
- Конус konus shakli;
- Перевернутый конус yon sirtli konus shakli;
	- Глубокая выемка chuqur joylashish shakli;
- Мелкая выемка kichkina churuq shakli;
- По Гауссу –
- ぐぐぐぐ Полукруг – yarim doira shaklida joylashish shakli;
- Кольцо aylana shaklli;
- Двойное кольцо ikki tomonlama aylana shakli;
- Волнистый уклон to'lqin yo'nalishida qiyshatirish shakli;
- Скругленные ступени pog'onama-pog'ona chiqish

shakli; Пила 1 – qirra ko'rinishidagi shakl;

### NAZORAT UCHUN SAVOLLAR:

- 1. Photoshop dasturining vazifalari nimadan iborat?
- 2. Photoshop dasturi tasvirlar ustida matnlar kiritish uchun nimalarga ahamiyat berish kerak?
- 3. Matnga rang tanlash qanday amalga oshiriladi?
- 4. Photoshop dasturining <<Tekst>> bandining funksiyalarini izohlang?
- 5. Photoshop dasturining kontur tushunchasi haqida ma`lumot bering?
- 6. Kontur elementlari nechta va ularni vazifalari qanday?

# **4- modul. 3DS MAX. 3 o'lchamli texnologiyalar**

## **Mavzu: № 11. Macromedia Flash muhitida interfaol animatsiya yaratish**

ISHNING MAQSADI: Talabalarda Macromedia Flash muhitida interfaol animatsiya yaratishga doir tushunchalarni hosil qilish

## NAZARIY QISM:

Natijada obyekt Movie Clip holatiga o'tadi. Obyektning ustiga sichqonchaning chap tugmasini 2 marotaba bosamiz. Timeline oynasiga o'tib doira joylashgan Layer 1 ni 10-kadrgacha uzaytiramiz (F5 tugmasi orqali). Doirani belgilab Modify-Convert to Symbol-Button-OK amalini bajaramiz. Properties oynasini faollashtirib <Frame Label> bo'limiga enter\_btn so'zini kiritamiz. Keyin esa Timeline oynasiga o'tib Layer 2 ni hosil qilamiz. Ushbu qatlamda "tugma" so'zini oq rangda hosil qilamiz (so'z doiraning chap tomoniga joylashadi). So'zni belgilab Modify-Convert to Symbol-Movie Clip-OK amalini bajaramiz. 1-kadrni belgilab 10-kadrgacha uzaytiramiz, 10-kadrni belgilab F6 tugmasini bosamiz va "tugma" so'zining rangini qoraga (rang ihtiyoriy tanlanadi) o'zgartiramiz. 1 kadrni belgilab kontekstli menyuni chaqiramiz va Create Motion Tween ni tanlaymiz. Natijada "tugma" so'zining rangi avtomatik tarzda oqdan qoraga o'zgaradigan holatga o'tadi.

 Timeline oynasiga o'tib Layer 3 ni hosil qilamiz. Ushbu qatlamda 3 ta bo'sh kadr yaratamiz(1-kadr belgilanib F5 tudmasi 2 marotaba bosiladi). 4-kadrga o'tib F6 tugmasi bosiladi va ishchi oynada "tugma" so'zining ostiga doiraga qadar chiziq chizamiz. Chiziqni belgilab olib

Modify-Convert to Symbol-Movie Clip-OK amalini bajaramiz. Ketma-ket 4 kadrdan boshlab 10-kadrgacha 7 ta kadr yaratamiz. 5-,7- va 9- kadrlardan chiziqni o'chirib tashlaymiz. Buning uchun kerakli kadrni belgilab Delete tugmasini bosamiz. Natijada chiziq "lippillovchi" holatga keladi. Ishchi oynaning bo'sh joyiga sichqonchaning chap tugmasini 2 marotaba bosamiz. Natijada Timeline oynasida faqat Layer 1 paydo bo'ladi. Ishchi sohadagi obyektni belgilab Actions oynasiga o'tamiz. Actions oynasining ishchi sohasiga quyidagi dastur kodini kiritamiz.

```
onClipEvent (enterFrame) { 
   if (go) {nextFrame();} else { prevFrame(); } } 
      onClipEvent (load) { var go; stop(); 
      enter_btn.onRollOver = function() { go = 
true; }; enter_btn.onRollOut = function() {go
```
*= false; }; }* 

Hosil bo'lgan animatsiyani Ctrl+Enter tugmalarini bosgan holda ko'rishimiz mumkin.

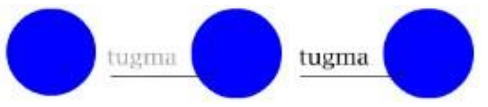

## **Macromedia Flash dasturida audio fayllar bilan ishlash**

Macromedia Flash dasturi mp3, wav, aif va au kengaytmali audio fayllarni qo'llab quvvatlaydi. Audio fayllardan Flash dasturining Button va Movie Clip obyektlarida, animatsiya yaratish jarayonida hamda elektron ta'lim resurslari va o'yinlar ishlab chiqishda foydalanish mumkin. Elektron ta'lim resurslarini yaratishda audio fayllardan foydalanish ta'lim resurslariga bo'lgan qiziqishlarni oshiradi. Foydalanuvchilarning etiborini jalb qiladi. Quyida audio fayllardan foydalanib bir nechta mashqlar bajaramiz.

**Misol.** Kadrlarga audio fayl joylashtirish.

Flash dasturini ishga tushiramiz. Kerakli bo'lgan audio faylni import amali yordamida dasturga yuklaymiz. File menyusidan Import – Import to library… amalini bajaramiz. Hosil bo'lgan Import to library muloqot oynasidan tegishli faylni belgilab Открыть tugmasini bosamiz. Natijada belgilangan fayl loyiha kutubxonasi (Library) oynasida hosil bo'ladi. Faylni sichqoncha chap tugmasi orqali ushlab ishchi oynaga joylashtiramiz. Natijada joriy kadrlarda tebranishlarni ifodalovchi belgilar paydo bo'ladi.

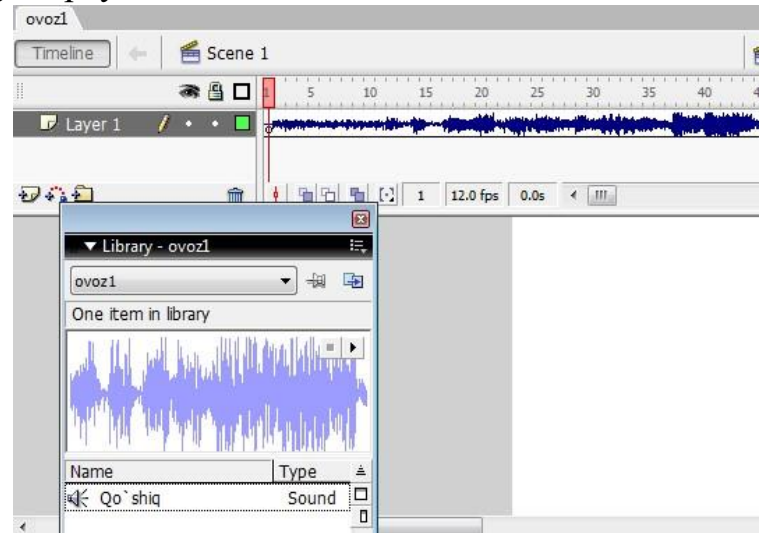

Hosil bo'lgan loyihani Ctrl+Enter tugmalarini bosish orqali ko'rish mumkin. Faylni kompyuter xotirasiga saqlaymiz Ctrl+S. Faylga nom berib (ovoz1), saqlanish joyini ko'rsatamiz va сохранить tugmasini bosamiz. Faylni animatsiya

holatida saqlash uchun Fayl menyusi Export – Export movie buyrug'ini yoki klaviaturadan Ctrl+Alt+Shift+S tugmalarini bosamiz. Faylga nom berib, saqlanish joyini ko'rsatamiz. Fayl turiga Flash Movie (\*.swf) ni tanlab сохранить tugmasini bosamiz. Fayl turi sifatifa \*.gif, \*.avi, \*.mov, \*.eps, \*.jpg, … turlarni tanlash mumkin. Yaratilgan faylni \*.exe ko'rinishida ham saqlash mumkin. Buning uchun Fayl menyusining Publish Settings… bo'limi tanlanadi. Ochilgan muloqot oynasining Formats bo'limiga kiramiz. Oynaning Windows Projector (\*.exe) yozuvi oldidagi katakchasiga belgi (bayroqcha) qo'yamiz va Publish tugmasini bosamiz. Natijada fayl saqlangan papkada \*.exe fayl kengaytmasidagi fayl paydo bo'ladi. Bizning misolda esa ovoz1.exe fayli yaratiladi.

**Misol.** Button obyektida audio fayllardan foydalanish.

Flash dasturiga zaruriy audio faylni yuklab olamiz va Button tugmasi yaratamiz. Button yaratish uchun birorta shakl chizib olamiz. Shaklni belgilab kontekstli menyuni chaqiramiz va Convert to Symbol amalini bajaramiz. Hosil bo'lgan oynadan button bandini belgilaymiz, obyektga nom berib (tugma) OK tugmasini bosamiz. Button tayyorlash yuqorida ko'rsatib o'tilgan. Bilamizki buttonda uchta kadr mavjud. Bu uchala kadrga ham ovozli fayllarni joylashtish mumkin. Uchta kadrda ovozning ijro etilishi xolati turlicha bo'ladi. Ya'ni, Up kadriga faylni joylashtirsak audio fayl doimiy ijro etiladi. Agar Down kadriga joylashtirsak audio fayl tugma bosilganda ijro etiladi. Agarda audio faylni Over kadriga joylashtirsak, sichqoncha tugma ustiga borganda fayl ijro etiladi.

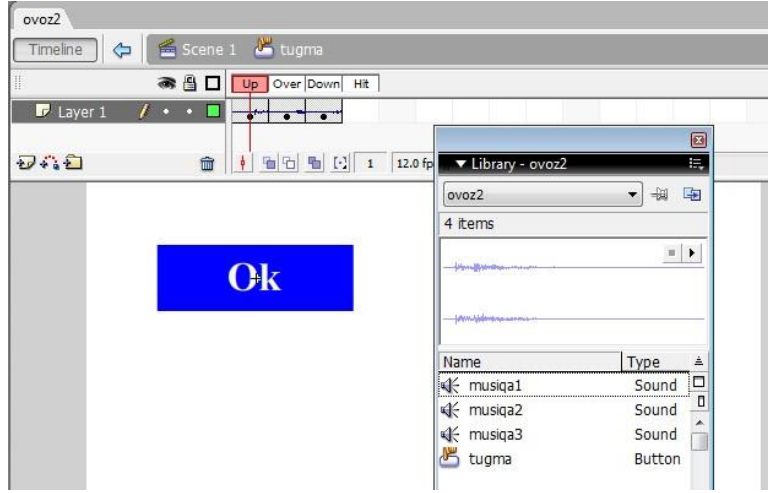

Hosil bo'lgan loyihani Ctrl+Enter tugmalarini bosish orqali ko'rish mumkin. Odatiy musiqa1 fayli ijro etiladi. Ok tugmasi ustiga sichqoncha belgisi chiqsa musiqa2 fayli va Ok tugmasi bosilsa musiqa3 fayli ijro etiladi.

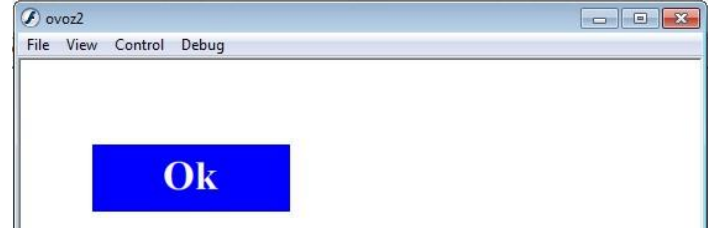

# **Kompyuter qurilmalari haqida o'yin tayyorlash.**

Kompyuterning asosiy va qo'shimcha qurilmalarini topish bo'yicha o'yin tayyorlaymiz. Buning uchun bizga kompyuter qurilmalarining rasmlari va javob to'g'ri yoki noto'g'ri ekanligini bildiruvchi audio fayl kerak bo'ladi. Quyidagicha sahifani tayyorlaymiz:

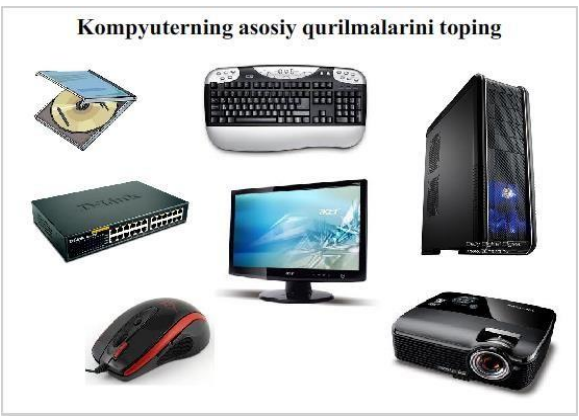

Har bir qurilma rasmini button obyektiga aylantiramiz. Asosiy qurilmalar tugmalarining Down kadriga javob to'g'ri ekanligini anglatuvchi audio faylni, qo'shimcha tugmalarga esa javob noto'g'ri ekanligini anglatuvchi audio fayllarni joylashtirib chiqamiz.

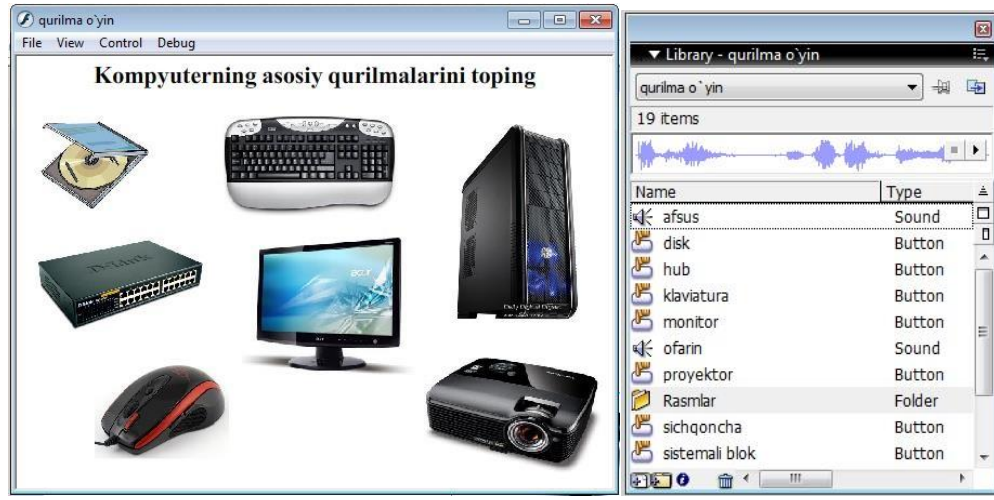

Hosil bo'lgan loyihani Ctrl+Enter tugmalarini bosish orqali ko'rish mumkin. Agar asosiy qurilmalar tanlansa javob to'g'ri ekanligini bildiruvchi ovoz ijro etiladi. Agar qo'shimcha qurilmalar tanlansa javob noto'g'ri ekanligini bildiruvchi ovoz ijro etiladi.

Bu loyihani kompyuterning qo'shimcha qurilmalari uchun ham tayyorlash mumkin. Bunda faqat audio fayllarning joyi almashadi.

Flashning audio imkoniyatlaridan foydalanib bog'cha tarbiyalanuvchilari uchun ham turli loyihalar tayyorlash mumkin. Masalan mevalar, hayvonlar, ranglar va hokozalarning nomini aytadigan dasturlar yaratish mumkin. Biz quyida mevalar haqida loyiha tayyorlashni aytib o'tamiz.

#### **Mevalar o'yini**

Buning uchun bizga turli mevalarning tasvirlari hamda ularning nomini aytuvchi audio fayllar kerak bo'ladi. Barcha kerakli obyektlarni Flashning kutubxonasiga yuklab olamiz. Mevalarning tasvirlarini ishchi oynaga joylashtirib

ularni buttonga aylantiramiz. Buttonlarning Down kadriga tegishli audio fayllarni joylashtirib chiqamiz.

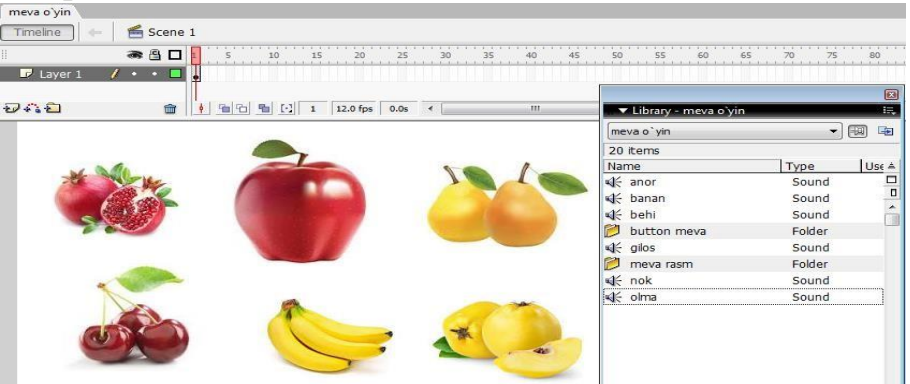

Hosil bo'lgan loyihani Ctrl+Enter tugmalarini bosish orqali ko'rish mumkin. Mevalar sichqoncha yordamida chertilsa, ularning nomi aytiladi. Bu loyihani chet tilini o'rgatishda ham qo'llash mumkin. Bunda mevalarning inglizcha nomini aytuvchi audio fayllar kerak bo'ladi.

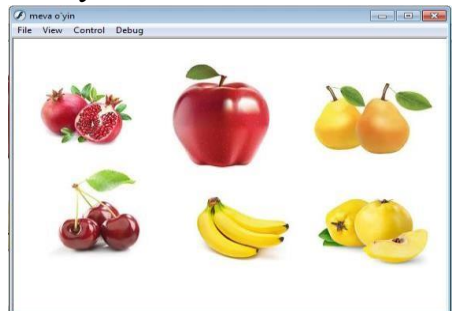

## **Mavzu: № 12. 3DS-MAX dasturi boshqaruv elementlari bilan ishlash va turli ob'ektlar va jarayonlarni modellashtirish.**

ISHNING MAQSADI: Talabalarda 3DS-MAX dasturi boshqaruv elementlari bilan ishlash va turli ob'ektlar va jarayonlarni modellashtirishga doir tushunchalarni hosil qilish

### NAZARIY QISM:

3D Studio MAX uch o'lchovli modellashtirish va ko'rgazmali namoyish qilishning (vizualizasiya) yangicha bosqichi hisoblanadi. Bu dastur yordamida yuqori sifatli animasiya va uch o'lchovli modellarni professional darajada yaratish mumkin. Bunda siz ikki o'lchovli va uch o'lchovli ob'yektlarni qo'llashingiz mumkin. Bu dastur yordamida yuqori sifatli multiplikasion filmlar, ma'lum fanlar bo'yicha ko'rgazmali dasturlar tuzish mumkin.

3D Studio MAX da ob'yektlarni qurish maydoni (viewport)da yaratasiz. Buning uchun siz kerakli asbobni tanlab, kursorni qurish maydoniga keltirganingizda kursor shakli o'zgaradi.

Sichqoncha yordamida ob'yektning o'lchovlarini berasiz.

Yaratilgan ob'yektlarda kino effektlar yaratish uchun maxsus kamera va yoritgich asboblarini qo'llashingiz mumkin. Ob'yekt sirti uchun turli material tanlashingiz mumkin, ya'ni unga masalan shaffof yoki g'adir-budir sirt berishingiz mumkin bo'ladi. Qurish maydonida yaratilgan ob'yektlarni harakatlantirib, kichik animasiya hosil qilish mumkin. Buning uchun {Animasiya} tugmasini bosib, kadrlarni o'zgartirgan holda ob'yektni harakatlantirish bilan oxirgi kadrga kelinadi. So'ngra animasiya panelidan {Play} tugmasi bosiladi. Natijada kadrlar almashinib, animasiya hosil bo'ladi. Bu yaratilgan animasiyani fayl ko'rinishida komp'yuter xotirasida saqlash va istalgan video tasvirlarni o'qiy oladigan dastur yordamida o'qishimiz mumkin. Fayl \*.avi kengaytmali formatda saqlanadi. Foydalanuvchi interfeysi haqida ma'lumot

Birinchi navbatda siz 3 Ds Max dasturini ishga tushirganda uning asosiy ekraniga ko'zingiz tushishi mumkin. Agar siz yangi foydalanuvchi interfeysini bilmaydigan bo'lsangiz, unda dastlab qurilmalarini ko'rib chiqishingiz hamda ular bilan atroflicha tanishishingiz lozim.

Siz interfeysning dastur elementlardan tashkil topganligini, ya'ni, bir xil turdagi buyruqlarni guruhlanganligini ko'ring va ishonch hosil qiling. Masalan, o'z vaqtida ob'yektlar holatini sozlash va boshqarishni amalga oshirish tugmachasi jamlanmasi yordamida animasiyani amalga oshirish jarayonini boshqarish vositasi. Dastur ekranini shartli tarzdi beshta asosiy elementlarga ajratish mumkin:

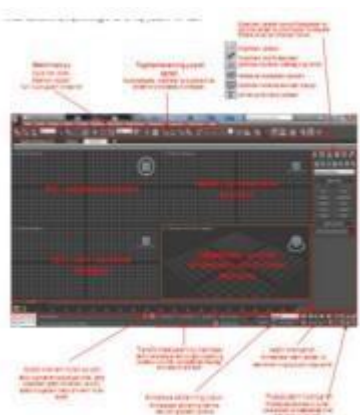

Main menu (Bosh menyu). Dastur ekranining yuqori qismda joylashgan va bu menyu 3

Ds Max dasturiga asosiy buyruqlar bilan murojaat qilishni ta'minlaydi. Barcha buyruqlar menyusi toifalar bo'yicha birlashtirilgan. Dastur ishga tushirilganidan so'ng 3Ds Max grafik redaktorning ishchi oynasi ochiladi. Bosh menu quyidagi meny bandlaridan iboratdir File (Файл), Edit (Правка)-tahrirlash, Tools (Сервиc), Group,Views, Great (Создать)-yaratish, Modifiers, Animation, GrafEditor, Rendering (Визуализация)-vizuallash, Customize, MAXScript, Help(Помощь)-yordam.

 $\Box$  Main Toolbar (Qurilmalar bosh paneli). Odatda u bosh menyu ostida joylashadi, ammo "suzuvchi" panel ko'rinishida aks ettirilishi yoki ekranning boshqa joyida joylashishi ham mumkin. Toifalar bo'yicha ajratilgan, to'plam bilan birga qurilmalar tarkibida joylashgan yoki yakka bo'lishi mumkin. Dastur amallari va qo'llanuvchi buyruqlar tezkor murojaatlar tugmachasidan tashkil topadi.

 $\Box$  Viewports (proyeksiya ekrani) ekranning markazida joylashgan va uning katta qismini egallaydi. To'rtta ajratilgan ko'rinishda devor proyeksiyasi - yuqori Tor (yuqori), yonbosh Left (chap), to'g'risidan yo'naltirilgan Front ( ro'parasidan) va kelajakda rivojlanishni ko'zda tutadigan Perspective (istiqbolli).

 Command Panel (buyruqlar paneli). Odatda ekran proyeksiyasining o'ng tomonida joylashgan. Bu panel oltita to'plamdan tashkil topgan va devor

ob'yektlarini modefikasiyalash va tashkil etish bo'yicha amallarning bajarilishini ta'minlaydi. Har bir to'plam ob'yektlarni sozlovchi sivatkadan tashkil topgan.

 $\Box$  Lover Interface Bar (Interfeysning quyi qatori) Dastur oynasining quyi qismida joylashgan. Turli maydon va tugmachalardan tashkil topgan, uning tarkibiga maydonning aks etish holati va ma'lumotnoma (spravochnik) kiradi, shu bilan birga animasiyalarni qayta tiklash va boshqaruv oynasi proyeksiyasi uchun tugmalar to'plami ham mavjud.

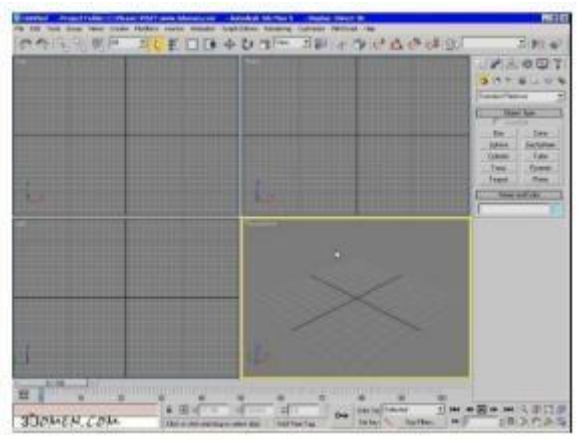

3Ds Max dasturi oynasi

Dastlab, ishni 3Ds Max dasturini atroflicha o'rganib chiqishdan boshlasak, avval dastur yordamida ob'yekt ko'rinishda asosiy maqbul ishlarni amalga oshirish: sodda primitivlarini tuzish, ob'yektlarni belgilash, ularning bir-biriga o'zaro tekislash, proyeksiya oynasidagi aks etish holati va joylashishi, ularni o'zgarti-rish, ma'lum masshtabga keltirish, o'zgartirish va aylantirish mumkin.

Bu oddiy amallar 3Ds Max dasturining keyingi asosiy faoliyatiga xizmat qiladi. Haqiqiy hayotda juda ko'p ob'yektlar o'zida oddiy uch o'lchovli qo'llanmalar amallarini o'zida aks ettirgan. Masalan, stol parallelpipeddan tashkil topgan, stol lampasi esa – silindr va yarim shakldan, avtomobil balloni esa – boshqa yuqoridagilarga o'xshamagan shakllardan tashkil topgan. Katta va kichik darajadagi barcha ko'rgazmalarda amalda uch o'lchovli virtual joylashuv shartlari qo'llanilib kelinmoqda. 3 Ds Max dasturi standart ob'yektlari o'zida "qurilish materiallar"ini tashkil etgani uchun ular yordamida turli ko'rinishlar tashkil etishga ko'maklashadi.

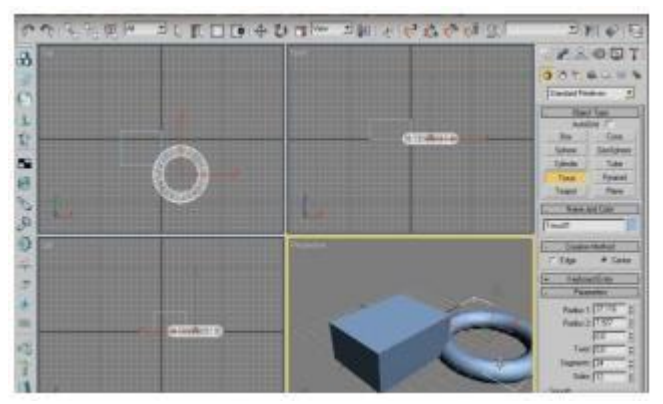

3D MAX dasturida ob`ektlar tushunchalari

Geometrik ob`ektlar. Geometrik ob`ektlarni ko'rishda juda kuchli va keng tarqalgan 3D paket Discreet kompaniyasi 3D Studio Max dasturini tanlab uning misolida ob`ektlarning asosiy turlari va modellashtirish texnologiyasini ko'rib o'tamiz. Bu dastur yordamida geometrik ob`ektlarning quyidagi turlari qurilishi mumkin.

Splayn chiziqlar (Spline Curves) - boshqa sirt yoki shakllarni ko'rishda ishlatiladigan va shu tartibda qurilgan (Beze yoki Nurbs) chiziqlar. Ularni harakat troyektoriyalarini ifodalash uchun ham ishlatish mumkin.

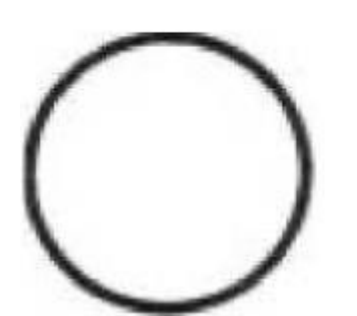

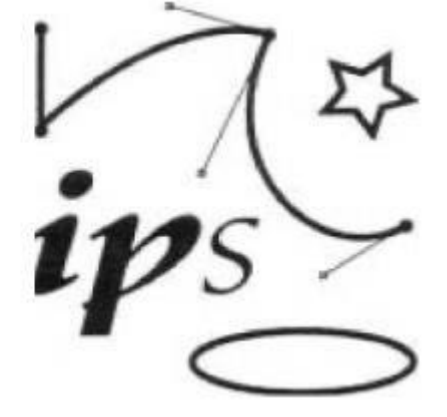

Chiziq,muloqot chiziqlari.

Masalan, Beze chiziqlari uchun, xususiy holda, boshlang'ich shakl va chiziqlar to'plami aniqlangan bo'lib (masalan, tekst, aylana, ellips) ular keyinchalik aniq shakllar ko'rishda ishlatilishi mumkin.

Poligonal ob`ektlar (polugonal objects) - bular o'zgarib turuvchi parametrlar bilan ifodalanuvchi (masalan uzunlik, radius) poligonal boshlang'ich shakllar (polygonal primitives) yoki polugonal turlardir (polugonal meshes). Poligonal turlar juft-jufti bilan uchlarni tutashtiruvchi qirralar sifatida aniqlanadi. Boshlang'ich shakllar (primitiv) ni ishlatish dizaynerga (dasturga ham) ob`ekt shaklini o'zgartirishni ancha osonlashtiradi. Shunda 3D boshlang'ich (primitiv) shakllarni (masalan sfera yoki silindr) namoyish etishda, ularning shakli qirralar yordamida berilgan aniqlikda almashtiriladi. Poligonal d ob`ekt sirti tekis yoqlardan iborat bo'lgani uchun, ularga namoyish silliqligini berishda turli silliqlash algoritmlari foydalaniladi. Bu texnologiya asosan 3D o'yinlarni va virtual borliqni yaratishda keng qo'llanadi.

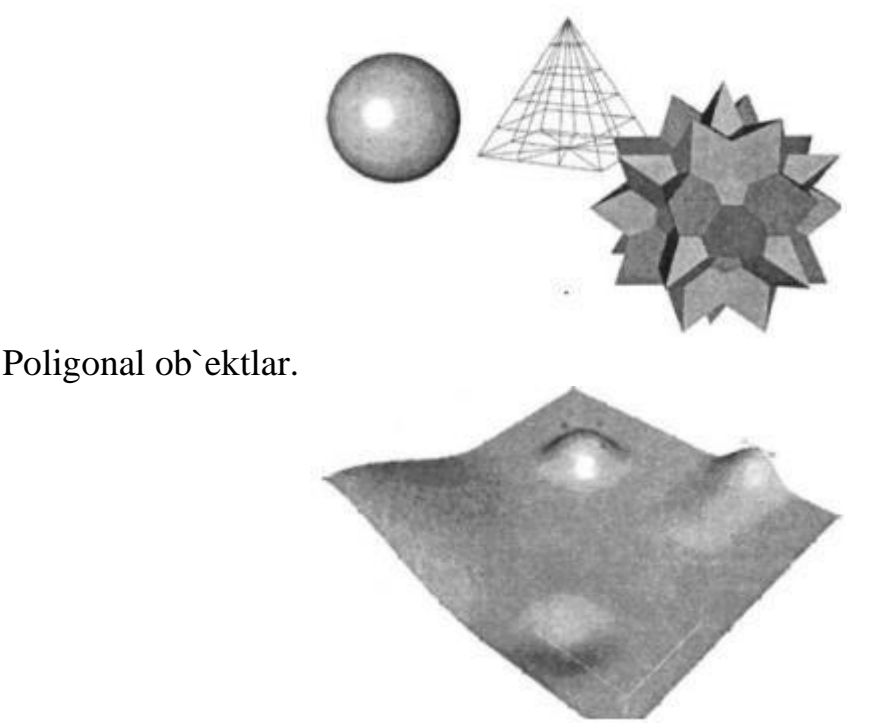

Beze sirti.

Beze sirtlari (Bezier patches) - bu Beze cho'qqilarining joylashishi bilan silliq sirtlardir. Bu cho'qqilar sirtga urinma vektorlar (tangent) uchlarida joylashgan qo'shimcha boshqaruvchi nuqtalar (control points) yordamida sirtni egriligini aniqlaydi.

Bu sirtlar hisoblash tizimi uchun ma`lum qiyinchiliklarni tug'dirishiga qaramay, ular yordamida murakkab egri chiziqli ob`ektlarni modellashtirish mumkin.

NURBS sirtlar - bir jinsli bo'lmagan egri chiziqli sirtlarni modellashda ishlatiladigan eng universal va samarali vositadir. Bunday sirtlar maxsus to'rt o'lchovli bir jinsli fazoda ifodalanadi. Unda har bir boshqaruvi cho'qqi, uchta X, Y, Z koordinatadan tashqari qo'shimcha vazn (weigat) tavsifiga ham ega. Cho'qqining o'rni va nisbiy vaznini o'zgartirish orqali ob`ekt shaklini aniq boshqarish mumkin.

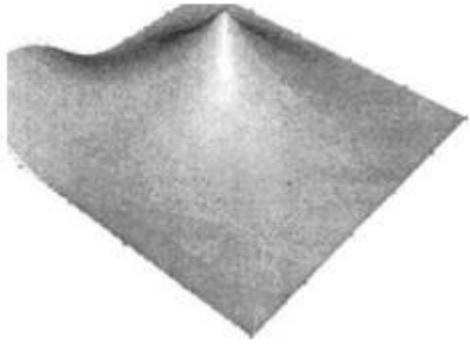

NURBS sirti.

Murakkab ob`ektlar (compound objects) - oldindan tayyorlab qo'yilgan ikki yoki undan ko'p shakllardan tuziladi. Qanday jism qurilishiga qarab oldindan tuzilgan shakllar chiziq yoki sirt bo'lishi mumkin.

Dinamik ob`ektlar (dynamic objects) - ularga qo'yilgan tashqi kuchlar ta`sirida harakatga keluvchi ob`ektlar: prujina va amortizatorlar. Ular ob`ekt
harakati dinamikasini modellashtirishda ishlatiladi. Boshqa dasturlarda geometrik ob`ektlarni qurish va muharrirlashning shunga o'xshash yoki ulardan farq qiluvchi usullari qo'llaniladi.

# **LABORATORIYA MASHG'ULOTLARI**

# LABORATORIYA MASHG'ULOT No 1

## **Mavzu: CorelDraw dasturi bilan tanishish.**

**ISHNING MAQSADI:** Kompyuter grafikasining dasturiy ta`minoti haqida va CorelDraw grafik muhitda ishlashda ko'nikma va malakalar hosil qilish.

#### **TOPSHIRIQ:**

- 1. Mashina grafikasi nima?
- 2. Kompyuter grafikasi fanining vazifalari?
- 3. Kompyuter grafikasining boshqa fanlar bilan bog'liqligi?
- 4. Tasvirlashning grafik tili nima?
- 5. Grafika nechta elementga bo'linadi?
- 6. Grafik qiyofa nima?
- 7. CorelDraw dasturini zamonaviy SHK larda sozlash jarayoni qanday?
- 8. CorelDraw grafik muhitini interfiysini ko'rsating?

## **LABORATORIYA MASHG'ULOT № 2**

## **Mavzu: CorelDrawda to'g'ri va egri chiziqlar chizish.**

**ISHNING MAQSADI:** CorelDraw garik muhitini o'rganib, yangi oynada instrumentlar qatorini o'rganish.

- 1. Kompyuter grafikasi necha turga bo'linadi?
- 2. Kompyuter grafikasi turlarining bir-biridan farqi nimada?
- 3. Komapyuter grafikasining qanday turkumlari mavjud?
- 4. Kompyuter grafikasini qaysi sohalarda qo'llash mumkin?
- 5. CorelDraw dasturini boshqaruv panelida ishlash.

6. Instrumentlar qatoridan foydalanib to'g'ri va egri chiziq hosil qilish.

# **LABORATORIYA MASHG'ULOT № 3**

## **Mavzu: CorelDrawda yopiq konturlar yaratish.**

**ISHNING MAQSADI:**CorelDraw dasturining chap tomonida joylashgan uskunalar panelidan foydalanish va yopiq konturlar bilan ishlashga o'rgatish.

#### **TOPSHIRIQ:** 1. СorelDRAW dasturida

kontur nima?

- 2. СOREL DRAW dasturida kontur ranglarini taqdim qiling?
- 3. СOREL DRAW dasturida grafik ko'rinishlarni loyihalash
- 4. CorelDraw dasturida bosh paneli buyruqlari oyna yuzida hosil qiling?
- 5. СOREL DRAW dasturida tasvirlar ustida ishlash.
- 6. Yopiq konturlar ichida geometrik figuralar yarating?

# **LABORATORIYA MASHG'ULOT № 4**

#### **Mavzu: CorelDrawda Pick (ko'rsatgich) uskunasi bilan ishlash.**

**ISHNING MAQSADI:** Xossalar asboblar qatoridagi ( Rgoreggu Var) maydonlar va tugmalar to'plami, ishlatilayotgan asbob yoki belgilangan ob'yekt turi haqida ko'nik va malakaga ega bo'lish.

## **TOPSHIRIQ:**

- 1. COREL DRAW dasturida qanday ishlar bajariladi.
- 2. Fayl bo'limiga nimalar kiradi. 3. Dastur asboblar paneli haqida ma'lumot bering.
- 4. Ranglar palitrasi qayerda joylashgan va qanday ishlatiladi.
- 5. Holat satri bandining vazifasi nima.
- 6. Svoystva (Property Bar) vositalar satrini izohlang.
- 7. CorelDraw dasturida DOKERni vazifasi.
- 8. Doker tipidagi panel buyrug'larini izohlang.

# **LABORATORIYA MASHG'ULOT № 5**

## **Mavzu: CorelDrawda sodda atroflama chiziqlar va to'ldirishlar.**

**ISHNING MAQSADI:** CorelDraw dasturida hujjat oynasida bir qancha amallarni bajarishni o'rganish.

- 1. CorelDraw dasturida yangi oyna qanday yuklanadi.
- 2. CorelDraw dasturida hujjat oynasidan foydalanish jarayoni.
- 3. CorelDrawda chizish buyrug'i qanday amalga oshiriladi.
- 4. Dasturda kvadrat chizish uchun qaysi standart tugma bosiladi.
- 5. To'g'ri to'rtburchak asbobi yordamida nimalar chizish mumkin.
- 6. Yaratilgan hujjatlarni xotiraga qanday saqlash jarayoni haqida ma`lumot bering.

#### **Mavzu: CorelDrawda konturlarni siljitish.**

#### **ISHNING MAQSADI:** Talabalarda konturlarni siljitish bilan ishlashga

o'rgatish.

#### **TOPSHIRIQ:**

- 1. CorelDraw dasturining instrumentlar bandida joylashgan konturlari haqida ma`lumot bering.
- 2. Geometrik figuralar hosil qiling va shu figuralarni ПЕРЕТИКАНИЕ instrumenti orqali birlashtiring.
- 3. CorelDraw dasturida yaratilgan ob`ektlarni belgilang, ko'rsatgich instrumenti yordamida ko'rinishini o'zgartiring.
- 4. Yaratilgan ob`yektlar konturini rang konturi orqali ranglang.
- 5. Авторисование instrumenti yordamida turli xil ko'rinishdagi geometrik figuralar yarating.
- 6. CorelDraw dasturida bajarilgan amallarni kompyuter xotirasiga saqlang.

## **LABORATORIYA MASHG'ULOT № 7**

#### **Mavzu: CorelDrawda ob'ektni biror burchakka burish amali**

**ISHNING MAQSADI:** Talabalarda ob'ektni biror burchakka burish amali bilan ishlashga o'rgatish.

- 1. CorelDraw grafik muharririda oddiy forma (простые формы) instrumenti foydalanib, turli xil ob`ektlar yarating.
- 2. Yaratilgan ob`yektlarni ko'rsatgich instrumenti yordamida gorizantal va vertikal holatlarga o'tkazilsin.
- 3. CorelDraw dasturida yaratilgan ob`ektlarga shakli matn yaratish (Artistik text) instrumentidan foydalanib matnlar yarating.
- 4. Vertikal uskunalar panelida joylashgan yulduz va ko'pburchak shakllar chizish yordamida tasvirlar yarating.
- 5. CorelDraw grafik muharririning elektron qalam (свободная рука) instrumenti yordamida ob'yektlarga ishlov bering.

#### **Mavzu: CorelDrawda polygon uskunasi bilan ishlash.**

**ISHNING MAQSADI:** Talabalarda Polygon instrumenti bilan ishlashga o'rgatish.

#### **TOPSHIRIQ:**

- 1. CorelDraw dasturi polygon instrumenti haqida ma`lumot bering.
- 2. CorelDraw dasturi polygon oynasini yuklang.
- 3. CorelDraw dasturi turli xildagi poylgon (ko'pburchak)lar yarating.
- 4. CorelDraw dasturi polygon instrumenti yordamida ko'pburchak uchlari ko'paytiring.
- 5. Poylgon instrumenti yordamida yaratilgan ko'pburchaklarni gradientlar va rang to'ldirish sohasini qisman to'ldirish instrumentlarini birgalikda ishlatish.
- 6. Poylgon instrumenti yordamida yaratilgan obyektlarni ustma-ust hosil qiling.

## **LABORATORIYA MASHG'ULOT № 9**

#### **Mavzu: CorelDrawda qatlamlar bilan ishlash.**

ISHNING MAQSADI: Talabalarda ob'ektlarni o'ziga nisbatan simmetrik

akslantirish bilan ishlashga o'rgatish.

#### TOPSHIRIQLAR:

.

- 1. Corel draw dasturini ishga tushiring.
- 2. Corel draw dasturida yaratilgan obyektlarni vektorli grafikdan rastrli grafikaga aylantiring
- 3. Yaratilgan tasvirni o'ziga nisbatan akslantiring.
- 4. Matnni formatlash (Format Text) bo'limining vazifasi*.*
- 5. Shrift garniturasi deb nimaga aytiladi.
- 6. Coreldrawda matnlarga intervallarni qo'yish imkoniyatini izohlang.
- 7. CorelDrawda qatlamlar qanday hosil qilinadi.

## **LABORATORIYA MASHG'ULOT № 10**

#### **Mavzu: CorelDrawda Beze uskunasi bilan ishlash.**

**ISHNING MAQSADI:** Talabalarda beze uskunasi bilan ishlashga o'rgatish.

- 1. CorelDraw dasturida obyektlar yaratilib, Beze uskunasidan foydalanib obyektlarni o'zgartiring.
- 2. CorelDraw dasturida vertikal instrumentlar bandidan maxsus effektlardan foydalanib turli xil obyektlar yarating.
- 3. CorelDraw dasturida polygon (ko'pburchaklar) uchlarini o'zgartirish.

## **Mavzu: CorelDrawda ob'ektlarni import va eksport qilish.**

**ISHNING MAQSADI:** Talabalarda CorelDrawda ob'ektlarni import va eksport qilishni o'rgatish.

#### **TOPSHIRIQ:**

- 1. CorelDraw dasturini ishga tushiring.
- 2. CorelDraw dasturining imkoniyatlari haqida ma'lumot bering.
- 3. CorelDraw dasturining interfeysi haqida ma'lumot bering.
- 4. CorelDraw dasturining menyular satri haqida ma'lumot bering.
- 5. CorelDraw dasturining xossalar paneli haqida ma'lumot bering.
- 6. CorelDraw dasturining uskunalar paneli haqida ma'lumot bering.
- 7. CorelDraw dasturida yangi fayl yarating.
- 8. CorelDraw dasturida oldin yaratilgan faylni oching.
- 9. CorelDraw dasturida yaratilgan faylni saqlang.
- 10. CorelDraw dasturida import va export amalini bajaring.
- 11. CorelDraw dasturida yaratilgan faylni jpg, gif va png fayl kengaytmalarida saqlang.
- 12. CorelDraw dasturida chop qilish amalini bajaring.
- 13. CorelDraw dasturining chiziq chizuvchi uskunalari haqida ma'lumot bering.
- 14. Chiziq chizuvchi uskunalar yordamida turli shakllar yarating.
- 15. Yaratilgan tasvirlarni xotiraga saqlang.

# **LABORATORIYA MASHG'ULOT № 12**

## **Mavzu: CorelDraw da matn va konturlar bilan ishlash.**

**ISHNING MAQSADI:** Talabalarda CorelDrawda matn va konturlar bilan ishlashni o'rgatish.

- 1. Corel draw dasturini ishga tushiring.
- 2. Matnni formatlash (Format Text) bo'limining vazifasi*.*
- 3. Shrift garniturasi deb nimaga aytiladi.

4. Coreldrawda matnlarga intervallarni qo'yish imkoniyatini izohlang.

- …..

▦

62

@

A

P

₿.

₫

o

u

-....

-….

- …

-…. -….

-…

- …..

# **LABORATORIYA MASHG'ULOT № 13**

#### **Mavzu: CorelDraw da Shape (figura) uskunasi bilan ishlash. ISHNING MAQSADI:** Talabalarda CorelDrawda Shape (figura) uskunasi bilan ishlashni o'rgatish.

**MIXXXXX** 

## **TOPSHIRIQ:**

- 1. CorelDraw dasturida
- 2. CorelDraw dasturida
- 3. CorelDraw dasturida
- 4. CorelDraw dasturida
- 5. CorelDraw dasturida
- 6. CorelDraw dasturida - …
- 7. CorelDraw dasturida …
- 8. CorelDraw dasturida
- 9. CorelDraw dasturida
- 10. CorelDraw dasturida
- 11. CorelDraw dasturining ishchi sahifasi fondini qaysi menyu buyruqlar orqali amalga oshiriladi?

CorelDraw dasturida yaratilgan obyektlarga gradient hosil qilish qanday instrument orqali bajariladi

## **LABORATORIYA MASHG'ULOT № 14**

#### **Mavzu: CorelDrawda ob'ektlarni o'ziga nisbatan simmetrik akslantirish.**

**ISHNING MAQSADI:** Talabalarda CorelDrawda ob'ektlarni o'ziga nisbatan simmetrik akslantirish bilan ishlashni o'rgatish.

## **TOPSHIRIQ:**

.

- 1. Coreldraw dasturini ishga tushiring.
- 2. Coreldraw dasturida yaratilgan obyektlarni vektorli grafikdan rastrli grafikaga aylantiring
- 3. Yaratilgan tasvirni o'ziga nisbatan akslantiring.
- 4. Matnni formatlash (Format Text) bo'limining vazifasi.
- 5. Shrift garniturasi deb nimaga aytiladi.
- 6. Coreldrawda matnlarga intervallarni qo'yish imkoniyatini izohlang.
- 7. Sarlovha ((Artistic Text) matnni abzats matnga (Paragraph Text) o'tkazish haqida ma`lumot bering.

# **LABORATORIYA MASHG'ULOT № 15**

#### **Mavzu: CorelDrawda maxsus effektlar yaratish.**

**ISHNING MAQSADI:** Talabalarda CorelDrawda maxsus effektlar yaratish bilan ishlashni o'rgatish.

## **TOPSHIRIQ:**

- 1. CorelDraw dasturining uskunalar paneli haqida ma'lumot bering.
- 2. CorelDraw dasturida yangi fayl yarating.
- 3. CorelDraw dasturida oldin yaratilgan faylni oching.
- 4. CorelDraw dasturida yaratilgan faylni saqlang.
- 5. CorelDraw dasturida yaratilgan faylni jpg, gif va png fayl kengaytmalarida saqlang.
- 6. CorelDraw dasturida chop qilish amalini bajaring.
- 7. CorelDraw dasturining chiziq chizuvchi uskunalari haqida ma'lumot bering.
- 8. Chiziq chizuvchi uskunalar yordamida turli shakllar yarating.
- 9. Yaratilgan tasvirlarni xotiraga saqlang.

# **LABORATORIYA MASHG'ULOT № 16, 17**

## **Mavzu: Adobe Photoshop dasturi bilan tanishish. Adobe Photoshop dasturining ishchi muhiti bilan tanishish.**

**ISHNING MAQSADI:** Adobe Photoshop dasturi bilan ishlashni o'rgatish.

#### Nazariy qism

«Adobe Photoshop» Windows muhitida ishlovchi Macintosh va IBM PC kompyuterlari uchun mo'ljallangan elektron ko'rinishdagi foto tasvirlarni

taxrirlovchi programmadir. «Adobe Photoshop» programmasi Adobe System, Inc kompaniyasi tomonidan ishlab chiqarilgan bo'lib, ishlatishdagi alohida qulayliklari bilan mashxur.

«Adobe Photoshop» tasvir taxrirlagichi yordamida fotosuratlarga qo'shimchalar kiritish, fotosuratdagi dog'larni o'chirish va eski rasmlarni qayta ishlash va tiklash, rasmlarga matn kiritish, qo'shimcha maxsus effektlar bilan boyitish, bir fotosuratdagi elementlarni ikkinchi fotosuratga olib o'tish, suratdagi ranglarni o'zgartirish, almashtirish mumkin. «Adobe Photoshop» imkoniyatlari keng qamrovli bo'lib, u gazeta va jurnallarni turli-tuman rasmlar bilan boyitishda juda katta qulayliklar yaratadi.

«Adobe Photoshop» ayniqsa jurlanistlarning, rassomlarning ijodiy imkoniyatlarini to'la amalga oshirishlarida yordam beradi. Jurnalistika va bevosita matbuot yoki nashriyot sohasiga aloqador bo'lgan shaxslarning mazkur programma bilan ishlashni bilishi ular uchun qo'shimcha imkoniyatlarni yaratib beradi.

«Adobe Photoshop» tasvir tahrirlagichi juda murakkab programmadir. Foydalanuvchilar uning asosiy imkoniyatlaridangina foydalanadilanadilar xolos.

#### **Photoshop CS dasturning asosiy ish oynasi va tushunchalari.**

*Bosh oynaning elementlari.* 

Demak, Adobe Photoshop CS dasturini o'rnatdingiz va ruyxatdan samarali o'tib, birinchi marta uni ishga tushirdingiz. Ekranda dasturning asosiy oynasi hosil bo'ladi. Oynaning markazida asosiy ish bajariladigan hujjat o'rni mavjud bo'lib, unda grafik fayl ishga tushiriladi.

Ushbu interfeys Adobe ning barcha dasturlari uchun standart hisoblanadi va Photoshop da interfeysdan foydalangandan so'ng esa, shu firmaning boshqa dasturlarini o'rganishda olingan ko'nikmalarni qo'llash mumkin.

Photoshop dasturidan birinchi marta foydalanayotgan bo'lsangiz, boshqa dasturlar bilan ham ishlay olmaysiz va natijada uni o'rganish mushkul ko'rinadi. Aslida hecham qiyin emas – balki bir necha vaqt o'tgandan so'ng Photoshop muhitida ishlashni o'rganib olasiz.

Dasturning asosiy oyna tarkibini ko'rib o'tamiz.

 **Menyu satri.** Barcha ilovalar uchun standart element hisoblanadi. Unda butun dunyo bo'ylab qabul qilingan standartlar mavjud bo'lib, Photoshop ham bundan mustasno emas, balki u ham File (fayl) bilan boshlanib Help (yordamchi) da tugaydi.

 **Uskunalar paneli.** Dasturning ushbu elementi boshqa barcha buyruqlarga nisbatan ko'pincha qo'llaniladi. Unda uskunalar joylashgan bo'lib, barcha asosiy amallar ular yordamida bajariladi. Ko'pchilik uskunalarda strelka belgisi ko'rsatilganligiga e'tibor bering. Bu esa o'z navbatida, uning tagida qo'shimcha uskunalar paneli joylashganligini bildiradi. Uni ochish uchun uskuna tugmasini sichqoncha bilan belgilab ma'lum vaqt bosib turish lozim. Ushbu paneldan biron uskuna tugmasi belgilanganda, asosiy panelda hosil bo'ladi. Bu usul panel hajmini qisqartirish maqsadida bajariladi.

 **Parametrlar paneli.** Bu yerda barcha o'zgartirilishi mumkin bo'lgan uskunalar parametrlari ko'rsatiladi.

 **Panellar.** Kichik hajmdagi oyna bo'lib, unda boshqaruv elementlari guruhlangan va ular maxsus funksiyalarni bajaradi.

 **O'rnatmalar.** O'zgarmas holda ular uch ko'rinishda bo'ladi: Browser, Tool Presets, Layer Comps. Ular ko'pincha qo'llaniladigan funksiyalarni yuklash uchun mo'ljallangan. Lekin o'rnatma sifatida xohlagan panelni qo'llash mumkin, buning uchun panelni o'rnatmalar ro'yxatiga ko'chirishning o'zi kifoya.

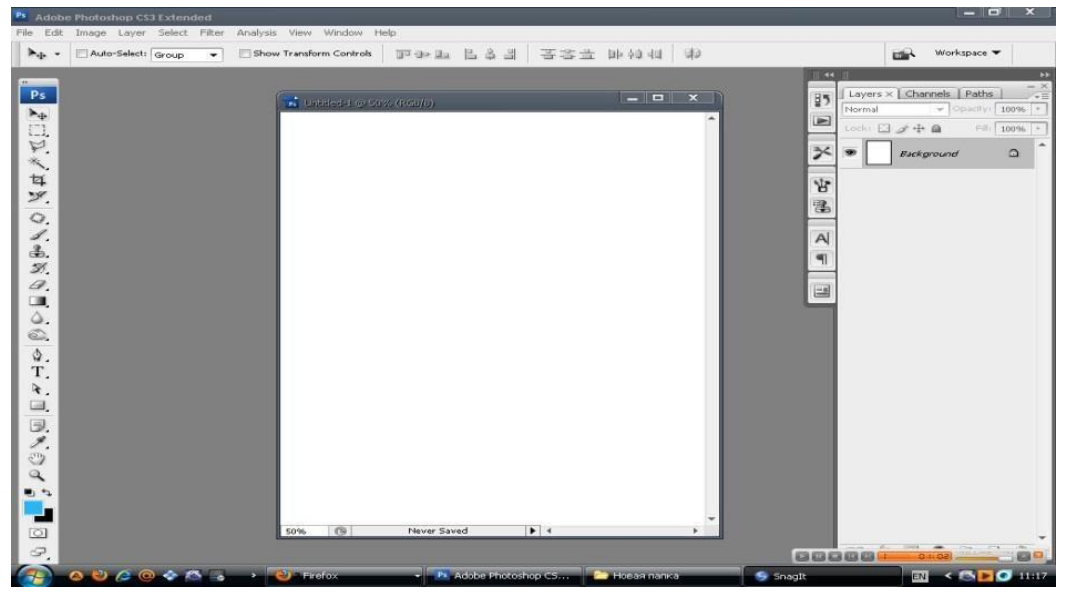

#### *Asosiy tushunchalar va iboralar.*

 **Piksel –** rastrli (rangli chizilgan) ikki o'lchovli grafikada tasvirni o'lchash birligi. Тasvir tarkibidagi nuqtalar bo'lib, nuqtalar birin-ketin o'rnatilib butun tasvirni hosil qiladi.

 **Ruxsat etilgan qiymat**– bir birlik uzunlikda nuqtalar soni. Тasvirning asosiy parametrlaridan biri bo'lib, qanchalik qiymat ko'rsatgichi yuqori bo'lsa, shunchalik tasvir sifati va fayl hajmi oshadi. Odatda, bir santimetrga 72 piksel qiymati o'rtacha hisoblanadi, ammo haqiqatda sifatli natijaga erishish uchun, masalan poligrafiyada, qiymat sezilarli daraja yuqori bo'lishi lozim.

 **Ranglar modellari**. RGB modeli. Rang modeli piksel rangi bilan aniqlanadi. Faqat RGB modelini ko'rib o'tamiz – chunki, hozirgi kunda eng ommabop va qulay bo'lib, asosan rangni monitorga uzatish uchun mo'ljallangan. Agar uni soddaroq izohlasak, har bir piksel uch xil rangdan tarkib topgan: Red, Green, Blue. Barcha qo'llaniladigan ranglar majmuasi har bir kanal yorqinlik darajasiga ega bo'lganligi sabab hosil qilinadi. Ular 0 dan 255.0 gacha mavjud bo'lib– eng minimal yorqinlik Ushbu rangning pikselda bo'lmasligi bilan izohlanadi, eng maksimali - 255. Ya'ni R0G0B0 ko'rinishda izohlangan piksel qora rangni, R255G255B255 – esa oppoq rangni bildiradi.

 **Qavat**. Photoshop dasturi turli qavatlar bilan ishlashga imkon beradi. Kompyuter grafikasida qavat tushunchasi nimani anglatishini bilsangiz, u holda bir nechta yupqa shisha qoplamalarida chizilgan turli ob'ektlarni ko'z oldingizga

keltiring. Agar ularni bir-biri ustiga joylashtirsak yangi tasvir hosil qilinadi. Ko'p qavatli rasm ham xuddi shu usulda yaratiladi. Qavatlar yuztagacha bo'lishi mumkin, ammo odatda buncha ko'p qo'llanilmaydi. Biroq, odatda 10-15 qavatdan iborat tasvir hosil qilinadi.

 **Ajratish**. Ajratilgan qism bilan ishlash– bu Photoshop da ishlashning muhim amali bo'lib, uning yordamida ko'p imkoniyatlar yaratiladi. Ajratilgan qism – bu muharrirlashtiriluvchi sohani foydalanuvchi ko'rsatadi. Ajratilgan qism «harakatlanuvchi chumolilar» ko'rinishda ko'rsatiladi, ya'ni harakatlanuvchi uzuq-uzuq chiziqlar bilan belgilanadi.

 **Qo'shimcha kanal**, yoki alfa-kanal, ranglar kanaliga bog'liq bo'lmasdan, haqiqiy ajratish shaklidir (aniqrog'i, uni ko'rsatish va saqlash), unda ajratilgan piksellar oq rangda, qora rangda esa – ajratilmagan, qo'l rangda – qisman ajratilgan piksellar ko'rsatiladi. Ammo dastur darajasida barcha belgilanishlar alfa –kanal hisoblanadi.

**Piksellarni o'rnatish rejimi.** Barcha uskuna bilan ishlash amali – bu mavjud piksellar ustiga yangilarini o'rnatish funksiyasini bildiradi. Oddiy rejimda mavjud piksel yangisi bilan o'zgartiriladi. Biroq boshqa variantlar ham mavjud bo'lishi mumkin.

#### TOPSHIRIQLAR:

- 1. Qanday kompyuter grafikasi turlarini bilasiz?
- 2. Adobe Photoshop dasturini kompyuterga o'rnating?
- 3. Adobe Photoshop dasturini ishga tushiring?
- 4. Photoshop dasturi va uning imkoniyatlarini o'rganing.
- 5. Photoshop dasturi interfeysi, uskunalar majmuasini yoriting.
- 6. Photoshop dasturining sahifa parametri bandini tushuntiring.
- 7. Photoshop dasturining asosiy menyular bandining vazifasini izohlang.
- 8. Photoshop dasturi ishchi oynasining chap sohasida qanday darchalar mavjud.
- 9. Photoshop dasturida rang modelini izohlang.
- 10. Photoshop dasturi yordamida elementar chizmalar tayyorlang.

#### **LABORATORIYA MASHG'ULOT № 18, 19**

#### **Mavzu: Adobe Photoshop dasturining xossalar paneli, ranglar palitrasi, holat qatori. Hujjatlarni ochish va hujjat oynasini boshqarish. Tasvir masshtabi. Chizg'ichlar va uladan foydalanish**

Ishning maqsadi: Talabalarga Adobe Photoshop dasturining xossalar paneli, ranglar palitrasi, holat qatori bilan ishlashni o'rgatish.

Adobe Photoshop dasturining eng asosiy qismlaridan biri bu instrumentlar panelidir. Deyarli barcha ishlar shu panelda mavjud instrumentlar orqali amalga oshiriladi. Odatda, bu panel dastur ishga tushgandan so'ng ekranning chap tomonida hosil bo'ladi. Quyida Adobe Photoshop dasturini o'rganayotgan

foydalanuvchilar uchun instrumentlar panelining ingliz va rus tillaridagi ko'rinishlarini keltirib o'tilgan.

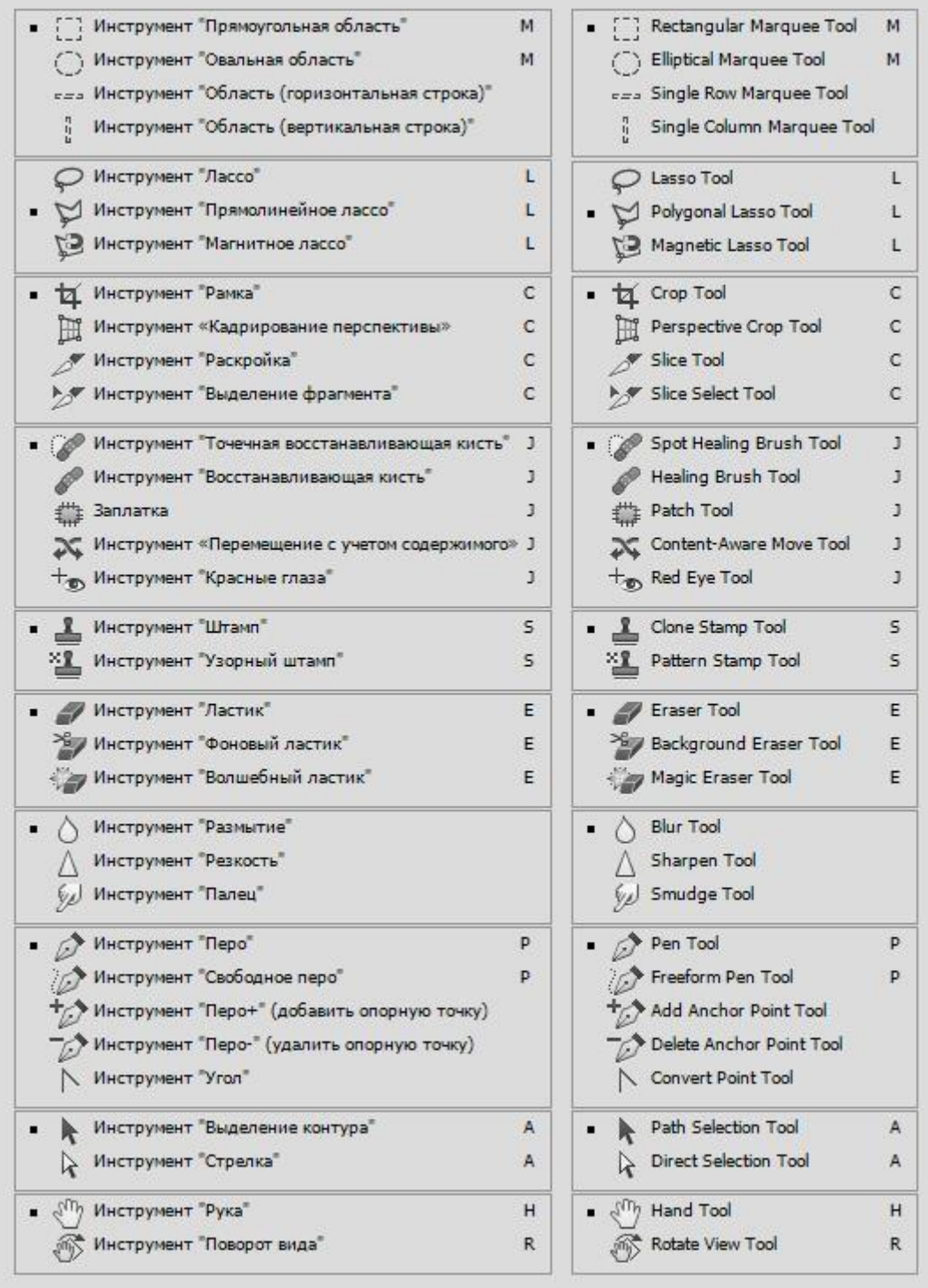

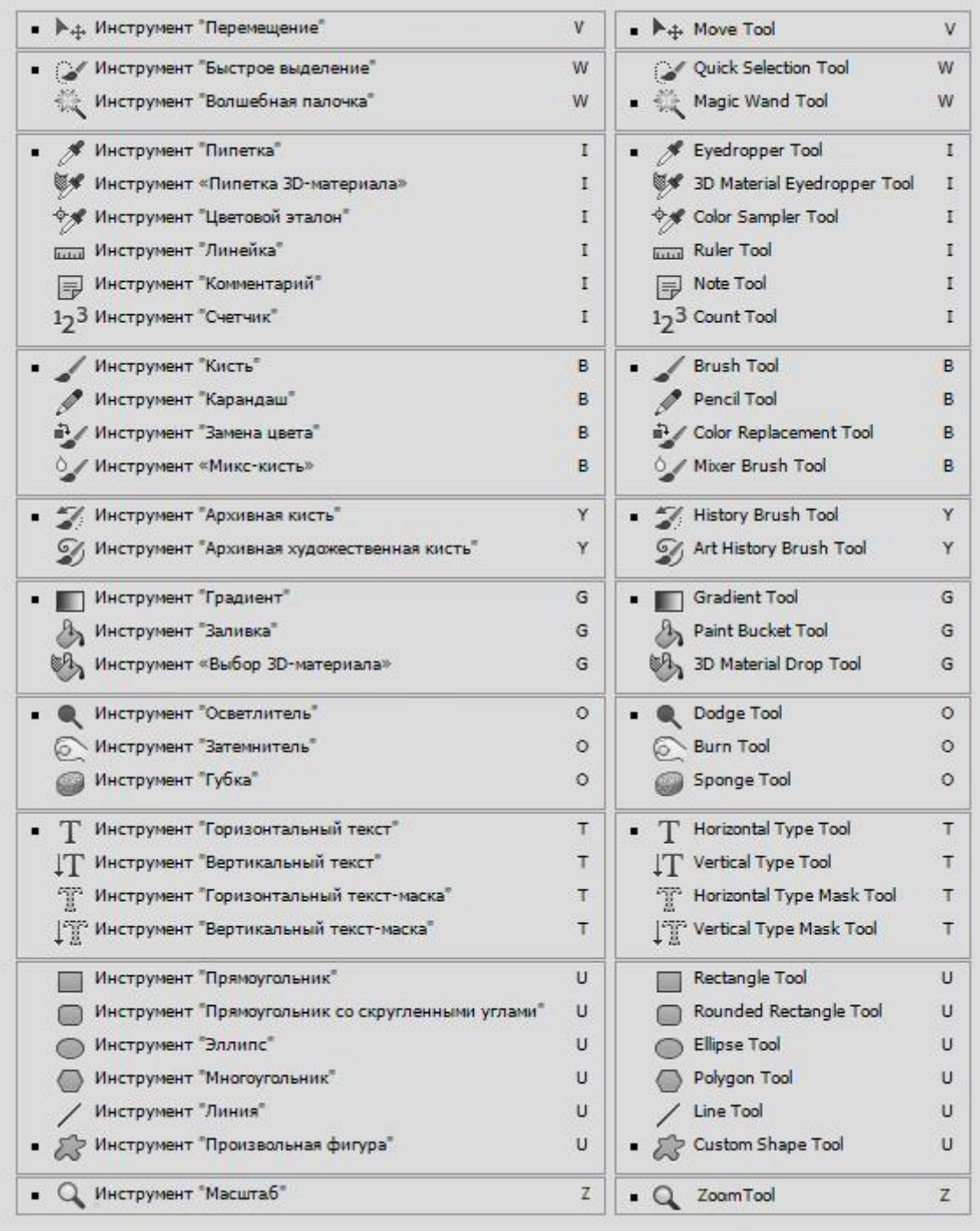

#### **Mavzu: Adobe Photoshop dasturida fayllar, ranglar va qatlamlar bilan ishlash.**

Ishning maqsadi: Talabalarga Adobe Photoshop dasturida fayllar, ranglar va qatlamlar bilan ishlashni o'rgatish.

Nazariy qism

«Adobe Photoshop» programmasi asboblar panelida ranglar bilan ishlash uchun to'rtta asbob ajratilgan.

**Основной цвет**. Ushbu asbobda qanday rang ko'rsatilgan bo'lsa "Koвш", "Линия", "Kaрандаш", "Kист", "Aeрограф" va shuningdek, Alt tugmasi bilan birgalikda qo'llanganda "Палетс" asboblari uchun o'sha rang asosiy hisoblanadi. **Основной цвет** asbobidagi rang "Пипетка" ushbu asbob ustida kursorni ikki marta ketma-ket bosish orqali o'zgartiriladi.

**Цвет фона** Ko'rsatilgan rang "Ластик" asbobi bilan ishlaganda qo'llaniladi. Цвет фона asbobidagi rang **Основной цвет** asbobida rangni o'zgartirish uchun qanday amal bajarilgan bo'lsa bunda ham quddi o'sha amalga rioya qilish lozim. Yoki " Пипетка " asbobi bilan Alt tugmasi birgalikda bosish orqali almashtirish mumkin.

**Переключение цветов**. Kursorni ushbu tugmacha ustida bir marta bosish orqali asosiy rang va fon ranggi o'rin almashadi.

**Стандартный цвет.** Kursorni ushbu tugmacha ustida bir marta bosish orqali asosiy rang va fon ranggi standart ranglar - qora va oq rangga almashtiradi.

Ranglarni tanlashda «Adobe Photoshop» programmasida Color darchasidan ham foydalanish mumkin.

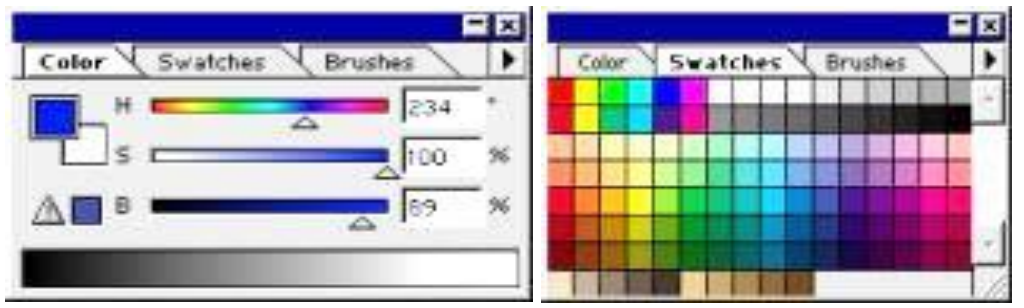

**RGB —** moduli tasvirni ekranda taqrirlash nuqtai nazaridan kelib chiqqan holda juda qulay va u 24 razryadli ranglar platasi yordamida deyarli barcha 16 million ranglarni monitorda aks ettiradi. RGV ranglar majmuasi bilan ishlangan barcha tasvirlarni xohlagan formatda diskka yozish mumkin. **RGB —** ranglar majmuasidagi ayrim ranglar umuman tabiatda uchramaydi.

**SMYK-**Тabiatda mavjud bo'lgan ranglar majmuasi. quyosh nurlari inson ko'zlari ajrata oladigan barcha ranglarni o'zida mujassamlashtirgan. Quyosh nurlari biror — bir jismga tushganda uning tasiri ostida inson ko'zlari jism shakli va rangini idrok etadi. Misol uchun binolarning o't o'chirish burchaklari osib qo'yilgan o't o'chirgichlar to'q ko'k va zangor ranglar bilan bo'yalgan bo'lishiga qaramay bizning ko'zimizga to'q qizil rangda ko'rinadi. Ranglarni bir — biriga qo'shilishi natijasi boshqa ranglar hosil qilinadi:

**S** — havo rang,

**M -** binafsha rang,

**Y** -sariq rang,

**K-** qora rang,

Bosma mashinalari va bosmaxonalarda tasvirlar yuqorida keltirilgan ranglarning kombinatsiyasidan foydalangan holda to'la tasvirni ifodalaydi.

**RGB** — ranglar majmuasida oq rang uchala ranglarning maksimal aralashmasidan hosil qilinadi. Qora rang esa buning aksi o'laroq olinadi.

**CMYK** — ranglar majmuasi bilan ishlaganda qora va oq ranglarni hosil qilish uchun buning aksini bajarish lozim. Ya'ni to'rt rangning minimal qo'shilishida oq rang hosil bo'ladi. Qora rang esa alohida kanalda mavjud.

**RGB —** ranglar majmui keng ko'lamdagi ranglarni taklif etadi. Lekin ularning ko'p qismi (ayniqsa yorqinlari) tasvirni chop etganda monitordagi bilan keskin farq qiladi. Shu bois ham ko'plab mutaxasislar tasvirni chop etishdan avval uni **CMYK—** sitemasiga o'tkazadilar. Ayrim mutaxasislar esa tasvir bilan **CMYK** sistemasida ishlashni maslahat beradilar. Ammo bu tasvir bilan ishlash turli qiyinchiliklarni tug'diradi. Ana shunday qiyinchiliklardan biri kompyuter juda sekin ishlaydi. Bunga asosiy sabab «Adobe Photoshop» programmasi **RGB**  sistemasiga sozlangan bo'lib, har bir komandani bajarib, uni **RGB —** sistemasidan **CMYK —** sistemasiga almashtirguncha kompyuter qo'shimcha vaqt talab qiladi. Bundan tashqari skaner va monitor **RGB—** sistemasida ishlashga mo'ljallangan. Ranglar bilan ishlovchi barcha uskunalar (rangli printerdan tashqari) **RGB**  sistemasida ishlaydi. Shuning uchun yaxshisi tasvirni chop etishdan avval **CMYK —** sistemasiga o'tkazib olish maqsadga muvofiq. Тasvir ustida barcha amallarni poyoniga yetkazib, menyular satrida **Изображуние** - Настройка tarkibidagi **SMUK** komandasini tanlang.

Photoshop dasturining ranglar darchasi va maxsus effektlar darchasidan foydalanib, quyidagi mashqni bajaramiz: Misol. Hammasi oltindan

Inson yoki biror bir predmetning rasmini oching. So'ngra uni fondan ajrating (Erase Tool yordamida). Quyida namuna:

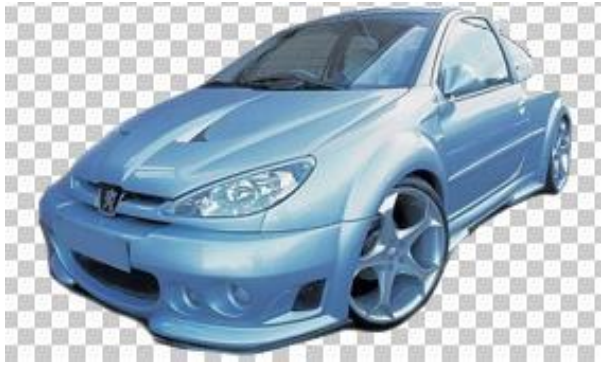

CTRL+U ni bosing va Saturationni chap tomonga oxirgacha suring. Rasm oq-qora holatiga keladi:

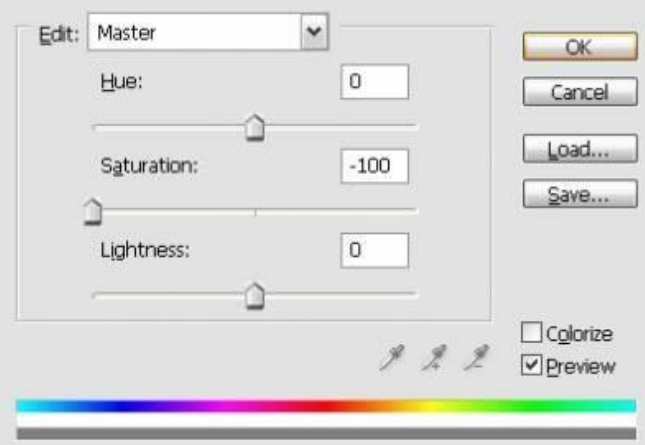

Pastdagi yordamida Curves bo'limini tanlang va quyidagicha holatga keltirishga harakat qiling:

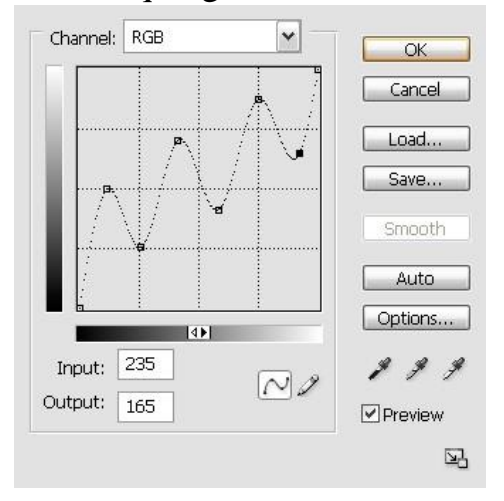

CTRL+SHIFT+E ni bosing. So'ng CTRL+U ni bosing va pastroqda Colouriseni belgilab Hue=43, Saturation=48, Lightness=13 larni sozlang:

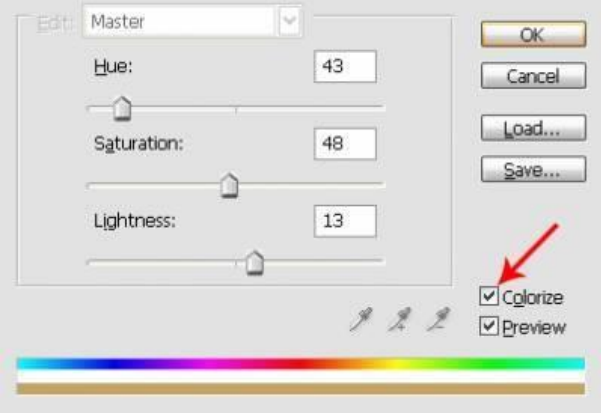

Filter>Blur>Gaussian Blur ga kirib Radiusni 0,2 pixels qilib OKni bosing.

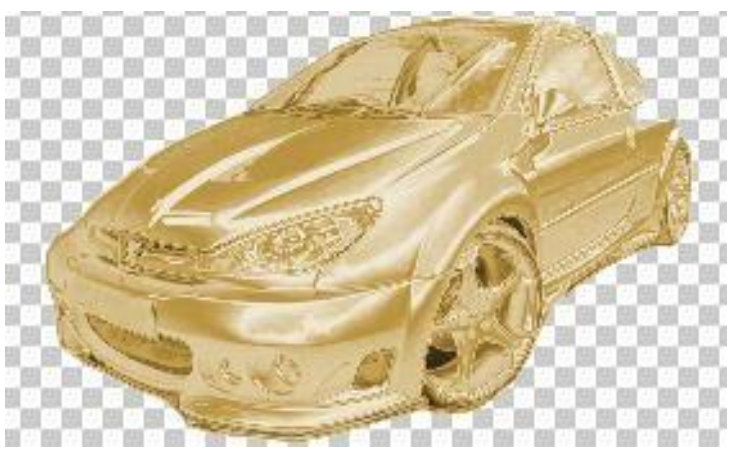

Misol. 2. Bu mashqda asosan ranglar bilan ishlaymiz va ajoyib rangli qalamlar tayyorlaymiz….

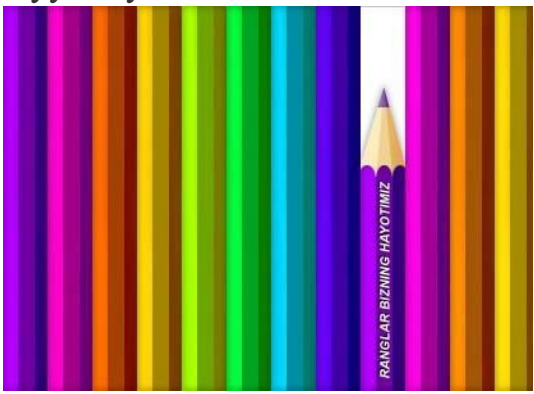

**2.** Mashqni boshlash uchun 500×300 piksel o'lchamda, oq fonda yangi oyna ochamiz **(Ctrl+N)**.

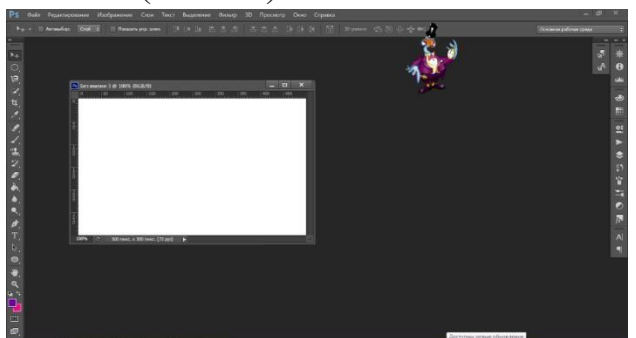

**2. Rectangular Marquee(M)** (прямоуголыный шатер) - **and a**sbobini tanlaymiz va quyidagi rasmda ko'rsatilgan joyni belgilab, rang kodi **#7000a4 ga** moslab, yangi layer(qavat) ochamiz (**Ctrl+Alt+Shift+N**) va belgilangan joyni bo'yash uchun menyudan Edit > Fill yoki Alt+Backspace tugmalarini bosamiz. Bu birinchi qalam shakli hisoblanadi.

Shundan so'ng **Rectangular Marquee (M)** - asbobi orqali quyidagi joyni belgilaymiz va **Dodbe (O)** asbobini tanlaymiz **(Brush: 50 px, Mode: Highlights, Exposure: 50%)** va belgilangan joyni bo'yab chiqamiz:

Endi qalam o'ng tomonini ham belgilaymiz va **Burn (Гореть) (O)** asbobi **(Brush: 50 px, Mode: Shadows, Exposure: 40%)** yordamida belgilangan joyni bo'yab chiqamiz:

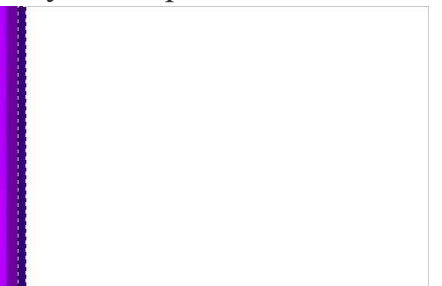

**Ctrl+D** tugmalarini bosamiz va menyudan **Layer >(слой) Layer style (стильслой)> Inner Glow ( внутреннее свеченние)**ni moslaymiz:

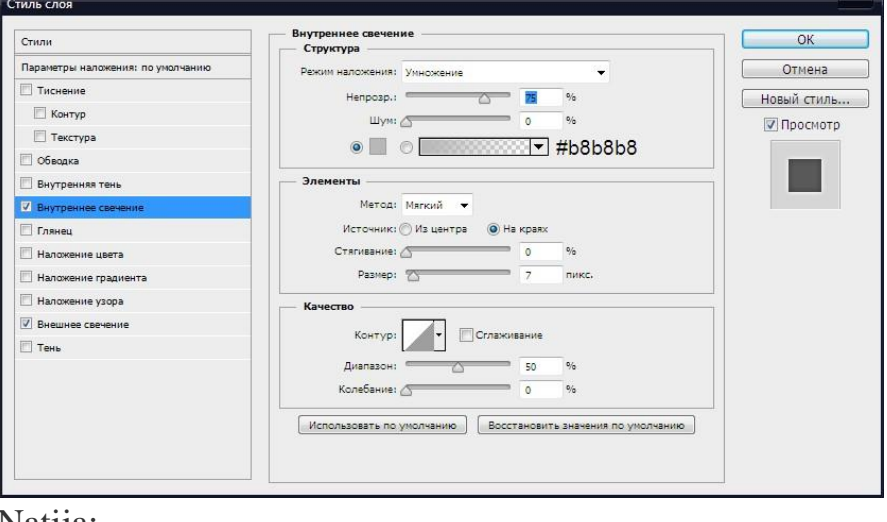

Natija:

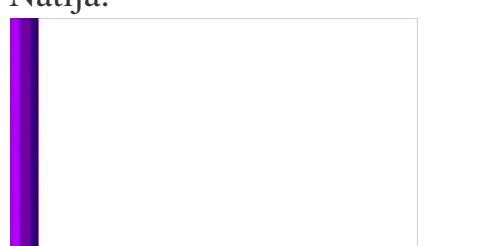

Keyingi bosqichga o'tamiz…

**3.** Ushbu qalam shakli chizilgan qavat(layer)ni nusxalaymiz. Nusxalash uchun **Layer (слои) > Duplicate Layer (двойной слой)** buyrug'ini tanlaymiz yoki **Ctrl+J** tugmalarini bosamiz. Yangi hosil bo'lgan layerni **Move (V) (ход) -**

asbobi yordamida o'ng tomonga o'tkazamiz va **Image > Adjustments > Hue/Saturation (Ctrl+U)** Natija:

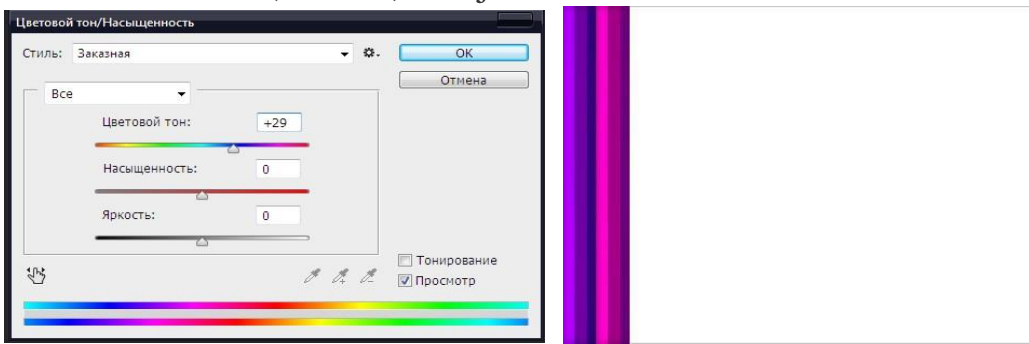

Anashu holatda har bir shaklni nusxalab chiqamiz va har bir shakl rangini yuqorida ko'rsatilgandayo'zgartirib chiqamiz

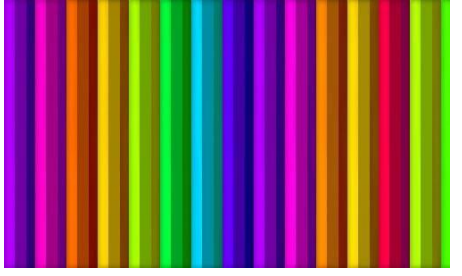

**4.** Qalamlar ichidan xohlaganimizni tanlaymiz va **Rectangular Marquee (M)** asbobi yordamida

o'rtadan yuqori qismini belgilaymiz va **Delete** tugmasini bosamiz…

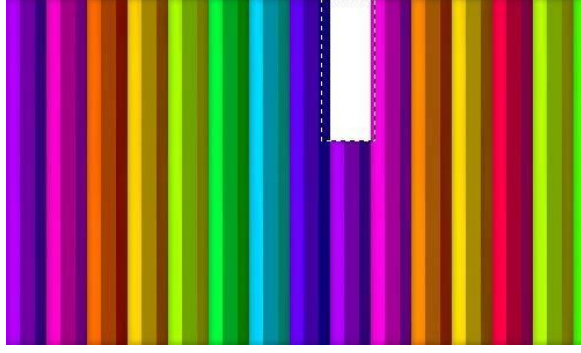

**Ctrl+D** va **Polygonal Lasso** asbobi yordamida quyidagicha shakl chizamiz:

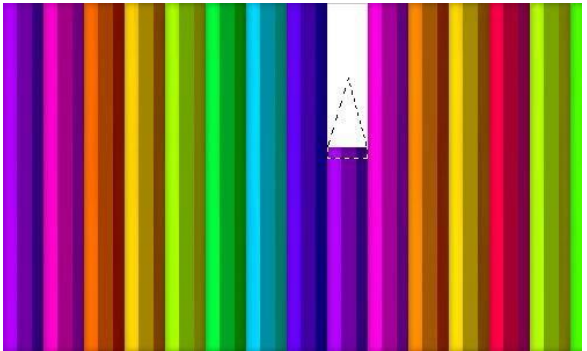

**Elliptical Marquee** (краткий шатер) asbobini tanlaymiz va **Alt** tugmasini bosgan holatda yuqorida chizgan shakl ostini o'chirib chiqamiz:

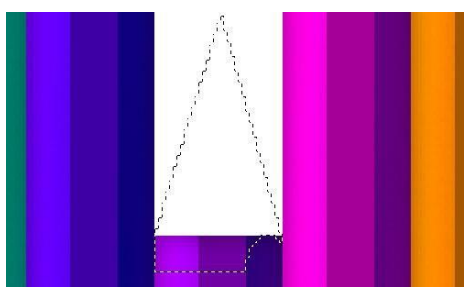

Qolgan joylarni ham kesib tashlaymiz va Yangi layer ochib ushbu layerni rang kodi **#f0d196** da bo'yab olamiz:

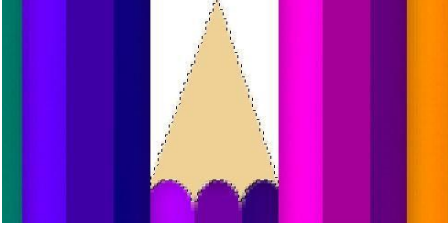

Yana **Polygonal Lasso** asbobi yordamida quyidagi joyni belgilaymiz va **Dodge (O)** asbobini tanlab, belgilangan joyni bo'yab chiqamiz:

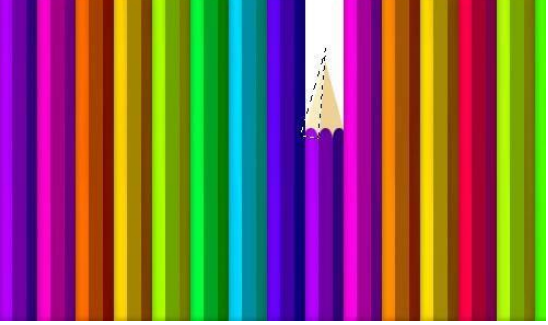

Endi esa o'ng tomonni belgilaymiz va Burn asbobi yordamida bo'yab chiqamiz:

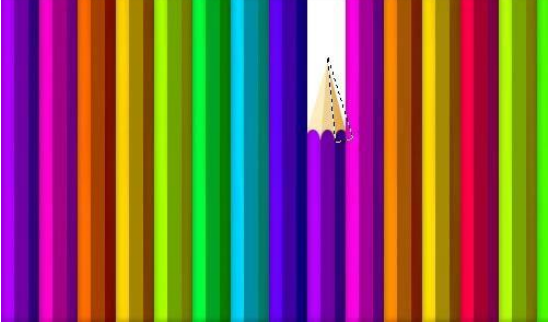

**5. Rectangular Marquee (M)** asbobi yordamida qalam uchini belgilaymiz va **Image** 

**(избражения)> Adjustments (коррекция ) > Hue/Saturation (цветовой тон/ насыщенность )yoki Ctrl+U:** 

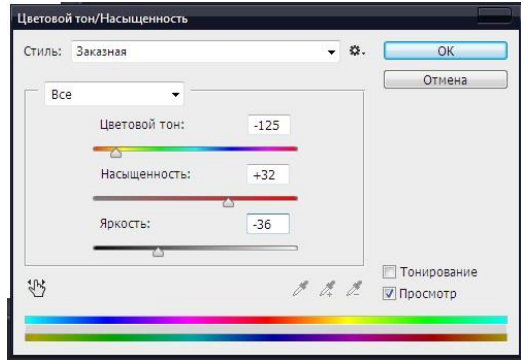

Natija:

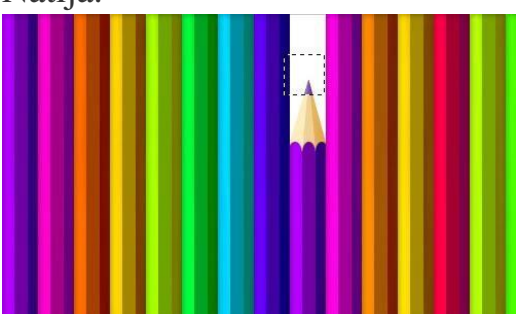

**Ctrl+D** va **Layer > Layer style > Drop Shadow (тень снижения):** 

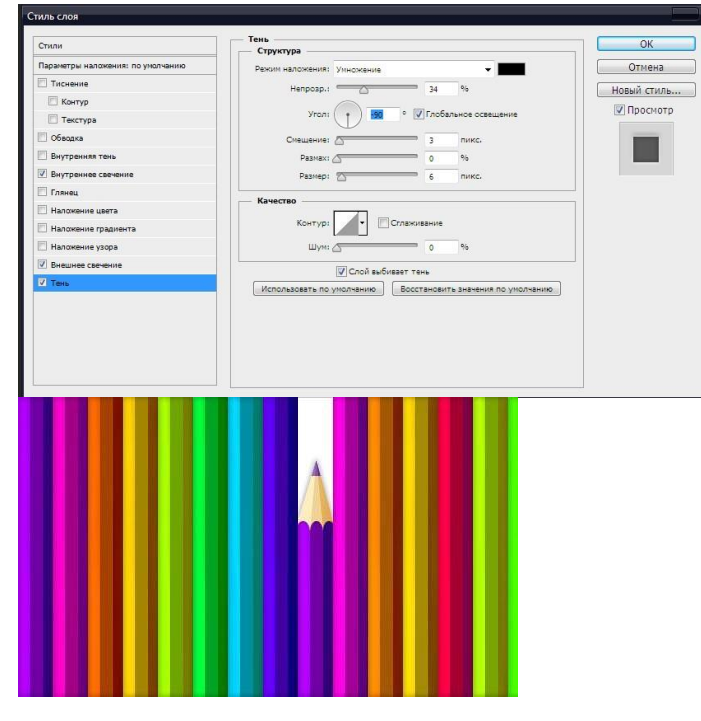

Endi oxirgi bosqichga o'tamiz…

**6. Horizontal Type (T)** asbobini tanlaymiz va matn yozamiz:

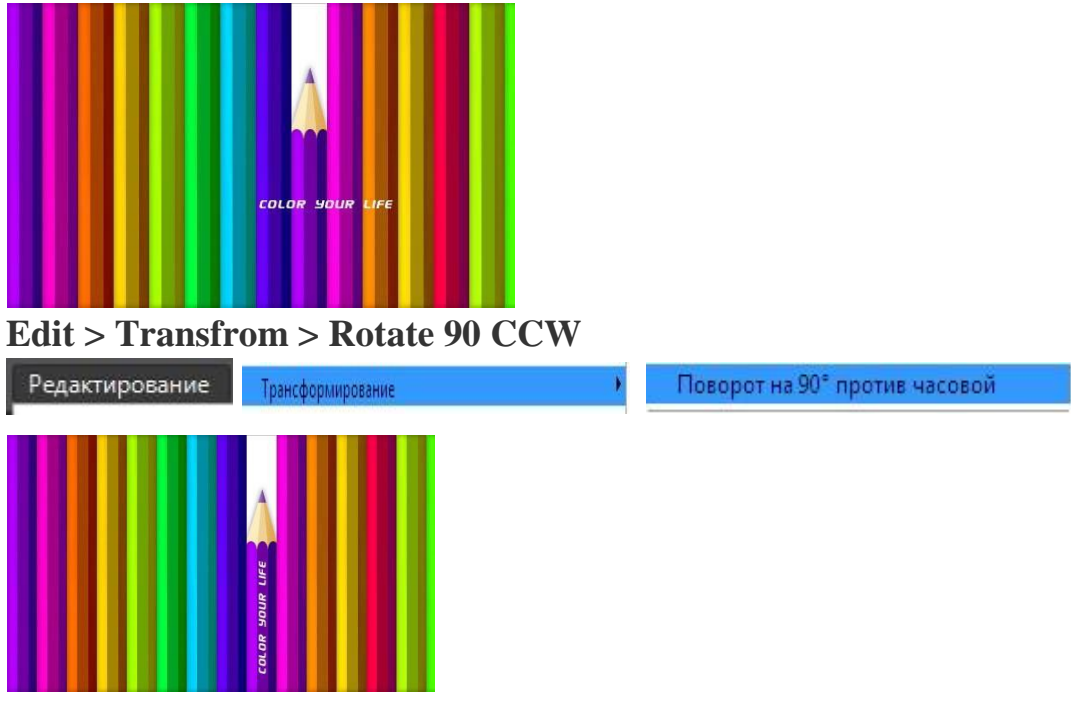

## **Layer > Layer Style> Drop Shadow (тень снижения):**

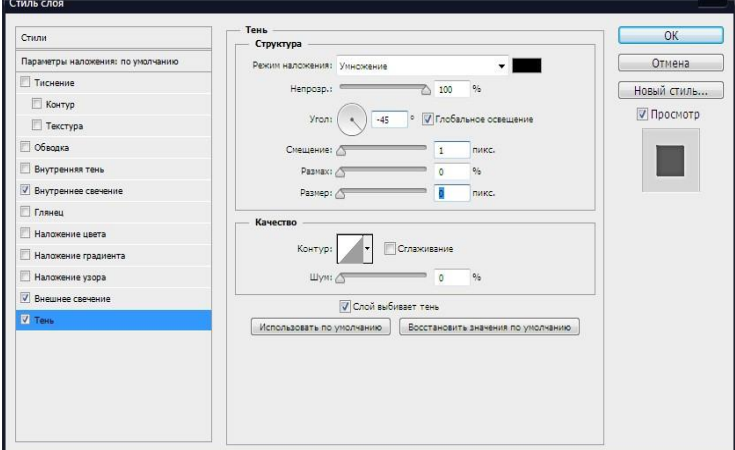

Natija:

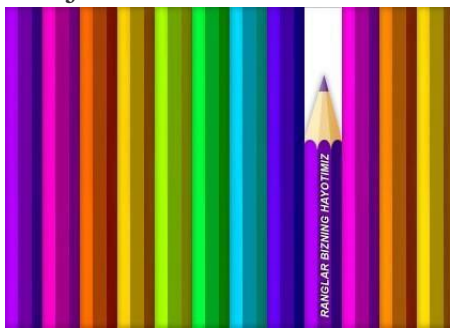

Topshiriqlar:

- 8. Photoshop dasturi kompyuter grafikasining qaysi turiga kiradi?
- 9. Photoshop dasturida rang moduli tushunchasi izohlang.
- 10.Photoshop dasturi va uning imkoniyatlarini o'rganing?
- 11.Photoshop dasturi yordamida elementar chizmalar tayyorlang?
- 12.Yuqori dizaynli va chiroyli "Referat" so'zini chizmasini tayyorlang?
- 13.Photoshop dasturining qatlam tushunchasini batafsil izohlang.
- 14.Photoshop dasturining qatlam darchasining buyruqlarini o'rganish.

# **LABORATORIYA MASHG'ULOT № 21**

## **Mavzu: Adobe Photoshop dasturida maxsus effektlar yaratish.**

Ishning maqsadi: Talabalarga Adobe Photoshop dasturida maxsus effektlar yaratishni o'rgatish.

## Nazariy qism **Avtomobil Farasini Yoqish**

1. Dasturni ishga tushiramiz va avtomobil rasmini olamiz.

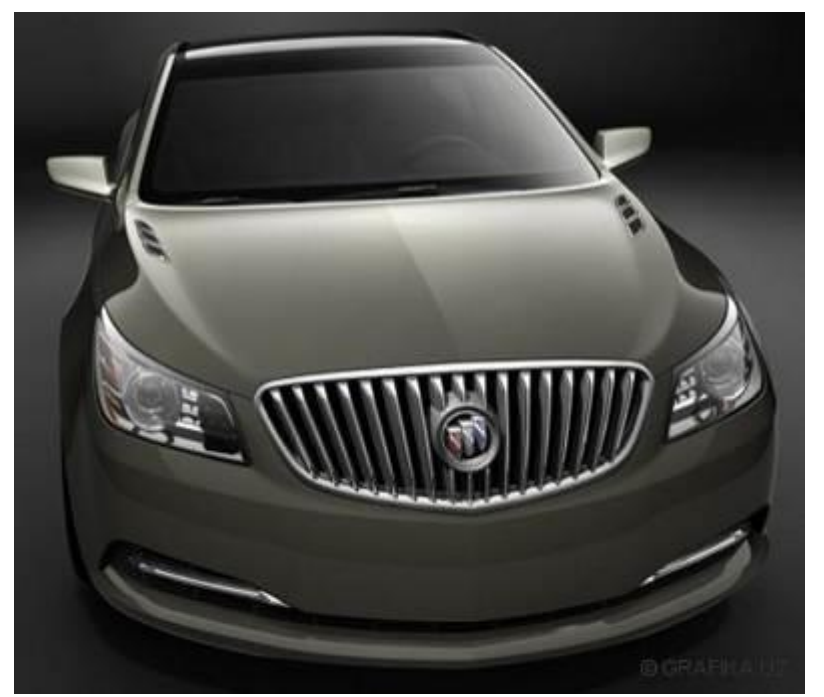

2.Endi ana shu background layerimizni nusxalaymiz. (Ctrl+J)

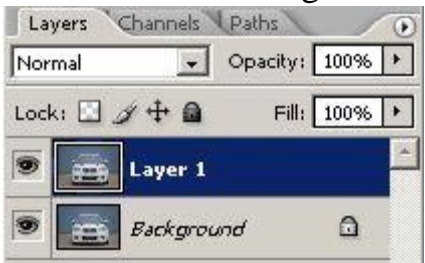

3. Moshinamiz o'ng va chap faralariga ketma-ket ravishda lens flare qo'shamiz. Filter > Render > Lens flare

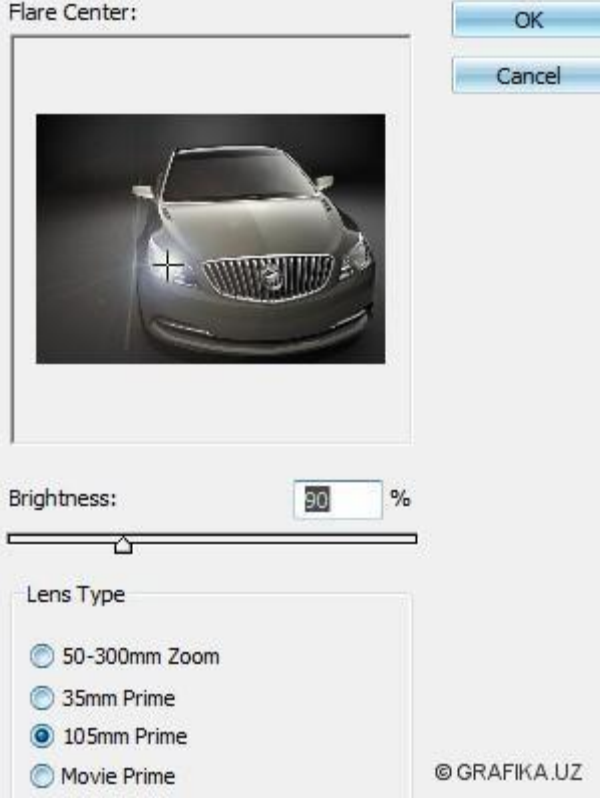

4. Image Readyga o'tamiz. Ctrl+Shift+M. Layer1 dagi ko'zchani olib tashlaymiz.

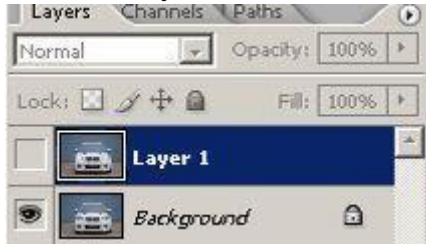

Background layerni tanlab, Animation oynasiga tushamiz va Duplicate curren framestugmasini bosamiz.

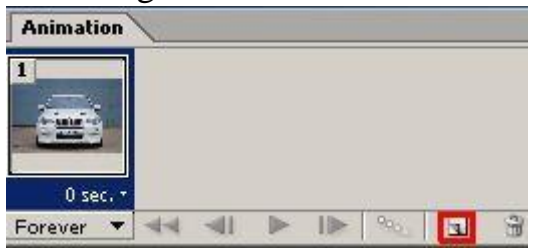

5. Layer 1 ga o'tamiz va undagi ko'zchani o'z o'rniga keltiramiz va Animation oynasiga tushib, Duplicate current frames tugmasini bosamiz.Layer1 dagi ko'zchani olib tashlaymiz va Background layerni tanlab, Animation oynasiga tushamiz va Duplicate current framestugmasini bosamiz va layer1dagi ko'zchani o'z joyiga qo'yamiz. Animation oynasiga tushib xuddi quyidagi rasmda ko'rsatilganidek animatsiyamiz davomiyligini belgilaymiz

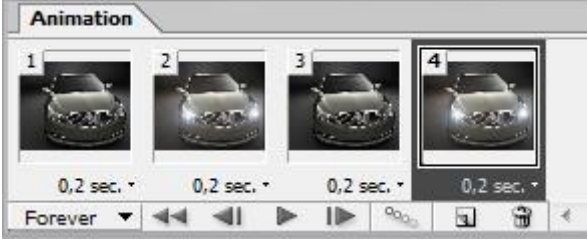

File > Save optimized as.gif formatda saqlaymiz.

#### **YORUG'LIK EFFEKTI**

Avvalo yangi oyna ochamiz (File > New yoki Ctrl+N).

Ushbu qavat (layer) uchun Gradient Overlay va Pattern Overlayni moslaymiz, buning uchun Layer > Layer Style > Gradient Overlay bandini tanlaymiz yoki ushbu qavat ustiga sichqonchamiz chap tugmasini ikki marta bosamiz va Gradient Overlay, Pattern overlaybandlarini quyidagi rasmda ko'rsatilgandek moslab chiqamiz.

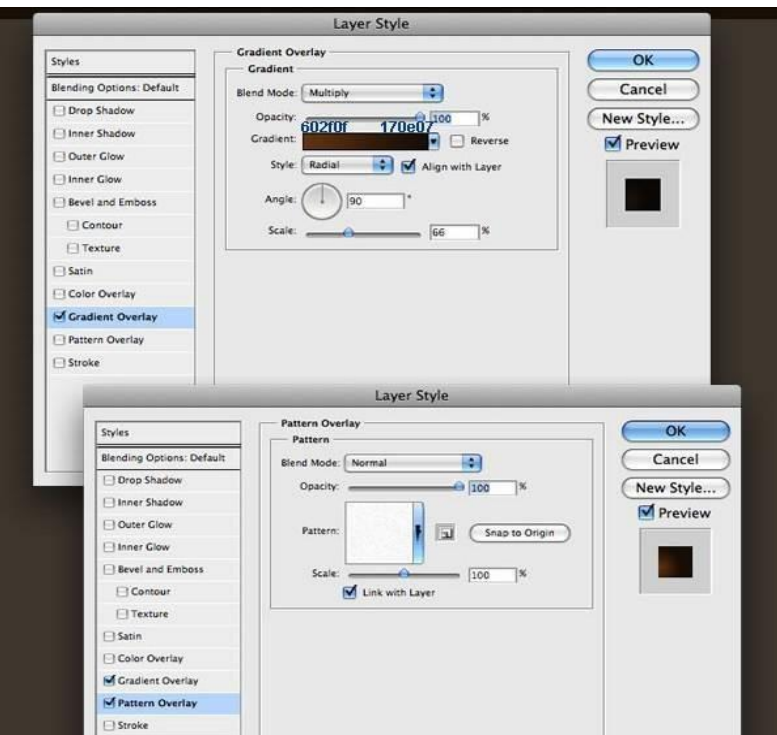

2. Endi es[a](http://psd.grafika.uz/wp-content/uploads/2012/03/Cup-coffee1.png) [chashkaga quyilgan kofe](http://psd.grafika.uz/wp-content/uploads/2012/03/Cup-coffee1.png) [r](http://psd.grafika.uz/wp-content/uploads/2012/03/Cup-coffee1.png)asmini ushbu oynamizning quyida ko'rsatilgan joyiga joylaymiz. Yoki xohlagan boshqa rasmni joylashimiz ham mumkin.

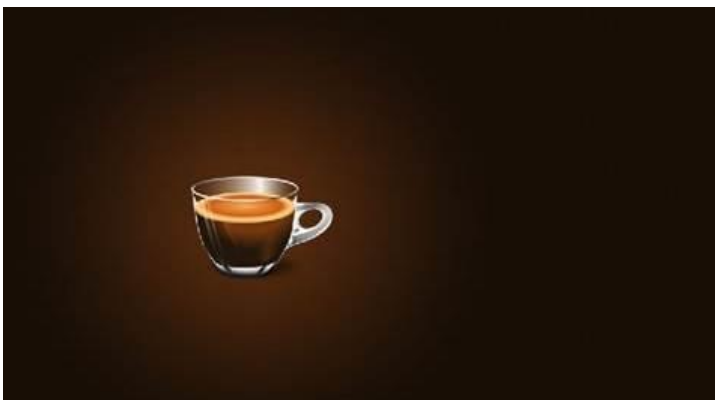

3. Uskunalar orasidan Ellipse Tool (U)ni tanlaymiz va yangi qavat (layer) ochib, quyida ko'rsatilganday ellips chizamiz va menyudan Filter > Blur > Guassian Blur bandini tanlabRadiusni 30pxga moslab OK tugmasini bosamiz.

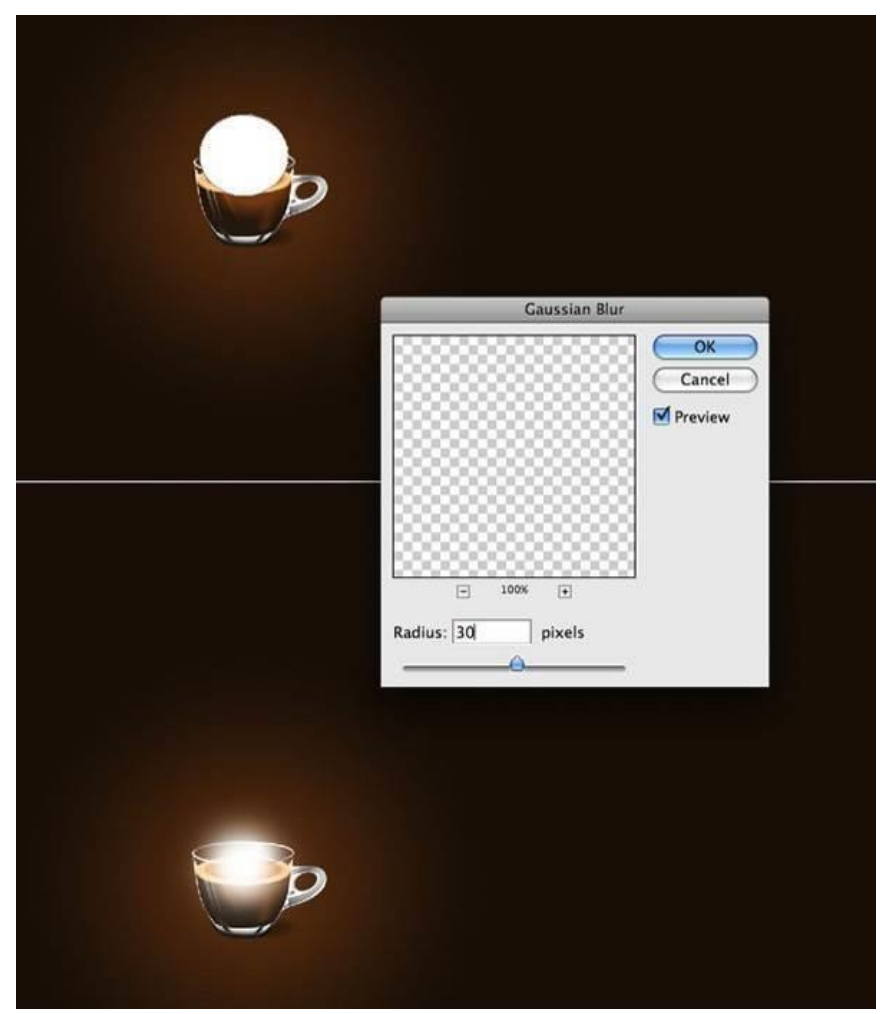

4. Yangi guruh ochamiz, buning uchun menyudan Layer > New > Group bandini tanlaymiz, guruhni "Yorug'lik effekti" deb nomlaymiz va Blend Modeni Color Dodgega o'zgartirib OK tugmasini bosamiz. Endi boyagi ellips chizilgan va "Blur" effekti berilgan qavatni ushbu guruhga joylaymiz.

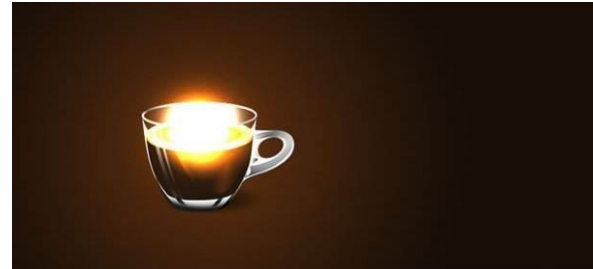

5. "Yourg'lik effekti " nomli guruh ichida yangi qavat ochamiz va uskunalar orasidanBrush Tool (B) ni tanlaymiz va klaviaturamizdan F5 tugmasini bosish orqali Brush oynasini ochib, quyida ko'rsatilganday moslab chiqamiz.

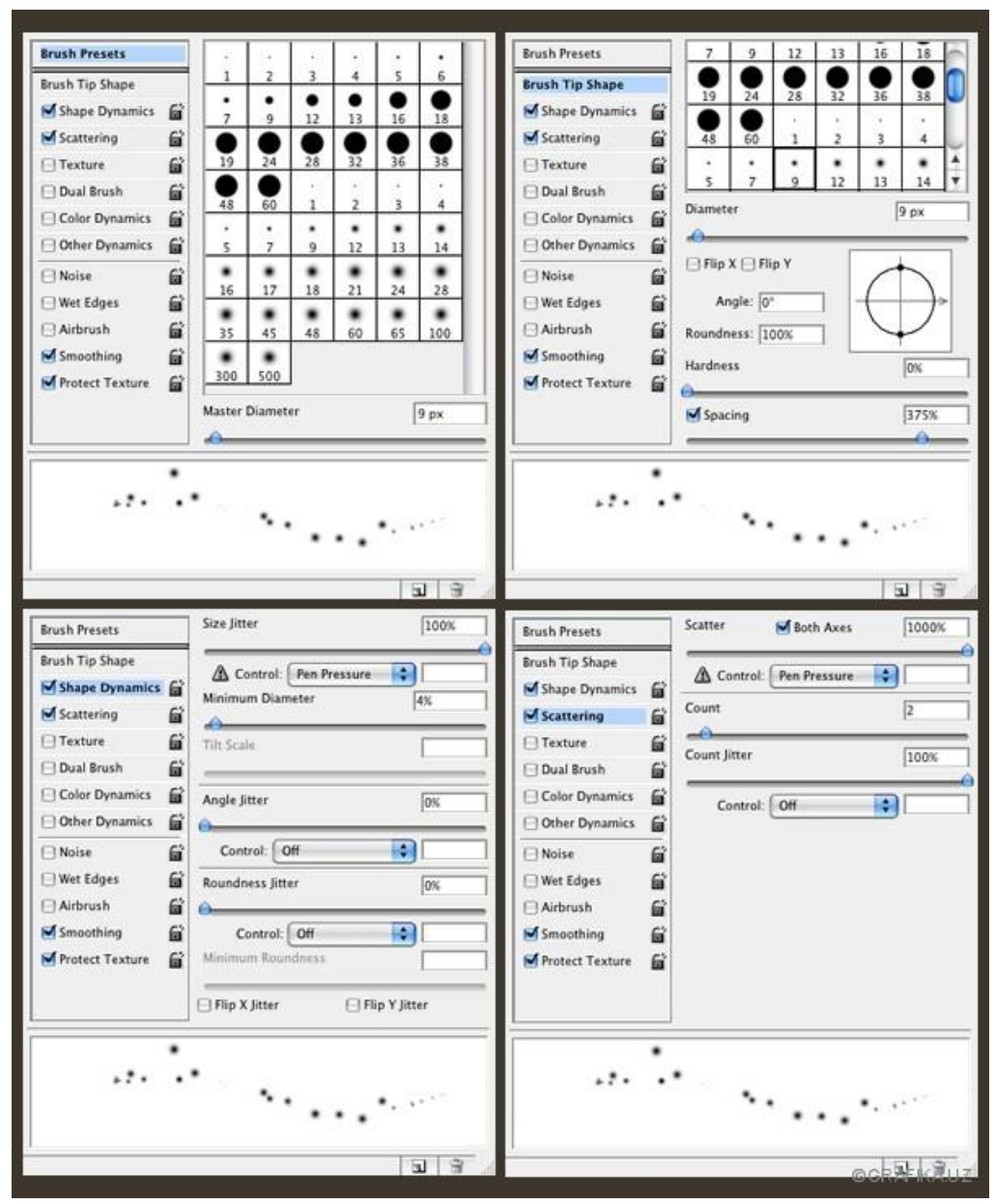

6. Endi bir qancha shakllar chizamiz va ushbu qavat uchun Layer > Layer Style > Outer Glow bandini moslaymiz

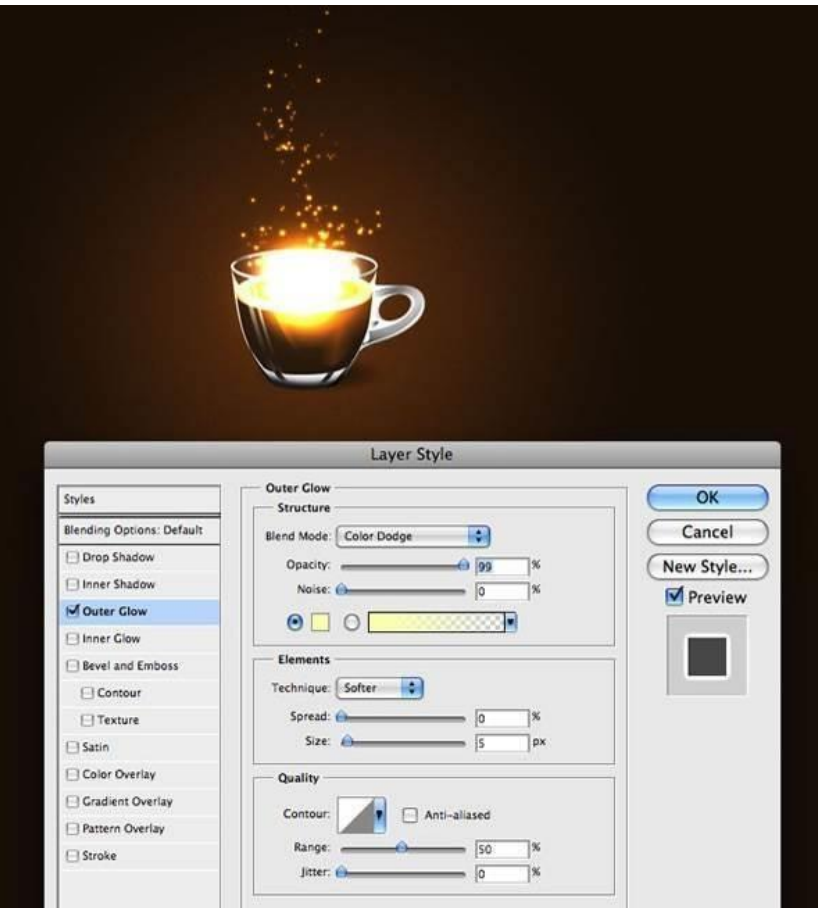

7. Endi rasmda tutun effekti tasvirlaymiz, buning uchun yangi qavat ochamiz (Ctrl+Alt+Shift+N), Blend Modeni Color Dodgega o'zgartiramiz. Uskunalar orasidanLasso Tool (L)ni tanlaymiz va boshqaruv panelidan Radiusni 40 pixelga moslab quyidagicha shakl chizamiz. Endi Filter > Render > Clouds bandini tanlaymiz va chiroyli holatdagi tutun kelib chiqquncha Ctrl+F tugmalarini bosishda davom etamiz.

Uskunalar orasidan Type tool (T) ni tanlab, matn yozamiz va Layer > Layer Style> Outer Glow va quyida ko'rsatilgan boshqa bandlarni ham moslab chiqamiz:

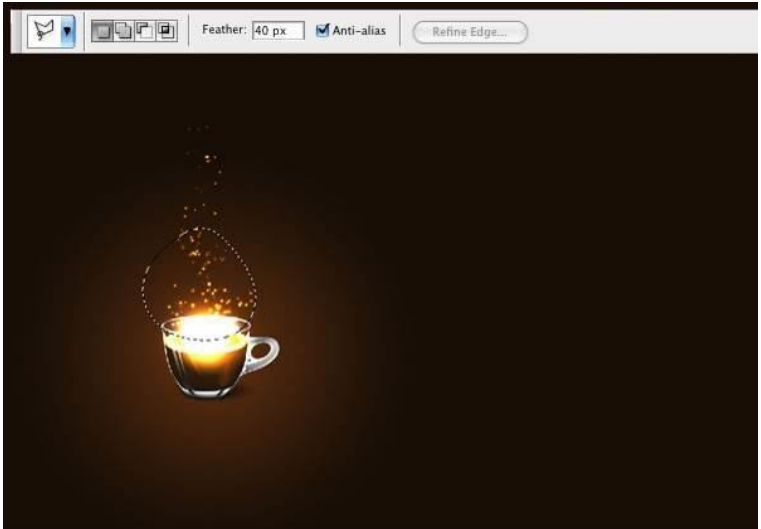

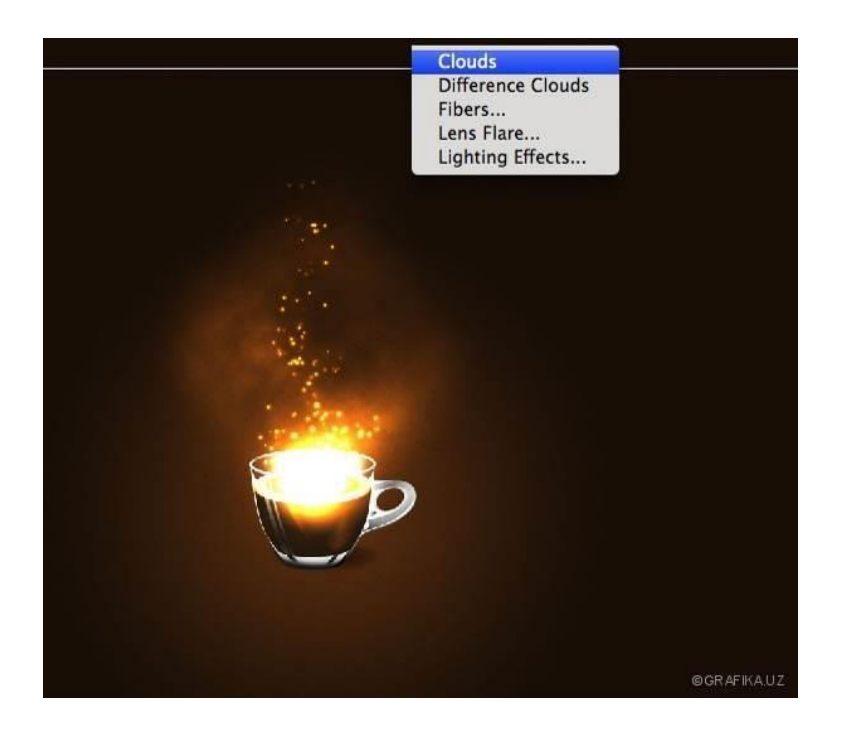

Natija:

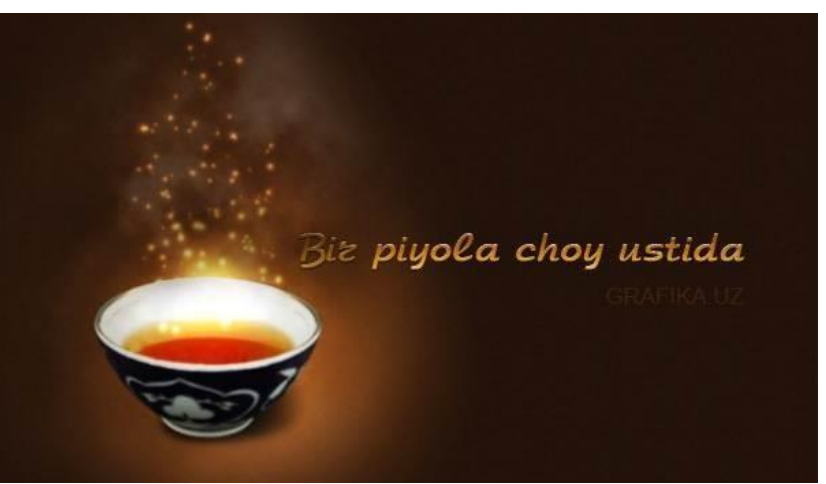

Ushbu darsdagi jarayonlardan ko'rinib turibdiki, agar siz Photoshopning Layer Style bandidan qanday foydalanish haqida yaxshi bilimga ega bo'lsangiz va Brush Optionsni ham yaxshi bilsangiz, hech qiynalmasdan ajoyib effektlar tayyorlay olasiz. Qolgan ishlar sizning fantaziyangizga bog'liq.

#### **Topshiriglar**

- 1. Photoshop dasturini ishga tushiring.
- 2. Photoshop dasturida <<Tekst>> instrumenti orqali matn yarating va <<Обводка>> buyrug'i orqali ishlov bering.
- 3. Photoshop dasturida tabiiy xodisa ko'rinishlarini hosil qiling. (tuman, qor ko'rinishi, kuz fasli)
- 4. Photoshop dasturida turli xil ko'rinishdagi figuralar yarating va <<Параметры наложения>> (tasvir o'lchamini sozlash) ishchi oynasi orqali ishlov bering.
- 5. Photoshop dasturi sahifa parametrini 500x300 o'lchamga mo'ljallab, <<Наложение градиента>> (2 ta yoki 3ta ranglarni ko'rsatuvchi) buyrug'ini ishga tushirib bir nechta qatlamlar yarating.
- 6. Photoshop dasturida tasvirga ichki va tashqi soyalar yarating.
- 7. Photoshop dasturida bulutli osmon tasvirini hosil qiling.
- 8. Photoshop dasturida turli tugmalar tasvirini hosil qiling.
- 9. Photoshop dasturida avtomobil faralarini yoqing.

#### **Mavzu: Adobe Photoshop dasturida matn va konturlar bilan ishlash.**

Ishning maqsadi: Talabalarga Adobe Photoshop dasturida matn va konturlar bilan ishlashni o'rgatish.

# Nazariy qism

# **Yurakchali Matn**

Bugungi mashqda asosan Layer Styles bilan ishlaymiz va ular yordamida yurakchali matn tuzishni o'rganamiz.

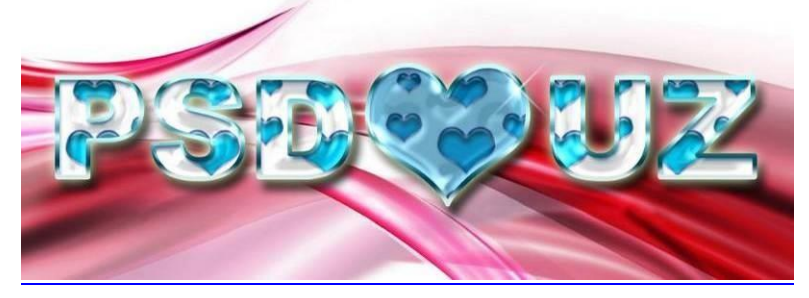

1. Adobe Photoshop dasturini ishga tushiramiz [va](http://psd.grafika.uz/wp-content/uploads/2011/11/2126.jpg) yangi oyna ochamiz (Ctrl+N). Men1000×500 piksel o'lchamni tanladim. Hozir matnimizni orqa foni uchun birorta chiroyli abstrakt rasmini olamiz. Bunda bizga "Google Images" as qotadi yoki men tanlaga[n](http://img.uforum.uz/images/srywbiv5092496.jpg) [mana bu abstraktniol](http://img.uforum.uz/images/srywbiv5092496.jpg)sangiz ham bo'laveradi.

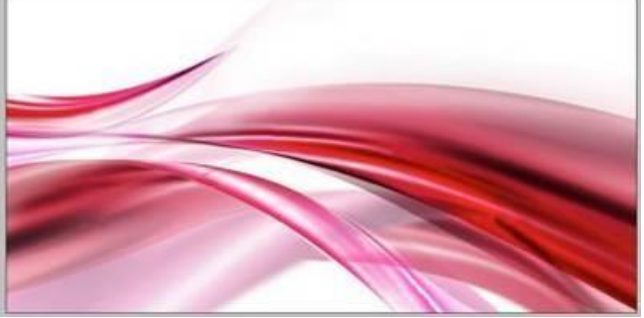

2. Bu mashqimizni judayam oson qismi."Horizontal Type" (T) asbobini tanlab, oq rangda matn yozamiz.

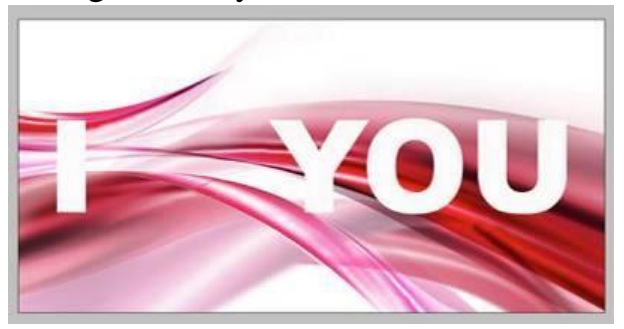

Yuqoridagi rasmda menArial Black (220 pt, Smooth)da matn yozdim. E'tibor bergan bo'lsangiz "I" bilan "Y" o'rtasida joy tashlab ketdim, sababi keyinroq bu yerga biz yurakcha joylaymiz.

3. Hozir hammamiz mashqda bizga kerak bo'lgan qolip (andaza) tayyorlab olamiz. Buning uchu[n](http://img.uforum.uz/images/lnqsywe1235636.jpg) [mana bu rasmni](http://img.uforum.uz/images/lnqsywe1235636.jpg) [yu](http://img.uforum.uz/images/lnqsywe1235636.jpg)klab olamiz yoki "Google" dan boshqa chiroyliroq rasm topamiz.

Ushbu rasmni ham Photoshopda ochamiz vaEdit > Define Pattern va OK.

Endi bu oynani yopamiz va matn yozilgan oynaga o'tamiz.

4. Layers oynasidan opacity 0% ga o'zgartiramiz va Layer > Layer style:

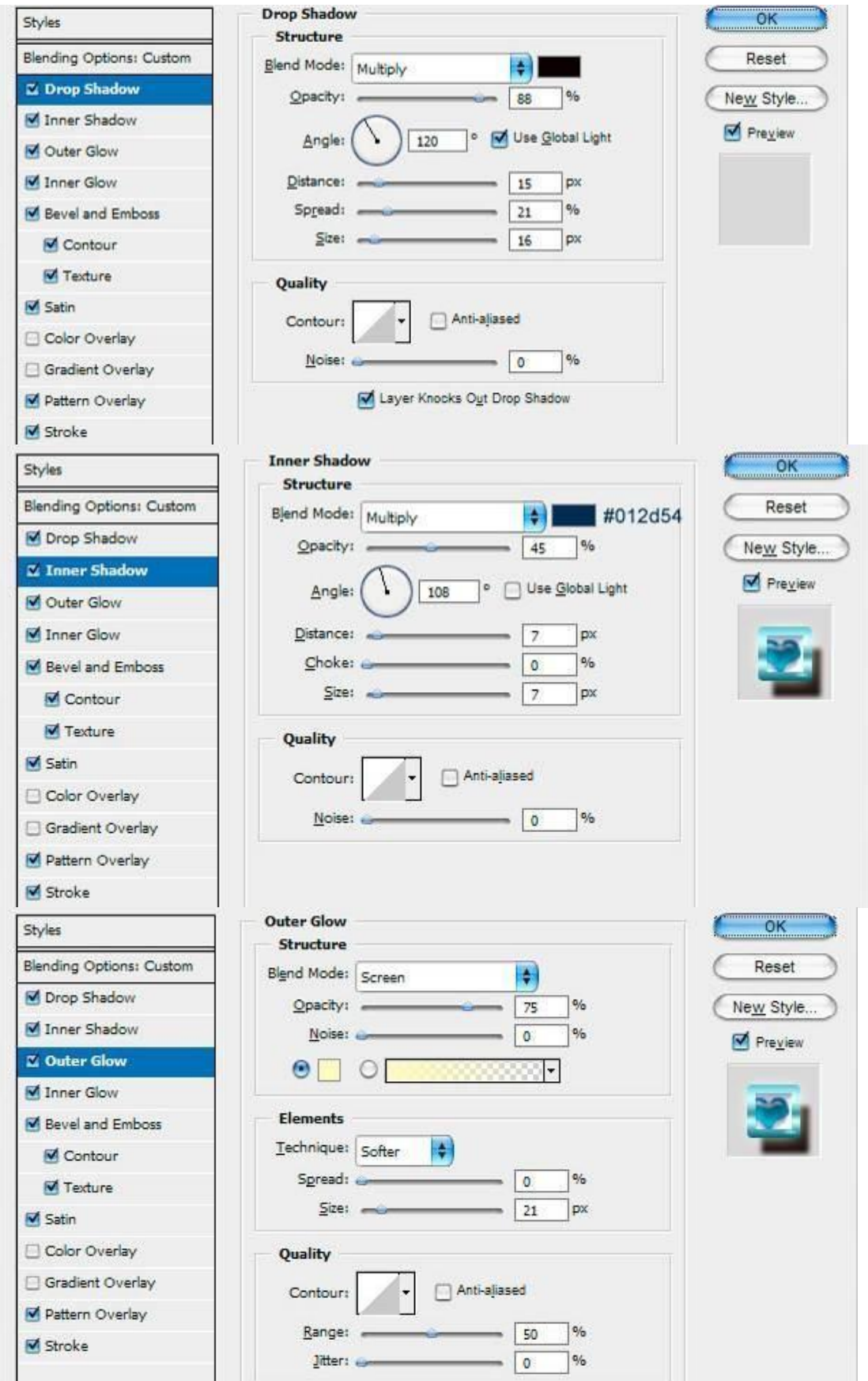

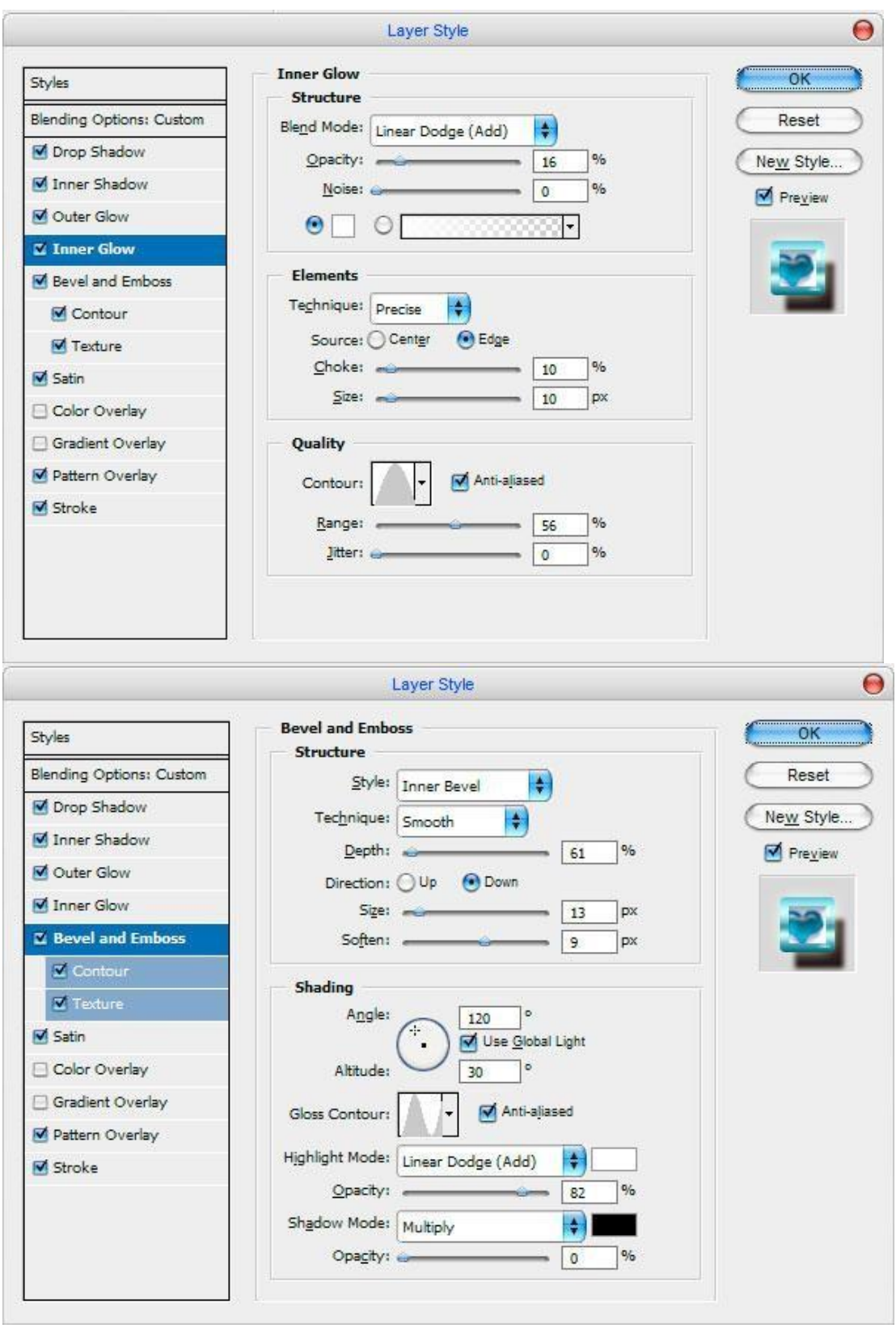

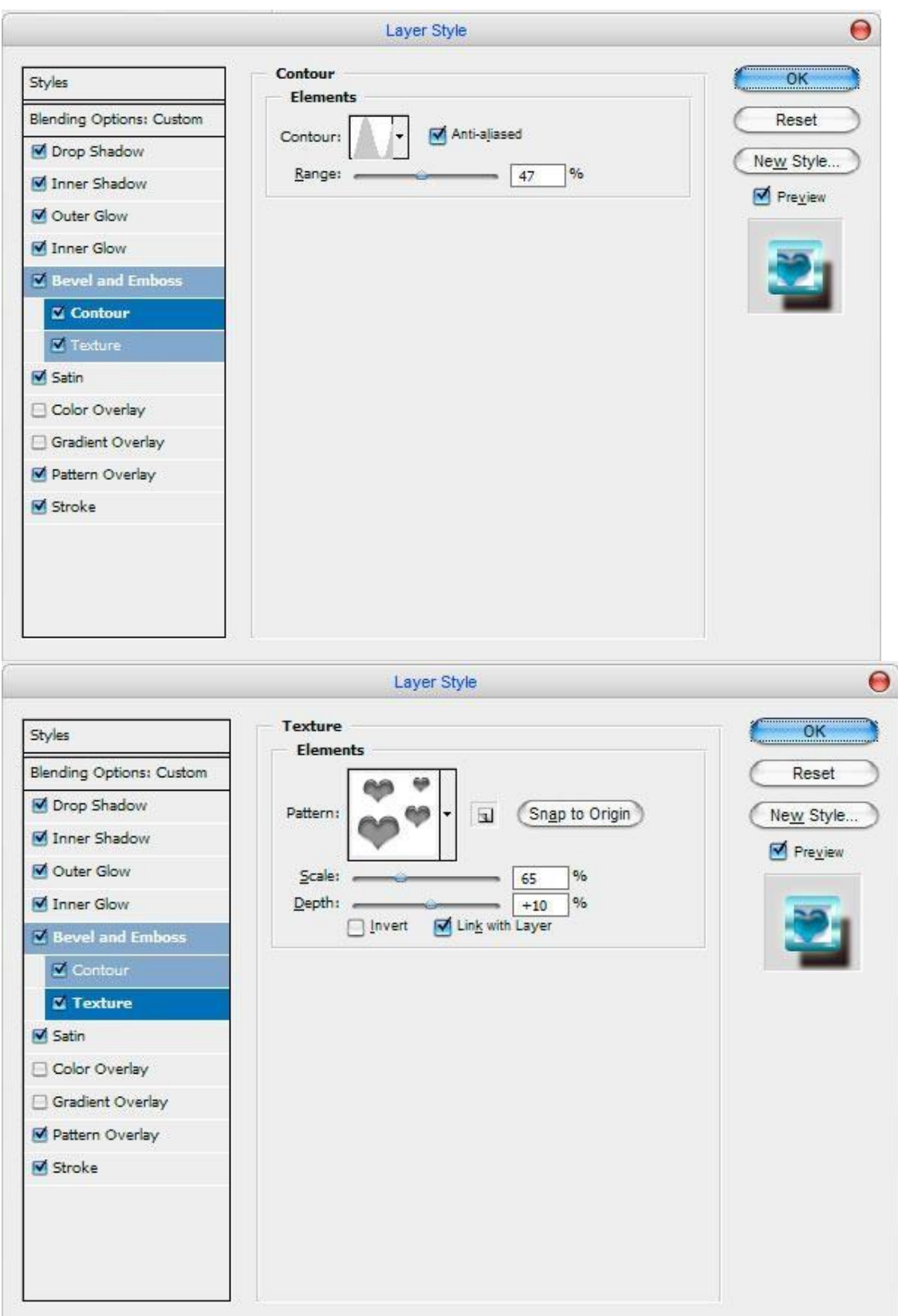

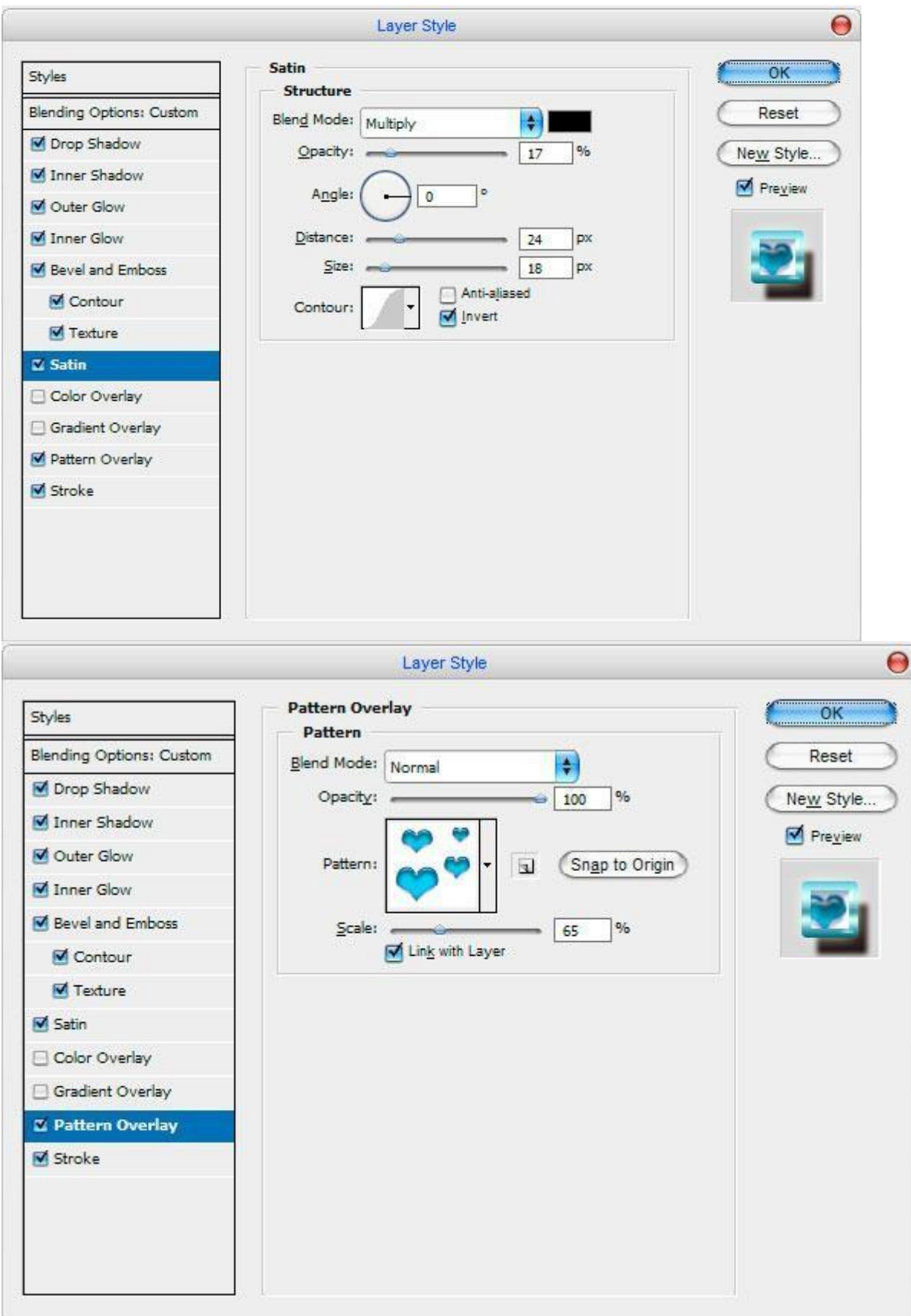

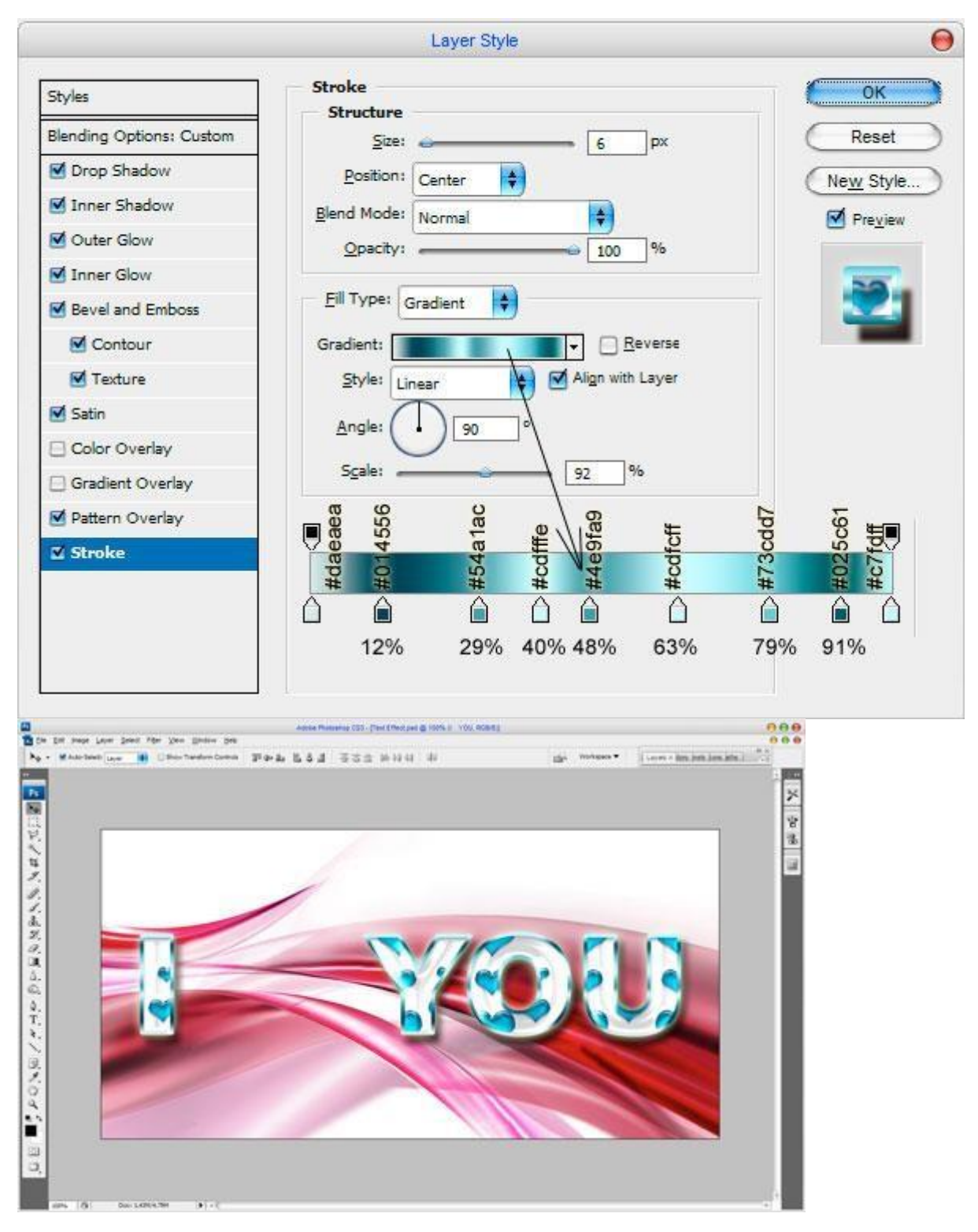

5. Bu bosqichda matnimizdagi "I" va "Y" harflari orasiga yurakcha shaklini chizamiz."Custom Shape" (Shif+U) asbobini tanlab, shakllar ichidan quyidagi shaklni tanlaymiz.

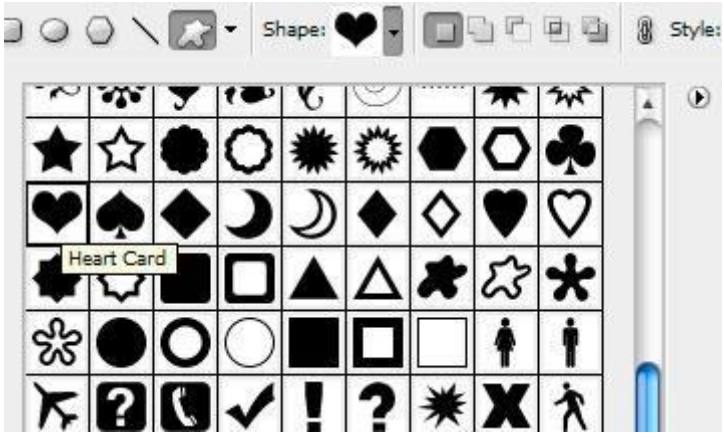

Endi esa matn orasiga xohlagan rangda yurakcha chizamiz.

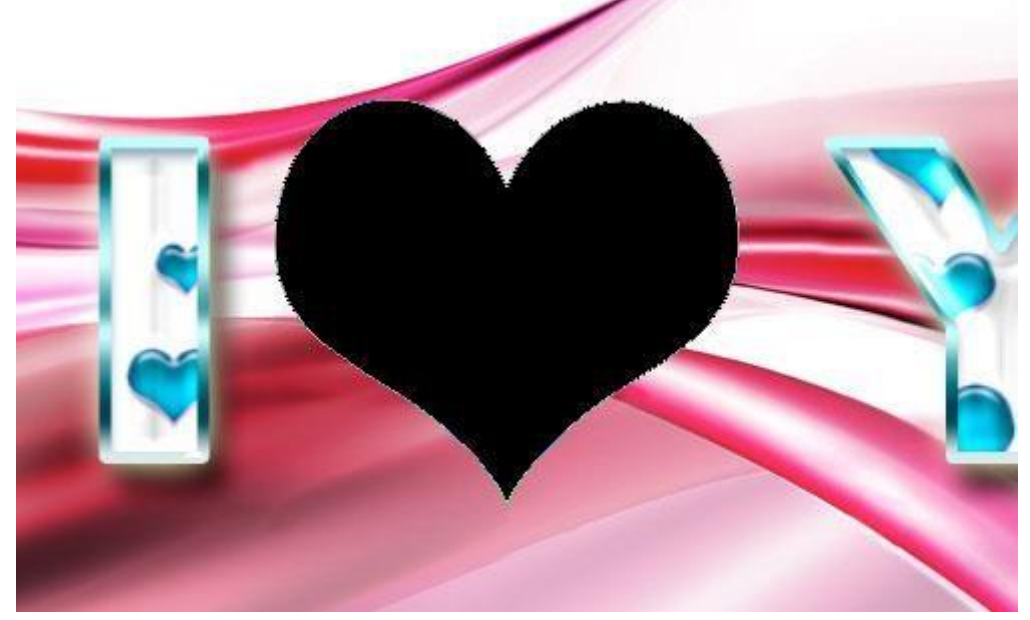

6. Ushbu qavat(layer) uchun opacity 0% gacha o'zgartiramiz va matn yozilgan qavatga o'tib, sichqonchamiz o'ng tugmasini ushbu qavat ustiga bosamiz va Copy Layer Style buyrug'ini tanlaymiz.

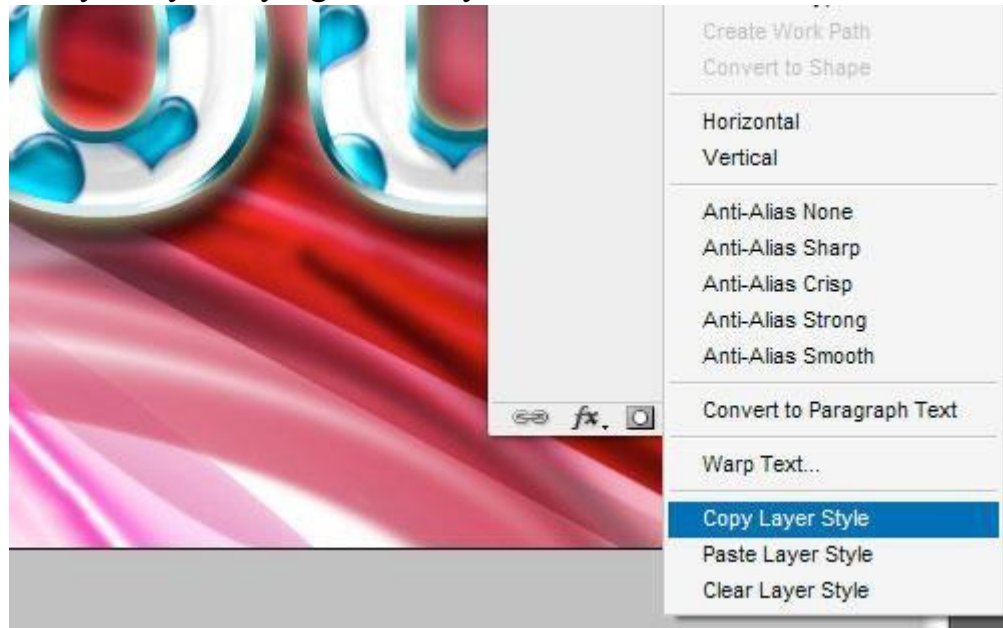
Endi esa yurakchali qavatga o'tib sichqonchamiz o'ng tugmasini bosamizda Paste Layer style buyrug'ini tanlaymiz.

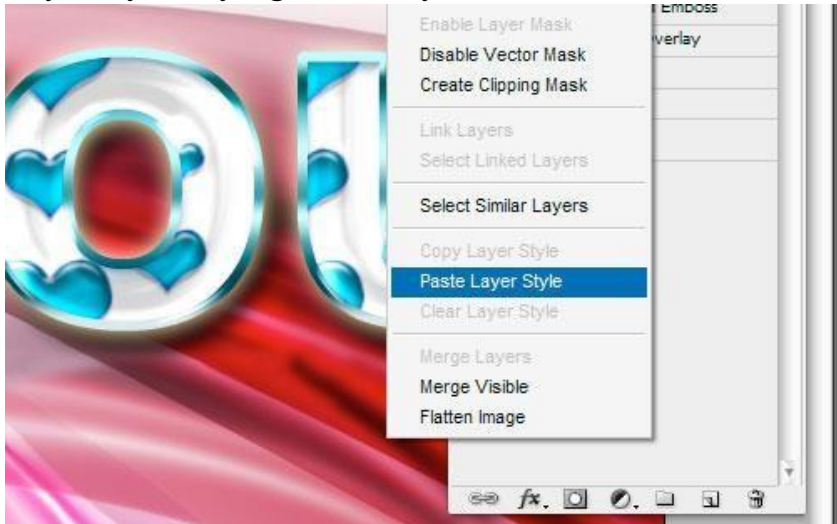

Shundan keyin quyidagicha natija chiqadi.

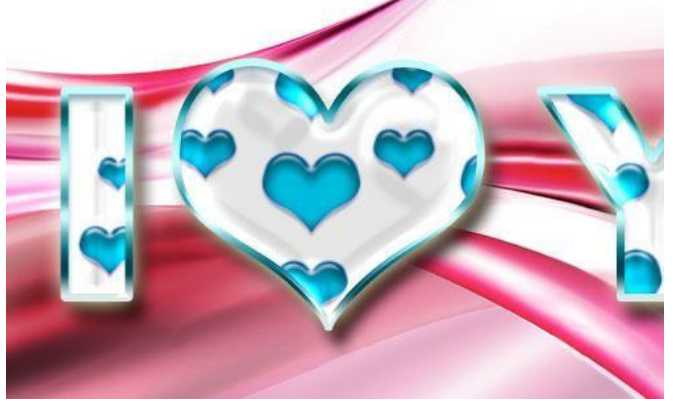

7. Yurakchali qavatni tanlab, Color Overlayni moslaymiz.

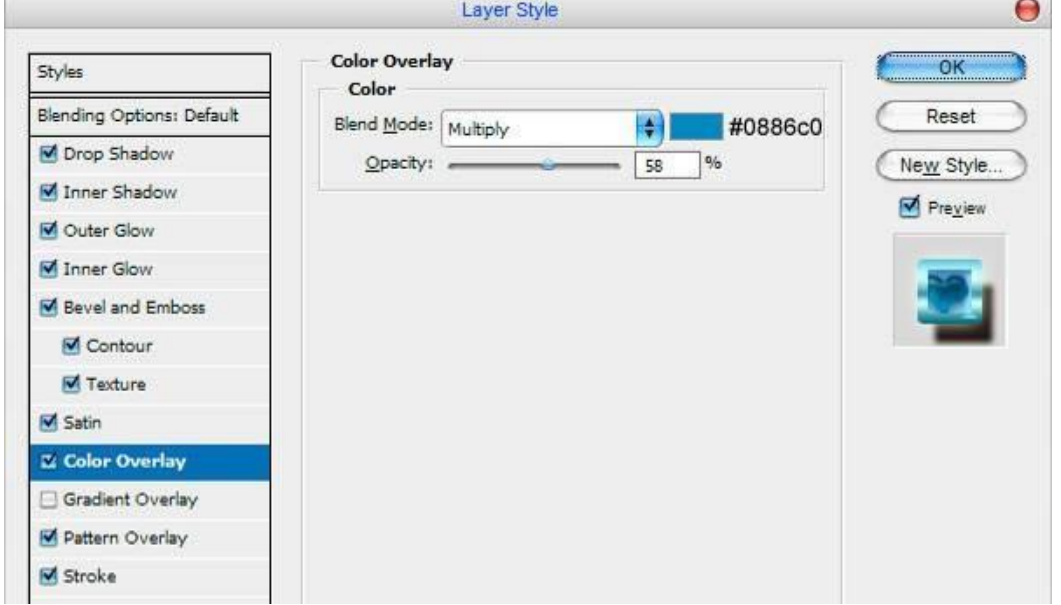

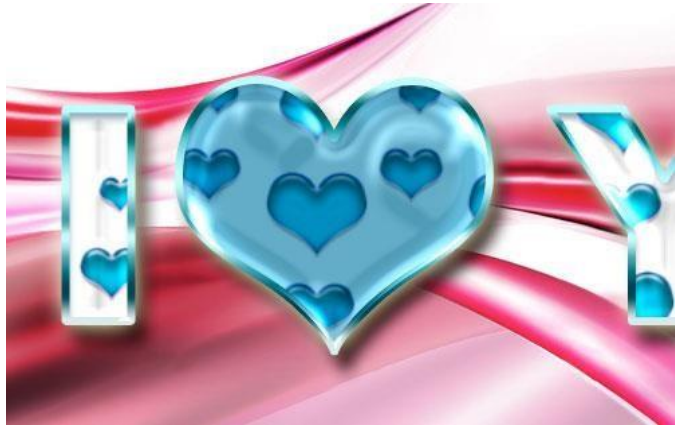

## 8. Nihoyat oxirgi bosqich:

Yangi qavat(layer) ochamiz va Brush(B) asbobini tanlab mo'yqalamlardan Assortedni tanlab ular ichidan yulduzchalisini tanlaymiz va 80 pikselga moslab, oq rangda quyidagi ko'rsatilgan joyga chizamiz va natija tayyor.

## Topshiriqlar

- 1. Photoshop dasturini ishga tushiring.
- 2. Photoshop dasturida web sayt uchun matnli tugmalar yarating.
- 3. Photoshop dasturida "mustaqil ish" so'ziga <<Обводка>> va <<наложение цвет>> buyrug'i orqali ishlov bering.
- 4. Photoshop dasturida shaxsiy vizitkangizni tayyorlang.
- 5. Photoshop dasturida matn ustiga yog'ayotgan qorni tasvirlang.
- 6. Photoshop dasturida tayyorlagan tasvirlarni kompyuter xotirasida saqlang.
- 7. Photoshop dasturida metallik tugma tayyorlar.
- 8. Photoshop dasturida harakatli matn tayyorlang.
- 9. Photoshop dasturida nurli matn effektini hosil qiling.
- 10. Photoshop dasturida muzli matn effektini hosil qiling.
- 11. Photoshop dasturida sohil tasviriga matn joylashtiring.
- 12. Photoshop dasturida soyali matn effektini hosil qiling.
- 13. Photoshop dasturida xromli matn effektini hosil qiling.
- 14. Photoshop dasturida turli dasturlarning piktogrammalarini hosil qiling.

## **LABORATORIYA MASHG'ULOT № 23**

## **Mavzu: Adobe Photoshop dasturida web-sahifa uchun grafik ma'lumotlar yaratish.**

Ishning maqsadi: Talabalarga Adobe Photoshop dasturida web-sahifa uchun grafik ma'lumotlar yaratishni o'rgatish.

## Nazariy qism

## **Websayt Uchun Ajoyib Yaltiroq Menyu**

Bugungi mashqimizda, Photoshop dasturida websayt uchun ajoyib, yaltiroq menyu qanday tayyorlanishini o'rganamiz.

Darsimizni boshladik…

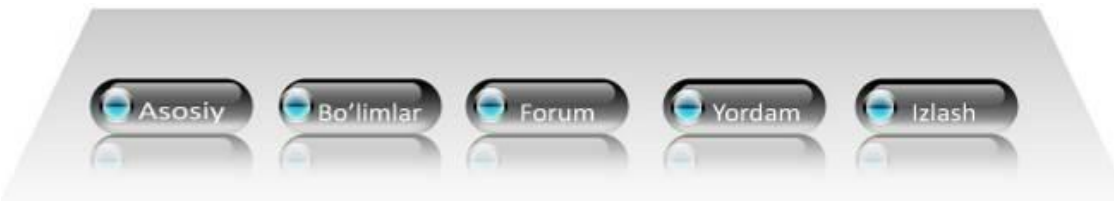

1. Dastlab 700 x 200 pixel o'lchamda yangi oyna ochamiz.

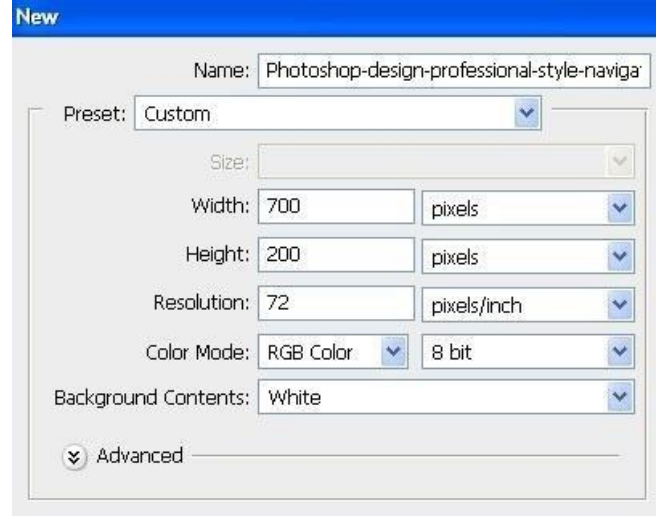

2. Asboblar qatoridan "Rectangular Marquee" asbobini tanlaymiz va quyidagicha shakl chizib, qora rangda bo'yab olamiz.

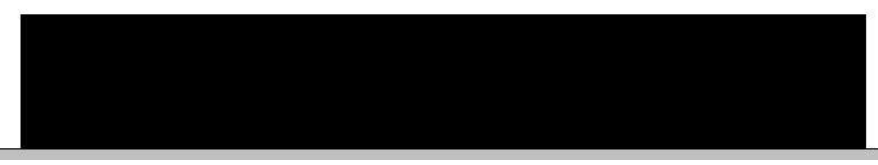

3. Edit > Transform > Perspective va quyidagicha moslaymiz:

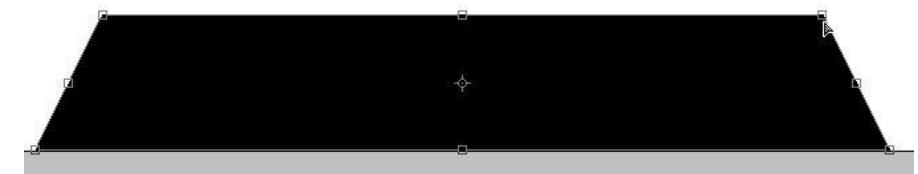

4. "Add layer mask"buyrug'ini bajarish uchun quyida ko'rsatilgan tugmani bosamiz:

Add layer mask

5. "Gradeint" asbobini quyidagicha moslaymiz:

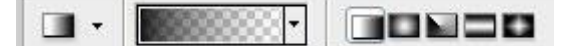

- 6. Gradient chiziq chizamiz:
- 7. "Rounded Rectangle" asbobini tanlaymiz va quyidagicha shakl chizib, qora rangda bo'yab olamiz.

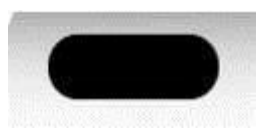

8. "Gradient overlay"ni moslaymiz:

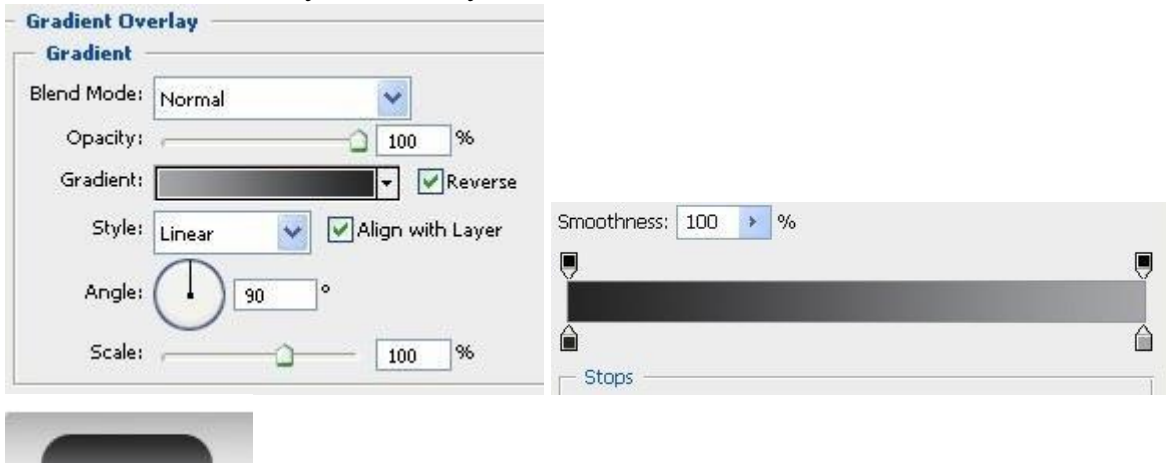

9. "Rectangular Marquee" asbobini tanlab quyidagicha moslaymiz:

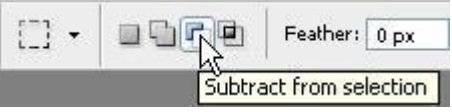

10. Tugmacha shaklini chizgan qavat ustiga Ctrl+sichqonchamiz chap tugmasini bosamiz (Ctrl+Click) va quyidagicha shakl chizamiz.

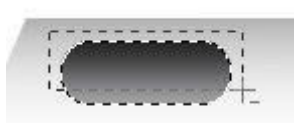

11. Select > Feather:

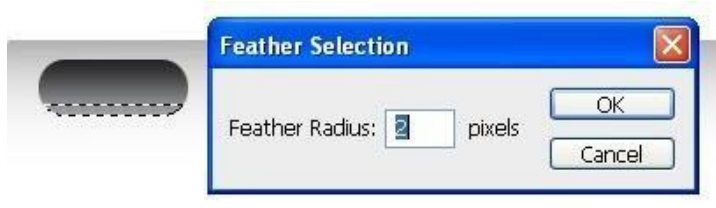

12. Yangi qavat ochamiz va bu qavatni oq rangda bo'yab olamiz.

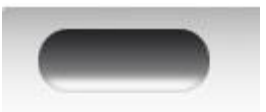

13. "Rounded rectangle" asbobi yordamida quyidagicha shakl chizib olamiz va "make selection" buyrug'ini tanlaymiz:

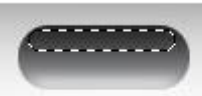

14. "Gradient" (G) tanlaymiz va quyidagicha moslaymiz:

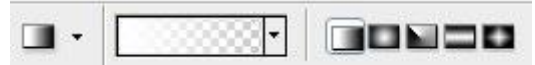

## 15. Gradient chiziq chizamiz:

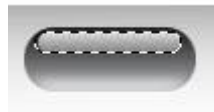

16. "Elliptical Marquee" asbobini tanlaymiz va quyidagicha shakl chizamiz hamda ushbu shakl chizilgan qavatimizni #084564 rangda bo'yab olamiz.

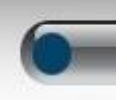

## 17. Layer > Layer style:

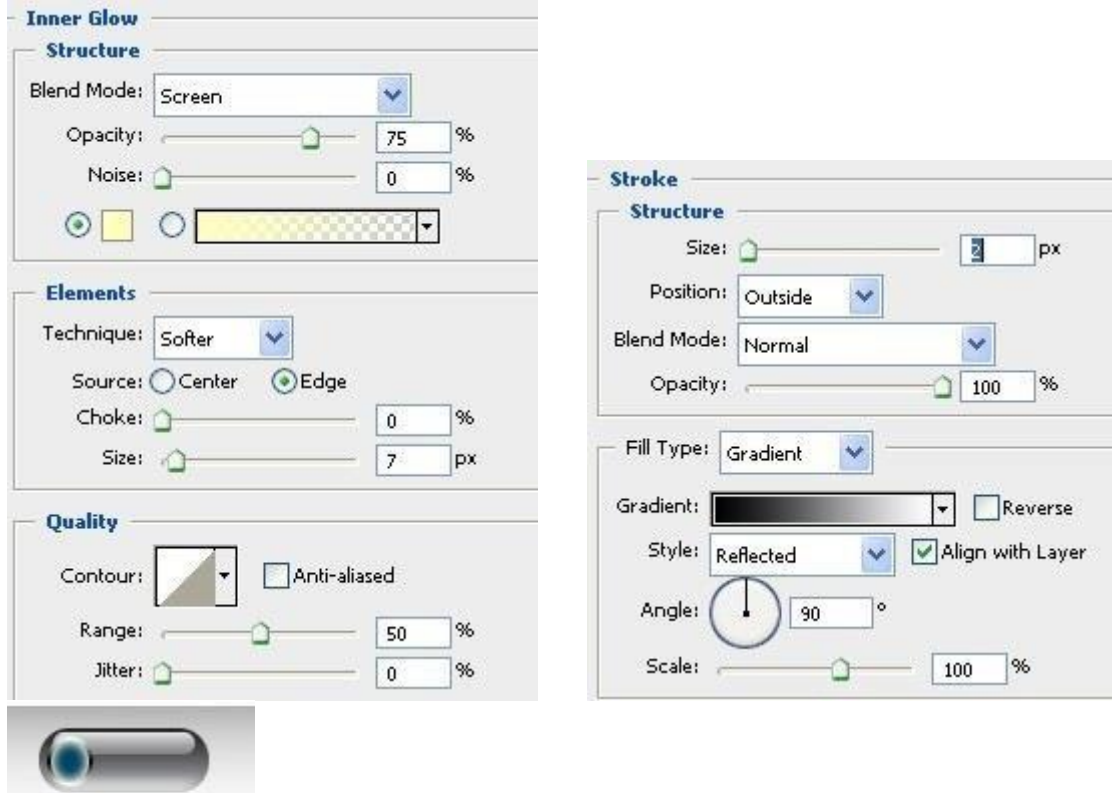

18. "Rectangular Marquee" asbobini tanlaymiz va quyidagicha moslaymiz:

 $\Box$  - $\blacksquare$ Feather: 0 px Subtract from selection

19. Aylana chizilgan qavat ustiga Ctrl+Sichqoncha chap tugmasini bosamiz va quyidagicha shakl chizamiz:

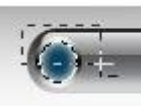

20. Yangi qavat ochamiz va bu qavatni #04cae7 rangida bo'yab olamiz.

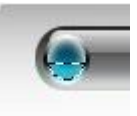

21. Yana aylana chizilgan qavatni Ctrl+Sichqoncha chap tugmalarini bosgan holatda belgilab olamiz va quyidagicha shakl chizamiz:

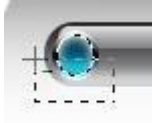

22. "Gradient"ni quyidagicha moslaymiz.

 $\blacksquare$ **See Theod** 

23. Gradient chiziq chizamiz.

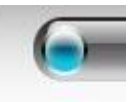

24. Tugmacha shaklini hosil qilgan barcha qavatlarni Ctrl+E tugmalarini bosib, birlashtiramiz va bu qavatlarni bir necha marta nusxalaymiz (CTRL+E).

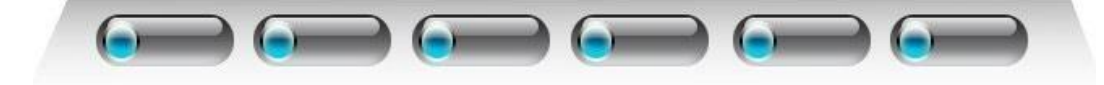

25. Barcha nusxalangan qavatlarni yana birlashtiramiz va yana bir marta nusxalaymiz va pastga olib o'tamiz

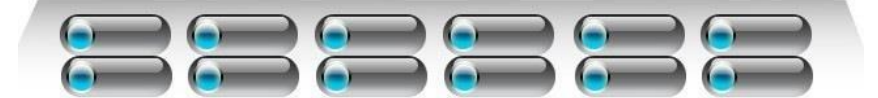

26. "Add layer mask" buyrug'ini tanlaymiz:

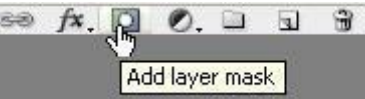

27. "Gradient"ni quyidagicha moslaymiz:

a - **Besser** Goose

28. Gradient chiziq chizamiz va menyu quyidagicha holatga keladi:

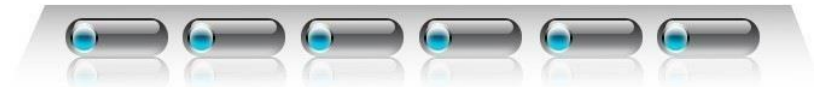

29. "Horizontal Type tool"ni tanlaymiz va matn yozamiz va menyu ham tayyor:

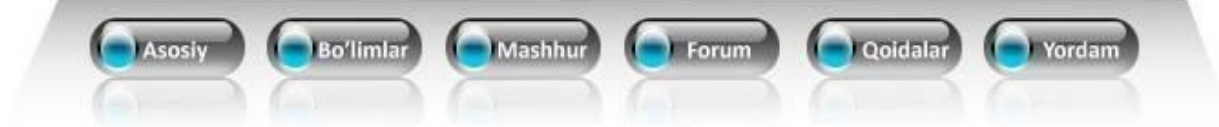

## **Photoshop dasturida websayt uchun belgichalar tayyorlash**

Adobe Photoshop dasturida juda ham chiroyli va 3D ko'rinishga ega bo'lgan ajoyib belgichalar tayyorlashni o'rganamiz.

Bu esa, tayyor belgichalar…..

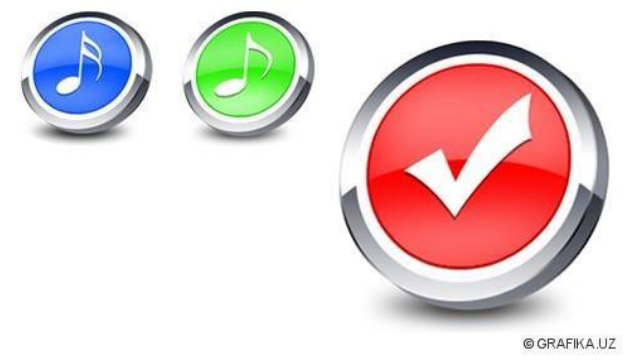

Bunday belgichalar tayyorlash qiyin deb o'ylaysizmi? Yo'q juda ham oson, ishonmasangiz mashqni kuzatib, bir pasda o'rganib olishingiz mumkin.

Demak boshladik….

1.500×300 pikselda yangi oyna ochamiz (Ctrl+N). Orqa fonni oq rangda bo'yab olamiz ( Color pickerdan oq rangni tanlab, Alt+Backspace tugmalarini bosing).

2.Yangi layer (qavat) ochamiz (Ctrl+Alt+Shift+N) va Asboblardan Ellipse (Shift+U)ni tanlaymiz va quyida ko'rsatilganday aylana chizamiz.

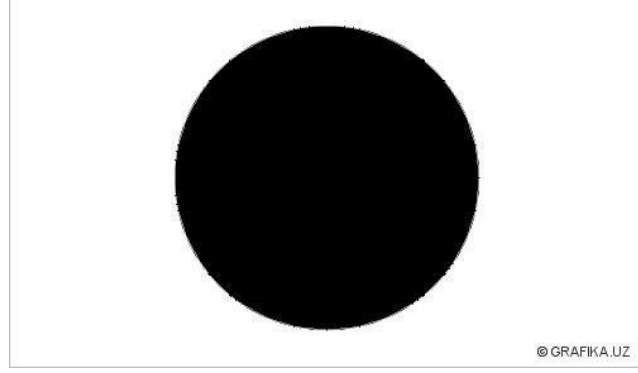

3.Blending Optionsni moslaymiz, Layer > Layer style >Gradient Overlay:

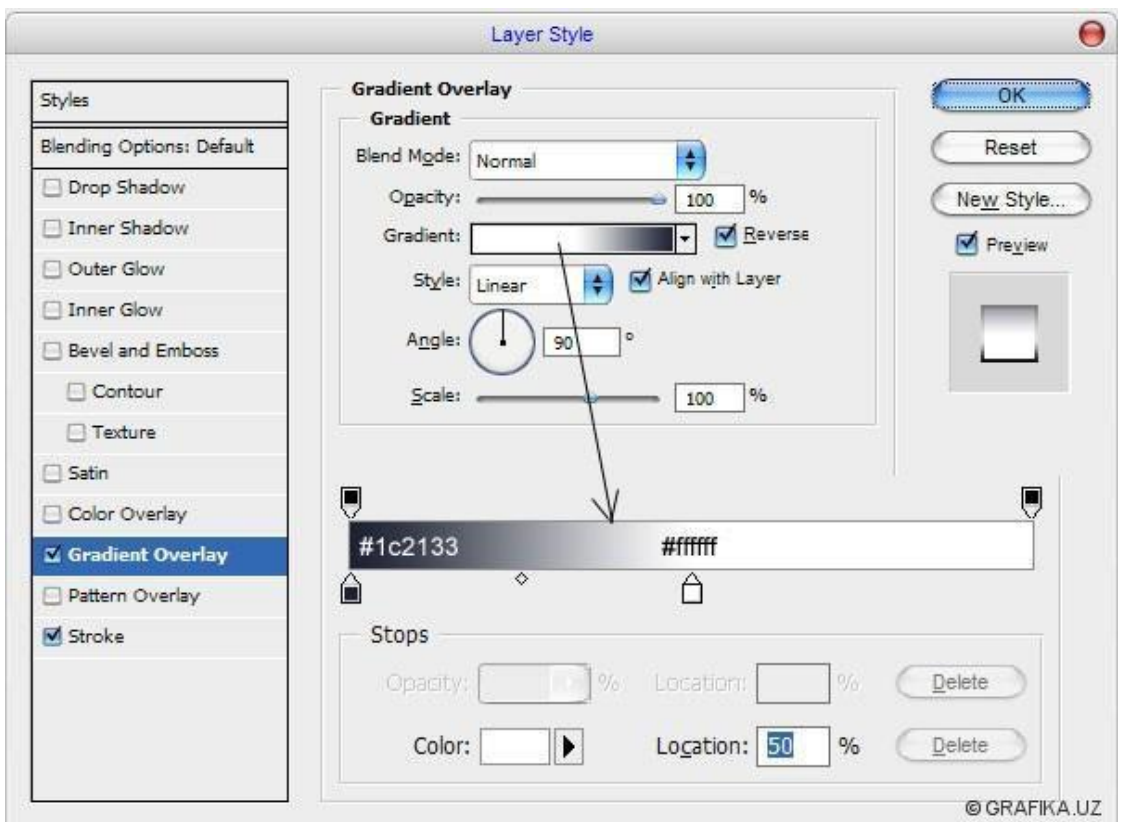

# Stroke:

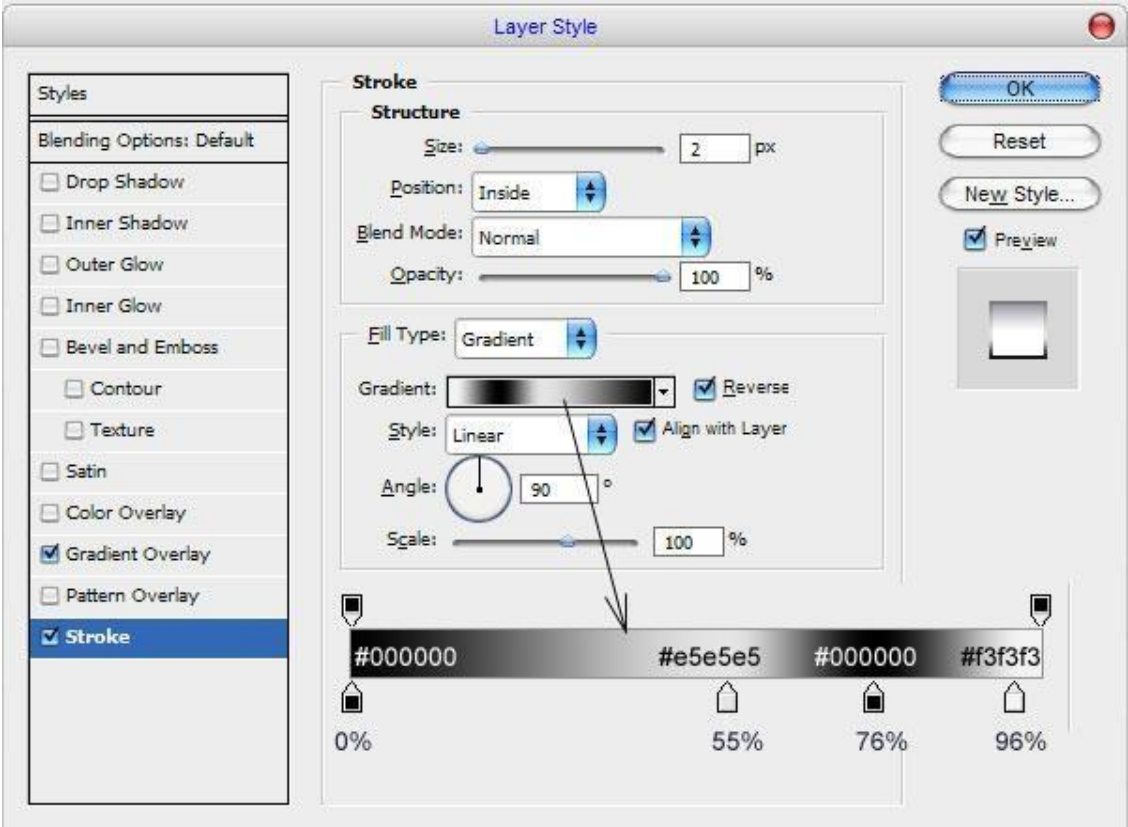

Endi bizda mana bunday natija hosil bo'ladi:

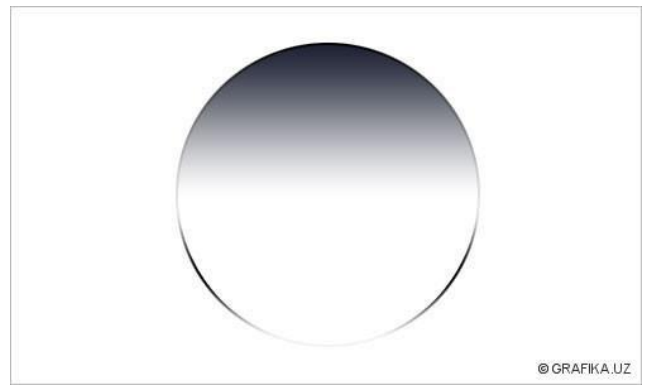

Davom etamiz…

4.Elliptical Marquee M asbobini olamiz va quyidagi ko'rinishda shakl chizamiz:

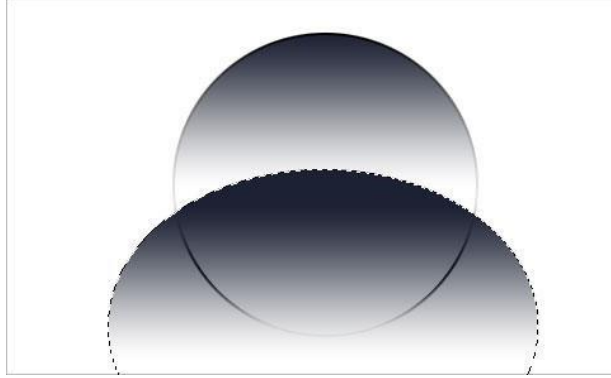

Yangi layer ochamiz (Ctrl+alt+Shift+N) va Gradient G asbobini tanlaymiz va ranglarni moslaymiz.

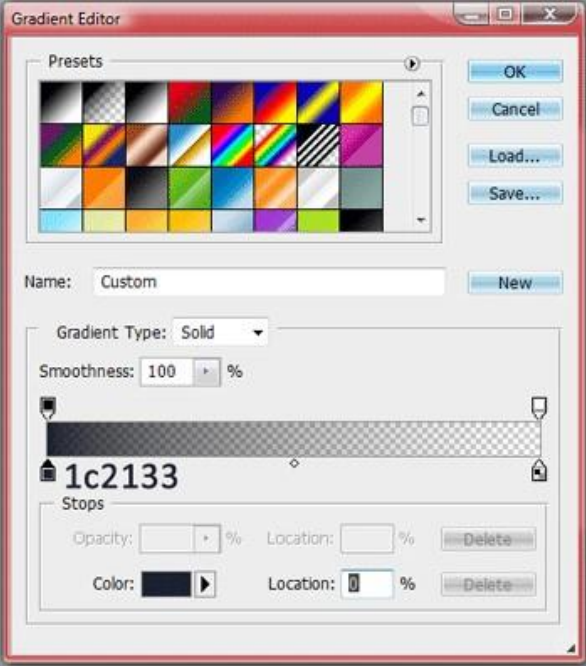

Endi chiziq ichidan pastga qarab Gradient chizamiz:

5.Tezda aylana shakli chizilgan layer(qavat) ustiga Ctrl+Sichqonchamiz chap tugmasini bosamiz va Ctrl+Shift+I tugmalarini bosamiz va Delete tugmasini bosish orqali aylanadan tashqaridagi gradientni o'chiramiz.

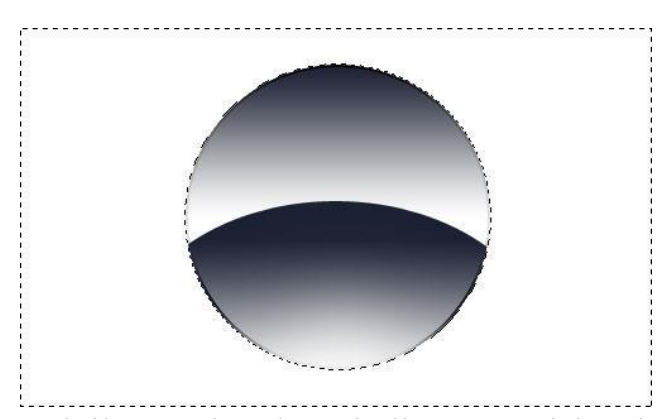

Belgilangan joyni o'z holiga qaytarish uchun Ctrl+D tugmalarini bosamiz. Ellipse asbobini tanlaymiz va color pickerdan#5ebf1a rangni moslab, dastlabki aylanadan kichikroq aylana chizamiz.

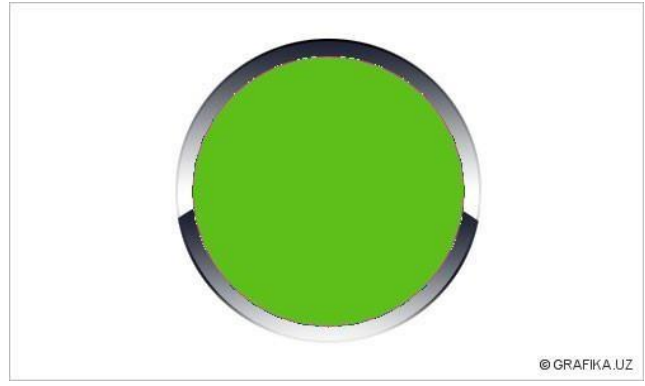

6.Ushbu layer ustiga sichqonchamiz chap tugmasini ikki marta bosamiz yoki Layer > Layer style > Inner Glow :

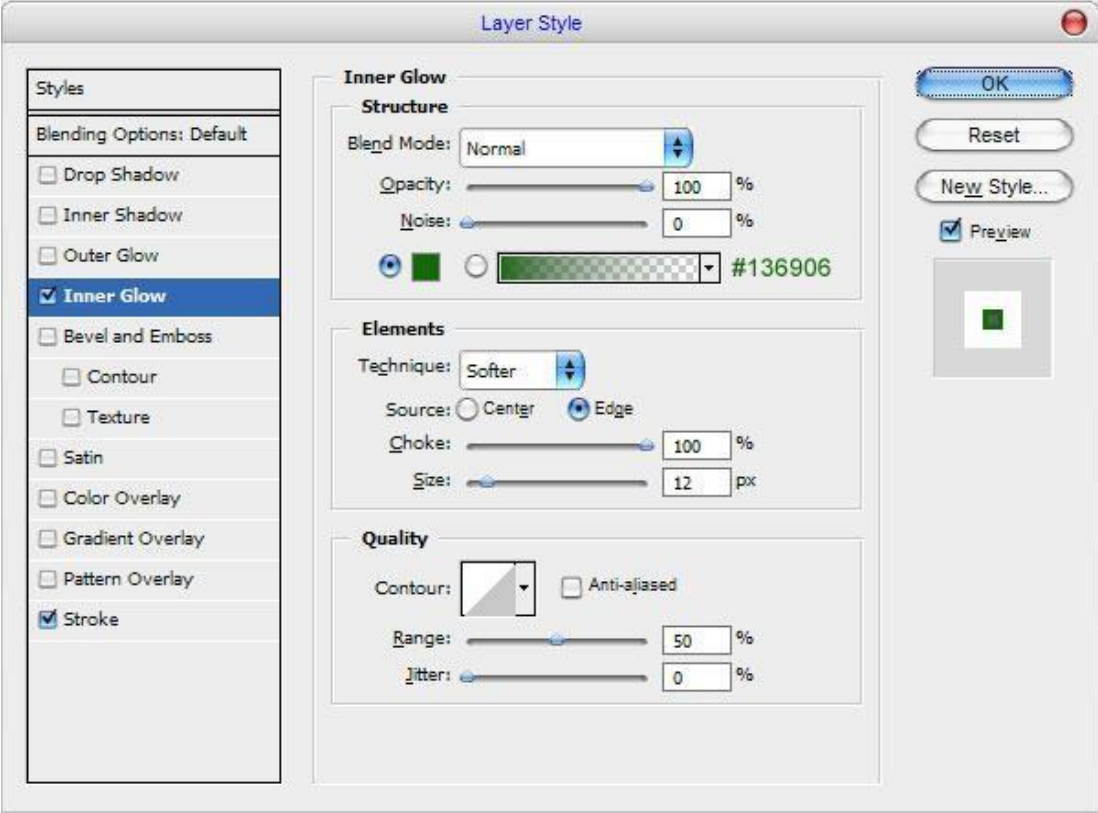

Stroke:

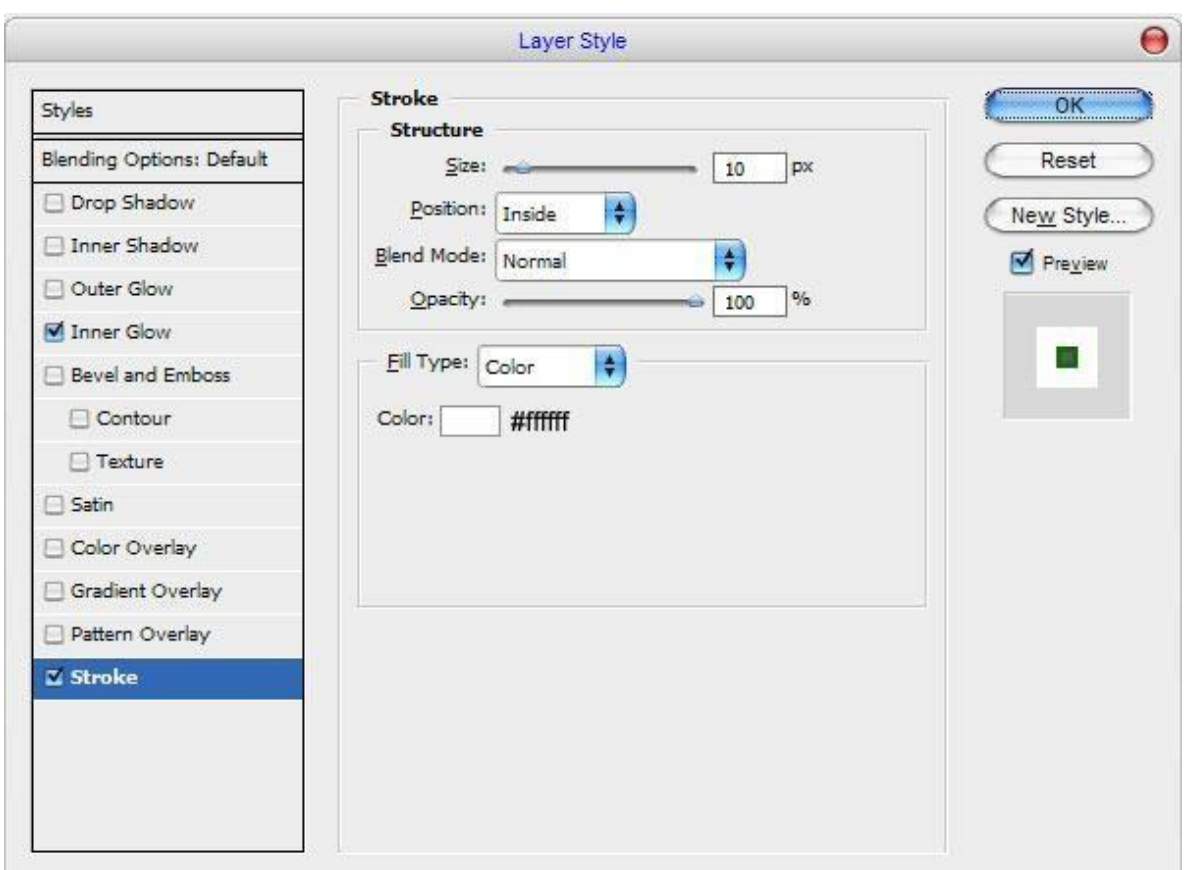

Natija:

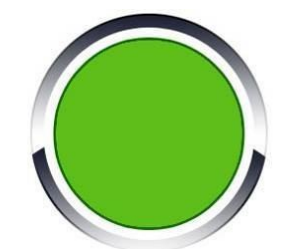

Qalay chiqdi, chiroylimi?

Lekin hali tayyor bo'lgani yo'q….

7.MenyudanLayer > Rasterize > Shape buyrug'ini tanlaymiz va Elliptical Marquee M asbobini tanlaymiz va quyidagicha shakl chizamiz va Dodge O asbobini tanlab moslaymiz:

(Brush: 100 px, Range: Shadows Exposure: 20%)

Ushbu asbob yordamida yashil aylanamiz pastki qismini ozroq bo'yab chiqamiz.

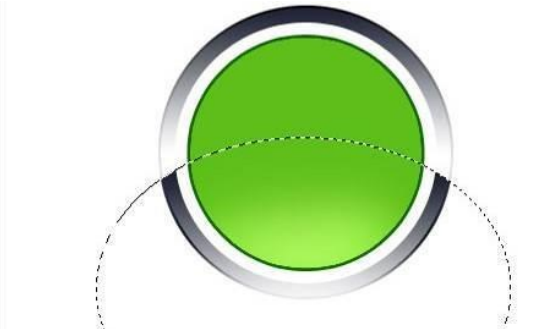

8.Aylanamiz yuqori qismini belgilash uchun Ctrl+Shift+I tugmalarini bosamiz. Yana Dodge O asbobini tanlaymiz va aylanamiz yuqori qismini bo'yab chiqamiz.

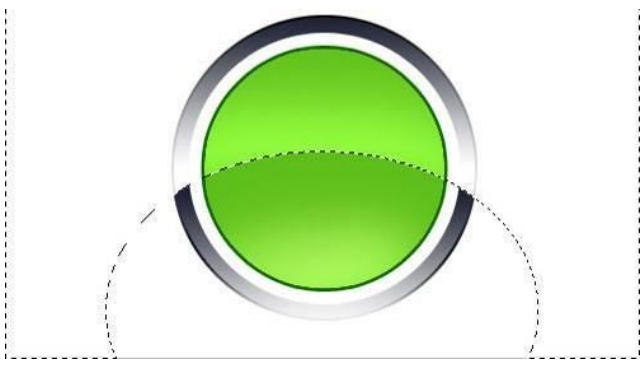

9.Endi Burn (Shift+U) asbobini tanlaymiz (Brush: 100px, Range : Midtones, Exposure: 30%) Aylanamiz o'rtasini ozroq bo'yab chiqamiz:

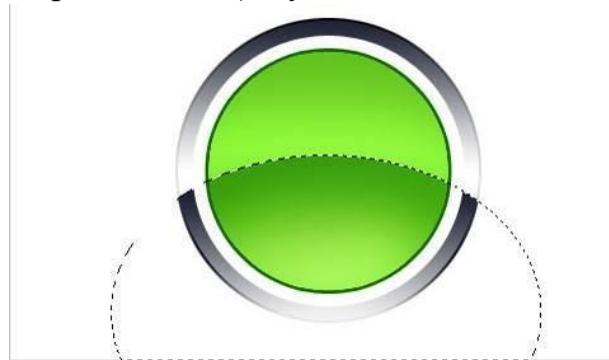

Belgilangan joyni o'z holatiga qaytarish uchun Ctrl+D tugmalarini bosamiz.

Navbatdagi bosqichga o'tamiz.

10.Ushbu bosqichda belgichamiz rasmini chizamiz, buning uchun bizga Custom Shape

(Shift+U) asbobi kerak bo'ladi

Demak ushbu asbobni tanlaymiz va shakllar ichidan quyidagi shaklni tanlab, oq randga chizamiz.

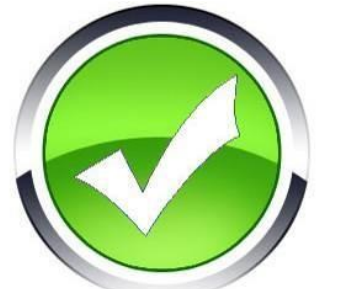

11.Endi ushbu shaklga ozroq soya qo'shamiz, demak shakl chizilgan layerni tanlab, Layer > Layer style > Drop shadow:

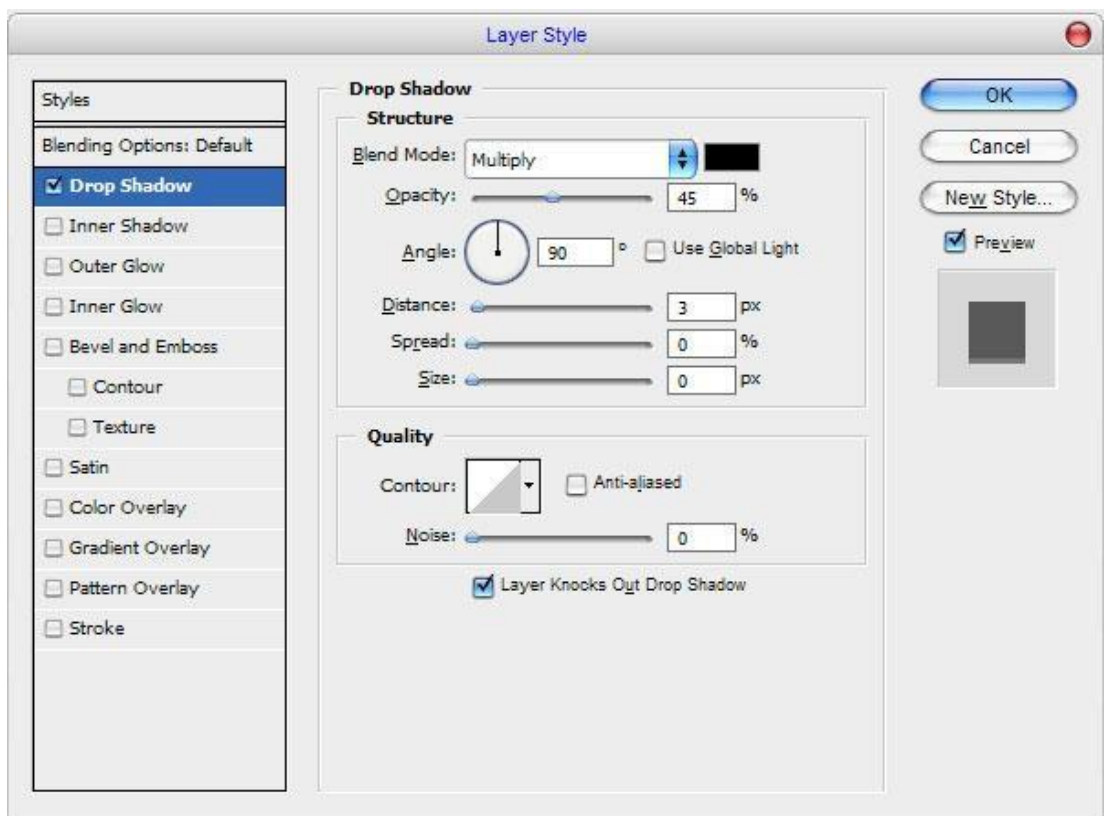

Natija:

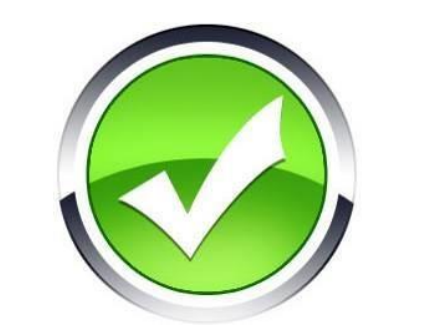

12. Ushbu bosqichni diqqat bilan kuzatamiz, chunki sal xato qilsak natija chiqmay qolishi mumkin.

Layers oynasiga o'tamiz va bu yerdan oq belgi chizilgan qavat (layer) va background qavat(layer)dan boshqa barcha qavatlarni Ctrl+Sichqonchamiz chap tugmasini bosgan holatda belgilab chiqamiz ( faqat layerni belgilaymiz, shaklni emas) va belgilangan qavatlar(layers) ni birlashtirish uchun Ctrl+E tugmalarini bosamiz, keyin esa oq belgi chizilgan qavatni belgilab yana Ctrl+E tugmasini bosamiz va bizda bor- yo'g'I ikki dona qavat(layer) qoladi bulardan biri orqa fon( background) qavat va yuqorida bir nechta qavatlar birlashishidan hosil bo'lgan qavat.

Demak ushbu qavatni tanlaymiz va Edit > Transform > Distort va moslaymiz:

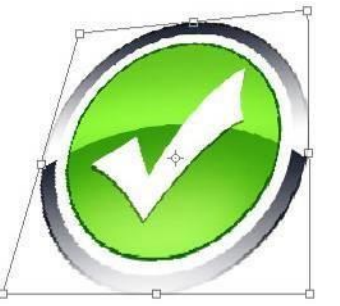

13.Endi ushbu qavat(layer)ni tanlaymiz va nusxalaymiz(nusxalash uchun Ctrl+J tugmalarini bosamiz).

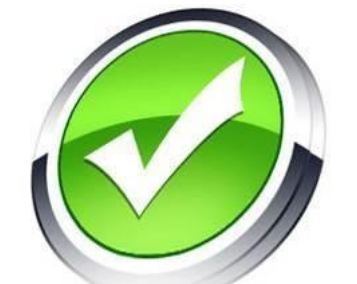

Original layerni tanlaymiz va Menyudan Layer > Layer style > Color Overlay:

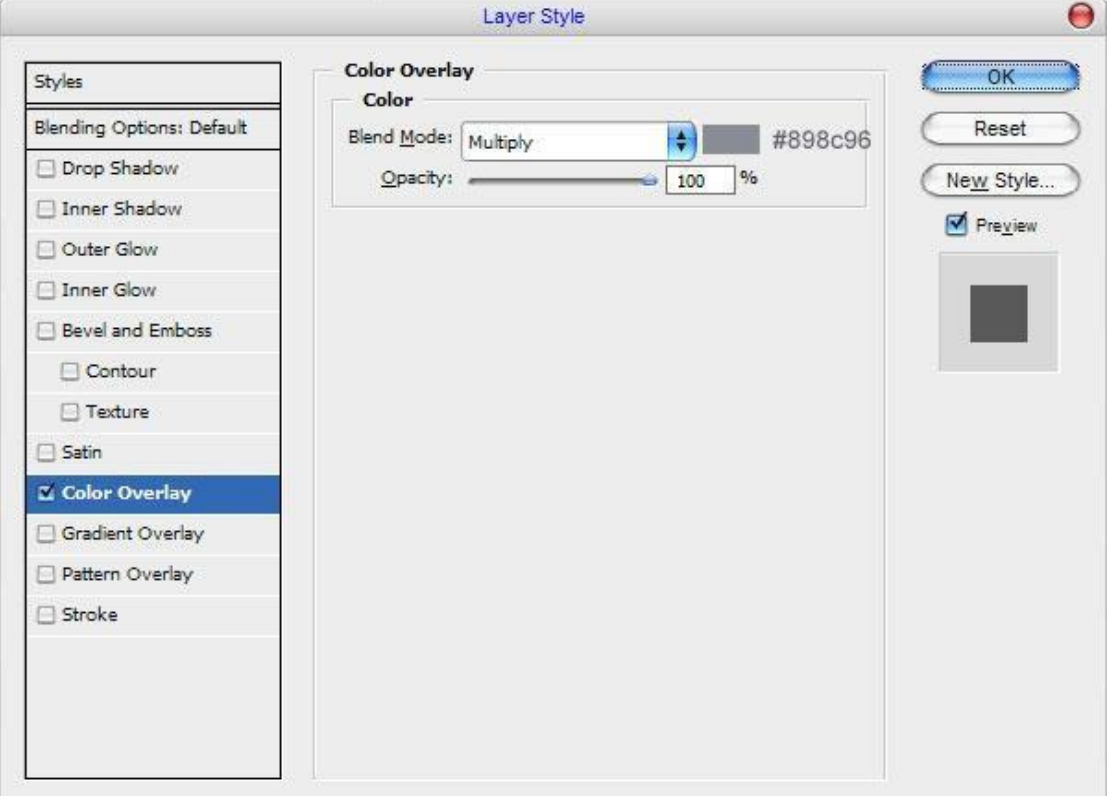

## Mana buni natija desa bo'ladi

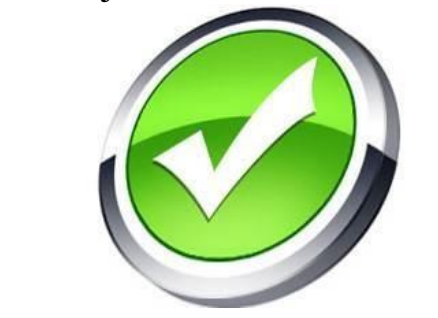

Lekin hali ham belgichamiz tayyor bo'lgani yoq'.

Oxirgi bosqichga o'tamiz.

14.Bu bosqichda belgicha soyasini tasvirlaymiz.

Background layerga o'tamiz va ushbu layer ustidan yangi layer ochamiz (Ctrl+Alt+Shift+N) Elliptical Marquee M asbobini tanlab quyidagicha shakl chizamiz va qora rangda bo'yab olamiz. (X, D harflarini o'ynab ranglarni oq va qoraga o'zgartirish mumkin, qora rang tanlangach Alt+Backspace tugmalarini bosamiz).

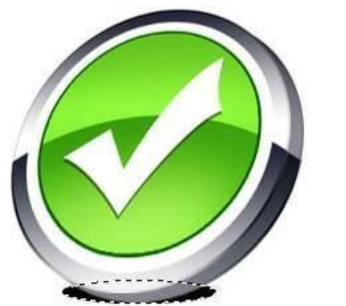

15.Menyudan Select > Deselect yoki Ctrl+D tugmalarini bosamiz va Filter > Blur > Gaussian Blur:

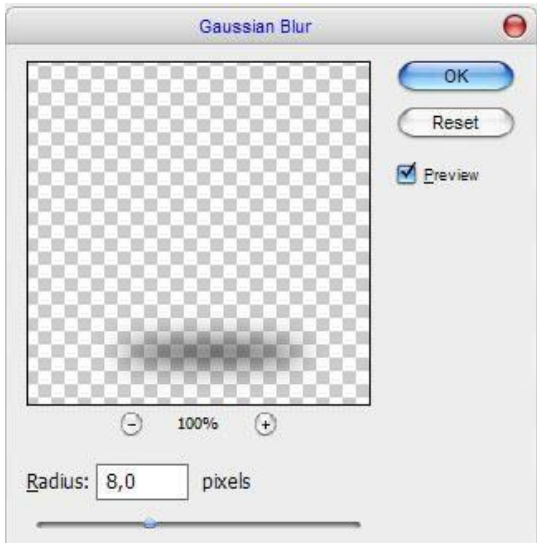

 $Filter > Blur > Motion Blur$ :

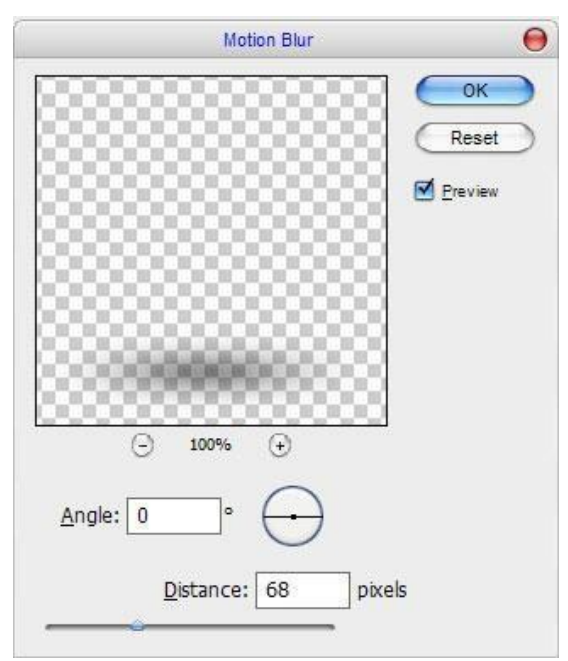

## Natija quyidagicha bo'ladi:

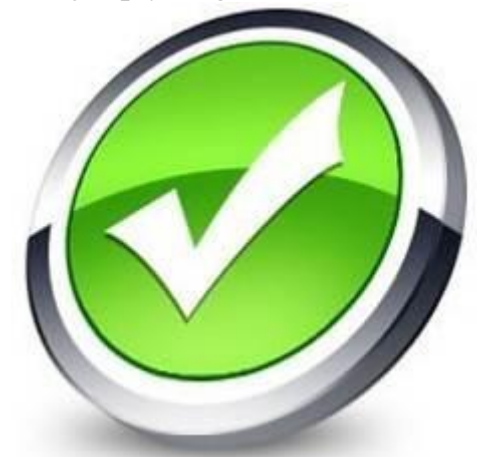

Ana shu holatda har xil rangdagi belgichalar tayyorlash mumkin:

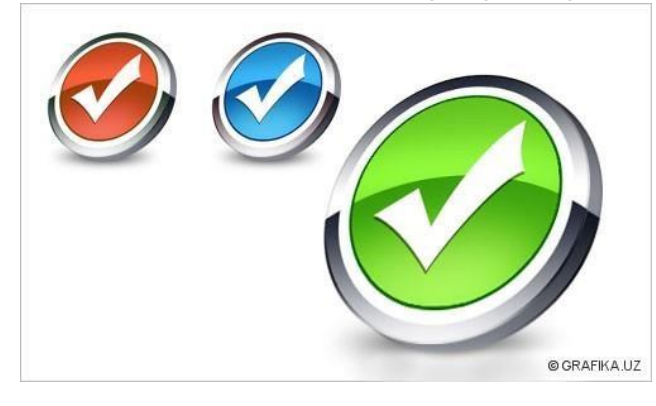

Topshiriqlar

- 1. Photoshop dasturini ishga tushiring.
- 2. Photoshop dasturida web sayt uchun turli tugmalar yarating.
- 3. Photoshop dasturida veb sayt uchun fon tayyorlang.
- 4. Photoshop dasturida veb sayt uchun turli belgilar tayyorlang.
- 5. Photoshop dasturida metallik tugma tayyorlar.
- 6. Photoshop dasturida harakatli reklama bannerini tayyorlang.
- 7. Photoshop dasturida harakatlli yer shari tasvirini tayyorlang.
- 8. Photoshop dasturida oddiy biznes sayt tasvirini tayyorlang.
- 9. Photoshop dasturida agentlik kompaniyasi uchun veb sayt tasvirini tayyorlang.
- 10.Photoshop dasturida kvadratlarga bo'lingan rasmni hosil qiling.
- 11.Photoshop dasturida turli dasturlarning piktogrammalarini hosil qiling.

## **LABORATORIYA MASHG'ULOT № 24**

## **Mavzu: Adobe Photoshop dasturida uch o'lchamli tasvirlar yaratish.**

Ishning maqsadi: Talabalarga Adobe Photoshop dasturida uch o'lchamli tasvirlar yaratishni o'rgatish.

Nazariy qism

Adobe Photoshop dasturining 3D menyusi uch o'lchamli tasvirlar bilan ishlash uchun mo'ljallangan.

Menyu tarkibidagi bo'limlar bilan tanishib chiqamiz. Создать 3D-слой из файла… - fayldan 3D qatlam yaratish.

- Экспортировать 3D-слой ... 3D qatlamni eksport qilish.
- Новая 3D-экструзия из выделенного слоя Tanlangan qatlamdan yangi 3D ko'rinish.
- Новая 3D-экструзия из выделенного контура Tanlangan konturdan yangi 3D ko'rinish.
- Новая 3D-экструзия из текущего выделенного фрагмента Tanlangan joriy fragmentdan yangi 3D ko'rinish.
- Новая сетка из слоя qatlamdan yangi shakl yaratish.
- Добавить ограничения  $u_3$  cheklash o'rnatish.
- Показать/скрыть многоугольники koʻpburchaklarni koʻrsatish/yashirish.
- Привязать объект к плоскости основания obyektni tekslik asosiga bog'lash.
- Разделить экструзию koʻrinishni boʻlish.
- Слияние 3D-слоев 3D qatlamlarni birlashtirish.
- Новая мозаичная картинка из слоя qatlamdan yangi naqshli rasm.
- Угловое выцветиние… burchak rangi.
- Раскрасить на целевой текстуре to liq teksturani bo yash.
- Повторно параметризовать UV... UV xususiyatni qayta koʻrsatish.
- Создать наложение картины tasvir ko'rinishini yaratish.
- Выбрать закрашиваемые области bo'yalgan qatlamni tanlash.
- Создать рабочий контур из 3D-слоя 3D qatlamdan ishchi kontur yaratish.
- Эскиз текущей кистю joriy kist eskizi.
- Рендеринг ko'rsatish.
- Получать дополнительное содержимое...- qo'shimcha ma'lumotlar olish.

## **Adobe Photoshop dasturida uch o'lchamli tasvirlar yaratish.**

Uch o'lchamli tasvirlarni o'qitish jarayonida ularni tasvirlashda va o'quvchilarning shakllarni tasavvur qilishida muammolar yuzaga keladi. Chunki bunday tasvirlar (masalan, konus, piramida, silindr, sfera, kub …) ni doska tasvirlashda biroz qiyinchilik yuzaga keladi. Bunday muammolarni yechishda Adobe Photoshop dasturi bizga qo'l keladi.

Adobe Photoshop CS6 dasturida uch o'lchamli tasvirlar yaratish uchun dasturning 3D menyusidan Новая сетка из слоя bo'limini tanlaymiz. Bo'limning Набор сетки bandidan kerakli shaklni tanlaymiz. Ro'yxatda konus, kub, silindr, piramida, xalqa, sfera va boshqa shakllar mavjud.

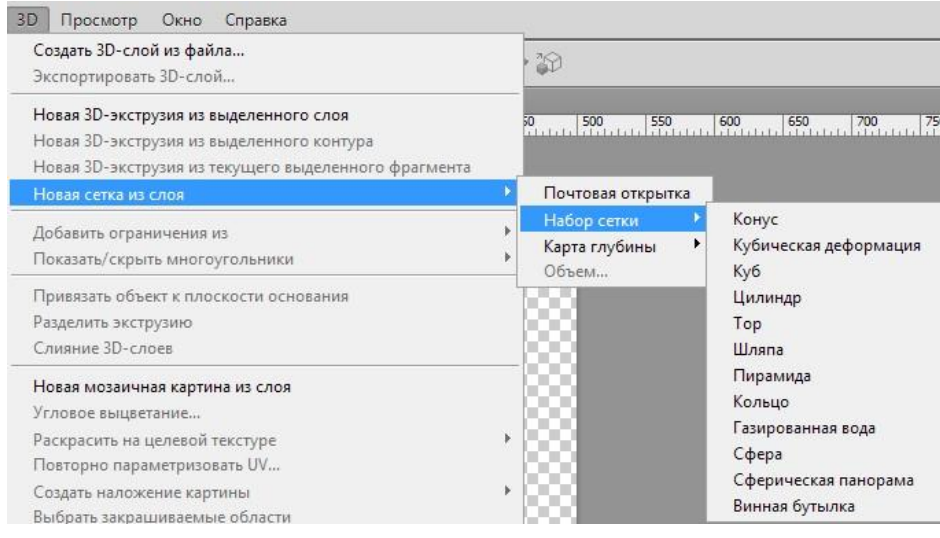

**1-mashq.** Harakatlanuvchi konus tasvirini hosil qilish.

Buning uchun Adobe Photoshop dasturini ishga tushiramiz va 500×500 o'lchamda yangi fayl yaratamiz. Dasturning 3D menyusidan Новая сетка из слоя - Набор сетки – Конус buyrug'ini bajaramiz. Natijada ishchi oynada konus tasviri hosil bo'ladi.

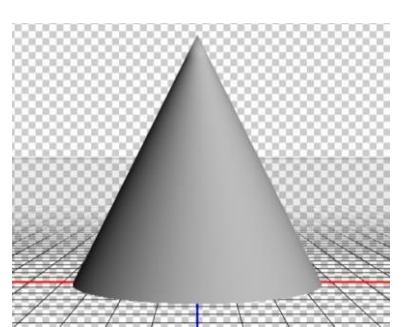

Konusning xususiyatlarini o'zgartirish uchun. Окно menyusining 3D bandini tanlaymiz. Shaklning rangini o'zgartirish uchun ochilgan 3D darchasining Материал bandiga tegishli o'zgartirishlar kiritamiz. Bilamizki konusning ikkita yuzasi mavjud uning asosi va ustki qismi. Shunga mos ravishda Материал\_конуса bandida konusning ustki qismi rangini va Материал\_снизу bandida esa konusning asosi rangini o'zgartirish mumkin. Rang sifatida palitradan ixtiyoriy rangni tanlash yoki tayyor teksturalardan foydalanish mumkin. Masalan,

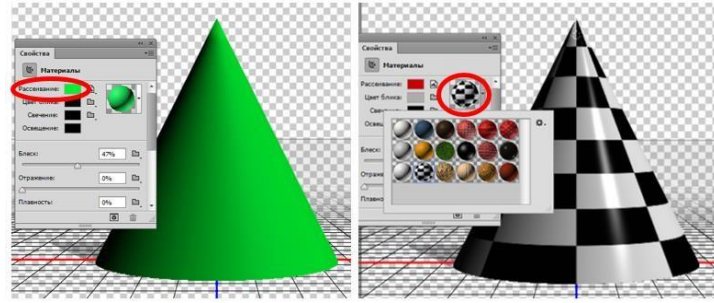

Konusni x, y, z o'qlari bo'yicha burish mumkin. Bu imkoniyatdan foydalanib aylanib turuvchi konus tasvirini yaratamiz.

Buning uchun F7 tugmani bosamiz. Natijada qatlam oynasi faollashadi. Qatlam oynasida Слой 1 nomli qatlam joylashgan. Ushbu qatlamni nusxalaymiz. Buning uchun Слой 1 qatlami ustida sichqonchaning o'ng tugmasini bosamiz va Создать дубликат слоя… buyrug'ini bajaramiz. Natijada bizda ikkita bir xil qatlam paydo bo'ladi. Ikkinchi qatlamni sichqoncha bilan tanlab konusni y o'qi bo'ylab biroz aylantiramiz. Ikkinchi qatlamni yana nushalaymiz. Hosil bo'lgan uchinchi qatlamni tanlab yana konusni y o'qi bo'ylab biroz aylantiramiz. Uchinchi qatlamni yana nisxalaymiz. Hosil bo'lgan to'rtinchi qatlamni tanlab yana konusni y o'qi bo'ylab biroz aylantiramiz. Bu ketma-ketlikni konus to'liq bir marta aylanib chiqqunga qadar takrorlaymiz. Ushbu misolda y o'qi bo'yicha har safar 40 gradusdan buramiz. Natijada 9 ta qatlam hosil bo'ladi. Keyingi bosqich tayyor bo'lgan qatlamlardan foydalanib animatsiya hosil qilamiz. Buning uchun Окно menyusidan Шкала времени bandini tanlaymiz. Шкала времени darchasida yaratilgan qatlamlar soniga mos holda kadrlar yaratib olamiz. Birinchi kardni tanlab Слой oynasidan birinchi qatlamni ko'rsatamiz yani qatlam oldidagi katakchaga belgi qo'yamiz.

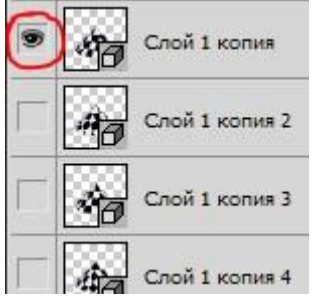

Ikkinchi kadrni tanlab ikkinchi qatlamni ko'rsatamiz. Uchinchi kadrga uchinchi qatlamni… Bu ketma-ketlikni to'qqizinchi kadrgacha davom ettiramiz. Kadrlani tayyorlab bo'lgach ularning vaqtini sozlab chiqamiz. Buning uchun kadr ostidagi kadrni namoyish qilish vaqti bo'limidan 0,2 sec. ni tanlab chiqamiz. Takrorlanish sonini sozlash uchun Выбор параметров цикла bo'limiga Постаянно ni moslab qo'yamiz. Natijada animatsiya doimiy namoyish etiladi. Tayyor bo'lgan animatsiyani ko'rish uchun "play" tugmasini bosamiz. To'xtatish uchun "stop" tugmasini bosamiz.

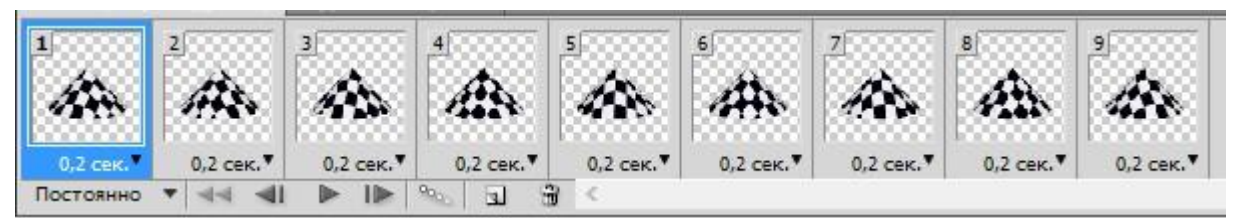

Faylni kompyuter xotirasiga saqlaymiz. Ctrl+S tugmalarini bosamiz va faylga nom berib saqlanish joyini ko'rsatamiz. Animatsiya holatida saqlash uchun Alt+Ctrl+Shift+S tugmalarini bosamiz.

## **2-mashq.** Harakatlanuvchi silindr tasvirini hosil qilish.

Photoshop dasturini ishga tushiramiz va 400×400 o'lchamda ishchi oyna yaratamiz. Dasturning 3D menyusining Новая сетка из слоя bo'limidan Цилиндр bandini tanlaymiz. Natijada ishchi oynada silindr tasviri hosil bo'ladi. Окно menyusining 3D bandini tanlaymiz. Shaklning rangini o'zgartirish uchun ochilgan 3D darchasining Материал bandiga tegishli o'zgartirishlar kiritamiz. Bilamizki silindrning uchta yuzasi mavjud uning ikkita asosi va yon sirti. Shunga mos ravishda Материал\_сверху bandida silindrning ustki asosi rangini, Материал\_снизу bandida silindrning ostki asosi rangini va Материал\_цилиндр bandida silindrning yon sirti rangini o'zgartirish mumkin. Rang sifatida palitradan ixtiyoriy rangni tanlash yoki tayyor teksturalardan foydalanish mumkin. Masalan,

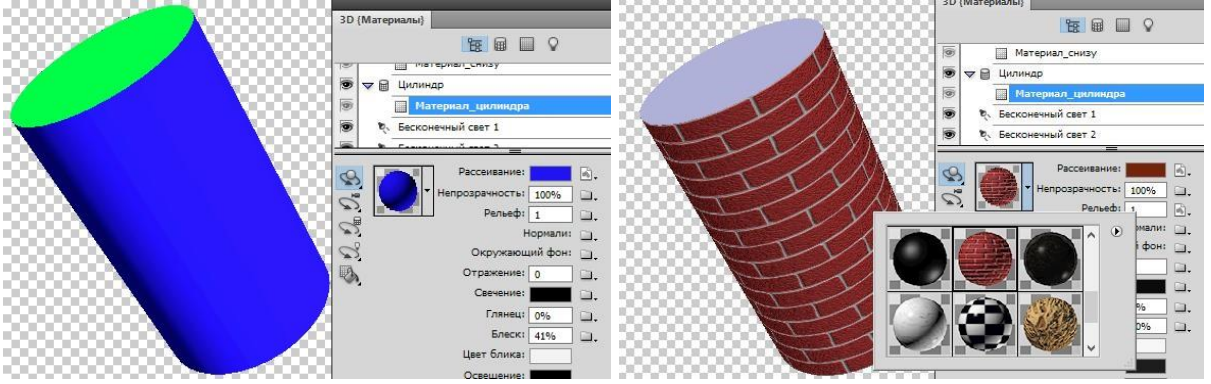

Silindr x, y, z o'qlari bo'yicha burish mumkin. Silindrni  $x=0$ ,  $y=-30$ ,  $z=30$  holatda joylashtiramiz. Bu imkoniyatdan foydalanib aylanib turuvchi silindr tasvirini yaratamiz.

Buning uchun F7 tugmani bosamiz. Natijada qatlam oynasi faollashadi. Qatlam oynasida Слой 1 nomli qatlam joylashgan. Ushbu qatlamni nusxalaymiz. Buning uchun Слой 1 qatlami ustida sichqonchaning o'ng tugmasini bosamiz va Создать дубликат слоя… buyrug'ini bajaramiz. Natijada bizda ikkita bir xil qatlam paydo bo'ladi. Ikkinchi qatlamni sichqoncha bilan tanlab silindrni x o'qi bo'ylab 20 gradusga buramiz. Ikkinchi qatlamni yana nusxalaymiz. Hosil bo'lgan uchinchi qatlamni tanlab yana silindrni x o'qi bo'ylab 40 gradusga buramiz. Uchinchi qatlamni yana nisxalaymiz. Hosil bo'lgan to'rtinchi qatlamni tanlab yana silindrni x o'qi bo'ylab 60 gradusga buramiz. Bu ketma-ketlikni silindr to'liq bir marta aylanib chiqqunga qadar takrorlaymiz. Ushbu misolda x o'qi bo'yicha har safar 20 gradusdan buramiz. Natijada 18 ta qatlam hosil bo'ladi. Keyingi bosqich tayyor

bo'lgan qatlamlardan foydalanib animatsiya hosil qilish. Buning uchun Окно menyusidan Шкала времени bandini tanlaymiz. Шкала времени darchasida yaratilgan qatlamlar soniga mos holda kadrlar yaratib olamiz. Birinchi kardni tanlab Слой oynasidan birinchi qatlamni ko'rsatamiz yani qatlam oldidagi katakchaga belgi qo'yamiz.

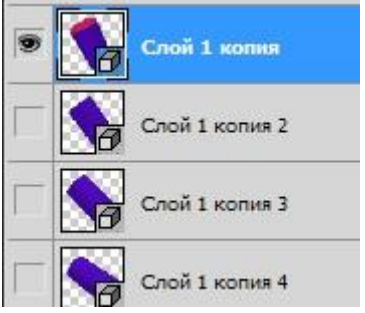

Ikkinchi kadrni tanlab ikkinchi qatlamni ko'rsatamiz. Uchinchi kadrga uchinchi qatlamni… Bu ketma-ketlikni o'n sakkizinchi kadrgacha davom ettiramiz. Kadrlani tayyorlab bo'lgach ularning vaqtini sozlab chiqamiz. Buning uchun kadr ostidagi kadrni namoyish qilish vaqti bo'limidan 0,2 sec. ni tanlab chiqamiz. Takrorlanish sonini sozlash uchun Выбор параметров цикла bo'limiga Постаянно ni moslab qo'yamiz. Natijada animatsiya doimiy namoyish etiladi. Tayyor bo'lgan animatsiyani ko'rish uchun "play" tugmasini bosamiz. To'xtatish uchun "stop" tugmasini bosamiz.

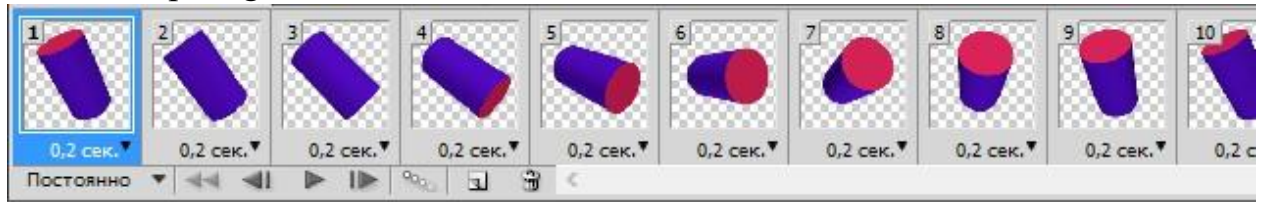

Faylni kompyuter xotirasiga saqlaymiz. Ctrl+S tugmalarini bosamiz va faylga nom berib saqlanish joyini ko'rsatamiz. Animatsiya holatida saqlash uchun Alt+Ctrl+Shift+S tugmalarini bosamiz.

**3-mashq.** Harakatlanuvchi piramida tasvirini hosil qilish.

Photoshop dasturini ishga tushiramiz va 400×400 o'lchamda ishchi oyna yaratamiz. Dasturning 3D menyusining Новая сетка из слоя bo'limidan Пирамида bandini tanlaymiz. Natijada ishchi oynada asosi kvadrat bo'lgan piramida tasviri hosil bo'ladi. Окно menyusining 3D bandini tanlaymiz. Shaklning rangini o'zgartirish uchun ochilgan 3D darchasining Материал bandiga tegishli o'zgartirishlar kiritamiz. Bilamizki to'rtburchakli piramidaning beshta yuzasi mavjud uning bitta asosi va to'rtta yon sirti. Shunga mos ravishda Материал спереди, Материал снизу, Материал сзади, Материал слева va Материал\_справа bandlarida piramidaning rangini o'zgartirish mumkin. Rang sifatida palitradan ixtiyoriy rangni tanlash yoki tayyor teksturalardan foydalanish mumkin. Masalan,

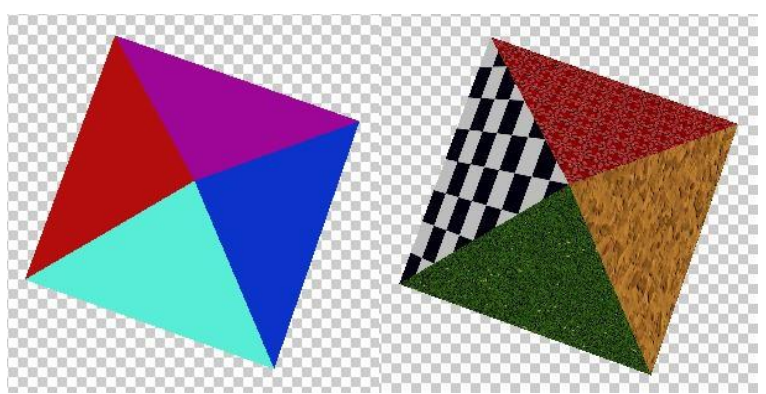

Piramidani x, y, z o'qlari bo'yicha burish mumkin. Silindrni x=0, y=0, z=0 holatda joylashtiramiz. Bu imkoniyatdan foydalanib aylanib turuvchi silindr tasvirini yaratamiz.

Buning uchun F7 tugmani bosamiz. Natijada qatlam oynasi faollashadi. Qatlam oynasida Слой 1 nomli qatlam joylashgan. Ushbu qatlamni nusxalaymiz. Buning uchun Слой 1 qatlami ustida sichqonchaning o'ng tugmasini bosamiz va Создать дубликат слоя… buyrug'ini bajaramiz. Natijada bizda ikkita bir xil qatlam paydo bo'ladi. Ikkinchi qatlamni sichqoncha bilan tanlab piramidani z o'qi bo'ylab 20 gradusga buramiz. Ikkinchi qatlamni yana nusxalaymiz.

Hosil bo'lgan uchinchi qatlamni tanlab yana piramidani z o'qi bo'ylab 40 gradusga buramiz. Uchinchi qatlamni yana nisxalaymiz. Hosil bo'lgan to'rtinchi qatlamni tanlab yana piramidani z o'qi bo'ylab 60 gradusga buramiz. Bu ketmaketlikni piramida to'liq bir marta aylanib chiqqunga qadar takrorlaymiz. Ushbu misolda z o'qi bo'yicha har safar 20 gradusdan buramiz. Natijada 18 ta qatlam hosil bo'ladi. Keyingi bosqich tayyor bo'lgan qatlamlardan foydalanib animatsiya hosil qilish. Buning uchun Окно menyusidan Шкала времени bandini tanlaymiz. Шкала времени darchasida yaratilgan qatlamlar soniga mos holda kadrlar yaratib olamiz. Birinchi kardni tanlab Слой oynasidan birinchi qatlamni ko'rsatamiz yani qatlam oldidagi katakchaga belgi qo'yamiz. Ikkinchi kadrni tanlab ikkinchi qatlamni ko'rsatamiz. Uchinchi kadrga uchinchi qatlamni… Bu ketma-ketlikni o'n sakkizinchi kadrgacha davom ettiramiz. Kadrlani tayyorlab bo'lgach ularning vaqtini sozlab chiqamiz. Buning uchun kadr ostidagi kadrni namoyish qilish vaqti bo'limidan 0,2 sec. ni tanlab chiqamiz. Takrorlanish sonini sozlash uchun Выбор параметров цикла bo'limiga Постаянно ni moslab qo'yamiz. Natijada animatsiya doimiy namoyish etiladi. Tayyor bo'lgan animatsiyani ko'rish uchun "play" tugmasini bosamiz. To'xtatish uchun "stop" tugmasini bosamiz.

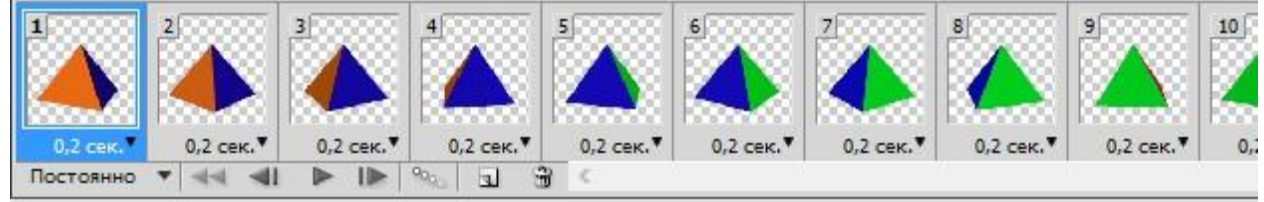

Faylni kompyuter xotirasiga saqlaymiz. Ctrl+S tugmalarini bosamiz va faylga nom berib saqlanish joyini ko'rsatamiz. Animatsiya holatida saqlash uchun Alt+Ctrl+Shift+S tugmalarini bosamiz.

Topshiriqlar

- 1. Photoshop dasturini ishga tushiring.
- 2. Photoshop dasturining 3D menyusi bandlari vazifalarini izohlang.
- 3. Photoshop dasturida turli uch o'lchamli shakllar tasvirini hosil qiling.
- 4. Hosil qilingan tasvirlarni qayta tahrirlang.
- 5. Hosil qilingan tasvirlarga turli ranglar bering.
- 6. Stereometriya kursi uchun turli ko'rgazmali plakatlar tayyorlang.

## **LABORATORIYA MASHG'ULOT № 25**

## **Mavzu: Adobe Flash muhitida interfaol animasiyalar yaratish**

Ishning maqsadi: Talabalarga Adobe Flash muhitida interfaol animasiyalar yaratishni o'rgatish.

## Nazariy qism

Flash dasturi yordamida interaktiv tugma yaratish uchun dasturni ishga tushiramiz va Layer 1 qatlamida oq fon rangli ishchi oynada ihtiyoriy rangda doira hosil qilamiz va uni belgilab olib Modify-Convert to Symbol-Movie Clip-OK amalini bajaramiz. Natijada obyekt Movie Clip holatiga o'tadi. Obyektning ustiga sichqonchaning chap tugmasini 2 marotaba bosamiz. Timeline oynasiga o'tib doira joylashgan Layer 1 ni 10-kadrgacha uzaytiramiz (F5 tugmasi orqali). Doirani belgilab Modify-Convert to Symbol-Button-OK amalini bajaramiz. Properties oynasini faollashtirib <Frame Label> bo'limiga enter\_btn so'zini kiritamiz. Keyin esa Timeline oynasiga o'tib Layer 2 ni hosil qilamiz. Ushbu qatlamda "tugma" so'zini oq rangda hosil qilamiz (so'z doiraning chap tomoniga joylashadi). So'zni belgilab Modify-Convert to Symbol-Movie Clip-OK amalini bajaramiz. 1-kadrni belgilab 10-kadrgacha uzaytiramiz, 10kadrni belgilab F6 tugmasini bosamiz va "tugma" so'zining rangini qoraga (rang ihtiyoriy tanlanadi) o'zgartiramiz. 1-kadrni belgilab kontekstli menyuni chaqiramiz va Create Motion Tween ni tanlaymiz. Natijada "tugma" so'zining rangi avtomatik tarzda oqdan qoraga o'zgaradigan holatga o'tadi.

Timeline oynasiga o'tib Layer 3 ni hosil qilamiz. Ushbu qatlamda 3 ta bo'sh kadr yaratamiz(1-kadr belgilanib F5 tudmasi 2 marotaba bosiladi). 4-kadrga o'tib F6 tugmasi bosiladi va ishchi oynada "tugma" so'zining ostiga doiraga qadar chiziq chizamiz. Chiziqni belgilab olib

Modify-Convert to Symbol-Movie Clip-OK amalini bajaramiz. Ketma-ket 4 kadrdan boshlab 10-kadrgacha 7 ta kadr yaratamiz. 5-,7- va 9- kadrlardan chiziqni o'chirib tashlaymiz. Buning uchun kerakli kadrni belgilab Delete tugmasini bosamiz. Natijada chiziq "lippillovchi" holatga keladi. Ishchi oynaning bo'sh joyiga sichqonchaning chap tugmasini 2 marotaba bosamiz. Natijada Timeline oynasida faqat Layer 1 paydo bo'ladi. Ishchi sohadagi obyektni belgilab Actions oynasiga o'tamiz. Actions oynasining ishchi sohasiga quyidagi dastur kodini kiritamiz.

*onClipEvent (enterFrame) { if (go) {nextFrame();} else { prevFrame(); } } onClipEvent (load) { var go; stop(); enter\_btn.onRollOver = function() { go = true; }; enter\_btn.onRollOut = function() {go = false; }; }*  Hosil bo'lgan animatsiyani Ctrl+Enter tugmalarini bosgan holda ko'rishimiz

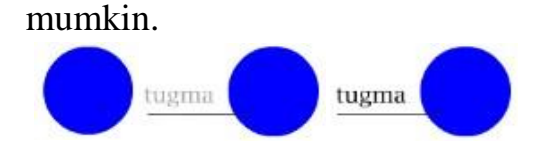

Macromedia Flash dasturida audio fayllar bilan ishlash

Macromedia Flash dasturi mp3, wav, aif va au kengaytmali audio fayllarni qo'llab quvvatlaydi. Audio fayllardan Flash dasturining Button va Movie Clip obyektlarida, animatsiya yaratish jarayonida hamda elektron ta'lim resurslari va o'yinlar ishlab chiqishda foydalanish mumkin. Elektron ta'lim resurslarini yaratishda audio fayllardan foydalanish ta'lim resurslariga bo'lgan qiziqishlarni oshiradi. Foydalanuvchilarning etiborini jalb qiladi. Quyida audio fayllardan foydalanib bir nechta mashqlar bajaramiz.

**Misol.** Kadrlarga audio fayl joylashtirish.

Flash dasturini ishga tushiramiz. Kerakli bo'lgan audio faylni import amali yordamida dasturga yuklaymiz. File menyusidan Import – Import to library… amalini bajaramiz. Hosil bo'lgan Import to library muloqot oynasidan tegishli faylni belgilab Открыть tugmasini bosamiz. Natijada belgilangan fayl loyiha kutubxonasi (Library) oynasida hosil bo'ladi. Faylni sichqoncha chap tugmasi orqali ushlab ishchi oynaga joylashtiramiz. Natijada joriy kadrlarda tebranishlarni ifodalovchi belgilar paydo bo'ladi.

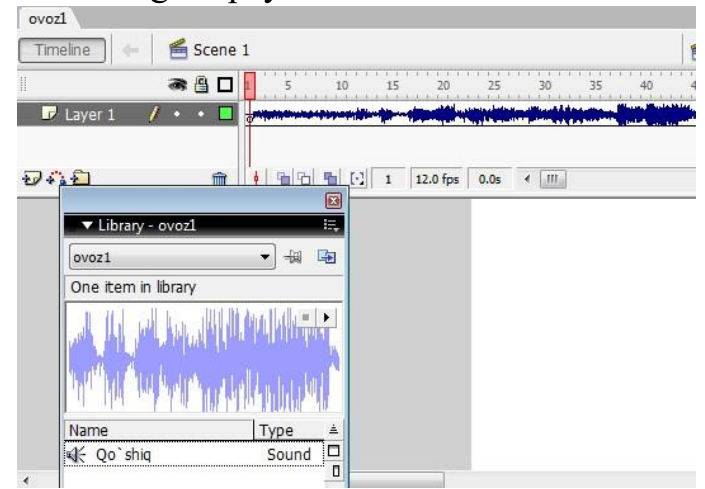

Hosil bo'lgan loyihani Ctrl+Enter tugmalarini bosish orqali ko'rish mumkin. Faylni kompyuter xotirasiga saqlaymiz Ctrl+S. Faylga nom berib (ovoz1), saqlanish joyini ko'rsatamiz va сохранить tugmasini bosamiz. Faylni animatsiya holatida saqlash uchun Fayl menyusi Export – Export movie

buyrug'ini yoki klaviaturadan Ctrl+Alt+Shift+S tugmalarini bosamiz. Faylga nom berib, saqlanish joyini ko'rsatamiz. Fayl turiga Flash Movie (\*.swf) ni tanlab сохранить tugmasini bosamiz. Fayl turi sifatifa \*.gif, \*.avi, \*.mov, \*.eps, \*.jpg, … turlarni tanlash mumkin. Yaratilgan faylni \*.exe ko'rinishida ham saqlash mumkin. Buning uchun Fayl menyusining Publish Settings… bo'limi tanlanadi. Ochilgan muloqot oynasining Formats bo'limiga kiramiz. Oynaning Windows Projector (\*.exe) yozuvi oldidagi katakchasiga belgi (bayroqcha) qo'yamiz va Publish tugmasini bosamiz. Natijada fayl saqlangan papkada \*.exe fayl kengaytmasidagi fayl paydo bo'ladi. Bizning misolda esa ovoz1.exe fayli yaratiladi.

**Misol.** Button obyektida audio fayllardan foydalanish.

Flash dasturiga zaruriy audio faylni yuklab olamiz va Button tugmasi yaratamiz. Button yaratish uchun birorta shakl chizib olamiz. Shaklni belgilab kontekstli menyuni chaqiramiz va Convert to Symbol amalini bajaramiz. Hosil bo'lgan oynadan button bandini belgilaymiz, obyektga nom berib (tugma) OK tugmasini bosamiz. Button tayyorlash yuqorida ko'rsatib o'tilgan. Bilamizki buttonda uchta kadr mavjud. Bu uchala kadrga ham ovozli fayllarni joylashtish mumkin. Uchta kadrda ovozning ijro etilishi xolati turlicha bo'ladi. Ya'ni, Up kadriga faylni joylashtirsak audio fayl doimiy ijro etiladi. Agar Down kadriga joylashtirsak audio fayl tugma bosilganda ijro etiladi. Agarda audio faylni Over kadriga joylashtirsak, sichqoncha tugma ustiga borganda fayl ijro etiladi.

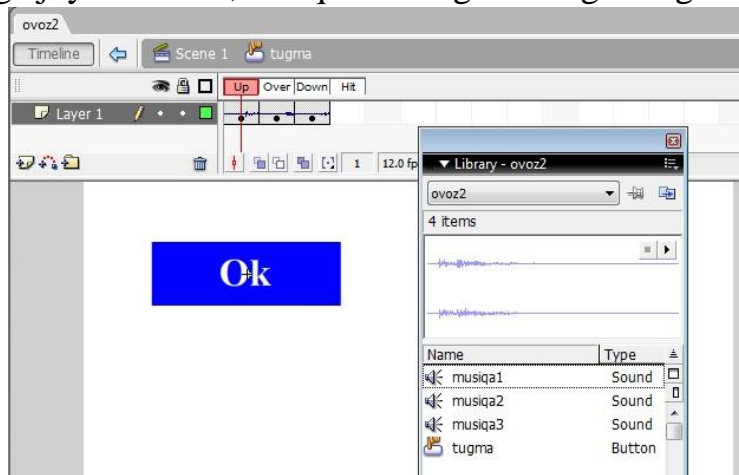

Hosil bo'lgan loyihani Ctrl+Enter tugmalarini bosish orqali ko'rish mumkin. Odatiy musiqa1 fayli ijro etiladi. Ok tugmasi ustiga sichqoncha belgisi chiqsa musiqa2 fayli va Ok tugmasi bosilsa musiqa3 fayli ijro etiladi.

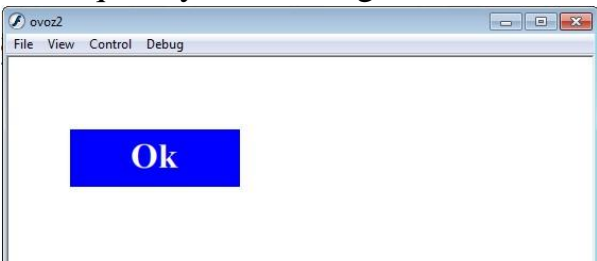

**Misol.** Kompyuter qurilmalari haqida o'yin tayyorlash.

Kompyuterning asosiy va qo'shimcha qurilmalarini topish bo'yicha o'yin tayyorlaymiz. Buning uchun bizga kompyuter qurilmalarining rasmlari va javob to'g'ri yoki noto'g'ri ekanligini bildiruvchi audio fayl kerak bo'ladi. Quyidagicha sahifani tayyorlaymiz:

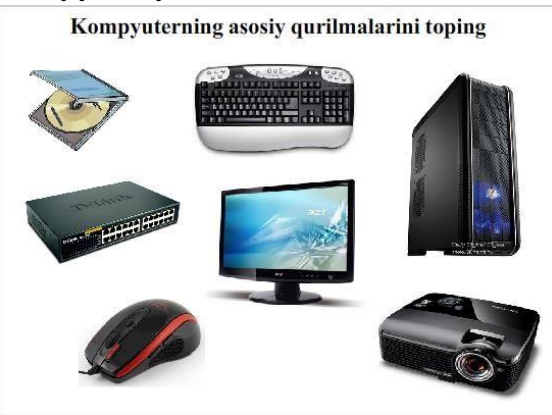

Har bir qurilma rasmini button obyektiga aylantiramiz. Asosiy qurilmalar tugmalarining Down kadriga javob to'g'ri ekanligini anglatuvchi audio faylni, qo'shimcha tugmalarga esa javob noto'g'ri ekanligini anglatuvchi audio fayllarni joylashtirib chiqamiz.

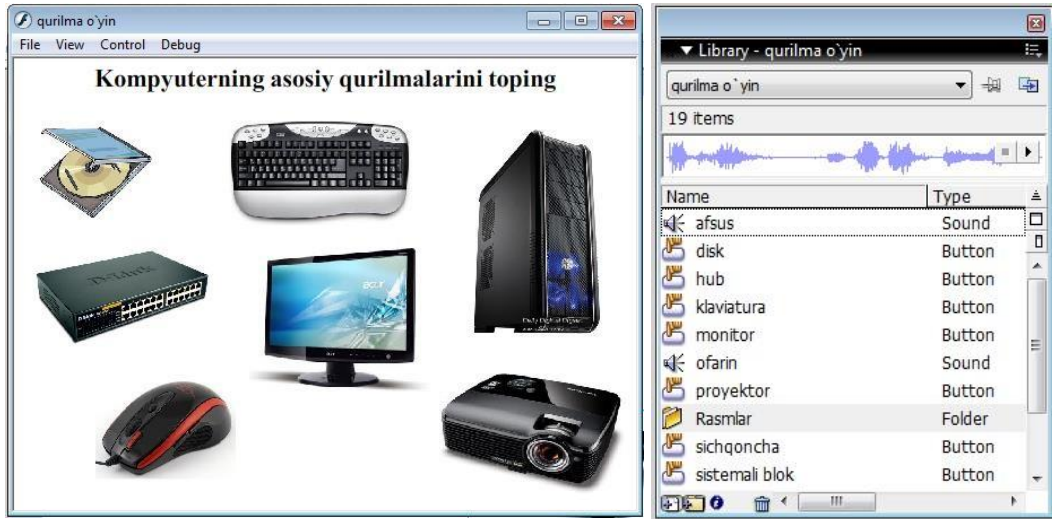

Hosil bo'lgan loyihani Ctrl+Enter tugmalarini bosish orqali ko'rish mumkin. Agar asosiy qurilmalar tanlansa javob to'g'ri ekanligini bildiruvchi ovoz ijro etiladi. Agar qo'shimcha qurilmalar tanlansa javob noto'g'ri ekanligini bildiruvchi ovoz ijro etiladi.

Bu loyihani kompyuterning qo'shimcha qurilmalari uchun ham tayyorlash mumkin. Bunda faqat audio fayllarning joyi almashadi.

Flashning audio imkoniyatlaridan foydalanib bog'cha tarbiyalanuvchilari uchun ham turli loyihalar tayyorlash mumkin. Masalan mevalar, hayvonlar, ranglar va hokozalarning nomini aytadigan dasturlar yaratish mumkin. Biz quyida mevalar haqida loyiha tayyorlashni aytib o'tamiz.

**Misol.** Mevalar o'yini.

Buning uchun bizga turli mevalarning tasvirlari hamda ularning nomini aytuvchi audio fayllar kerak bo'ladi. Barcha kerakli obyektlarni Flashning kutubxonasiga yuklab olamiz. Mevalarning tasvirlarini ishchi oynaga joylashtirib

ularni buttonga aylantiramiz. Buttonlarning Down kadriga tegishli audio fayllarni joylashtirib chiqamiz.

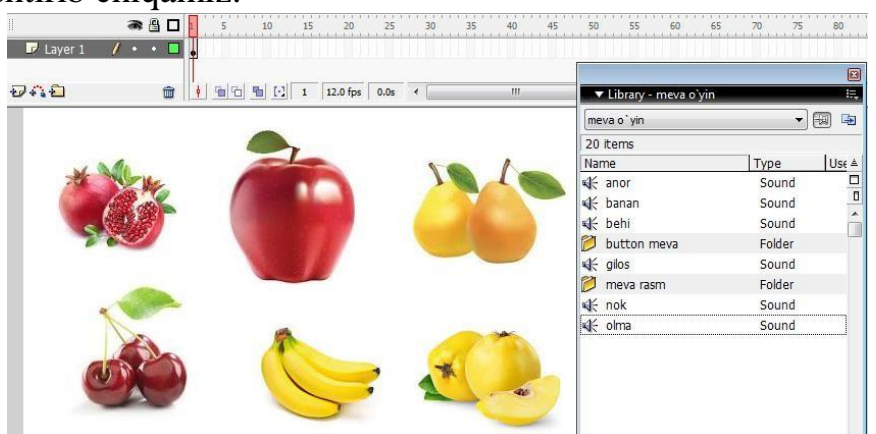

Hosil bo'lgan loyihani Ctrl+Enter tugmalarini bosish orqali ko'rish mumkin. Mevalar sichqoncha yordamida chertilsa, ularning nomi aytiladi.

- 1. Flash dasturini ishga tushiring.
- 2. Flash dasturining interfeysi haqida ma'lumot bering.
- 3. Flash dasturida open va import amalini bajaring.
- 4. Yangi sahifa yaratish amali haqida ma'lumot bering.
- 5. Yangi Flash hujjat hosil qiling.
- 6. Shablon asosida yangi Flash hujjat hosil qiling.
- 7. Shablon asosida Presentations hujjat hosil qiling.
- 8. Ishchi sahifa xususiyatlarini o'zgartiring.
- 9. Uskunalar panelidan foydalanib turli shakllar tasvirini hosil qiling.
- 10. Animatsiya yaratishning Shape usuli haqida ma'lumot bering.
- 11. Animatsiya yaratishning Motion Tween usuli haqida ma'lumot bering.
- 12. Animatsiya yaratishning Motion Guide usuli haqida ma'lumot bering.
- 13. Bir joyda sakrab turgan to'p animatsiyasini hosil qiling.
- 14. O'lchamlari katta va kichik bo'ladigan shar animatsiyasini hosil qiling.
- 15. Shape usulida turli animatsiyalar hosil qiling.
- 16. Belgilangan trayektoriya bo'ylab harakatlanuvchi obyekt animatsiyasini hosil qiling.
- 17. Quyosh atrofida aylanuvchi sayyoralar animatsiyasini hosil qiling.
- 18. Aylana mavzusi bo'yicha animatsiya hosil qiling.
- 19. Uchburchak mavzusi bo'yicha animatsiya hosil qiling.
- 20. Kesma mavzusi bo'yicha animatsiya hosil qiling.

## **LABORATORIYA MASHG'ULOT № 26**

**Mavzu:** 3DS-MAX dasturi boshqaruv elementlari bilan ishlash.

Ishning maqsadi: Talabalarga 3DS-MAX dasturi boshqaruv elementlari bilan ishlashni o'rgatish.

Nazariy qism

3D Studio MAX dasturi haqida tushuncha

3D Studio MAX uch o'lchovli modellashtirish va ko'rgazmali namoyish qilishning (vizualizasiya) yangicha bosqichi hisoblanadi. Bu dastur yordamida yuqori sifatli animasiya va uch o'lchovli modellarni professional darajada yaratish mumkin. Bunda siz ikki o'lchovli va uch o'lchovli ob'yektlarni qo'llashingiz mumkin. Bu dastur yordamida yuqori sifatli multiplikasion filmlar, ma'lum fanlar bo'yicha ko'rgazmali dasturlar tuzish mumkin.

3D Studio MAX da ob'yektlarni qurish maydoni (viewport)da yaratasiz. Buning uchun siz kerakli asbobni tanlab, kursorni qurish maydoniga keltirganingizda kursor shakli o'zgaradi.

Sichqoncha yordamida ob'yektning o'lchovlarini berasiz.

Yaratilgan ob'yektlarda kino effektlar yaratish uchun maxsus kamera va yoritgich asboblarini qo'llashingiz mumkin. Ob'yekt sirti uchun turli material tanlashingiz mumkin, ya'ni unga masalan shaffof yoki g'adir-budir sirt berishingiz mumkin bo'ladi. Qurish maydonida yaratilgan ob'yektlarni harakatlantirib, kichik animasiya hosil qilish mumkin. Buning uchun {Animasiya} tugmasini bosib, kadrlarni o'zgartirgan holda ob'yektni harakatlantirish bilan oxirgi kadrga kelinadi. So'ngra animasiya panelidan {Play} tugmasi bosiladi. Natijada kadrlar almashinib, animasiya hosil bo'ladi. Bu yaratilgan animasiyani fayl ko'rinishida komp'yuter xotirasida saqlash va istalgan video tasvirlarni o'qiy oladigan dastur yordamida o'qishimiz mumkin. Fayl \*.avi kengaytmali formatda saqlanadi. Foydalanuvchi interfeysi haqida ma'lumot

Birinchi navbatda siz 3 Ds Max dasturini ishga tushirganda uning asosiy ekraniga ko'zingiz tushishi mumkin. Agar siz yangi foydalanuvchi interfeysini bilmaydigan bo'lsangiz, unda dastlab qurilmalarini ko'rib chiqishingiz hamda ular bilan atroflicha tanishishingiz lozim.

Siz interfeysning dastur elementlardan tashkil topganligini, ya'ni, bir xil turdagi buyruqlarni guruhlanganligini ko'ring va ishonch hosil qiling. Masalan, o'z vaqtida ob'yektlar holatini sozlash va boshqarishni amalga oshirish tugmachasi jamlanmasi yordamida animasiyani amalga oshirish jarayonini boshqarish vositasi. Dastur ekranini shartli tarzdi beshta asosiy elementlarga ajratish mumkin:

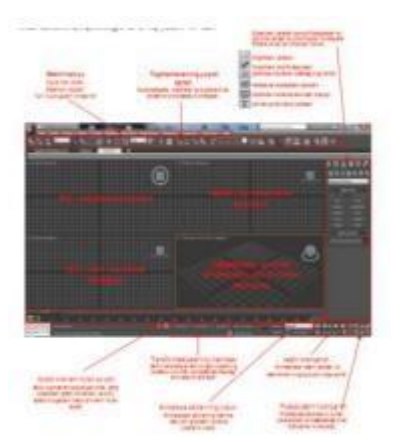

Main menu (Bosh menyu). Dastur ekranining yuqori qismda joylashgan va bu menyu 3 Ds Max dasturiga asosiy buyruqlar bilan murojaat qilishni ta'minlaydi. Barcha buyruqlar menyusi toifalar bo'yicha birlashtirilgan. Dastur ishga tushirilganidan so'ng 3Ds Max grafik redaktorning ishchi oynasi ochiladi. Bosh menu quyidagi meny bandlaridan iboratdir File (Файл), Edit (Правка) tahrirlash, Tools (Сервиc), Group,Views, Great (Создать)-yaratish, Modifiers, Animation, GrafEditor, Rendering (Визуализация)-vizuallash, Customize, MAXScript, Help(Помощь)-yordam.

 $\Box$  Main Toolbar (Qurilmalar bosh paneli). Odatda u bosh menyu ostida joylashadi, ammo "suzuvchi" panel ko'rinishida aks ettirilishi yoki ekranning boshqa joyida joylashishi ham mumkin. Toifalar bo'yicha ajratilgan, to'plam bilan birga qurilmalar tarkibida joylashgan yoki yakka bo'lishi mumkin. Dastur amallari va qo'llanuvchi buyruqlar tezkor murojaatlar tugmachasidan tashkil topadi.

 $\Box$  Viewports (proyeksiya ekrani) ekranning markazida joylashgan va uning katta qismini egallaydi. To'rtta ajratilgan ko'rinishda devor proyeksiyasi - yuqori Tor (yuqori), yonbosh Left (chap), to'g'risidan yo'naltirilgan Front ( ro'parasidan) va kelajakda rivojlanishni ko'zda tutadigan Perspective (istiqbolli).

 Command Panel (buyruqlar paneli). Odatda ekran proyeksiyasining o'ng tomonida joylashgan. Bu panel oltita to'plamdan tashkil topgan va devor

ob'yektlarini modefikasiyalash va tashkil etish bo'yicha amallarning bajarilishini ta'minlaydi. Har bir to'plam ob'yektlarni sozlovchi sivatkadan tashkil topgan.

 $\Box$  Lover Interface Bar (Interfeysning quyi qatori) Dastur oynasining quyi qismida

joylashgan. Turli maydon va tugmachalardan tashkil topgan, uning tarkibiga maydonning aks etish holati va ma'lumotnoma (spravochnik) kiradi, shu bilan birga animasiyalarni qayta tiklash va boshqaruv oynasi proyeksiyasi uchun tugmalar to'plami ham mavjud.

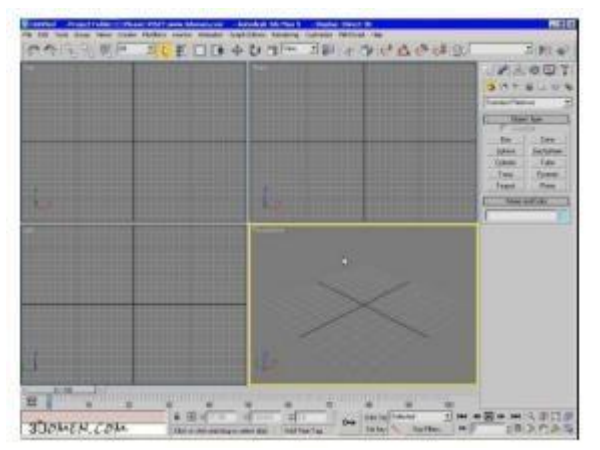

## 3Ds Max dasturi oynasi

Dastlab, ishni 3Ds Max dasturini atroflicha o'rganib chiqishdan boshlasak, avval dastur yordamida ob'yekt ko'rinishda asosiy maqbul ishlarni amalga oshirish: sodda primitivlarini tuzish, ob'yektlarni belgilash, ularning bir-biriga o'zaro tekislash, proyeksiya oynasidagi aks etish holati va joylashishi, ularni o'zgarti-rish, ma'lum masshtabga keltirish, o'zgartirish va aylantirish mumkin.

Bu oddiy amallar 3Ds Max dasturining keyingi asosiy faoliyatiga xizmat qiladi. Haqiqiy hayotda juda ko'p ob'yektlar o'zida oddiy uch o'lchovli qo'llanmalar amallarini o'zida aks ettirgan. Masalan, stol parallelpipeddan tashkil topgan, stol lampasi esa – silindr va yarim shakldan, avtomobil balloni esa – boshqa yuqoridagilarga o'xshamagan shakllardan tashkil topgan. Katta va kichik darajadagi barcha ko'rgazmalarda amalda uch o'lchovli virtual joylashuv shartlari qo'llanilib kelinmoqda. 3 Ds Max dasturi standart ob'yektlari o'zida "qurilish materiallar"ini tashkil etgani uchun ular yordamida turli ko'rinishlar tashkil etishga ko'maklashadi.

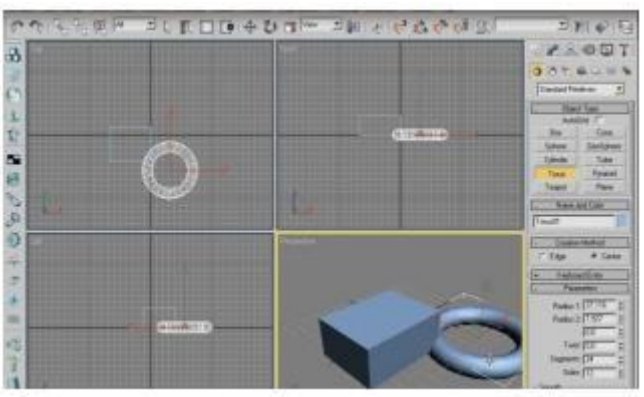

Topshiriqlar 1-

topshiriq.

3DS MAX dasturi interfeysi uchun zarur bo'lgan asosiy elementlarni aytib bering.

Dasturning ishchi sohasi qanday tashkil etilgan?

Programma interfeysi o'rnatish oynasini qanday chaqirish mumkin?

3DS MAX da interfeysning qanday komponentalarini o'rnatish mumkin?

Ixtiyoriy buyruqlarni klavishlar brikmasi yordamida qanday tayinlash mumkinligini tushuntiring.

Foydalanuvchining uskunalar paneli qanday yaratiladi?

Foydalanuvchining menyusi qanday yaratiladi?

Ishning bajarilish tartibi.

2-topshiriq. 3DS MAX interfeysi bilan tanishish.

3DS MAX dasturini ishga tushiring. Barcha yuqorida keltirilgan asosiy interfeysi elementlarini diqqat bilan ko'rib chiqing. E'tiboringizni qaratgan bo'lsangiz monitorning ruxsat doirasi 1280x1024 dan kichik bo'lganda bosh uskunalar paneli ko'rinmasdan qolmoqda. Uni ko'rish uchun quyidagilarni bajaring:

Sichqoncha tugmachasini panel sohasiga keltiring–sichqoncha ko'rsatgichi ko'l ko'rinishiga o'tishi kerak – va chap tugmachasini bosing,keyin, uni qo'yib yubormasdan ko'rsatgichni chapga siljiting – panel tashqariga ko'chadi va ko'rina boshlaydi; 3- topshiriq.

3D Studio MAX dasturi haqida tushunchalar bering.

4-topshiriq

Foydalanuvchi interfeysi haqida ma'lumot bering.

5-topshiriq

 $\Box$  Main menu (Bosh menyu)

 $\Box$  Main Toolbar (Qurilmalar bosh paneli).

 $\Box$  Viewports (proyeksiya ekrani)

 $\Box$  Command Panel (buyruqlar paneli).

 $\Box$  Lover Interface Bar (Interfeysning quyi qatori)

## **LABORATORIYA MASHG'ULOT № 27**

## **Mavzu: 3DS-MAX dasturida ob'ektlar ustida bajariladigan operatsiyalar va buyruqlar bilan tanishish.**

Ishning maqsadi: Talabalarni 3DS-MAX dasturida ob'ektlar ustida bajariladigan operatsiyalar va buyruqlar bilan tanishtirish.

Nazariy qism

3D MAX dasturida ob'ektlar tushunchalari

Geometrik ob'ektlar. Geometrik ob'ektlarni ko'rishda juda kuchli va keng tarqalgan 3D paket Discreet kompaniyasi 3D Studio Max dasturini tanlab uning misolida ob'ektlarning asosiy turlari va modellashtirish texnologiyasini ko'rib o'tamiz. Bu dastur yordamida geometrik ob'ektlarning quyidagi turlari qurilishi mumkin.

Splayn chiziqlar (Spline Curves) - boshqa sirt yoki shakllarni ko'rishda ishlatiladigan va shu tartibda qurilgan (Beze yoki Nurbs) chiziqlar. Ularni harakat troyektoriyalarini ifodalash uchun ham ishlatish mumkin.

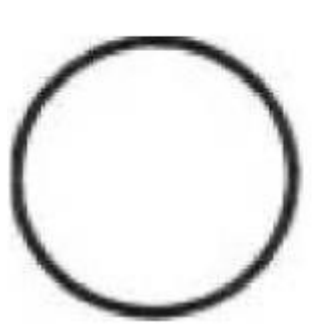

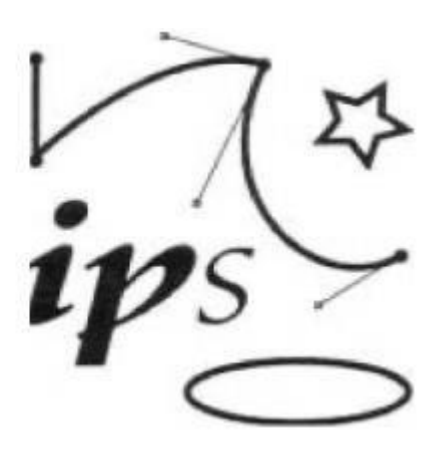

Chiziq,muloqot chiziqlari.

Masalan, Beze chiziqlari uchun, xususiy holda, boshlang'ich shakl va chiziqlar to'plami aniqlangan bo'lib (masalan, tekst, aylana, ellips) ular keyinchalik aniq shakllar ko'rishda ishlatilishi mumkin.

Poligonal ob'ektlar (polugonal objects) - bular o'zgarib turuvchi parametrlar bilan ifodalanuvchi (masalan uzunlik, radius) poligonal boshlang'ich shakllar (polygonal primitives) yoki polugonal turlardir (polugonal meshes). Poligonal turlar juft-jufti bilan uchlarni tutashtiruvchi qirralar sifatida aniqlanadi. Boshlang'ich shakllar (primitiv) ni ishlatish dizaynerga (dasturga ham) ob'ekt shaklini o'zgartirishni ancha osonlashtiradi. Shunda 3D boshlang'ich (primitiv) shakllarni (masalan sfera yoki silindr) namoyish etishda, ularning shakli qirralar yordamida berilgan aniqlikda almashtiriladi. Poligonal d ob'ekt sirti tekis yoqlardan iborat bo'lgani uchun, ularga namoyish silliqligini berishda turli silliqlash algoritmlari foydalaniladi. Bu texnologiya asosan 3D o'yinlarni va virtual borliqni yaratishda keng qo'llanadi.

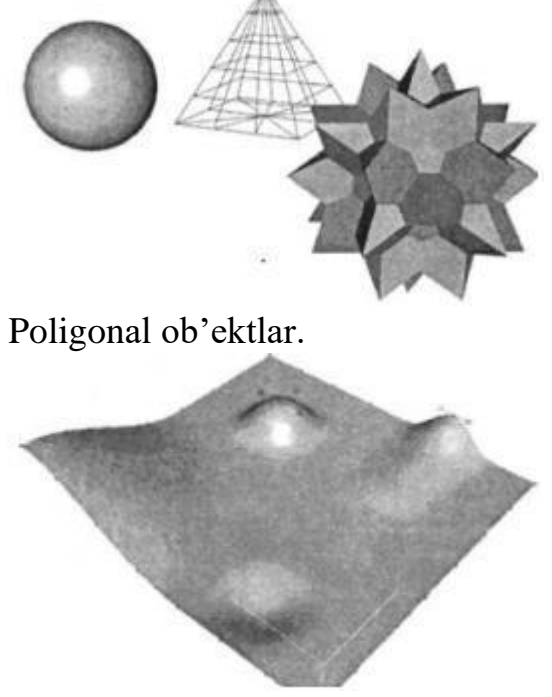

Beze sirti.

Beze sirtlari (Bezier patches) - bu Beze cho'qqilarining joylashishi bilan silliq sirtlardir. Bu cho'qqilar sirtga urinma vektorlar (tangent) uchlarida

joylashgan qo'shimcha boshqaruvchi nuqtalar (control points) yordamida sirtni egriligini aniqlaydi.

Bu sirtlar hisoblash tizimi uchun ma'lum qiyinchiliklarni tug'dirishiga qaramay, ular yordamida murakkab egri chiziqli ob'ektlarni modellashtirish mumkin.

NURBS sirtlar - bir jinsli bo'lmagan egri chiziqli sirtlarni modellashda ishlatiladigan eng universal va samarali vositadir. Bunday sirtlar maxsus to'rt o'lchovli bir jinsli fazoda ifodalanadi. Unda har bir boshqaruvi cho'qqi, uchta X, Y, Z koordinatadan tashqari qo'shimcha vazn (weigat) tavsifiga ham ega. Cho'qqining o'rni va nisbiy vaznini o'zgartirish orqali ob'ekt shaklini aniq boshqarish mumkin.

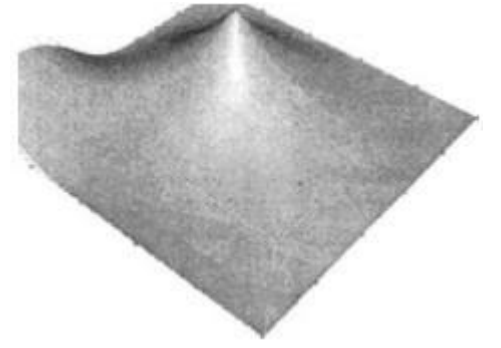

#### NURBS sirti.

Murakkab ob'ektlar (compound objects) - oldindan tayyorlab qo'yilgan ikki yoki undan ko'p shakllardan tuziladi. Qanday jism qurilishiga qarab oldindan tuzilgan shakllar chiziq yoki sirt bo'lishi mumkin.

Dinamik ob'ektlar (dynamic objects) - ularga qo'yilgan tashqi kuchlar ta'sirida harakatga keluvchi ob'ektlar: prujina va amortizatorlar. Ular ob'ekt harakati dinamikasini modellashtirishda ishlatiladi. Boshqa dasturlarda

geometrik ob'ektlarni qurish va muharrirlashning shunga o'xshash yoki ulardan farq qiluvchi usullari qo'llaniladi.

#### **Topshiriglar**

Quyidagilar haqida ma'lumot bering 1-

topshiriq.

3D MAX dasturida ob'ektlar tushunchalari:

- $\Box$  Geometrik ob'ektlar
- $\Box$  Splayn chiziqlar
- $\Box$  Poligonal ob'ektlar
- $\Box$  Beze sirtlari
- □ NURBS sirtlar

## 2-topshiriq

## 3D MAX dasturida ob'ektlar tushunchalari:

 $\Box$  Murakkab ob'ektlar

 $\Box$  Dinamik ob'ektlar

## 3-topshiriq

3D MAX dasturida ob'ektlar tushunchalari:

- $\Box$  Nogeometrik ob'ektlar
- □ Yoritish manbai
- $\Box$  Kameralar

#### 4-topshiriq

#### 3D Studio Max dasturida ob'yektlar yaratish:

- $\Box$  Geometry (Geometriya)
- $\Box$  Shapes (Shakllar)
- $\Box$  Lights (You<sub>g'</sub>lik manbai)
- $\Box$  Camers (Kameralar)
- $\Box$  Helpers (Yordamchi ob'yektlar)
- $\Box$  Space Wars (deformasiya hajmlari)
- $\Box$  Systems (q<sub>0</sub>·shimcha qurilmalar).

## **LABORATORIYA MASHG'ULOT № 28**

#### **Mavzu: 3DS-MAX dasturida turli ob'ektlar va jarayonlarni**

**modellashtirish.** Ishning maqsadi: Talabalarga 3DS-MAX dasturida turli ob'ektlar va jarayonlarni modellashtirishni o'rgatish.

Nazariy qism

3ds Max аtrоfimizni qаmrаb оlgаn rеаl dunyo vа fаntаstik ob'еktlаrning turli tumаn Shаkl vа murаkkаblikdаgi uch o'lchаmli kоmpyutеr mоdеllаrini yarаtish uchun kеng ko'lаmli vоsitаlаr bilаn qurоllаngаn bo'lib, ulаr o'z ichigа quyidаgi tехnik vа mехаnizmlаrni qo'llаydi:

 $\Box$  mashq mavdonlarini modellashtirishga Editable meSh (редактируемая Поверхность) vа Editable poly (редактируемый полигон) kirib — bu mоdеllashtirishning eng kеng tаrqаlgаn usuli hisоbаnаdi. Murаkkаb mоdеllаr vа quyi mashq mаydоnlаri mоdеllаrini yarаtish uchun qo'llаnilаdi.  $\Box$  qoida b o'yicha murakkab ob'ektlarni modellashtirish Editable poly da nаvbаtdаgi Shаkl o'zgаrtirish bilаn kеchib, «Box» ob'еktlаrini pаrаmеtrik qurish bilаn bоShlаnаdi. SHuning uchun hаm mоdеllashtirish usuli «Box modeling» dеb nоmlash umum qаbul qilingаn; bir jinsli bo'lmаgаn V-splаynlаr (NURBS) аsоsidа mоdеllashtirish (Shuni tа'kidlash kеrаkki, 3ds Maxdа NURBSmоdеllashtirish Shunchаlik sоddаki bundаy usuldаn dеyarli hеch kim fоydаlаnmаydi);

 $\Box$ «сеток кусков» аsоsidа mоdеllashtirish yoki qоplаm Безье (Editable patch) — aylanish tanasini modellashtirish uchun mos keladi; standart pаrаmеtrik ob'еktlаr (primitivlаr) vа mоdifikаtоrlаr ichki kutubxonasini qo'llаgаn hоldа mоdеllashtirish.

 $\Box$  Splaynlar (Spline) asosida modellashtirish navbatdagi galda Surface mоdifikаtоrini qo'llash bilаn – аvvаlgi NURBS аnаlоgi, qulаy, fаqаt murаkkаb kеsishuvchi Shаkllаr bilаn ob'еktlаrni yarаtish uchun mo'ljаllаngаn. Qаysiki pоligоnаl mоdеllashtirish usullаridа yarаtish qiyinrоq. Mоdеllashtirish mеtоdlаri

bir-biri bilаn qo'Shilib, аrаlashib kеtаdi. Stаndаrt ob'еktlаr аsоsidа mоdеllashtirish. Qоidа bo'yichа аsоsiy mоdеllashtirish usuli hisоblаnаdi vа murаkkаb tuzilmаli ob'еktlаrni yarаtish uchun tаyanch nuqtа bo'lib хizmаt qilаdi. Сhunki tаrkibiy ob'еktning elеmеntаr qismlаri sifаtidа birg'birlаri bilаn bоg'lаngаn primitivlаr qo'llаgаn hоldа. «Чайник» (Teapot) stаndаrt ob'еkti bu to'plаmgа kirаdi. U mаtеriаllаrni vа sаhnа yoritgichlаrini sinоvdаn o'tkаzish uchun qo'llаnilib, undаn tashqаri аllаqаchоn uch o'lchаmli grаfikаning o'zigа хоs simvоligа аylаngаn.

Particle Systems

Particle Systems (Система частиц) — bu kichik o'lchаmli ob'еktlаr mаjmui bo'lib, qаtоr pаrаmеtrlаr bo'yichа bоShqаrilаdi. Sаhnаning turli hоlаtlаrdаgi zаrur qismi bo'lib хizmаt qilаdigаn elеmеntlаr bоrki ulаrni mоdеllashtirish tаlаb qilinаdi. Ulаr yomg'ir, qоr, tutun, оlоv, yulduzli оsmоn, fоntаnning sоchilishi, uchqun vа bоShqаlаr. Dаsturning 8-vеrsiyasidаn bоShlаb turli хil nаmоyishlаydigаn hоlаtlаr pаrchаlаrining 7 аsоsiy mаnbаlаri:

PF Source (Источник Particle Flow) — vоqеа-hоdisаlаrning ichki Particle Flow tizimidа tа'sirgа jаvоb qаytаruvchi vа prоgrаmmаlashtirishgа imkоn bеruvchi zаrrаlаr оqimi. Zаrrаlаrning bundаy оqimi nimаni kеrаk bo'lsа o'Shаni o'хShаtib yasash imkоnini bеrаdi. Fоntаn sоchilishidаn tоrtib tоki rаkеtаlаr dvigаtеllаridаgi tutun izigаchа mоdеllashtirish imkоnini bеrаdi;

Spray (Брызги) — yomg'ir tоmchisigа o'хShash suv uchquni effеktining sоddаlashgаn vаriаnti. Zаrrа Shaklini, ulаrning o'lchаmi vа tuShish хаrаktеrlаrini sоzlash uchun bir qаnchа pаrаmеtrlаrgа egа;

Super Spray (Супер брызги) — zаrrаlаrning stаndаrt tizimlаri bilаn tаыыоslаgаndа sеzilаrli dаrаjаdа tаkоmillashtirilgаn. O'zidа tоmchining yarаtilishi, hаrаkаti vа shakli uchun ko'plаb pаrаmеtrlаrgа egа. Zаrrаlаrgа turli hil ob'еktlаr shaklini bеrish mumkin. Yа'ni zаrur Shаklni hоsil qilish uchun suv tоmchilаri kаbi o'zаrо bоg'lаnish imkоnini bеrаdi;

Snow (Снег) — tuShаyotgаn qоrning оddiy effеktini yarаtаdi vа zаrrа Shaklini, o'lchаmini vа tuShish хаrаktеrlаrini sоzlash uchun ko'plаb pаrаmеtrlаrgа egа;

Blizzard (Mетель) — bu Snow (снег) pаrchаsining tаkоmillashgаn vеrsiyasi. Pаrchаlаrgа turli ob'еktlаr Shaklini bеrish mumkin;

Parray yoki Particle Array (Mассив частиц) — hаr qаndаy tipdаgi pаrchаni mоdеllashtirish uchun mo'ljаllаngаn. SHuningdеk pоrtlash imitаtsiyasi effеktlаrini tаkоmillashtirish uchun hаm qo'llаnilаdi;

PCloud yoki Particle Cloud (Облака частиц) — stаtik bulutlаr yarаtish vа uch o'lchаmli yulduzlаr mаydоnigа o'хShаtib yasash uchun qo'llash mumkin.

Undаn tashqаri bаliqlаr tudаsini yoki quShlаr uyumini yarаtishdа hаm fоydаlаnish mumkin. Qismlаrgа turli хil ob'еktlаr Shaklini bеrish mumkin;

Reactor

3ds Max o'z ichigа fizik hisоblashdаgi hаtоlik аniqlash mехаnizmi Reactor ni оlib, u Havok kоmpаniyasi tоmоnidаn ishlаb chiqilgаn. Reactor qаttiq tаnаlаrni,

yumShоq tаnаlаrni, gаzlаmаlаrni оg'irlik kuchi vа bоShqа tа'sirlаrni hisоbgа оlgаn hоldа mоdеllashtirish imkоnini bеrаdi. 2012 (14) vеrsiyasidаn bоShlаb Reactor ro'yхаtdаn chiqаrilib uning o'rnigа MassFX mоduli o'rnаtilgаn.

Hair&Fur

Dаsturning 7.5 vеrsiyasidаn bоShlаb 3ds Maxdа Hair&Fur (sоchlаr va yunglаrni) mоduli qo'Shilgаn bo'lib, sоchlаrni, yunglаrni, o't-o'lаnlаrni, хivchinlаrni mоdеllashtirish imkоnini bеrаdi.

Modellashtirish

3DS MAXning asosiy ob'ektlari

Bizni atrofimizni qamrab olgan dunyoni soddagina uch o'lchamli sahna deb tasavvur qilish mumkin. Undan tashqari kitobning so'ngida biz 3D Studio Max muhiti uchun tijorat mahsulotlari bilan qisqacha tanishamiz. Ular yordamida yuqori darajada ishlash faqatgina sizning fantaziyangizga bog'liq. Shunday qilib, avval aytib o'tilganidek boSh mohiyat 3DS

MAX muhitining asosiy mezonlarini aniqlanishi - «Harakatda uch o'lchamli».

Uch o'lchamli sahnaning ob'ektlarini yaratish, sozlash va tahrirlash.

Quyida 3DS MAXda yaratiladigan ob'ektlarning umumiy guruhlar ro'yxati keltirilgan:

Primitives (Примитивы) - o'zida geometrik tanani namoyon qilgan bazaviy ob'ektlar. Bu ko'rinish ikkita asosiy to'plamdan tarkib topgan - Standard (Стандартного) va Extended (Расширенного). Bu tipdagi ob'ektlarning asosiy afzalligi - parametrlarning minimal to'plami.

Patch Grids (Лоскутные Сетки) – tekislikka oid ob'ektlar Patch (Поверхности Лоскута) va Vertices (Решетки Управляющих Вершин)lardan tarkib topgan.

Splines (Двумерные сплайны) va NURBS-Curves (Двумерные NURBS-Kривые) - bazaviy ikki o'lchamli Shapes (Формы) 3DS MAXning yordamchi ob'ekti hisoblanadi.

NURBS-Surfaces (Tрехмерные NURBS-Поверхности) - uch o'lchamli splaynlar ko'rinishida tavsiflanadigan murakkab uch o'lchamli ob'ektlar.

Particle Systems (Системы Частиц) - protsedurali ob'ektlar, ko'plab real jarayonlarni (qor, yong'ir, gontan, tutun, uchqun va boShqalar) o'xShatish uchun yaratiladigan fazoviy hudud hisoblanadi.

Compounds (Составные объекты) - matematik, mantiqiy va boShqa algoritmlar qo'llanilgan murakkab ob'ektlarni tuzilmasini ishlab chiqish. Bunday ob'ektlarni yaratish uchun 3 DS MAXda yanada oddiy ikki va uch o'lchamli primitivlar to'plami zarur bo'ladi. 3DS MAX muhitida ob'ektlarni yaratish va tahrirlash imkoniyatlarini ko'rib chiqishga o'tamiz.

Ob'ektlarni yaratish primitivlari

Tiplari bo'yicha guruhlangan barcha ob'ektlar Create (Создать) paneli tugmalari yordamida olinadi. Tiplardan ixtiyoriy biriga o'tish uchun tegishli tugmacha ustida sichqoncha chap tugmasini bosish kerak. Tiplar ro'yxati o'z ichiga quyidagilarni oladi [23]:
Geometry (Геометрия) - geometriya;

 $\Box$  Shapes (Двумерные Формы) - ikki o'lchamli Shakllar;

Lights (Источники Света) - yorug'lik manbalari;

 $\Box$  Cameras (Камеры) - kameralar:

Helpers (Служебные объекты) - xizmatchi ob'ektlar;

 $\Box$  Space Warps (Деформаторы Пространства) - fazoviv deformatorlar; Systems (Системы) - tizimlar;

Har bir ob'ektlar guruhi ob'ektlar to'plamidan faqat bittasi bilan ishlash imkonini beradigan guruh ostining ochiladigan ro'yxati mavjud. Guruhostilar ro'yxatining har bir elementi Object Type (Tип объекта)da berilgan. Ulardan ayrimlarini o'zgartirish mumkinki, navbatdagi barcha bu tipdagi ob'ektlar yangi parametrlarni qo'llagan holda yaratiladi.

Name (Имени) va Color (Цвета)larni berish uchun viritish uchun mаtn mаydоni vа rаnglаr nаmunаsi аks etgаn tugmаlаr.

Yaratiladigan ob'ektning tipiga bog'liq ravishda, bu ro'yxat u yoki bu hisoblagichlar to'plamidan tarkib topadi. Barcha o'lchamlar berilgandan keyin ob'ekt Create (Создать) tugmasi yordamida yaratiladi

Ob'ektlarni tahrirlash

3DS MAX muhitida sahna ob'ektlari parametrlarini o'zgartirish uchun Modify (Редактировать) paneli xizmat qiladi. O'zgartiriladigan ob'ekt belgilangandan keyin bu panelda parametrlar guruhi paydo bo'ladi:

Ob'ekt nomidagi matn maydoni va namuna rangli maydon.

Modifier List (Список модификаторов) ro'yxati va ob'ektlar strukturasini o'zgartirish uskunalarining sozlanadigan to'plami relefli tugmalar ko'rinishida taqdim qilingan.

BoShqa qo'llash uchun mumkin bo'lgan modifikatorlar ro'yxatdan olinadi.

Tugma-modofokatorlar to'plamini panelning pastki o'ng burchagida joylashgan Configure Modifier Sets (Настроить Набор Mодификаторов) tugmasi yordamida olish mumkin. Shaxsiy to'plamni yaratishni Configure Modifier Sets muloqot oynasi yordamida amalga oShirish mumkin. Zarur tugmalar soni Total Buttons (Число Kнопок) hisoblagichida ko'rsatiladi. Kerakli modifikatorlar tarkibi chapda joylashgan ro'yxatdan sichqoncha chap tugmasi yordamida ko'chirib o'tkaziladi.

Kerak emasini olib tashlash esa teskari ko'chirib o'tkazish orqali amalga oShiriladi. Yaratilgan to'plamni saqlash kerak. Save (Сохранить) tugmаsini bоsish vа ishni tugаllash uchun ОK (Dа).

Modifier Stack (Стек Mодификаторов) mаydоni – bаrchа dаrаjа mоdifikаtоrlаri ro'yхаti bo'lib, bеlgilаngаn ob'еktgа o'rnаtilаdi.

Standard Primitives (Стандартные Примитивы) guruhidan ayrim ob'ektlarni yarating. Ko'riladigan ob'ektlardan birinchisi - Sphere (Сфера).

1. Buning uchun Create (Создать) panelini qo'llagan holda, Geometry (Геометрия) tugmasi yordamida asosiy tipdagi ob'ektlar ro'yxatini chaqirish va undan Standard Primitives

(Стандартные Примитивы) guruhini tanlash kerak.

2. Box (Коробка)

Box (Kоробки) ob'ektini yaratish qirralar proportsiyalarini belgilashdan boShlanadi. Ya'ni bu Kub bo'ladimi yoki Parallelepiped. Bu tiplardan birini tanlash Creation Method (Способ Создания) svitkasidagi Cube / Box qayta ulagich orqali amalga oShadi.

Uchta hisoblagish Length Segs (Число Сегментов по Длине), Width Segs (Число Сегментов по Глубине) va Height Segs (Число Сегментов по Высоте) tegishli o'lcham bo'yicha va keyinchalik deformatsiyaning silliqligini ko'rishga imkon beradi yoki detallashtirish darajasi boyicha segmentlar soniga javob beradi.

Chiziqli o'lchamlar esa rеguliruyutsya schеtchikаmi Length (Длина), Width (Глубина) va Height (Высота) hisblagichlari orqali va sichqoncha yordamidagi an'anaviy yo'l bilan

o'lchamini o'zgartirish mumkin. Bu jarayon yuqorida keltirilgan edi. Yanada mustahkamlash uchun uni takrorlab o'tamiz. 1. Shunday qilib, Box tugmasini tanlangandan va Box (Параллелепипед)ni yaratish usuli ko'rsatilgandan keyin, Tоr (Вид Сверху) tasviriy oynaga ko'rsatkichni olib kelish kerak. Sichqoncha chap tugmasini bosib, kerakli to'g'ri to'rtburchakgacha cho'zish talab qilinadi. Bunda Length (Длина) va Width (Глубина) hisoblagichlarini o'zgarishini nazorat qilgan holda sichqoncha chap tugmasini qo'yib yuborish talab qilinadi. Agar to'g'ri to'rtburchak emas balki kvadrat chizish kerak bo'lsa u holda barcha jarayon «Ctrl» tugmasi bosilgan holda amalga oShiriladi. Kerakli o'lcham hosil bo'lganda sichqoncha chap tugmasi qo'yib yuboriladi. Keyinchalik uning o'zgartirilishi Height (Высоту) belgilaydi va Shu nomdagi hisoblagichda aks etadi. Ishni to'xtatish uchun yana sichqoncha chap tugmasi bosiladi.

2. Cube (Куб) yaratish usuli tanlanganda esa barcha uchta o'lchamli hisoblagichlar qulflanadi va sinxron ravishda o'zgartiriladi. Ob'ektni yaratish Sphere (Сферы) ni yaratishga o'xShash amalga oShadi.

3. Modify (Редактировать) paneliga o'tib, siz yaratilgan ob'ektni parametrlarini qo'Shimcha o'zgartirishingiz mumkin. Shunga e'tiboringizni qaratingki uchta o'lchamni qulflanishi Cube (Куб) turidagi qutini yaratishda tahrirlash jarayonida qulf ochiladi va har bir parametr alohida o'zgartiriladi.

1. Shunday qilib, Box tugmasini tanlangandan va Box (Параллелепипед)ni yaratish usuli ko'rsatilgandan keyin, Tоr (Вид Сверху) tasviriy oynaga ko'rsatkichni olib kelish kerak. Sichqoncha chap tugmasini bosib, kerakli to'g'ri to'rtburchakgacha cho'zish talab qilinadi. Bunda Length (Длина) va Width (Глубина) hisoblagichlarini o'zgarishini nazorat qilgan holda sichqoncha chap tugmasini qo'yib yuborish talab qilinadi. Agar to'g'ri to'rtburchak emas balki kvadrat chizish kerak bo'lsa u holda barcha jarayon «Ctrl» tugmasi bosilgan holda amalga oShiriladi. Kerakli o'lcham hosil bo'lganda sichqoncha chap tugmasi qo'yib yuboriladi. Keyinchalik uning o'zgartirilishi Height (Высоту) belgilaydi va Shu nomdagi hisoblagichda aks etadi. Ishni to'xtatish uchun yana sichqoncha chap tugmasi bosiladi.

2. Cube (Куб) yaratish usuli tanlanganda esa barcha uchta o'lchamli hisoblagichlar qulflanadi va sinxron ravishda o'zgartiriladi. Ob'ektni yaratish Sphere (Сферы) ni yaratishga o'xShash amalga oShadi.

3. Modify (Редактировать) paneliga o'tib, siz yaratilgan ob'ektni parametrlarini qo'Shimcha o'zgartirishingiz mumkin. Shunga e'tiboringizni qaratingki uchta o'lchamni qulflanishi Cube (Куб) turidagi qutini yaratishda tahrirlash jarayonida qulf ochiladi va har bir parametr alohida o'zgartiriladi. Оb'екtni o'zgаrtirish. Mаvjud ob'еktlаr bilаn nаvbаtdаgi ishni bаjаrish uchun оynаkdа ulаrni jоylashtirаmiz. Buning uchun siljitish аmаlidаn fоydаlаnаmiz [19]:

1. Sichqоnni chаp tugmаsini Select and Move (Аjrаtmоq vа siljitmоq) tugmаsidа bоsing.

2. Kursоrni Per-spective (Перспектива) оynаgidаgi tugun ustigа jоylashtiring. Sichqоnni chаp tugmаsi ni bоsib, uni bоsib turgаn vа mоs hоldа tоrоidаl tugunni siljiting. Siljishni to'хtаtish uchun sichqоn tugmаsini bo'Shаting. Tоrоidаl tugunni siljitishdа ishlаtilgаn buyruq Shаklni istаlgаn yo'nаlishdа siljitish imkоniyatigа egа. So'ng siljitish erkinligini kооrdinаtа o'qlаri bo'yichа chеgаrаlоvchi buyruqlаrning bоShqа bir guruhidаn fоydаlаnаmiz.

3. Sichqonni chap tugmasini X (X o'qi bo'yicha siliitish) tugmasida bоsing.

Kursorni Tor (Ustki ko'rinish) oynagiga joylashtiring. sichqonni chap tugmasi ni bоsib, uni qo'yib yubоrmаgаn hоldа tugunni X o'qi bo'yichа siljiting.

4. Sichqоnni chаp tugmаsini Y (Y o'qi bo'yichа siljitish) tugmаsidа bоsing. Tugunni bоShqа tugun ichidа siljiting.

5. Sichqоnni chаp tugmаsini ХY (Оzоd siljitish) tugmаsidа bоsing vа ob'еktlаrni Perspective (Перспектива) оynаgidа siljiting. Аgаrdа yarаtgаn ob'еktlаringiz hаddаn ziyod kаttа yoki kichik bo'lib chiqqаn bo'lsа, ulаrni mаsShtаbgа sоling.

6. Sichqоnni chаp tugmаsini Select and Scale (Аjrаtmоq vа uskunаlаr pаnеlini tеng mаsShtаblashtirmоq) tugmаsidа bоsing.

7. Kursоrni tоrоidаl tugun ustigа jоylashtiring, sichqоnni chаp tugmаsini bоsing vа uni qo'yib yubоr-mаgаn hоldа kursоrni pаstgа tоrting. Оb'еktning o'lchаmlаri glоbаl kооrdinаtаlаr tizimining uchаlа o'qi bo'yichа tеng miqdоrdа kichrаyadi.

8. Kursоrni tоrоidаl tugun ustigа jоylashtiring, sichqоnni chаp tugmаsi ni bоsing vа uni qo'yib yubоrmаgаn hоldа kursоrni yuqоrigа tоrting. Bu hоldа ob'еktning o'lchаmlаri prоpоrtsiоnаl rаvishdа kаttаlashаdi.

# Topshiriqlar

1. Kompyuterli modellashtirish vositalari haqida ma'lumot bering.

- 2. Quyidagilar haqida ma'lumot bering:
	- Editable meSh
	- Editable poly
- Box modeling
- V-splаynlаr
- Editable patch
- Splаynlаr
- Primitives
- Patch Grids
- Splines
- NURBS-Surfaces
- Particle Systems
- Compounds

### 3. Ob'ektlarni yaratish primitivlari haqida ma'lumot bering

- □ Geometry (Геометри geometriya;
- $\Box$  Shapes (Двумерные  $\mathbf{d}$ кки  $\mathbf{d}$  chamli Shakllar;
- $\Box$  Lights (Источники Света) yorugʻlik manbalari;
- kameralar;
- .<br>Bizmatchi ob'ektlar;
- fazoviy deformatorlar;  $\Box$

Systems (Системы) - tizimlar;

# **LABORATORIYA MASHG'ULOT № 29**

# **Mavzu: 3DS-MAX dasturida yoritgichlar va kameralarni o'rnatish.**

Ishning maqsadi: Talabalarga 3DS-MAX dasturida yoritgichlar va kameralarni o'rnatishni o'rgatish.

Nazariy qism

Yoritish manbai (light objects) tashqi va ichki yoritishni ifodalashda ishlatiladi. Turli algoritmlar yorug'lik tarqatuvchi turli manbalarni yaratadi: bir nuqtadan barcha tomonga tarqaluvchi nur; projektordagi chiquvchi fokuslangan yorug'lik; yo'naltirilgan manbadan chiquvchi yo'naltirilgan nur. Bunda manbalardan chiquvchi nur turli rangda bo'lishi, ma'lum masofadan keyin pasayishi shuningdek ob'ektlarning soyalarini hosil qilishi mumkin.

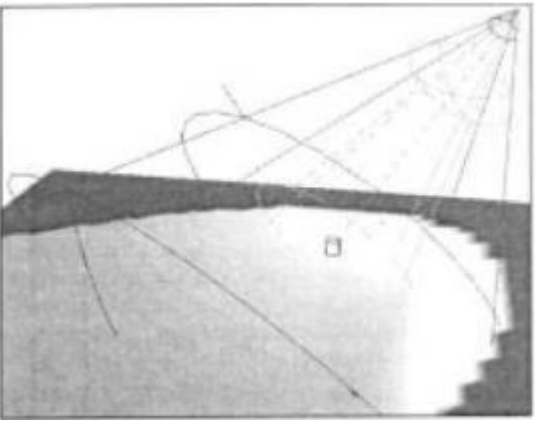

Yoritishni tashkil etish

Kameralar (cameras) - kadr tekisligida ob'ekt aksini to'liq nazorat qilish imkonini beradi. Uning eng asosiy tavsifi, ko'rish maydonini aniqlovchi kamera ob'ektivining foks masofasidir. Bu ikki parametr o'zaro bog'liq va mos ravishda gradus va millimetrlarda o'lchanadi. Yana bir muhim tavsif bu qirqim tekisligidir. U sahna qismining ko'rinish masofasini aniqlaydi. Fazoni bukuvchilar (space warps) ob'ektlarga tashqi kuchlar ta'sirini ifodalaydi, bu ma'lum ob'ektlarga ta'sir ko'rsatuvchi kuchlar maydoni deformasiyasi, yoki ob'ekt bo'laklarini sochib yuboruvchi zarbdor to'lqinlarni keltirish mumkin.

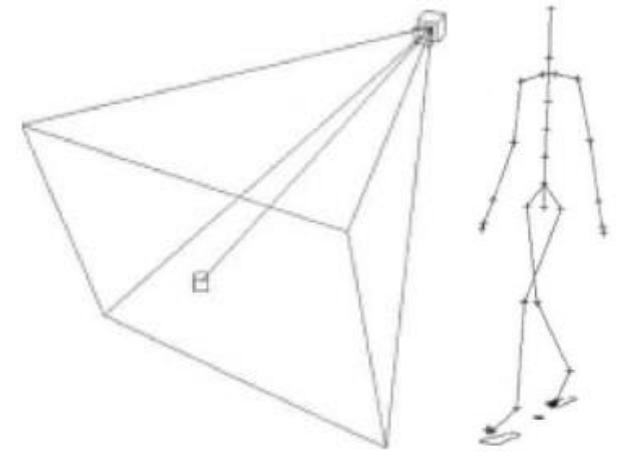

Tana a'zolariga ajratildi Materiallar sirtning namoyishi xususiyatlarini, ya'ni sirtning sahna yoritilganligi bilan munosabatini aniqlaydi.

Sirtlarning quyidagi xususiyatlari materiallarning yorug'lik bilan munosabatini aniqlaydi:

- $\Box$  rang (color);
- $\Box$  shaffoflik (transparency);
- $\Box$  silliglik (shiness)
- $\Box$  nurning sinish koeffisenti (refractive index)

Rang va shaffoflik nur sochilishni aniqlaydi. Sinish koeffisenti va silliqlik yordaraida sirtdan shu'lalar va nurli oynaviy qaynatish aniqlanadi.

Material rangini tanlashda quyidagilarni hisobga olish kerak:

- $\Box$  Materialni aniq rangini aniqlash.
- $\Box$  Rangning t<sub>o</sub> qliq darajasi.
- $\Box$  Rangning yoru<sub>g</sub>·lik darajasi.

Namoyish paytida fotorealistik sifatni olish uchun material xususiyatlarini juda aniq berish kerak. Shu maqsadda grafik dasturlarda turli fikr xususiyatli materiallar andoza (shablon) lari ishlatiladi. Andozalardan foydalanish dizayner ishini keskin osonlashtiradi. Sirt yuzasiga har xil bezaklarni (uzor) tushirish uchun dasturlarda teksturali xaritalar (dekorativ bezak — maps) ishlatiladi. (Masalan devorga terilgan g'isht, timsoh terisidan tayyorlangan buyum) . Oldindan tayyorlangan teksturalar har xil turdagi fayllarda (HMP, TIF, JPG, EPS,..) saqlanishi yoki ularni tez qurish qoidalari ko'rinishida saqlanishi mumkin.

3D Studio Max dasturida ob'yektlar yaratish

Ob'yekt toifalari. 3 Ds max dasturi yordamida ob'yektni bir necha toifalarga ajratish mumkin:

- Geometry (Geometriya)  $\Box$
- $\Box$ Shapes (Shakllar)
- Lights (Youg·lik manbai)<br>Camers (Kameralar)  $\Box$
- $\Box$
- Helpers (Yordamchi ob'yektlar)  $\Box$
- Space Wars (deformasiya hajmlari)  $\Box$
- $\Box$ Systems  $(q_0 \cdot \text{shimcha}$  qurilmalar)

3D-MAX dasturi orqali standart sodda geometrik shakllarni ixtiyoriysini qurish mumkin.Biz quyida misol tariqasida paralellopipedning panjarali (karkasli) qurilishini ko'rib o'tamiz.

Buning uchun Create (yaratish) buyruqlar panelidagi Geometry (geometriya) ob'ektiga kiramiz, natijada ob'ektga ta'lluqli tugmalari ro'yxatidan Extended Primitives (sozlangan sodda shakllar) tanlanadi va Object Type (ob'ekt turi) Compound Objects - article Systems Patch Grids MURBS Surfaces Dynamics Objects ro'yxatidan oddiy 7 qulay turlariga mos keluvchi yozuvli tugmalar paydo bo'ladi.

So'ngra Chamfer Box (paralellopiped) tugmasi tanlanadi. Buyruq panelining quyi qismida uch yozuv:Creation Method (yaratish usuli), Keybo'rd Entry (klaviaturali kiritish) va Parameters (parametrlar) paydo bo'ladi. Sichqonchaning chap tugmasi bilan Perspective proyeksiyasi oynasini tanlang va tugmani qo'yib yubormasdan, parallelepiped asosini chizish uchun kursorni diagonal bo'yicha tortib boramiz, Parameters (parametrlar) da length (uzunligi) va Width (kengligi) parametrlar miqdorining o'zgarishini kuzating). Asos uzunligi va kengligini o'rnatish uchun sichqon tugmasini qo'yib yuborish mumkin. Paralellopiped balandligini berish uchun sichqoncha korsatgichini yuqorida qo'yib yuborilgan nuqtada kursorni joylashtirish va sichqonchaning chap tugmasini bosib, so'ngra kursorni biror masofa yuqoriga siljiting va yana chap tugmasini bosish kerak bo'ladi. Hozir siz o'lchagan masofa, 450 burchak bilan qirqiluvchi faska kengligiga teng bo'ldi. Faska balandligini shuningdek Fillet (faska) parametri yordamida ham berish mumkin. Faska sirtini siliqlovchi Smooth (silliqlash) rejimini ulagach, natijada, yasalgan parallelepiped ko'rsatilgan ko'rinishga ega bo'lishi kerak.

Biz segmentlar soni birga teng bo'gan paralellopiped hosil qildik. Segmentlar sonini o'zgartirish uchun Lengs Segs (uzunligiga ko'ra segmentlar) va Width Segs (kengligiga ko'ra segmentlar) parametrlarni ko'rsatish mumkin. Segmentlar sonini oshirish ob'ektining turli qobig'ini tahrirlash uchun zarur bo'ladi. Faska chegarasida segmentlar sonini Fillet Segs (faska bo'yicha segmentlar) o'zgaruvchisi yordamida berish mumkin.

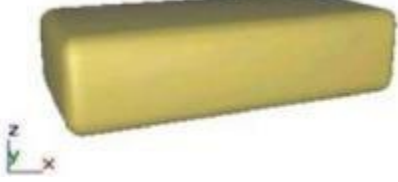

Odatdagi BOX ni asos qilib oliob va unga biroz segmentlar qo'shib, hatto uchlarini oddiy siljitish bilan qiziqarli ob'ekt hosil qilish mumkin.

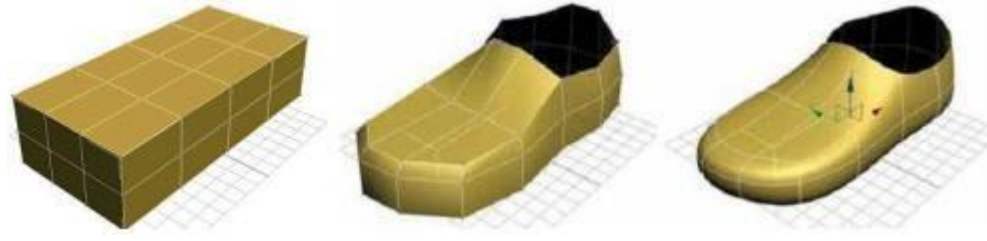

Faskali parallelepiped

EDIT MESH modifikatorining ancha katta darajadagi potensiali "siqib chiqarish" ya'ni, poligonlarni o'stirish imkonini beruvchi EXTRUDE buyrug'ini ozlashtirishi bilan korinib qoladi.

Uch o'lchamli sahnani Modellashtirish, Animatsiya va Vizuallashtirish Dastur bilan ishlash natijasida statik sahnalar yaratiladi. Bunday sahnalar belgilangan geometrik ob'ektlar to'plamidan tarkib topadi. Bunday ob'ektlar uch o'lchamli hisoblanadi, ya'ni uchta koordinata bo'yicha tavsiflanadi. Sodda qilib bu koordinatalarni Uzunlik, Kenglik va Balandlik deb nomlash mumkin. To'rtinchi o'lcham esa - Vaqt bo'lib, faqat dinamik sahnalarda yoki Animatsiya (yoki jonlantirish) ishtirok etgan sahnalarda ishtirok etadi. Statik sahnaga yanada yaqqol misol sifatida arxitektura ob'ektlarining uch o'lchamli modelini, dinamik sahna sifatida esa - avtomobil dvigatelining ishlash demonstratsiyasini aytish mumkin.

Har qanday sahna standart algoritmlarni qo'llash orqali Shakllantiriladi:

 $\Box$  Geometriyani yaratish.

Yorug'lik manbalarini, tasvirga olish kameralarini va

 $\Box$ materiallarni sozlash. Animatsiyani sozlash.

 $\sqrt{\frac{1}{12}}$ Vizuallashtirish.

Pirovard natijada, uch o'lchamli statik sahna ustida yakuniy ish «kartinka» grafikli tasvir fayli paydo bo'ladi. Dinamik sahna so'ngida esa «kartinka»lar to'plami yoki animatsion ketma-ketlik, ya'ni har bir kadr o'zgarishni aks ettirib, sahnaning ob'ektlari bilan ro'y beradi. Vizualizatsiya natijasida ular qog'ozga, plyonkaga, tolaga ko'chirilishi yoki videolentaga CDdisk yoki boShqalarga yozilishi mumkin. Uch o'lchamli sahnani yaratish, sozlash va vizuallashtirish ishlash bo'yicha algoritmning asosiy bo'limlariga qisqacha to'xtalib o'tamiz.

Geometriyani yoki Modellashtirishni yaratish Bu ishning asosiy bosqichlaridan biri bo'lib, 3DS Max muhitining uskunalari va asosiy buyruqlarga oid muhim bilim va ko'nikmalar talablari bilan tavsiflanadi. Unda jismning fizik hususiyatlari yoki o'zaro bog'liqligi (bu tuShuncha o'xShatib ishlash xolos) emas balki aynan jismning haqiqiy geometriyasini hisobga olish kerak. Sahnani modellashtirish bo'yicha ishlarni o'zlashtirish, ishonch hosil qilish mumkin, boShlang'ich bilimlar hajmi endigina ish boShlagan har qanday foydalanuvchilar eslab qolishi uchun mo'ljallangan va so'nggi natijaga yetarlicha tez erishish mumkin.

Yorug'lik manbai, suratga olish kameralari, materiallar Navbatdagi bosqich, sahnaning vizual xususiyatlarini sozlash bilan yakullanadi. Asosiy va yordamchi yoritilganlikning yorug'lik va tovushi, yorug'lik refleksli manbalarining mavjudligi, soyalarning chuqurligi va o'ta ravshaligi va boShqa ko'plab parametrlar maxsus xizmatchi ob'ektlar - yorug'lik manbalari yordamida beriladi. Tasvirga olish kameralari esa kadrning kengligini boShqaradi, burchakdan ko'rish va burilishlar va boshqalar.

«Редактора Материалов»ning ko'p sonli parametrlari fotohaqqoniylik sahnasini yaratish va sozlashda cheksiz imkoniyatlarni berib, haqiqiy dunyoning tabiiyligi tasviriga yaqinlashtiradi.

Animatsiya

Dinamik sahnalarni modellashtirishda harakatni boShqarishning juda kuchli mexanizmi, alohida ob'ektlarda qanday bo'lsa, butun potoklar va guruhda ham shunday bo'lib, haqiqiy ishonchlilikgacha erishish imkonini berib, modellashtirilgan immitatsiyani video kamera yordamida olingan haqiqiy tasvir kadriga yaqinlashtirish mumkin. Sekinlatish va tezlatish, sikllar va burilishlar, singari bunday parametrlar, vaqt oraliqlarini masShtablash va boShqa animatsiyani boShqarishning boShqa imkoniyatlari foydalanuvchi uchun uddaburon uskuna beradi.

Vizuallashtirish

Yakuniy bosqich, parametrlarni sozlash bilan tugallanadi: olinadigan tasvir sifatini bir maromda borishi, generatsiya qilinadigan kadrlarning formati va tipi, maxsus effektlarni qo'Shish (kamera linzasidagi nur, uning qaytishi va Shu'lalar, ravShanlikning tarqalib ketishi, tez harakatdagi noaniqlik, tuman va ko'plab boShqalar). Har bir kadrning hisobda aldash jarayoni sahnaning murakkabligiga, foydalanilgan materiallar va Shubxasiz hisoblash ro'y beradigan kompyuterga ham to'g'ridan-to'g'ri bog'liq.

# **LABORATORIYA MASHG'ULOT № 30**

# **Mavzu: 3DS-MAX dasturida vizuallashtirish va maxsus effektlar o'rnatish.**

Ishning maqsadi: Talabalarga 3DS-MAX dasturida vizuallashtirish va maxsus effektlar o'rnatishni o'rgatish.

Nazariy qism

### **LCD Monitorni modellashtirish**

LCD monitorni modelini quramiz. 3ds max ni TOP oynasini ishga tushuramiz, parametrlari bilan BOX ni yaratamiz, huddi. Klaviaturada "S" klavishini bosing. Bu klavish faollashtiradi 3ds lar (nuqtalarga bog"liq, doimiy holatda ekrandagi to'lqinni nuqtalarga bog"liqligi o'rnatilgan).

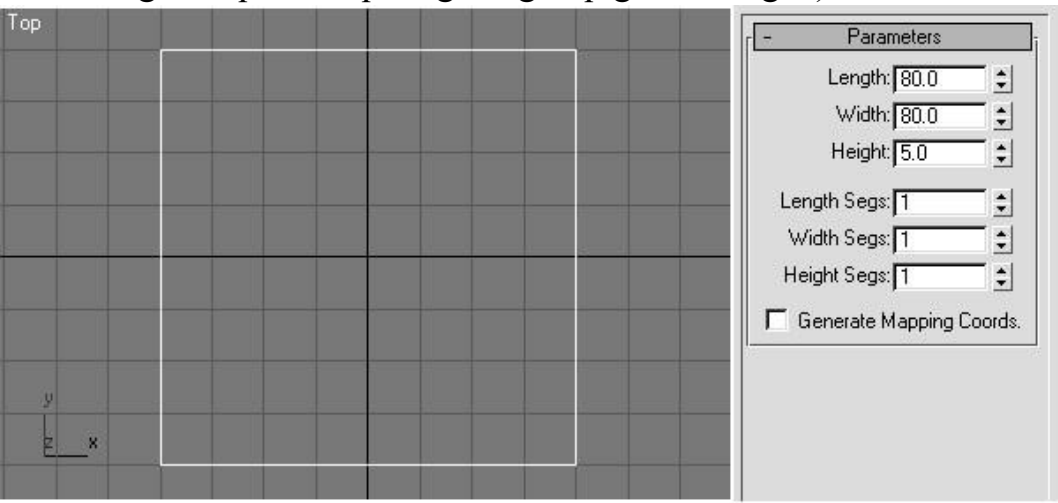

Biz taxrirlanayotgan maydonda o'zimizni BOX ni yaratamiz. Buning uchun undan ajratishni yechmasdan, unga sichqonchaning o'ng tugmasini bosamiz, undan so'ng Convert to Editable Poly.

Klaviaturada "S" klavishini bosamiz, bu Angle Snap ni faollashtiradi (burchaklarga bog"liq). «Edge» chegarasi pog"onasida tahrirni tanlaymiz, Slice Plane tugmasini bosamiz

(«Edit Geometry» o'ramida), so'ng «Left» oyna proeksiyasida, chizmani 90<sup>0</sup> ga buramiz, Tizmani kerakli joyga o'rnatgach «Slice» tugmasini bosamiz, «Edit Geometry» to'plamida ham shunday. O'ramlarni faoliyatini to'xtatish uchun avval «A», so'ng «S», klavishlarini bosamiz.

Tahrirlashni maydonlar darajasidagini tanlaymiz, endigina yaratilgan maydonni tanlaymiz, «Extrude» tugmasi yonidagi kvadratni bosamiz va belgini kiritamiz, masalan, 75.

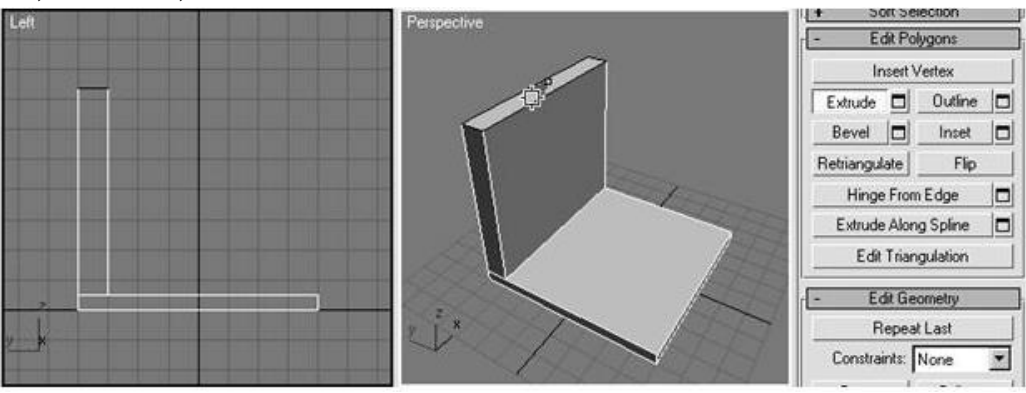

Ajratishni maydondan olmay «Left» oynasiga o'tamiz va klaviaturadagi «Select and Move» ni faollashtiruvchi «W»tugmasini bosing va biroz o'ngga o'tkazing. Maydon bilan ishlashni davom ettiramiz. Yana «Extrude» tugmasi

yonidagi kvadratni bosamiz. Paydo bo'lgan oynada 5 ga teng bo'lgan bekgini kiritamiz va «Apply» ni 3 marta bosing. Sizda rasmda nima bo'lsa, shu chiqishi kerak.

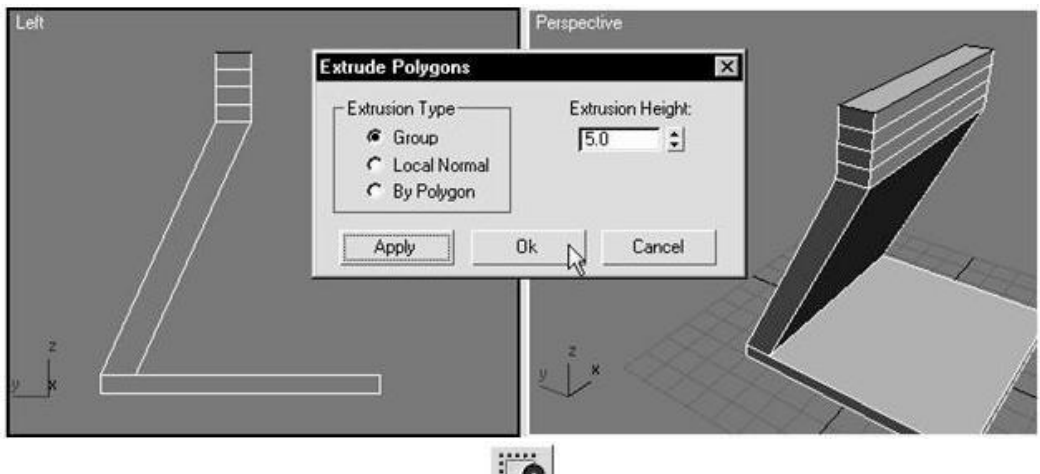

«Window/Crossing Selection» **the summasini bosing**, (bunday ko'rinishga kelishi

kerak  $\left| \bullet \right|$ , qovurg"a darajasiga tahrirlashni faollashtiring va uchta markaziy qovurg"ani ajrating. Song «Tor» proeksiyasi oynasida o'ngga o'tkazing.

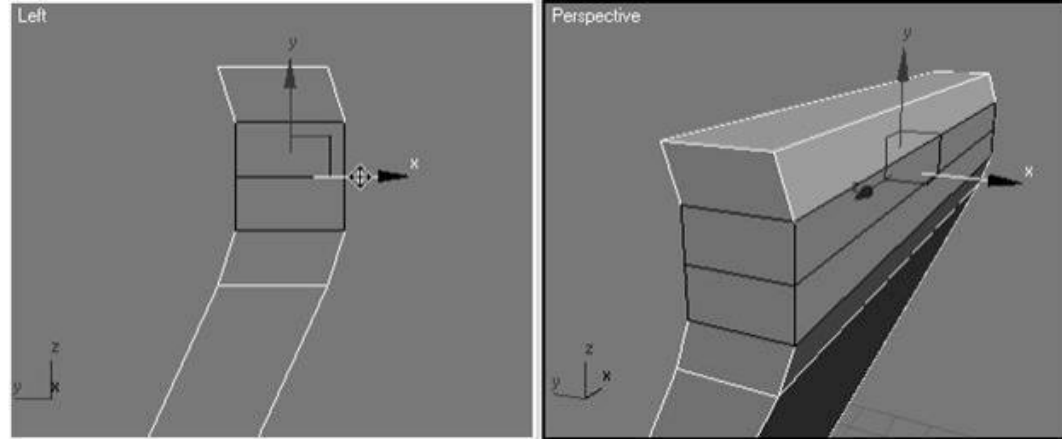

«Vertex» cho'qqilari darajasida tahrirlashni faollashtiring, ikkita markaziy nuqtani tanlang va ularni (rasmdagidek) ichkariga suring.

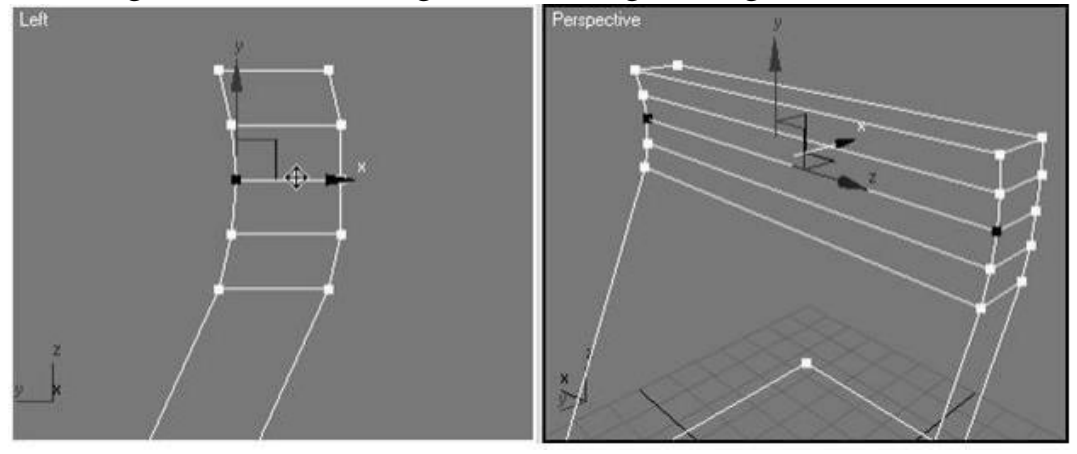

«Window/Crossing Selection» tugmasini faol bo'lmagan holatga o'tkazing (u bunday ko'rinishda bo'lishi kerak  $\frac{1}{2}$ 

«Edge», qovurg"asi darajasida tahrirlashni tanlang va klaviaturada «Ctrl» tugmasini bosib turgan holda (rasmda ko'rsatilganidek) ichki qovurg"alarni tanlab, ularni «Remove» funksiyasi yordamida o'chiring. «Remove» funksiyasi «DELETE», va «BACKSPACE» tugmalari bilan bir hil emas, uni biror qovurg"a (yoki nuqta) tanlanib, sichqonchani o'ng tugmasini bosib, ro'yhatdan

«Remove» ni tanlab faollashtirish mumkin.

Maydonlar darajasidagi tahrirlashni tanlang so'ng, kelib chiqqan maydonni tanlab, unga 5 belgili «Extrude» ni qo'llang. «Left» proyeksiyasi oynasiga o'tib, «Remove» funksiyasi yordamida, paydo bo'lgan qovurg"ani o'chiring. So'ng «Vertex» cho'qqilari darajasida tahrirlashni tanlang. Qovurg"alar o'chirilgachbizga mutlaqo kerak bo'lmagan Z nuqta qoladi. So'ng ekranni yasashga o'tamiz.

Maydonlar darajasidagi tahrirlashni faollashtiring va biz hozirgina nuqtalarni o'chirgan maydonni ajrating. «Bevel» tugmasi qarshisidagi kichik kvadratni bosing, 1-yo'lda 5 ga teng belgini, 2- yo'lda 60 ga teng belgini o'rnating va «OK» tugmasini bosing.

«Left» proyeksiyasi oynasidagi paydo bo'lgan maydonni biroz o'ngga suring (X o'qi bo'ylab).

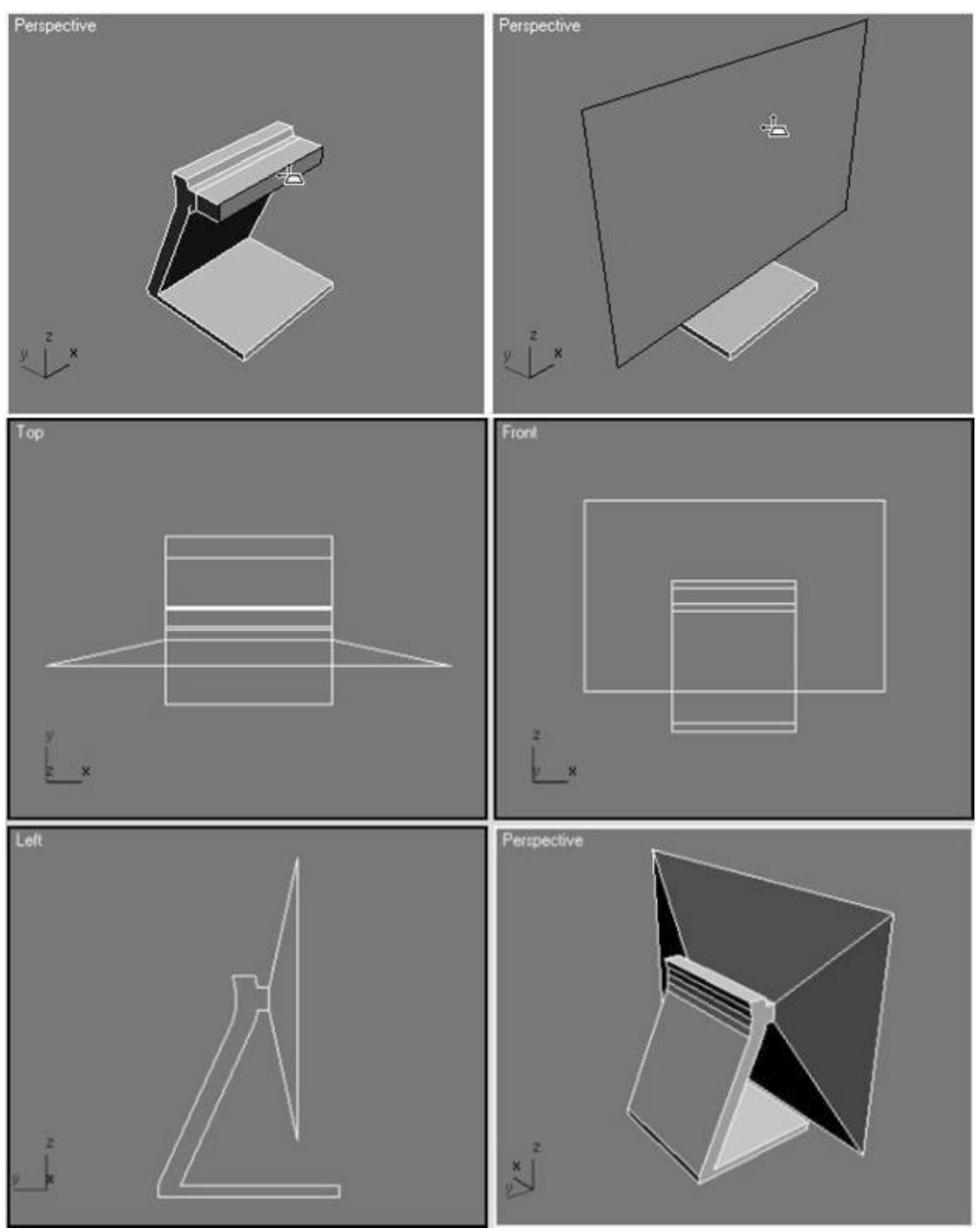

Bizning modelimiz hozirgi monitordan ko'ra ko'proq televizorga o'xshaydi. Shuning uchun «Front» proyeksiyasi oynasiga o'tib, maydonni mashtablang. Sizda rasmdagidek nimadir paydo bo'lishi kerak. Masshtablamay o'zingiz xohlagandek qilishingiz ham mumkin.

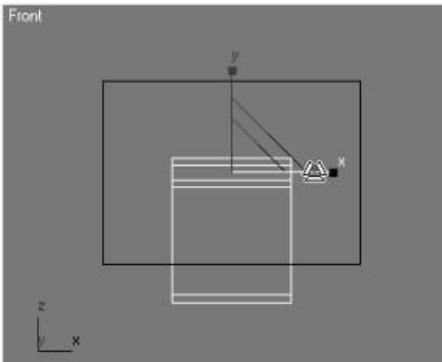

Displayimizni yo'g"onroq qilishimiz kerak, buning uchun «Extrude» tugmasi yonidagi kvadratni bosing va 10 ga teng belgini kiriting. Ajratishni olmay maydonni, «Insert» tugmasi yonidagi kichik kvadratni bosing va 10 ga teng belgini kiriting.

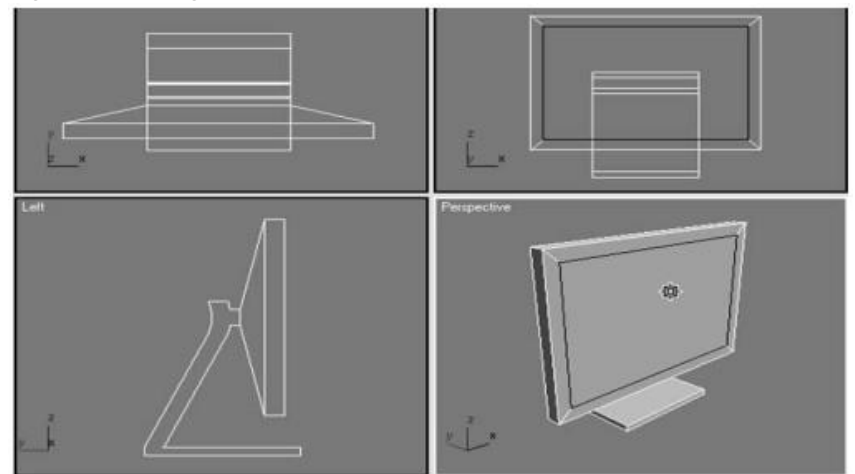

«Bevel»tugmasi yonidagi kichik kvadratni bosing. 2 ta yo'lda "-5" belgisini kiriting.

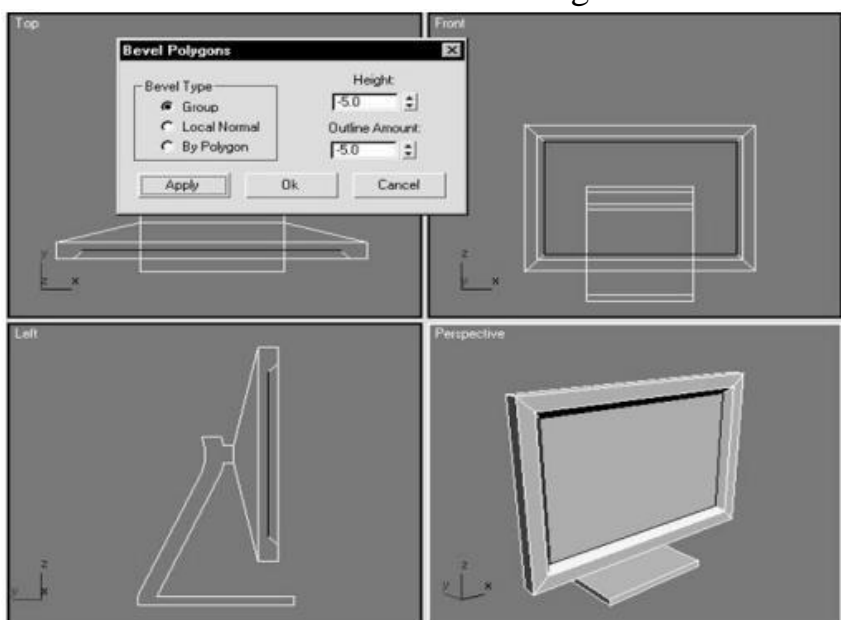

So'ng ayrim mayday ishlarni najratamiz. «Left» proyeksiyasi oynasida o'ng, qovurg"alar darajasidagi tahrirlashni faollashtiring va rasmda ko'rsatilganidek qovurg"alarni ajrating. «Select and Rotate» tugmasini faollashtiring va displayni buring.

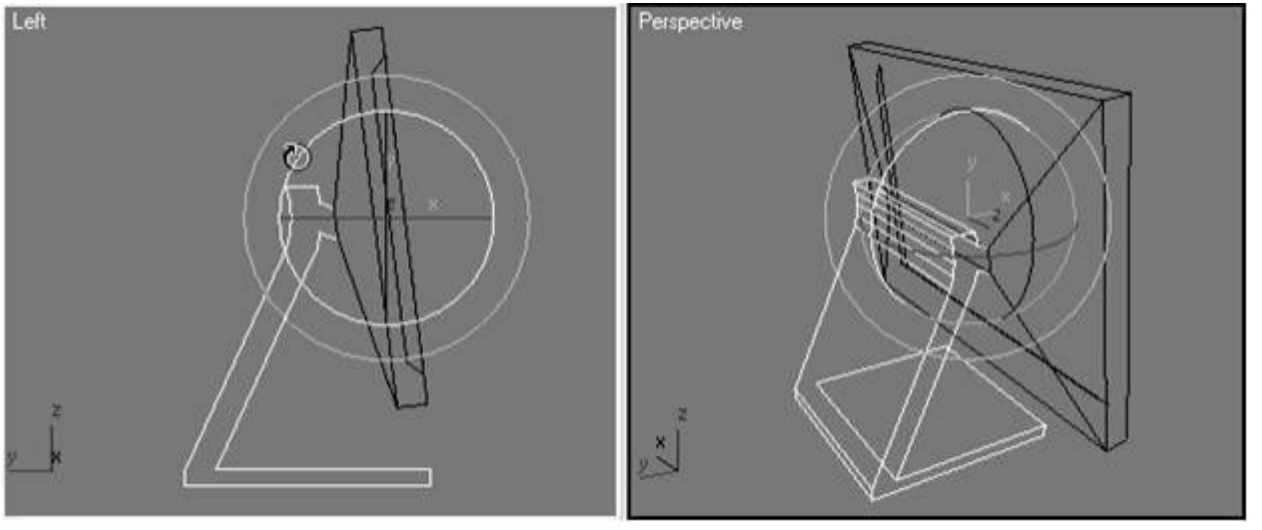

Displayni Y o'qi bo'ylab biroz tepaga ko'taring. «Window/Crossing Selection» tugmasi haqida unutmang  $\Box$ 

Keling ba"zi uchlaridan halos bo"lamiz. «Perspective» proyeksiyasi oynasiga o"ting va rasmda ko"rsatilganidek boshlanishdagi qovurg"ani tanlang. «Chamfer» tugmasi yonidagi kichik kvadratni bosing. Paydo bo"lgan oynaga 6 belgisini kiriting va «OK» ni bosing. Displayning orqa qismidagi qovurg"a bilan ham huddi shu ishni takrorlang, faqat 4 ga teng belgini kiriting. Biz ko"zlagan maqsadga erishdik monitor tayyor.

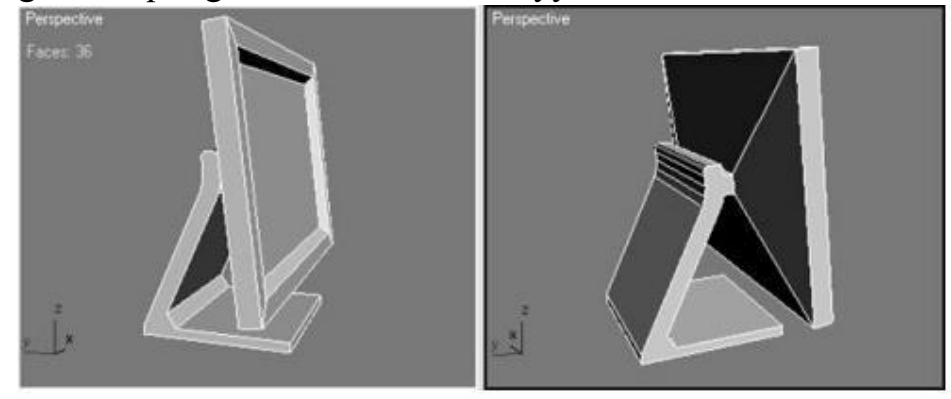

#### **O'ZBEKISTON RESPUBLIKASI** OLIY VA O'RTA MAXSUS TA'LIM VAZIRLIGI

«Ro'yxatga olindi»<br>Me BD 5112100 2.02 2016 - yil a 5 a 08

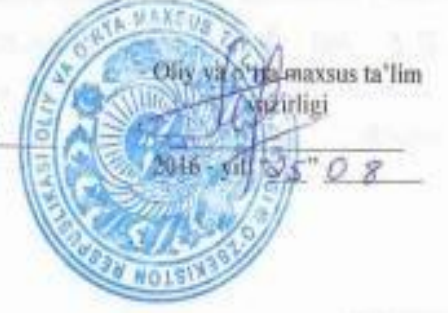

**KOMPYUTER GRAFIKASI** 

#### **FAN DASTURI**

Bilim sohasi: Ta'lim sohasi: Ta'lim yo'nalishi:

100000 - Gumanitar 110000 - Pedagogika 5112100 - Mehnat ta'limi

 $Toshkent - 2016$ 

O'zbekiston Respublikasi oliy va o'rta maxsus ta'lim vazirligining 2016-yil  $-35 - 08$ dagi 365 "-sonli buyrug'ining 2 -ilovasi bilan fan dasturi roʻyxati tasdiqlangan.

Fan dasturi Oliy va o'rta maxsus, kasb-hunar ta'limi yo'nalishlari bo'yicha O'quv-uslubiy birlashmalar faoliyatini Muvofiqlashtiruvchi Kengashning 2016-yil " 8 " 0 8 dagi " 3 " - sonfi hayonnomasi bilan ma'qullangan.

Fan dasturi Nizomiy nomidagi Toshkent davlat pedagogika universitetida ishlab chiqildi.

#### Tuzuvchilar:

Tursunov S.Q. - "Informatika o'qitish metodikasi" kafedrasi dosenti, pedagogika fanlari nomzodi

Umarova U.B. - "Informatika o'qitish metodikasi" kafedrasi o'qituvchisi

#### Taqrizchilar:

Zakirova F.M. - Toshkent axborot texnologiyalari universiteti Kasb ta'limi fakulteti dekani, pedagogika fanlari doktori, professor

N.S.Xodjayev - Toshkent axborot texnologiyalari kasb-hunar kolleji dotsenti, t.f.n.

Fan dasturi Nizomiy nomidagi Toshkent Davlat pedagogika universiteti oʻquv - uslubiy Kengashida koʻrib chiqilgan va tavsiya qilingan (2016 - yil "  $74$  "  $74$  "  $74$  " dagi  $12$  -sonli majlis bayonnoma).

#### **Fanning dolzarbligi**

«Kompyuter grafikasi» fanini o'qitishdan magsad informatika o'qituvcbisining kasbiy sohasida egallashi lozim bo'lgan bilimlar va amalda qo'llash uchun ko'nikma va makalalarni shaklantirish va rivojlantirishdan iborat. Unda har bir kasb egasining faoliyati kerak bo'lgan tayanch nazariy va amaliy ma'lumotlarni o'z ichiga oladi. Mazkur fan dasturi bakalavriat yoʻnalishi: 5112100 - Mehnat ta'limi yo'nalishida o'qiladigan «Kompyuter grafikasi» o'quv fani bo'yicha tuzilgan bo'lib, boʻlajak fan oʻqituvchisi egallashi kerak boʻlgan qoʻyidagi bilimlar va koʻnikmalar majmuini o'z ichiga oladi: kompyuter grafikasi haqida tushuncha. Kompyuter grafikasi turlari: vektorli, rastrli, fraktal. Grafik axborotlar bilan ishlash texnologiyasi. Grafik axborotlarni kiritishning maxsus vositalari. Grafik axbortlarni kiritish, tabrirlash va chiqarishning dasturiy vositalari: CorelDrawe, PhotoShop, 3DS-MAX. Tasvirlarga ishlov berish; Grafik ma'lumotlami aks ettirish; Adobe Photoshop grafik muharriri yordamida Web-sahifada grafik ma'lumotlarni aks ettirish. Ranglar palitrasi. Animatsiya va bannerlarni aks ettirish va ularga qoʻyiladigan talablar. Adobe Flash muhitida interfaol animatsiyalar yaratish. Ma'lumotlarni aks ettirishda ularning o'lchamini optimallashtirish; 3DS-MAX dasturi boshqaruv elementlari bilan ishlash. Ob'ektlar ustida bajariladigan operatsiyalar va buyruqlar. Turli ob'ektlar va jarayonlarni modellashtirish. Yoritgichlar va kameralarni o;rnatish va ular bilan ishlash. Materiallar va ular bilan ishlash. Teksturali kartalar va ular bilan ishlash. Animatsiya hosil qilish. Vizuallashtirish va maxsus effektlar. 3DS MAXda klaviaturaning go'llanilishi.

#### Fanning o'quv rejadagi boshqa fanlar bilan o'zaro bog'liqligi, uslubiy jihatidan uzviyligi va ketma-ketligi

«Kompyuter grafikasi» fani mazmunning nazariy va amaliy xulosalariga tayanadi. Bu fan ixtisoslik fanlariga kirib, 2,3-semestrlarda o'qitiladi. Dasturni amalga oshirish o'quv rejasidagi rejalashtirilgan informatika, umumiy psixologiya va umumiy pedagogika fanlaridan olingan nazariy va amaliy bilimlarga tayanadi.

#### Fanning ilm fan va ishlab chiqarishdagi o'rni

«Kompyuter grafikasi" fani insonlarda axborot muhitida ma'lum bir dunyoqarashni shakllantirishga hizmat qilishi bilan bir qatorda, uning axboriy mađaniyatni egallashida asosiy rol o'ynaydi. Bugungi «Axborot» asrida yoshlarning kompyuter savodxoaligini oshiribgina qolmay, balki grafik ma'lumotlar bilan ishlash imkoniyatlarin oshiradi. Umumiy o'rta ta'lim maktablari, akademik

š

litsey va kasb -- hunar kollejlarda «Informatika» mutahassislaridagi fanlarni o'qitish uchun kadrlarni tayyorlab beradi.

### Fanni o'qitishda zamonaviy axborot va pedagogik texnologiyalar hamda o'quv mashg'ulotlarini loyihalash

«Kompyuter grafikasi» fanini o'qitish jarayoni auditoriya mashgʻulotlari va mustaqil ta'lim ko'rinishida olib borilishi bilan birga o'qitishning ilg'or va zamonaviy axborot-kommunikatsiyaviy texnologiyalarini, xususan, multimedia va dasturiy vositalar, internet texnologiyalari va yangi informatsion-pedagogik texnologiyalarni tadbiq qilishni nazarda tutgan.

O'quv soatlarining miqdori, tayanch tushunchalar majmuasining hajmi hamda talabalarning psixologik xususiyatlari har bir professor-o'qituvchidan mavzuni bayon etishda yuksak e'tibor va sabr-toqatni talab qiladi. Talaba o'qish faoliyatining samaradorligi o'quv-me'yoriy hujjatlar, adabiyotlar bilan ta'minlanganligiga bog'liq, ayni chog'da ta'lim jarayonida o'qituvchining qanday usul, metod, texnologiyalardan samarali foydalanishi masalasi ham muhim rol o'ynaydi. Fanning o'qitilishida yangi pedagogik va axborot texnologiyalaridan unumli foydalanish koʻzda tutiladi. Nazariy ma'lumetlar amaliyot va ko'rgazmalilik bilan mustaxkamlangandagina, chuqur bilimga ega bo'lish mumkin. Shuning uchun dasturda amaliy-laboratoriya ishlariga katta e'tibor qaratilgan. Talabalarning o'quv fanini o'zlashtirishlari uchun o'qitishning ilg'or va zamonaviy usullaridan foydalanish, yangi axborotkommunikasiya va pedagogik texnologiyalarini tadbiq qilish muhim ahamiyatga egadir. Fanni o'qitishda zamonaviy pedagogik texnologiyalarni qo'llashda ta'lim jarayonini optimallashtirish uchun omil bo'ladigan pedagogik texnologiyalardan "Fikrlar xujumi", "Klaster" metodi, "Bumerang", "Skorobey", "Tarozi", "Yelpig'ich" texnologiyasi va boshqalardan foydalaniladi.

Fanni o'zlashtirishda darslik, o'quv va uslubiy qo'llanmalar, elektron materiallar, tarqatma materiallar, virtual kartochkalar foydalaniladi. Nazariy ma'lumotlar amaliyot va ko'rgazmalilik bilan mustahkamlashi kerak. Amaliylaboratoriya ishlari kompyuter yordamida o'tkaziladi.

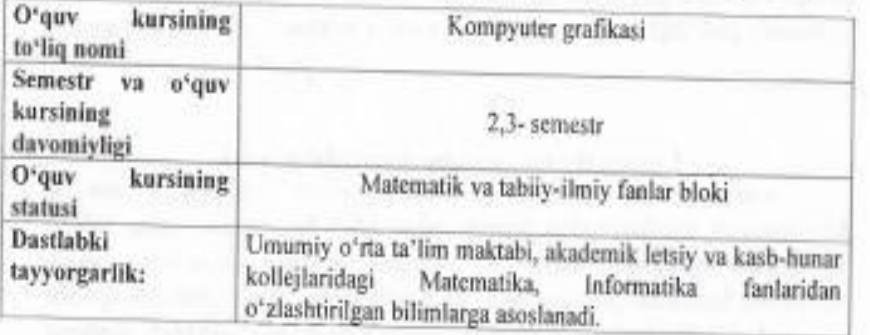

«Kompyuter grafikasi» fan modulining dasturi (module syllabus)

Fanning predmeti va mazmuni: -talabalarga matematika fanining pazariv asoslarini va amaliy tadbiqlarini o'rgatish bamda ularni amalda tatbiq etish ko'nikmasini hosil qilishning nazariy va avmaliy tomonlarini o'rganishga yo'naltirilgan

Fanni o'qitishdan maqsad- informatika o'qituvchisining kasbiy sohasida egallashi lozim bo'lgan bilimlar va amalda qo'llash uchun ko'nikma va makalalarni shaklantirish va rivojlantirishdan iborat. Unda har bir kasb egasining faoliyati kerak bo'lgan tayanch nazariy va amaliy ma'lumotlarni o'z ichiga oladi.

#### Fanning o'qitishning vazifasi -

zamonaviy axborot texnologiyalari orqali olinayotgan ma'lumotlarning qanday hosil qilinishi va ulardan foydalanish haqida ma'lumotlarni berish;

kompyuter garfikasi haqida ma'lumotlarni berish;

rastrli va vektorli kompyuter grafikasining imkoniyatlarini ochib berish;

CorelDraw dasturida ishlash imkoniyatlarini va unda bezash ishlarini o'rgatish:

Adobe Photoshop dasturida ishlash imkoniyatlarini va unda bezash ishlarini o'rgatish.

Adobe Flash muhitida interfaol animasiyalar varatish.

3DS-MAX dasturi boshqaruv elementlari bilan ishlash. Ob'ektlar ustida bajariladigan operatsiyalar va buyruqlar. Turli ob'ektlar va jarayonlarni modellashtirish. Yoritgichlar va kameralarni o'rnatish va ular bilan ishlash. Materiallar va ular bilan ishlash. Teksturali kartalar va ular bilan ishlash. Animatsiya hosil qilish. Vizuallashtirish va maxsus effektlar. 3DS MAXda klaviaturaning qo'llanilishi

"Kompyuter grafikasi" o'quv fanini o'zlashtirish jarayonida amalga oshiriladigan masalalar doirasida bakalayr:

- kompyuter grafikasi va turlari, grafik axborotlar bilan ishlash texnologiyasi, grafik asborotlarni kiritish, rang modeli va uning turlari, tahrirlash va chiqarishning dasturiy vositalari, internetda dizayn, Web - saytlarni hosil qiluvchi dasturlar va dasturlash tillari, saytda ma'lumotlarni joylashtirish arxitekturasi, saytni testlash va baholashga doir bilimga;

- rastrli, fraktal, vektorli, grafik axborotlar bilan ishlash texnologiyasini, grafik axborotlarni kiritishning maxsus vositalari, tasvirlarga ishlov berish, 3DS-MAX dasturi boshqaruv elementlari bilan ishlash, ob'ektlar ustida bajariladigan operatsiyalar va buyruqlar bilan ishlash, turli ob'ektlar va jarayonlarni modellashtirish, yoritgichlar va kameralarni o'matish va ular bilan ishlash, materiallar va ular bilan ishlash, teksturali kartalar va ular bilan ishlash, animatsiya hosil qilish, vizuallashtirish va maxsus effektlar o'rnatish, 3DS Maxda klaviaturadan foydalanish koʻnikmasiga;

- grafik axborotlar bilan ishlash, grafik axbortlarni kiritish, tahrirlash va

s.

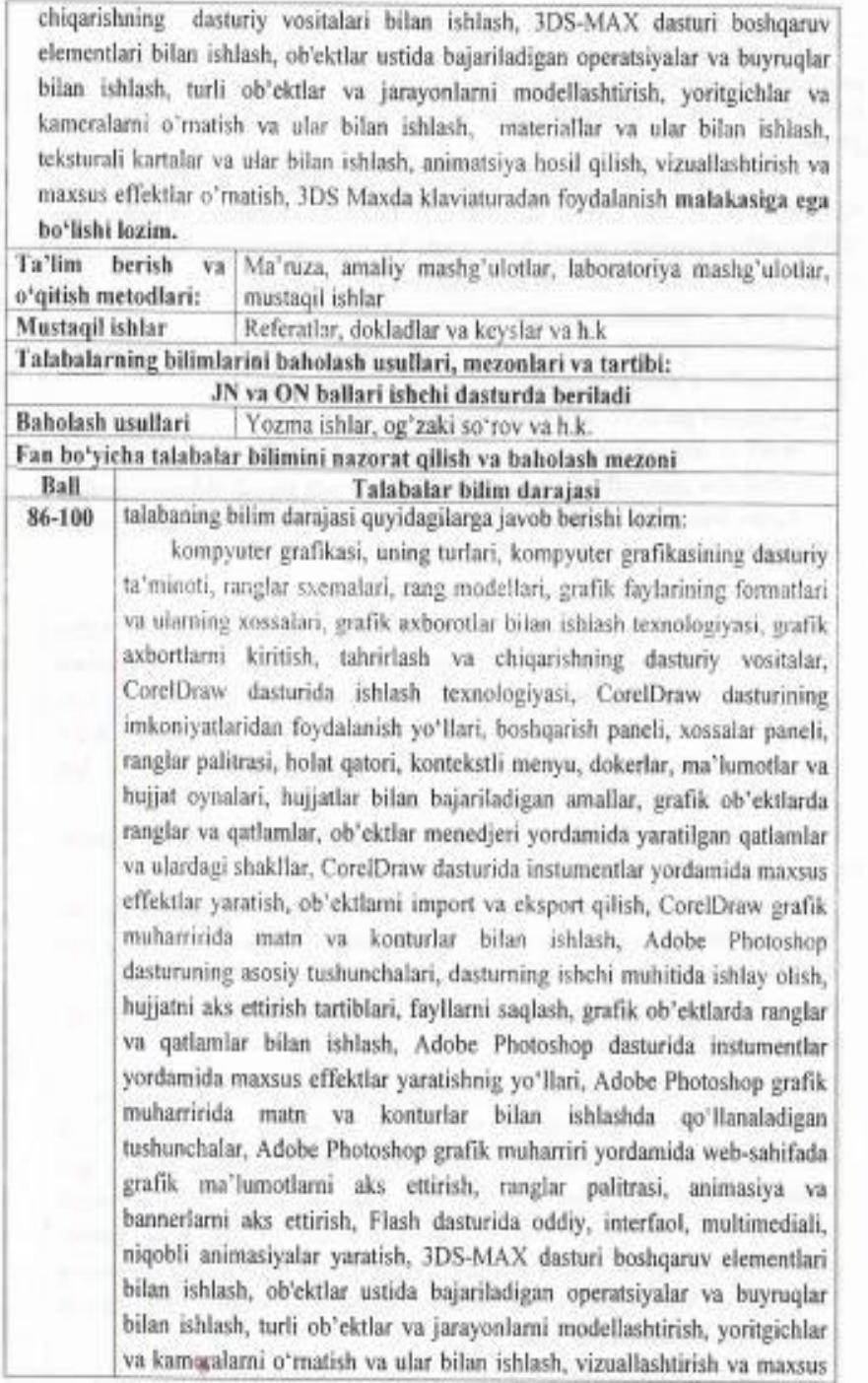

 $\begin{array}{c} \hline 6 \end{array}$ 

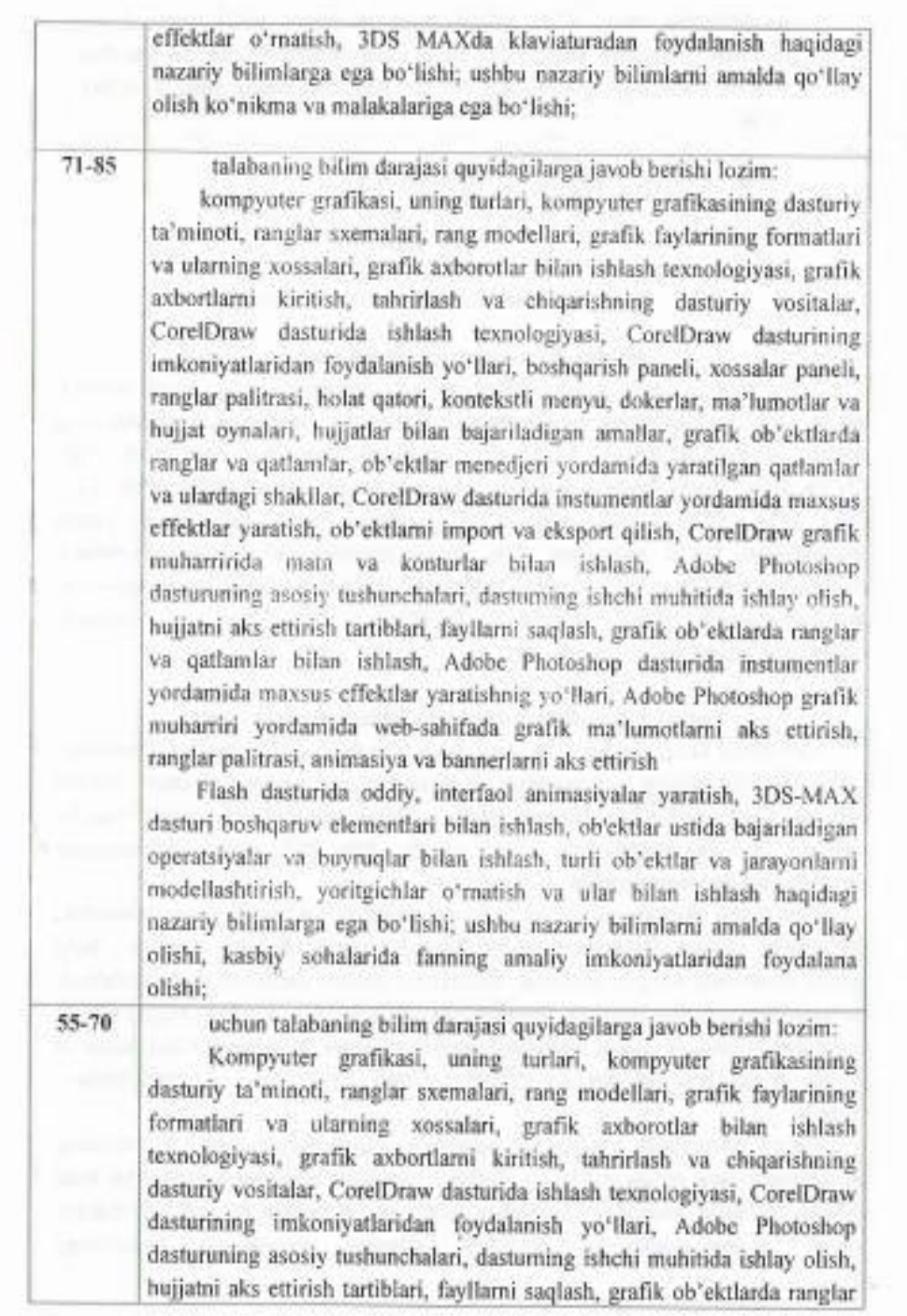

 $\bar{r}$ 

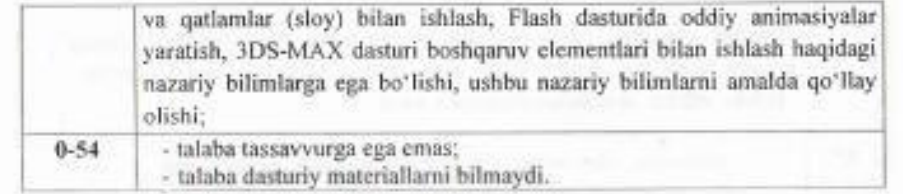

#### Asosiy qism

#### Fanning nazariy mashg'ulotlari mazmuni

#### 1-modul. Kompyuter grafikasi asoslari

Kompyuter grafikasi haqida tushuncha. Kompyuter grafikasi turlari: vektorli, rastrli, fraktal. Kompyuter grafikasining rivojlanishi. Kompyuter grafikasining dasturiy ta'minotlari haqida. Ranglarning sxemalari. Rang modellari: RGB, HSB, CMYK, HSL. Grafik faylarining formatlari va ularning xossalari: BMP, WMF, GIF, PNG, TGA, GPEG, TIFF, PSD, CDR. Nuqtali, fraktal va vektorli grafika tushunchalari. Grafik axborotlar bilan ishlash texnologiyasi. Grafik axborotlarni kiritishning maxsus vositalari, Grafik axbortlarni kiritish, taxrirlash va chiqarishning dasturiy vositalari: Paint, 3DS-MAX, CorelDrawe, PhotoShop va boshqalar. Tasvirlarga ishlov berish.

#### 2-modul. CorelDraw dasturida ishlash texnologiyasi

CorelDraw Graphics Suite X5 versiyasining dasturiy paketidagi komponentlari. CorelDraw dasturining varatuvchilari Windows tizimi uchun quyidagi minimal talablari. Dasturning ishchi muxiti: asosiy menyu, instrumentlar paneli, Ranglar palitrasi, saxifalar xisoblagichi, hujjat oynasi, chop etish soxasi. Insturmentlar panelida quyidagi insturmentlar.

CorelDraw dasturining o'ziga xos xususiyatlari va uning imkoniyatlaridan foydalanish yo'llari. Boshqarish paneli. Xossalar paneli. Ranglar palitrasi. holat qatori. Kontekstli menyu. Dokerlar. CorelDraw dasturi koʻrinishini moslashtirish, ma'lumotlar va hujjat oynalari, hujjatlar bilan bajariladigan amallar. Hujjat oynasi. hujjatlarni ochish va hujjat oynasini boshqarish. Tasvir masshtabi. ChizQichlar va uladan foydalanish. hujjatni aks ettirish tartiblari. CorelDraw dasturida fayllarni saqlash.

Grafik ob'ektlarda ranglar va qatlamlar (sloy) tushunchasi. CorelDrawda qo'llanuvchi rang modellari (RGB, CMYK, Lab, HSB modellari). Qatlamlar bilan ishlash: Ob'ektlar menedjeri yordamida yaratilgan qatlamlar va ulardagi shakllar, qatları yaratuvchi instrument, qatlamlar xossalaridan foydalanish, Yangi

i.

qatlamlarning joyini almashtirish va ularni avtomatik tarzda barcha sahifalarda aks ettirishini ta'minlash.

CorelDraw dasturida instumentlar yordamida maxsus effektlar yaratishnig yo'llari, Polygon instrumenti, Beze instrumentlari bilan ishlash. CorelDraw dasturi import va eksport qilish amallarini bajarish. yordamida talabalarning ob'ektlarni CorelDraw dasturida kattaliklarning (ob'ektlarning) to'rt tipini import qilish. Ob'ektlarning import va eksporti 3 yo'l bilan amalga oshirish. Import jarayonida «girgish» dan foydalanish. Nuqtali tasvirlarni vektorli tasvirlarga o'tkazish. CorelDraw grafik muharririda matn va konturlar bilan ishlashda qo'llanaladigan tushunchalar. CorelDraw-dagi ikki xildagi matnli ob'ekilari: G Artistic Text (figurali matn) va Paragraph Text (Oddiy matn). Kegl tushunchasi. Keming tushunchasi. Interlinyaj tushunchasi. Simvollar orasidagi masofa. Shape (figura) instrumenti. Konturlami siljitish. Ob'ektlami o'ziga nisbatan simmetrik akslantirish.

#### 3-modul. Adobe Photoshop dasturida ishlash texnologiyasi

Adobe Photoshop dasturuning asosiy tushunchalari. Dasturning ishchi muxiti. Dasturning ishchi muxiti: asosiy menyu, instrumentlar paneli, Ranglar palitrasi, saxifalar xisoblagichi, hujjat oynasi, chop etish soxasi. Insturmentlar panelida quyidagi insturmentlar. Xossalar paneli. Ranglar palitrasi. holat qatori. Kontekstli menyu, hujjatlarni ochish Tasvir masshtabi, ChizQichlar va ulardan foydalanish. hujjatni aks ettirish tartiblari. Fayllarni saqlash. Grafik ob'ektlarda ranglar va qatlamlar (slov) bilan ishlash. Adobe Photoshop dasturida instumentlar yordamida maxsus effektlar yaratishnig yoʻllari. Adobe Photoshop grafik muharririda matn va konturlar bilan ishlashda qo'llanaladigan tushunchalar. Adobe Photoshop grafik muharriri yordamida Web-sahifada grafik ma'lumotlarni aks ettirish. Ranglar palitrasi. Animasiya va bannerlarni aks ettirish va ularga qoʻyiladigan talablar.

#### 4-modul. 3DS MAX. 3 o'lchamli texnologiyalari

3DS-MAX dasturi boshqaruv elementlari bilan ishlash, ob'ektlar ustida bajariladigan operatsiyalar va buyruqlar bilan ishlash, turli ob'ektlar va jarayonlarni modellashtirish, yoritgichlar va kameralarni o'rnatish va ular bilan ishlash, materiallar va ular bilan ishlash, teksturali kartalar va ular bilan ishlash, animatsiya hosil qilish, vizuallashtirish va maxsus effektlar o'rnatish, 3DS Maxda klaviaturadan foydalanish.

Macromedia Flash muhitida interfaol animasiyalar yaratish. Ma'lumotlarni aks ettirishda ularning o'lchamini optimallashtirish.

#### Amaliy mashg'ulotlar

#### Amaliy mashg'ulotlarni tashkil etish bo'yicha ko'rsatma va tavsiya

Fan bo'yicha rejalashtirilgan amaliy mashg'ulotlar davomida nazariy bilimlar mustahkamlanadi. Amaliy mashg'ulotlarda tadbiqlar keng qo'llanilayotgan asosiy matematik usullarni o'rgatishga e'tiborni kuchaytirish lozim. Ma'lum sababalarga koʻra ma'ruzaga kirmagan va murakkab boʻlgan tushunchalarni amaliy mashg'ulotlarda ko'rib o'tish maqsadga muvofiqdir. Amaliy mashg'ulotlarda talabalar muayyan masala bo'yicha mavjud bo'lgan yoki mustaqil tarzda kichik ishchi guruhlari yordamida hosil qilingan algoritmlarni muhokama qiladilar. Mazkur mavzularga oid test masalalar tuzib, ular asosida tuzilgan dasturlar majmuasini tuzadilar va kompyuterda olingan natijalarni birgalikda tahlil qiladilar.

Amaliy mashg'ulotlarni o'tkazishda quyidagi didaktik taomiyllarga amal gilinadi:

- amally mashg'ulotlarining maqsadini aniq belgilab olish:
- o'qituvchining innovatsion pedagogik faolivati bo'yicha bilimlami chuqurlashtirish imkoniyatlariga talabalarda qiziqish uyg'otish;
- talabada natijani mustaqil ravishda qo'lga kiritish imkoniyatni ta'minlash;
- talabani nazariy-metodik jihatdan tayyorlash;
- amaliy mashg'ulotlarda nafaqat aniq mavzu bo'yicha bilimlarni yakunlash, balki talabalarni tarbiyalash manbai hamdir,

#### Amaliy mashg'ulotlarning tahminiy tavsiya etiladigan mavzulari:

- CorelDraw dasturi asosiy oynasi bilan tanishish.  $1.$
- $\overline{2}$ CorelDraw dasturida turli chiziglar chizish.
- 3. CorelDraw dasturida yopiq konturlar yaratish.
- CorelDraw dasturida Pick (koʻrsatgich) instrumenti bilan ishlash. 4.
- CorelDraw dasturida sodda atroflama chiziqlar va to'ldirishlar. 5.
- 6. CorelDraw dasturida konturlarni siljitish.
- 7. CorelDraw dasturida ob'ektni biror burchakka burish amali.
- $\mathbf{R}$ CorelDraw dasturida Polygon instrumenti bilan ishlash.
- CorelDraw dasturida qatlamlar bilan ishlash. 9.
- CorelDraw dasturida Beze instrumenti bilan ishlash. 10.
- 11. CorelDraw dasturida ob'ektlarni import va eksport qilish.
- $12.$ CorelDraw dasturida matri va konturlar bilan ishlash
- 13. CorelDraw dasturida Shape (figura) instrumenti bilan ishlash.
- CorelDraw dasturida ob'ektlarni o'ziga nisbatan simmetrik akslantirish. 14
- 15. Adobe Photoshop dastururi bilan tanishish.
- Adobe Photoshop dasturning ishchi muxiti bilan ishlash. 16.

10

- $17.$ Adobe Photoshop dasturning xossalar paneli, ranglar palitrasi, holat qatori. Kontekstii menyu bilan ishlash.
- Adobe Photoshop Dasturning xujjatlarni ochish,  $18.$ Tašvir masshtabi. Chizg'ichlar va ulardan foydalanish. Xujjatni aks ettirish tartiblari, fayllarni saglash.
- $19.$ Adobe Photoshop Dasturning Grafik ob'ektlarda ranglar va qatlamlar (sloy) bilan ishlash.
- $20.$ Adobe Photoshop dasturida instumentlar yordamida maxsus effektlar varatishnig voʻllari.
- 21. Adobe Photoshop grafik nuharririda matn va konturlar bilan ishlashda qo'ilanaladigan tushunchalar.
- $22 -$ Adobe Photoshop grafik muharriri yordamida Web-sahifada grafik ma'lumotlarni aks ettirish.
- $23.$ Adobe Flash muhitida interfaol animasiyalar yaratish
- $24.$ 3DS-MAX dasturi boshqaruv elementlari bilan ishlash
- 25. 3DS-MAX dasturida ob'ektlar ustida bajariladigan operatsiyalar va buyrunlar bilan ishlash.
- 26. 3DS-MAX dasturida turli ob'ektlar va jarayonlarni modellashtirish
- 3DS-MAX dasturida yoritgichlar va kameralarni o'matish  $27.$
- $28.$ 3DS-MAX dasturida vizuallashtirish va maxsus effektlar oʻmatish
- 29. 3DS MAX dasturida klaviaturaning imkoniyatlaridan foydalanish

Amaliy mashg'ulotlami tashkil etish bo'yicha kafedra professor-o'qituvchilari tomonidan ko'rsatma va tavsiyalar ishlab chiqiladi. Unda talabalar asosiy ma'ruza mavzulari boʻyicha olgan bilim va koʻnikmalarini amaliy masalalarga dasturlar tuzish orqali bilimlarini yanada boyitadilar. Shuningdek, darslik va o'quv qo'llanmalar asosida talabalar bilimlarini mustaxkamlashga erishish, tarqatma materiallardan foydalanish, ilmiy maqolalar va tezislarni chop etish orqali talabalar bilimini oshirish. masalalarning dasturini tuzish, mavzular boʻyicha koʻrgazmali qurollar tayyorlash va boshqalar tavsiya etiladi.

#### Laboratoriya mashgʻulotlarni tashkil etish boʻyicha koʻrsatma va tavsiyalar

Laboratoriya mashg'ulotlarida talabalar kompyuter yordamida grafik ma'lumotlarni hosil qilish va amalda uning natijalarini koʻrib, ularni tahlil qiladi va xulosalar chiqaradilar.

Laboratoriya mashg'ulotlari uchun tavsiya etiladigan mavzular:

1. CorelDraw dasturi bilan tanishish.

 $\mathfrak{h}$ 

- 2. To'g'ri va egri chiziqlar chizish.
- 3. Yopiq konturlar yaratish.
- 4. Pick (ko'rsatgich) instrumenti bilan ishlash.
- 5. Sodda atroflama chiziqlar va to'ldirishlar.
- 6. Konturlarni siljitish.
- 7. Ob'ektni biror burchakka burish amali.
- 8. Polygon instrumenti bilan ishlash.
- 9. Qatlamlar bilan ishlash.
- 10. Beze instrumenti bilan ishlash.
- 11. Ob'ektlarni import va eksport gilish.
- 12. Matn va konturlar bilan ishlash
- 13. Shape (figura) instrumenti bilan ishlash.
- 14. Ob'ektlarni o'ziga nisbatan simmetrik akslantirish.
- 15. Adobe Photoshop dastururi bilan tanishish.
- 16. Adobe Photoshop dasturning ishchi muxiti bilan ishlash.
- 17. Adobe Photoshop dasturning xossalar paneli, ranglar palitrasi. holat qatori. Kontekstli menyu bilan ishlash.
- 18. Adobe Photoshop Dasturning xujiatlarni ochish, Tasvir masshtabi. Chizg'ichlar va ulardan foydalanish. Xujjatni aks ettirish tartiblari. fayllarni saglash.
- 19. Adobe Photoshop Dasturning Grafik ob'ektlarda ranglar va qatlamlar (sloy) bilan ishlash.
- 20. Adobe Photoshop dasturida instumentlar yordamida maxsus effektlar yaratishnig yo'llari.
- 21. Adobe Photoshop grafik muharririda matn va konturlar bilan ishlashda qo'llanaladigan tushunchalar.
- 22. Adobe Photoshop grafik muharriri yordamida Web-sahifada grafik ma'lumotlarni aks ettirish.
- 23. Macromedia Flash muhitida interfaol animasiyalar yaratish
- 24. 3DS-MAX dasturi boshqaruv elementlari bilan ishlash
- 25. Ob'ektlar ustida bajariladigan operatsiyalar va buyruqlar bilan ishlash
- 26. Turli ob'ektlar va jarayonlarni modellashtirish
- 27. Yoritgichlar va kameralarni o'rnatish va ular bilan ishlash
- 28. Vizuallashtirish va maxsus effektlar o'rnatish
- 29. 3DS Maxda klaviaturadan foydalanish

#### Kurs ishini tashkil etish boʻyicha koʻrsatmalar Fan boʻyicha kurs ishi oʻquv rejada koʻzda tutilmagan.

### Mustaqil ta'limni tashkil etishning shakli va mazmuni

Talaba mustaqil ta'limni tayyorlashda fanning xususiyatlarini hisobga olgan holda quyidagi shakllardan foydalanish tavsiya etiladi:

- ma'ruzalar qismini mustaqil o'zlashtirish;
- elektron darsliklar va o'quv qo'llanmalar, avtomatlashtirilgan o'rgatuvchi va nazorat qiluvchi tizimlar bilan ishlash;
- maxsus adabiyotlar boʻyicha fanlar boʻlimlari yoki mavzulari ustida ishlash;
- yangi axborot-kommunikasiya texnologiyalarni o'rganish;
- talabaning o'quv-ilmiy-tadqiqot ishlarini bajarish bilan bog'liq bo'lgan fanlar bo'limlari va mavzularni chuqur o'rganish;
- faol va muammoli o'qitish uslubidan foydalariladigan o'quv mashg'ulotlari;
- masofaviy ta'lim.

### Tavsiya etilayotgan mustaqil ta'lim mavzulari:

- 1. Grafik axborotlar bilan ishlash texnologiyasi.
- 2. Grafik axborotlarni kiritishning maxsus vositalari.
- 3. Grafik axborotlarni kiritish, taxrirlash va chiqarishning dasturiy vositalari: CorelDrawe, PhotoShop, 3D-MAX va boshqalar bilan ishlash.
- 4.3D texnologivalar

5. 3DS-MAX dasturi boshqaruv elementlari bilan ishlash

- 6. Ob'ektlar ustida bajariladigan operatsiyalar va buyruqlar bilan ishlash
- 7. Turli ob'ektlar va jarayonlarni modellashtirish
- 8. Yoritgichlar va kameralarni o'rnatish va ular bilan ishlash
- 9. Vizuallashtirish va maxsus effektlar o'rnatish
- 10. 3DS Maxda klaviaturadan foydalanish

### Dasturning informatsion-uslubiy ta'minoti

Fanni o'qitish jarayonida ta'limning zamonaviy usullari, pedagogic va axborotkommunikasiya texnologiyalari qo'llanilishi nazarda tutilgan. Jumladan - jihozlar va uskunalar, moslamalar: elektron doska-Hitachi, LCD-monitor, elektron ko'rsatgich (ukazka):

- video-audio uskunalar: video va audiomagnitofon, mikrofon, kolonkalar;

- kompyuter va multimediali vositalar; kompyuter, Dell tipidagi proyektor, DVDdiskovod, Web-kamera, video-koʻz (glazok).

 $12$ 

#### Foydalaniladigan adabiyotlar roʻyxati Asosiy adabiyotlar:

- 1. John M. Blain The Complete Guide to ender Graphics: Computer Modeling & Animation. A K Peters/CRC Press. USA, 2016. 550-p.
- 2. M.Aripov, M.Muhammadiyev. Informatika, Informatsion texnologiyalar. Darslik, T.: TDYuL, 2004 y.
- 3. M.Mamarajabov, S.Tursunov. Kompyuter grafikasi va Web-dizayn. Darslik. T.: "Cho'lpon", 2013 y.
- 4. U.Yuldashev, M.Mamarajabov, S.Tursunov. Pedagogik Web-dizayn. O'quv qo'flanma, T.: "Voris", 2013 y.
- 5. Р.Хамдамов ва бошкалар. Таълимда ахборот технологиялари. Услубий кулланма. Тошкент, "Узбекистон миллий энциклопедияси", 2010 й.
- 6. M.Aripov, M.Fayziyeva, S.Dottayev. Web texnologiyalar. O'quv qo'llanma. T.: "Faylasuflar jamiyati", 2013 y.

#### Qo'shimcha adabiyotlar

- 1. Петров. CorelDraw 9: Справочник, Москва: Бином, 2000 г.
- 2. Миронов Д. CorelDraw 9: Учебный курс. Москва, 2000 г.
- 3. Макарова Н.В. и др. Инфоматика М.: Финансы и статистика, 1997 г.
- 4. Aripov M. Internet va elektron pochta asoslari. T.; 2000 y.
- 5. Компьютерные сети. Учебный курс: официальное пособие Microsoft для самостоятельной подготовки. Пер.с англ. 2 изд. - М.: «Русская редакция», 1999 г.
- 6. М.Бурлаков. CorelDraw 12. Москва, "ВНV-Петербург", 2004 г.
- 7. С.В.Лебедов Web-цизайн. Учеб.пос., Москва, ЗАО "Издательский дом Альянс пресс", 2004 г.
- 8. С.В.Бондаренко, Бондаренко М. 3DS max 7. Москва, "Издательский дом Питер", 2006 г.

#### Internet saytlari

- 1. www.ziyonet.uz Axborot ta'lim portali
- 2. www.edu.uz-Oliy va o'rta maxsus ta'lim vazirligi portali
- 3. www.tdpu.uz Nizomiy nomidagi TDPU rasmiy sayti
- 4. http:// corel.Deamiart.ru//.
- 5. www.amazon.com
- 6. http://www.ctc.msiu.ru/materials/Book1,2/index1.html
- 7. http://www.ctc.msiu.ru/materials/CS\_Book/A5\_book.tgz
- 8. http://www.s.ifmo.ru/ docs/case/

 $\overline{u}$ 

### **O'ZBEKISTON RESPUBLIKASI** OLIY VA O'RTA MAXSUS TA'LIM VAZIRLIGI

### **GULISTON DAVLAT UNIVERSITETI**

### «AXBOROT TEXNOLOGIYALARI» KAFEDRASI

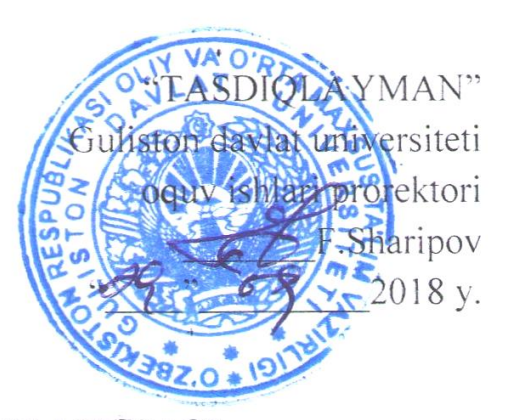

# **KOMPYUTER GRAFIKASI** fani bo'yicha **ISHCHI O'QUV DASTURI**

100000 - Gumanitar soha Bilim sohasi: 110000 - Pedagogika Ta'lim sohasi: 5112100 - Mehnat ta'limi Ta'lim yo'nalishi:

Bosqich: II

Umumiy o'quv soati: 198.

Shu jumladan: Ma'ruza - 30 Amaliyot mashg'uloti - 24 Laboratoriya mashg'uloti - 60 Mustaqil ta'lim - 84

Guliston  $-2018$ 

Fanning ishchi o'quv dasturi Nizomiy nomidagi Toshkent davlat pedagogika universitetida ishlab chiqilgan va O'zbekiston Respublikasi Oliy va o'rta maxsus ta'lim vazirligi tomonidan tasdiqlangan namunaviy o'quv dasturi hamda o'quv rejasiga muvofiq ishlab chiqildi.

Tuzuvchi: Islikov S.X. - GulDU, "Axborot texnologiyalari" Wock kafedrasi o'qituvchisi

Taqrizchi: Allayorov S.P. - GulDU, "Axborot texnologiyalari" kafedrasi dotsenti, texnika fanlari nomzodi

Fanning ishchi o'quv dasturi "Axborot texnologiyalari" kafedrasining 2017 yil 27 avgustdagi 1-sonli yig'ilishida muhokama qilindi va Fizika-matematika fakulteti Ilmiy – metodik Kengashida ko'rib chiqish uchun tavsiya qilindi.

dots. Abduraximov D.B. Kafedra mudiri:

Fanning ishchi o'quv dasturi Fizika-matematika fakulteti Ilmiy - metodik Kengashining 2018 yil  $\mathcal{U}$  avgust 1-sonli yig'ilishi qarori bilan tasdiqlandi.

Fakultet Ilmiy – metodik Kengashi raisi dati dots. Toshtemirov D.

Fanning ishchi o'quv dasturi Guliston davlat universiteti o'quv-metodik Kengashining 2018 yil 29 avgust 1-sonli majlisida muhokama etildi va maqullandi.

# **I. KIRISH**

Mazkur ishchi o'quv fan dasturi bakalavriat yo`nalishi 5112100 – Mehnat ta'limi yo`nalishida o`qiladigan "Kompyuter grafikasi" o`quv fani bo`yicha tuzilgan bo`lib, bo`lajak fan o`qituvchisi egallashi kerak bo`lgan qo`yidagi bilimlar va ko`nikmalar majmuini o`z ichiga oladi:

- Kompyuter grafikasi haqida tushuncha. Kompyuter grafikasi turlari: vektorli, rastrli, fraktal, CD-grafika. Kompyuter grafikasining rivojlanishi. Kompyuter grafikasining dasturiy ta'minotlari haqida. Ranglarning sxemalari. Rang modellari: RGB, HSB, CMYK, HSL. Grafik faylarining formatlari va ularning xossalari: BMP, WMF, GIF, PNG, TGA, GPEG, TIFF, PSD, CDR. Nuqtali, fraktal va vektorli grafika tushunchalari. Grafik axborotlar bilan ishlash texnologiyasi.
- CorelDraw dasturida ishlash texnologiyasi. CorelDraw dasturining o'ziga xos xususiyatlari va uning imkoniyatlaridan foydalanish yo'llari. Boshqarish paneli. Xossalar paneli. Ranglar palitrasi. holat qatori. CorelDraw dasturida instumentlar yordamida maxsus effektlar yaratishnig yo'llari. Polygon instrumenti. Beze instrumentlari bilan ishlash. CorelDraw dasturi yordamida talabalarning ob'ektlarni import va eksport qilish amallarini bajarish.
- Adobe Photoshop dasturida ishlash texnologiyasi. Adobe Photoshop dasturuning asosiy tushunchalari. Dasturning ishchi muxiti. Grafik ob'ektlarda ranglar va qatlamlar (sloy) bilan ishlash. Adobe Photoshop dasturida instumentlar yordamida maxsus effektlar yaratishnig yo'llari. Adobe Photoshop grafik muharririda matn va konturlar bilan ishlashda qo'llanaladigan tushunchalar. Adobe Photoshop grafik muharriri yordamida Web-sahifada grafik ma'lumotlarni aks ettirish. Ranglar palitrasi. Animasiya va bannerlarni aks ettirish va ularga qo'yiladigan talablar.

### **1.1. Fanning maqsadi va vazifalari**

"Kompyuter grafikasi" fanini o'qitishdan **maqsad**- informatika o'qituvchisining kasbiy sohasida egallashi lozim bo'lgan bilimlar va amalda qo'llash uchun ko'nikma va makalalarni shaklantirish va rivojlantirishdan iborat. Unda har bir kasb egasining faoliyati kerak bo'lgan tayanch nazariy va amaliy ma'lumotlarni o'z ichiga oladi.

### Fanni o'qitishdagi **vazifalar**:

- zamonaviy axborot texnologiyalari orqali olinayotgan ma'lumotlarning qanday xosil qilinishi va ulardan foydalanish haqida ma'lumotlarni berish;
- kompyuter garfikasi haqida ma'lumotlarni berish;
- rastrli va vektorli kompyuter grafikasining imkoniyatlarini ochib berish;
- CorelDraw dasturida ishlash imkoniyatlarini va unda bezash ishlarini o'rgatish;

- Adobe Photoshop dasturida ishlash imkoniyatlarini va unda bezash ishlarini o'rgatish.

### **1.2. Fanni o'zlashtirishga qo'yiladigan talablar**

"Kompyuter grafikasi" o`quv fanini o`zlashtirish jarayonida amalga oshiriladigan masalalar doirasida bakalavr:

- zamonaviy axborot texnologiyalari haqida, kompyuter grafikasi turlari haqida, CorelDraw va Adobe Photoshop dasturlari interfeysi va dasturning o'ziga xos xususiyatlari, xujjatlar va xujjatlar bilan bajariladigan amallar, internetda dizayn asoslari, http teglari, Web - saytlarni hosil qiluvchi dasturlar va dasturlash tillari haqida ma'lumotlar,. Dinamik saytlar xakida, . WEB serverlar, Saytni testlash va baholash asoslari haqida **bilishi kerak**.

- zamonaviy axborot texnologiyalar imkoniyatlarini; kompyuter garfikasi turlari va ularning imkoniyatlarini; vektorli va rastrli kompyuter grafikasi; CorelDraw va Adobe Photoshop dasturlarida ishni tashkil qilish usullarini, tasvirlarni hosil qiluvchi dasturlarda ishlashni **ko'nikmalariga ega bo'lishi** kerak.

- CorelDraw va Adobe Photoshop dasturlarida ishlash; CorelDraw va Adobe Photoshop dasturlarida tasvirlar hosil qilish: CorelDraw va Adobe Photoshop dasturlarining oynasi bilan ishlash ishlarini bajarish **malakalariga ega bo'lish** kerak.

### **1.3. Fanning boshqa fanlar bilan bog'liqligi.**

"Kompyuter grafikasi" fani asosiy kasbiy fanlaridan biri hisoblananib, 3-4- 5-semestrda o'qitiladi. Dasturni amalga oshirish o'quv rejasidagi rejalashtirilgan nazariy informatika, ma'lumotlar bazasi va ularni boshqarish tizimlari, fizika, psixologiya va pedagogika fanlaridan olingan nazariy va amaliy bilimlarga tayanadi.

| $\mathbf{N_2}$ | Mashg'ulot turi          | Ajratilgan soat | <b>Semestr</b> |  |
|----------------|--------------------------|-----------------|----------------|--|
|                |                          |                 | <b>III</b>     |  |
|                | Nazariy (ma'ruza)        | 30              | 30             |  |
| $\overline{2}$ | Amaliy mashg'ulot        | 24              | 24             |  |
| 3              | Laboratoriya mashg'uloti | 60              | 60             |  |
| 4              | Mustaqil ta'lim          | 84              | 84             |  |
|                | <b>JAMI:</b>             | 198             | 198            |  |

**1.4. Fanning hajmi**

### **II. Asosiy qism**

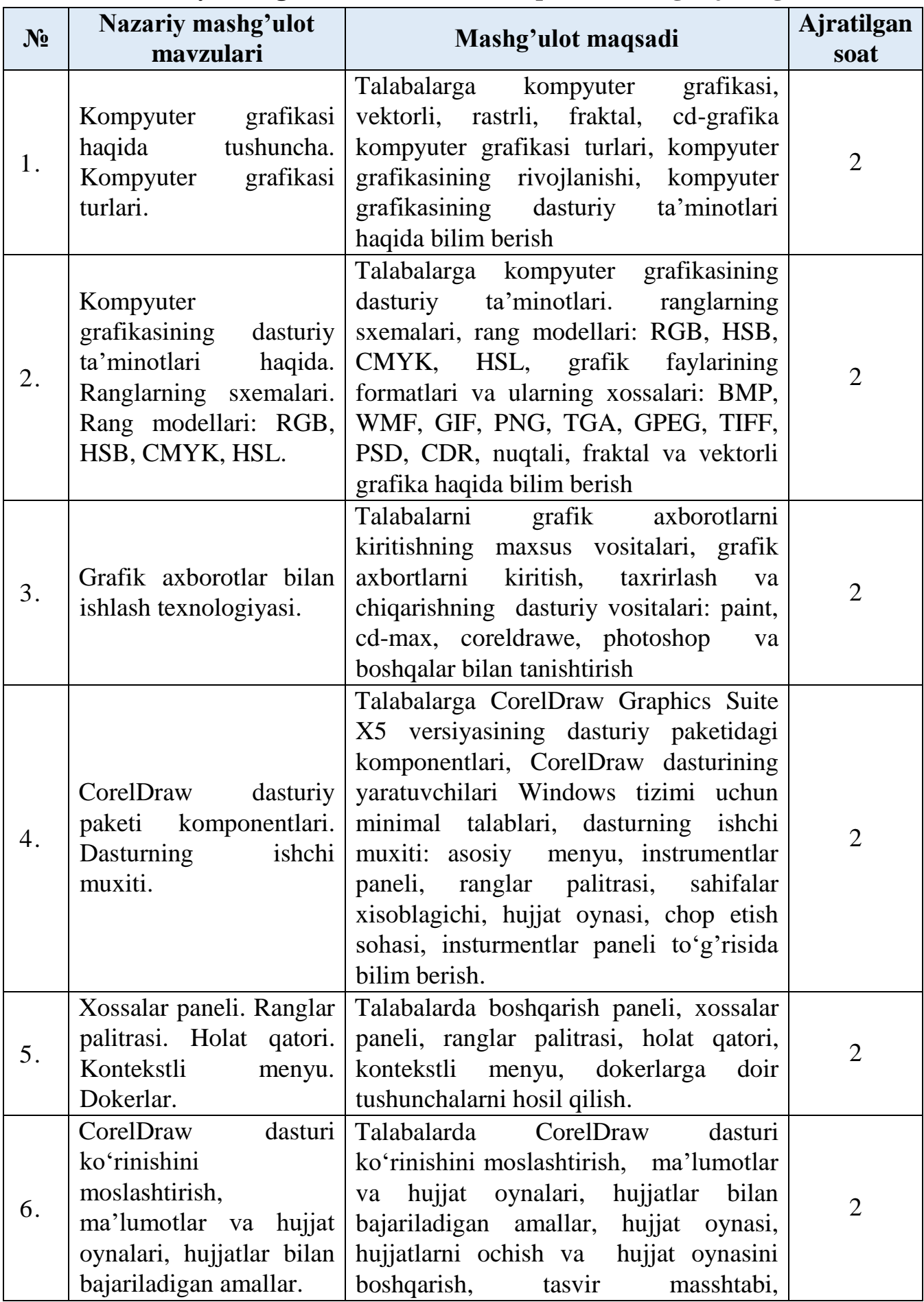

# **2.1. Nazariy mashg'ulotlar mavzulari maqsadi va ularga ajratilgan soatlar**

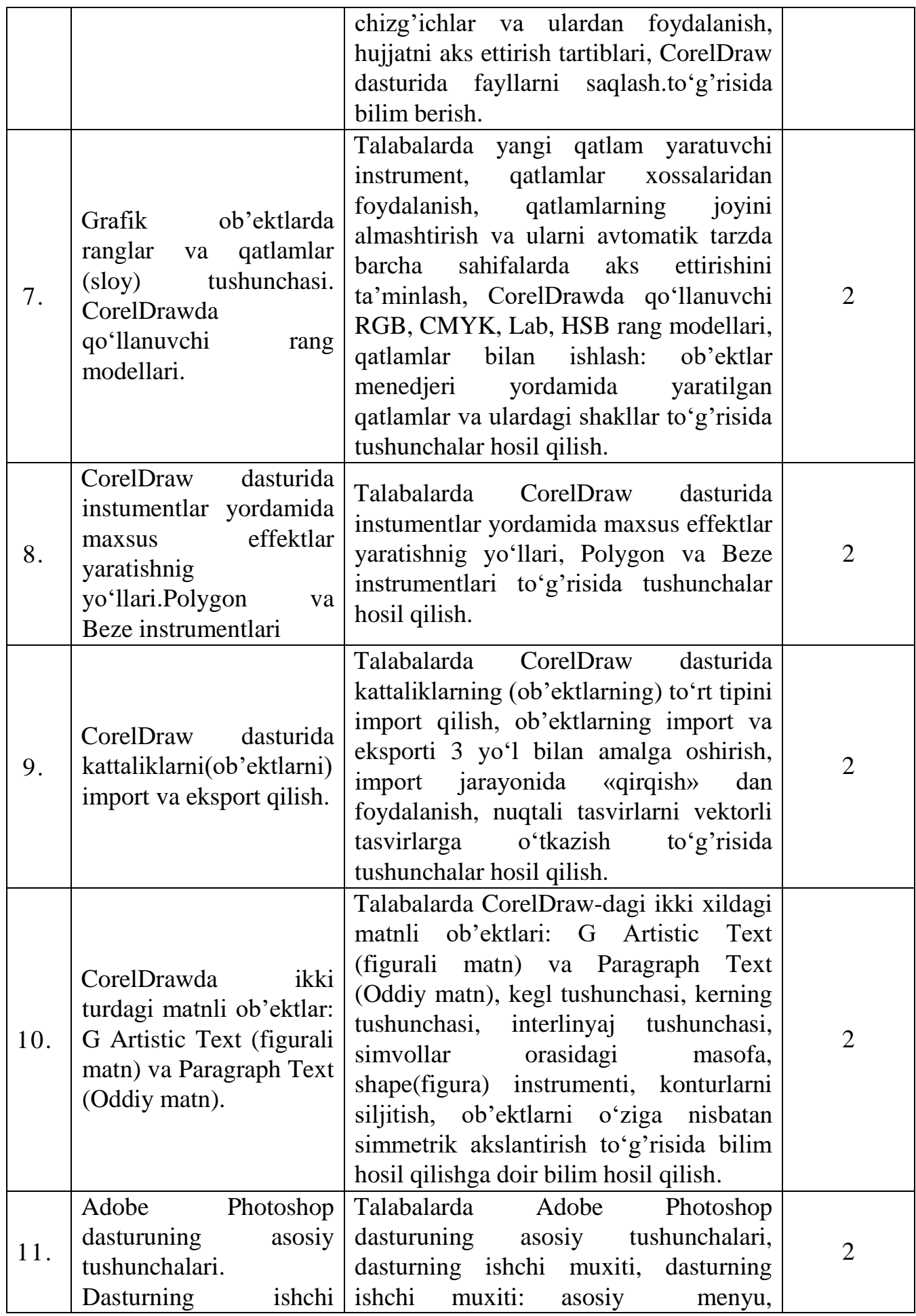

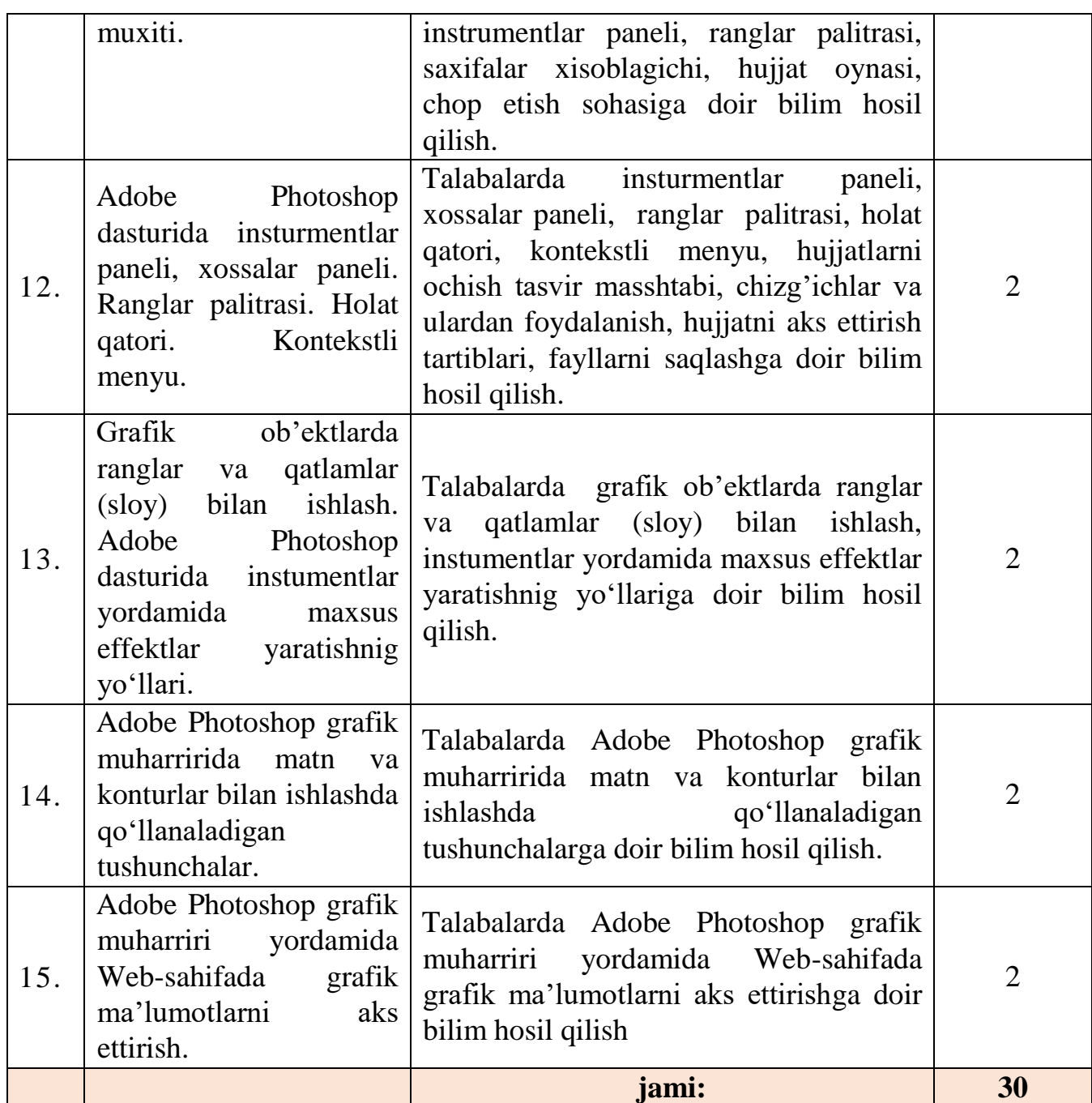

# **2.2. Amaliy mashg'ulotlari mavzulari maqsadi va ularga ajratilgan soatlar**

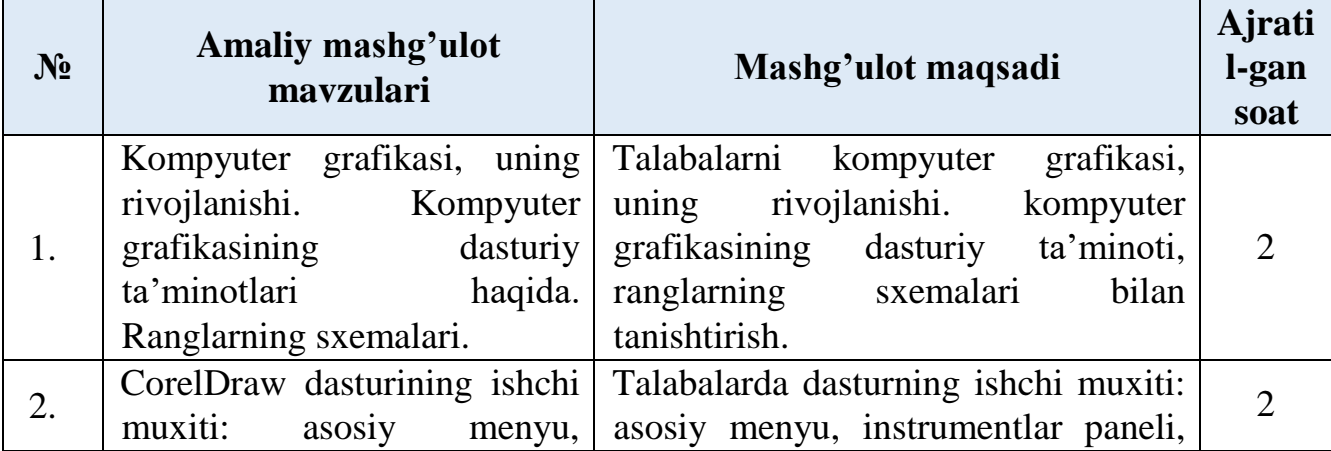

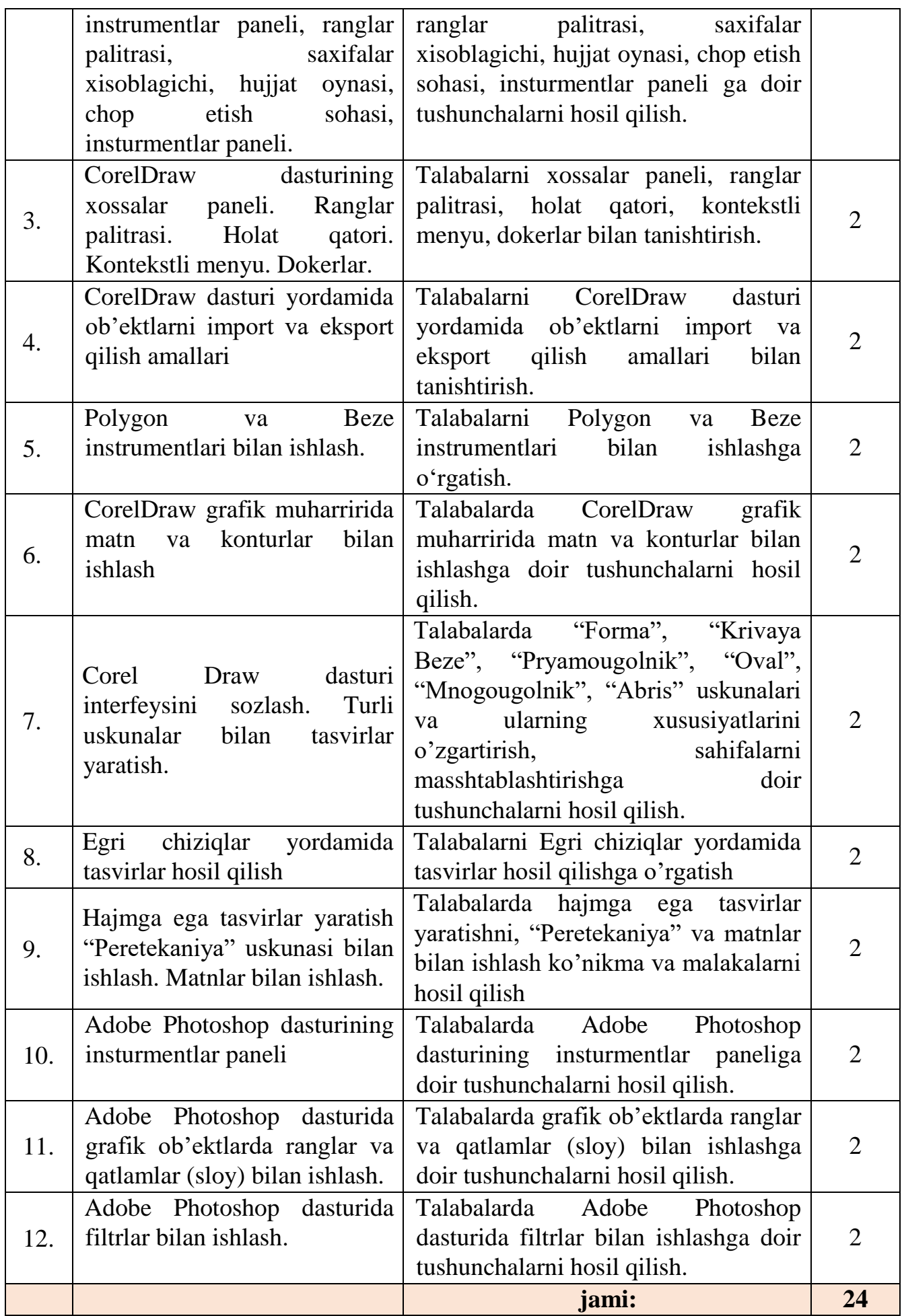
#### **№ Laboratoriya mashg'uloti mavzulari Mashg'ulot maqsadi Ajrati l-gan soat** 1. CorelDraw dasturi bilan tanishish. Talabalarni CorelDraw dasturi bilan tanishtirish Corentziaw dasturi bilan 2 2. CorelDraw dasturida to'g'ri va egri chiziqlar yordamida tasvirlar yaratish. Talabalarda coreldraw dasturida to'g'ri va egri chiziqlar yordamida tasvirlar yaratish ko'nikma va malakalarni shakllantirish 2  $3.$  Ob'ektlar bilan ishlash asoslari. Talabalarda ob'ektlarni o'chrish, ko'chirish, aylantirish, burish, masshtablashtirish, akslantirish, amallarni qaytarish konikma va malakalarini shakllantirish 2 4. Sodda geometrik figuralar va turli bo'yoq (zalivka)lar yordamida tasvirlar yaratish. Talabalarda turli bo'yoq (zalivka)lar yordamida tasvirlar yaratish konikma va malakalarini shakllantirish 2 5. Egri chiziqlar yordamida tasvirlar hosil qilish Talabalarda egri chiziqlar yordamida tasvirlar hosil qilish konikma va malakalarini shakllantirish  $\mathcal{L}$ 6. Ob'ektlarni tartiblash va birlashtirish. Talabalarda ob'ektlarni tartiblash va birlashtirish malaka va ko'nikmalarini shakllantirish  $\mathcal{L}$ 7. CorelDraw dasturi yopiq konturlar yordamida tasvirlar yaratish. Talabalarda CorelDraw dasturi yopiq konturlar yordamida tasvirlar yaratish ko'nikma va malakalarni shakllantirish  $\mathcal{L}$ 8. CorelDraw dasturi yopiq konturlar yordamida tasvirlar yaratish. Talabalarda yopiq konturlar bilan ishlashga o'rgatish. <sup>2</sup> 9. CorelDraw dasturi Pick (ko'rsatgich) instrumenti yordamida tasvirlar yaratish. Talabalarda Pick (ko'rsatgich) instrumenti bilan ishlash ko'nikma va malakalarni shakllantirish 2 10. CorelDraw dasturi sodda atroflama chiziqlar va to'ldirishlar yordamida tasvirlar yaratish. Talabalarni sodda atroflama chiziqlar va to'ldirishlar bilan ishlashga o'rgatish. 2 11. CorelDraw dasturi konturlarni siljitish yordamida tasvirlar Talabalarni konturlarni siljitish bilan ishlashga o'rgatish.<br>2

# **2.3. Laboratoriya mashg'ulotlari mavzulari maqsadi va ularga ajratilgan soatlar**

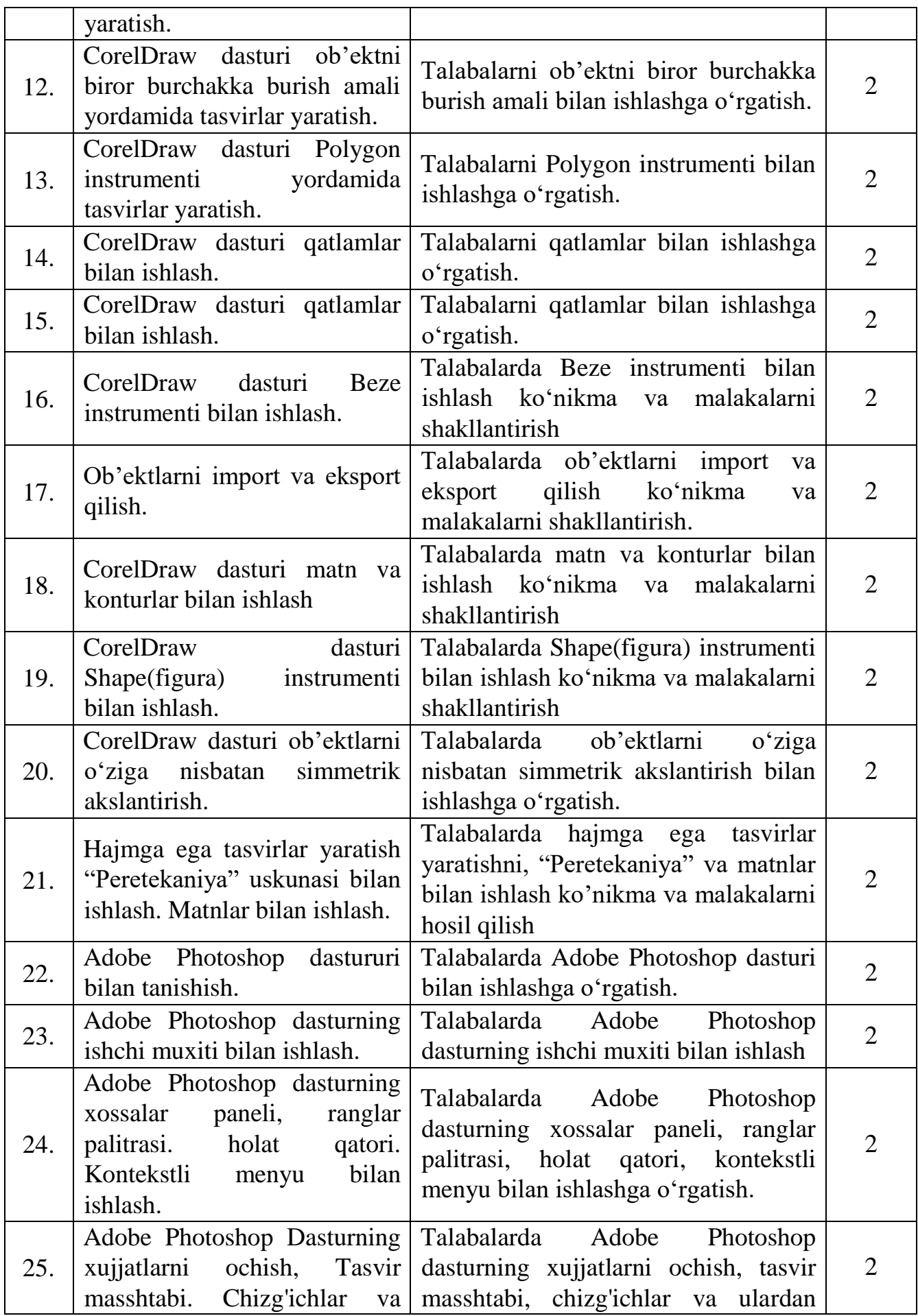

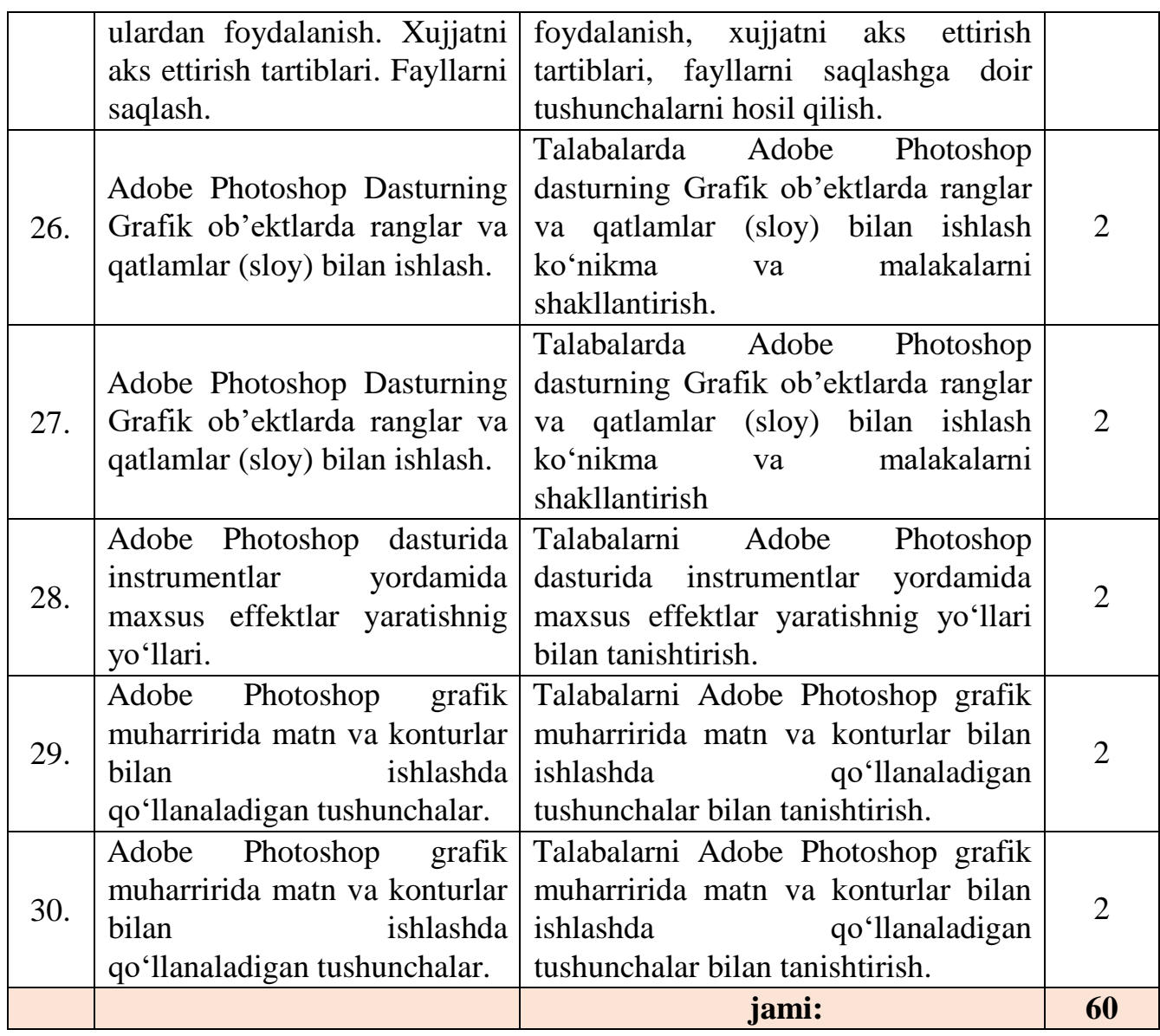

#### **2.4. Kurs ishi (loyihasi) tarkibi, ularga qo'yiladigan talablar**

O'quv rejasida mazkur fandan kurs ishi yozish rejalashtirilmagan.

#### **2.5. Mustaqil ta'lim topshiriqlari bo'yicha tavsiyalar**

Talaba Mustaqil ta'limni tayyorlashda muayyan fanning xususiyatlarini hisobga olgan holda quyidagi shakllardan foydalanish tavsiya etiladi:

ma'ruzalar qismini mustaqil o`zlashtirish;

 elektron darsliklar va o`quv ko`llanmalar, avtomatlashtirilgan o`rgatuvchi va nazorat qiluvchi tizimlar bilan ishlash;

maxsus adabiyotlar bo`yicha fanlar bo`limlari yoki mavzulari ustida ishlash;

yangi axborot – kommunikatsiya texnologiyalarni o`rganish;

 $-$  talabaning o`quv – ilmiy – tadqiqot ishlarini bajarish bilan bog`liq bo`lgan fanlar bo`limlari va mavzularni chuqur o`rganish;

faol va muammoli o`qitish uslubidan foydalaniladigan o`quv mashg`ulotlari;

- masofaviy ta'lim.

# **2.6. Fanni o'qitish jarayonini tashkil etish va o'tkazish bo'yicha tavsiyalar**

"Kompyuter grafikasi" fanini o'rganish davomida mashg'ulotlar paytida axborot (taqdimot, multimedia texnologiyalari) va ta'limning zamonaviy texnologiyalari (rivojlantiruvchi ta'lim texnologiyalari, fanni to'liq o'zlashtirishga yo'naltirilgan texnologiyalar, shaxsga yo'naltirilgan ta'lim texnologiyalari) hamda interfaol metodlar ("Aqliy hujum","BBB", "Venn diagrammasi", "T-chizma", "Insert", "T sxema", "FSMU", "Klaster" metodi, "Bumerang", "Skorobey", "Tarozi", "Elpig'ich" texnologiyasi) qo'llaniladi. Bundan tashqari darsliklar, o'quv qo'llanmalari, ma'lumotnomalar, pedagogik entsiklopediyalar va lug'atlar, ma'ruza matnlari, tarqatma materiallaridan foydalaniladi.

# **2.7. Didaktik vositalar.**

- **1. Jihozlar va uskunalar, moslamalar:** elektron doska-Hitachi, LCD-monitor, elektron ko'rsatgich (ukazka).
- **2. Video – audio uskunalar:** video va audiomagnitofon, mikrofon, kolonkalar.
- **3. Kompyuter va mul'timediali vositalar:** komp'yuter, Dell tipidagi proektor**,**  DVD-diskovod, Web-kamera, video-ko'z (glazok).

## **2.8. "Kompyuter grafikasi" fanidan oraliq va yakuniy nazorat savollari**

- 1. Adobe Photoshop dasturida animasiya va bannerlarni aks ettirish va ularga qo'yiladigan talablar.
- 2. Adobe Photoshop dasturida chizg'ichlar va ulardan foydalanish.
- 3. Adobe Photoshop dasturida fayllarni saqlash.
- 4. Adobe Photoshop dasturida grafik ob'ektlarda ranglar va qatlamlar (sloy) bilan ishlash.
- 5. Adobe Photoshop dasturida instrumentlar yordamida maxsus effektlar yaratishnig yo'llari.
- 6. Adobe Photoshop dasturida instumentlar yordamida maxsus effektlar yaratish yo'llari.
- 7. Adobe Photoshop dasturida instumentlar yordamida maxsus effektlar yaratish yo'llari.
- 8. Adobe Photoshop dasturida kontekstli menyu bilan ishlash.
- 9. Adobe Photoshop dasturida tasvir masshtabi
- 10. Adobe Photoshop dasturida xujjatlarni ochish
- 11. Adobe Photoshop dasturida xujjatni aks ettirish tartiblari.
- 12. Adobe Photoshop dasturning holat qatori.
- 13. Adobe Photoshop dasturning ishchi muxiti.
- 14. Adobe Photoshop dasturning ranglar palitrasi
- 15. Adobe Photoshop dasturning xossalar paneli
- 16. Adobe Photoshop dastururi imkoniyatlari.
- 17. Adobe Photoshop grafik muharriri yordamida Web- sahifada grafik ma'lumotlarni aks ettirish. Ranglar palitrasi.
- 18. Adobe Photoshop grafik muharriri yordamida Web- sahifada grafik ma'lumotlarni aks ettirish.
- 19. Adobe Photoshop grafik muharririda matn va konturlar bilan ishlashda qo'llanaladigan tushunchalar.
- 20. Adobe Photoshop grafik muharririda matn va konturlar bilan ishlashda qo'llanaladigan tushunchalar.
- 21. Adobe Photoshop grafik muharririda matn va konturlar bilan ishlashda qo'llanaladigan tushunchalar.
- 22. Animasiya va bannerlarni aks ettirish va ularga qo'yiladigan talablar.
- 23. Chizg'ichlar va ulardan foydalanish.
- 24. CorelDraw dasturiy paketidagi komponentlari.
- 25. CorelDraw dasturida chizg'ichlar va ulardan foydalanish.
- 26. CorelDraw dasturida dasturning ishchi muxiti asosiy menyusi
- 27. CorelDraw dasturida fayllarni saqlash.
- 28. CorelDraw dasturida holat qatori.
- 29. CorelDraw dasturida hujjatlarni ochish
- 30. CorelDraw dasturida hujjatni aks ettirish tartiblari.
- 31. CorelDraw dasturida instrumentlar va ranglar paneli
- 32. CorelDraw dasturida instumentlar yordamida maxsus effektlar yaratishnig yo'llari.
- 33. CorelDraw dasturida instumentlar yordamida maxsus effektlar yaratishnig yo'llari.
- 34. CorelDraw dasturida interlinyaj tushunchasi.
- 35. CorelDraw dasturida kattaliklarning(ob'ektlarning) to'rt tipini import qilish.
- 36. CorelDraw dasturida kegl tushunchasi.
- 37. CorelDraw dasturida kontekstli menyu.
- 38. CorelDraw dasturida konturlarni siljitish.
- 39. CorelDraw dasturida ob'ektlarni o'ziga nisbatan simmetrik akslantirish.
- 40. CorelDraw dasturida saxifalar xisoblagichi, hujjat oynasi, chop etish sohasi.
- 41. CorelDraw dasturida Shape(figura) instrumenti.
- 42. CorelDraw dasturida simvollar orasidagi masofa.
- 43. CorelDraw dasturida tasvir masshtabi.
- 44. CorelDraw dasturida xossalar va ranglar paneli.
- 45. CorelDraw dasturidagi ikki xildagi matnli ob'ektlar.
- 46. CorelDraw dasturiy paketidagi komponentlari.
- 47. CorelDrawda qo'llanuvchi rang modellari.
- 48. Kompyuter grafikasining dasturiy ta'minotlari haqida.
- 49. Kompyuter grafikasining rivojlanishi.
- 50. Kontekstli menyu.
- 51. Nuqtali tasvirlarni vektorli tasvirlarga o'tkazish.
- 52. Nuqtali, fraktal va vektorli grafika tushunchalari.
- 53. Ob'ektlarni o'ziga nisbatan simmetrik akslantirish.
- 54. Ob'ektlarning import va eksporti 3 yo'l bilan amalga oshirish.
- 55. Polygon va Beze instrumentlari
- 56. Qatlamlar xossalaridan foydalanish
- 57. qatlamlarning joyini almashtirish va ularni avtomatik tarzda barcha sahifalarda aks ettirishini ta'minlash.
- 58. Rang modellari: RGB, HSB, CMYK, HSL.
- 59. Ranglar palitrasi, saxifalar xisoblagichi, hujjat oynasi, chop etish sohasi.
- 60. Ranglarning sxemalari. Rang modellari: RGB, HSB, CMYK, HSL.
- 61. Rasmlar atrofiga matnlar va jadvallar joylashtirish.
- 62. Sahifalarda animasiyalar hosil qilish.
- 63. Kompyuter grafikasining rivojlanishi.
- 64. Xossalar paneli. Ranglar palitrasi.
- 65. Yangi qatlam yaratuvchi instrument
- 66. Yangi qatlam yaratuvchi instrument, qatlamlar xossalaridan foydalanish,

qatlamlarning joyini almashtirish va ularni avtomatik tarzda barcha sahifalarda aks ettirishini ta'minlash.

## **2.9. Baholash mezonlari**

Talabaning "Kompyuter grafikasi" fani bo'yicha bilim, ko'nikma va malakalarini baholashda quyidagi mezonlarga asoslaniladi:

a) **86-100 ball** uchun talabaning bilim darajasi quyidagilarga javob berishi lozim:

Kompyuter grafikasi, uning turlari, kompyuter grafikasining dasturiy ta'minoti, ranglar sxemalari, rang modellari, grafik faylarining formatlari va ularning xossalari, grafik axborotlar bilan ishlash texnologiyasi, grafik axbortlarni kiritish, taxrirlash va chiqarishning dasturiy vositalar, CorelDraw dasturida ishlash texnologiyasi, CorelDraw dasturining imkoniyatlaridan foydalanish yo'llari, boshqarish paneli, xossalar paneli, ranglar palitrasi, holat qatori, kontekstli menyu, dokerlar, ma'lumotlar va hujjat oynalari, hujjatlar bilan bajariladigan amallar, grafik ob'ektlarda ranglar va qatlamlar, ob'ektlar menedjeri yordamida yaratilgan qatlamlar va ulardagi shakllar, CorelDraw dasturida instumentlar yordamida maxsus effektlar

yaratish, ob'ektlarni import va eksport qilish, CorelDraw grafik muharririda matn va konturlar bilan ishlash, Adobe Photoshop dasturuning asosiy tushunchalari, dasturning ishchi muxitida ishlay olish, hujjatni aks ettirish tartiblari, fayllarni saqlash, grafik ob'ektlarda ranglar va qatlamlar (sloy) bilan ishlash, adobe photoshop dasturida instumentlar yordamida maxsus effektlar yaratishnig yo'llari, Adobe Photoshop grafik muharririda matn va konturlar bilan ishlashda qo'llanaladigan tushunchalar, Adobe Photoshop grafik muharriri yordamida web-sahifada grafik ma'lumotlarni aks ettirish, ranglar palitrasi, animasiya va bannerlarni aks ettirish haqidagi nazariy bilimlarga ega bo'lishi; ushbu nazariy bilimlarni amalda qo'llay olish ko'nikma va malakalariga ega bo'lishi;

b) **71-85 ball** uchun talabaning bilim darajasi quyidagilarga javob berishi lozim:

Kompyuter grafikasi, uning turlari, kompyuter grafikasining dasturiy ta'minoti, ranglar sxemalari, rang modellari, grafik faylarining formatlari va ularning xossalari, grafik axborotlar bilan ishlash texnologiyasi, grafik axbortlarni kiritish, taxrirlash va chiqarishning dasturiy vositalar, CorelDraw dasturida ishlash texnologiyasi, CorelDraw dasturining imkoniyatlaridan foydalanish yo'llari, boshqarish paneli, xossalar paneli, ranglar palitrasi, holat qatori, kontekstli menyu, dokerlar, ma'lumotlar va hujjat oynalari, hujjatlar bilan bajariladigan amallar, grafik ob'ektlarda ranglar va qatlamlar, ob'ektlar menedjeri yordamida yaratilgan qatlamlar va ulardagi shakllar, CorelDraw dasturida instumentlar yordamida maxsus effektlar yaratish, ob'ektlarni import va eksport qilish, CorelDraw grafik muharririda matn va konturlar bilan ishlash, Adobe Photoshop dasturuning asosiy tushunchalari, dasturning ishchi muxitida ishlay olish, hujjatni aks ettirish tartiblari, fayllarni saqlash, grafik ob'ektlarda ranglar va qatlamlar (sloy) bilan ishlash, Adobe Photoshop dasturida instumentlar yordamida maxsus effektlar yaratishnig yo'llari, Adobe Photoshop grafik muharriri yordamida web-sahifada grafik ma'lumotlarni aks ettirish, ranglar palitrasi, animasiya va bannerlarni aks ettirish haqidagi nazariy bilimlarga ega bo'lishi; ushbu nazariy bilimlarni amalda qo'llay olishi, kasbiy sohalarida fanning amaliy imkoniyatlaridan foydalana olishi;

v) **55-70 ball** uchun talabaning bilim darajasi quyidagilarga javob berishi lozim:

Kompyuter grafikasi, uning turlari, kompyuter grafikasining dasturiy ta'minoti, ranglar sxemalari, rang modellari, grafik faylarining formatlari va ularning xossalari, grafik axborotlar bilan ishlash texnologiyasi, grafik axbortlarni kiritish, taxrirlash va chiqarishning dasturiy vositalar, CorelDraw dasturida ishlash texnologiyasi, CorelDraw dasturining imkoniyatlaridan foydalanish yo'llari, Adobe Photoshop dasturuning asosiy tushunchalari, dasturning ishchi muxitida ishlay olish, hujjatni aks ettirish tartiblari, fayllarni saqlash, grafik ob'ektlarda ranglar va qatlamlar (sloy) bilan ishlash, haqidagi nazariy bilimlarga ega bo'lishi, ushbu nazariy bilimlarni amalda qo'llay olishi;

g) fanning nazariy qismini tushunmaydigan, amaliy qo'llash imkoniyatlari juda past, dasturlarni mutaqil ravishda ishlata olmaydigan talabalarga **0-54** va undan past **ball** qo'yiladi.

100 ballik sistema asosida quyidagi jadvalga ko'ra reyting nazorati amalga oshiriladi.

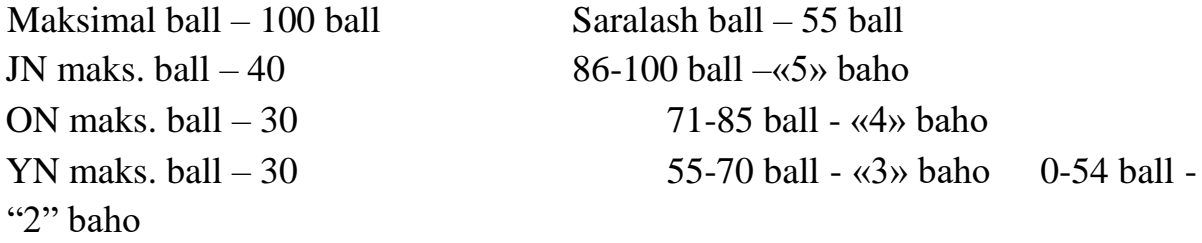

## **"AXBOROT TEXNOLOGIYALARI"** kafedrasi **"KOMPYUTER GRAFIKASI"** fanidan **"MEHNAT TA'LIMI"** yo'nalishi 2- kurs talabalari bilimini baxolashning **REYTING JADVALI** (KUZGI SEMESTR)

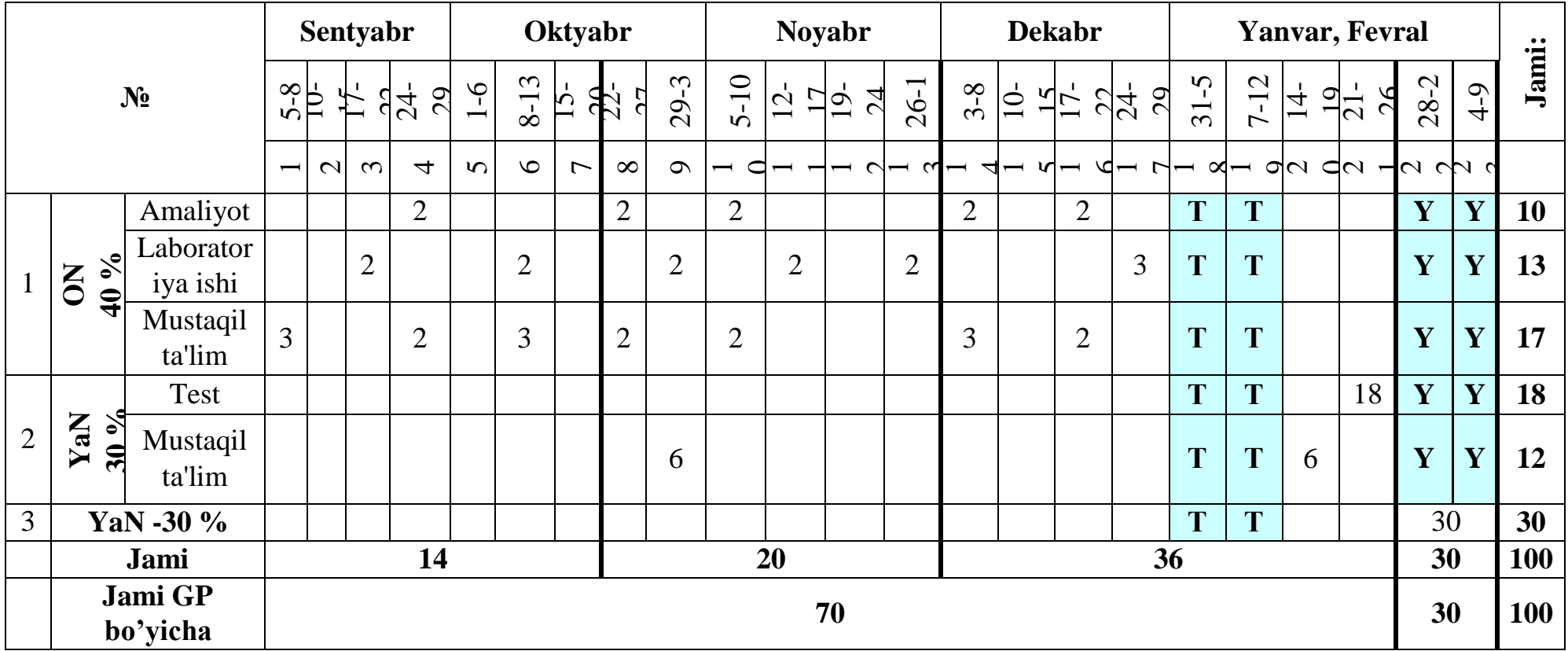

*Eslatma:* 3-semestrda o'qitiladigan "Kompyuter grafikasi" fanining o'quv hajmi 66 soatni tashkil etadi, fan koeffitsenti esa 0,66 bo'ladi. Fan bo'yicha o'zlashtirishni aniqlashda talaba to'plagan bali 0,66 ga ko'paytiriladi va butungacha yaxlitlab olinadi.

## **Tavsiya etilgan adabiyotlar ro'yxati**

#### **Asosiy adabiyotlar**

1. John M. Blain The Complete Guide to Blender Graphics: Computer Modeling & Animation. A К Peters/CRC Press. USA, 2016. 550-p.

- 2. M.Aripov, M.Muhammadiyev. Informatika, Informatsion texnologiyalar. Darslik, Т.: TDYuI., 2004 y.
- 3. M.Mamarajabov, S.Tursunov, L.Nabiulina. Kompyuter grafikasi va Web-dizayn. Darslik. Т.: "Cho'lpon", 2013 y.
- 4. U.Yuldashev, M.Mamarajabov, S.Tursunov. Pedagogik Web-dizayn. O'quv qoMlanma. Т.: "Voris", 2013 y.
- 5. Р.Ҳамдамов ва бошқалар. Таълимда ахборот технологиялари. Услубий кулланма. Тошкент, "Ўзбекистон миллим энциклопедияси", 2010 й.

6. M.Aripov, M.Fayziyeva, S.Dottayev. Web texnologiyalar. O'quv qo'llanma. Т.: "Faylasuflar jamiyati", 2013 y.

**Qo'shimcha adabiyotlar** 1. Мирзиёев Шавкат Миромонович. Эркин ва фаровон, демократик Ўзбекистон давлатини биргаликда барпо этамиз. Ўзбекистон Республикаси Президента лавозимига киришиш тантанали маросимига бағишланган Олий Мажлис палаталарининг қўшма мажлисидаги нутк / Ш.М. Мирзиёев. - Тошкент : Ўзбекистон, 2016. - 56 б.

2. Мирзиёев Шавкат Миромонович. Танқидий тахлил, катьий тартибинтизом ва шахсий жавобгарлик - хар бир рахбар фаолиятининг кундалик коидаси булиши керак. Мамлакатимизни 2016 йилда ижтимоий-иктисодий ривожлантиришнинг асосий якунлари ва 2017 йилга мулжалланган иктисодий дастурнинг энг мухим устувор йуналишларига бағишланган Вазирлар Махкамасининг кенгайтирилган мажлисидаги маъруза, 2017 йил 14 январ / Ш.М. Мирзиёев. - Тошкент : Ўзбекистон, 2017. - 104 б.

3. Мирзиёев Шавкат Миромонович. Қонун устуворлиги ва инсон манфаатларини таъминлаш - юрт тараққиёти ва халк фаровонлигининг гарови. Ўзбекистон Республикаси Конституцияси қабул килинганининг 24 йиллигига бағишланган тантанали маросимдаги маъруза. 2016 йил 7 декабр /Ш.М.Мирзиёев. - Тошкент: "Ўзбекистон", 2017. - 48 б.

4. Мирзиёев Шавкат Миромонович. Буюк келажагимизни мард ва олижаноб халқимиз билан бирга қурамиз. Мазкур китобдан Ўзбекистон Республикаси Президента Шавкат Мирзиёевнинг 2016 йил 1 ноябрдан 24 ноябрга қадар Қоракалпогистон Республикаси, вилоятлар ва Тошкент шахри сайловчилари вакиллари билан ўтказилган сайловолди учрашувларида сўзлаган нутқлари ўрин олган. /Ш.М.Мирзиёев. - Тошкент: :

"Ўзбекистон", 2017. - 488 б

5. Ўзбекистон Республикаси Президентининг Фармони. Ўзбекистон Республикасини янада ривожлантириш буйича харакатлар стратегияси тўғрисида. (Ўзбекистон

Республикаси қонун ҳужжатлари тўплами, 2017 й , 6- сон, 70 модда) 6. Ўзбекистон Республикаси Конституцияси. Т.: Ўзбекистон. 2014. -46 б.

- 7. Петров. CorelDraw 9: Справочник. Москва: Бином, 2000 г.
- 8. Миронов Д. CorelDraw 9: Учебный курс. Москва, 2000 г.
- 9. Макарова Н.В. и др. Инфоматика- М.: Финансы и статистика, 1997 г.
- 10. Aripov М. Internet va elektron pochta asoslari.- Т.; 2000 у.
- 11. Компьютерные сети. Учебный курс: официальное пособие Microsoft для самостоятельной подготовки. Пер.с англ. 2 изд. -М.: «Русская редакция», 1999г.
- 12. М.Бурлаков. CorelDraw 12. Москва, "ВЫV-Петербург", 2004 г.
- 13. С.В.Лебедов Web-дизайн. Учеб.пос., Москва, ЗАО "Издательский дом Альянс пресс", 2004 г.
- 14. С.В.Бондаренко, Бондаренко М. 3DS МАХ 7. Москва, "Издательский дом Питер", 2006 г.

## **Internet saytlari**

- 1. www.ziyonet.uz Axborot ta'lim portali
- 2. www.edu.uz Oliy va o'rta maxsus ta'lim vazirligi portali 3. www.tdpu.uz - Nizomiy nomidagi TDPU rasmiy sayti 4. http:// corel.Deamiart.ru//.
- 5. www.amazon.com
- 6. http://www.ctc.msiu.ru/materials/Book 1,2/indexl.html
- 7. http://www.ctc.msiu.ru/materials/CS\_Book/A5\_book.tgz
- 8. http://www.cs.ifmo.ru/ docs/case/

#### **GLOSSARIY:**

**Axborot** – so'zi lotincha «informatio» co'zidan kelib chiqqan bo'lib «tushuntirish, tanishtirish, bayon etish» - degan ma'nolarni anglatadi.

**Axborot texnologiyalari** – axborotni yig'ish, saqlash, uzatish, o'zgartirish, qayta ishlash usul va vositalari yig'indisidan iborat.

**Axborotlashtirish** - axborot resurslari, axborot texnologiyalari va axborot tizimlaridan foydalanilgan holda yuridik va jismoniy shaxslarning axborotga bo'lgan ehtiyojlarini qondirish uchun shart-sharoitlar yaratishning tashkiliy ijtimoiy-iqtisodiy va ilmiy-texnikaviy jarayoni.

**Axborot resurslari** – insonlarning u yoki bu axborotlarga bo'lgan extiyojlarini qondirish uchun to'plangan barcha axborotlar tushuniladi.

**Axborot tizimi** – axborot resurslari, axborot texnologiyalari va aloqa vositalarining axborotni to'plash, saqlash, izlash, unga ishlov berish va undan foydalanish imkonini beradigan tashkiliy jihatdan tartibga solingan majmui.

**Virtual auditoriya** – masofali o'qitish sharoitida o'quvchilar guruhi o'quv tarbiya jarayonini tashkil etish.

**Virtual universitet** – axborot – ta'lim muxiti, boshqarish bloklari va virtual ta'lim muassasasini boshqarish yig'indisi.

**Virtual server** – bu provayder bilan kelishgan holda kompyuterning imkoniyati darajasiga qarab alohida server ko'rinishda ishlashga mo'ljallangan qo'shimcha plata (elektron sxemalar) o'rnatilgan kompyuter hisoblanadi.

**Veb sahifa** - oddiy xat yoki kitob sahifasidan farqli narsa tushuniladi. Veb sahifa - Internet - provayderga xizmat qiluvchi va qandaydir firma, tashkilot yoki shaxsga tegishli xizmat qiluvchining uzoqlashtirilgan kompyuterida qandaydir nom bilan birlashtirilib, joylashgan axborotlar to'plamidir.

**Veb sayt** – bir nechta sahifalar turkumi sayt (site) deb ataladi. Veb sayt sahifalari o'lchamlari shaxsiy kompterning ekrani o'lchamlariga avtomatik ravishda moslashtiriladi.

**Veb portal** - so'zi inglizcha so'z bo'lib, umumiy ma'noda biror narsani birlashtirish, biriktirish nuqtasi ma'nolarida qo'llaniladi. Internet texnologiyasida esa turli xil universal servislarni birlashtiruvchi yirik sayt ma'nosida qo'llaniladi.

**Global tarmoqlar** – turli mamlakatlar yoki qit'alarda, er yuzining barcha joylarida joylashgan tarmoq foydalanuvchilarini birlashtiradi.

**Gipermedia** – matndan tashqari boshqa shakldagi ma'lumotlarni ham tavsiya qiluvchi hujjatlar hisoblanadi.

**Gipermatn** - Gipermatn ixtiyoriy joyda joylashgan o'zaro aloqadagi hujjatlar orasidagi aloqa. Ajratilgan jumla yoki so'zni "sichqoncha" bilan bosilganda foydalanuvchi tezgina ushbu mavzu yoritilgan fayllarga o'tishi mumkin.

**Lokal (mahalliy) tarmoqlar** (LAN - Local Agea Network)-bir xonadagi, binodagi, uncha katta bo'lmagan xududdagi kompyuter tarmoqlari.

**Regional (mintaqaviy) tarmoqlar** - bir-biridan ancha uzoqda joylashgan kompyuterlar va mahalliy tarmoqlarni o'zaro bog'laydi.

**Masofali o'qitish** – axborot-kommunikatsion texnologiya (kompyuterlar, telekommunikatsiya, multimedia) vositalari va ilmiy asoslangan o'qitish usullarini qo'llab ta'lim (kunduzgi, sirqi, eksternat) olish shaklidir.

**Masofali ta'lim** (distant education) – axborot texnologiyasini foydalangan holda masofadan turib ta'lim muxiti yordamida o'quv axborotlarini almashinishni ta'minlaydigan va o'quv jarayonini olib borish hamda boshqarish tizimini amalga oshiradigan bilim va ko'nikmalarni egallash jarayoni.

**Elektron pochta** (E mail)- Jo'natish uchun mo'ljallangan elektron xat, ya'ni matnli fayl foydalanuvchining manzili va xat mazmunidan tashkil topadi.

**Elektron darslik** - kompyuter texnologiyasiga asoslangan o'quv uslubini qo'llashga, mustaqil ta'lim olishga hamda fanga oid o'quv materiallar, ilmiy ma'lumotlarning har tomonlama samarador o'zlashtirilishiga mo'ljallangan.

**INTERNET** - International Network (xalqaro kompyuter tarmog'i) - butun dunyo kompyuter tarmog'i. Internet – WWW gipermatnlarga asoslanib axborot tashkil, uzatish va qabul qilish tizimini amalga oshiradigan xalqaro kompyuter tarmoqidir.

**WWW -** World Wide Web ("Umumjahon o'rgimchak to'ri") - gipermuhitga asoslanib Internetda tashkil qilingan axborotlar tizimi.

**URL** (Uniform Resource Locator - ashyolarni unifikasiya qilingan ko'rsatuvchisi) - Web-tugunning manzili. URL ko'rsatkichi odatda hujjatning transport bayonnomasini (masalan, HTTP yoki FTR) va u joylashgan xost - kompyuterning nomini ifodalaydi. Bundan tashqari URL ko'rsatkichlari o'zlarida ushbu kompyuterdagi hujjatga kirish marshrutini ham saqlashi mumkin. Ushbu marshrutlar URL satrining oxirida ko'rsatiladi.

**Internet portali** - deganda internetdan foydalanuvchilarga boshqa saytlardan axborotlar olishga imkon beruvchi, o'zida ko'plab o'quv-uslubiy, ilmiy materiallarni, me'yoriy-huquqiy hujjatlarni mujassamlashtirish imkoniyati mavjud veb resursdir.

**Intranet** (Intranet -intratarmoq) - dasturiy mahsulotlari va Internet texnologiyalarini foydalaniladigan biror tashkilotning mahalliy korporativ tarmog'idir, masalan, Web-server Intertarmoqlar brandmauerlar deb ataluvchi maxsus dasturlar yordamida Internetning tashqi foydalanuvchilaridan ajratilib qo'yilishi yoki tashqaridan aloqa qilaolmaydigan avtonom tarmoq sifatida ishlatilishi mumkin.

**Tarmoq abonentlari** – tarmoqda axborotlarni yuzaga keltiruvchi yoki iste'mol qiluvchi ob'ektlardir. Ularga alohida kompyuterlar, kompyuter komplekslari, sanoat inshootlari, dastur orqali boshqariladigan stanoklar va boshqalar misol bo'lishi mumkin. Har qanday abonent tarmog'i stantsiyaga ulangan bo'ladi.

**Stantsiya** – axborot uzatish va qabul qilish bilan bog'liq vazifalarni bajaruvchi texnik jihozlar yig'indisidir.

**Uzel** – tarmoqning uzatish vositasiga ulangan har qanday qurilmalar.

**Server** - bu tarmoqdagi kompyuterlar va ularga xizmat ko'rsatadigan tashkilotning kompyuterlaridir.

**Servis–provayder** – kompyuter tarmoqlari xizmatini tashkil qiluvchi tashkilotlar hisoblanadi.

**HTML formati** (Huper Text Markup Language – gipermatnni belgilash tili) – Web sahifalarni yaratishda qo'llaniladigan til hisoblanadi.

**Multimedia vositalari** - informatikaning dasturiy va texnikaviy vositalari asosida audio, video, matn, grafika va animatsiya (ob'ektlarning fazodagi harakati) effektlari asosida o'quv materiallarini o'quvchilarga etkazib berishning mujassamlangan holdagi ko'rinishidir.

**Zamonaviy axborot texnologiyalari** – shaxsiy kompyuterlar va telekommunikatsiya vositalaridan foydalangan holda foydalanuvchi ishining do'stona interfeysli axborot texnologiyasidir.

| $N_2$ | <b>Test savollari</b> | To'g'ri javob  | Muqobil javob   | <b>Muqobil</b> | <b>Muqobil</b> |
|-------|-----------------------|----------------|-----------------|----------------|----------------|
|       |                       |                |                 | javob          | javob          |
| 1.    | Photoshop dasturida   | *Fayl (Файл)   | Ко'rinish(Вид)  | Qatlamlar      | Tasvir bilan   |
|       | tashqi fayllarni      |                |                 | bilan ishlash  | ishlash        |
|       | import (qabul) qilish |                |                 | (Слои)         | (Изображен     |
|       | menyuning qaysi       |                |                 |                | He)            |
|       | bandi orqali amalga   |                |                 |                |                |
|       | oshiriladi?           |                |                 |                |                |
| 2.    | Photoshop dasturida   | *Tasvir bilan  | Ko'rinish(Вид)  | Qatlamlar      | Fayl (Файл)    |
|       | tasvir o'lchamini     | ishlash        |                 | bilan ishlash  |                |
|       | o'zgartirish          | (Изображение   |                 | (Слои)         |                |
|       | menyuning qaysi       |                |                 |                |                |
|       | bandi orqali amalga   |                |                 |                |                |
|       | oshiriladi?           |                |                 |                |                |
| 3.    | Photoshop dasturida   | *Qatlamlar     | Ko'rinish(Вид)  | Fayl (Файл)    | Tasvir bilan   |
|       | tasvir qatlamlarini   | bilan ishlash  |                 |                | ishlash        |
|       | birlashtirish         | (Слои)         |                 |                | (Изображен     |
|       | menyuning qaysi       |                |                 |                | He)            |
|       | bandi orqali amalga   |                |                 |                |                |
|       | oshiriladi?           |                |                 |                |                |
| 4.    | Photoshop dasturida   | * Tasvir bilan | Koʻrinish (Вид) | Qatlamlar      | Fayl (Файл)    |
|       | tasvir ranglarini     | ishlash        |                 | bilan ishlash  |                |
|       | to'g'rilash           | (Изображение   |                 | (Слои)         |                |
|       | menyuning qaysi       |                |                 |                |                |
|       | bandi orqali amalga   |                |                 |                |                |
|       | oshiriladi?           |                |                 |                |                |
| 5.    | Photoshop dasturida   | *Belgilash     | Koʻrinish (Вид) | Qatlamlar      | Tasvir bilan   |
|       | tasvir qismlarini     | (Выделение)    |                 | bilan ishlash  | ishlash        |
|       | belgilash menyuning   |                |                 | (Слои)         | (Изображен     |
|       | qaysi bandi orqali    |                |                 |                | He)            |
|       | amalga oshiriladi?    |                |                 |                |                |

**TEST SAVOLLARI** 

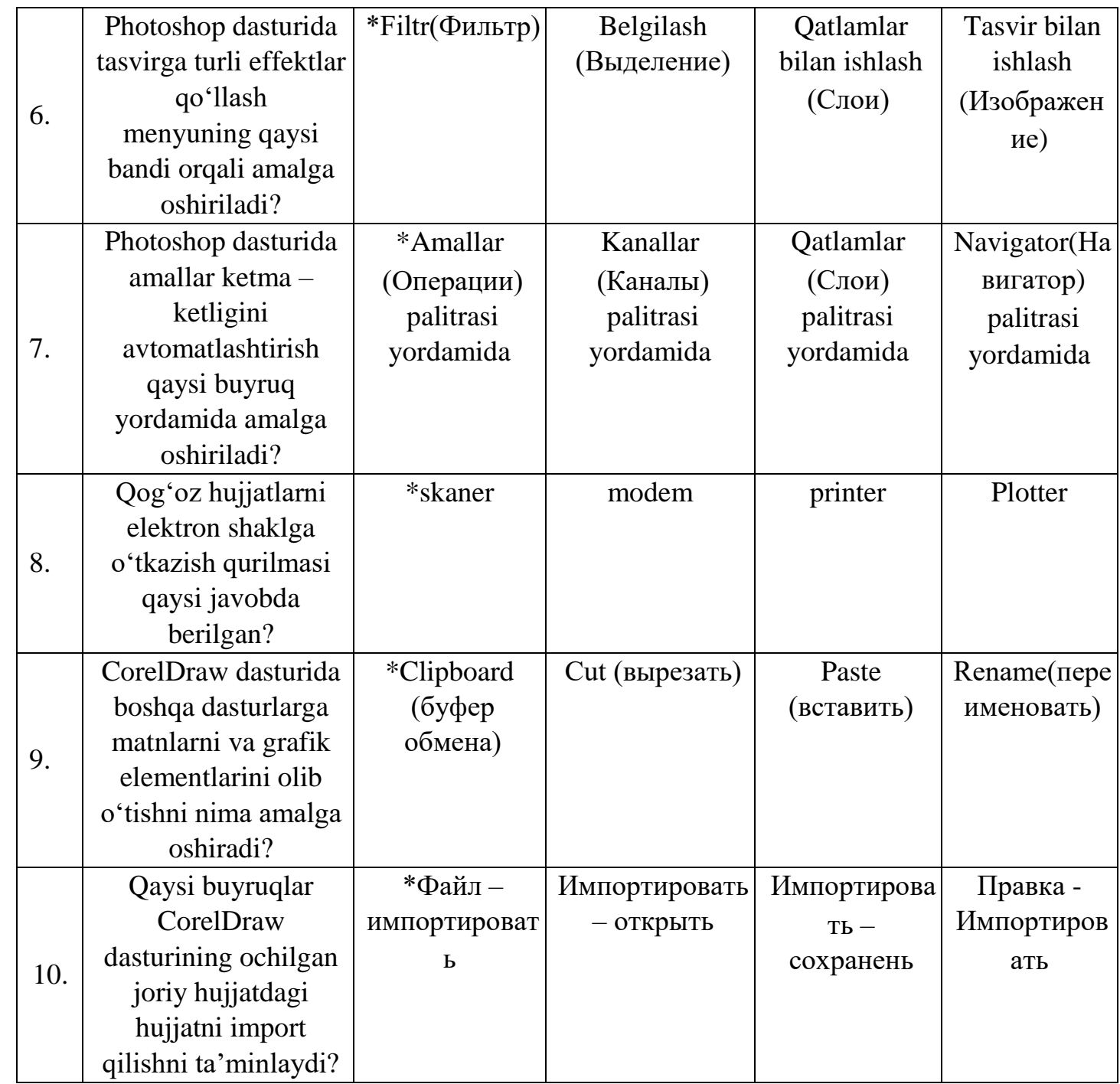

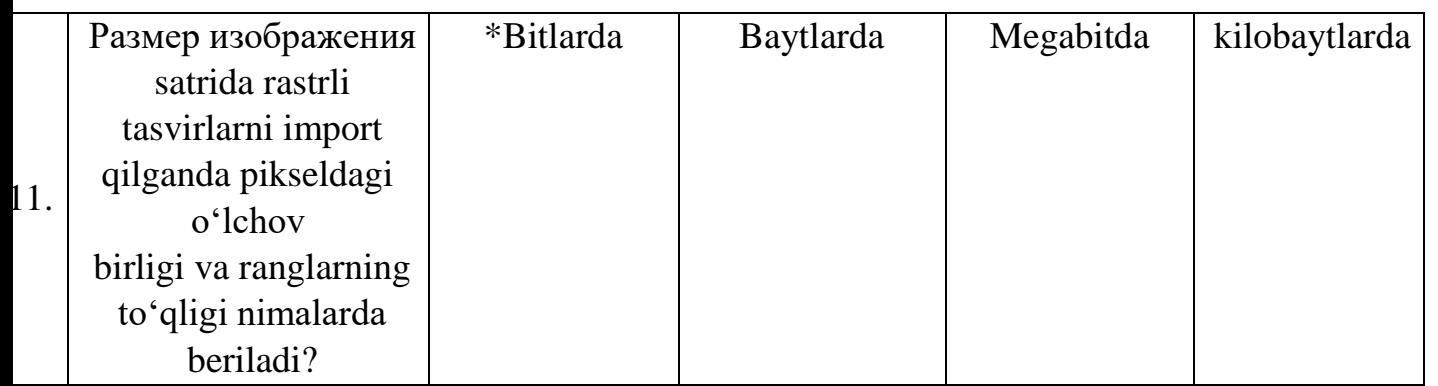

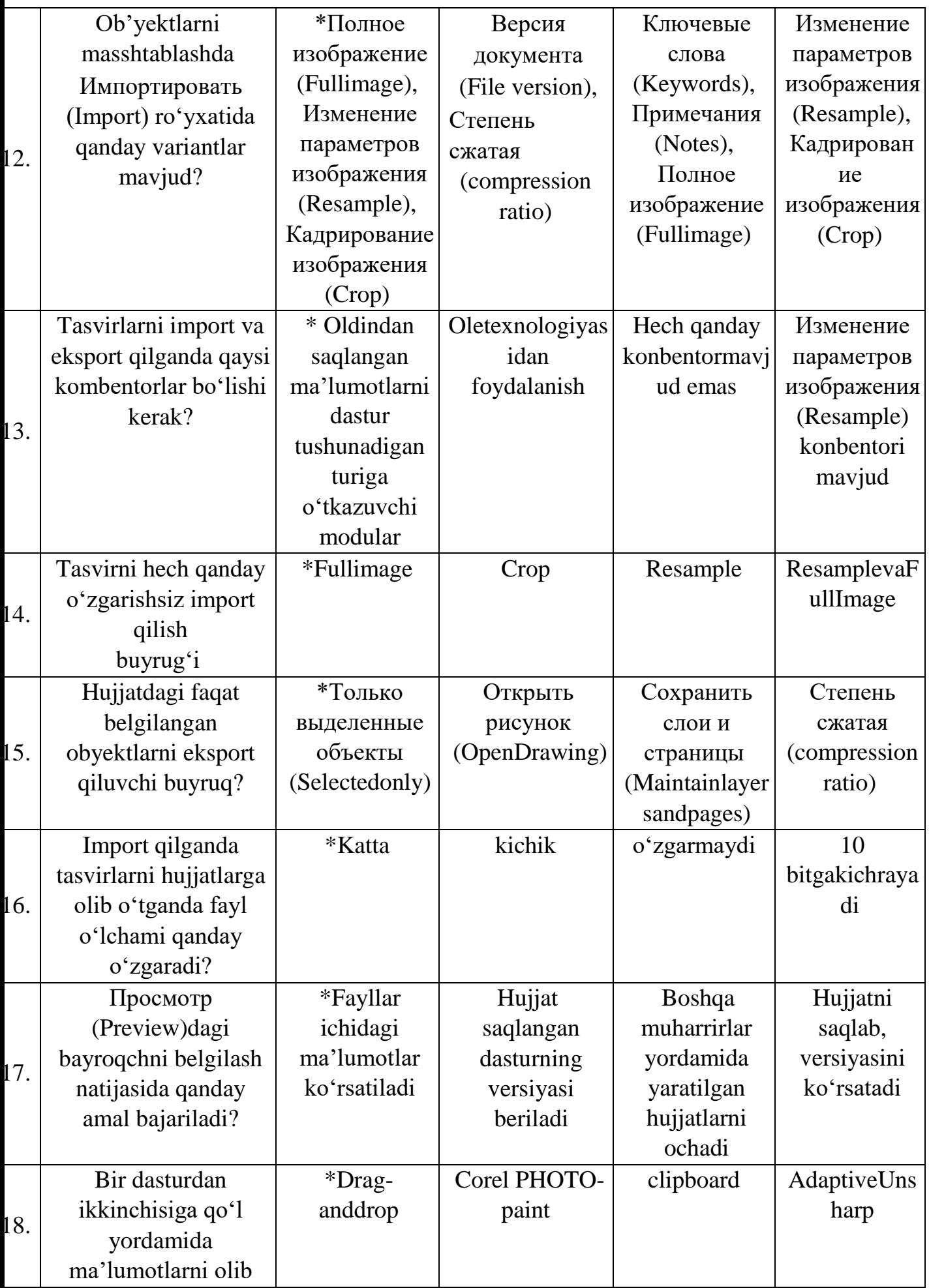

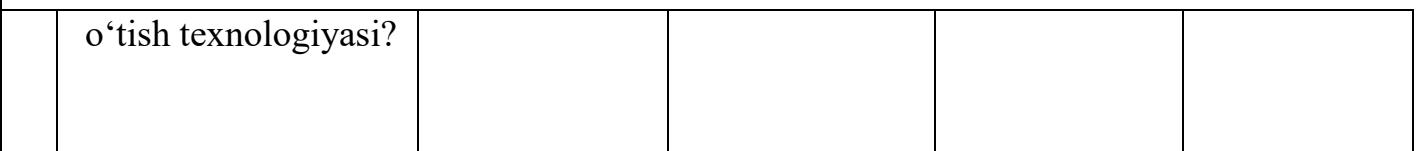

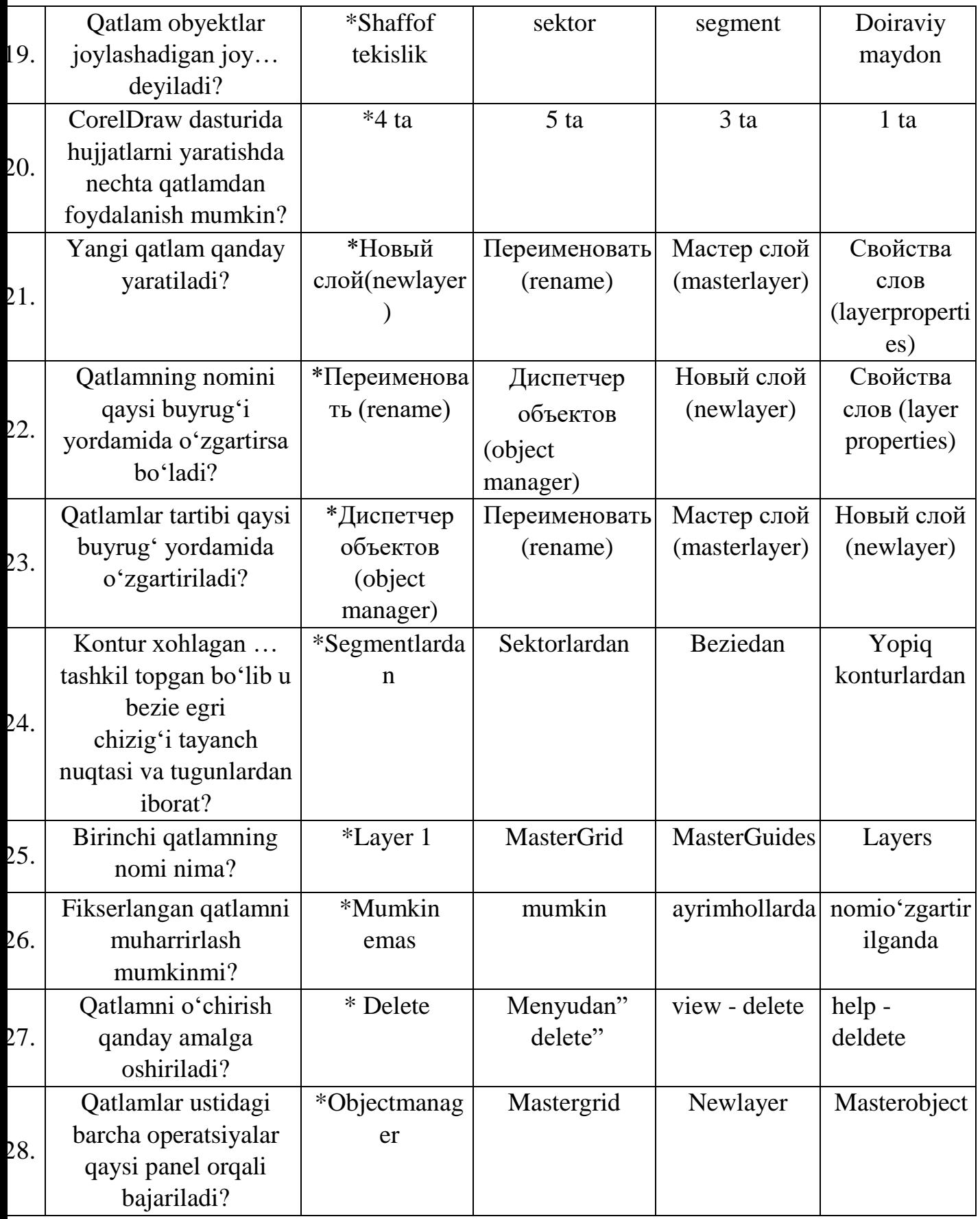

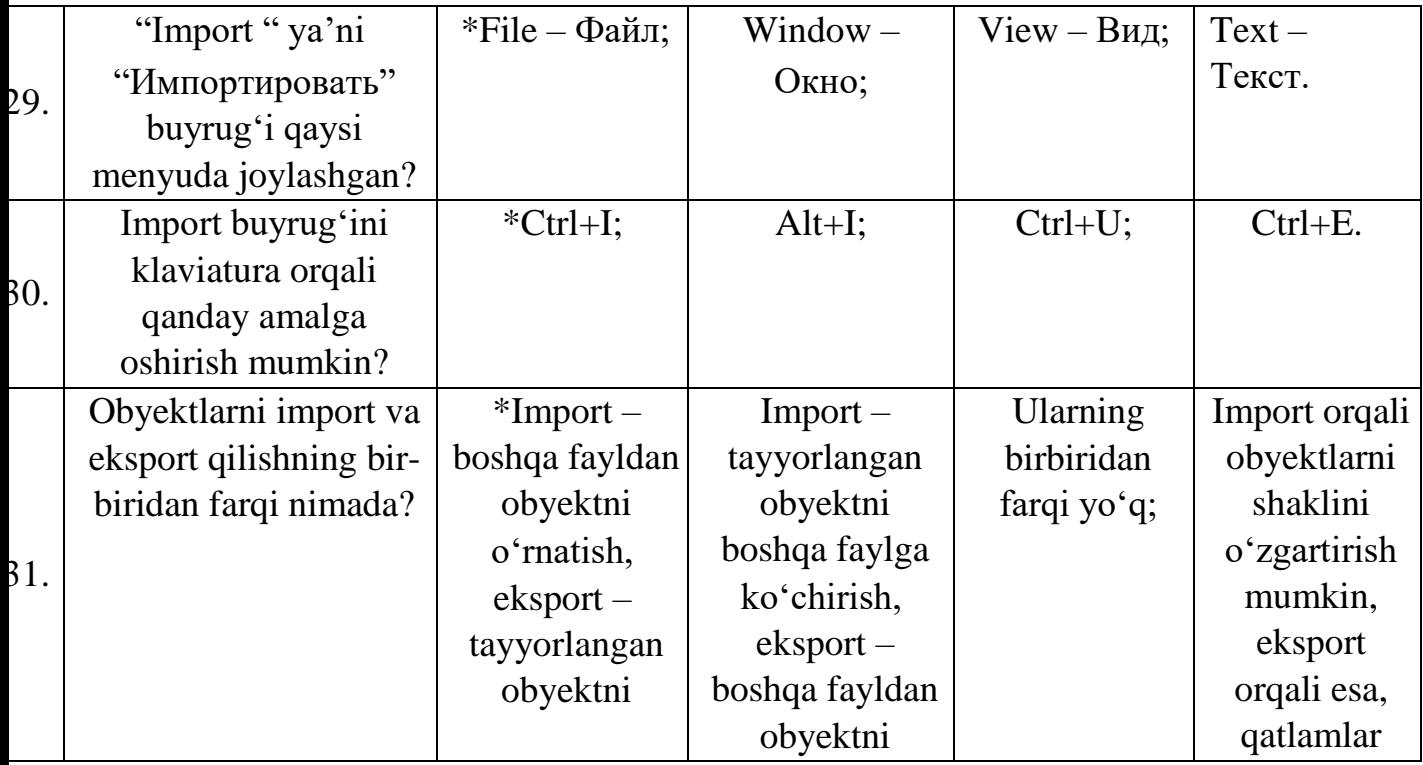

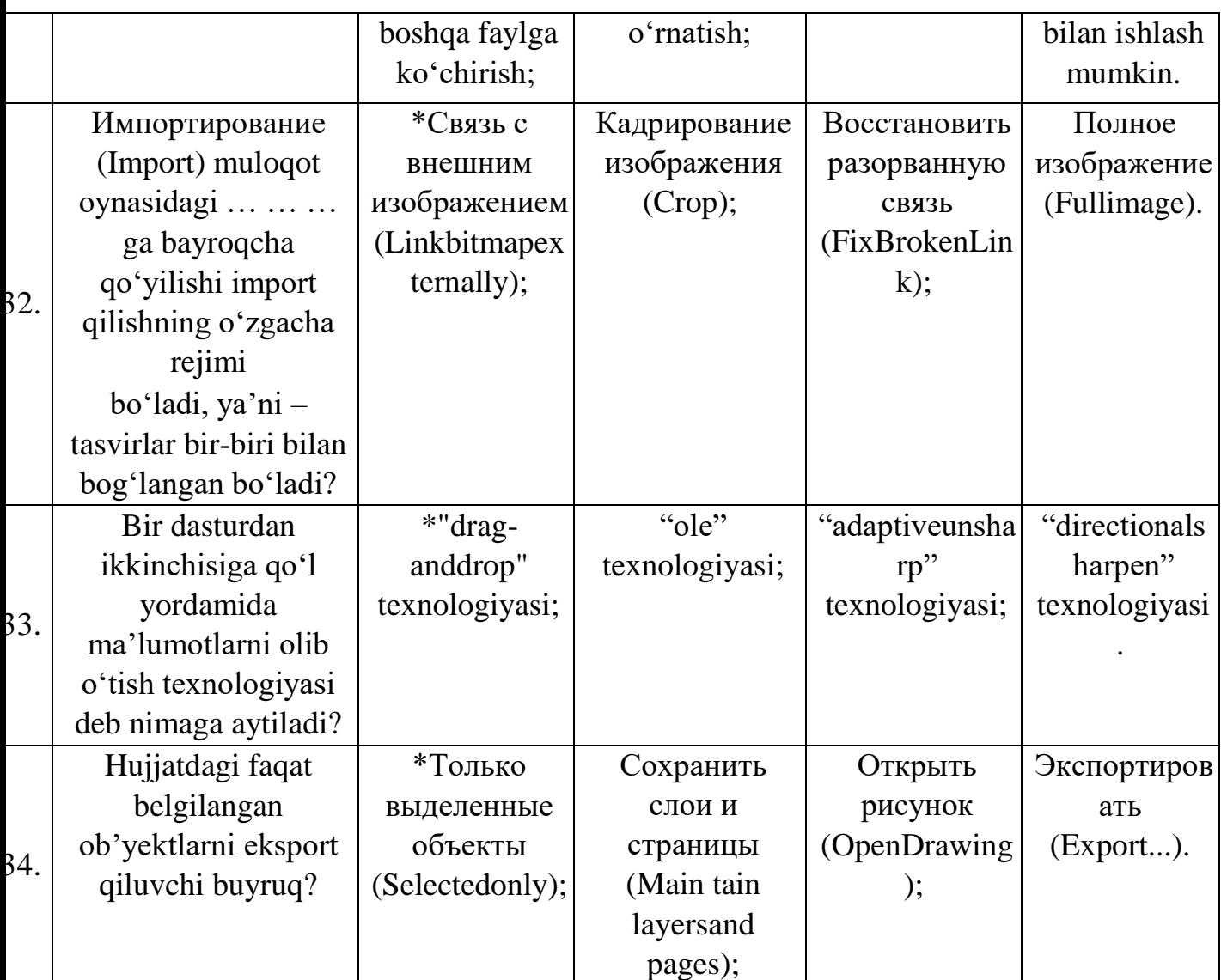

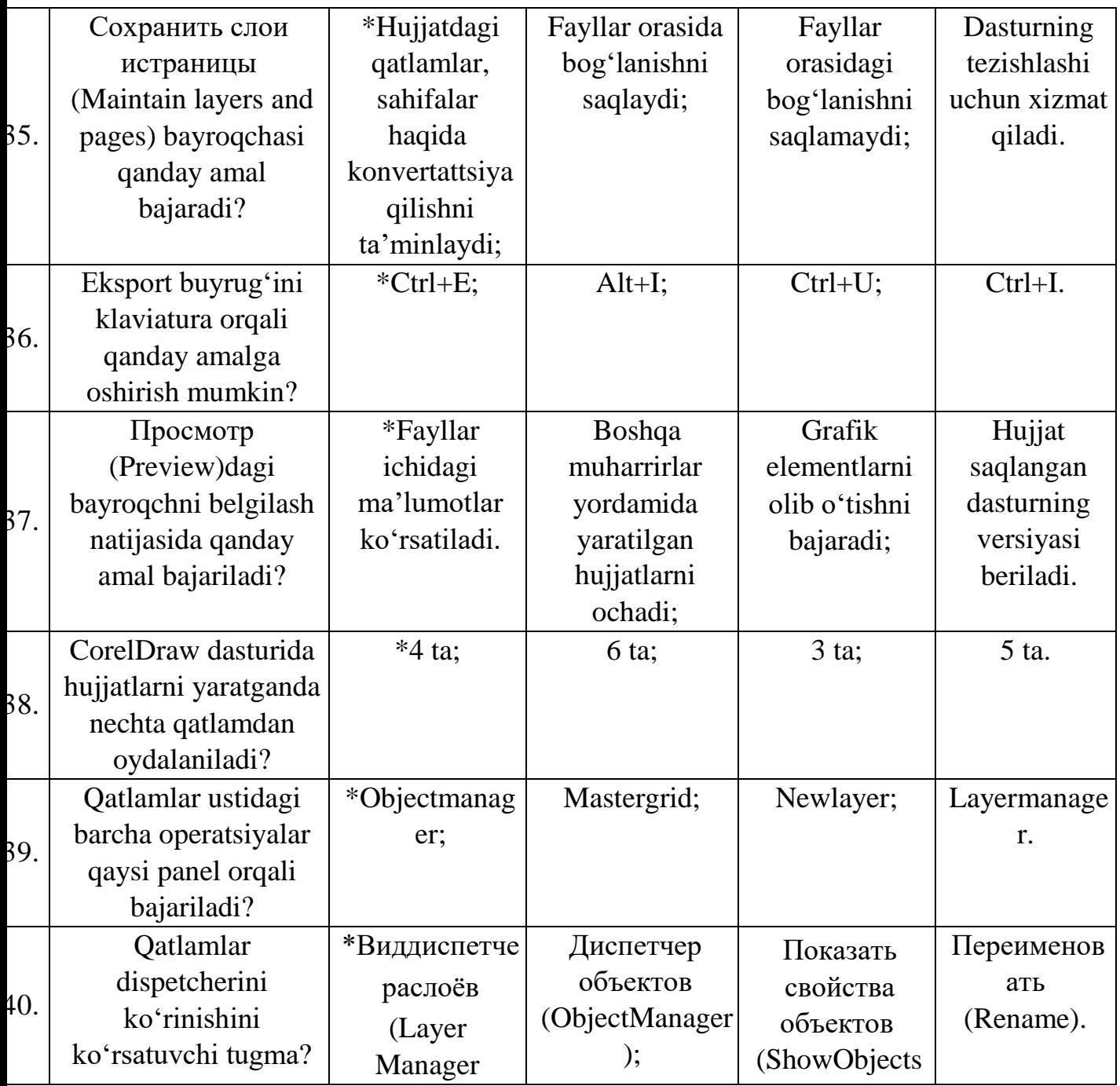

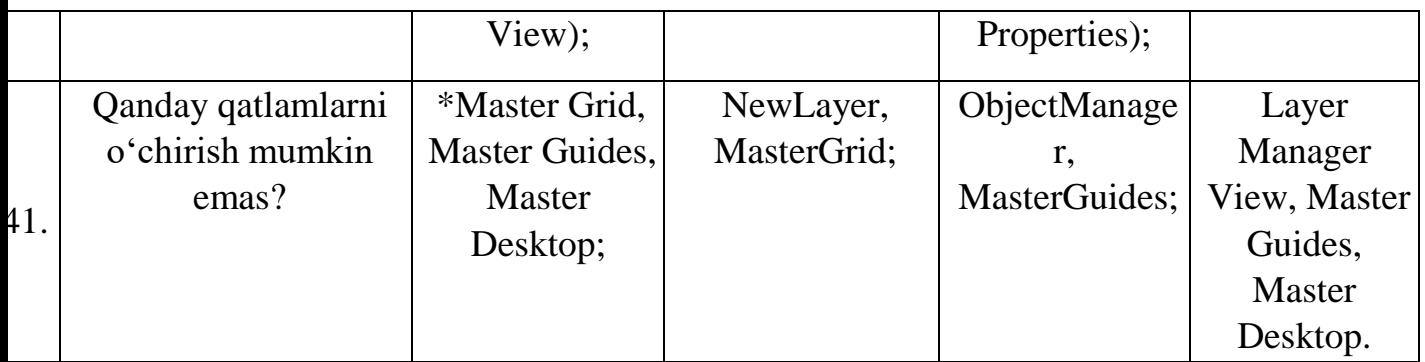

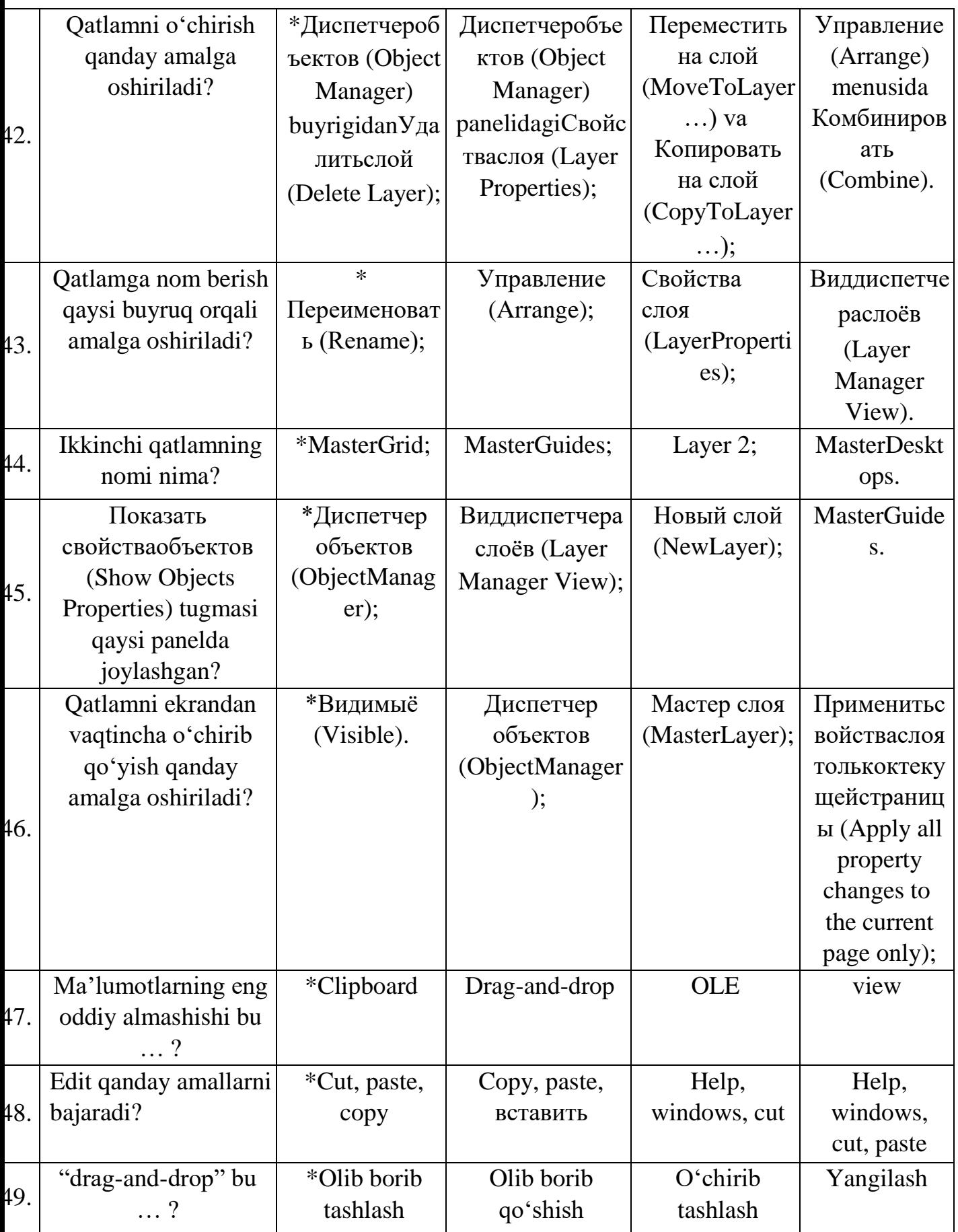

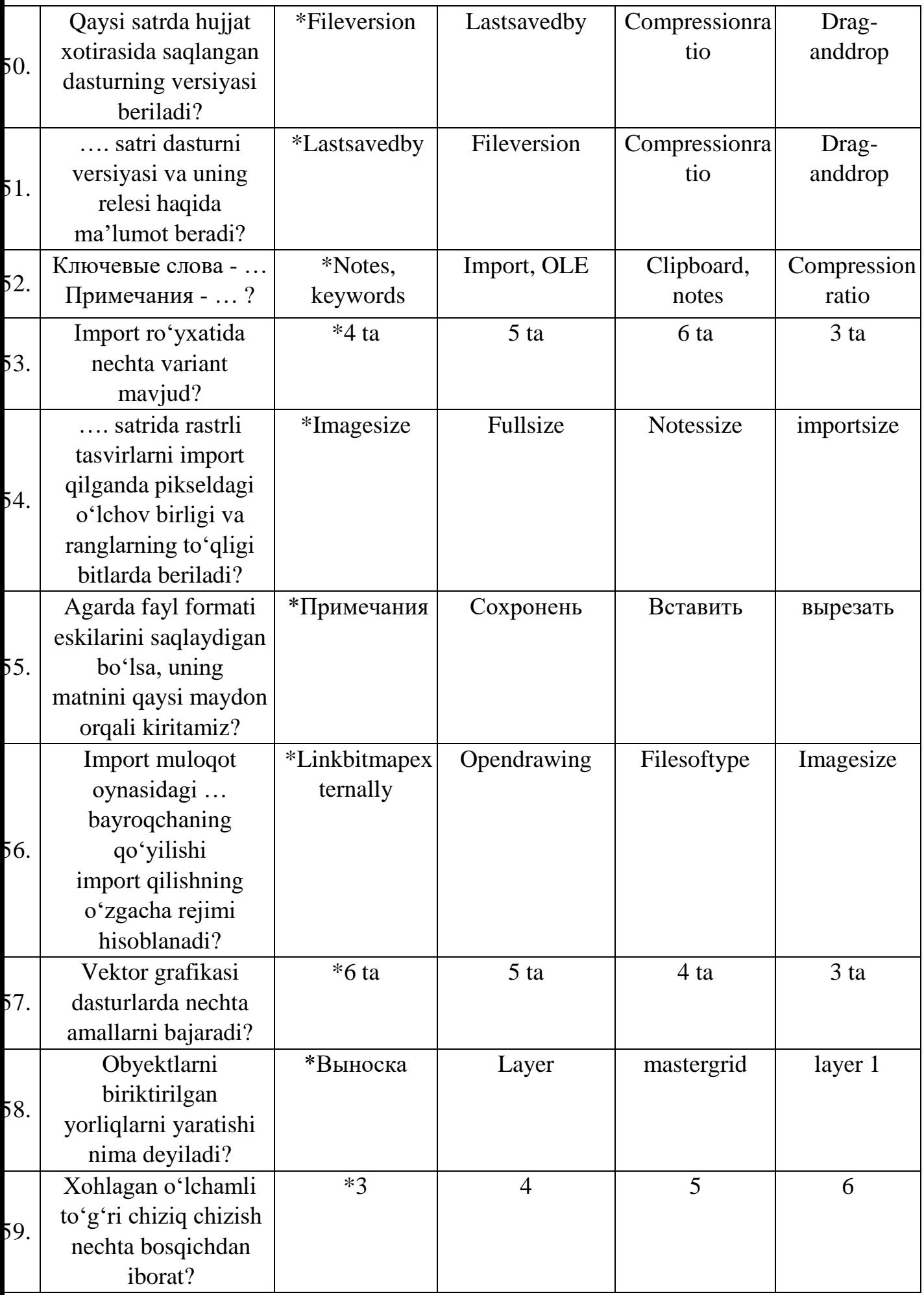

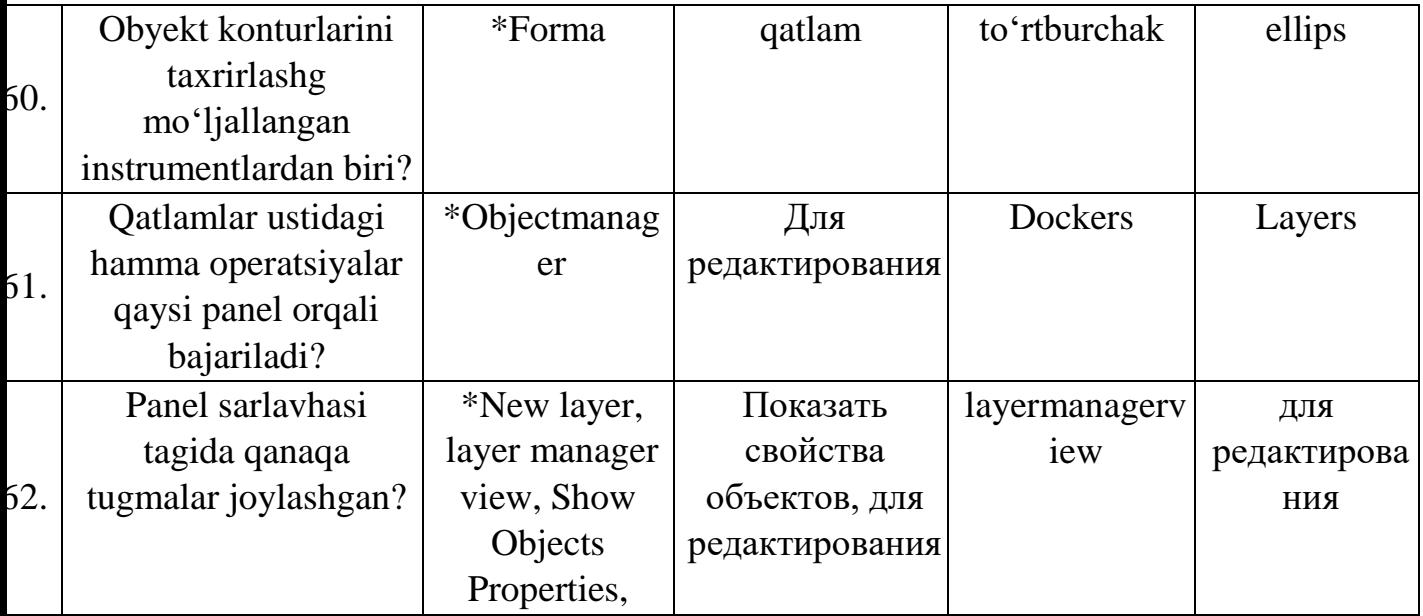

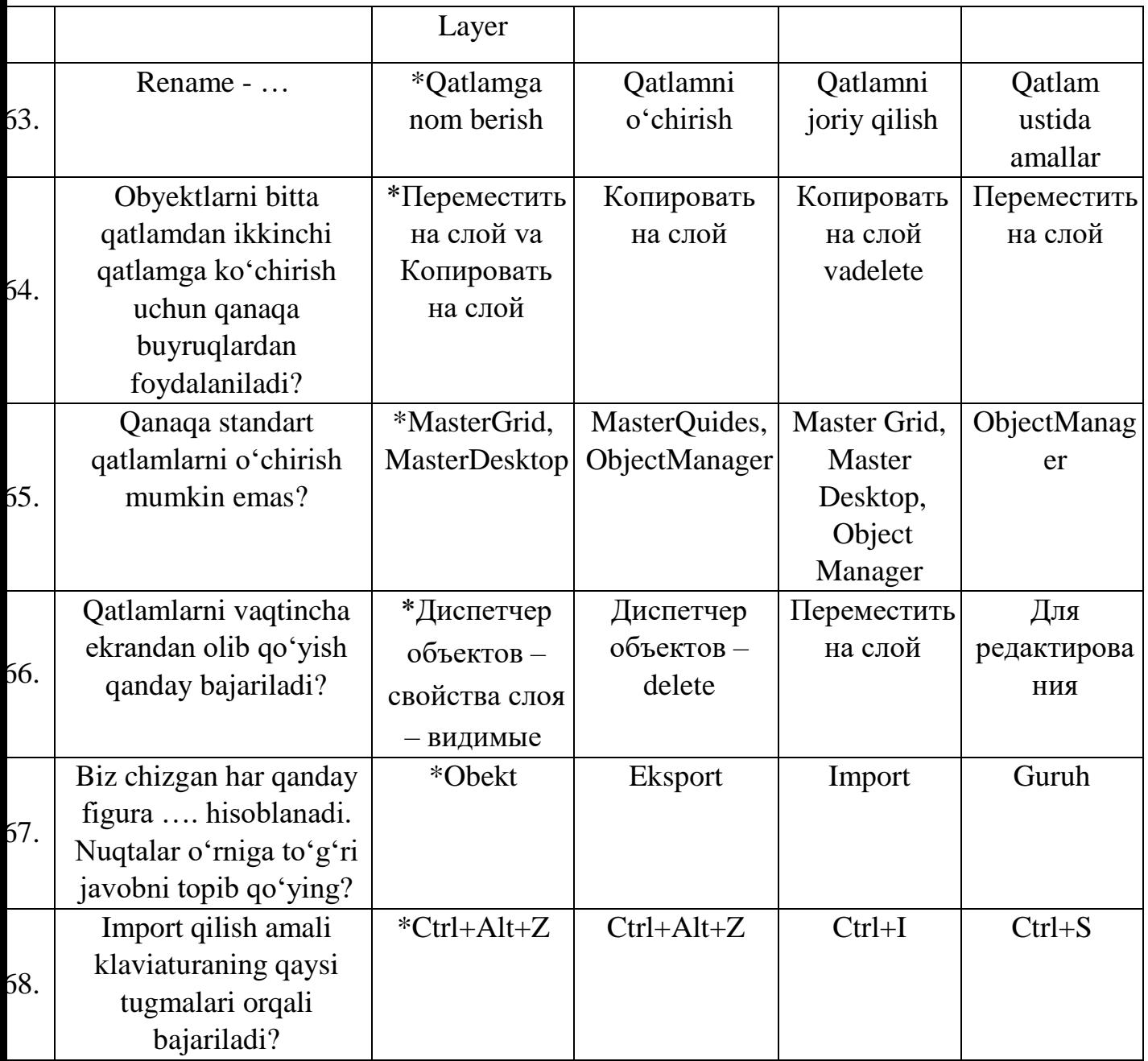

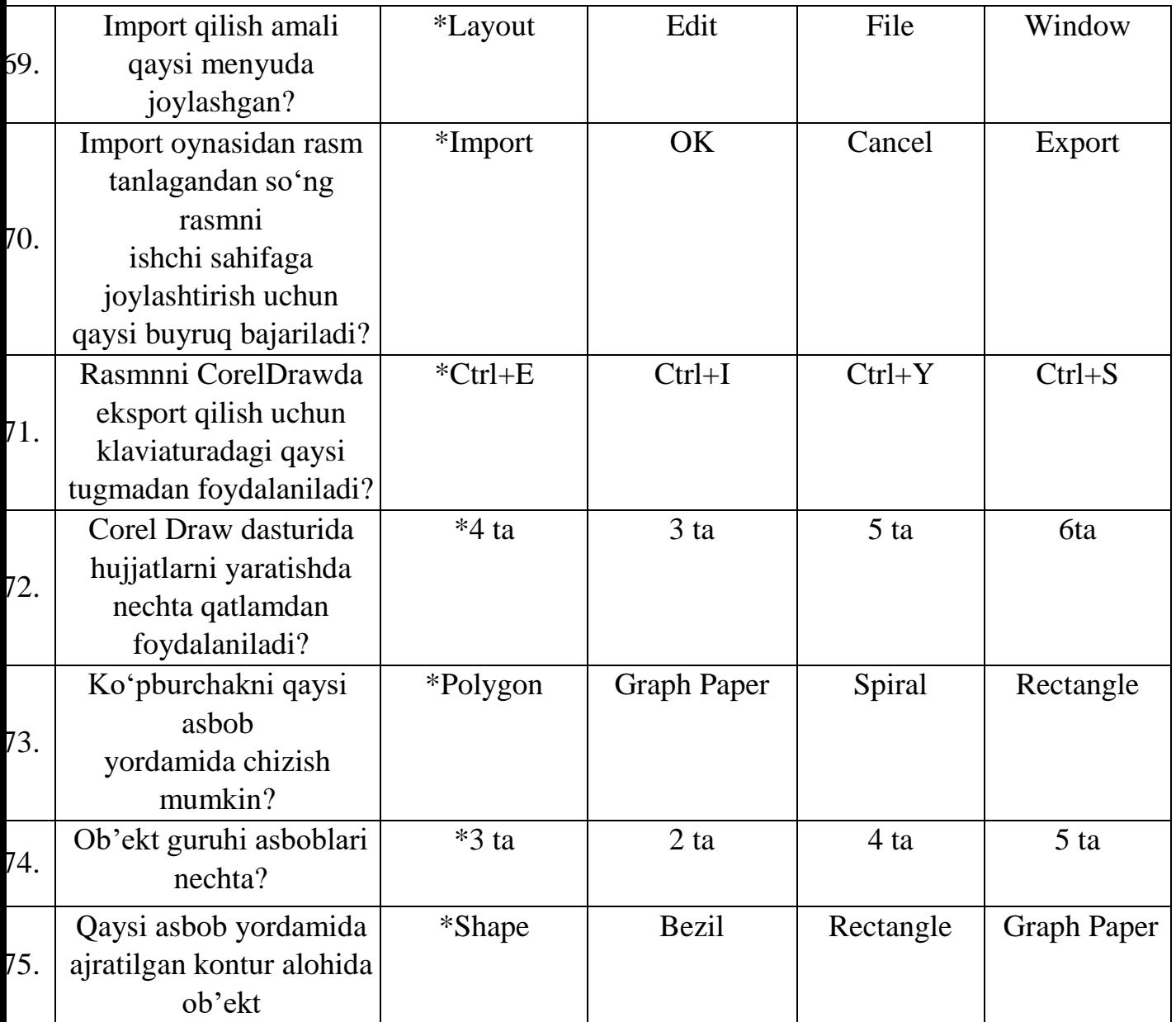

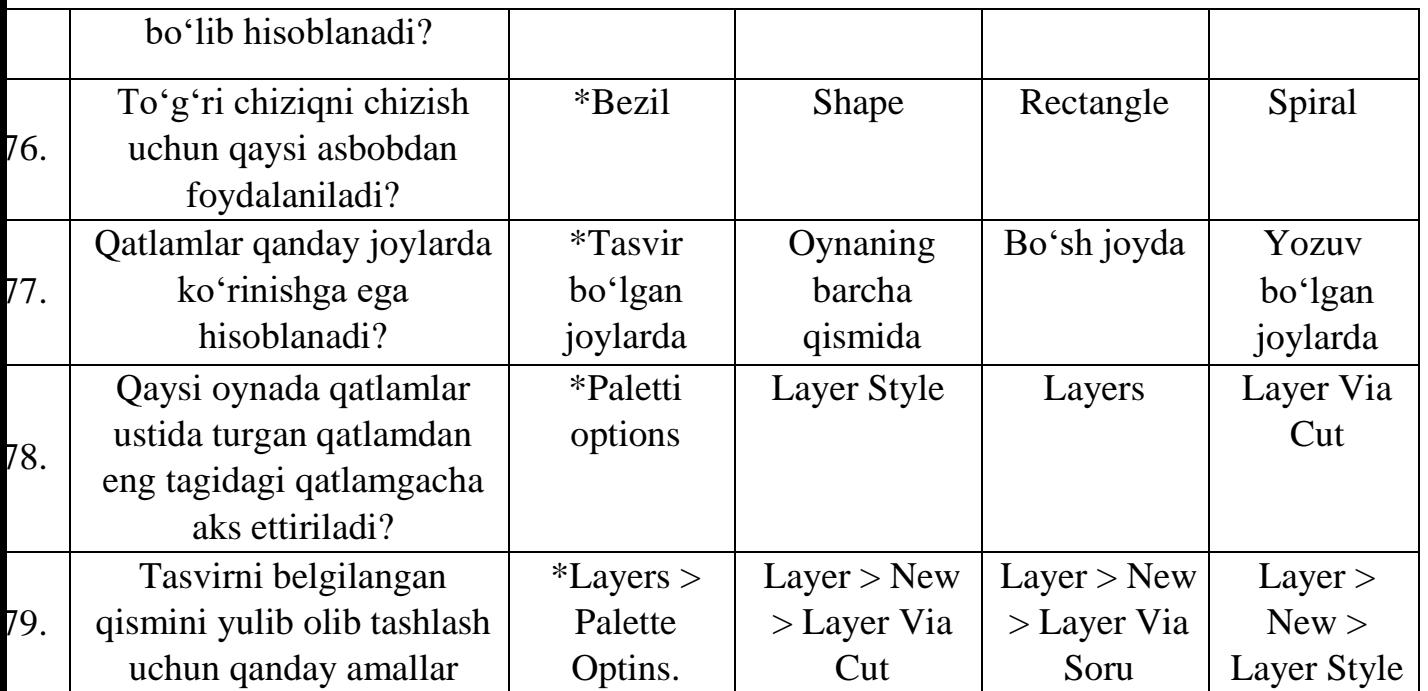

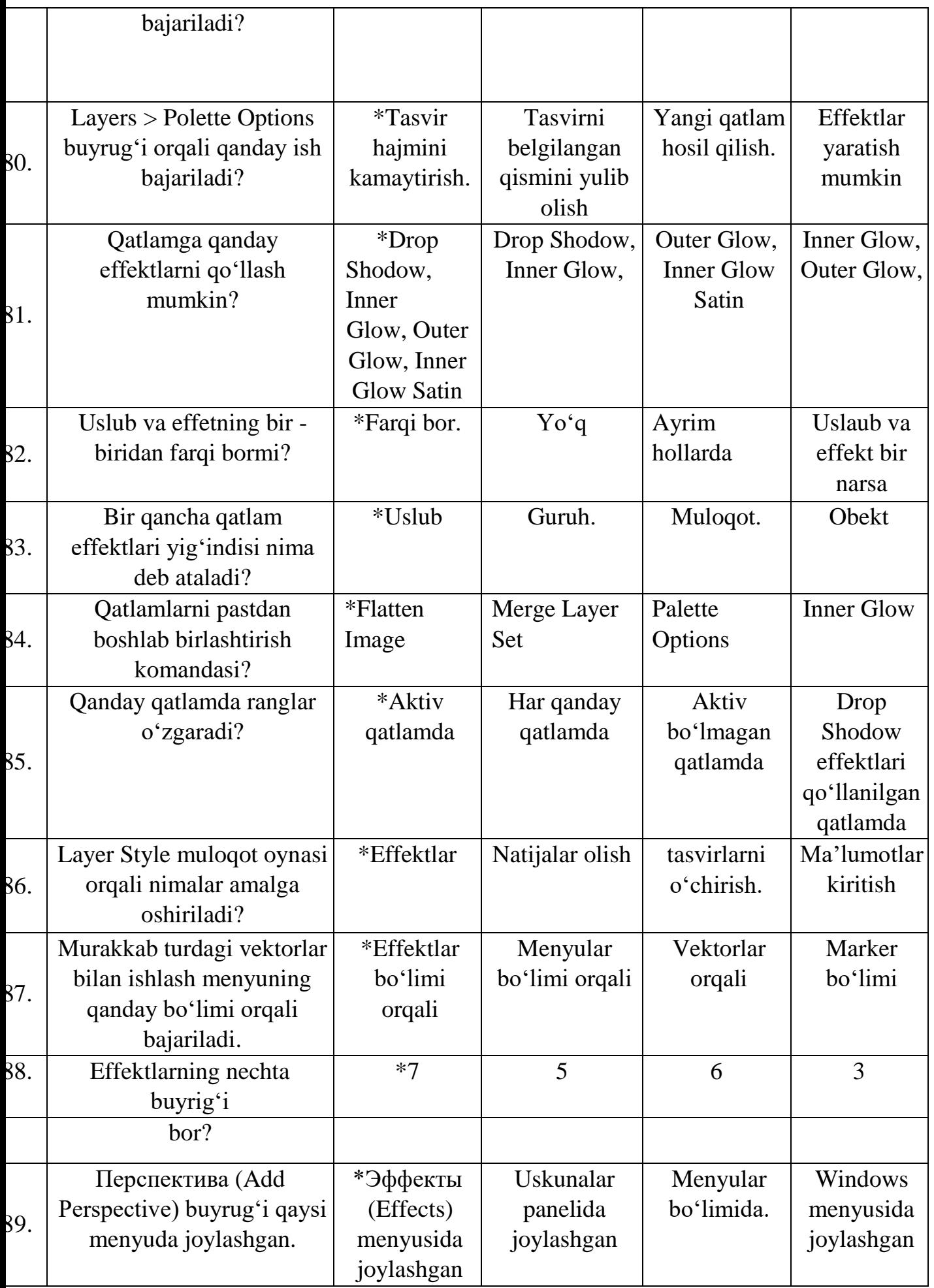

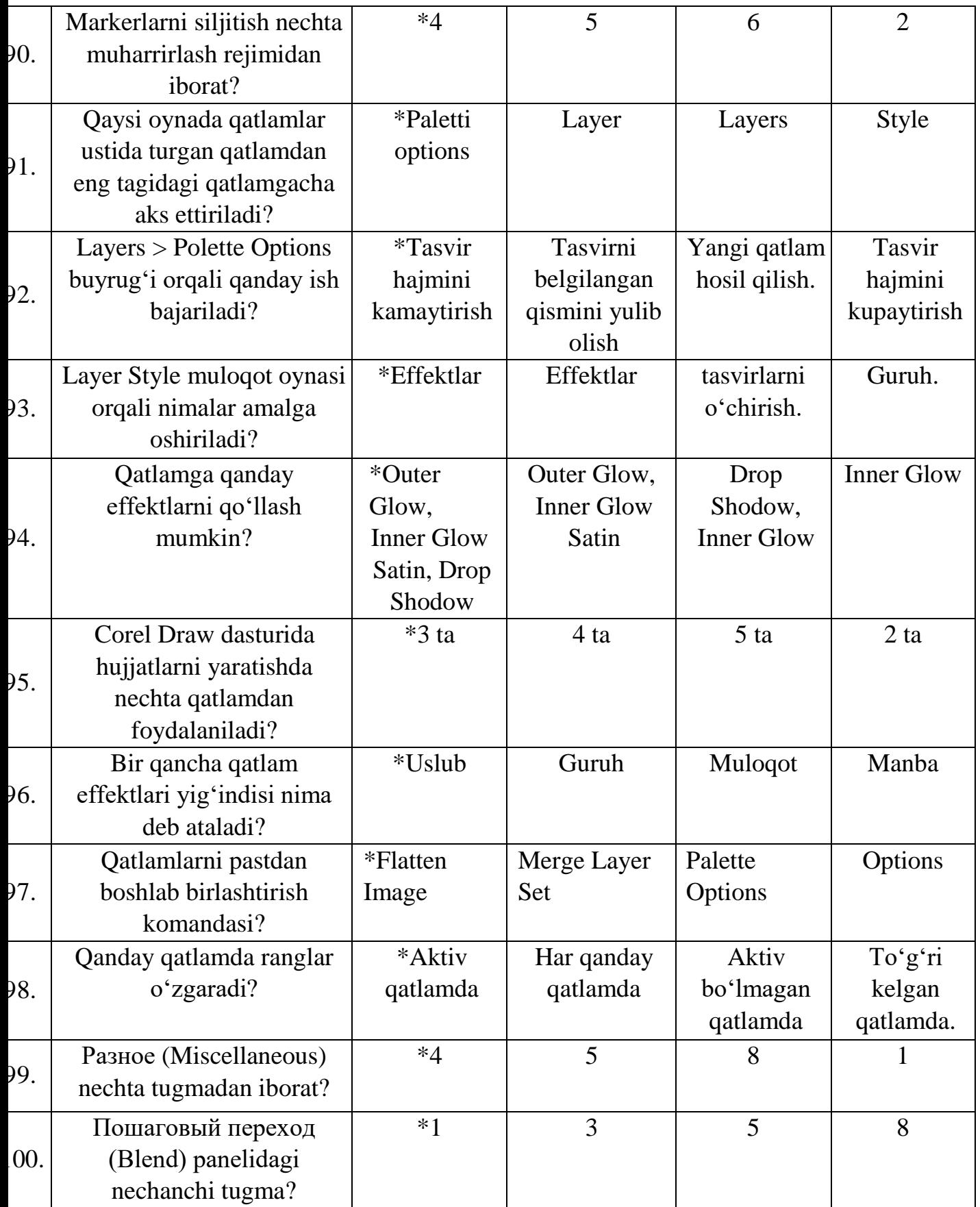

# **TARQATMA MATERIALLAR**

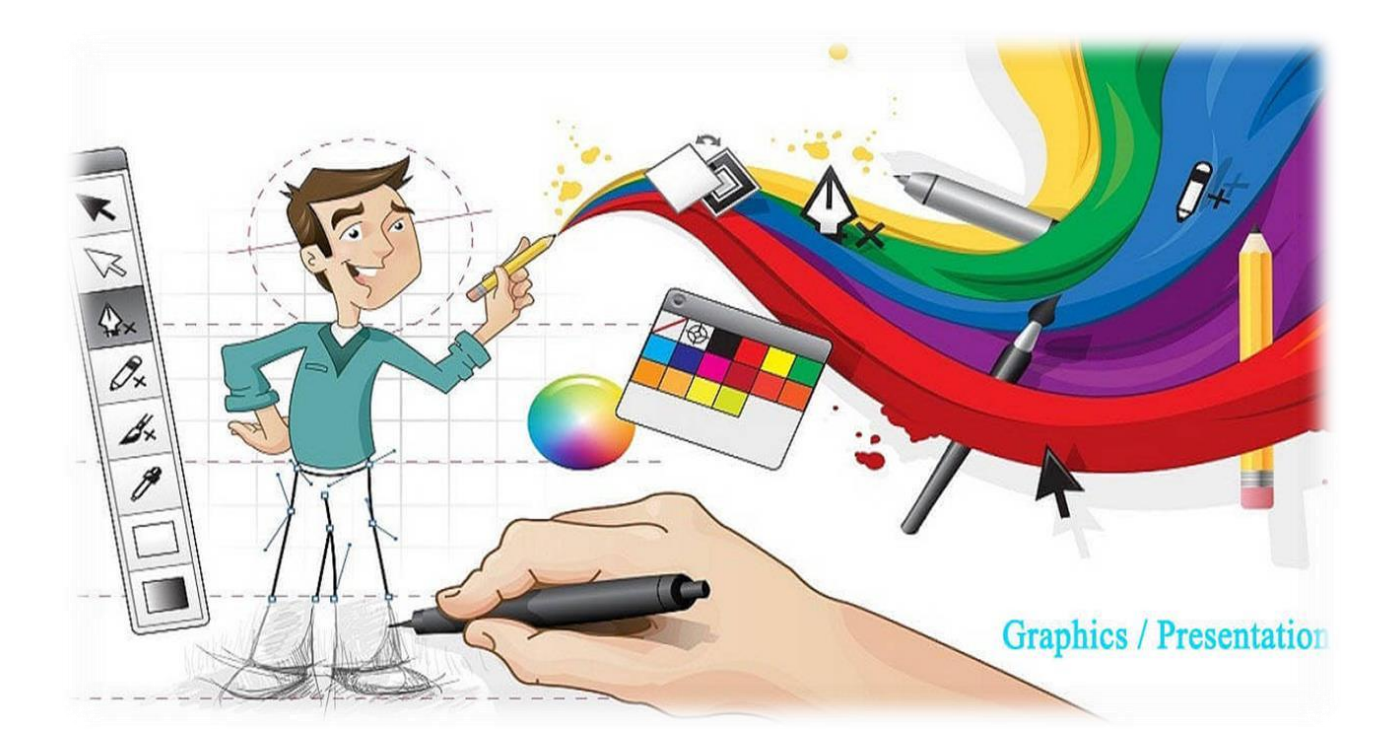

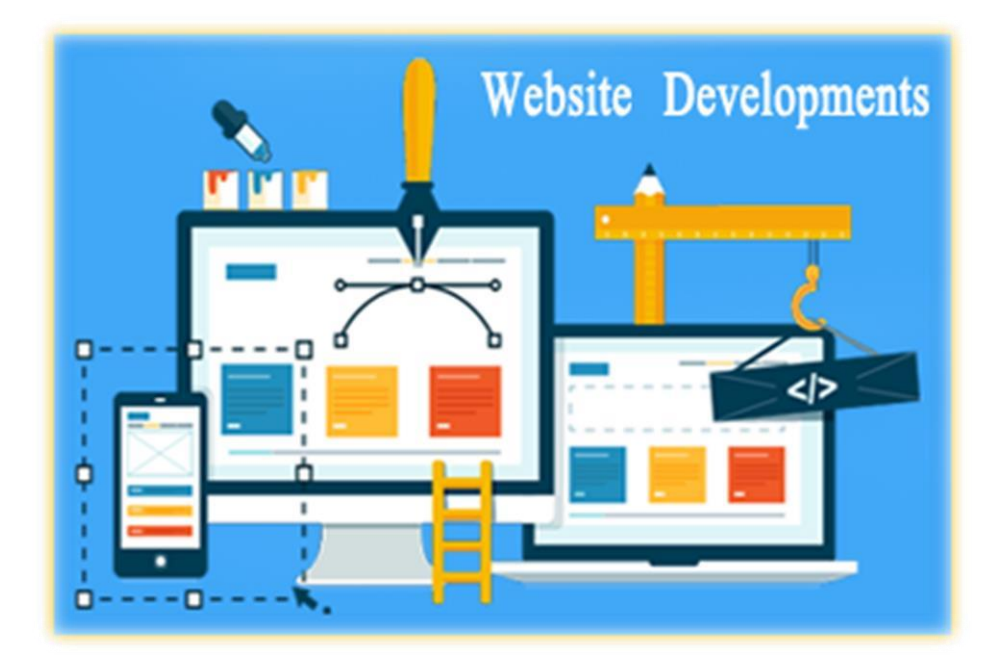

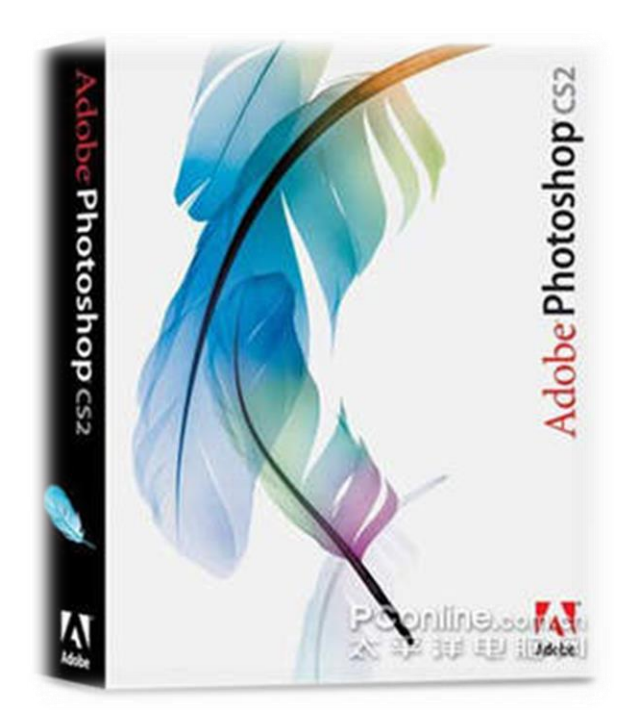

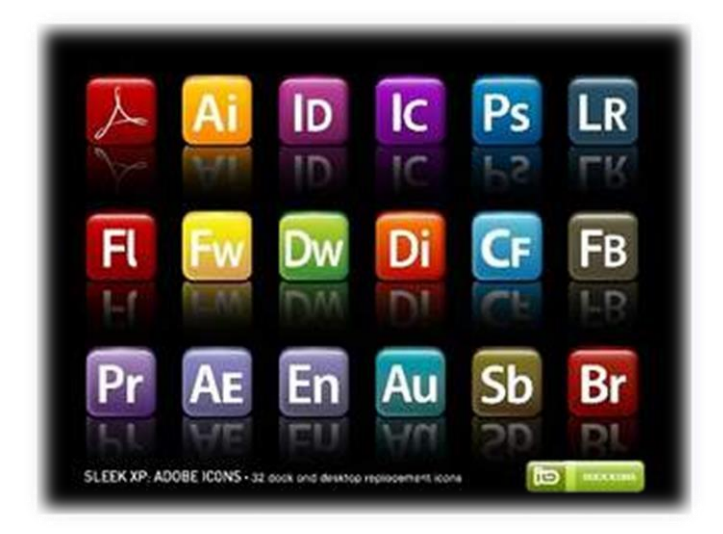

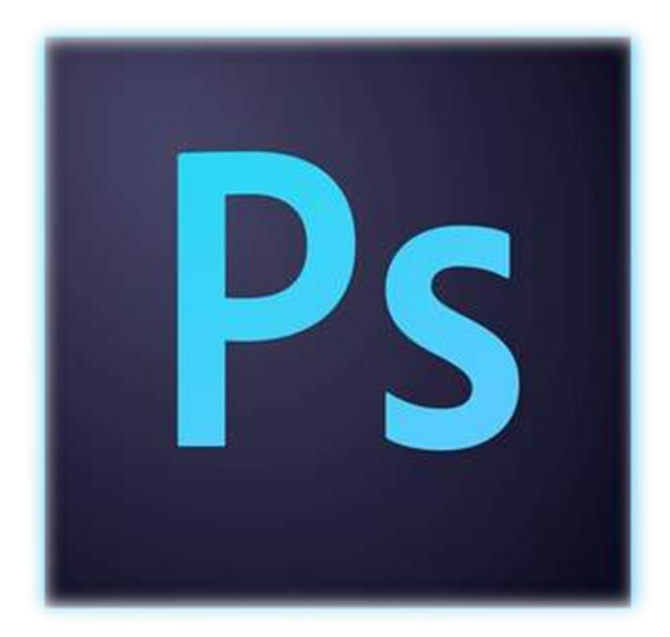

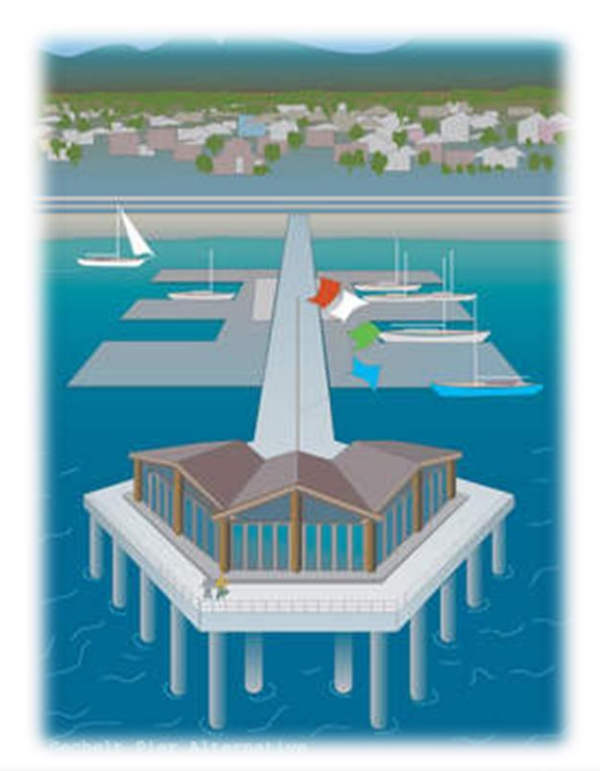

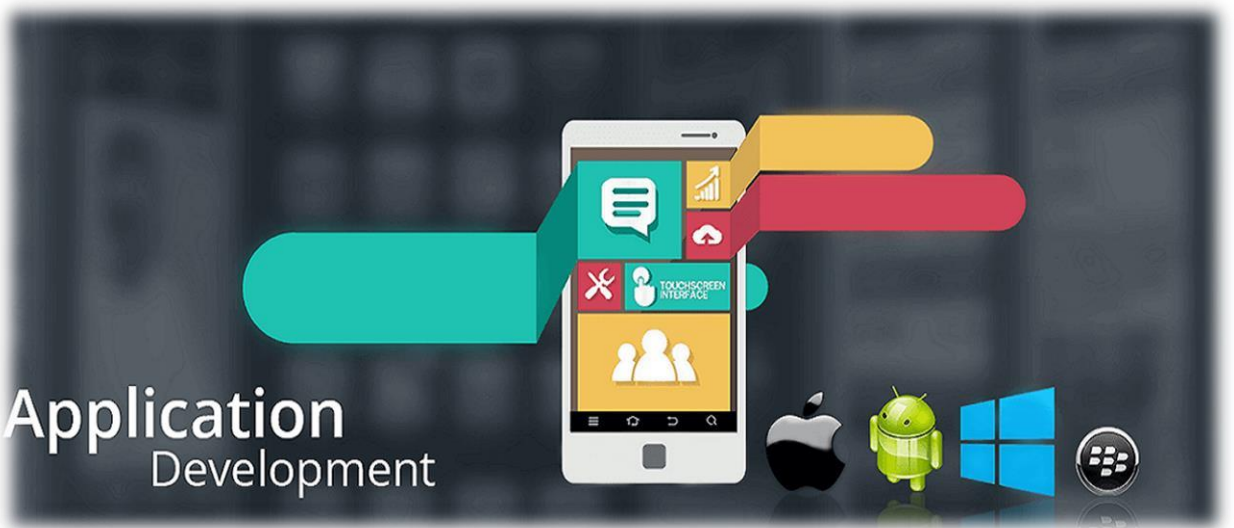

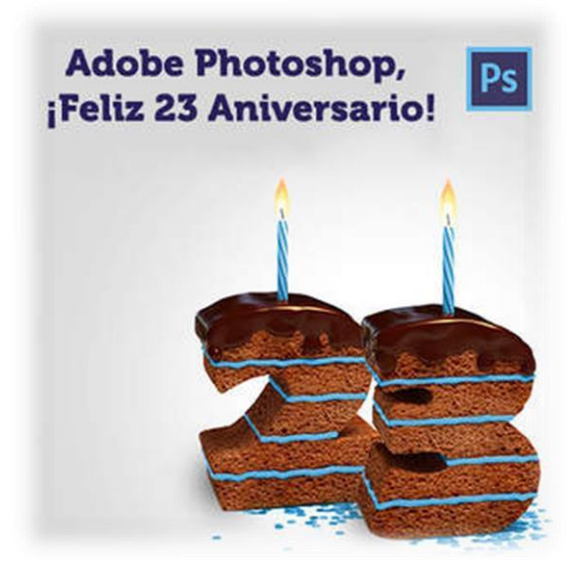